# **LR8450 LR8450-01**

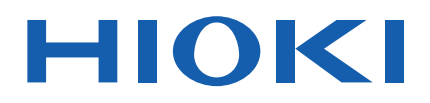

사용설명서 상세편

# 메모리 하이로거 **MEMORY HiLOGGER**

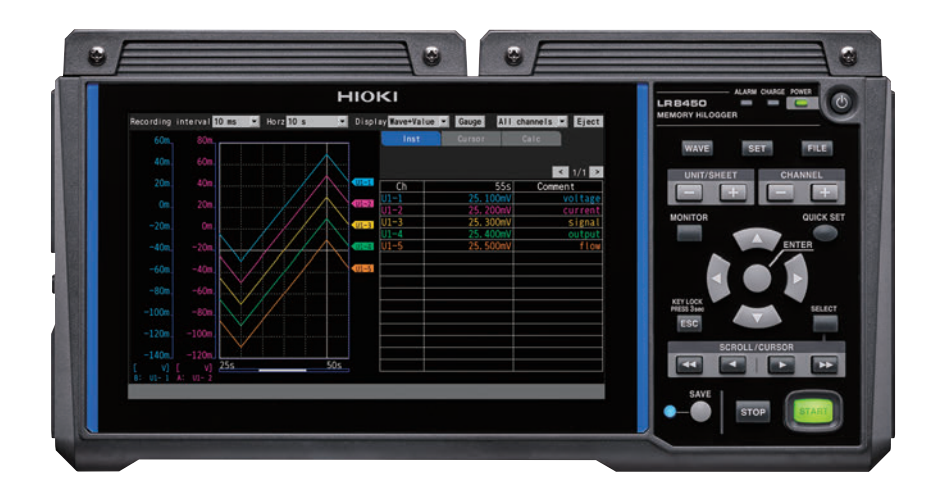

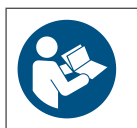

**사용 전에 읽어 주십시오 . 잘 보관해 주십시오 .**

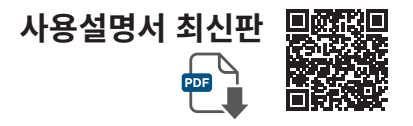

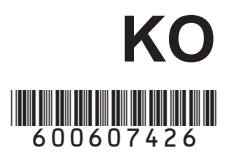

Apr. 2024 Revised edition 6 LR8450A969-06 (A961-07)

## LR8450A969-06

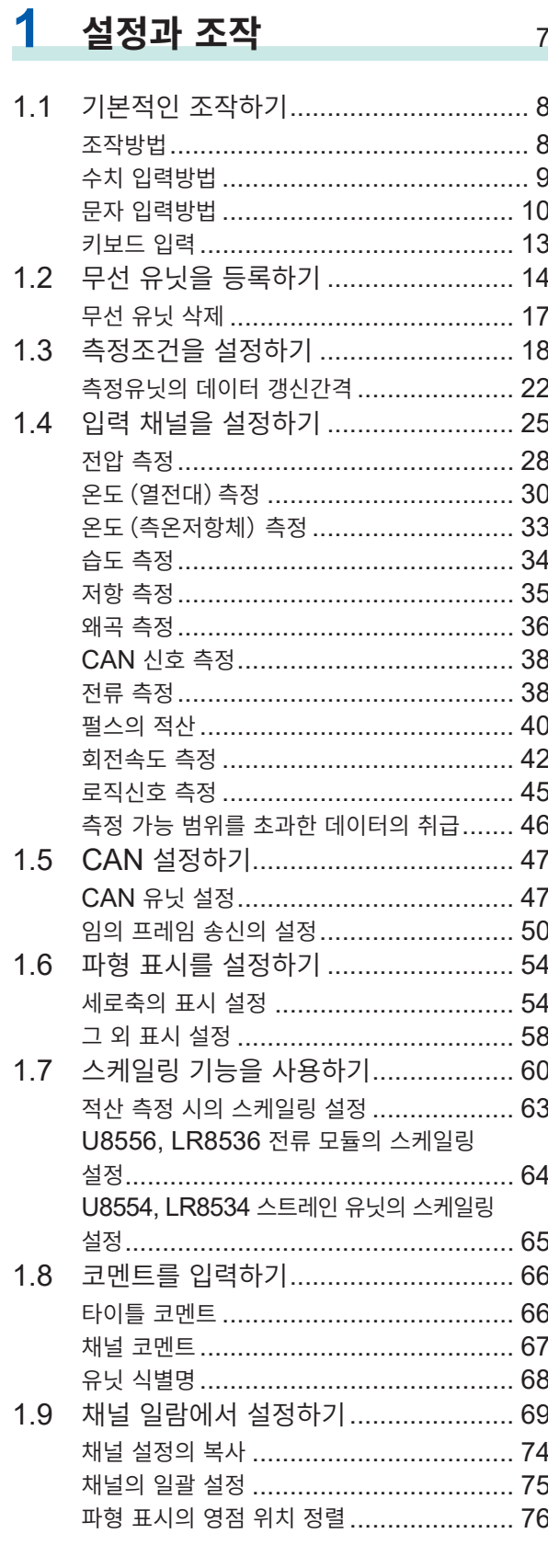

## 목 차

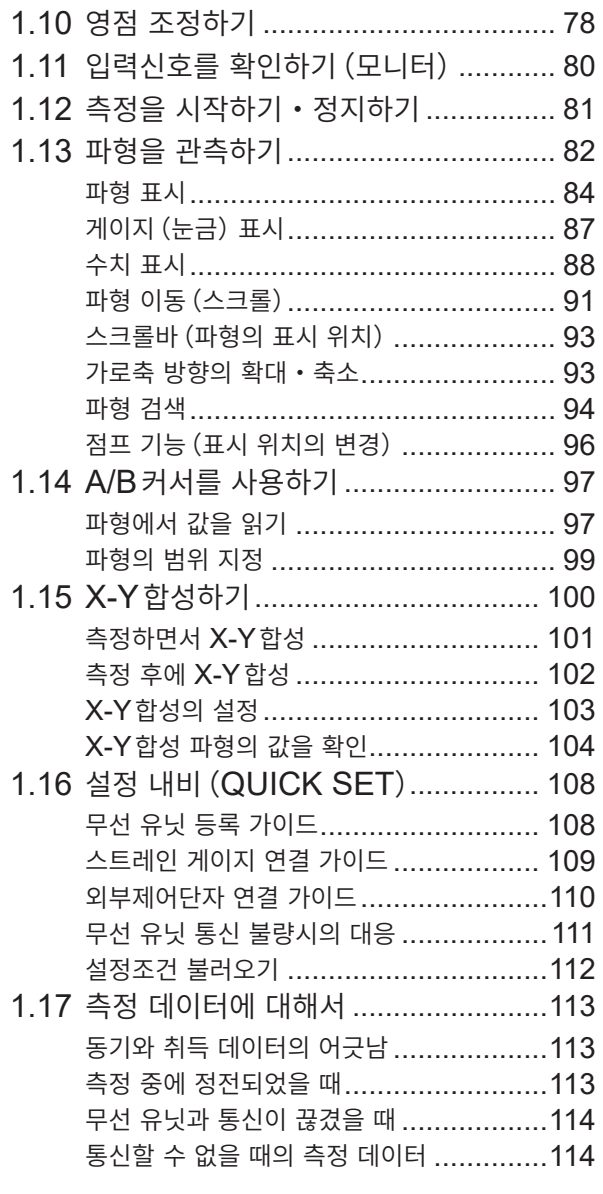

#### 2 트리거 기능 115

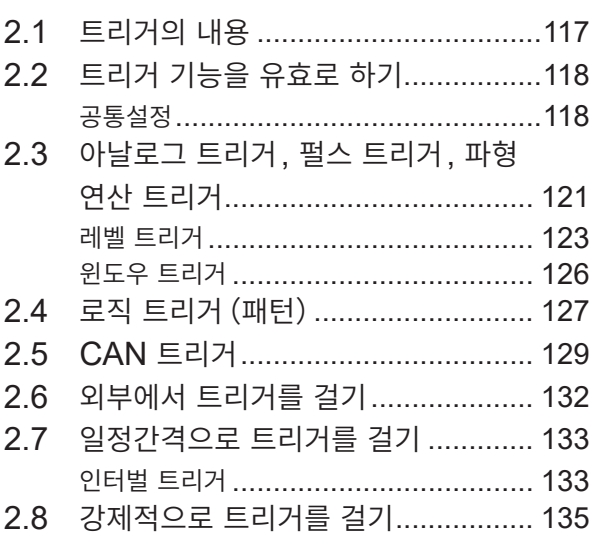

## 1  $\overline{2}$

İ

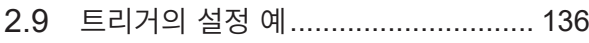

## $3$  데이터 저장 • 불러오기 137

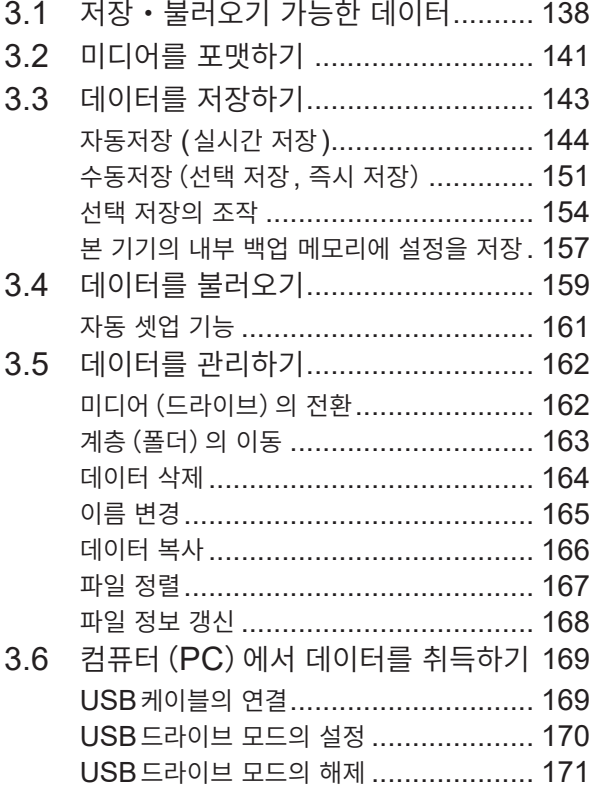

## **4 경보(알람 출력)** [173](#page-177-0)

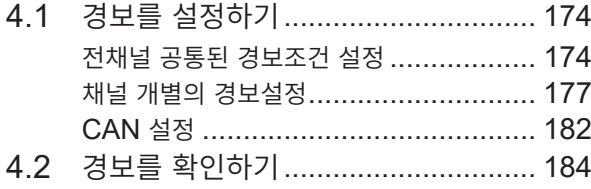

## **5 마킹 기능** [187](#page-191-0)

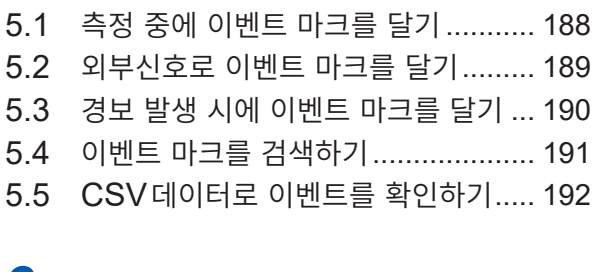

## **6 수치연산 파형연산** 193

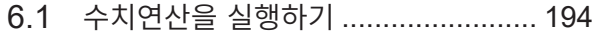

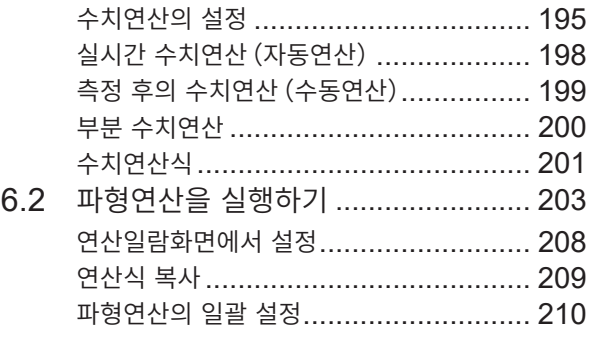

## **7 시스템 환경 설정** [211](#page-215-0)

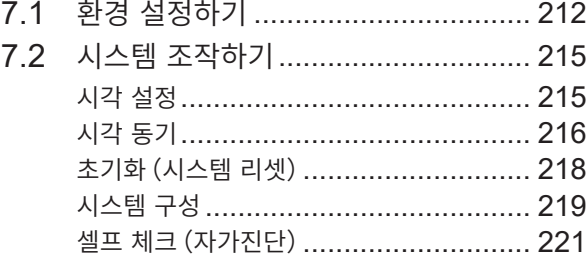

## **8 외부 제어([EXT. I/O](#page-227-0))**<sup>223</sup>

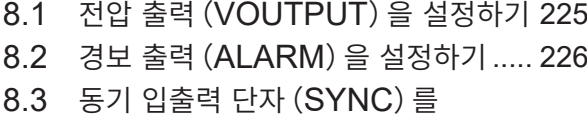

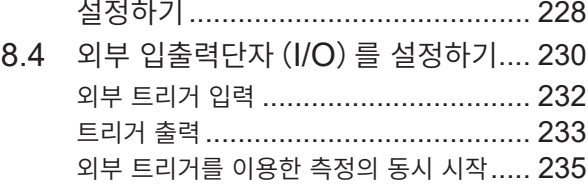

## **9 컴퓨터(PC)와의 통신** [237](#page-241-0)

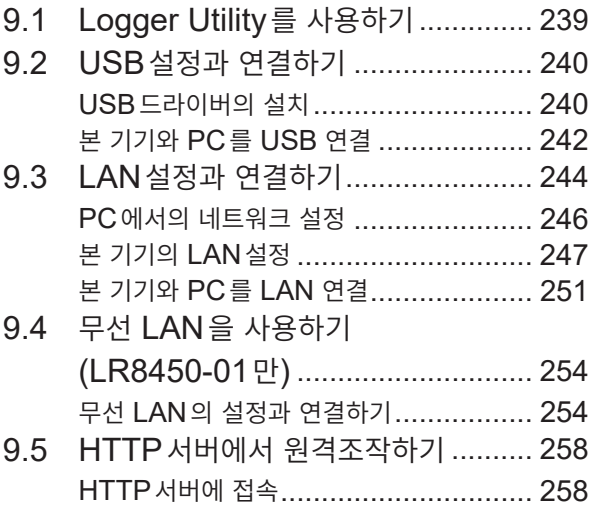

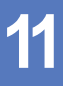

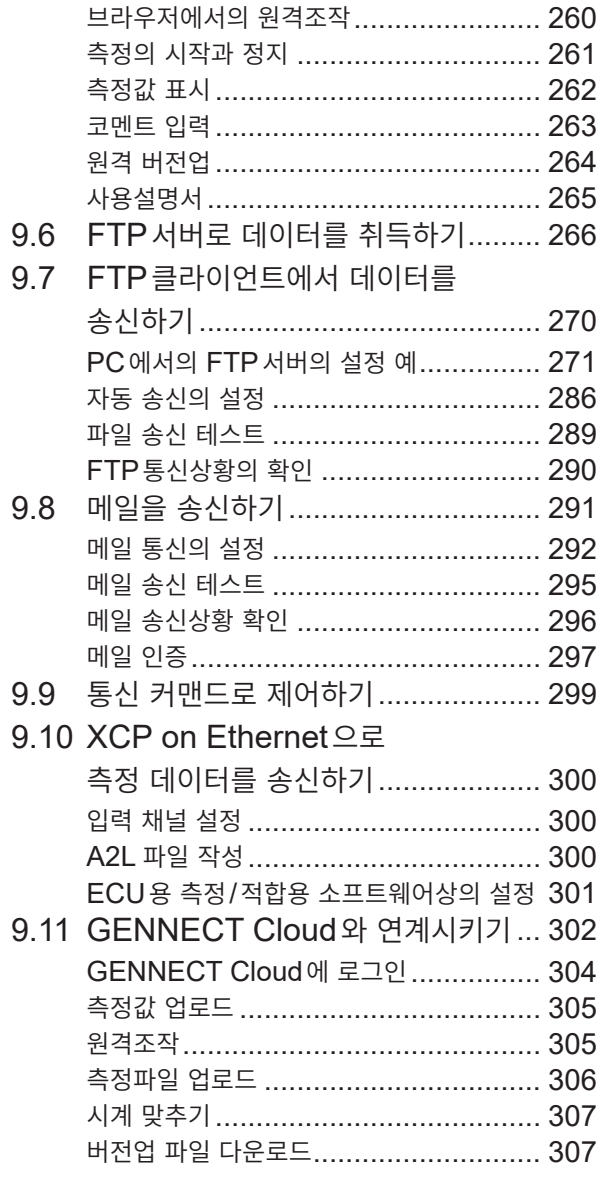

## **10 사양** [309](#page-313-0)

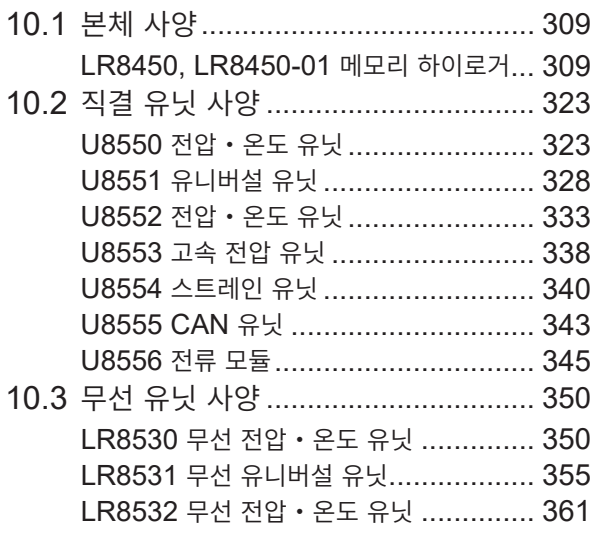

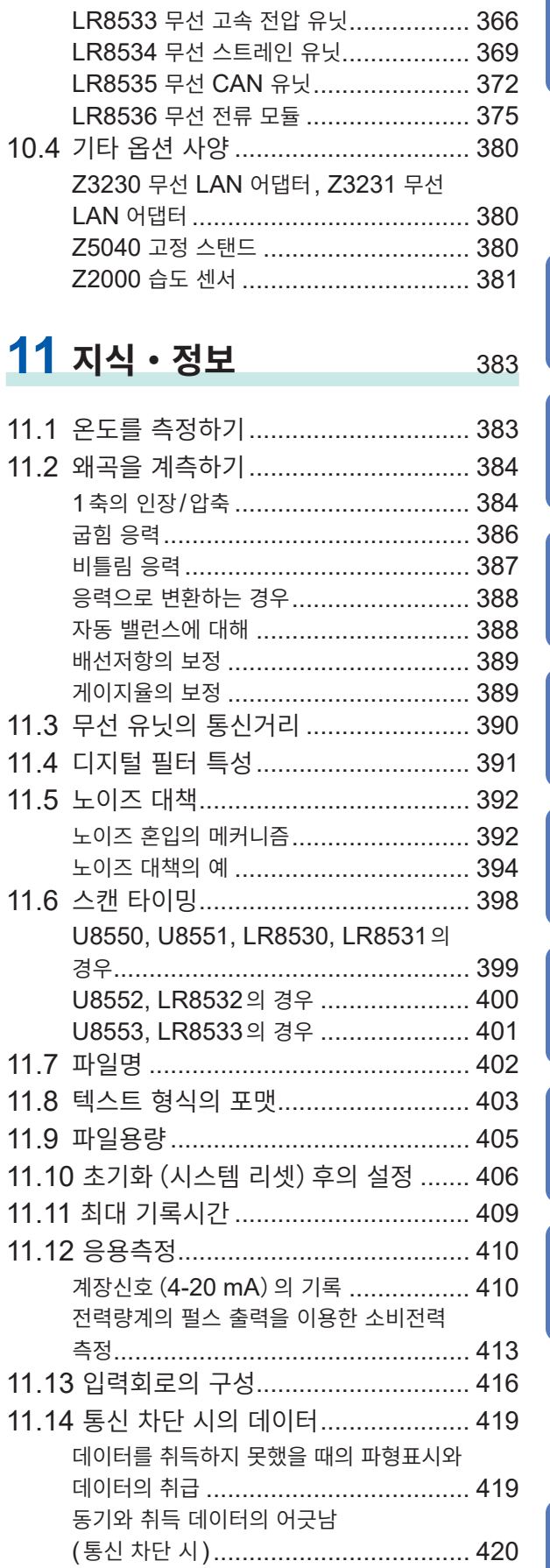

트리거 [...............................................](#page-425-0) 421

#### **iii**

**10**

색인

**9**

**8**

**7**

**6**

**5**

**4**

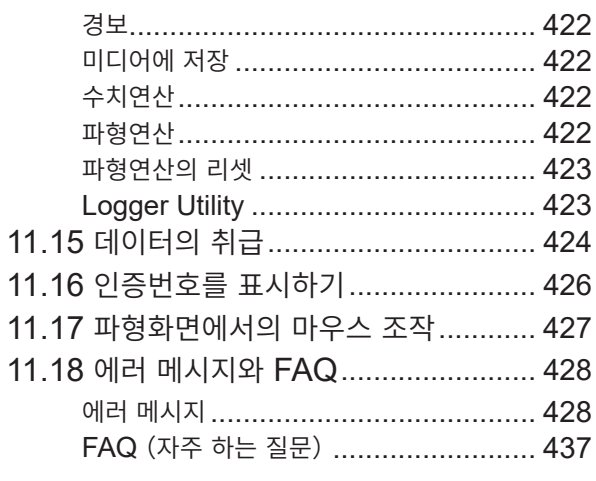

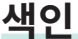

## <span id="page-5-0"></span>**머리말**

저희 HIOKI LR8450, LR8450-01 메모리 하이로거를 구매해 주셔서 대단히 감사합니다. 이 제품을 충분히 활용하여 오래 사용할 수 있도록 사용설명서는 조심스럽게 다루고 소중하게 보관해 주십시오.

#### **사용설명서 최신판**

사용설명서의 내용은 개선・사양 변경 등을 위해 변경될 수 있습니다. 최신판은 당사 웹사이트에서 다운로드 할 수 있습니다. [https://www.hiokikorea.com/support/manual\\_off.html](https://www.hiokikorea.com/support/manual_off.html)

#### **제품 사용자 등록 요청**

제품에 관한 중요한 정보를 보내드리기 위해 제품 사용자 등록을 부탁드립니다. <https://www.hiokikorea.com/mypage/registration.html>

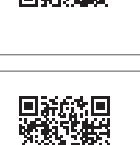

LR8450-01 메모리 하이로거는 LR8450에 무선 LAN 기능이 탑재된 모델입니다.

다음의 사용설명서가 부속되어 있습니다. 용도에 맞춰 참조해 주십시오. 본 기기를 사용하기 전에 별지 "사용 시 주의사항" 을 잘 읽어 주십시오.

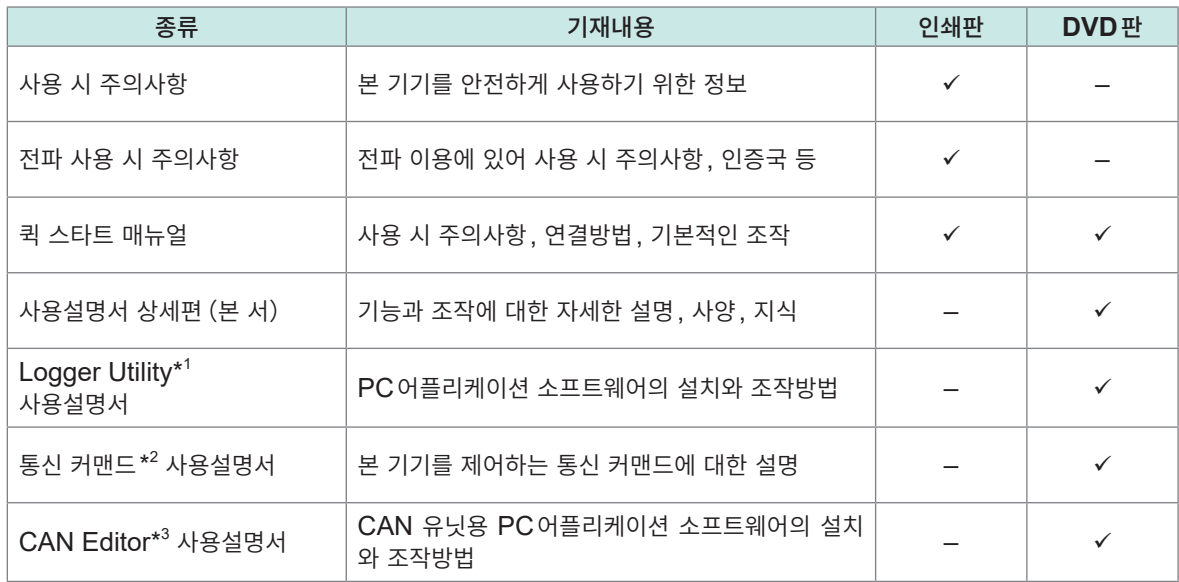

- \*1:PC어플리케이션 소프트웨어 "Logger Utility"의 설치방법과 조작방법은 부속 DVD (어플리케이션 디스크)에 들어있는 "Logger Utility 사용설명서" 를 참조하십시오.
- \*2:본 기기를 LAN 또는 USB로 연결한 컴퓨터(PC)에서 제어 가능합니다. 제어용 통신 커맨드는 부속 DVD(어플리케이션 디스크)에 들어있는 "통신 커맨드 사용설명서"를 참조하십시오.
- \*3 : PC어플리케이션 소프트웨어 "CAN Editor"의 설치방법 및 조작방법은 부속 DVD (어플리케이션 디 스크)에 들어있는 "CAN Editor 사용설명서"를 참조하십시오.

#### **사용설명서의 대상 독자**

이 사용설명서는 제품을 사용하시는 분과 제품 사용법을 지도하는 분을 대상으로 합니다. 전기에 관한 지식이 있다는 것 (공업고교 전기계 학과 졸업 정도)을 전제로 제품 사용법을 설명합니다.

#### **상표**

- Microsoft, Excel, Internet Explorer, Microsoft Edge, Visual Basic, 및 Windows는 마이크로 소프트 그룹의 기업 상표입니다.
- Google Chrome은 Google, Inc.의 상표입니다.

#### **화면의 폰트**

• DynaFont는 DynaComware Taiwan Inc.의 등록상표입니다.

## <span id="page-7-0"></span>**표기에 대해서**

#### **안전에 관한 표기**

본 서에서는 위험의 중대성 및 위험성 정도를 아래와 같이 구분하여 표기합니다.

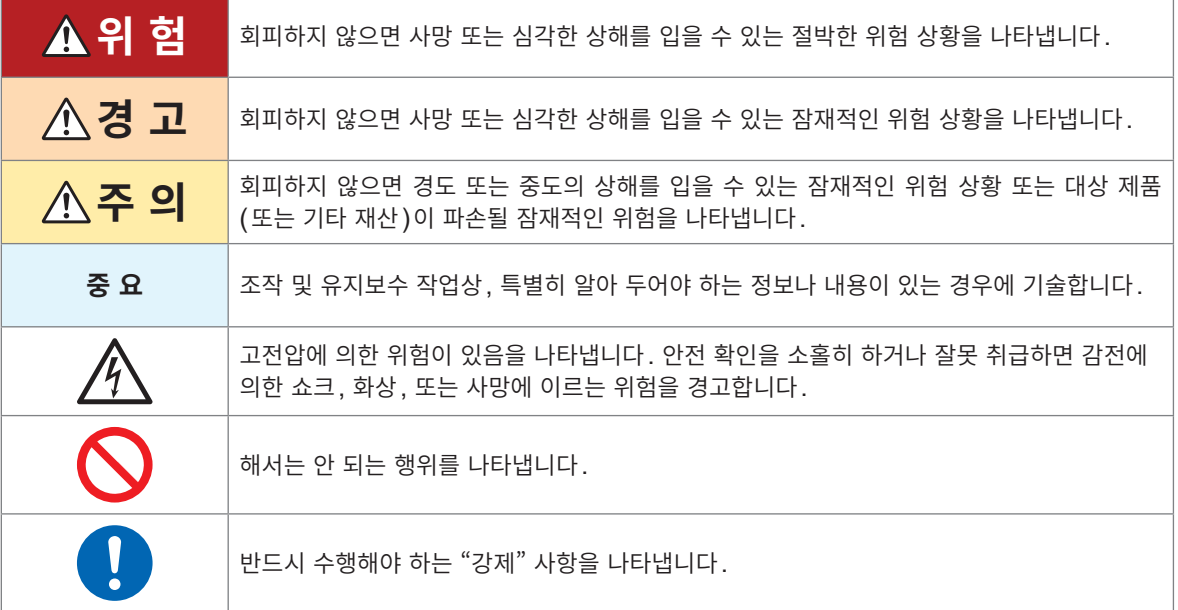

#### **기기상의 기호**

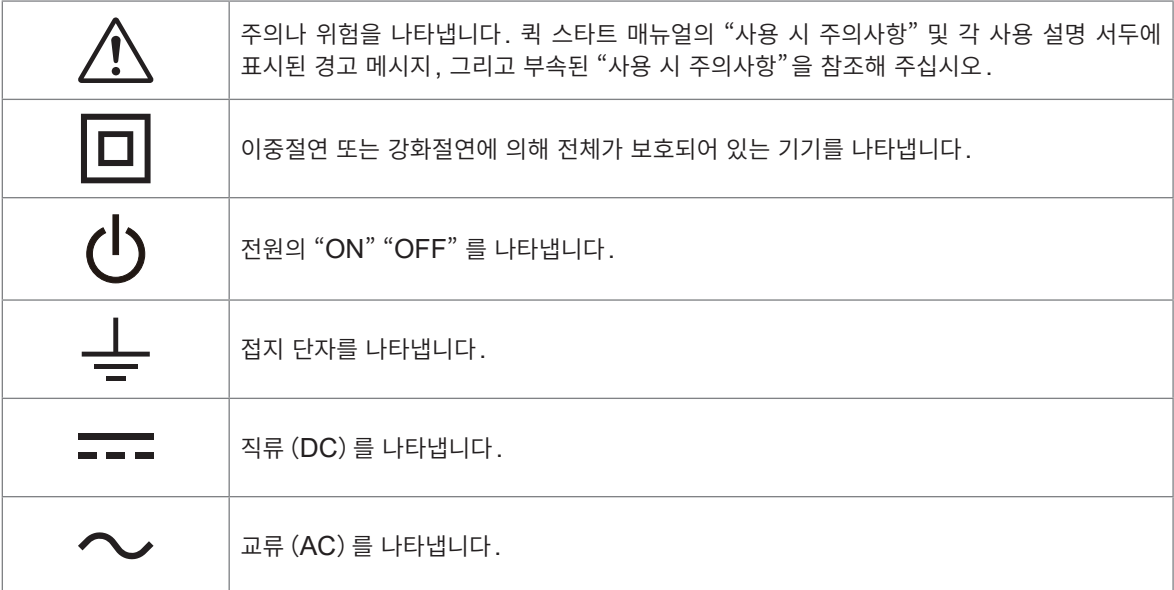

#### **규격에 관한 기호**

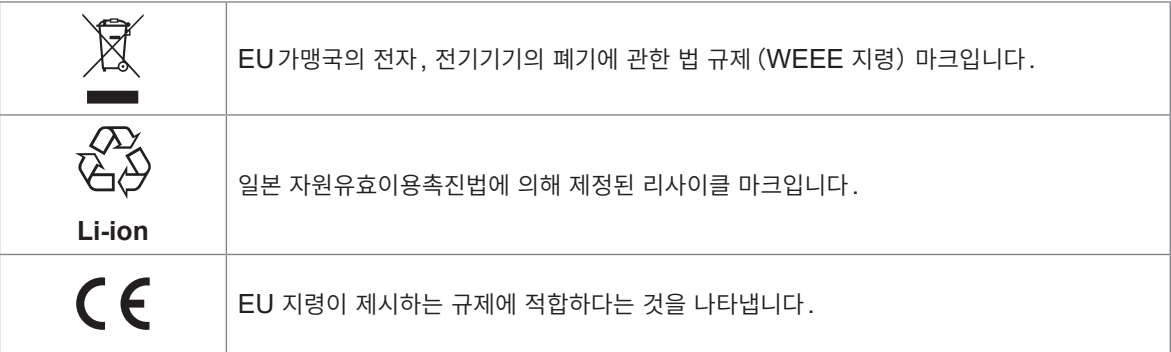

#### **그 외 표기**

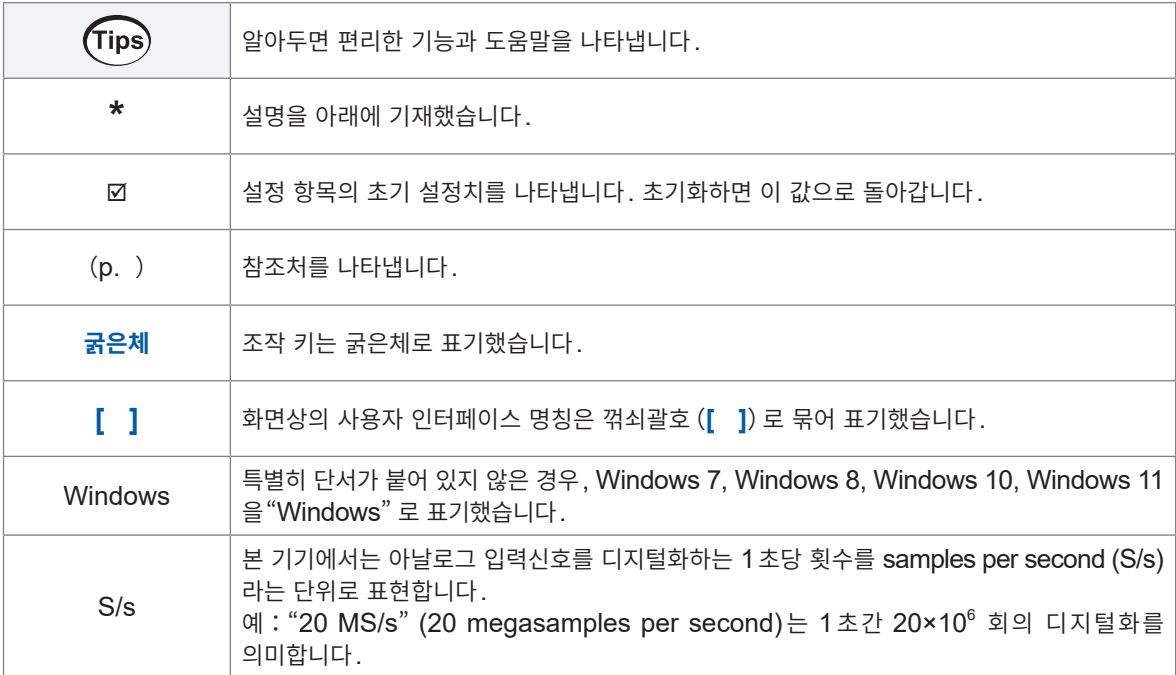

#### **정확도의 표기**

#### **전류 모듈**

측정기의 정확도는 리딩(reading)에 대한 비율과 디지트(digits)로 오차의 한계값을 규정하는 것으로 나타냅니다.

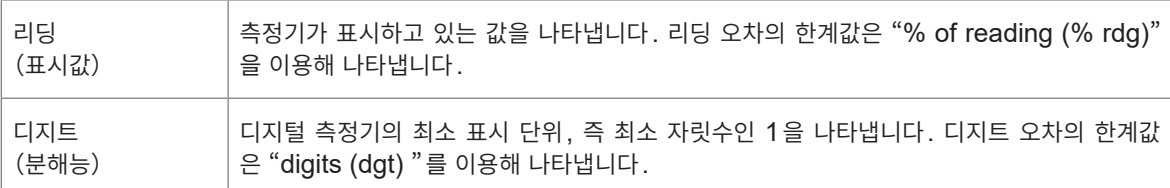

#### **전류 모듈과 전류 센서와의 조합**

측정기의 정확도는 아래 형식을 병용해 나타냅니다.

- 측정기와 같은 단위를 사용해 오차의 한계값을 규정하고 있습니다.
- 리딩(reading)에 대한 비율로 오차의 한계값을 규정하고 있습니다.

#### **전류 센서**

측정기의 정확도는 리딩(reading)에 대한 비율과 풀 스케일(full scale)에 대한 비율로 오차의 한계값을 규정하는 것으로 나타냅니다.

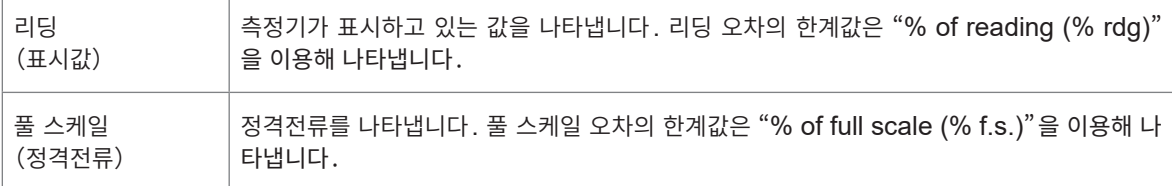

#### **전류 모듈 이외의 유닛**

측정기의 정확도는 측정값과 같은 단위를 사용해 오차의 한계값을 규정하는 것으로 나타냅니다.

<span id="page-10-0"></span>**본 서 보는 법**

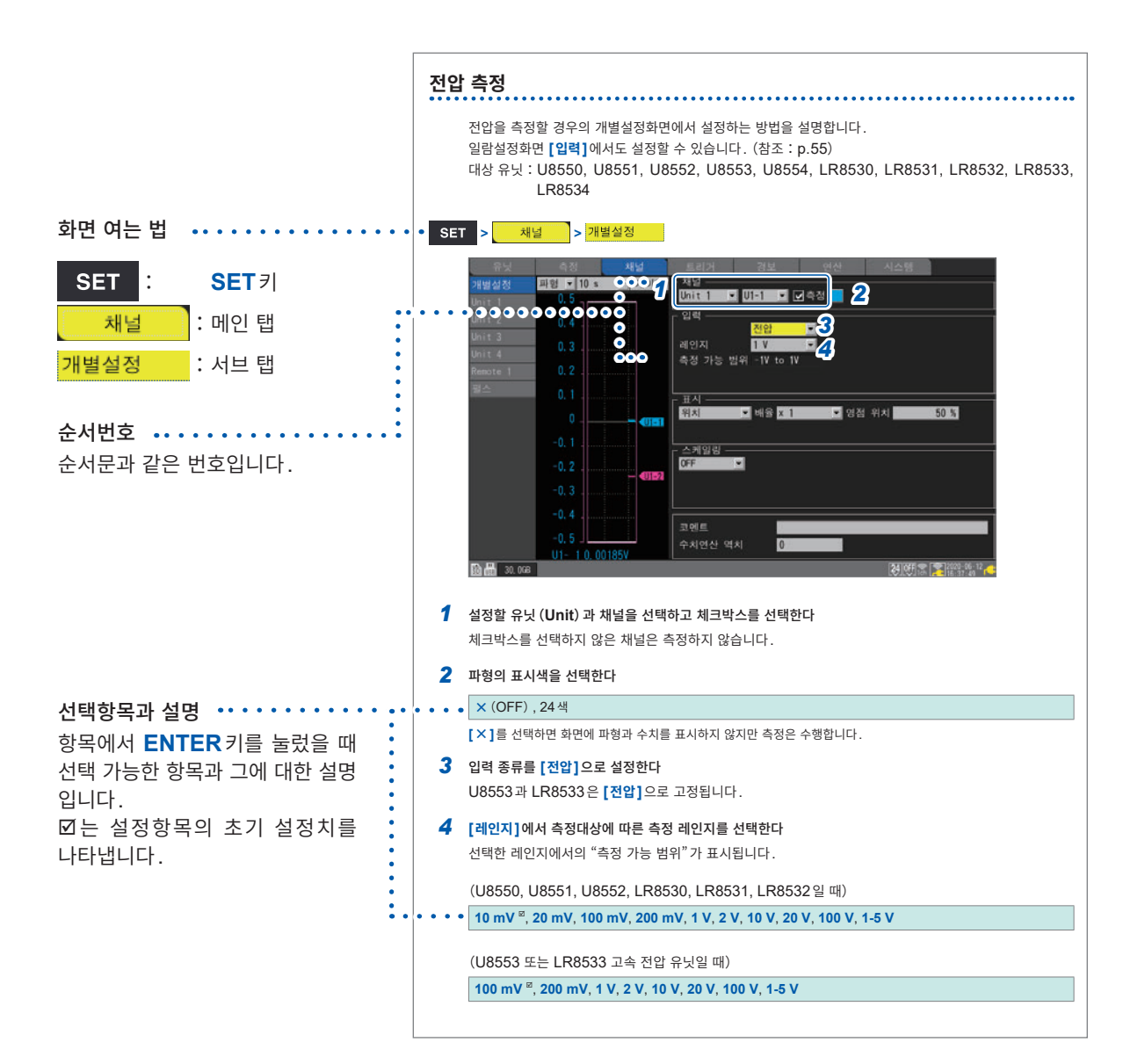

<span id="page-11-0"></span>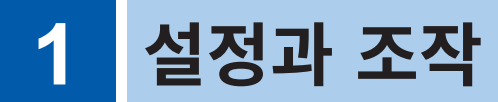

**Jimmumi** 

이 장에서는 기본적인 설정과 조작방법을 소개합니다. 측정을 시작하기 전에 기록간격과 레인지 등 측정조건을 설정합니다. 또한 입력신호의 종류와 레인지 등 입력 채널에 대해서도 설정합니다.

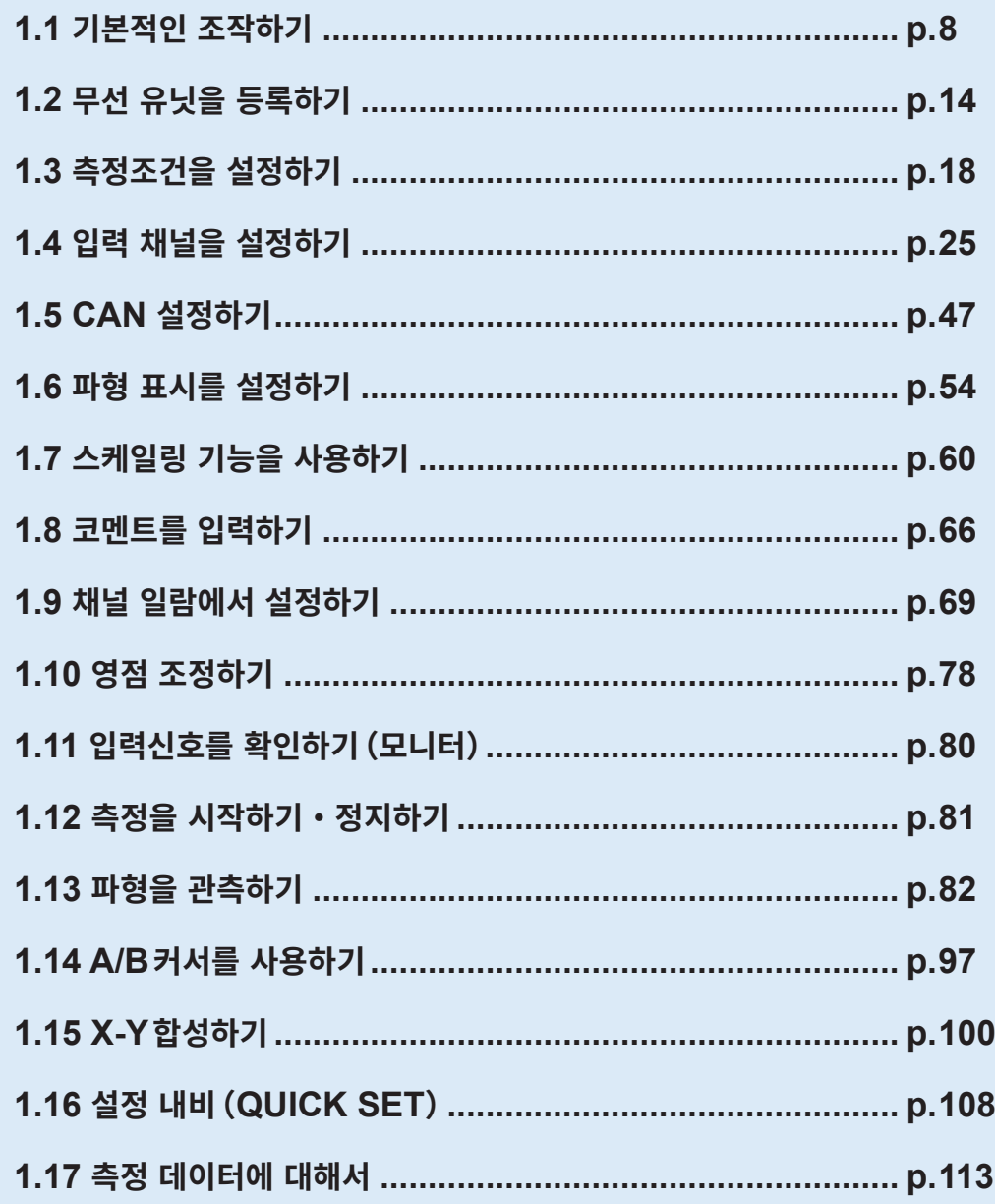

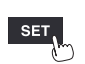

<span id="page-12-1"></span><span id="page-12-0"></span>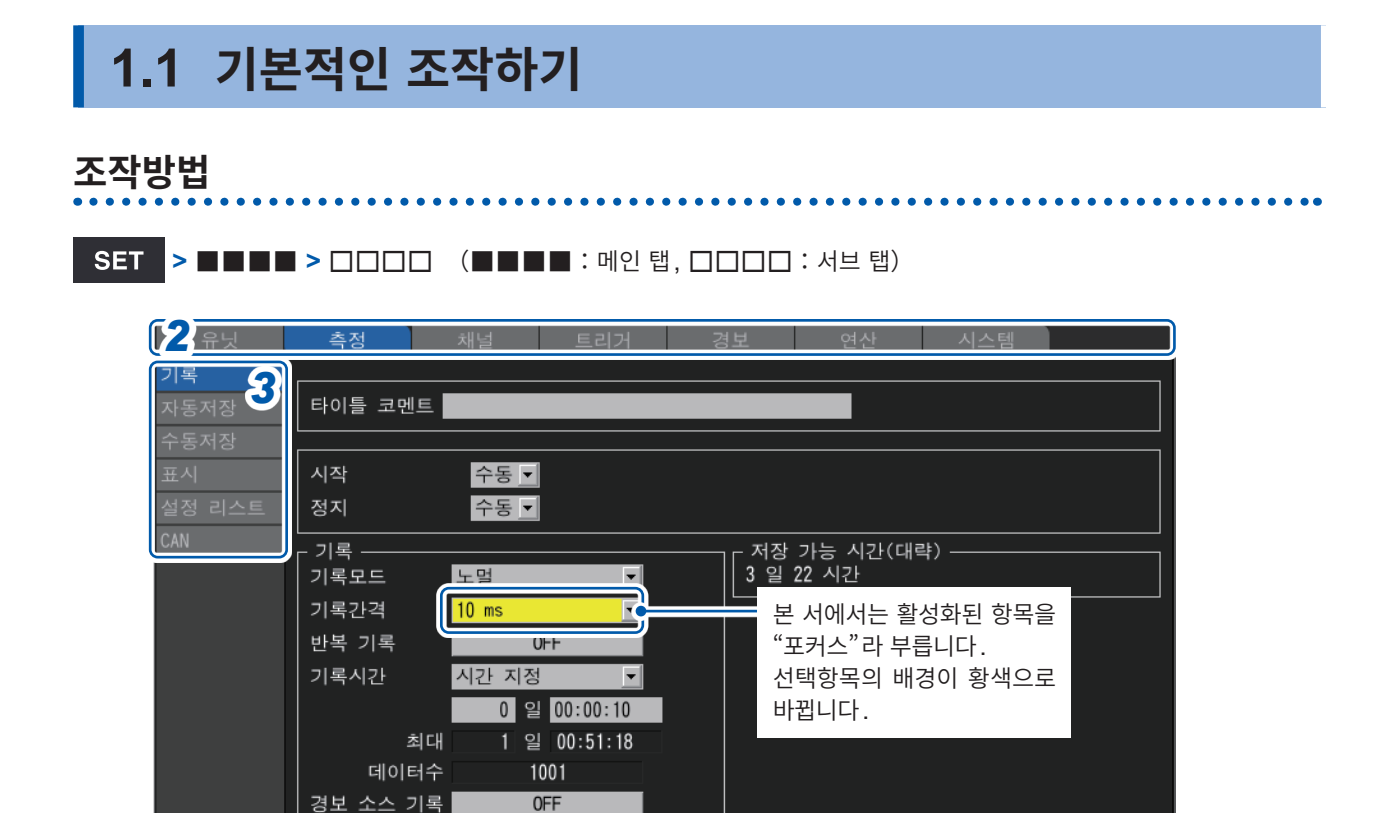

 $\overline{\phantom{a}}$ 

*1* **SET**키를 눌러 설정화면을 표시한다

**<u>m</u>** 2.0GB

동기운전

*2* **좌우**키로 설정할 메인 탭을 선택한다

**SET**키로도 메인 탭을 전환할 수 있습니다. **ENTER**키를 누르면 포커스가 서브 탭으로 이동합니다. **ESC**키를 누르면 포커스가 메인 탭으로 돌아옵니다.

<mark>. 유닛 <mark>—</mark> 측정 <mark>—</mark> 채널 <mark>— 트리거 —</mark> 경보 <mark>— 연산 —</mark> 시스템</mark>

OFF

- *3* **상하**키로 설정할 서브 탭을 선택한다 **ENTER**키를 누르면 포커스가 설정영역으로 이동합니다. **ESC**키를 누르면 포커스가 서브 탭으로 돌아옵니다.
- *4* **상하좌우**키로 설정할 항목을 선택하고 **ENTER**키를 누른다 그 항목에서 선택 가능한 선택사항이 표시됩니다.
- *5* **상하**키로 선택사항 <sup>중</sup> **1**개를 고르고 **ENTER**키를 누른다 설정이 확정됩니다.

#### **중요**

조작에서 지정하지 않는 한, 여러 키를 동시에 누르지 마십시오. 의도치 않게 동작하는 경우가 있습니다.

 $(Tips)$ 

키 로크를 하면 키 조작을 무효로 하여 오조작을 방지할 수 있습니다. 참조:퀵 스타트 매뉴얼 "키 로크(키 무효화)"

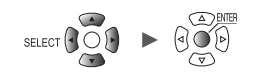

 $\frac{2022 - 04 - 18}{18 \cdot 26 \cdot 05}$ 

## <span id="page-13-0"></span>**수치 입력방법**

수치 입력방법을 설명합니다.

#### **수치 입력창**

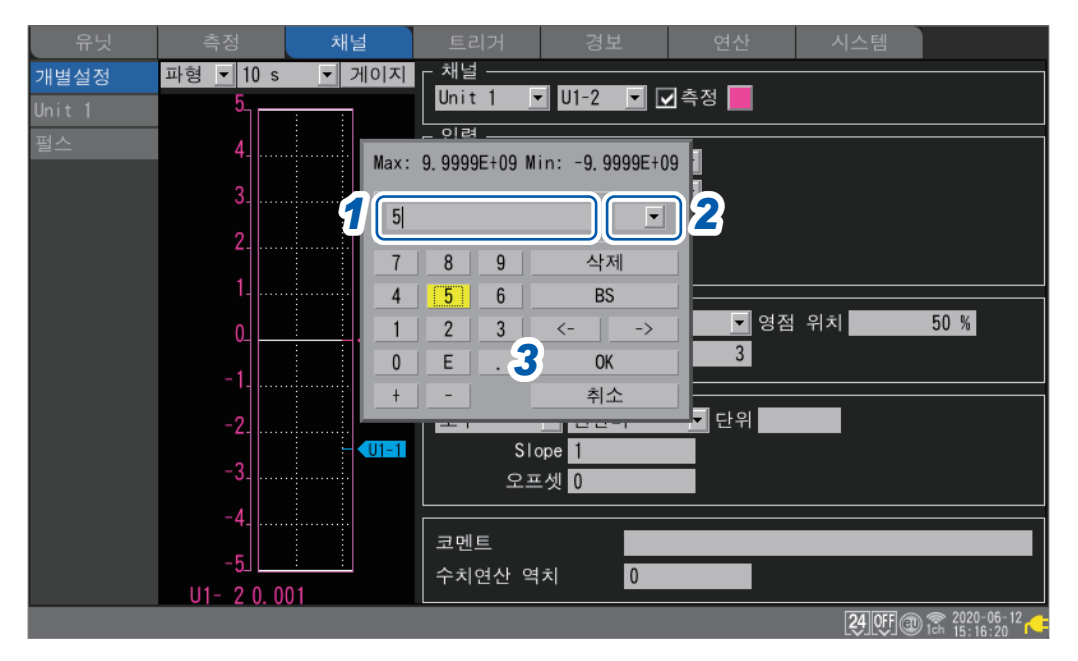

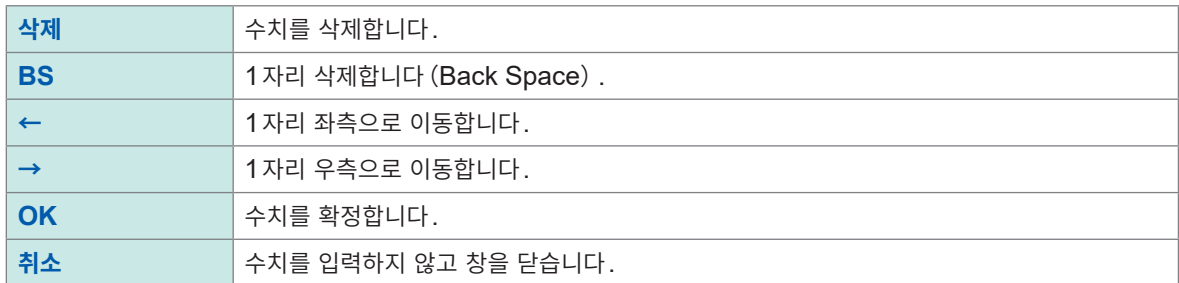

#### *1* **상하좌우**키로 숫자를 선택하고 **ENTER**키를 누른다

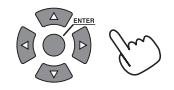

선택한 숫자가 입력됩니다.

*2* **SI** 접두사를 선택한다

**<sup>P</sup>**, **T**, **G**, **M**, **k**, ␣ , **m**, **µ**, **n**, **p**, **<sup>f</sup>**

 $"$  $'$  $"$ 는 공백을 나타냅니다.

*3* **[OK]**에서 **ENTER**키를 누르거나**,** 또는 **START**키를 누른다 창이 닫히고 수치가 입력됩니다.

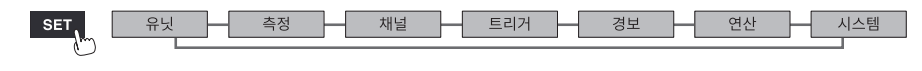

## <span id="page-14-0"></span>**문자 입력방법**

코멘트나 파일명의 입력방법을 설명합니다. 반각 영숫자와 문자, 기호를 입력할 수 있습니다.

#### **문자 입력창**

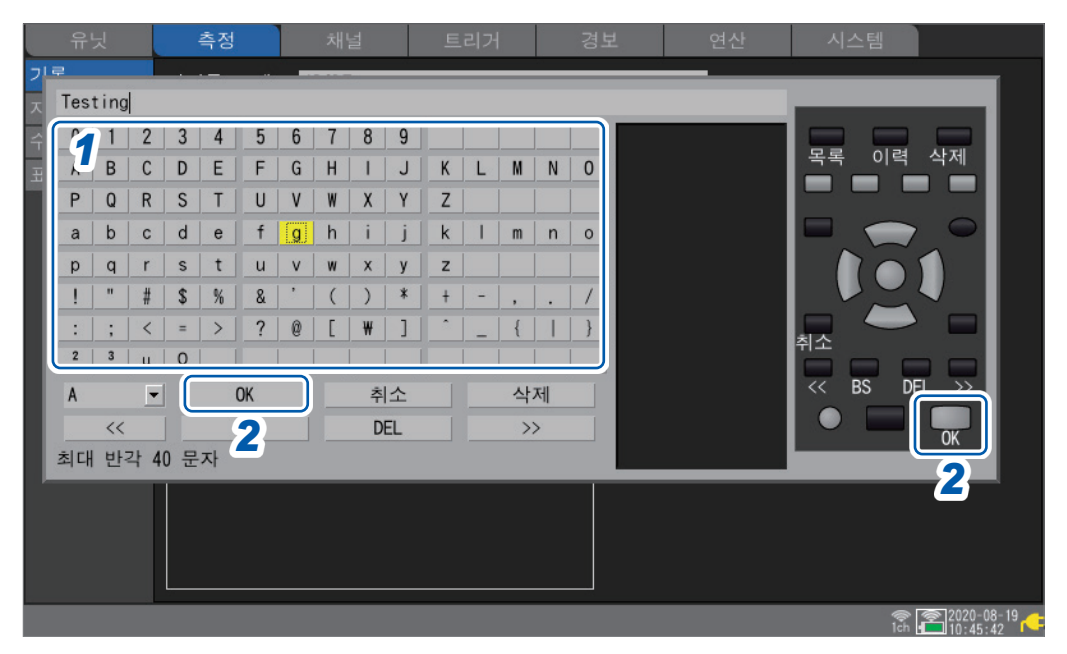

- *1* **상하좌우**키로 문자를 선택하고 **ENTER**키로 입력한다
- *2* **START**키(**OK**)를 누르거나**,** 또는 **[OK]**에서 **ENTER**키를 누른다 문자 입력창이 닫힙니다.

다음의 문자는 텍스트 형식으로 저장하면 아래과 같이 변환됩니다.  $2 \rightarrow 2, 3 \rightarrow 3, \mu$  (반각)  $\rightarrow \sim u, \Omega \rightarrow \sim 0$ 

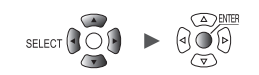

#### **문자 입력 조작**

화면상의 항목을 선택하고 **ENTER**키를 누르면 다음의 조작이 가능합니다. 대응 키로도 동일하게 조작됩니다.

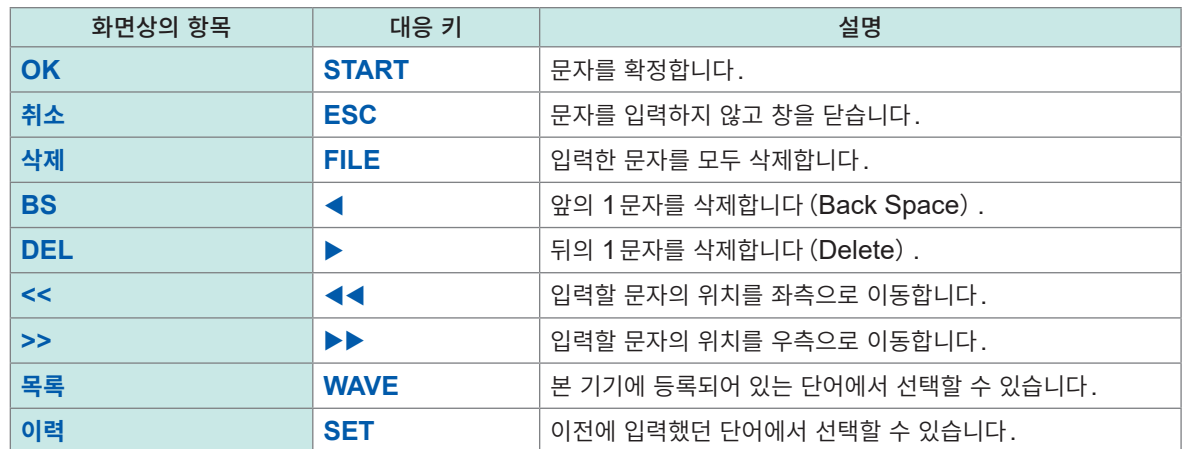

#### **목록**

**[test]**, **[research]**, **[temperature]** 등, 단어 리스트에서 선택할 수 있습니다.

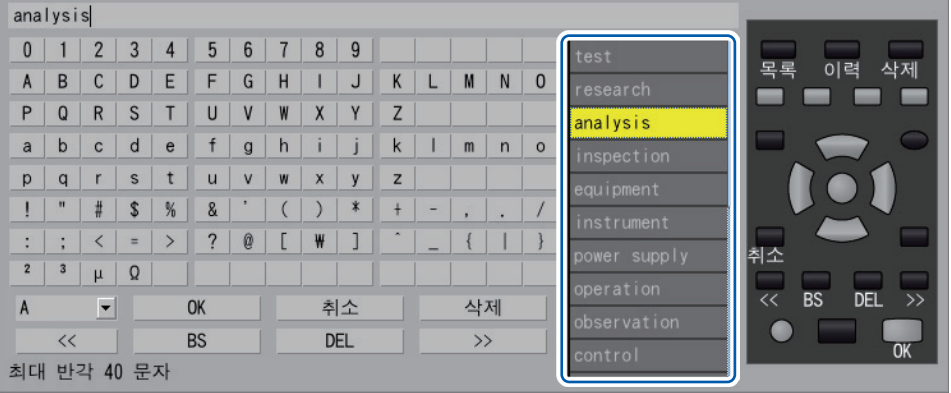

#### **목록 단어의 변경**

목록에서 선택할 단어 리스트를 변경할 수 있습니다. 본 기기에 등록 가능한 단어는 20개까지입니다. 등록할 단어를 텍스트 형식 파일에 기재하고 본 기기에 불러옵니다. 그러면 그때까지 본 기기에 등록되어 있던 단어는 삭제(덮어쓰기)됩니다.

본 기기를 초기화해도 공장출하 시 등록되어 있던 단어 리스트로는 돌아가지 않습니다.

아래의 예를 참고해 텍스트 파일을 작성해 주십시오. SD메모리 카드 또는 USB메모리에 저장해 본 기기에 불러와 주십시오.

- 형식 : 텍스트 파일
- 파일명:임의
- 확장자:.txt 또는.TXT
- 인코딩 종류:UTF-8
- 최대 등록 수:20

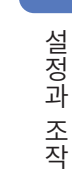

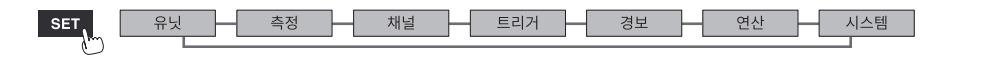

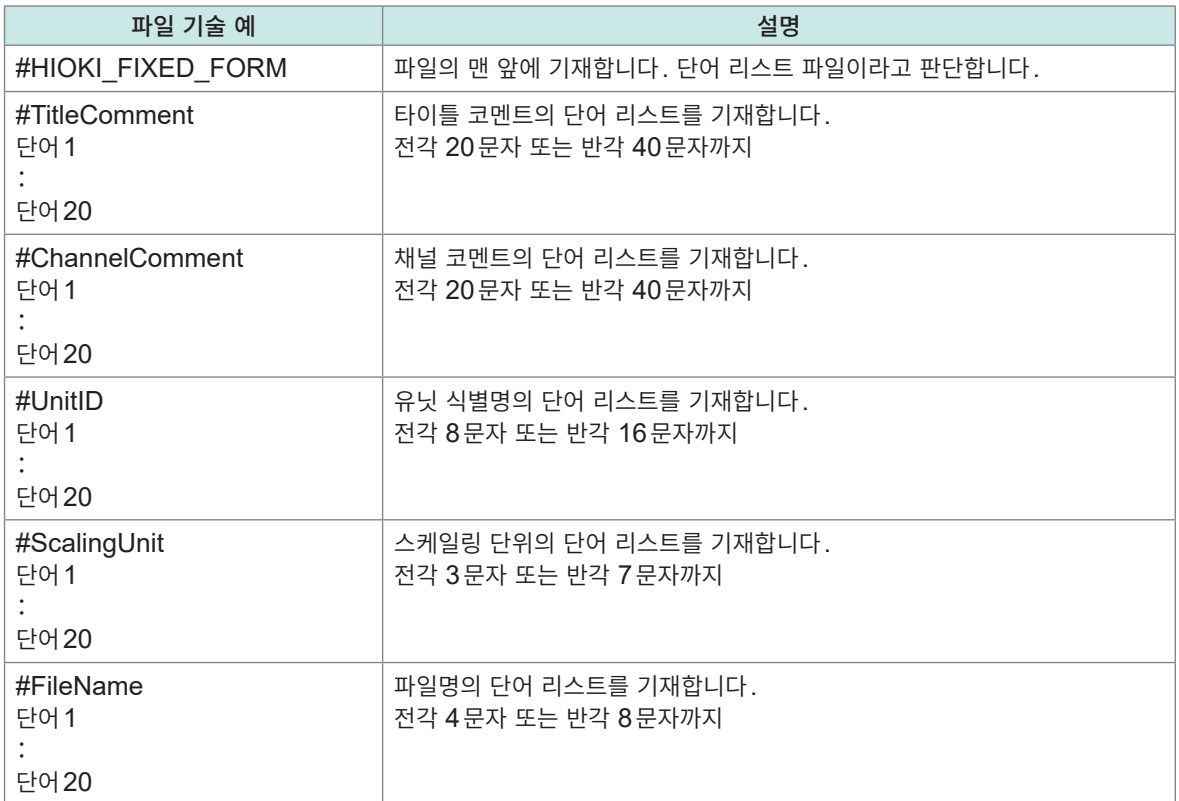

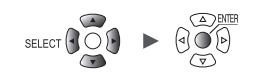

. . . . . . . . . . . .

#### <span id="page-17-0"></span>**키보드 입력**

USB 커넥터에 키보드를 연결하면 화면 조작과 영숫자 입력이 가능합니다.

#### **코멘트의 경우**

- *1* 코멘트칸에 포커스가 있는 상태에서 스페이스 키를 누른다 커서가 점멸하며 입력 모드가 됩니다.
- *2* 영숫자를 입력한다
- *3* **Enter**키를 누른다 문자가 확정됩니다.

#### **수치의 경우**

*1* 수치 입력칸에 포커스가 있는 상태에서 스페이스 키를 누른다 수치 입력창이 열립니다.

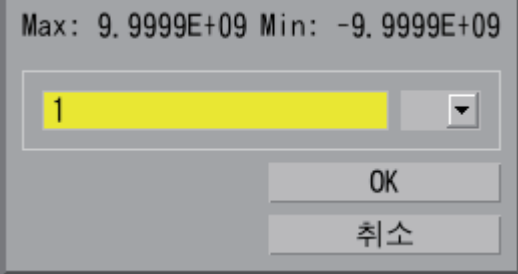

- *2* 수치를 입력한다
- *3* **Enter**키로 수치를 확정하고 **[OK]**에서 **Enter**키를 누른다 수치 입력창이 닫힙니다.

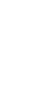

**1**

설정과 조작

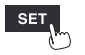

H

Hioki Labor Labor Labor Labor Labor Labor Labor Labor Labor Labor Labor Labor Labor Labor Labor Labor Labor La

## <span id="page-18-0"></span>**1.2 무선 유닛을 등록하기**

<span id="page-18-1"></span>LR8450-01은 직결 유닛 외에도 무선 유닛을 사용할 수 있습니다. 무선 유닛을 사용하려면 LR8450-01에 등록해야 합니다. LR8450-01에 최대 7대의 무선 유닛을 등록할 수 있습니다.

무선 유닛에 Z3230 또는 Z3231 무선 LAN 어댑터가 장착되어 있는지 확인해 주십시오. 참조:퀵 스타트 매뉴얼 "2.8 무선 유닛의 준비"

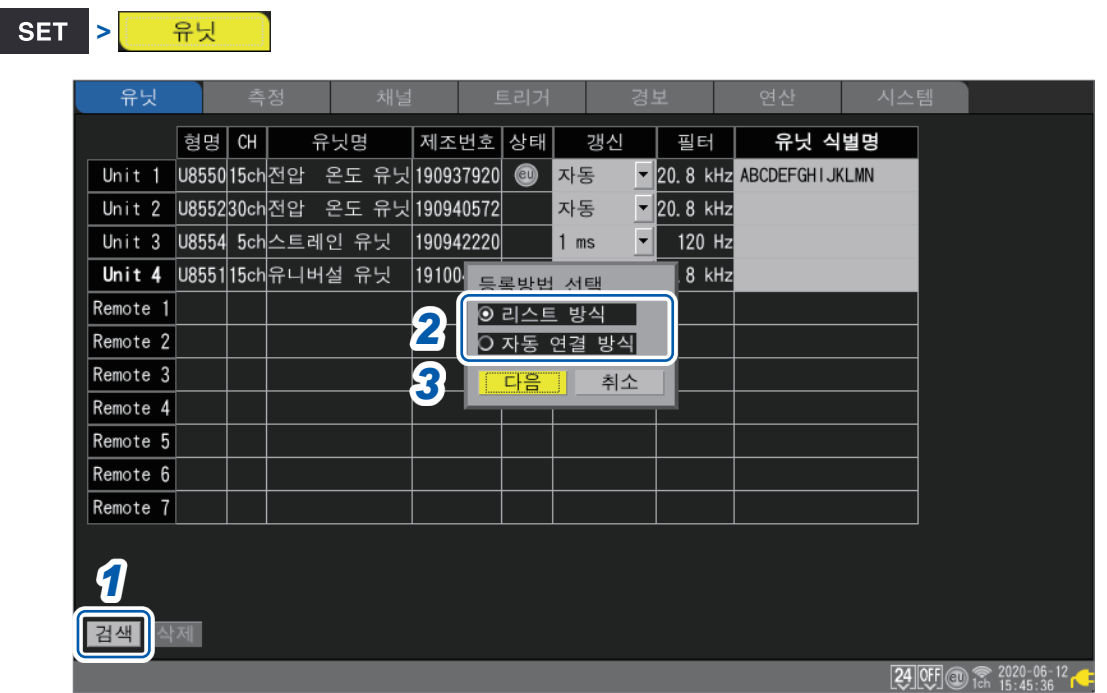

#### *1* **[검색]**에서 **ENTER**키를 누른다

등록방법을 선택하는 창이 표시됩니다.

#### *2* 등록방식을 선택한다

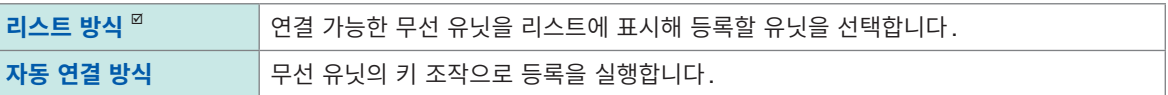

#### *3* **[다음]**에서 **ENTER**키를 누른다

무선 유닛 등록을 시작합니다. 등록방식에 따라 조작합니다.

- 리스트 방식([p. 15](#page-19-0))
- 자동 연결 방식([p. 16](#page-20-0))

#### **무선 유닛 등록 가이드** (Tips)

설정 내비의 **[무선 유닛 등록 가이드]**에서 설명을 보면서 등록할 수 있습니다. 처음 사용하시는 경우는 설정 내비에 따라 등록할 것을 권장합니다. 참조:"무선 유닛 등록 [가이드"\(](#page-112-2)p. 108)

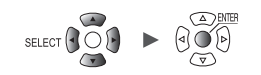

#### <span id="page-19-0"></span>**리스트 방식**

연결 가능한 무선 유닛을 리스트에 표시해 등록할 유닛을 선택합니다.

*1* 검색창의 **[실행]**에서 **ENTER**키를 누른다 연결 가능한 무선 유닛을 검색합니다. *<sup>1</sup>*

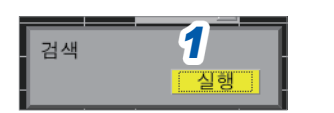

*2* 연결 가능한 무선 유닛을 확인한다

**[등록 가능한 유닛]**(우측)에 리스트가 표시됩니다. **[등록할 유닛]**(좌측)에는 이미 등록되어 있는 무선 유닛이 표시됩니다.

- **[Unit 1]** ~ **[Unit 4]**:직결 유닛(장착되지 않은 경우는 공란으로 표시됩니다)
- **[Remote 1]** ~ **[Remote 7]**:무선 유닛

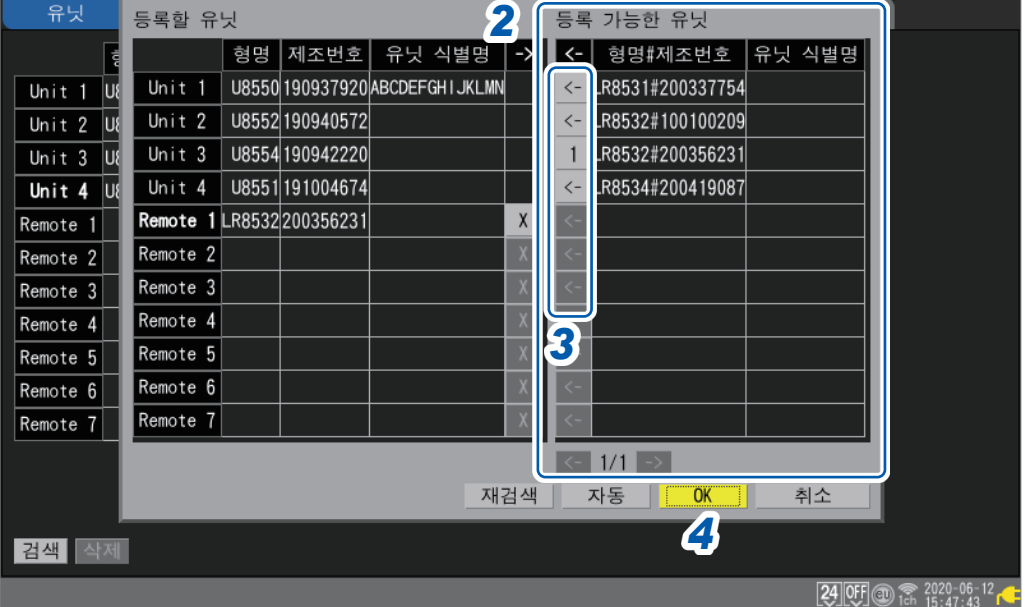

#### *3* 등록할 유닛의 **[←]**에서 **ENTER**키를 누른다

선택한 무선 유닛이 **[등록할 유닛]**(좌측)에 표시됩니다. 등록하려는 모든 무선 유닛을 **[등록할 유닛]**에 표시합니다.

#### *4* **[OK]**에서 **ENTER**키를 누른다

등록이 실행되고 유닛 일람 화면에 무선 유닛이 표시됩니다.

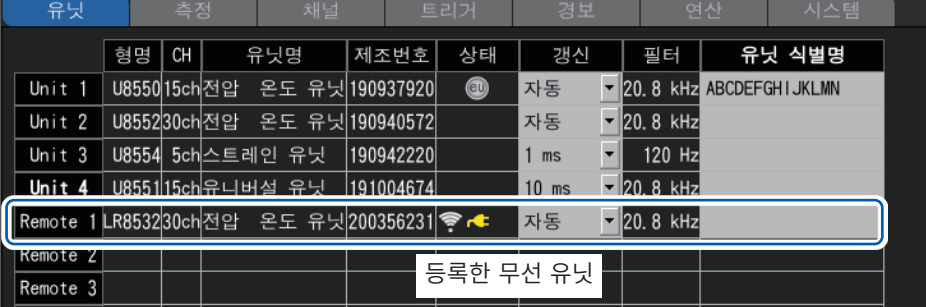

**[재검색]**에서 **ENTER**키를 누르면 재검색을 실행합니다. **[자동]**에서 **ENTER**키를 누르면 리스트 위에서부터 차례대로 **[등록할 유닛]**에 표시합니다.

Hioki Labor Labor Labor Labor Labor Labor Labor Labor Labor Labor Labor Labor Labor Labor Labor Labor Labor La

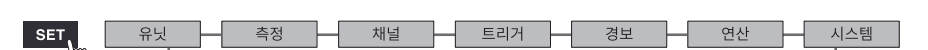

#### <span id="page-20-0"></span>**자동 연결 방식**

무선 유닛의 키를 조작해 본 기기에 등록합니다.

본 기기와 무선 유닛, 각각 1대에서 실행해 주십시오. 여러 대에서 실행하면 에러가 나, 자동 연결 방식의 등록을 몇 분간 실행할 수 없게 됩니다.

*1* 무선 유닛의 **AUTO**키를 **3**<sup>초</sup> 이상 누른다

**CONNECT** LED가 점멸합니다.

등록이 완료되면 무선 유닛의 **CONNECT** LED는 점등으로 바뀝니다.

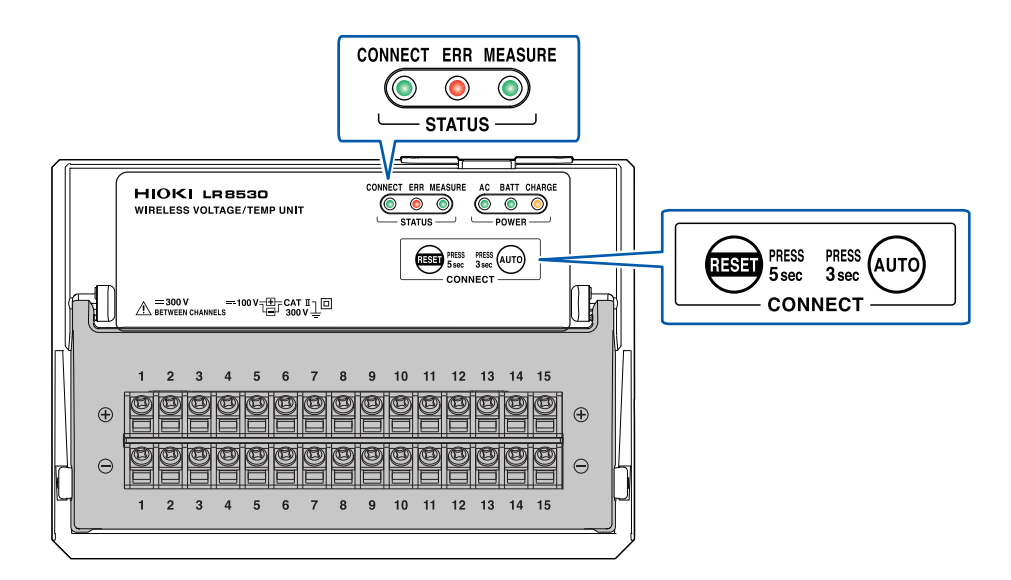

*2* 검색창의 **[실행]**에서 **ENTER**키를 누른다 창에 **[실행 중]**이라고 표시됩니다.

검색 **4행기** 취소

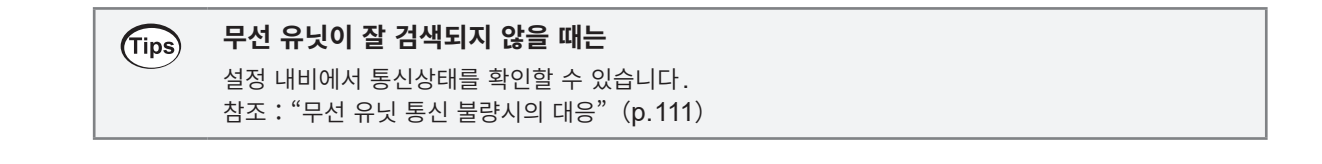

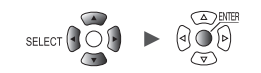

. . . . . . . . . . . . . . . . .

## <span id="page-21-0"></span>**무선 유닛 삭제**

등록한 무선 유닛을 삭제할 수 있습니다. LR8450-01에 등록 가능한 무선 유닛은 최대 7대입니다. 상황에 따라 필요 없는 무선 유닛은 등록에서 삭제합니다.

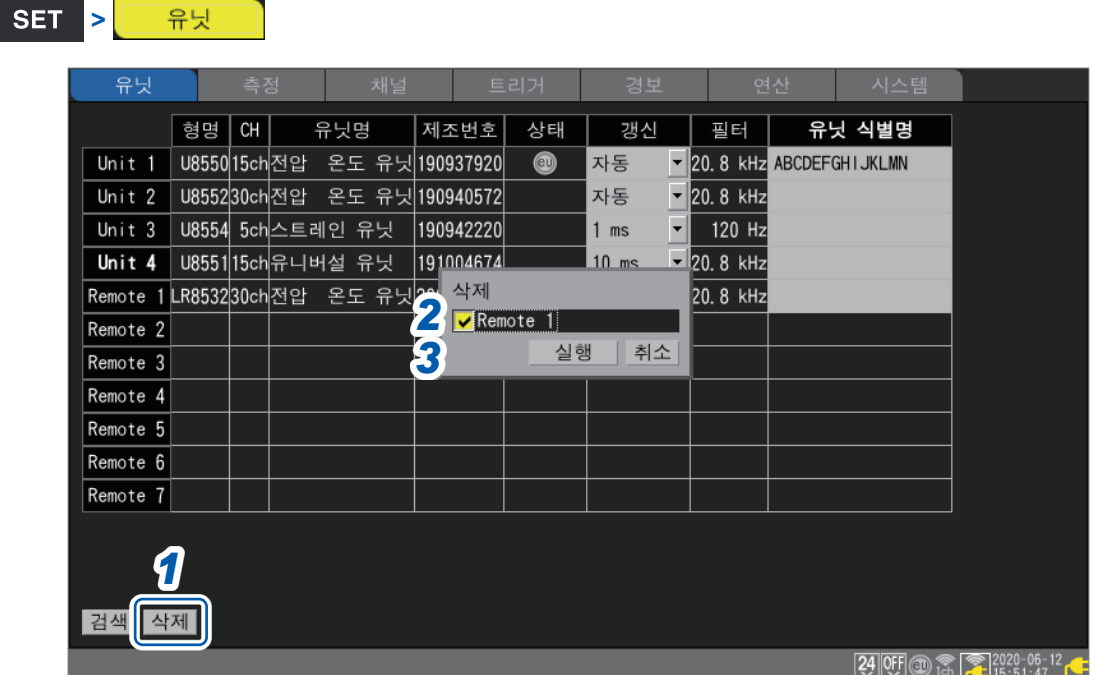

- *1* **[삭제]**에서 **ENTER**키를 누른다 삭제할 유닛을 선택하는 창이 표시됩니다.
- *2* 삭제할 무선 유닛의 체크박스를 선택한다 직결 유닛은 선택할 수 없습니다.

#### *3* **[실행]**에서 **ENTER**키를 누른다

선택한 무선 유닛의 등록이 삭제됩니다.

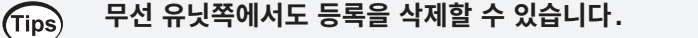

무선 유닛의 **CONNECT** LED가 점멸하는 상태에서 **RESET**키를 5초 이상 누르면 등록이 삭제됩니 다.

**CONNECT** LED가 점등되어 있을 때는 LR8450-01과 통신 중이므로 무선 유닛쪽에서는 등록을 삭제할 수 없습니다. 통신 중인 LR8450-01쪽에서 등록을 삭제해 주십시오.

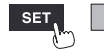

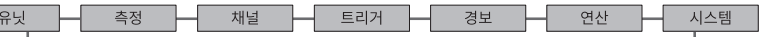

Hioki Labor Labor Labor Labor Labor Labor Labor Labor Labor Labor Labor Labor Labor Labor Labor Labor Labor La

## <span id="page-22-0"></span>**1.3 측정조건을 설정하기**

<span id="page-22-1"></span>기록간격 및 기록시간 등 각종 기능을 설정합니다. 측정 중에는 설정할 수 없습니다. 측정을 정지하고 설정해 주십시오.

#### 기록방법을 선택할 수 있습니다.

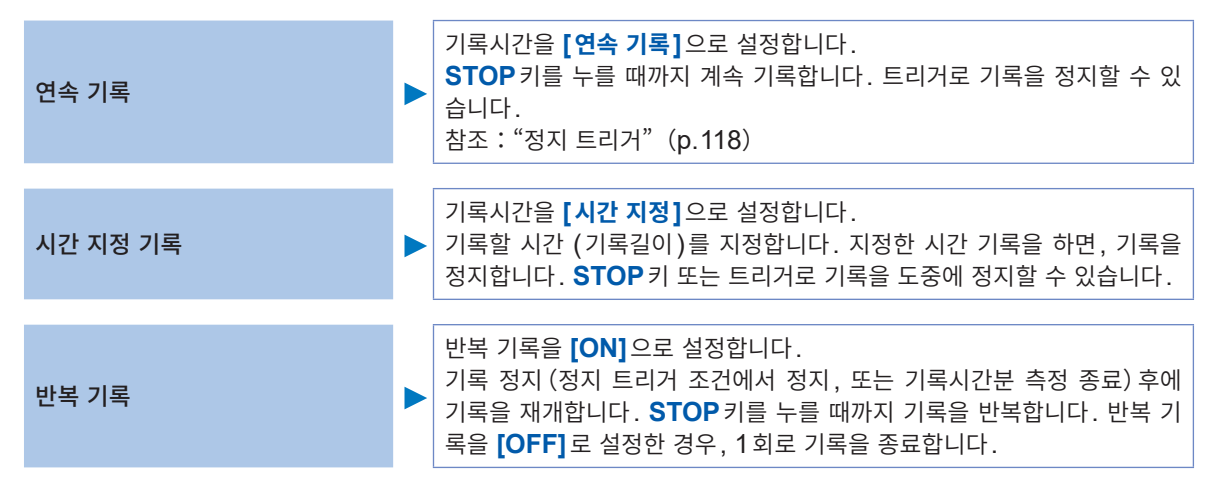

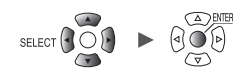

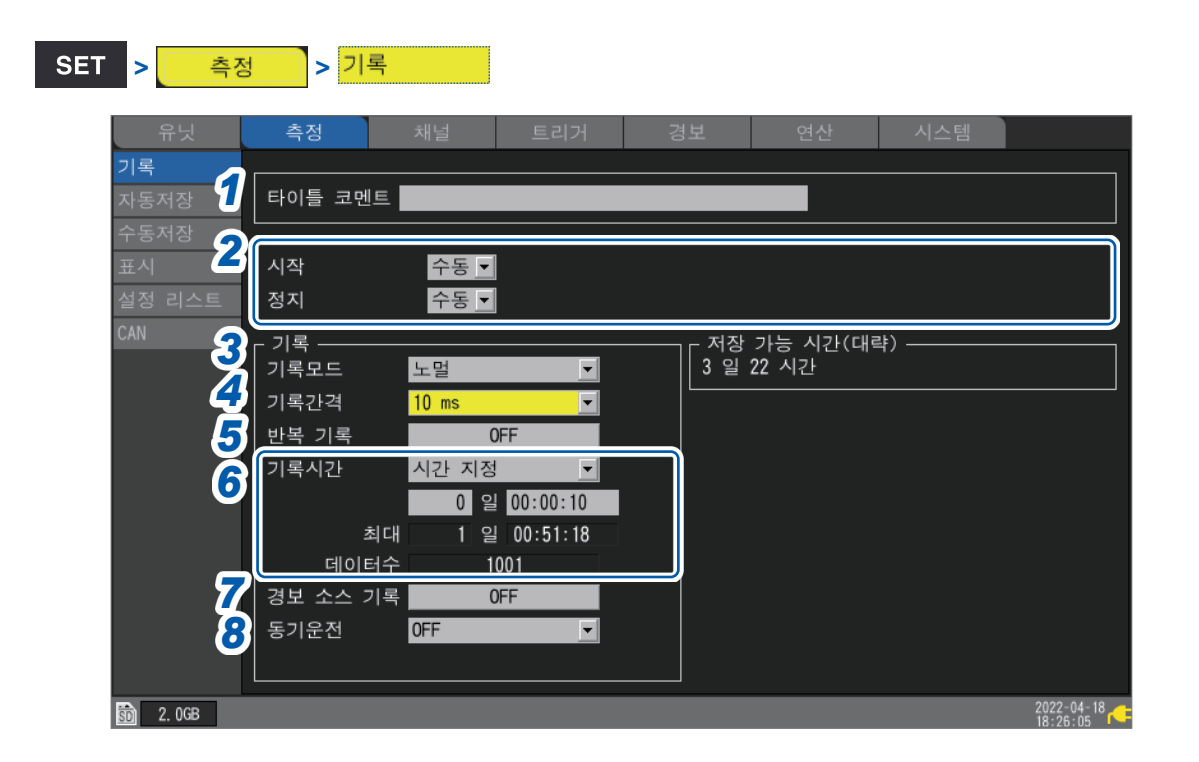

*1* **[타이틀 코멘트]**<sup>에</sup> 타이틀 코멘트를 입력한다 **(**임의**)**

참조:"타이틀 [코멘트"\(](#page-70-2)p. 66)

#### *2* **[시작], [정지]**<sup>를</sup> 설정한다

지정 일시에 측정을 시작할 수 있습니다. 측정 시작 후 트리거 설정에 따라 기록을 시작합니다. 지정 일시에 측정을 정지할 수 있습니다. 측정 정지와 동시에 기록은 정지합니다. 측정 시작과 정지 사이에 트리거 조건에 따라 기록을 시작 또는 정지합니다.

- 
- 측정 시작 : 측정을 시작하여 트리거를 기다리고 있는 상태
- 기록 시작 : 트리거가 걸려 기록을 시작하고 있는 상태

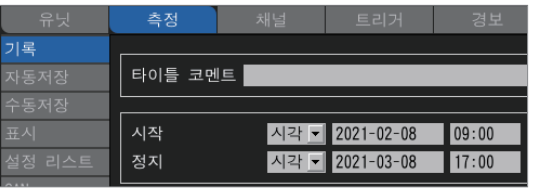

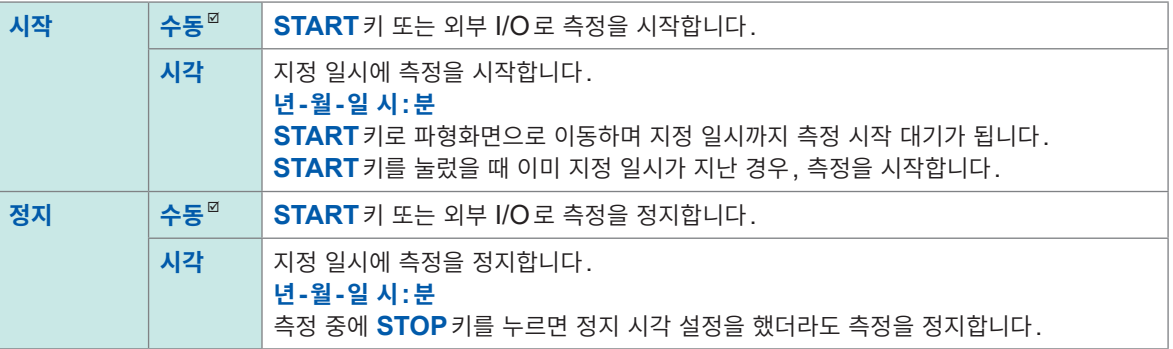

#### *3* **[기록모드]**에서 기록할 내용을 선택한다

**노멀** <sup>Ø</sup> 기대부 클록에 동기해 데이터를 기록합니다.

**[노멀]**로 고정되어 선택할 수 없습니다.

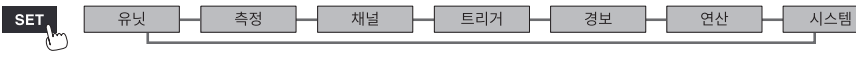

#### *4* **[기록간격]**에서 데이터를 취득할 간격을 선택한다

예:**[10 ms]**를 선택하면 10 ms간격(1초 동안에 100회)으로 데이터를 취득합니다.

**1 ms** \* 1 , **2 ms**\* 1 , **5 ms**\* 1 , **10 ms**, **20 ms**, **50 ms**, **100 ms**, **200 ms**, **500 ms**, **1 s**, **2 s**, **5 s**, **10 s**, **20 s**, **30 s**, **1 min**, **2 min**, **5 min**, **10 min**, **20 min**, **30 min**, **1 h**

\*1:1 ms/S 유닛을 사용했을 때만 설정 가능

(U8553, U8554, U8556, LR8533, LR8534, LR8536의 유닛이 1대라도 존재하고 측정이 ON일 때) 기록간격과 자동저장의 설정, CAN 유닛의 유무에 따라 사용 가능한 채널 수에 제한이 있습니다. 상세는 ["자동저장](#page-148-1) (실시간 저장)"([p. 144](#page-148-1))의 표를 참조하십시오.

#### *5* **[반복 기록]**에서 기록동작을 반복할지 여부를 선택한다

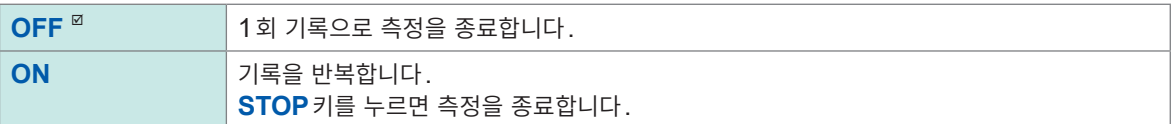

#### *6* **[기록시간]**에서 기록할 시간**(**길이**)**<sup>를</sup> 설정한다

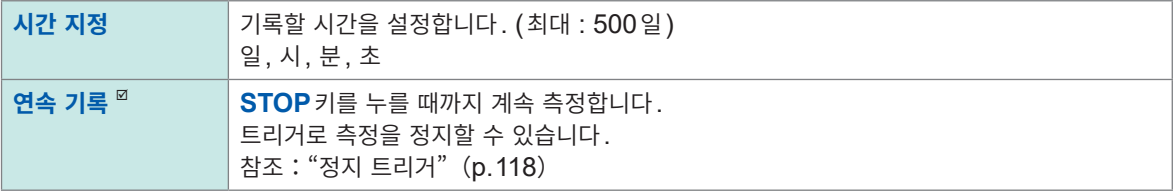

**[시간 지정]**을 선택한 경우는 설정 가능한 최대시간과 기록되는 데이터 수가 표시됩니다. 기록 가능한 최대시간은 사용하는 채널 수, 기록간격에 따라 변동합니다.

**[연속 기록]**을 선택한 경우는 내부 버퍼 메모리의 최대용량을 초과하면 내부 버퍼 메모리의 과거 데이터를 삭제하면서 측정을 이어나갑니다. 삭제된 데이터는 남지 않기 때문에 자동저장을 권장합니다. 참조:["자동저장](#page-148-1) (실시간 저장)"(p. 144)

#### *7* **[경보 소스 기록]**에서 경보 시에 경보 소스 채널을 기록할지 여부를 선택한다

경보를 사용할 경우, 경보 소스 채널 (경보 발생의 원인이 된 채널)의 정보를 저장할 수 있습니다.

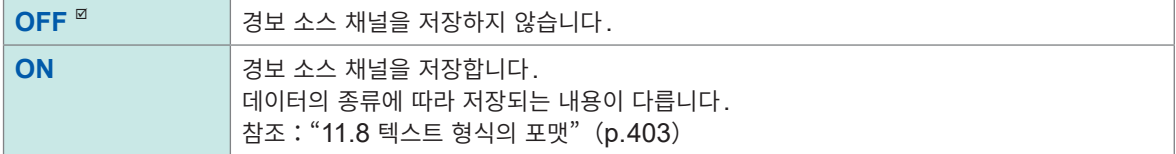

경보 소스 채널을 저장하면 파일 크기가 커지므로 필요에 따라 설정해 주십시오. CAN 채널의 경보 소스 정보는 기록되지 않습니다.

#### *8* **[동기운전]**에서 **Primary/Secondary**<sup>를</sup> 선택한다 **(**필요에 따라**)**

본 기기를 여러 대 동기시켜 측정할 수 있습니다.

참조 : "8.3 동기 입출력 단자(SYNC)를 [설정하기"\(](#page-232-1)p. 228)

Primary 기기로써 1대, Secondary 기기로써 4대까지 할당할 수 있습니다.

Primary 기기의 SYNC 신호를 Secondary 기기가 수신하여 Primary 기기의 샘플링 클록에 동기해 운 전합니다.

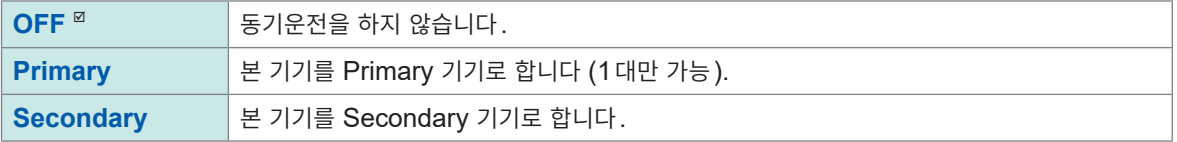

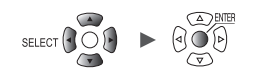

### **기록시간이 [시간 지정]이고, 반복 기록이 [ON]인 경우**

지정한 시간만큼 기록한 후, 다음 기록을 시작할 때까지 내부처리시간이 걸립니다 (데드타임). 그 동안은 기록되지 않습니다.

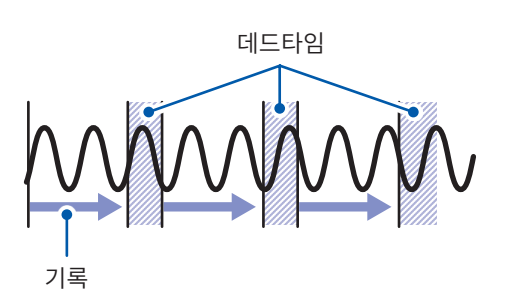

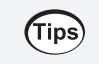

기록시간을 **[연속 기록]**으로 설정하고 파일을 분할하는 조건에서 자동저장을 실행하면, 데드타임 없이 기록할 수 있습니다. 저장하는 데이터 파일은 임의의 시간으로 분할할 수 있습니다.

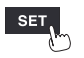

유닛

Hioki Labor Labor Labor Labor Labor Labor Labor Labor Labor Labor Labor Labor Labor Labor Labor Labor Labor La

#### <span id="page-26-0"></span>**측정유닛의 데이터 갱신간격** . . . . . . . . . . . . .

본 기기의 기록간격과는 별개로, 측정유닛마다 데이터 갱신간격을 설정할 수 있습니다.

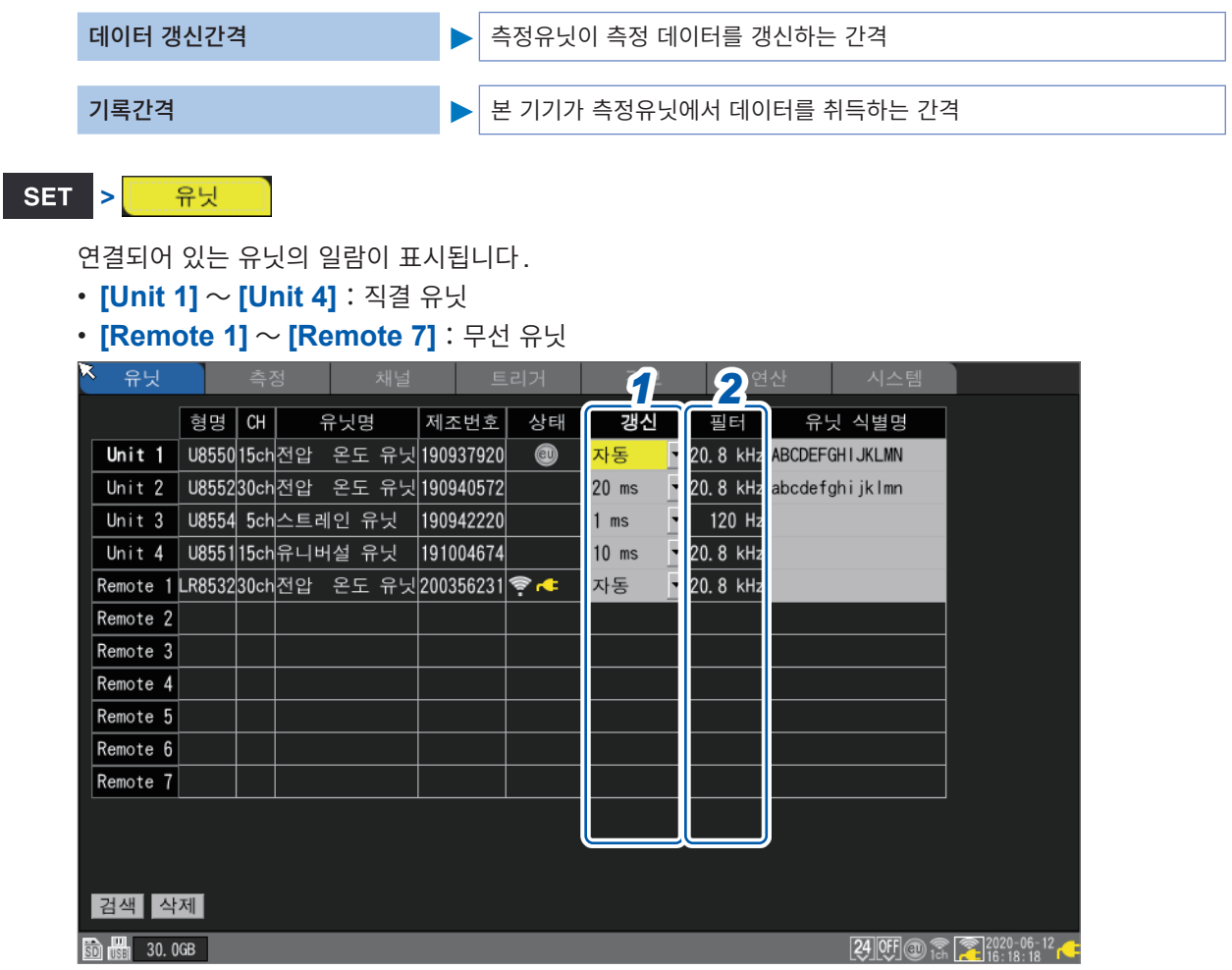

## *1* **[갱신]**에서 데이터 갱신간격을 선택한다

**자동** , **1 ms**, **2 ms**, **5 ms**, **10 ms**, **20 ms**, **50 ms**, **100 ms**, **200 ms**, **500 ms**, **1 s**, **2 s**, **5 s**, **10 s**

보통은 **[자동]**을 선택합니다. **[자동]**을 선택하면 기록간격에 따라 유닛마다 최단 데이터 갱신간격이 설정됩니다. **[자동]**이외의 경우:기록간격 이상의 값을 설정할 수 있습니다. 기록간격이 10 s이상인 경우는 **[10 s]**로 고정됩니다. 설정 가능한 데이터 갱신간격은 사용하는 유닛과 단선 검출의 설정에 따라 다릅니다.

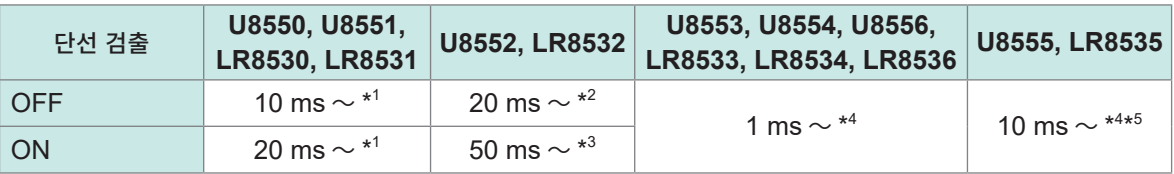

\*1:U8551, LR8531에서 Pt1000을 사용할 때는 100 ms ~ 가 됩니다.

- \*2:15채널 이하일 때는 10 ms로 설정 가능합니다.
- \*3:15채널 이하일 때는 20 ms로 설정 가능합니다.
- \*4:단선 검출기능이 없습니다.
- \*5:U8555, LR8535에서는 데이터 갱신간격에 따라 설정 가능한 최대 채널 수가 아래 표와 같이 변동합니다.

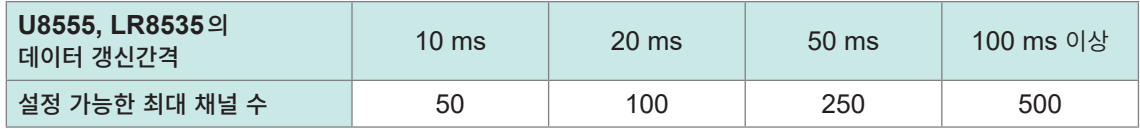

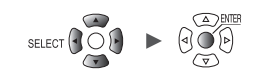

• 데이터 갱신간격을 **[자동]**이외로 설정할 때는 더 긴 시간으로 설정할 것을 권장합니다. (Tips) 디지털 필터의 컷오프 주파수가 낮아져, 저 주파수 노이즈도 제거할 수 있습니다. • **[필터]**가 50 Hz 또는 60 Hz가 되도록 데이터 갱신간격을 설정하면 전원주파수의 노이즈를 제거할 수 있습니다.

#### *2* **[필터]**에서 필터의 컷오프 주파수를 확인한다

데이터 갱신간격의 설정에 따라, 필터의 컷오프 주파수가 변합니다. 유닛별 컷오프 주파수가 표시되므로 확인해 주십시오.

#### **데이터 갱신간격과 기록간격의 관계**

- 측정유닛은 데이터 갱신간격마다 본 기기에 데이터를 송신합니다.
- 본 기기는 기록간격마다 측정유닛의 데이터를 수신합니다.
- 측정유닛의 데이터 갱신간격이 짧아도 본 기기의 기록간격이 길면 파형의 피크를 기록할 수 없습니다.

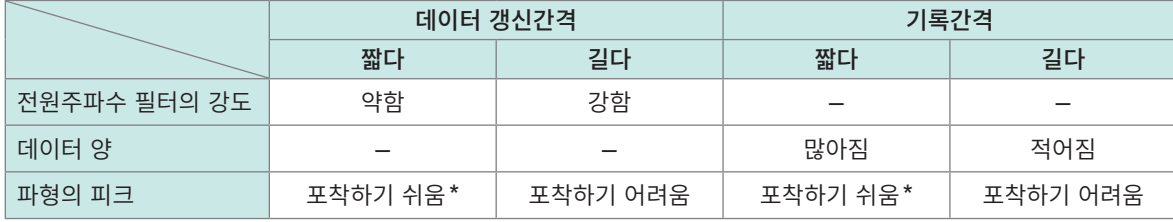

\*:데이터 갱신간격과 기록간격이 짧은 경우

- U8550 ~ U8553, LR8530 ~ LR8533 유닛에서는 데이터 갱신간격이 길수록 디지털 필터의 컷오프 주파 수가 낮아져 노이즈 제거 효과가 높아집니다. 컷오프 주파수에 대해서는 "10.2 직결 유닛 사양" (p.323) 의 각 유닛의 디지털 필터의 항목을 참조하십시오.
- 디지털 필터의 효과를 최대화하기 위해 사용하시는 지역의 전원주파수에 따라 **[전원주파수 필터]**를 설정해 주십시오.

참조:"7.1 환경 [설정하기"\(](#page-216-1)p. 212)

• 데이터 갱신간격이 기록간격보다 긴 유닛은 최초의 2 데이터가 연속이 되어 지연이 발생합니다.

측정  $\overline{\phantom{0}}$ 

Hioki Labor Labor Labor Labor Labor Labor Labor Labor Labor Labor Labor Labor Labor Labor Labor Labor Labor La

#### **설정 예**

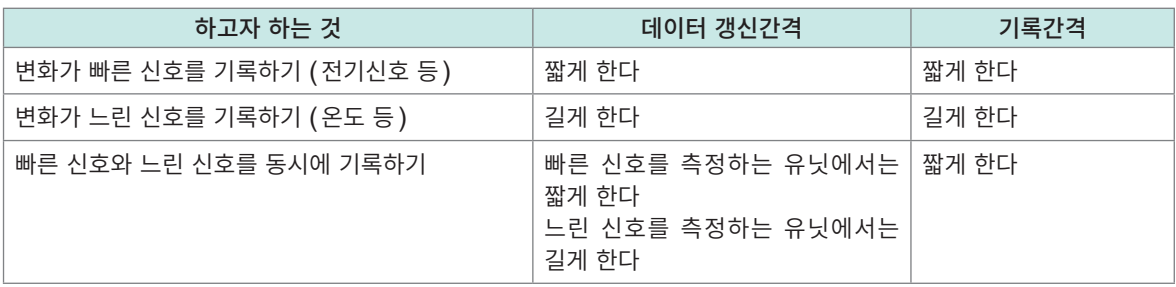

데이터 갱신간격은 유닛마다 설정할 수 있어 다음과 같은 방법으로 사용할 수 있습니다.

- 유닛1은 열전대로 온도를 측정할 때 노이즈의 영향을 줄이기 위해 전원 노이즈가 제거되도록 데이터 갱 신간격을 2 s로 설정한다.
- 유닛2는 배터리의 전압 변동을 기록하기 위해 데이터 갱신간격을 10 ms로 설정한다.
- 유닛3은 제어신호의 변화를 최속으로 기록하기 위해 데이터 갱신간격을 1 ms로 설정한다.
- 본 기기의 기록간격은 최단 데이터 갱신간격에 맞춰 1 ms로 설정한다.

본 기기는 유닛1 ~유닛3의 데이터를 1 ms마다 기록합니다.

본 기기의 기록간격이 유닛의 데이터 갱신간격보다 짧을 경우, 그 유닛의 데이터는 같은 값이 기록됩니다. 예:기록간격이 1 ms, 데이터 갱신간격이 1 s인 경우, 1000개 같은 데이터가 기록됩니다.

유닛 식별명에 관해서는 "유닛 [식별명"\(](#page-72-1)p. 68)을 참조하십시오. U8554, LR8534 스트레인 유닛의 필터에 대해서는 "왜곡 [측정"\(](#page-40-1)p. 36)의 표를 참조하십시오.

#### **펄스의 데이터 갱신간격**

데이터 갱신간격마다 펄스의 데이터는 갱신됩니다.

펄스의 데이터 갱신간격은 입력 종류에 따라 자동으로 설정됩니다.

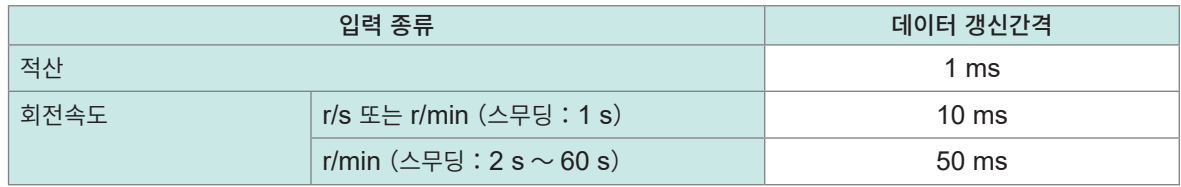

• 펄스의 카운트 처리는 데이터 갱신간격에 영향을 받지 않습니다.

• 기록간격이 데이터 갱신간격보다 짧을 경우, 펄스와 측정유닛의 데이터 갱신간격이 같더라도 각각의 데이터가 갱신되는 타이밍은 일치하지 않습니다.

**1**

설정과 조작

## <span id="page-29-0"></span>**1.4 입력 채널을 설정하기**

<span id="page-29-1"></span>입력 채널을 전압 측정 및 온도 측정 등에 설정합니다.

#### **중요**

유닛 구성이 달라진 경우, 채널 설정이 초기화되는 경우가 있습니다. 설정을 확인해 주십시오.

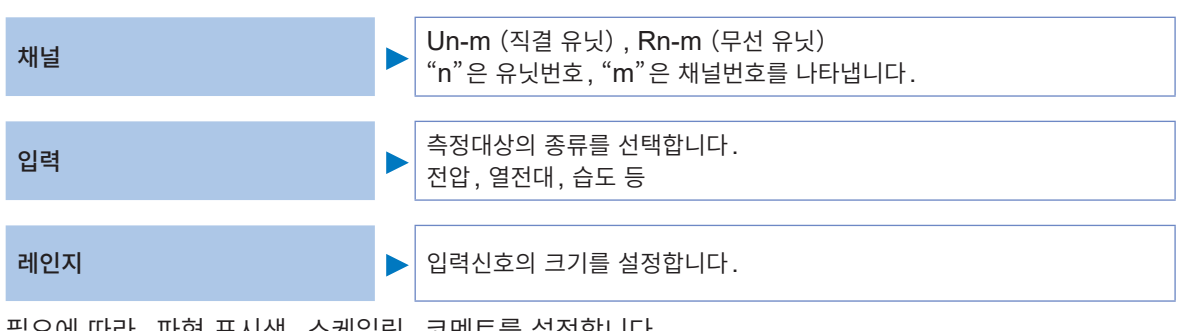

필요에 따라, 파형 표시색, 스케일링, 코멘트를 설정합니다.

이들 설정은 채널별 "개별설정화면"과 복수 채널의 "일람설정화면"어느 쪽에서든지 설정할 수 있습니다.

#### **설정방법**

- *1* 메인 탭을 **[채널]**<sup>로</sup> 한다
- *2* 서브 탭에서 설정화면을 선택한다
	- **[개별설정]** 채널별로 "개별설정화면"에서 설정합니다.
	- **[Unit 1]** ~ **[Unit 4]**:직결 유닛, **[Remote 1]** ~ **[Remote 7]**:무선 유닛 유닛별로 "일람설정화면"에서 설정합니다.
	- **[펄스]** "일람설정화면"에서 설정합니다.
- *3* **ENTER**키를 누른다

포커스가 설정영역으로 이동합니다. **ESC**키를 누르면 포커스가 서브 탭으로 돌아옵니다.

*4* **상하좌우**키로 설정할 항목을 선택한다

#### *5* **ENTER**키를 누른다

그 항목에서 선택 가능한 선택사항이 표시됩니다.

*6* **상하**키로 선택사항 <sup>중</sup> **1**개를 고르고 **ENTER**키를 누른다 확정합니다.

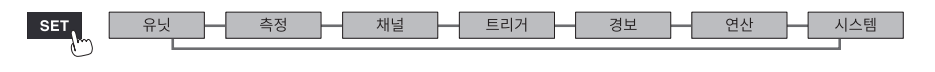

#### **개별설정화면**

채널마다 설정화면이 표시됩니다.

**[채널]**에서 설정할 유닛(Unit)과 채널을 선택합니다.\*1

선택한 채널에 대해 레인지와 표시를 설정합니다.

화면 좌측에는 파형 모니터 \*<sup>2</sup>가 표시됩니다. 파형형식을 전환하면 수치도 표시됩니다.

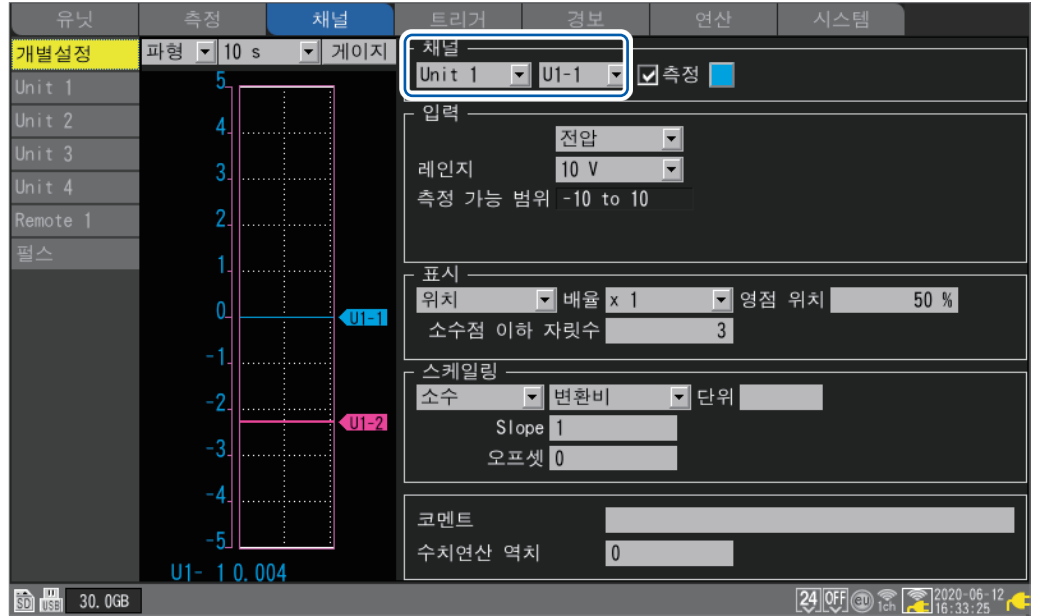

- \*1 : CAN 유닛은 대상 외입니다. CAN 유닛은 일람설정화면의 채널번호를 선택하고 **ENTER** 키를 누르 면 "개별설정창"이 열립니다.
- \*2 : **[동기운전]**이 **[Primary]** 또는 **[Secondary]**로 설정되어 있는 경우는 파형 모니터는 동작하지 않 습니다.

#### **파형 모니터**

- 파형과 수치를 선택할 수 있습니다.
- 가로축 1칸당 시간을 변경할 수 있습니다. 참조 : "그 외 표시 설정" (p.58)
- 게이지를 ON/OFF 할 수 있습니다.

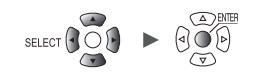

#### **일람설정화면**

유닛마다 설정의 일람이 표시됩니다.  $9$ 람설정화면에 대해서는 "1.9 채널 일람에서 설정하기" (p. 69)를 참조하십시오.

일람설정화면에서는 다음 설정이 가능합니다.

- 측정 ON/OFF
- 파형 표시색
- 입력, 표시, 스케일링, 코멘트, 수치연산의 각종 설정(유닛의 종류에 따라 설정 가능한 항목이 다릅니다)
- 영점 조정(U8554와 LR8534는 자동 밸런스)
- 연결된 전류 센서 검출 (U8556, LR8536)

채널번호를 선택하고 **ENTER**키를 누르면 "개별설정창"이 열립니다. 개별설정창에서도 설정이 가능합니다.

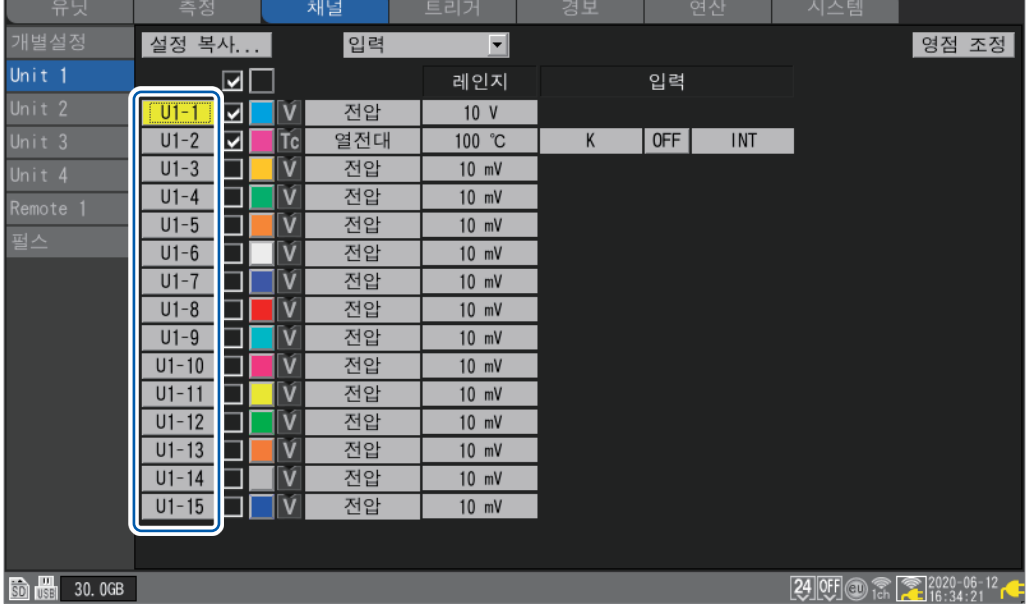

**개별설정창**(**ESC**키로 닫습니다)

SET.

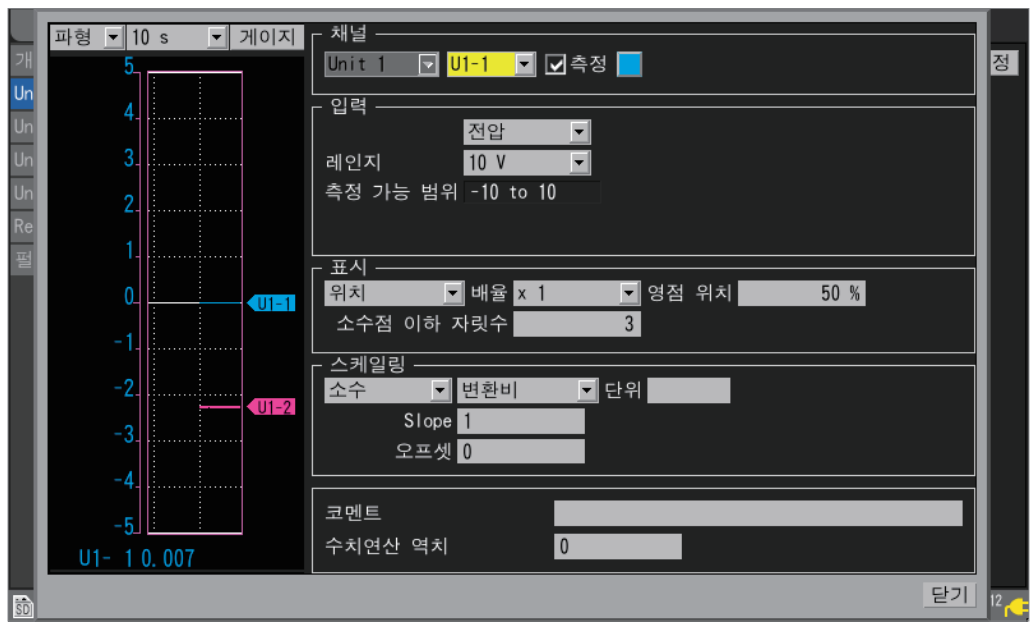

Hioki Labor Labor Labor Labor Labor Labor Labor Labor Labor Labor Labor Labor Labor Labor Labor Labor Labor La

시스템

측정 <mark>--</mark> 채널 -- 트리거 -- 경보 -- 연산

## <span id="page-32-0"></span>**전압 측정** 전압을 측정할 경우의 각 항목을 개별설정화면에서 설정하는 방법을 설명합니다.

일람설정화면 **[입력]**에서도 설정할 수 있습니다. (참조:[p. 69](#page-73-1))

대상 유닛: U8550, U8551, U8552, U8553, U8554, LR8530, LR8531, LR8532, LR8533, LR8534

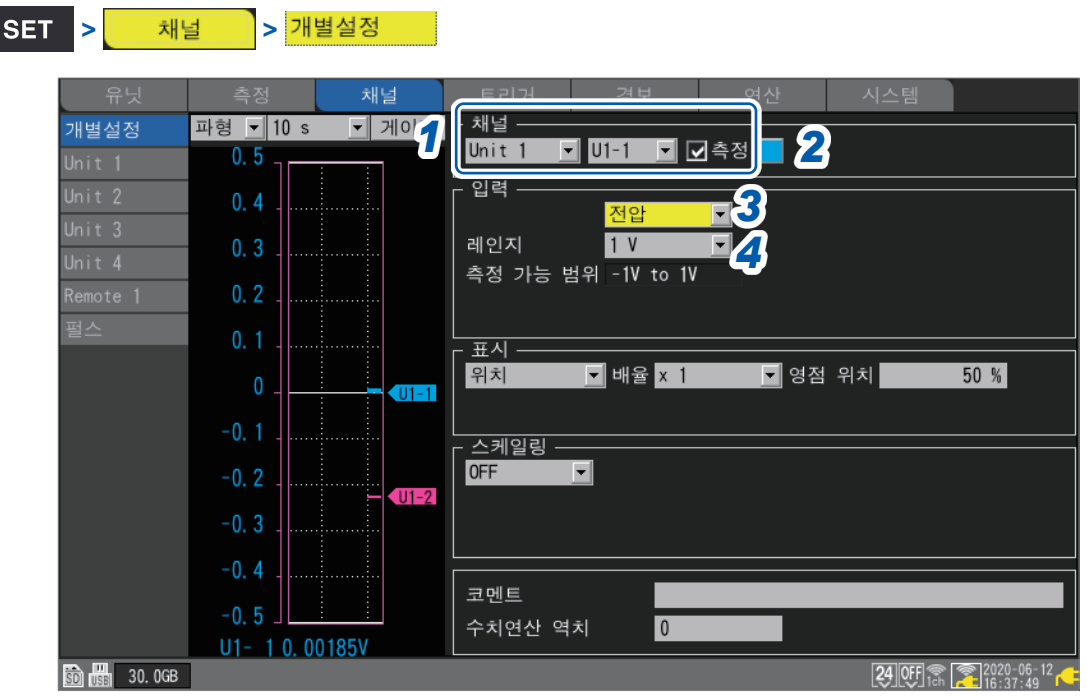

- *1* 설정할 유닛(**Unit**)과 채널을 선택하고 체크박스를 선택한다 체크박스를 선택하지 않은 채널은 측정하지 않습니다.
- *2* 파형의 표시색을 선택한다

**×**(OFF), 24색

**[×]**를 선택하면 화면에 파형과 수치를 표시하지 않지만 측정은 수행합니다.

*3* 입력 종류를 **[전압]**으로 설정한다

U8553과 LR8533은 **[전압]**으로 고정됩니다.

*4* **[레인지]**에서 측정대상에 따른 측정 레인지를 선택한다

선택한 레인지에서의 "측정 가능 범위"가 표시됩니다.

(U8550, U8551, U8552, LR8530, LR8531, LR8532일 때)

**10 mV** , **20 mV**, **100 mV**, **200 mV**, **1 V**, **2 V**, **10 V**, **20 V**, **100 V**, **1-5 V**

(U8553 또는 LR8533 고속 전압 유닛일 때)

**100 mV** , **200 mV**, **1 V**, **2 V**, **10 V**, **20 V**, **100 V**, **1-5 V**

(U8554 또는 LR8534 스트레인 유닛일 때)

**1 mV** , **2 mV**, **5 mV**, **10 mV**, **20 mV**, **50 mV**, **100 mV**, **200 mV**

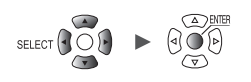

#### *5* (**U8554** 또는 **LR8534** 스트레인 유닛일 때)

**[필터]**에서 컷오프 주파수를 선택한다

**Auto** , **120 Hz**, **60 Hz**, **30 Hz**, **15 Hz**, **8 Hz**, **4 Hz**

**[Auto]**를 선택했을 때의 컷오프 주파수에 대해서는 "왜곡 [측정"\(](#page-40-1)p. 36)의 표를 참조하십시오.

#### **계장용 기기를 측정하는 경우**

• 4-20 mA의 전류를 측정할 때는 입력단자의 플러스단자와 마이너스단자 사이에 250 Ω 저항을 연결해 주십시오.

참조:퀵 스타트 매뉴얼 "전압 케이블, 열전대의 결선"

- 4-20 mA의 계장용 기기의 출력을 측정할 때는 **[1-5 V]** 레인지가 편리합니다.
- **[1-5 V]**레인지는 **[10 V]**레인지의 표시범위 하한을 1 V, 상한을 5 V로 각각 자동 설정한 레인지입니다. 상하한값을 변경하고자 할 경우는 **[10 V]** 레인지로 설정해 주십시오.
- 4-20 mA의 전류 측정은 스트레인 유닛에서는 불가능합니다.

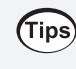

스케일링 기능을 사용하면 측정한 전압치를 임의의 값으로 환산할 수 있습니다. 참조: "1.7 스케일링 기능을 사용하기" (p. 60)

**1**

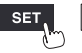

Hioki Labor Labor Labor Labor Labor Labor Labor Labor Labor Labor Labor Labor Labor Labor Labor Labor Labor La

연산

### <span id="page-34-0"></span>**온도(열전대)측정**

열전대로 온도를 측정할 경우의 각 항목을 개별설정화면에서 설정하는 방법을 설명합니다. 일람설정화면 **[입력]**에서도 설정할 수 있습니다. (참조:[p. 69](#page-73-1)) 대상 유닛:U8550, U8551, U8552, LR8530, LR8531, LR8532

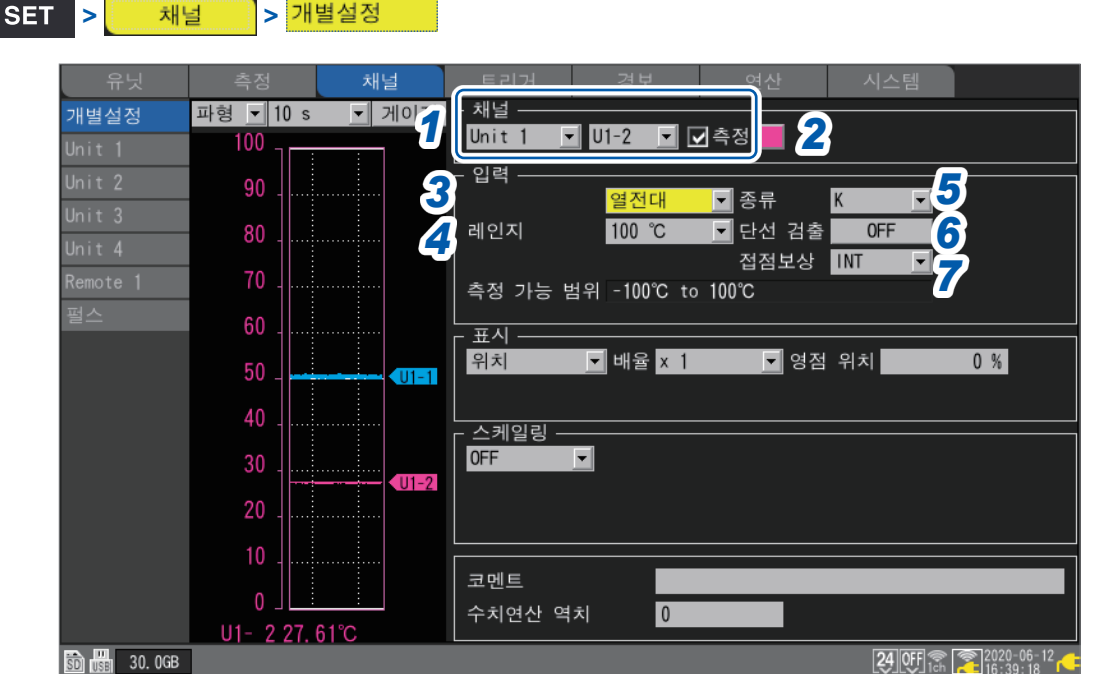

*1* 설정할 유닛(**Unit**)과 채널을 선택하고 체크박스를 선택한다 체크박스를 선택하지 않은 채널은 측정하지 않습니다.

- *2* 파형의 표시색을 선택한다
	- **×**(OFF), 24색
	- **[×]**를 선택하면 화면에 파형과 수치를 표시하지 않지만 측정은 수행합니다.
- *3* 입력 종류를 **[열전대]**<sup>로</sup> 설정한다

#### *4* **[레인지]**에서 측정 온도에 따른 측정 레인지를 선택한다

선택한 레인지에서의 "측정 가능 범위"가 표시됩니다.

**100°C** , **500°C**, **2000°C**

열전대B는 100°C 레인지 및 500°C 레인지에서는 선택할 수 없습니다. 열전대B를 사용하는 경우는 먼저 레인지를 2000°C 레인지로 설정해 주십시오.

*5* **[종류]**에서 사용할 열전대의 종류를 선택한다

**K** , **J**, **E**, **T**, **N**, **R**, **S**, **B**\*, **C**

\*:**[B]**는 2000°C 레인지일 때에 선택 가능합니다. 참조 : "온도 측정 범위" (p. 31)

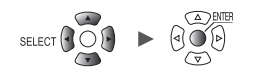

## *6* **[단선 검출]**에서 단선 검출을 할지 여부를 선택한다

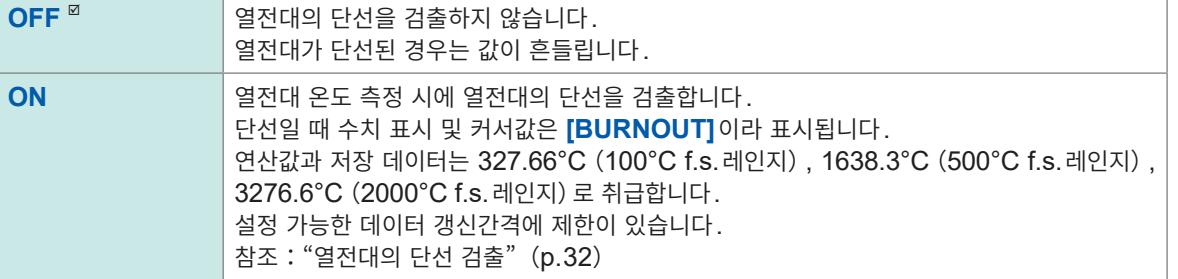

#### *7* **[접점보상]**에서 기준접점보상의 방식을 선택한다

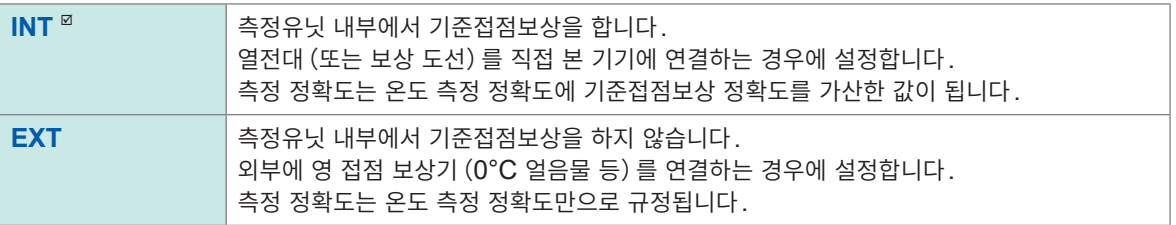

#### <span id="page-35-0"></span>**온도 측정 범위**

열전대의 종류에 따라 온도 측정 범위가 다릅니다.

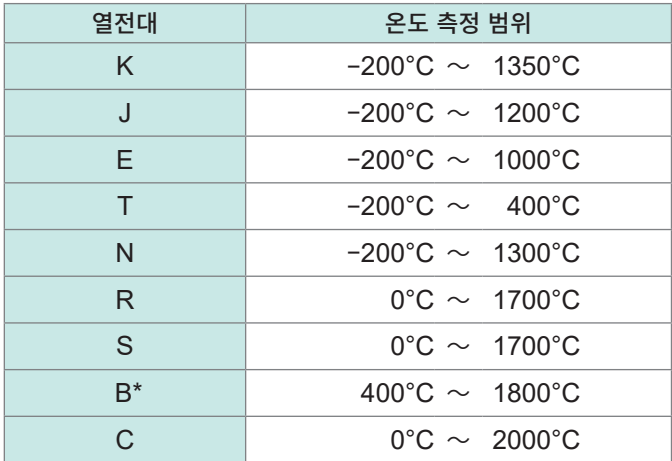

\*:**[B]**는 2000°C 레인지일 때에 선택 가능합니다. **[B]**를 선택한 경우에도 0°C에서 400°C까지의 온도를 표시하지만, 정확도는 보증하지 않습니다.

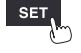

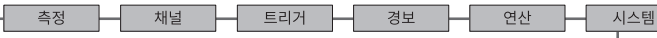

Hioki Labor Labor Labor Labor Labor Labor Labor Labor Labor Labor Labor Labor Labor Labor Labor Labor Labor La

**31**
## **열전대의 단선 검출**

- 열전대를 이용한 온도 측정 시에 데이터 갱신간격마다 미소전류를 흘려보내 단선을 검출합니다.
- 측정과는 별개의 타이밍으로 단선을 검출하기 때문에 측정값에 영향을 주지 않습니다.
- 데이터 갱신간격이 같다면, **[단선 검출]**을 **[ON]**으로 설정하는 것이 **[OFF]**로 설정하는 것보다 컷오프 주파수가 고역이기 때문에 노이즈의 제거 효과가 약해집니다.

 $"10.2$  직결 유닛 사양" ([p. 323](#page-327-0))의 각 유닛의 "디지털 필터"에서 컷오프 주파수를 확인해 주십시오. • 열전대의 저항이 대략 다음 값을 초과하면 단선이라고 간주합니다.

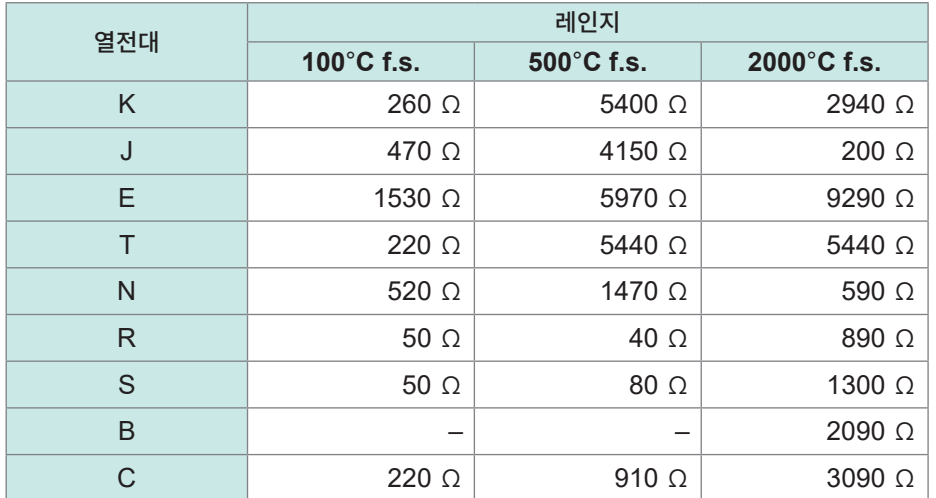

**[단선 검출]**을 **[ON]**으로 설정해 긴 열전대를 사용하는 경우는 오검출을 피하기 위해 직경이 두꺼운 선을 사용해 주십시오.

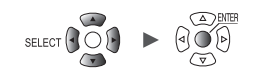

**1**

설정과 조작

## **온도(측온저항체)측정**

측온저항체로 온도를 측정할 경우의 각 항목을 개별설정화면에서 설정하는 방법을 설명합니다. 일람설정화면 **[입력]**에서도 설정할 수 있습니다. (참조:[p. 69](#page-73-0)) 대상 유닛:U8551, LR8531

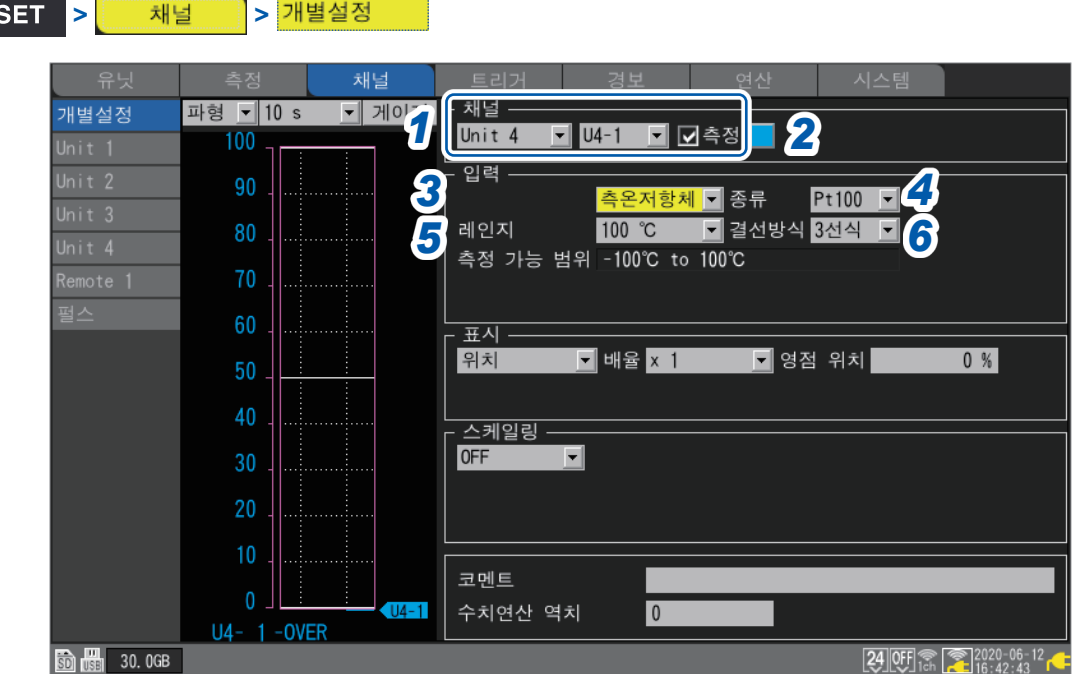

- *1* 설정할 유닛(**Unit**)과 채널을 선택하고 체크박스를 선택한다 체크박스를 선택하지 않은 채널은 측정하지 않습니다.
- *2* 파형의 표시색을 선택한다

**×**(OFF), 24색

**[×]**를 선택하면 화면에 파형과 수치를 표시하지 않지만 측정은 수행합니다.

- *3* 입력 종류를 **[측온저항체]**<sup>로</sup> 설정한다
- *4* **[종류]**에서 사용할 측온저항체를 선택한다

#### **Pt100** □, JPt100, Pt1000

**[Pt1000]**을 선택하면 데이터 갱신간격으로 **[10 ms]**, **[20 ms]**, **[50 ms]**를 선택할 수 없습니다.

*5* **[레인지]**에서 측정 온도에 따른 측정 레인지를 선택한다

선택한 레인지에서의 "측정 가능 범위"가 표시됩니다.

**100°C** , **500°C**, **2000°C**

H.

*6* **[결선방식]**에서 측온저항체의 결선방식을 선택한다

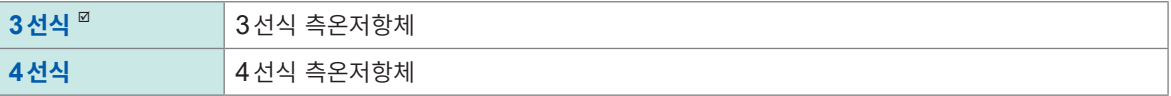

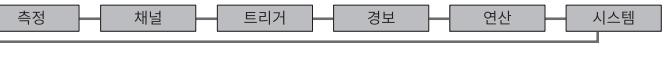

**33**

## **습도 측정** . . . . . . . . . . . . . . . . . . .

옵션의 습도 센서로 습도를 측정할 경우의 각 항목을 개별설정화면에서 설정하는 방법을 설명합니다. 일람설정화면 **[입력]**에서도 설정할 수 있습니다.(참조:[p. 69](#page-73-0)) 대상 유닛:U8550, U8551, U8552, LR8531 대상 센서:Z2000 습도 센서

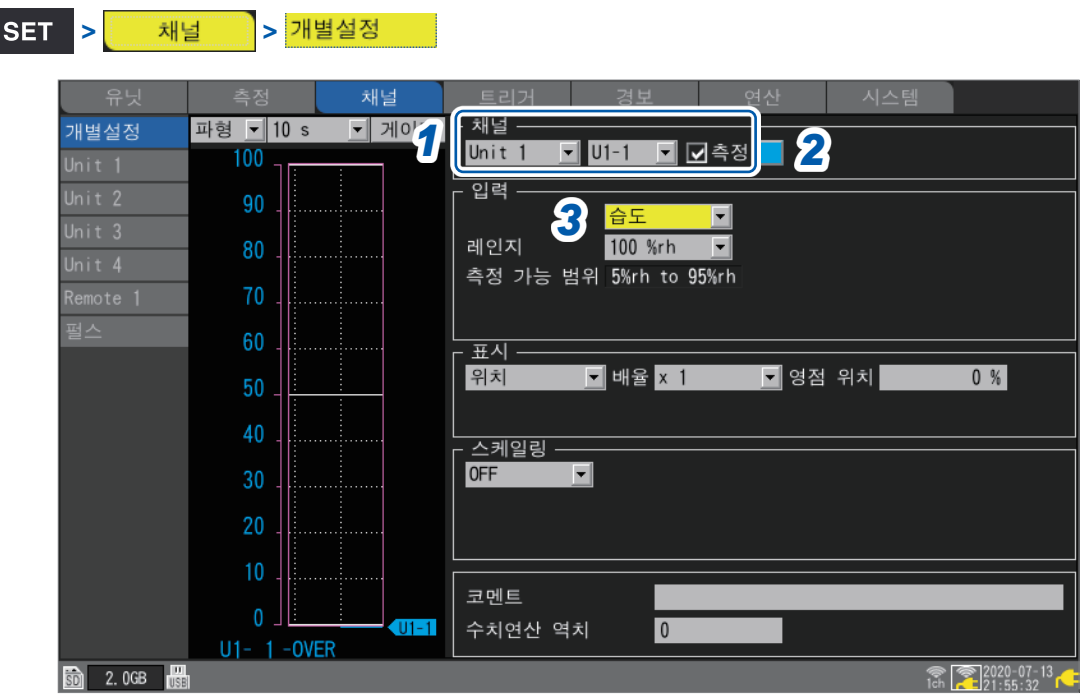

- *1* 설정할 유닛(**Unit**)과 채널을 선택하고 체크박스를 선택한다 체크박스를 선택하지 않은 채널은 측정하지 않습니다.
- *2* 파형의 표시색을 선택한다

#### **×**(OFF), 24색

**[×]**를 선택하면 화면에 파형과 수치를 표시하지 않지만 측정은 수행합니다.

## *3* 입력 종류를 **[습도]**<sup>로</sup> 설정한다

레인지 설정은 없습니다(100% RH레인지로 고정됩니다). "측정 가능 범위"가 표시됩니다.

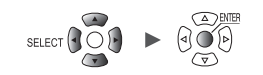

**저항 측정**

저항을 측정할 경우의 각 항목을 개별설정화면에서 설정하는 방법을 설명합니다. 일람설정화면 **[입력]**에서도 설정할 수 있습니다.(참조:[p. 69](#page-73-0)) 대상 유닛:U8551, LR8531

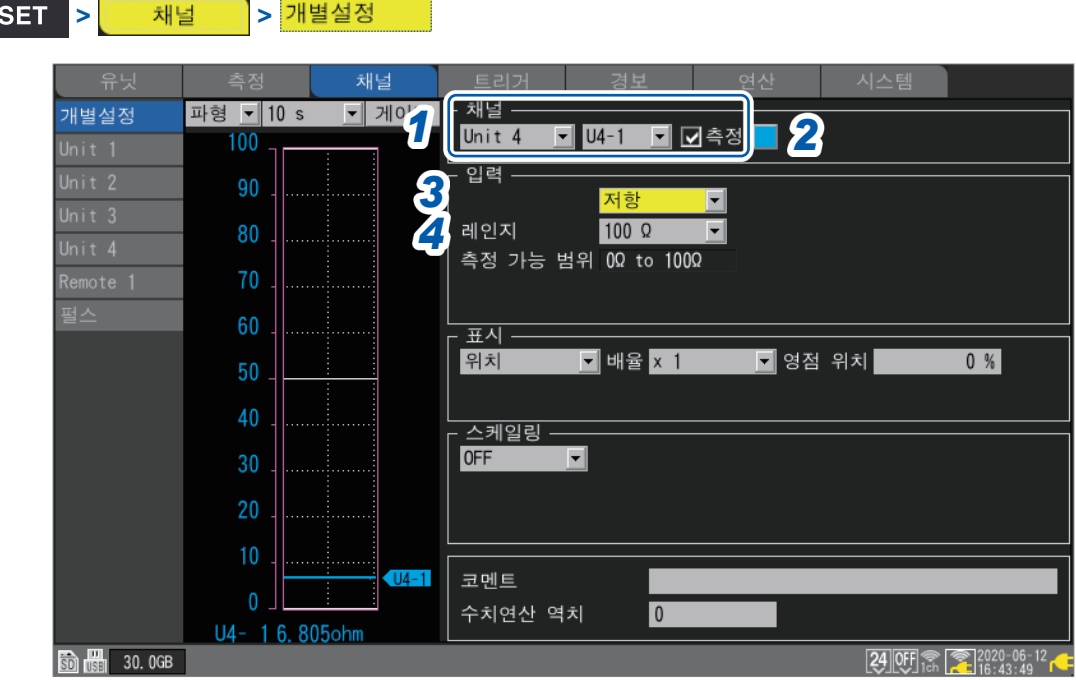

- *1* 설정할 유닛(**Unit**)과 채널을 선택하고 체크박스를 선택한다 체크박스를 선택하지 않은 채널은 측정하지 않습니다.
- *2* 파형의 표시색을 선택한다

**×**(OFF), 24색

**[×]**를 선택하면 화면에 파형과 수치를 표시하지 않지만 측정은 수행합니다.

- *3* 입력 종류를 **[저항]**으로 설정한다
- *4* **[레인지]**에서 측정할 저항에 따른 측정 레인지를 선택한다

선택한 레인지에서의 "측정 가능 범위"가 표시됩니다.

**10 Ω** , **20 Ω**, **100 Ω**, **200 Ω**

#### **중요**

권선저항 등 유도성 부하를 측정하는 경우는 응답이 제때 이뤄지지 않아 정확하게 측정하지 못하는 경우 가 있습니다. 그 경우는 데이터 갱신간격을 길게 해서 측정해 주십시오. 대략적으로 데이터 갱신간격이 100 ms에서는 100 mH의 인덕터까지 계측할 수 있습니다.

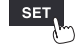

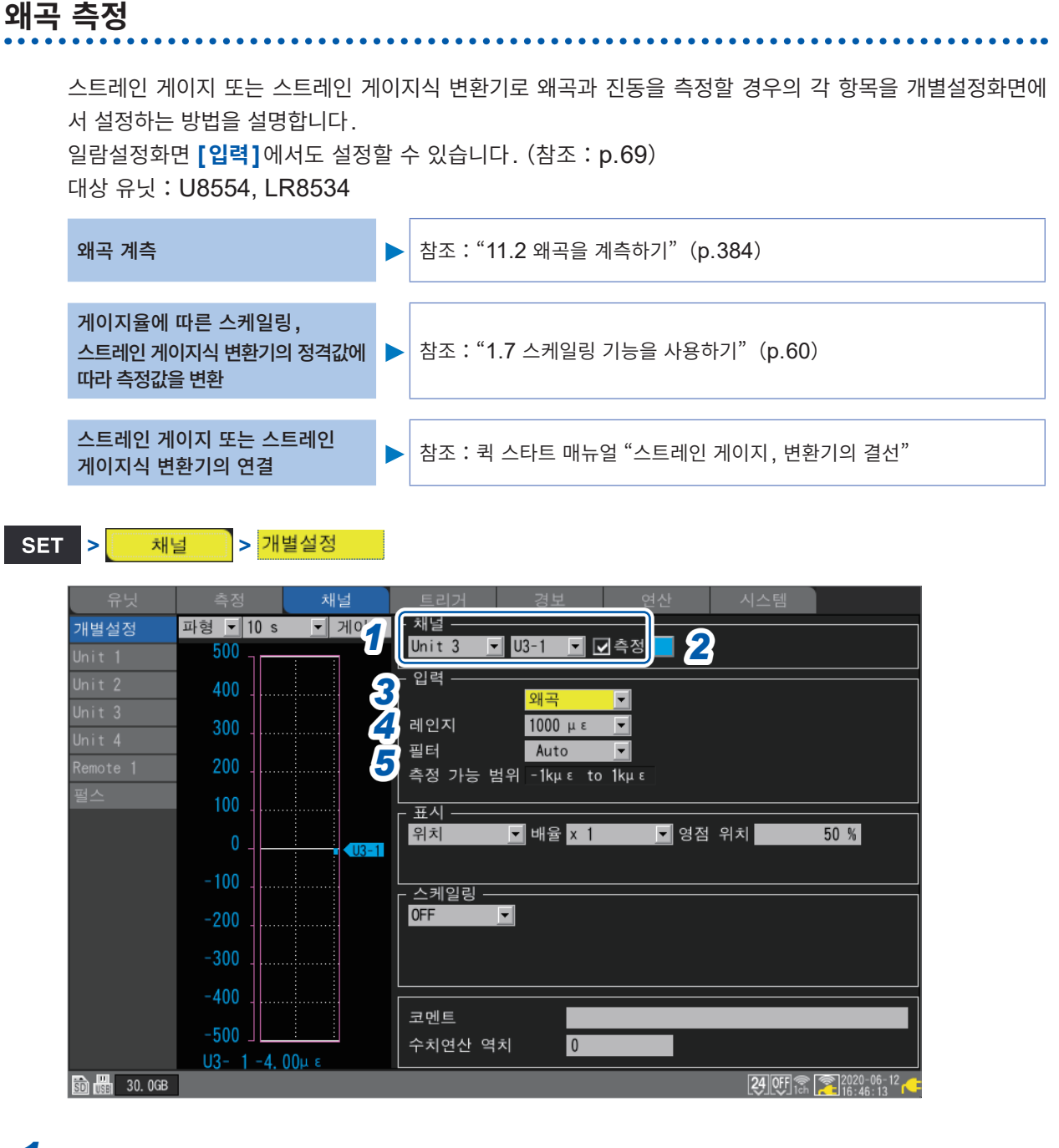

- *1* 설정할 유닛(**Unit**)과 채널을 선택하고 체크박스를 선택한다 체크박스를 선택하지 않은 채널은 측정하지 않습니다.
- *2* 파형의 표시색을 선택한다
	- **×**(OFF), 24색
	- **[×]**를 선택하면 화면에 파형과 수치를 표시하지 않지만 측정은 수행합니다.
- *3* 입력 종류를 **[왜곡]**으로 설정한다
- *4* **[레인지]**에서 측정대상에 따른 측정 레인지를 선택한다

선택한 레인지에서의 "측정 가능 범위"가 표시됩니다.

**1000 µε** , **2000 µε**, **5000 µε**, **10000 µε**, **20000 µε**, **50000 µε**, **100000 µε**, **200000 µε**

본 기기에서는 왜곡의 단위를 "με"로 사용합니다.

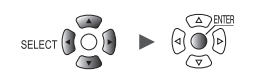

#### *5* **[필터]**에서 컷오프 주파수를 선택한다

#### **Auto** , **120 Hz**, **60 Hz**, **30 Hz**, **15 Hz**, **8 Hz**, **4 Hz**

**[Auto]**를 선택하면 설정한 데이터 갱신간격에 연동해 저역 통과 필터의 컷오프 주파수를 아래 표와 같이 자동으로 설정합니다.

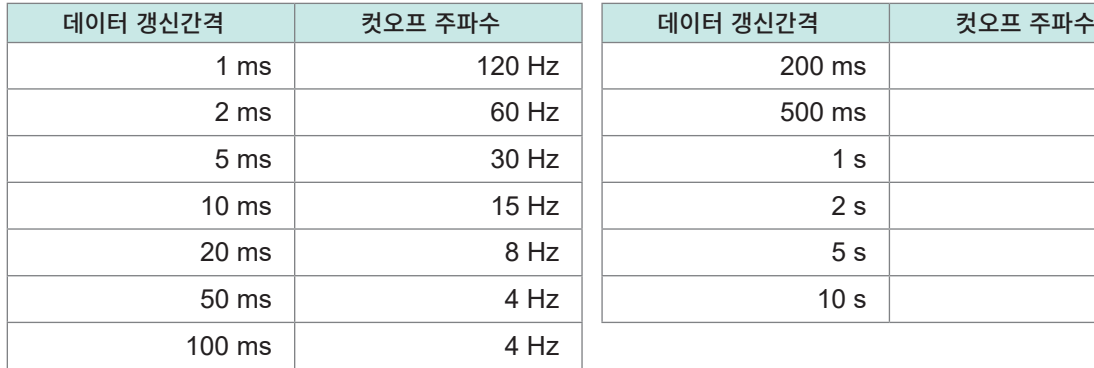

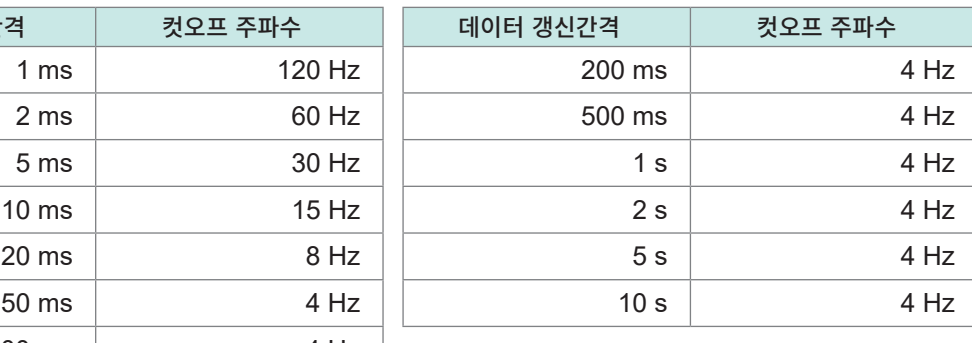

#### *6* **[파형+설정]**화면에서**,** 화면 우측 하단의 **[자동 밸런스]**에서 **ENTER**키를 누른다

스트레인 유닛의 모든 채널에 대해 자동 밸런스(입력을 제로로 보정)를 실행합니다. 다음 조건에서 실행해 주십시오.

- 전원을 켜고 30분 이상 경과한 후
- 스트레인 게이지 또는 스트레인 게이지식 변환기를 측정대상과 유닛에 연결하고, 무부하(진동 등을 가하지 않은) 상태
- 전압 측정의 경우는 입력(B단자와 D단자 간)을 쇼트

측정 동작 중에는 실행할 수 없습니다.

자동 밸런스 실행 중에는 키 조작을 받아들이지 않습니다.

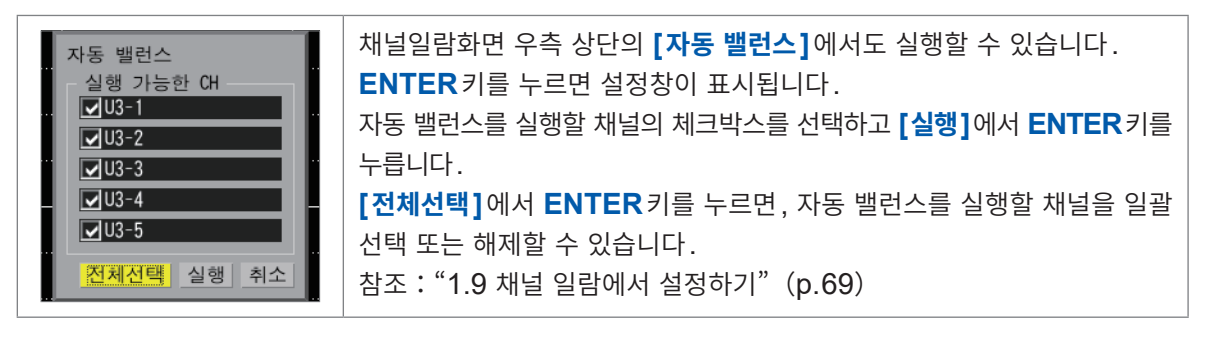

다음의 경우는 자동 밸런스를 재실행해 주십시오.

- 입력 종류를 변경했을 때
- 레인지를 변경했을 때
- 유닛의 연결을 변경했을 때
- 스트레인 게이지 또는 스트레인 게이지식 변환기를 변경했을 때
- 본 기기의 전원을 다시 켰을 때
- 본 기기의 설정을 초기화했을 때
- 주위온도가 급변했을 때(영점 위치가 드리프트될 우려가 있음)

자동 밸런스에 실패했을 때는 다음 사항을 확인해 주십시오.

- 스트레인 게이지 또는 스트레인 게이지식 변환기는 무부하 상태인가
- 스트레인 게이지 또는 스트레인 게이지식 변환기의 연결은 올바른가

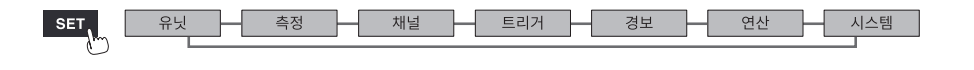

**1**

# **CAN 신호 측정**

상세는 부속 DVD 안의 "CAN Editor 사용설명서"를 참조하십시오. 대상 유닛 : U8555, LR8535

## **전류 측정**

전류 측정을 할 경우의 각 항목을 개별설정화면에서 설정하는 방법을 설명합니다. 일람설정화면 **[입력]**에서도 설정할 수 있습니다.(참조:[p. 69](#page-73-0)) 대상 유닛:U8556, LR8536

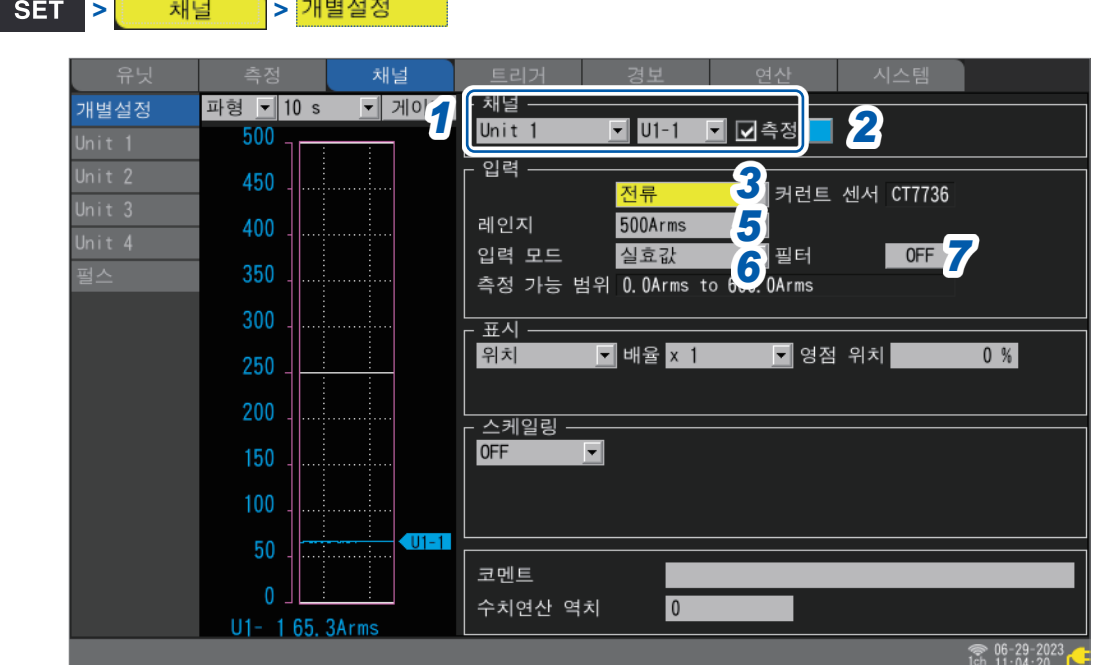

- *1* 설정할 유닛(**Unit**)과 채널을 선택하고 체크박스를 선택한다 체크박스를 선택하지 않은 채널은 측정하지 않습니다.
- *2* 파형의 표시색을 선택한다

**×**(없음), 24색

**[×]**를 선택하면 화면에 파형과 수치를 표시하지 않지만 측정은 수행합니다.

- *3* 입력 종류를 **[전류]**<sup>로</sup> 설정한다
- *4* (연결한 전류 센서와 설정화면에 표시된 전류 센서가 다를 때) 일람설정화면에서**,** 화면 우측 상단의 **[연결된 센서 감지]**에서 **ENTER**키를 누른다 CT7631, CT7636, CT7642 AC/DC커런트 센서 사용 시에는 본 기기의 동작이 보증되지 않습니다. CT7631, CT7636, CT7642는 각각CT7731, CT7736, CT7742로 검출됩니다.
- *5* **[레인지]**에서 측정대상에 따라 측정 레인지를 선택한다 선택한 레인지에서의 "측정가능범위"가 표시됩니다.
- *6* **[입력 모드]**<sup>를</sup> 선택한다

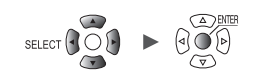

## *7* **[필터]**의 **ON/OFF**<sup>를</sup> 선택한다

**[ON]**으로 설정하면 저역 통과 필터가 유효해집니다.

#### **저역 통과 필터 주파수 특성**

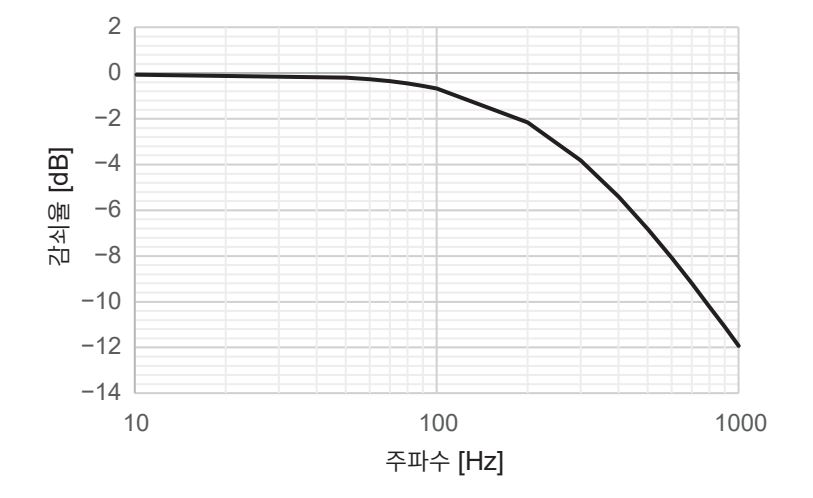

## *8* 일람설정화면에서**,** 화면 우측 상단의 **[영점 조정(CT)]**에서 **ENTER**키를 누른다

전류 모듈의 모든 채널에 대해 영점 조정 (입력을 제로로 보정)이 실행됩니다. 다음 조건에서 실행하십시오.

- 전원을 켜고 30분 이상 경과한 후
- 전류 센서를 측정대상과 모듈에 연결하고 무부하인 상태

CT7812, CT7822 AC/DC커런트 센서의 실효값 모드는 영점 조정의 대상 외입니다. **ENTER**키를 누르면 설정창이 표시됩니다. 영점 조정을 실시할 채널의 체크박스를 선택하고 **[실행]**에서 **ENTER**키를 누릅니다. **[전체선택]**에서 **ENTER**키를 누르면 영점 조정을 실시할 채널을 일괄로 선택 또는 해제할 수 있습니다.

참조: "1.9 채널 일람에서 설정하기" (p. 69)

다음의 경우는 다시 영점 조정을 실행해 주십시오.

- 레인지를 변경했을 때
- 유닛의 연결을 변경했을 때
- 전류 센서의 연결을 변경했을 때
- 본 기기의 전원을 껐다 켰을 때
- 본 기기의 설정을 초기화했을 때
- 주위온도가 급변했을 때 (영점 위치가 드리프트될 우려가 있습니다)

영점 조정에 실패했을 때는 다음 사항을 확인해 주십시오.

- 전류 센서가 측정대상에 연결되어 있지 않을 것 또는 측정대상이 정지상태일 것
- 전류 센서의 연결이 올바를 것

# **펄스의 적산**

적산전력계나 유량계 등에서 출력되는 펄스 수를 적산해 측정할 수 있습니다. 적산 측정을 할 경우의 개별설정화면에서 설정하는 방법을 설명합니다. 일람설정화면에서도 설정할 수 있습니다.(참조:[p. 71](#page-75-0)) 외부제어단자 : PULSE  $1 \sim$  PULSE 8 (펄스입력)

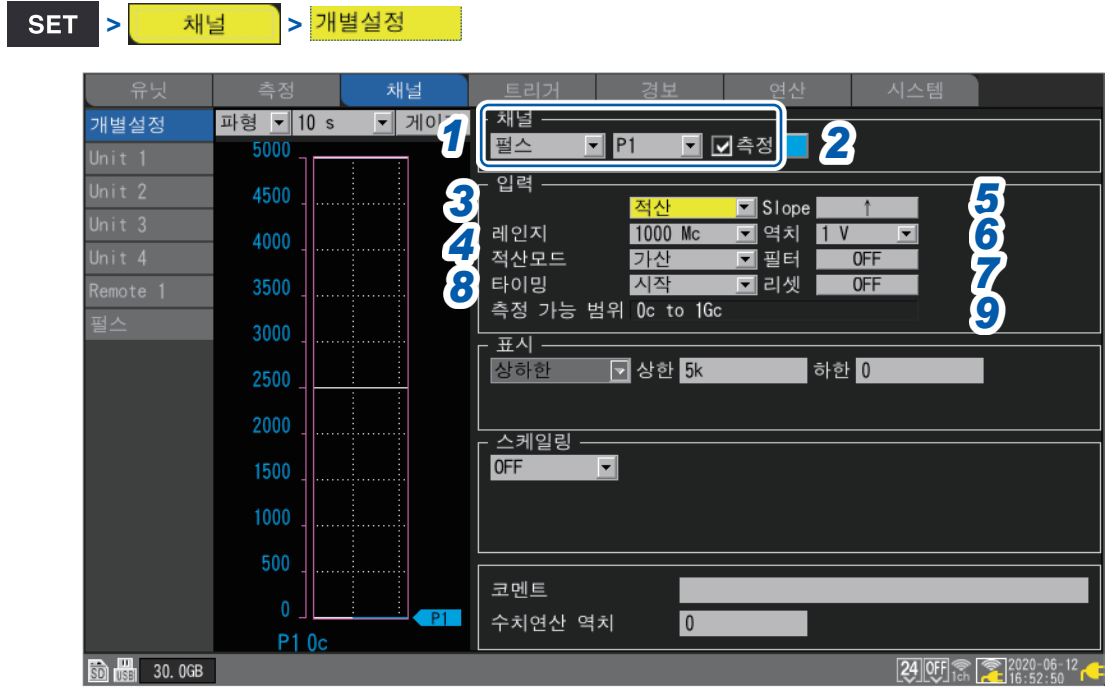

## *1* **[펄스]**<sup>와</sup> **[P1]** <sup>~</sup> **[P8]**<sup>를</sup> 선택하고 체크박스를 선택한다 체크박스를 선택하지 않은 채널은 측정하지 않습니다.

*2* 파형의 표시색을 선택한다

**×**(OFF), 24색

**[×]**를 선택하면 화면에 파형과 수치를 표시하지 않지만 측정은 수행합니다.

## *3* 입력 종류를 **[적산]**으로 설정한다

레인지는 1000 Mc로 고정됩니다. "측정 가능 범위"가 표시됩니다.

## *4* **[적산모드]**에서 적산방법을 선택한다

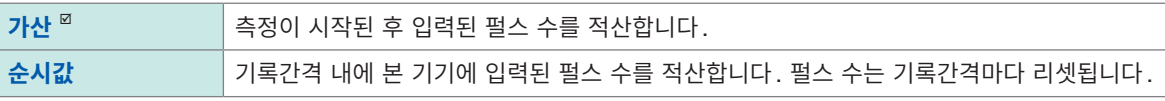

## *5* **[Slope]**에서 카운트를 실시할 **Slope**<sup>를</sup> 선택한다

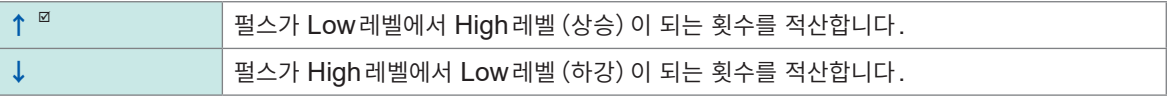

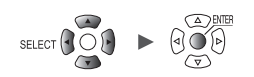

## *6* **[역치]**에서 카운트를 실시할 레벨을 선택한다

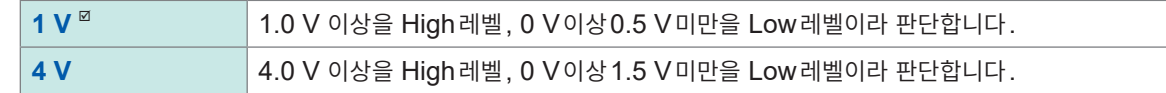

## *7* **[필터]**에서 채터링 방지필터를 사용할지 여부를 선택한다

**[ON]**으로 설정하면 기계식접점(릴레이)의 출력에 대해 채터링에 의한 카운트 오류를 방지할 수 있습니다. **OFF**  $\Phi$ , **ON** 

## *8* **[타이밍]**에서 카운트를 리셋할 타이밍을 선택한다

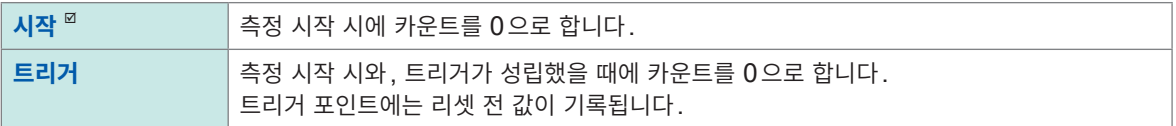

## *9* **[리셋]**에서 적산값이 오버플로되었을 때의 동작을 선택한다

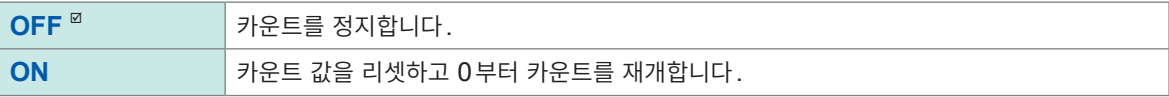

• 스케일링 기능을 사용하면 적산된 펄스 수를 측정대상의 물리량(Wh, VA 등)으로 변환해 표시할 수 (Tips) 있습니다. 참조: "1.7 스케일링 기능을 사용하기" (p. 60) • 계측 가능한 상한은 1,000,000,000 펄스입니다. 이를 초과할 가능성이 있는 경우는 적산모드를 **[순시 값]**으로 설정해 측정하고, 나중에 Excel등에서 펄스를 적산할 것을 권장합니다.

**1**

설정과 조작

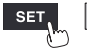

Hioki Labor Labor Labor Labor Labor Labor Labor Labor Labor Labor Labor Labor Labor Labor Labor Labor Labor La

시스템

# **회전속도 측정**

로터리 인코더나 회전계 등에서 출력되는 펄스를 측정할 수 있습니다. 1초 동안의 펄스 수를 카운트해 회전속도를 구합니다. 회전속도를 측정할 경우의 개별설정화면에서 설정하는 방법을 설명합니다. 일람설정화면에서도 설정할 수 있습니다.(참조:[p. 71](#page-75-0)) 외부제어단자 : PULSE  $1 \sim$  PULSE 8 (펄스입력)

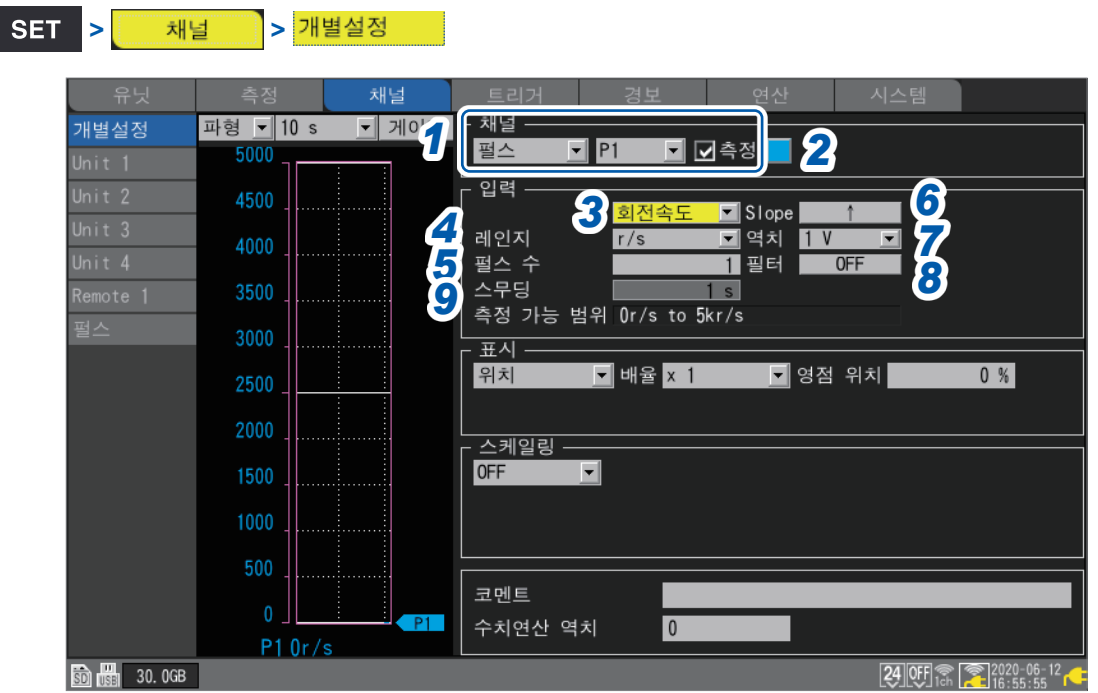

## *1* **[펄스]**<sup>와</sup> **[P1]** <sup>~</sup> **[P8]**<sup>를</sup> 선택하고 체크박스를 선택한다

체크박스를 선택하지 않은 채널은 측정하지 않습니다.

*2* 파형의 표시색을 선택한다

#### **×**(OFF), 24색

**[×]**를 선택하면 화면에 파형과 수치를 표시하지 않지만 측정은 수행합니다.

*3* 입력 종류를 **[회전속도]**<sup>로</sup> 설정한다

## *4* **[레인지]**에서 카운트의 기준시간을 선택한다

선택한 레인지에서의 "측정 가능 범위"가 표시됩니다.

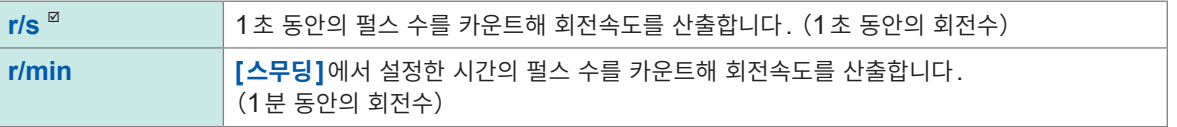

*5* **[펄스 <sup>수</sup>]**에서 인코더 또는 회전계에서 출력되는 **1**회전당 펄스 수를 입력한다

 $1^{\circ}$  ~ **1000** 

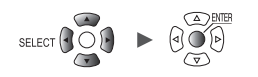

## *6* **[Slope]**에서 카운트를 실시할 **Slope**<sup>를</sup> 선택한다

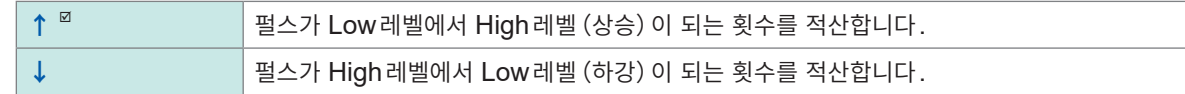

#### *7* **[역치]**에서 카운트를 실시할 레벨을 선택한다

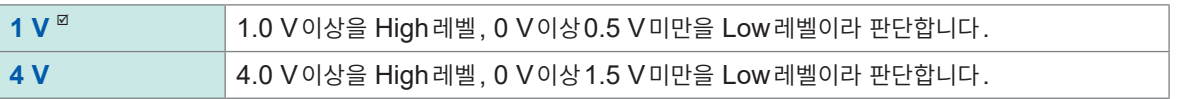

## *8* **[필터]**에서 채터링 방지필터를 사용할지 여부를 선택한다

**[ON]**으로 설정하면 기계식접점(릴레이)의 출력에 대해 채터링에 의한 카운트 오류를 방지할 수 있습니다.

**OFF**  $\Omega$ <sup>*n*</sup>, **ON** 

*9* **[스무딩]**에서 스무딩을 실시할 처리기간을 입력한다(**[레인지]**<sup>가</sup> **[r/min]**<sup>일</sup> 때)

 $1 s^{\nabla} \sim 60 s$ 

#### **회전속도의 측정원리**

다음의 경우, 내부에서는 데이터 갱신간격 10 ms로 적산 펄스 수를 갱신합니다.

- 레인지가 **[r/s]**일 때
- 레인지가 **[r/min]**에서 스무딩 설정이 **[1 s]**일 때

시간 *t* [s]의 회전속도 *r* 은, (*t* − 1)에서 t [s]까지의 펄스 수를 1회전당 펄스 수로 나눠서 구합니다.

*r* (r/s) = *t* [s]의 적산 펄스 수 − (*t* − 1) [s]의 적산 펄스 수 1회전당 펄스 수 r/s:1 s 당 회전속도 r/min:60 s 당 회전속도(스무딩 설정이 **[1 s]**인 경우) *r* (r/min) = *t* [s]의 적산 펄스 수 − (*t* − 1) [s]의 적산 펄스 수 <sup>1</sup>회전당 펄스 <sup>수</sup> × 60

예:1회전당 펄스 수 = 4 1 s일 때의 적산 펄스 수 P1 = 1000 c, 2 s일 때의 적산 펄스 수 P2 = 2000 c 일 때,  $t = 2$  s의 회전속도  $r_{t-2}$  은 다음과 같이 구합니다.  $r_{\text{ref}}$  = (2000 – 1000) /4 = 250 r/s

레인지가 **[r/min]**에서 스무딩 설정을 *t*0 [s] 로 설정한 경우, 내부에서는 데이터 갱신간격 50 ms로 적산 펄스 수를 갱신합니다.

시간 *t* [s]의 회전속도 *r* 은, (*t* − *t*0)에서 *t* [s]까지의 펄스 수를 1회전당 펄스 수와 스무딩 시간으로 나눠, 60배하여 구합니다.

*<sup>r</sup>* (r/min) = *<sup>t</sup>* [s]<sup>의</sup> 적산 펄스 <sup>수</sup> <sup>−</sup> (*<sup>t</sup>* <sup>−</sup> *<sup>t</sup>*0) [s]<sup>의</sup> 적산 펄스 <sup>수</sup> <sup>1</sup>회전당 펄스 <sup>수</sup> <sup>×</sup> <sup>60</sup>  $t_0$ 

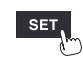

## **레인지가 [r/min]일 때**

시간 *t* [s]가 *t* < *t*0(*t*0:스무딩에서 설정한 시간)일 때, 스무딩 처리 때문에, 표시되는 회전속도는 실제 회전속도보다 작은 값이 됩니다 (단,  $t_0 \ge 2$  s). 의도치 않게 트리거가 걸리는 경우는 스무딩 시간을 1 s로 설정해 주십시오.

#### *t***0 = 5 s의 예**

회전속도의 기록값은 측정 시작부터 *t*0 [s]걸쳐서 증가합니다.

입력된 회전속도는 일정하더라도, 측정 시작 후부터 *t*0 [s]까지는 스무딩 처리 때문에, 증가된 것처럼 기록 됩니다.

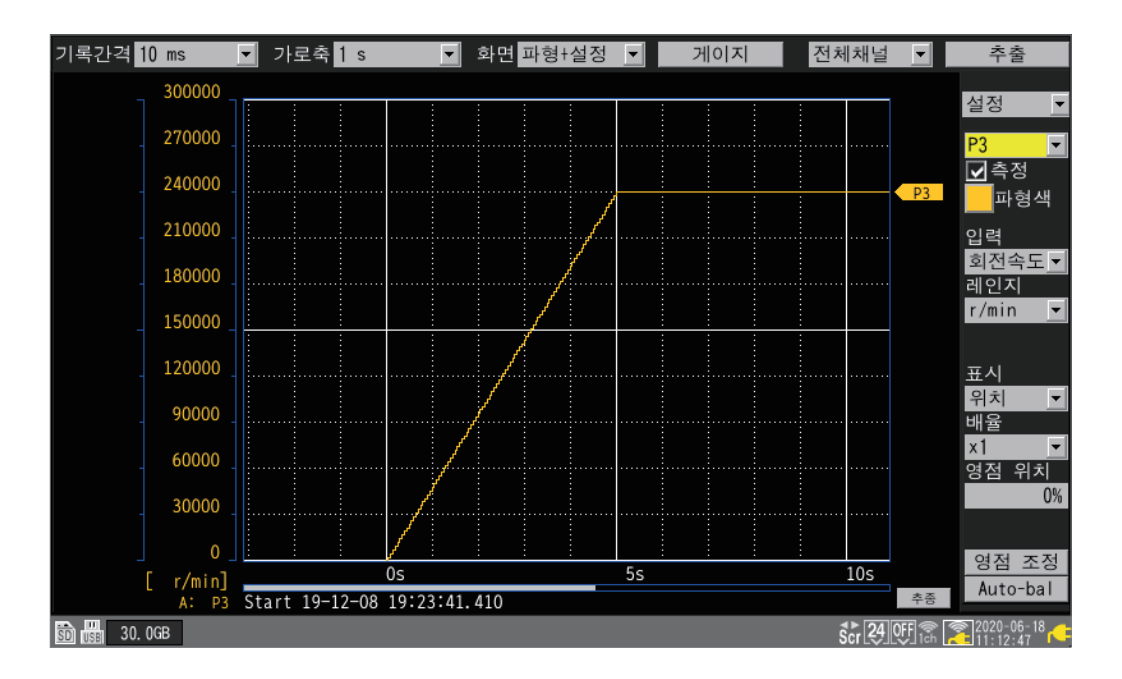

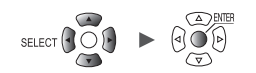

## **로직신호 측정**

로직신호를 측정할 경우의 개별설정화면에서 설정하는 방법을 설명합니다. 일람설정화면에서도 설정할 수 있습니다.(참조:[p. 71](#page-75-0)) 외부제어단자:펄스입력단자 P1 ~ P8

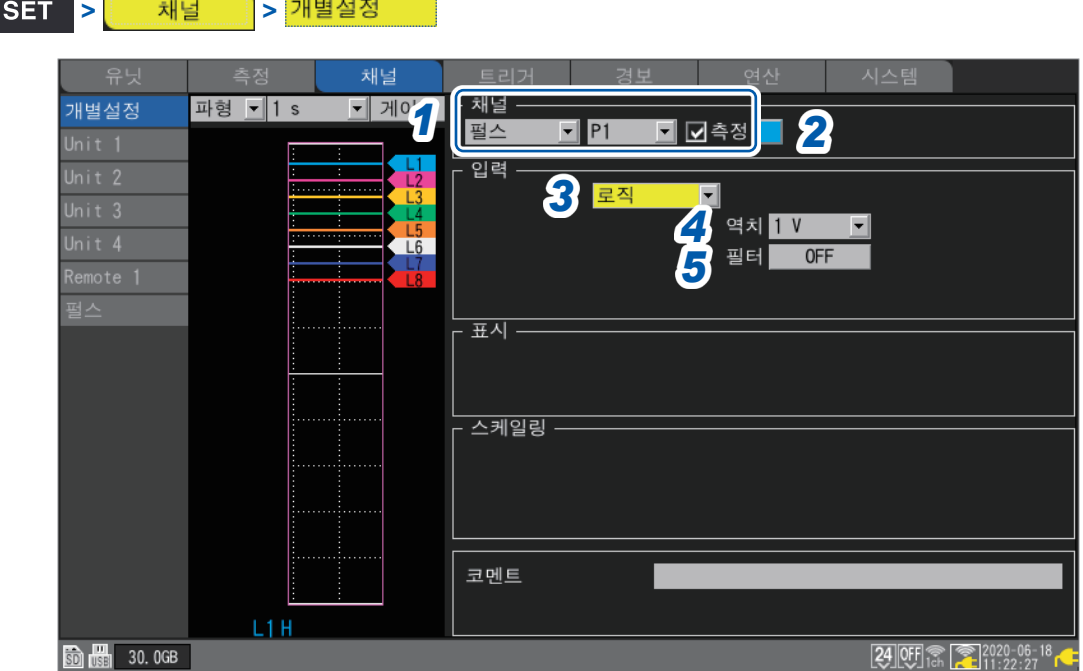

## *1* **[펄스]**<sup>와</sup> **[P1]** <sup>~</sup> **[P8]**<sup>을</sup> 선택하고 체크박스를 선택한다

체크박스를 선택하지 않은 채널은 측정하지 않습니다.

## *2* 파형의 표시색을 선택한다

**×**(OFF), 24색

**[×]**를 선택하면 화면에 파형을 표시하지 않지만 측정은 수행합니다.

## *3* 입력 종류를 **[로직]**으로 설정한다

## *4* **[역치]**에서 카운트를 실시할 레벨을 선택한다

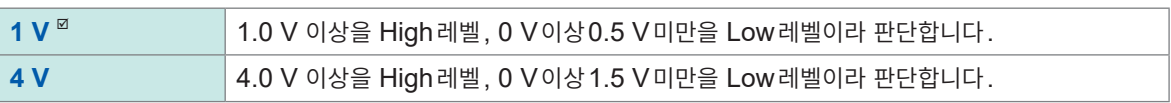

## *5* **[필터]**에서 채터링 방지필터를 사용할지 여부를 선택한다

**[ON]**으로 설정하면 기계식접점(릴레이)의 출력에 대해 채터링에 의한 카운트 오류를 방지할 수 있습니다.

Hioki Labor Labor Labor Labor Labor Labor Labor Labor Labor Labor Labor Labor Labor Labor Labor Labor Labor La

**OFF**<sup> $∞$ </sup>, **ON** 

SET,

시스

# **측정 가능 범위를 초과한 데이터의 취급**

측정대상에 상관없이, 측정 가능 범위를 초과한 측정값은 레인지 오버된 값으로 취급하여 수치 표시 및 A/B커서값은 **[+OVER]** 또는 **[−OVER]**라 표시됩니다.

저장되는 데이터와 연산결과값은 "[11.15](#page-428-0) 데이터의 취급" (p. 424) 의 값이 됩니다.

화면상에서는 "[11.15](#page-428-0) 데이터의 취급" (p. 424) 의 값에서 포화된 파형이 됩니다.

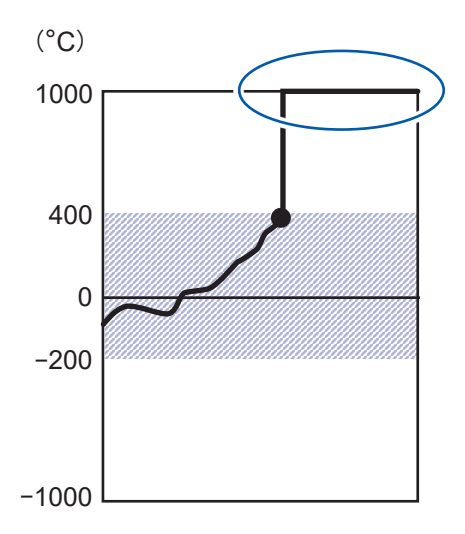

열전대 측정에서 단선 검출 기능을 사용하고 있는 경우는 값을 다음과 같이 취급합니다.

- 단선되었을 때나 열전대의 측정 범위를 플러스측으로 초과했을 때는 "단선"(BURNOUT)으로 취급
- 열전대의 측정 범위를 마이너스측으로 초과했을 때는(−OVER)로 취급

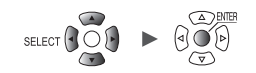

# **1.5 CAN 설정하기**

LR8450 본체에서 CAN Editor에서 송신된 설정 확인, CAN 유닛 설정, 임의 프레임 송신 설정, 측정값 출력모드의 출력 설정을 합니다.

## **CAN 유닛 설정**

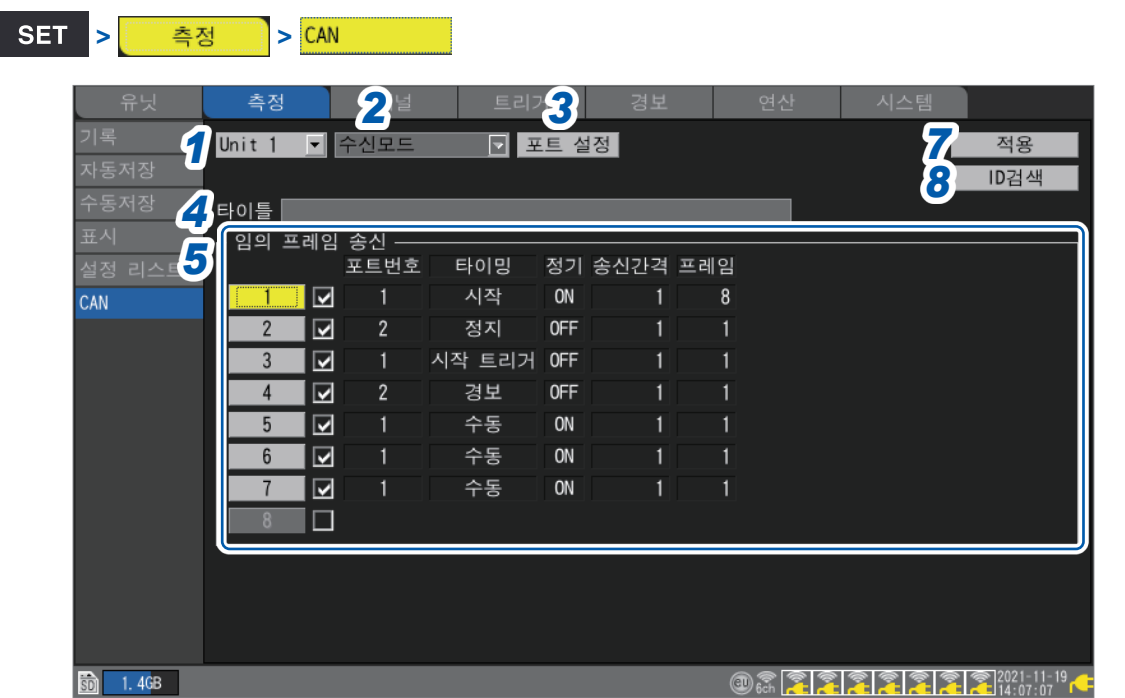

- *1* **LR8450**<sup>에</sup> 연결된 **CAN** 유닛 **(**최대 **4**대**)**<sup>을</sup> 선택한다
- *2* **CAN** 유닛별 동작모드가 표시된다

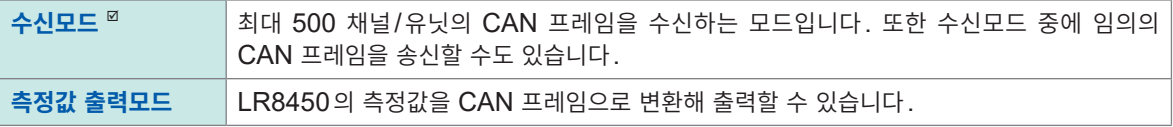

*3* **[포트 설정]**에서 **ENTER**키를 누른다

포트 설정의 대화창이 표시됩니다. 참조:"포트 [설정하기"\(](#page-53-0)p. 49)

- *4* **CAN Editor**에서 설정한 타이틀이 표시된다
- *5* (동작모드가 **[수신모드]**<sup>일</sup> 때)

**CAN** 버스에 임의 프레임을 송신한다 참조:"임의 프레임 송신의 [설정"\(](#page-54-0)p. 50)

## *6* (동작모드가 **[측정값 출력모드]**<sup>일</sup> 때)

**[측정값 출력]**에서 측정값 출력을 할지 여부를 선택한다

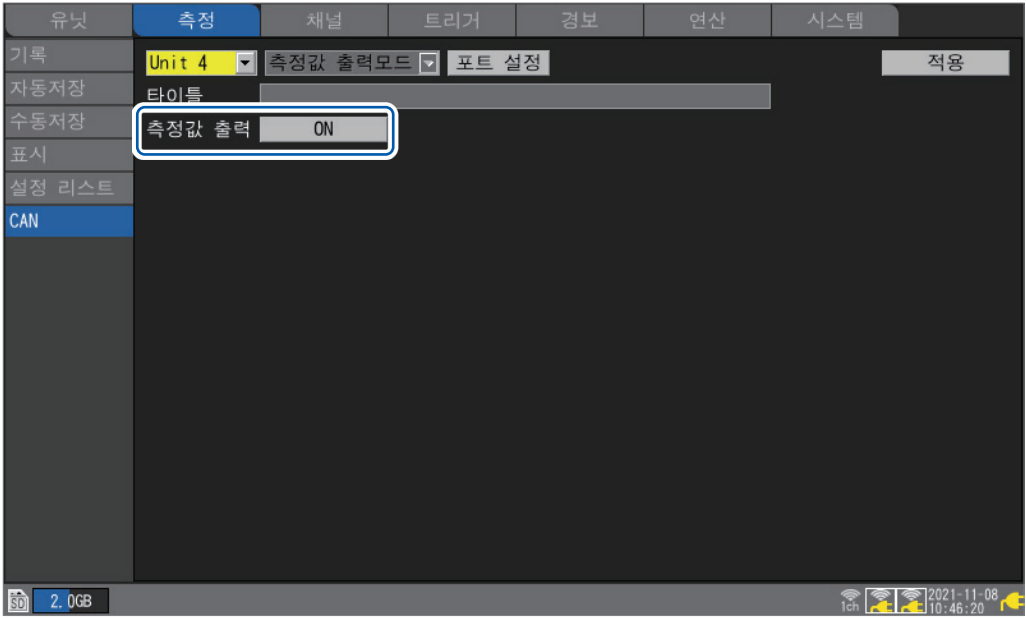

측정값 출력의 각종 설정은 CAN Editor에서 수행합니다. LR8450에서는 전체적으로 측정값 출력을 할 지 여부를 선택할 수 있습니다.

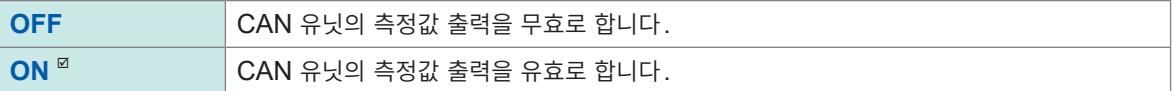

## *7* **[적용]**으로 **CAN** 유닛의 설정을 **LR8450** 본체에서 **CAN** 유닛에 송신한다

송신을 하지 않아도 측정을 시작하면 설정이 송신됩니다.

### *8* **[ID검색]**에서 **ENTER**키를 누른다

대상의 CAN 유닛이 수신 중인 ID를 검색해 대화창이 표시됩니다.

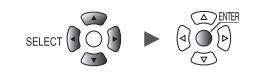

## <span id="page-53-0"></span>**포트 설정하기**

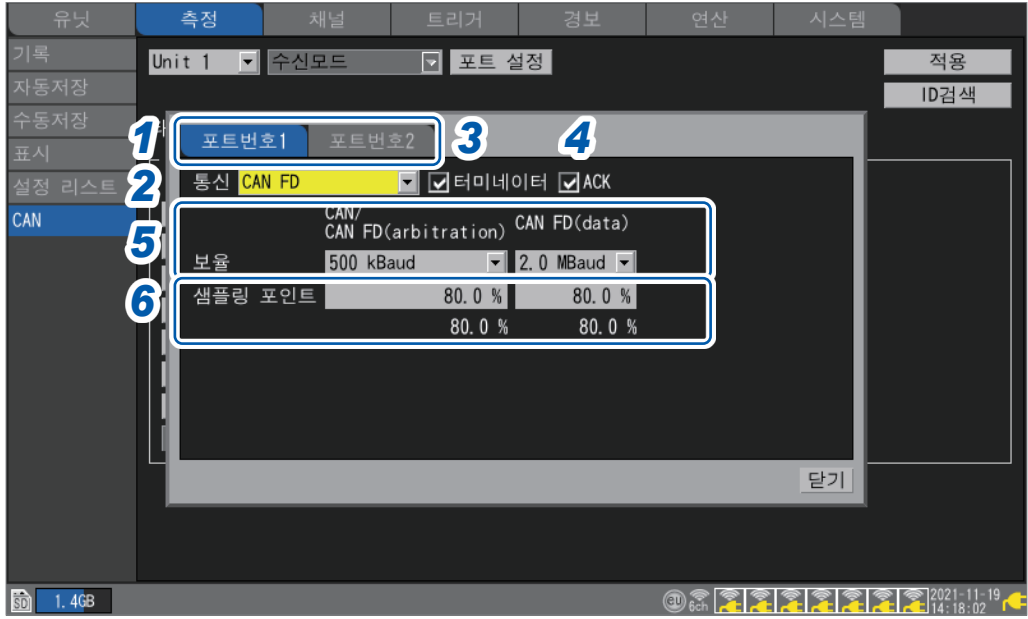

*1* **CAN** 유닛의 포트를 선택한다

## *2* 인터페이스를 선택한다

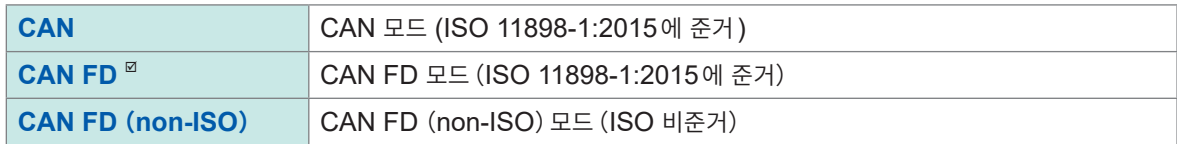

## *3* **[터미네이터]**<sup>의</sup> 체크박스를 선택한다

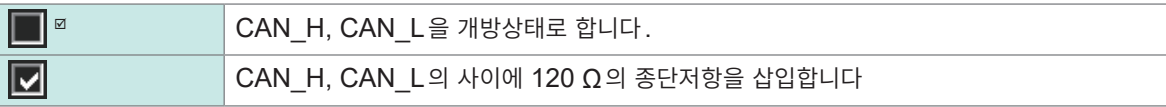

## *4* **[ACK]**<sup>의</sup> 체크박스를 선택한다

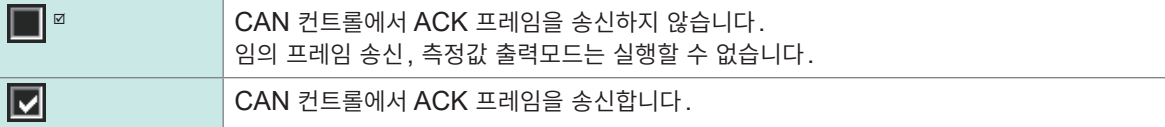

## *5* **[보율]**에서 **CAN**<sup>의</sup> 통신 속도를 선택한다

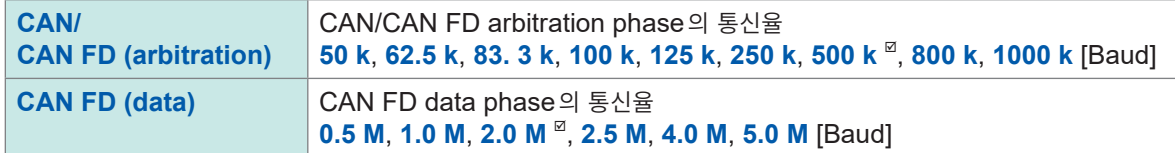

## *6* **[샘플링 포인트]**에서 표시 샘플링 포인트를 설정한다

측정

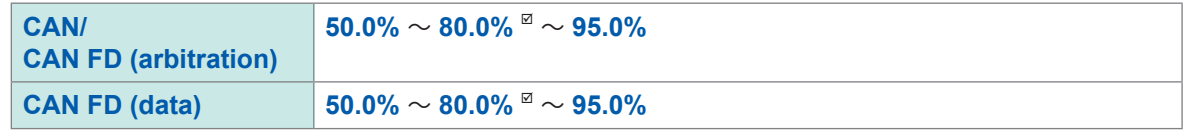

샘플링 포인트 아래에 표시되는 수치는 각 설정을 고려해 실제로 사용되는 값입니다.

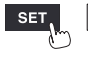

유닛

## <span id="page-54-0"></span>**임의 프레임 송신의 설정**

수신모드일 때, CAN 버스에 임의의 CAN 프레임을 송신할 수 있습니다. CAN 버스에 송신하는 프레임과 송신 타이밍을 선택합니다.

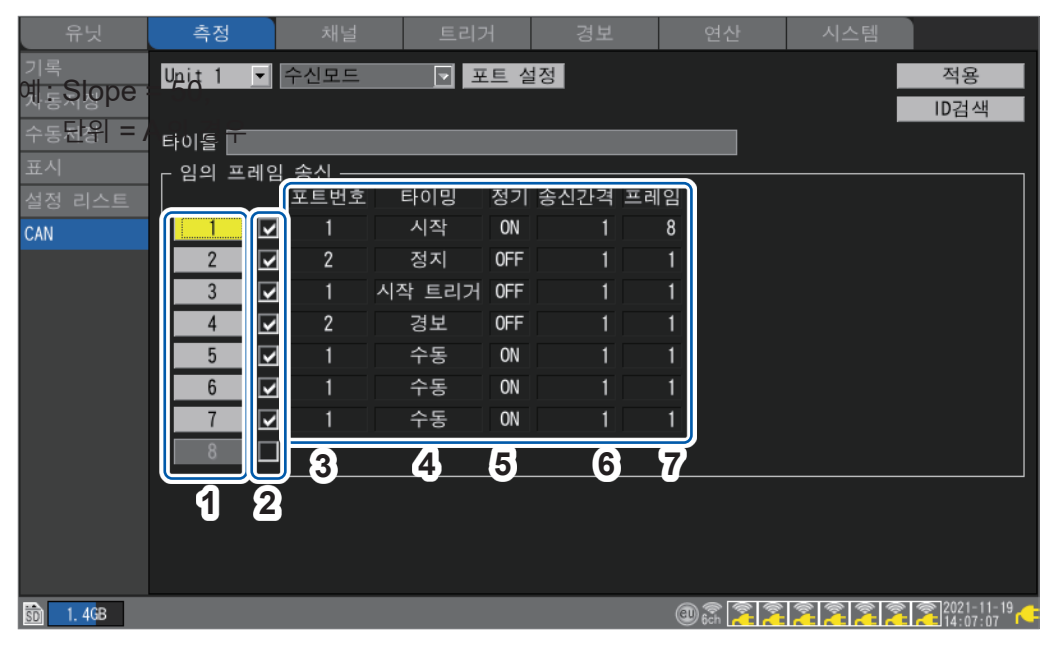

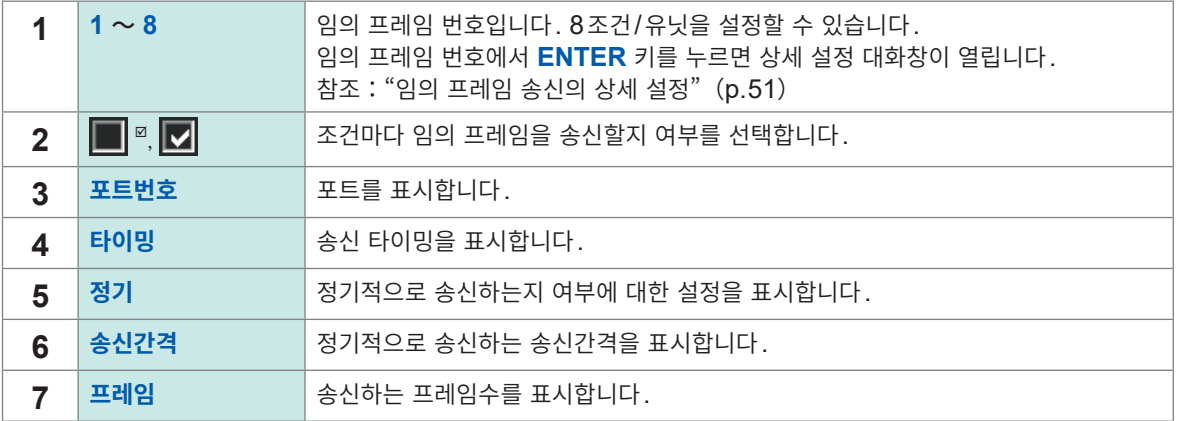

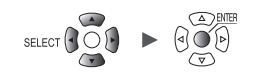

. . . . . . . . . . . . . .

**1**

설정과 조작

## <span id="page-55-0"></span>**임의 프레임 송신의 상세 설정**

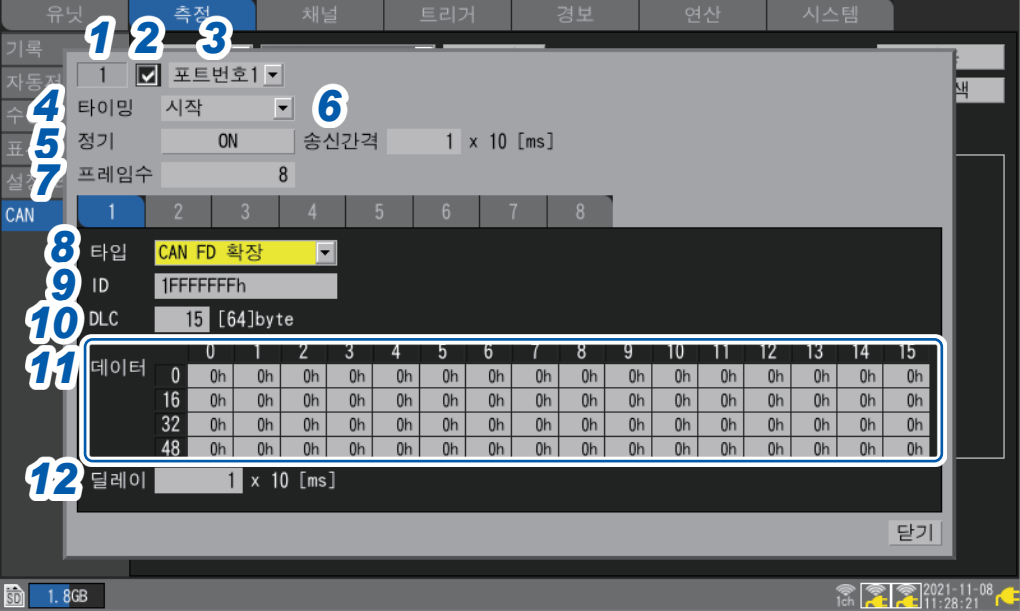

- *1* 임의 프레임의 번호가 표시된다
- *2* 송신할지 여부를 선택한다
- 
- 
- 
- 
- 
- 
- 
- 
- 
- 
- *3* 프레임을 송신할 **CAN** 포트를 선택한다
	- **포트번호1** , **포트번호2**

*4* **[타이밍]**에서 송신할 타이밍을 선택한다

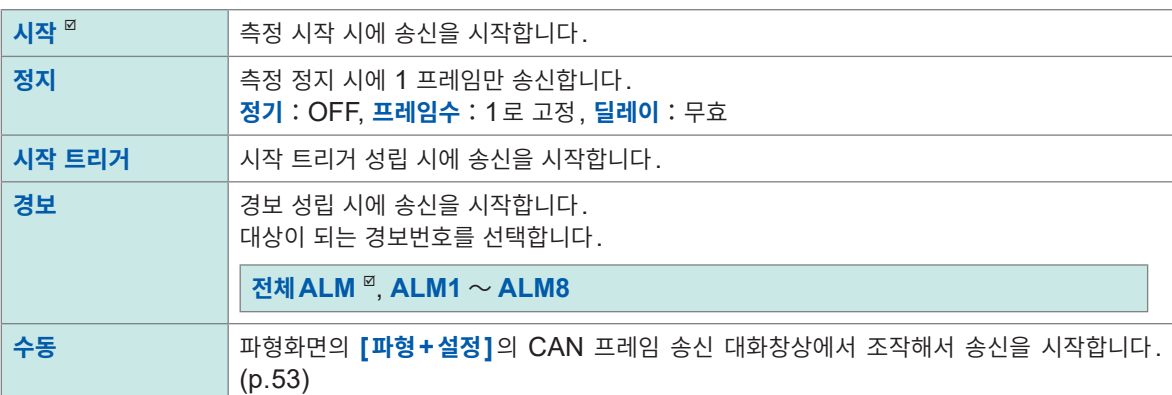

- *5* **[정기]**에서 전체 프레임 송신 후에 정기적으로 송신을 할지 여부를 선택한다
- 

**OFF**  $^{\nsubseteq}$ , **ON** 

*6* **[송신간격]**에서 정기적으로 송신할 간격을 선택한다

 $1^{\,\boxtimes}\!\sim$  9999 (×10 [ms])

유닛

*7* **[프레임수]**에서 송신할 프레임수를 선택한다

 $1^\text{I} \sim 8$ 

 $SET$ 

## *8* **[타입]**에서 프레임의 타입을 선택한다

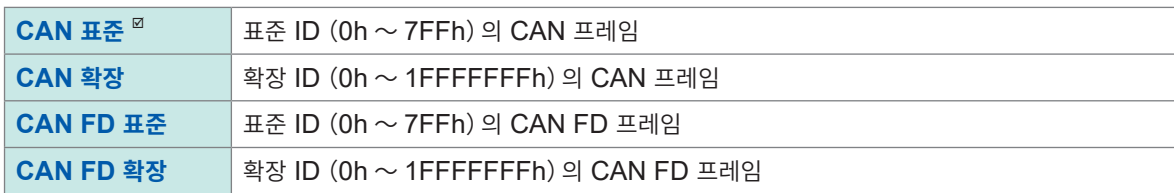

*9* **[ID]**에서 설정된 내용을 송신하기 위한 송신**ID**를 **16**진수로 설정한다

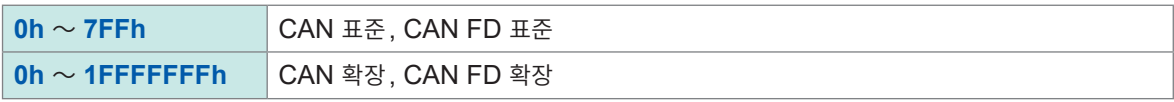

## *10* **[DLC]**<sup>를</sup> 설정한다

DLC(Data Length Code)은 몇 바이트의 데이터가 송신되는지를 나타냅니다. CAN의 DLC의 설정범위는 0에서 8 바이트입니다. CAN FD에서는 DLC = 8 이상인 경우, 다음과 같 이 데이터 바이트 수가 정의됩니다.

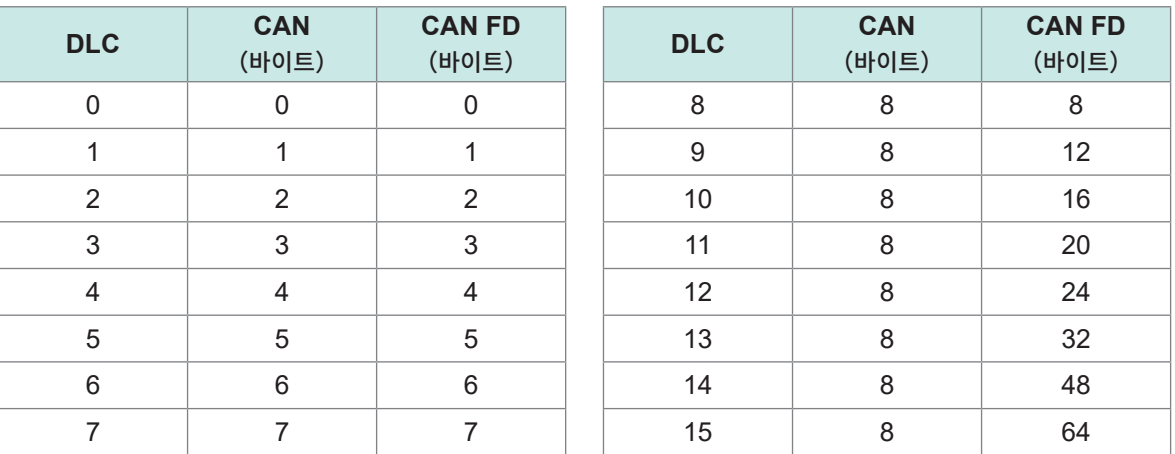

## *11* **[데이터]**에서 송신**ID** 프레임에서 송신할 데이터를 **16**진수로 입력한다

DLC에서 지정한 길이만큼의 입력박스가 표시되며 그 안에 1바이트분 데이터를 입력합니다.

 $0h \sim FFh$ 

## *12* **[딜레이]**에서 프레임을 송신할 딜레이 시간을 설정한다

**0** ~ **9999**(×10 [ms])프레임1 **1** ~ **9999**(×10 [ms])프레임2 이후 <span id="page-57-0"></span>**송신 타이밍이 수동일 때의 CAN 프레임 송신**

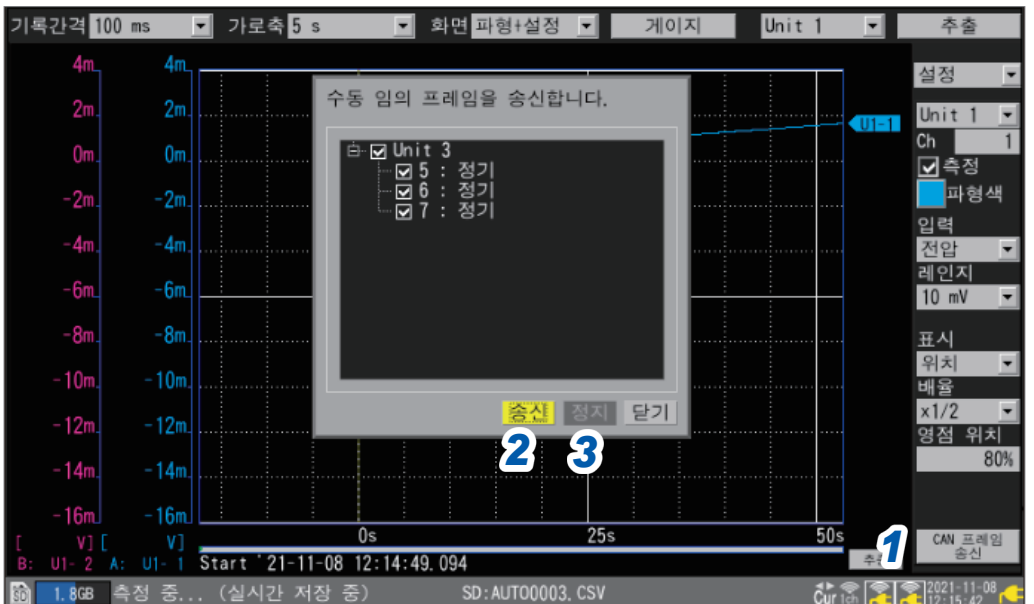

측정을 시작하면 파형화면의 **[파형+설정]**에 **[CAN 프레임 송신]**이 표시됩니다.

- *1* **[CAN 프레임 송신]**에서 **ENTER**키를 누른다 대화창이 표시됩니다.
- *2* **[송신]**으로 체크박스가 선택된 임의 프레임 번호의 프레임을 송신한다
- *3* **[정지]**<sup>로</sup> 체크박스가 선택된 임의 프레임 번호의 프레임 송신을 정지한다

 $SET$ 

시스팀

# **1.6 파형 표시를 설정하기**

파형의 표시방법 (표시색, 표시 위치, 배율 등)을 설정합니다.

## <span id="page-58-0"></span>**세로축의 표시 설정**

세로축 방향의 표시를 설정합니다. 채널별로 개별설정화면에서 파형의 표시 위치와 표시 배율을 설정할 수 있습니다. 일람설정화면 **[표시]**에서도 설정할 수 있습니다.(참조:[p. 69](#page-73-0)) 표시 위치의 설정은 다음 2가지 방법이 있습니다. • 배율과 영점 위치로 설정하기

• 상하한값으로 설정하기

## **배율과 영점 위치로 설정**

파형의 표시 위치를 배율과 영점 위치(기준이 되는 0 V위치)로 설정합니다. 배율은 영점 위치를 기준으로 확대 또는 축소합니다.

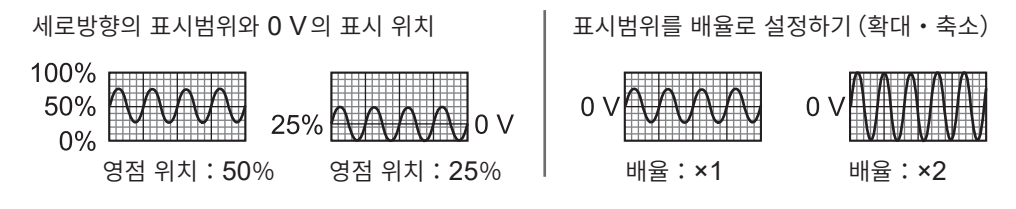

**SET > 해널 수 개별설정** 

채널 ■ 게이지 채널 파형 • 10 s 개별설정 Unit 1 - 미 U1-1 - 미 디 측정  $0.5$  $\overline{q}$ 력 - $0.4$ 전압 Unit 3 레인지  $1<sup>v</sup>$  $\overline{\phantom{0}}$ 측정 가능 범위 -1 to 1  $0.2$ *1 2 3* 표시 -준비 중 의치  $\overline{0}$ 소수점 이하 자릿수 <mark>44</mark>  $\overline{3}$  $-0.1$ 스케일링 - 변환비 ロ단위┃  $-0.2$ 소수 Slope<sup>1</sup>  $-0.3$ 오프셋 0 코멘트  $-0.5$ 수치연산 역치  $\overline{\mathfrak{o}}$  $U1 - 1$ **m 图 30.0GB** 24 00 8 2 2020-06-18

- *1* 표시 설정에서 **[위치]**<sup>를</sup> 선택한다
- *2* **[배율]**에서 파형의 표시 배율을 선택한다

**×1/2**, **×1** , **×2**, **×5**, **×10**, **×20**, **×50**, **×100**

배율이 **[×1]**일 때, 화면의 세로축 표시범위가 풀 스케일과 같은 범위가 됩니다.

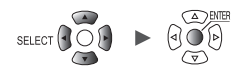

*3* **[영점 위치]**에서 파형의 영점(**0 V, 0**°**C** 등)을 화면의 어느 위치로 <sup>할</sup> 것인지를 설정한다

**−50%** ~ **150%**(배율이 **[×1]**일 때)

배율에 따라 설정 가능한 영점 위치 범위가 다릅니다.

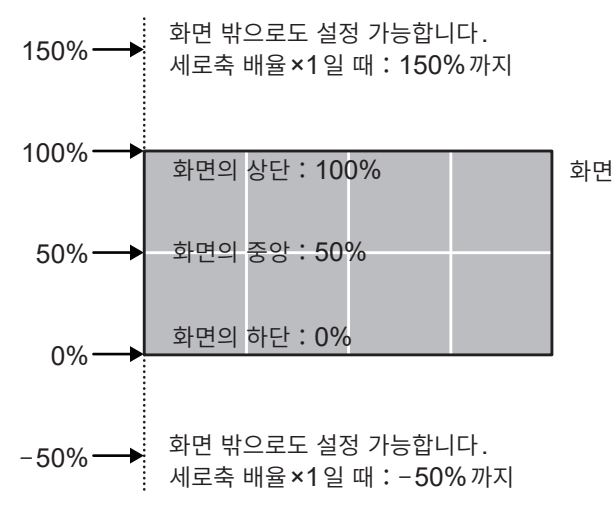

*4* (스케일링을 사용할 <sup>때</sup>**,** 또는 **[수치 표시형식]**<sup>이</sup> **[표준]**이외일 때) **[소수점 이하 자릿수]**에서 측정값의 소수점 이하 자릿수를 설정한다

**0**, **1**, **2**, **3** , **4**, **5**, **6**, **7**, **8**, **9**, **10**

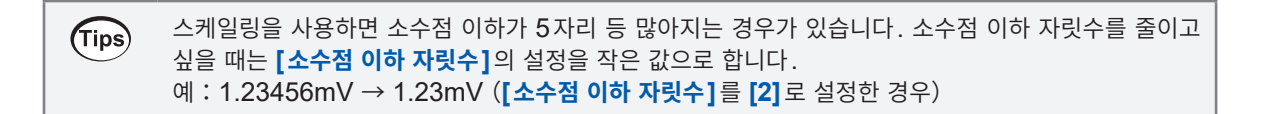

**1**

H

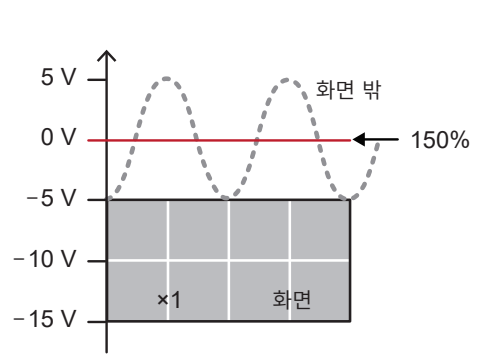

영점 위치 : 150%인 경우 정리 정부 정보 정보 등 이 영점 위치 : 150%인 경우

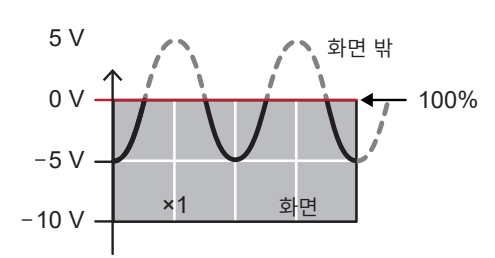

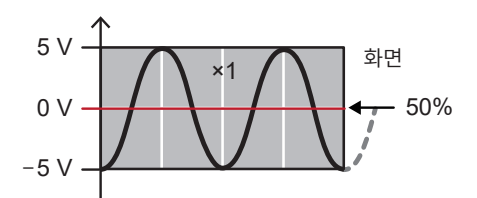

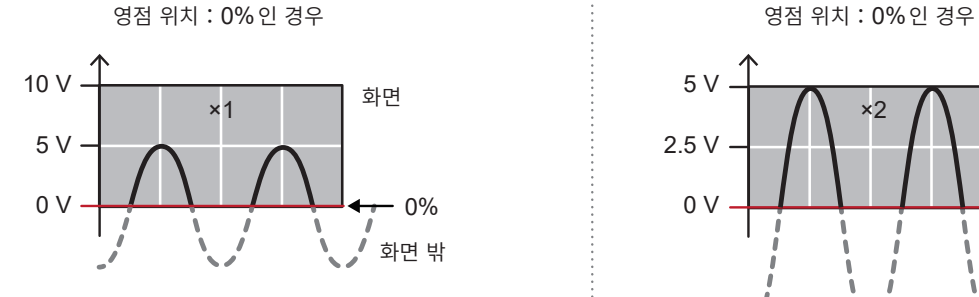

전압축 방향의 배율:×**1**인 경우 영점 위치의 설정범위:−**50%** ~ **150%**

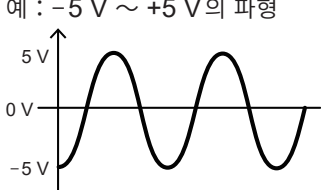

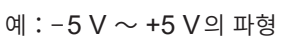

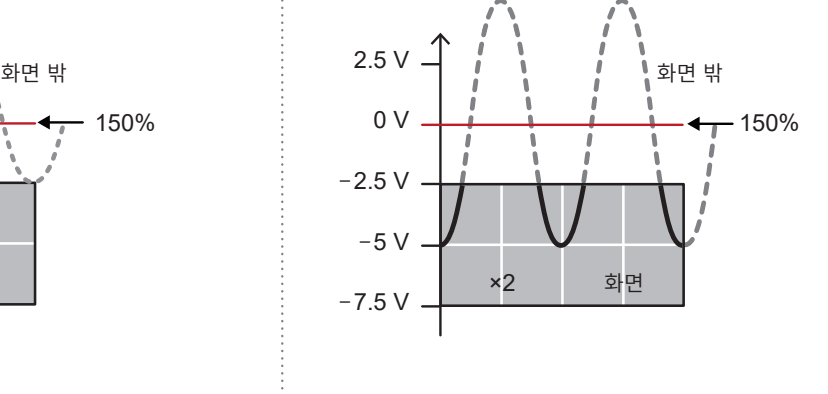

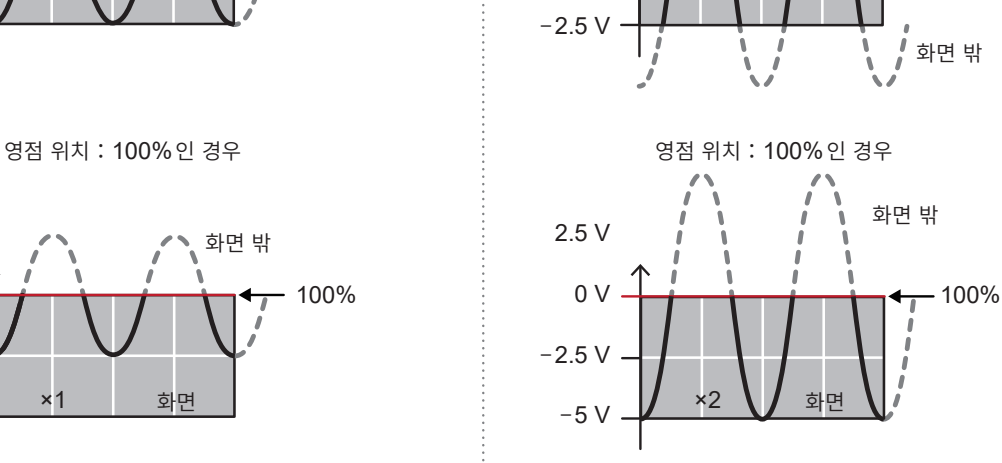

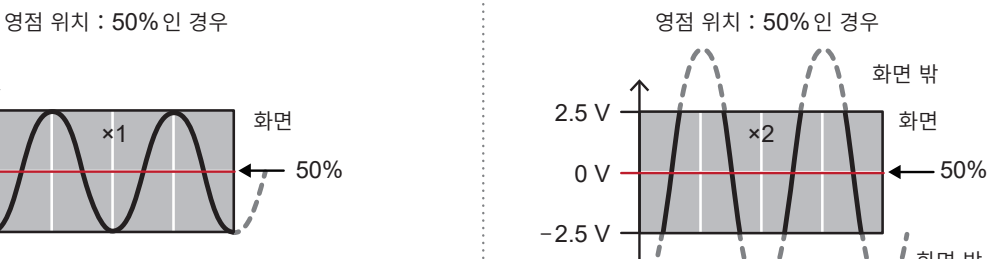

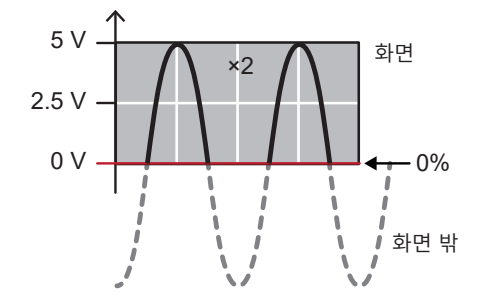

전압축 방향의 배율:×**2**인 경우 영점 위치의 설정범위:−**150%** ~ **250%**

## <span id="page-61-0"></span>**상하한값으로 설정**

화면의 상한값과 하한값을 지정해 파형의 표시범위를 설정할 수 있습니다. 임의의 범위를 표시할 수 있어, 필요한 부분만 파형을 확대해 표시할 수 있습니다. 상하한값의 설정은 스케일링 기능을 사용할 때에도 유효합니다.

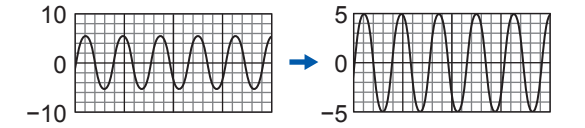

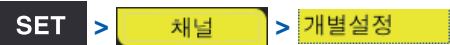

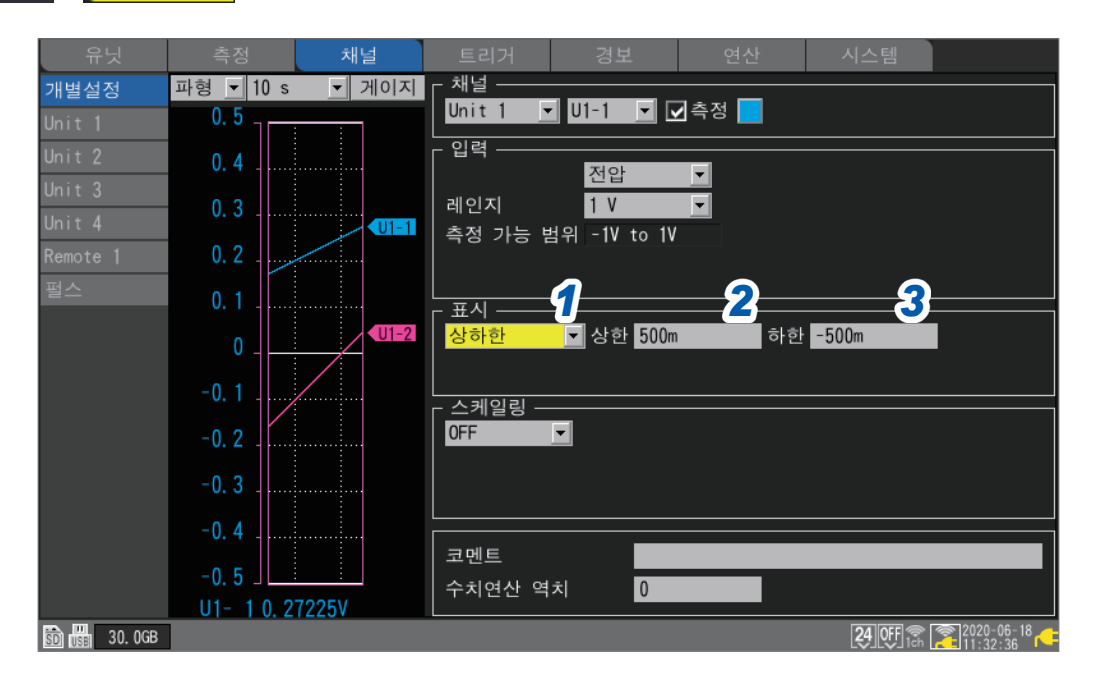

- *1* 표시 설정에서 **[상하한]**<sup>을</sup> 선택한다
- *2* **[상한]**에서 화면의 상한값을 설정한다 참조:"수치 [입력방법"\(](#page-13-0)p. 9)
- *3* **[하한]**에서 화면의 하한값을 설정한다 참조: "수치 입력방법" (p.9)

SET<sub>1</sub>

**1**

# **그 외 표시 설정**

가로축 방향의 표시 확대율을 변경할 수 있습니다. 파형을 확대해 상세한 변화를 보거나, 파형을 축소해 전체를 확인할 수 있습니다. 가로축 표시와 세로축 수치의 표시방법을 설정할 수 있습니다.

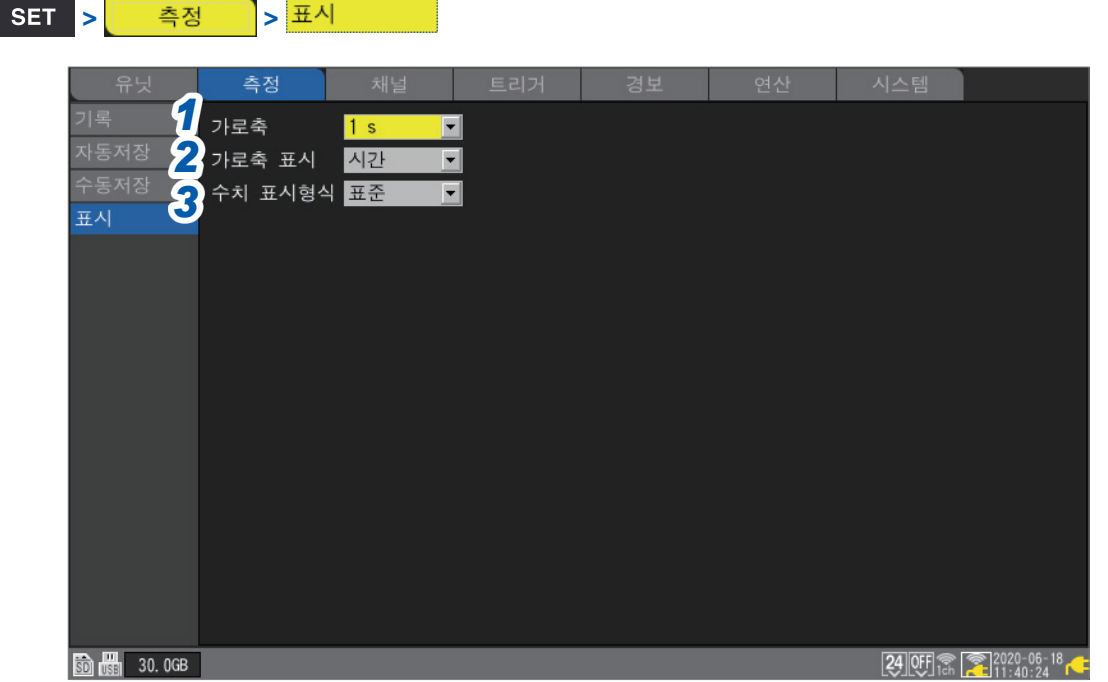

## *1* **[가로축]**에서 **1**칸당 시간을 선택한다

기록간격보다 긴 시간을 선택할 수 있습니다.

**2 ms**, **5 ms**, **10 ms**, **20 ms**, **50 ms**, **100 ms**, **200 ms**, **500 ms**, **1 s**, **2 s**, **5 s**, **10 s** , **20 s**, **30 s**, **1 min**, **2 min**, **5 min**, **10 min**, **20 min**, **30 min**, **1 h**, **2 h**, **5 h**, **10 h**, **12 h**, **1 d**

짧은 시간으로 설정하면 파형이 확대됩니다. 긴 시간으로 설정하면 파형이 축소됩니다. 1칸당 시간은 표시상의 설정이므로 기록간격과 데이터 갱신간격에 영향을 주지 않습니다.

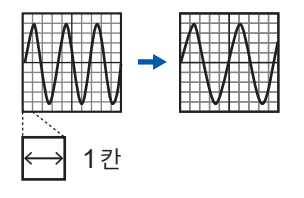

#### **측정 중 제한**

측정 중에는 기록간격에 따라 설정 가능한 1칸당 시간에 상한이 있습니다.

- 기록간격 1 ms ~ 5 ms : 10 min 까지 설정 가능 20 min이상으로 설정해 측정을 시작하면 10 min으로 변경됩니다.
- 기록간격 10 ms ~ 50 ms : 1 h까지 설정 가능 2 h이상으로 설정해 측정을 시작하면 1 h로 변경됩니다.
- 기록간격 100 ms ~ 500 ms : 10 h까지 설정 가능 12 h이상으로 설정해 측정을 시작하면 10 h로 변경됩니다.

#### **Logger Utility로 측정을 시작한 경우**

기록간격이 10 ms ~ 500 ms일 때는 측정 중 본 기기의 **[가로축]** 설정은 10 s 까지로 제한됩니다 (측정 정지 시는 제한되지 않습니다). 본 기기의 파형 표시의 갱신간격은 약 5초에 1회로 제한됩니다. 참조: "[9.1 Logger Utility](#page-243-0)를 사용하기"(p. 239)

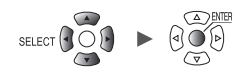

## *2* **[가로축 표시]**에서 화면에 표시되는 시간값(가로축)의 표시형식을 선택한다

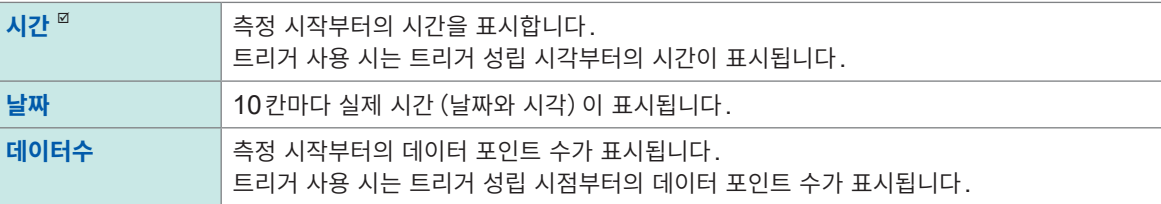

이 설정은 파형 데이터를 텍스트 형식으로 저장했을 때의 시간값 표시에도 반영됩니다.

## *3* **[수치 표시형식]**에서 측정값(세로축)의 표시형식을 선택한다

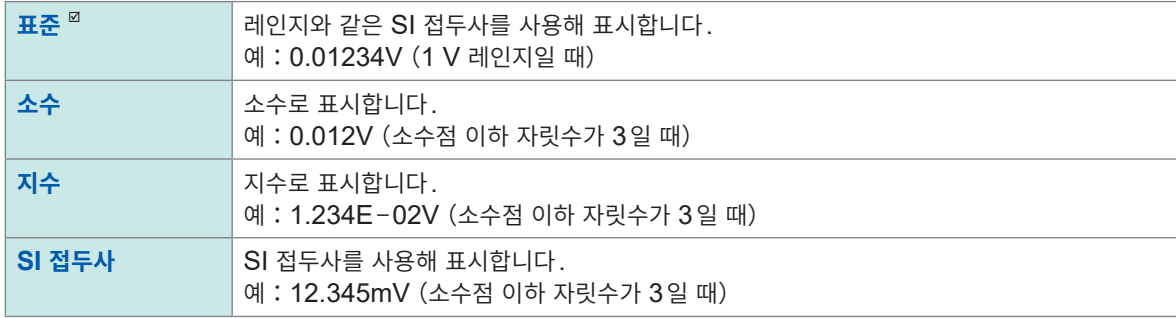

## **파형화면에서 가로축을 설정하는 경우**

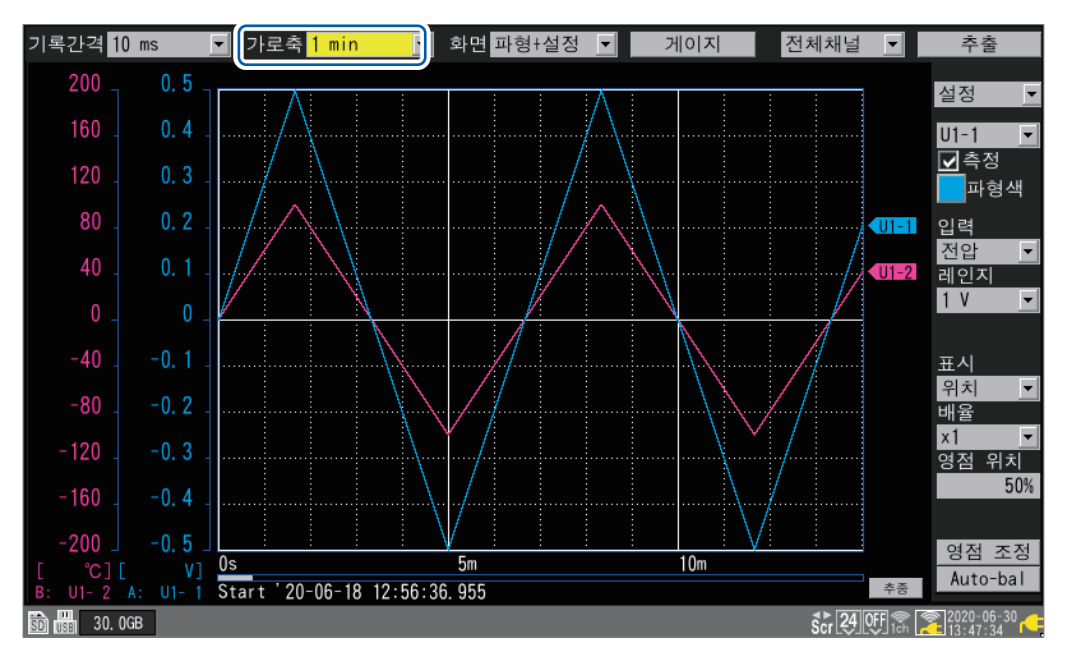

**[가로축]**에서 1칸당 시간을 선택할 수 있습니다. 측정 중에도 변경 가능합니다.

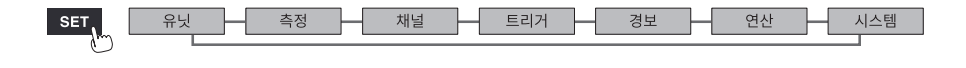

# **1.7 스케일링 기능을 사용하기**

<span id="page-64-0"></span>스케일링 기능을 사용하면 본 기기에서 측정한 전압치를 측정대상의 물리량(전류나 온도 등)으로 환산해 표시하거나 기록할 수 있습니다.

변환한 값을 소수 또는 지수로 표시할 수 있습니다.

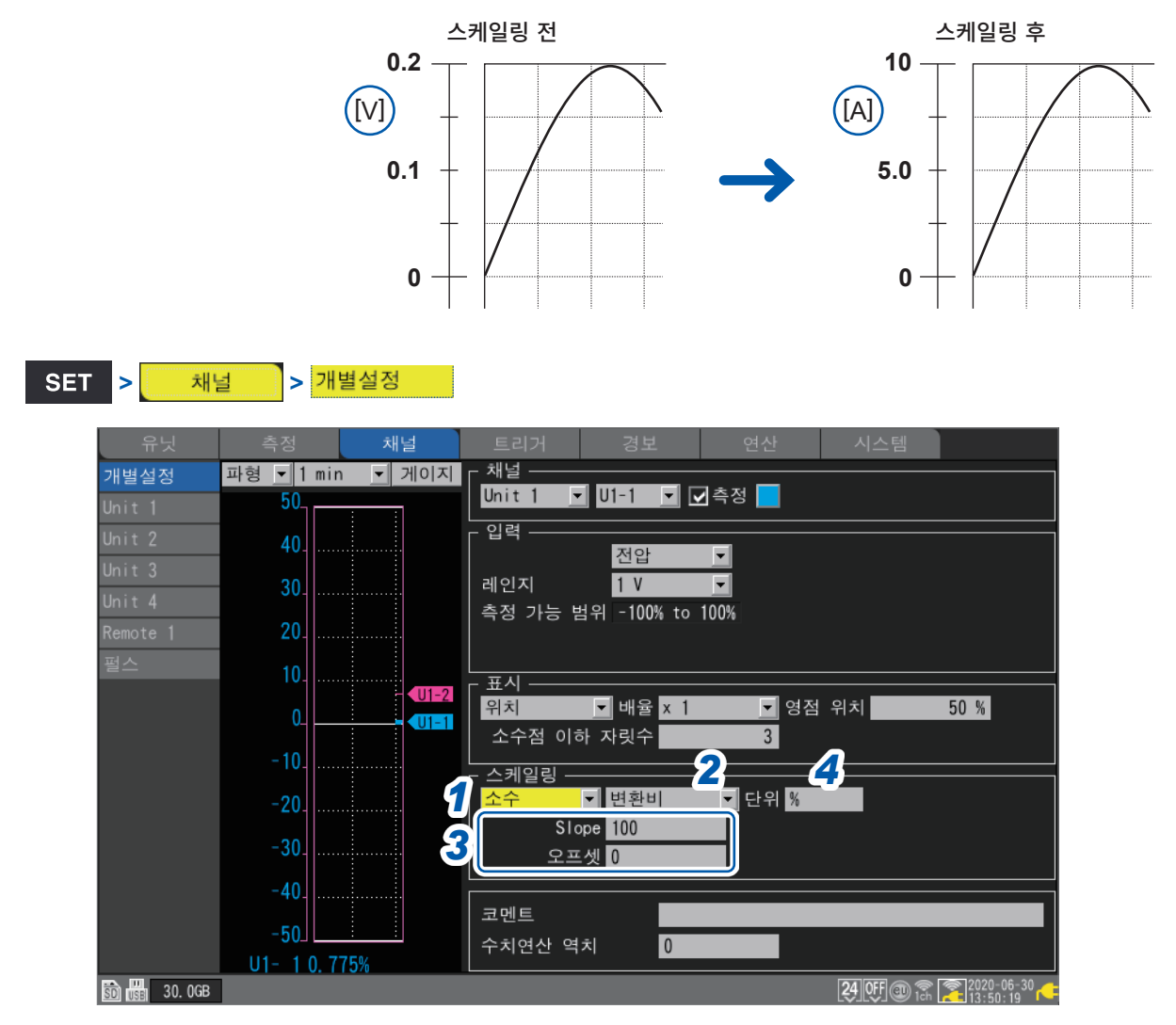

## *1* 스케일링의 표시방법을 선택한다

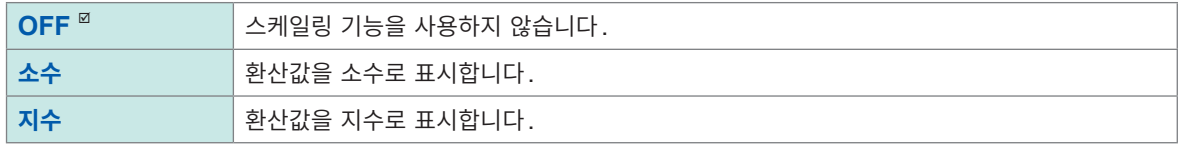

## *2* 스케일링의 변환방법을 선택한다

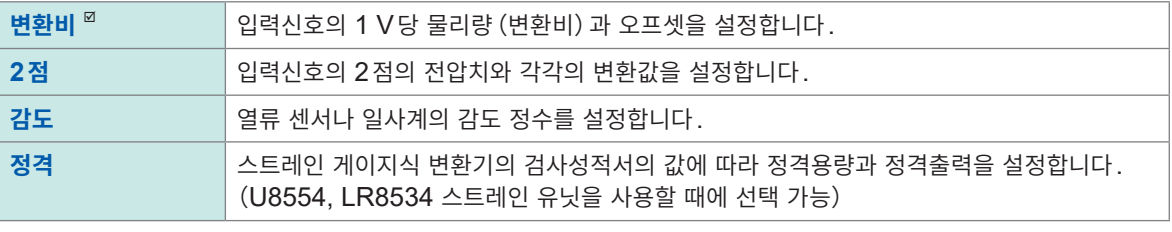

펄스의 적산 측정에서는 변환방법을 선택할 수 없습니다. 참조 : "적산 측정 시의 [스케일링](#page-67-0) 설정" (p. 63)

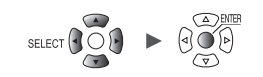

**1**

설정과 조작

## *3* (스케일링의 변환방법으로 **[변환비]**<sup>를</sup> 선택했을 때)

## **[Slope]**와 **[오프셋]**을 입력한다

수치 입력의 항목을 선택하고 **ENTER**키를 누르면 수치 설정창이 표시됩니다.

참조: "수치 입력방법" (p.9)

**−9.9999e+09** ~ **+9.9999e+09**

#### **설정 예**

분압비 1/100의 차동 프로브를 사용해 측정하고 파형 데이터를 단위(V)로 나타낸 값을 표시한다

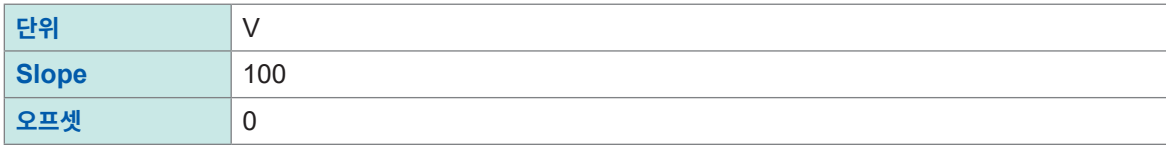

*4* **[단위]**<sup>에</sup> 환산 <sup>후</sup> 단위를 입력한다(반각**7**문자까지)

참조:"문자 [입력방법"\(](#page-14-0)p. 10)

*5* (스케일링의 변환방법으로 **[2점]**<sup>을</sup> 선택했을 때)

**[변환1]**과 **[변환2]**에**,** 각각 변환 전과 변환 후의 값을 입력한다

수치 입력의 항목을 선택하고 **ENTER**키를 누르면 수치 설정창이 표시됩니다.

**−9.9999e+29** ~ **+9.9999e+29**

## **설정 예**

센서의 4-20 mA 출력을 0 mm ~ 100 mm로 변환합니다. 4-20 mA는 250 Ω의 션트 저항을 이용해 1 V ~ 5 V로 측정합니다. 1 V ~ 5 V를 0 mm ~ 100 mm로 변환합니다.

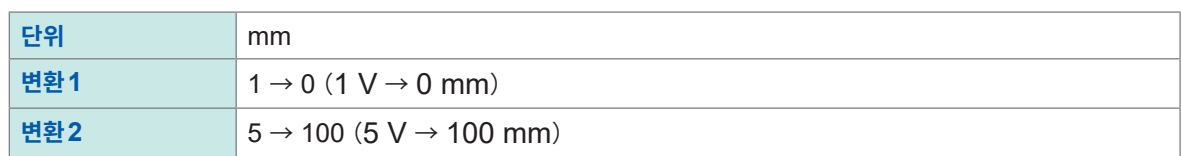

## *6* (스케일링의 변환방법으로 **[감도]**<sup>를</sup> 선택했을 때)

#### **[감도]**에 감도 값을 입력한다

수치 입력의 항목을 선택하고 **ENTER**키를 누르면 수치 설정창이 표시됩니다.

**−1.0000e+09** ~ **+1.0000e+09**

#### **설정 예**

감도계수  $0.02421$  mV/W・m $^{-2}$ 의 열류 센서를 사용해 측정하고 파형 데이터를 단위 (W/m $^2$ ) 로 나타낸 값을 표시한다

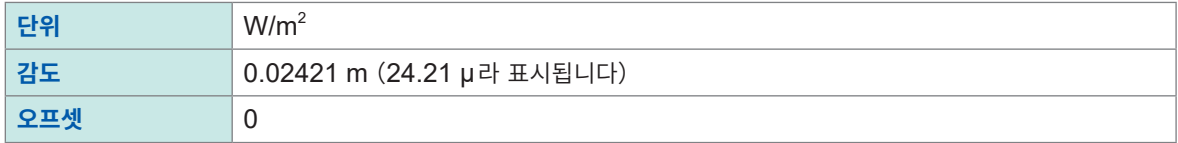

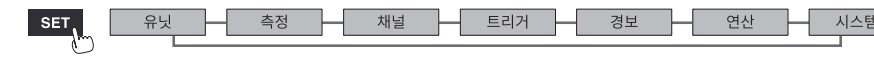

## *7* (스케일링의 변환방법으로 **[정격]**<sup>을</sup> 선택했을 때)

<span id="page-66-0"></span>(U8554, LR8534 스트레인 유닛을 사용할 때에 선택 가능) **[정격용량]**과 **[정격출력]**을 입력한다

스트레인 게이지식 변환기의 검사성적서에 기재된 정격용량과 정격출력\*(µV/V)을 입력합니다. 단위에는 정격용량의 단위를 입력합니다.

수치 입력의 항목을 선택하고 **ENTER**키를 누르면 수치 설정창이 표시됩니다.

#### **+1.0000e−09** ~ **+9.9999e+09**

 정격용량 이 9.9999E+9 이하가 되도록 설정해 주십시오.

2 × 정격출력

정격용량과 정격출력에 대해서는 사용하는 스트레인 게이지식 변환기의 검사성적서를 참조하십시오.

\* : 검사성적서에는 정격출력의 단위가 "μV/V"와 "×10<sup>-6</sup> 왜곡 (με)" 양쪽 다 기재되어 있는 경우가 있습니다. 그 경 우는 "μV/V"의 값을 입력하십시오.

#### **설정 예**

정격용량 20 G, 정격출력 1000 µV/V의 가속도 센서에서 측정결과를 단위(G)의 값으로 표시하고 싶을 때

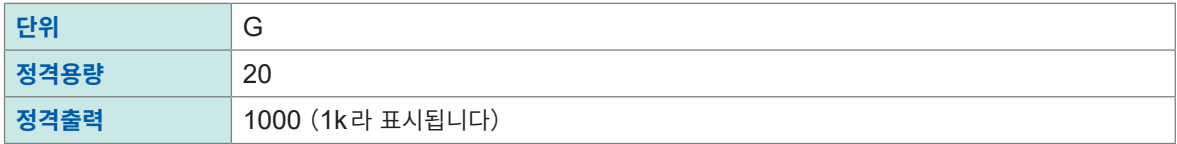

일람설정화면 **[스케일링]**에서도 설정할 수 있습니다. 참조: "1.9 채널 일람에서 설정하기" (p. 69)

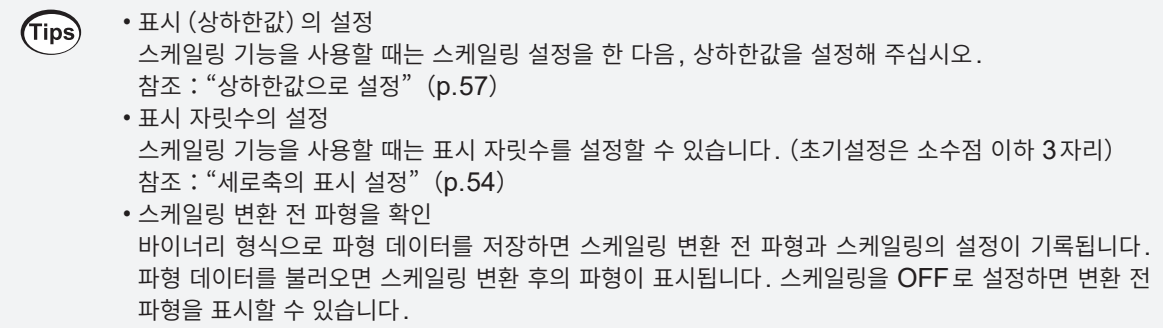

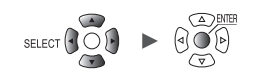

## <span id="page-67-0"></span>**적산 측정 시의 스케일링 설정**

스케일링 기능을 사용하면 적산한 펄스 수를 측정대상의 물리량(Wh, VA 등)으로 환산해 표시하거나 기록할 수 있습니다.

펄스 출력 기기는 1펄스당 물리량과 1 기본단위 (예:1 kWh, 1리터 , 1 m $^3$ ) 당 펄스 수가 정해져 있습니다.

## **SET > 해널 > 개별설정**

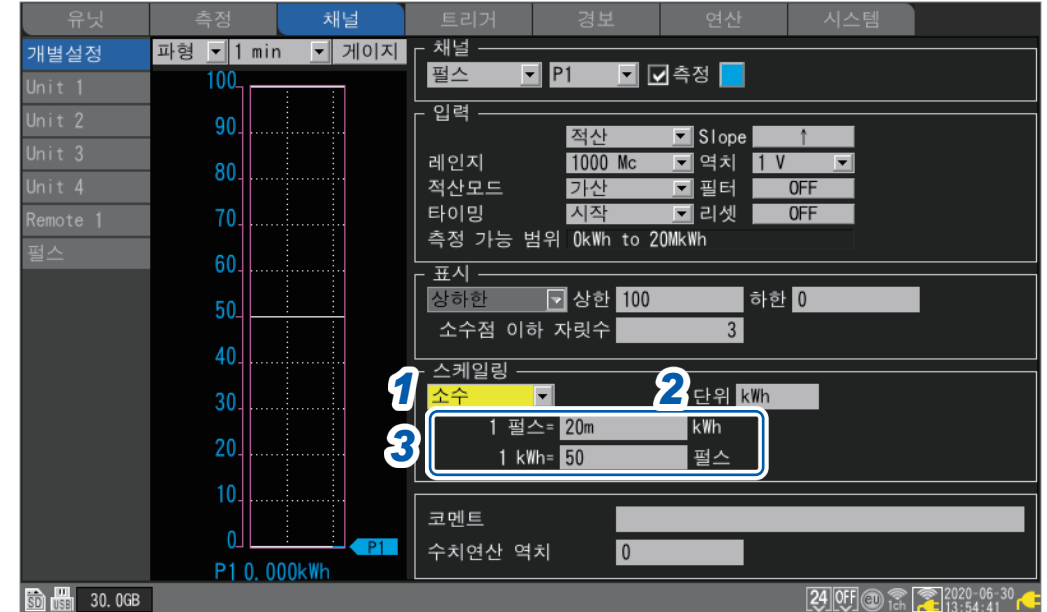

## *1* 스케일링의 표시방법을 선택한다

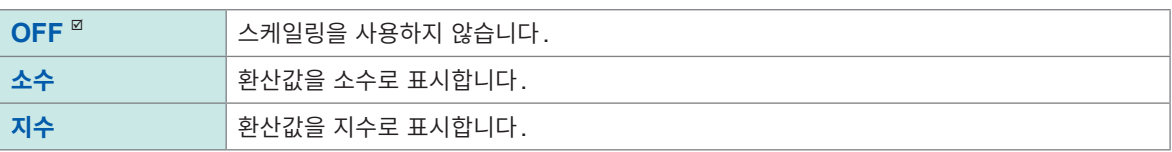

## *2* 환산 후의 단위를 입력한다(반각 **7**문자까지)

참조:"문자 [입력방법"\(](#page-14-0)p. 10)

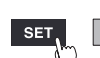

*3* **1**펄스당 물리량이나**, 1**기본단위당 펄스 수(예:**1c = 1**펄스)를 입력한다 수치 입력의 항목을 선택하고 **ENTER**키를 누르면 수치 설정창이 표시됩니다. 1펄스당 물리량의 설정과 1기본단위당 펄스 수의 설정은 연동됩니다.

#### **설정 예**

50,000펄스/kWh의 전력량계를 연결해 적산할 때

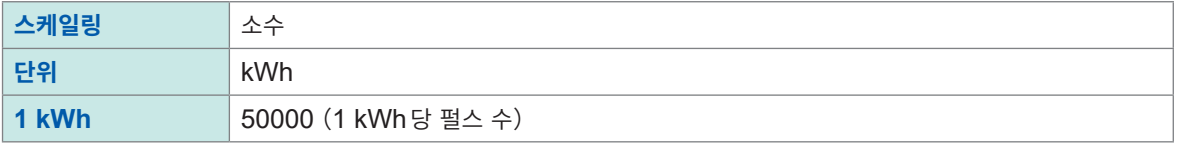

10리터/펄스의 유량계를 연결해 적산할 때

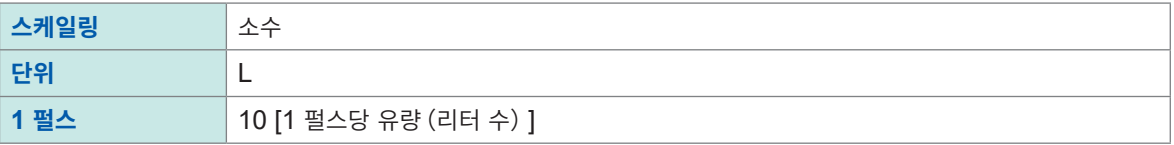

## **U8556, LR8536 전류 모듈의 스케일링 설정**

스케일링 기능을 사용하면 측정한 전류값을 단상2선의 전력값으로 변환해 측정할 수 있습니다. 전압이 V, 역률이 λ인 경우, 전력값W = V × λ × 전류값

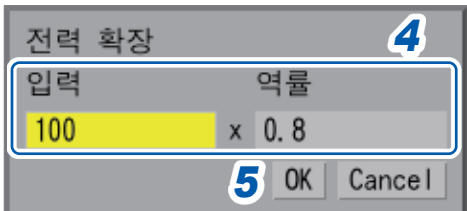

- *1* 스케일링의 표시방법에서 **[소수]** 또는 **[지수]**<sup>를</sup> 선택한다
- *2* 스케일링의 변환방법에서 **[변환비]**<sup>를</sup> 선택한다
- *3* **[전력]**에서 **ENTER**키를 누른다

전력 스케일링 화면이 표시됩니다.

*4* **[입력]**<sup>에</sup> 전압**V, [역률]**<sup>에</sup> 역률λ<sup>의</sup> 값을 입력한다

#### **설정 예**

전압 100 V, 역률80%의 경우

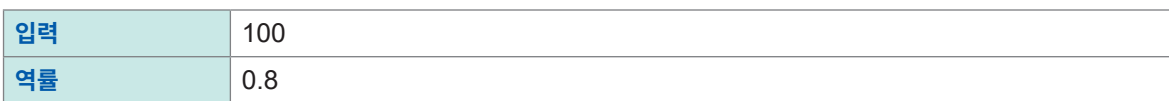

## *5* **[OK]**에서 **ENTER**키를 누른다

Slope, 오프셋, 단위(W)가 자동으로 설정됩니다.

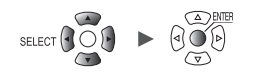

## **U8554, LR8534 스트레인 유닛의 스케일링 설정**

#### **스트레인 게이지식 변환기**

사용하는 스트레인 게이지식 변환기의 검사성적서에 기재된 값에 따라 물리량으로 환산합니다. 교정계수\* 1 를 사용하는 방법과 정격용량과 정격출력을 사용하는 방법이 있습니다. 양쪽 다 기재되어 있는 경우는 어느 방법으로든 설정 가능합니다.

#### **교정계수가 기재되어 있는 경우**

#### **설정 예**

교정계수 0.001442G /1 × 10<sup>−6</sup> 왜곡<sup>\*2</sup>의 가속도 센서를 사용해 측정하고 파형 데이터를 단위 (<mark>G</mark>) 로 나 타낸 값을 표시한다(\*2:10<sup>−</sup><sup>6</sup> 왜곡 = με)

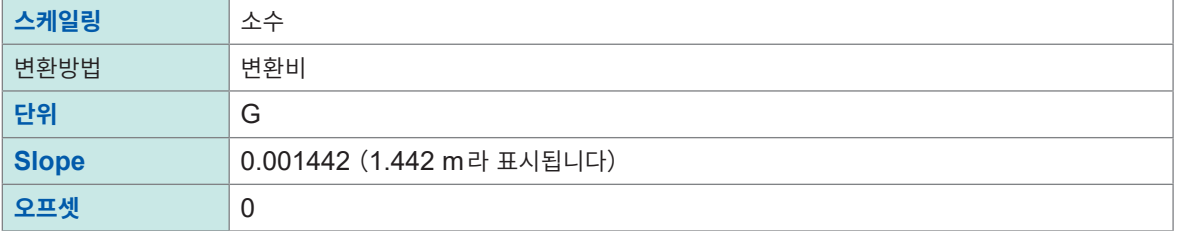

\*1: 검사성적서에는 교정계수의 단위가 "/1μV/V"와 "/1×10-6 왜곡" 양쪽 다 기재되어 있는 경우가 있습니다. 그 경 우는 "/1×10-6 왜곡"의 값을 입력하십시오.

#### **정격용량과 정격출력이 기재되어 있는 경우**

참조 : ["\(스케일링의](#page-66-0) 변환방법으로 **[정격]**을 선택했을 때)"(p. 62)

#### **스트레인 게이지**

스트레인 게이지를 사용하는 경우, 측정값을 응력으로 변환할 때는 다음의 보정을 하고 스케일링의 변환비 를 구해 주십시오.

- 스트레인 게이지의 조합법에 따른 출력의 보정
- 측정대상의 영률과 포아송비를 이용한 보정

필요에 따라 다음 보정도 실시해 주십시오.

- 배선저항의 보정
- 게이지율의 보정

참조 : "11.2 왜곡을 [계측하기"\(](#page-388-0)p. 384)

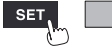

**1**

# **1.8 코멘트를 입력하기**

측정의 타이틀, 각 채널의 코멘트, 유닛의 식별명을 입력할 수 있습니다.

PC나 본 기기에 연결한 키보드로도 코멘트를 입력할 수 있습니다. (Tips) • HTTP 서버 참조 : "코멘트 입력"([p. 263](#page-267-0)) • Logger Utility 참조 : "[9.1 Logger Utility](#page-243-0)를 사용하기"(p. 239) • USB키보드 (영숫자만 입력 가능) 참조 : "키보드 [입력"\(](#page-17-0)p. 13)

## **타이틀 코멘트**

측정의 타이틀로, 임의의 문자열을 입력할 수 있습니다.(전각20문자 또는 반각40문자까지) 참조:"문자 [입력방법"\(](#page-14-0)p. 10)

타이틀 코멘트는 파형화면의 상부에 표시됩니다.

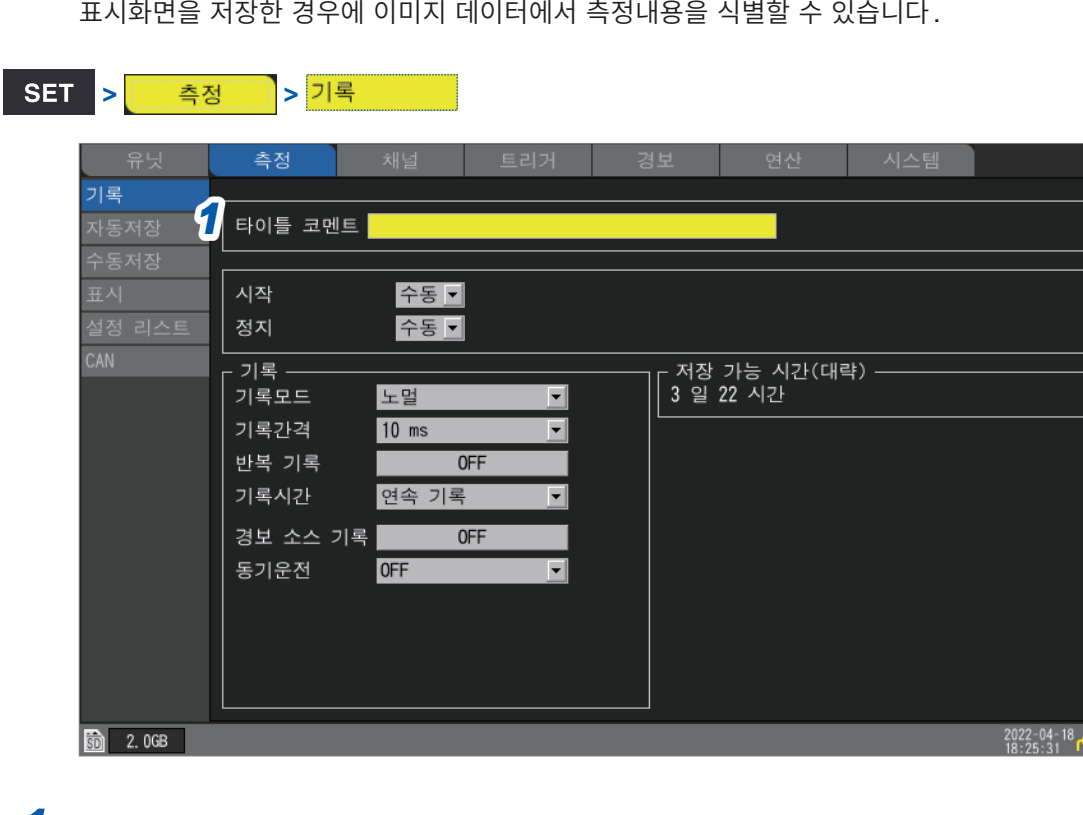

## *1* **상하좌우**키로 **[타이틀 코멘트]**<sup>를</sup> 선택하고 **ENTER**키를 누른다

문자 입력창이 열립니다. 참조:"문자 [입력방법"\(](#page-14-0)p. 10)

*2* 문자를 입력하고 **ENTER**키를 누른다 입력내용이 확정됩니다.

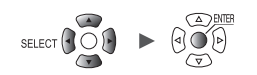

. . . . . . . . .

## **채널 코멘트**

채널별로 임의의 문자열을 입력할 수 있습니다. (전각20문자 또는 반각40문자까지) 참조:"문자 [입력방법"\(](#page-14-0)p. 10)

채널 코멘트는 파형화면의 표시를 **[**파형**+**수치**]**로 하면 화면에 표시됩니다. 다채널 측정을 할 경우, 채널을 식별하는데 사용하십시오.

#### SET > <del>체널</del> > 개별설정 채널 파형 •1min 채널 개별설정 ■ 게이지 Unit 1 0 U1-1 0 0측정  $0.5$  $\overline{q}$ 력 -전압  $\overline{\phantom{a}}$ 레인지  $1<sup>v</sup>$ E Unit 4 측정 가능 범위 -1V to 1V  $0.2$  $\sqrt{U-1}$  $0.1$ 표시  $U1-2$ 위치 <mark>Ⅰ 배율 x 1 Ⅰ 명점 위치</mark> █  $50%$  $\overline{\triangle}$   $\overline{\triangle}$   $\overline{\$  $\overline{\mathbf{r}}$ OFF *1* 코멘트  $-0.5$ 수치연산 역치  $\boxed{0}$ U1-10.12870V **B** 图 30.0GB

## *1* **상하좌우**키로 **[코멘트]**<sup>를</sup> 선택하고 **ENTER**키를 누른다

문자 입력창이 열립니다. 참조:"문자 [입력방법"\(](#page-14-0)p. 10)

## *2* 문자를 입력하고 **ENTER**키를 누른다

입력내용이 확정됩니다.

일람설정화면 **[코멘트]**에서도 채널 코멘트를 입력할 수 있습니다. 참조:"1.9 채널 일람에서 [설정하기"\(](#page-73-0)p. 69)

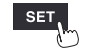

유닛

Hioki Labor Labor Labor Labor Labor Labor Labor Labor Labor Labor Labor Labor Labor Labor Labor Labor Labor La

**67**

**1**
# **유닛 식별명**

유닛별로 식별명(임의의 문자열)을 입력할 수 있습니다. (전각8문자 또는 반각16문자까지) 참조:"문자 [입력방법"\(](#page-14-0)p. 10)

. . . . . . . . . . . . .

여러 유닛을 사용할 경우, 유닛을 식별하는데 사용하십시오.

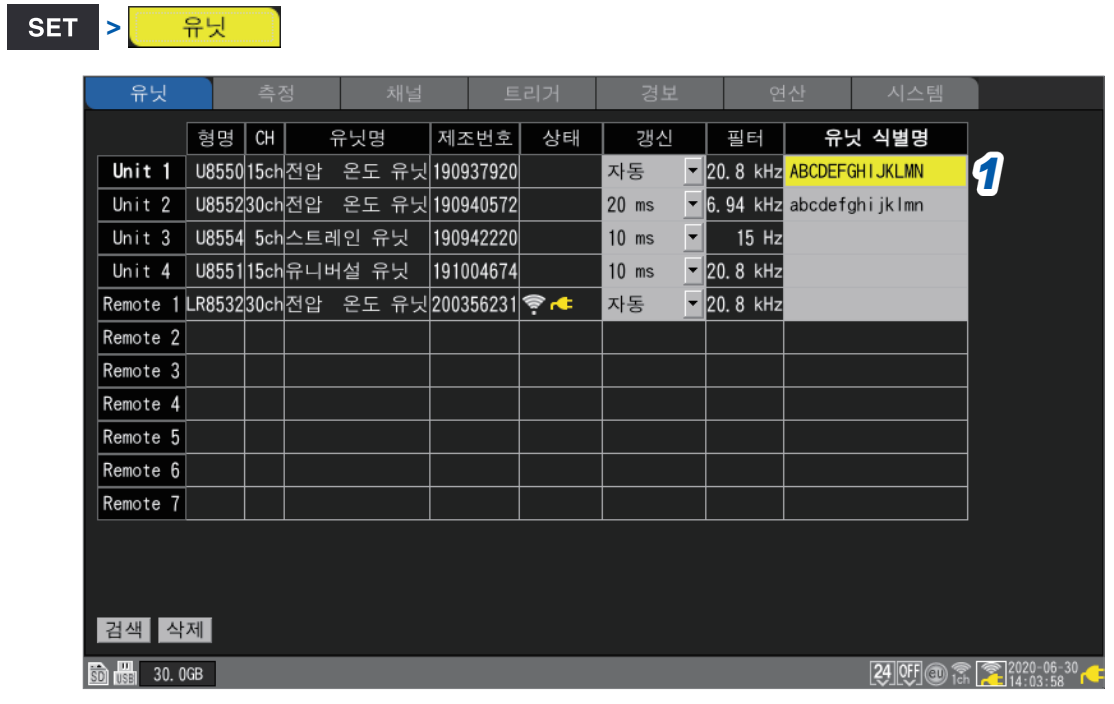

- *1* **상하좌우**키로 **[유닛 식별명]**<sup>을</sup> 선택하고 **ENTER**키를 누른다 문자 입력창이 열립니다. 참조:"문자 [입력방법"\(](#page-14-0)p. 10)
- *2* 문자를 입력하고 **ENTER**키를 누른다 입력내용이 확정됩니다.

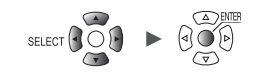

# **1.9 채널 일람에서 설정하기**

유닛별 설정을 일람에서 확인할 수 있습니다.

**> > [Unit n], [Remote n]** (n = 1, 2,...)

#### **일람설정화면 [입력]**

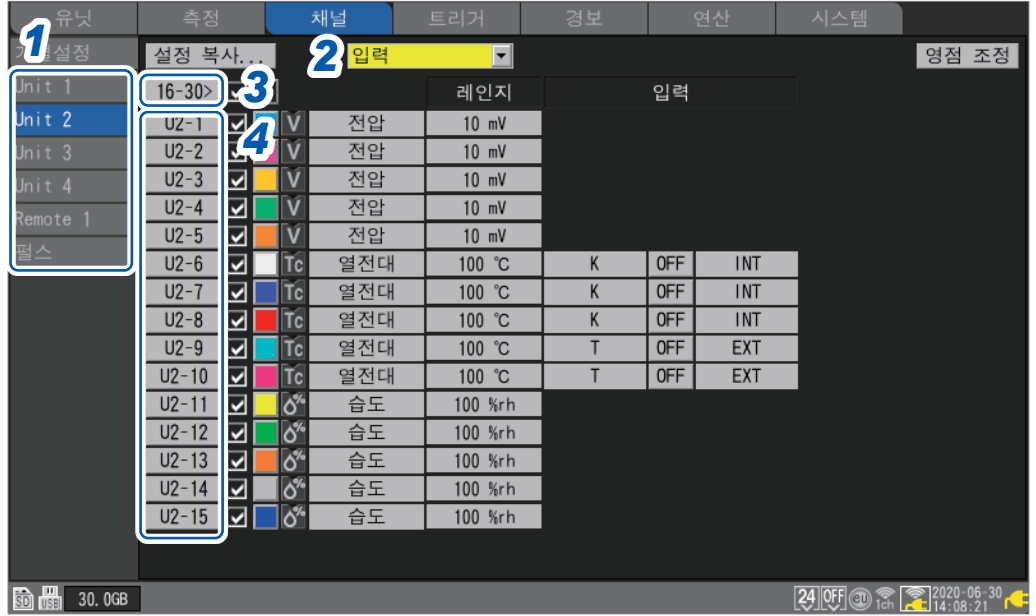

- *1* 서브 탭에서 설정을 일람에서 표시할 유닛을 선택한다
- *2* 표시할 항목을 선택한다

#### **입력** , **표시**, **스케일링**, **코멘트**, **수치연산**

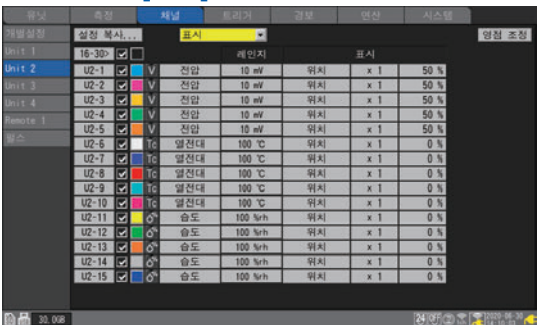

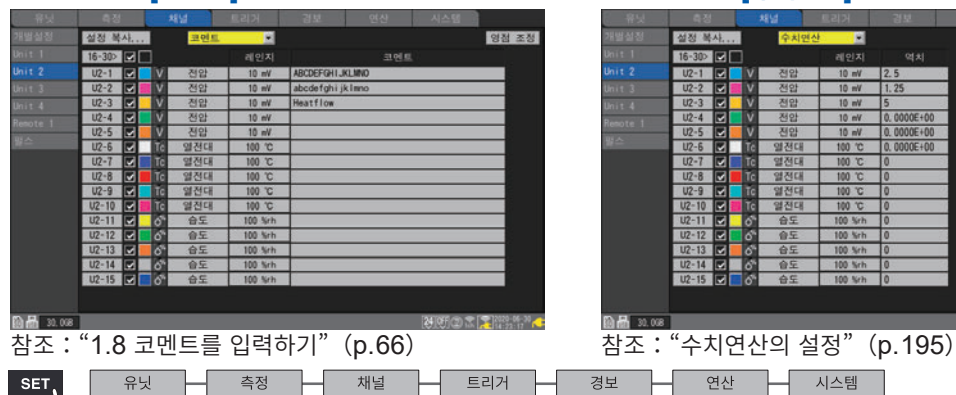

일람설정화면 **[표시]** 일람설정화면 **[스케일링]**

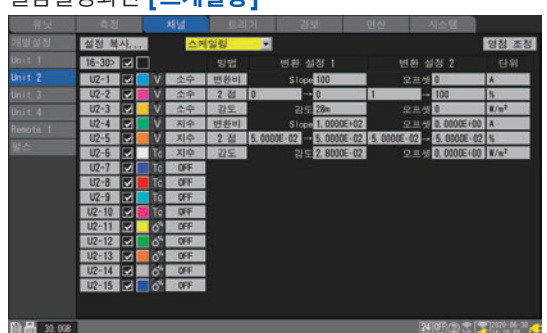

참조:"1.6 파형 표시를 [설정하기"\(](#page-58-0)p. 54) 참조:"1.7 스케일링 기능을 [사용하기"\(](#page-64-0)p. 60)

일람설정화면 **[코멘트]** 일람설정화면 **[수치연산]**

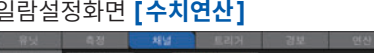

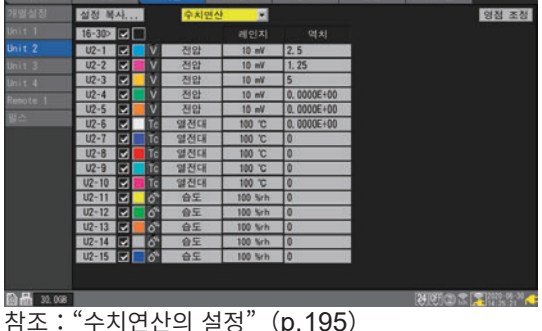

### *3* (**U8552, LR8532**<sup>의</sup> 경우)

- **[16-30>]**에서 **ENTER**키를 누르면 CH16 ~ CH30이 표시됩니다.
- **[1-15>]**에서 **ENTER**키를 누르면 CH1 ~ CH15가 표시됩니다.

#### *4* 채널번호를 선택하고 **ENTER**키를 누른다

"개별설정창"이 열리고 설정이 가능합니다. **ESC**키로 닫습니다.

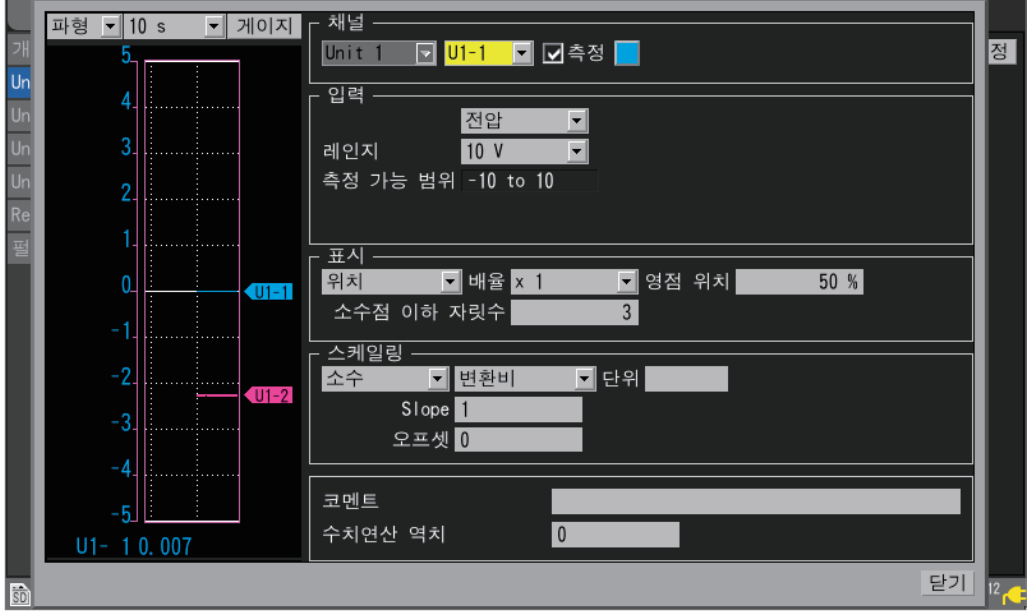

참조: "1.4 입력 채널을 설정하기" (p. 25)

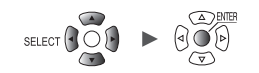

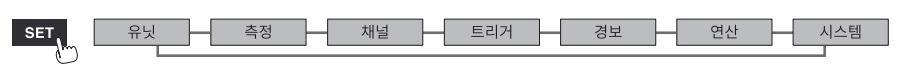

Hioki Labor Labor Labor Labor Labor Labor Labor Labor Labor Labor Labor Labor Labor Labor Labor Labor Labor La

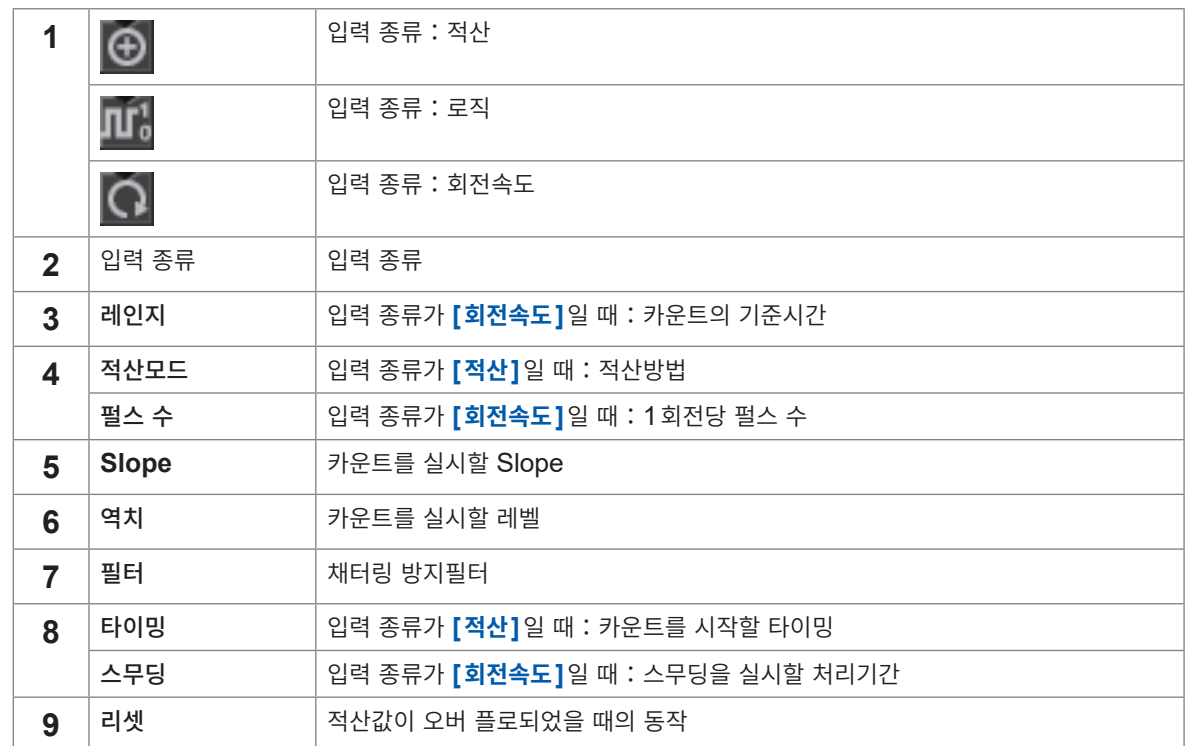

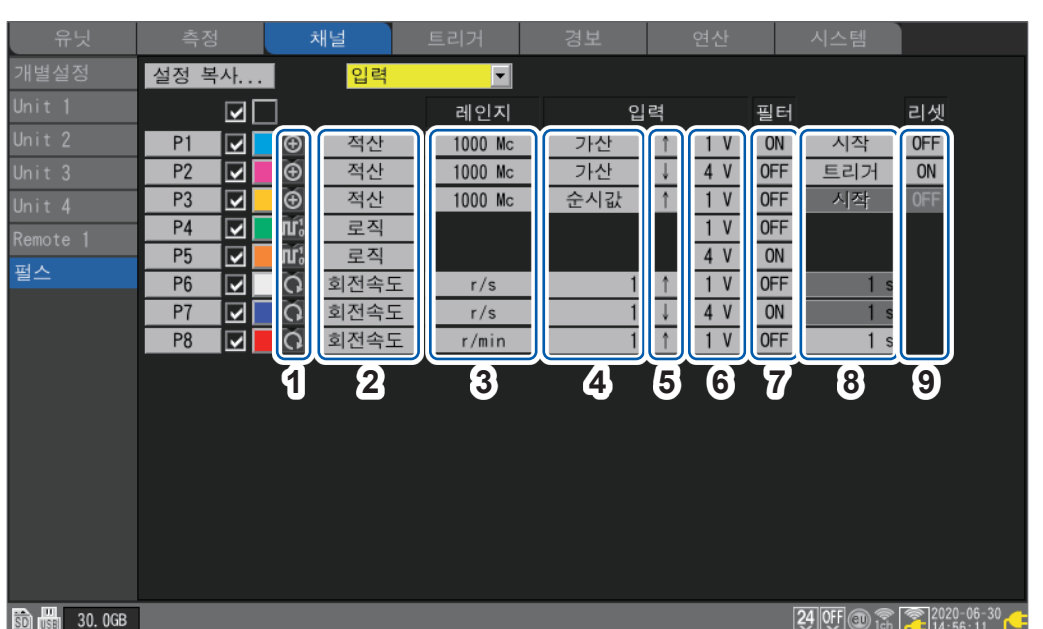

# <mark>- SET <mark>> </mark> 제덜 - 기절스 - 기</mark> **일람설정화면 [입력]**

### **펄스의 일람설정화면**

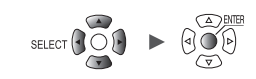

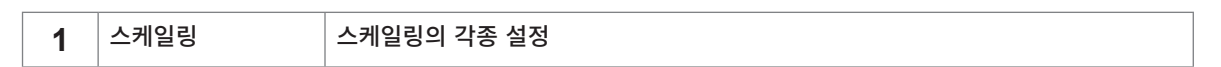

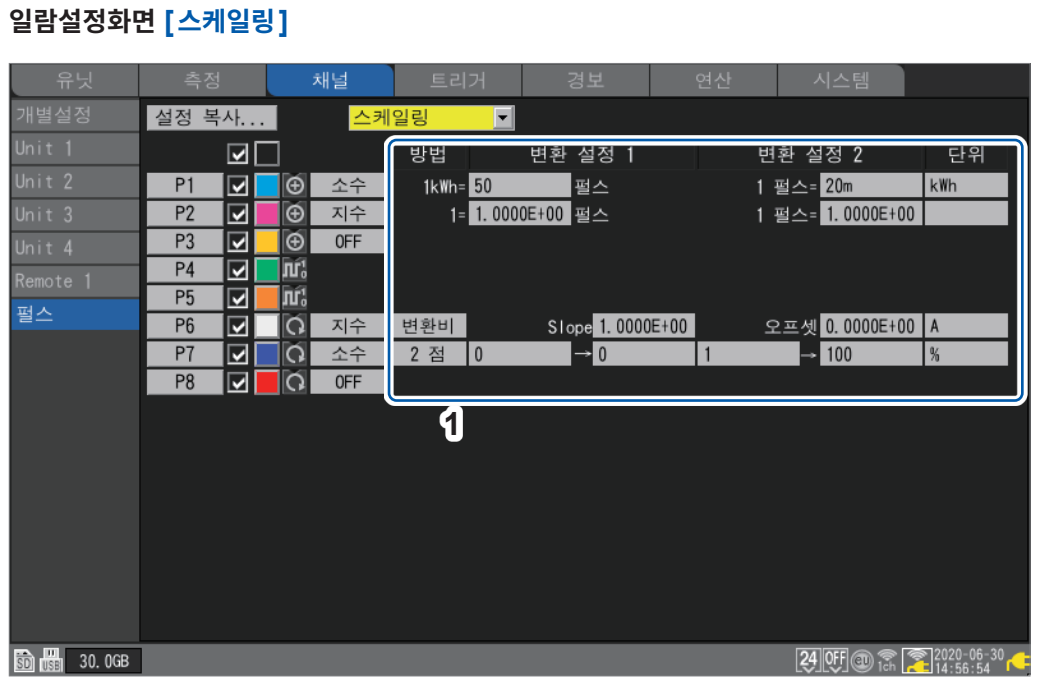

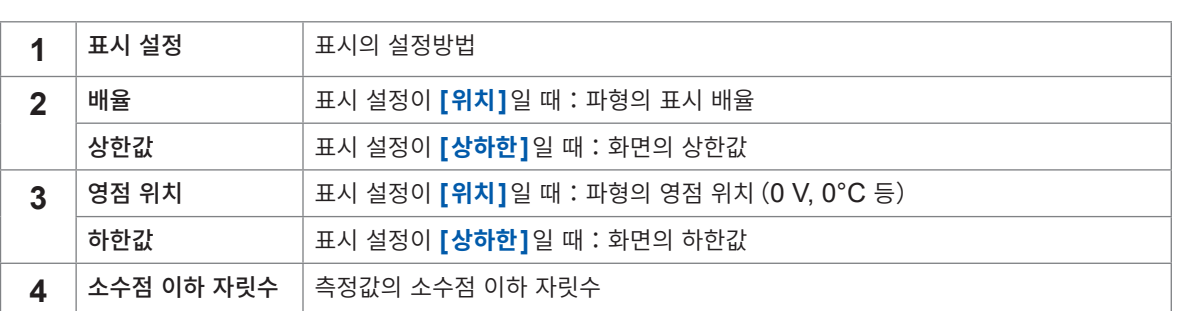

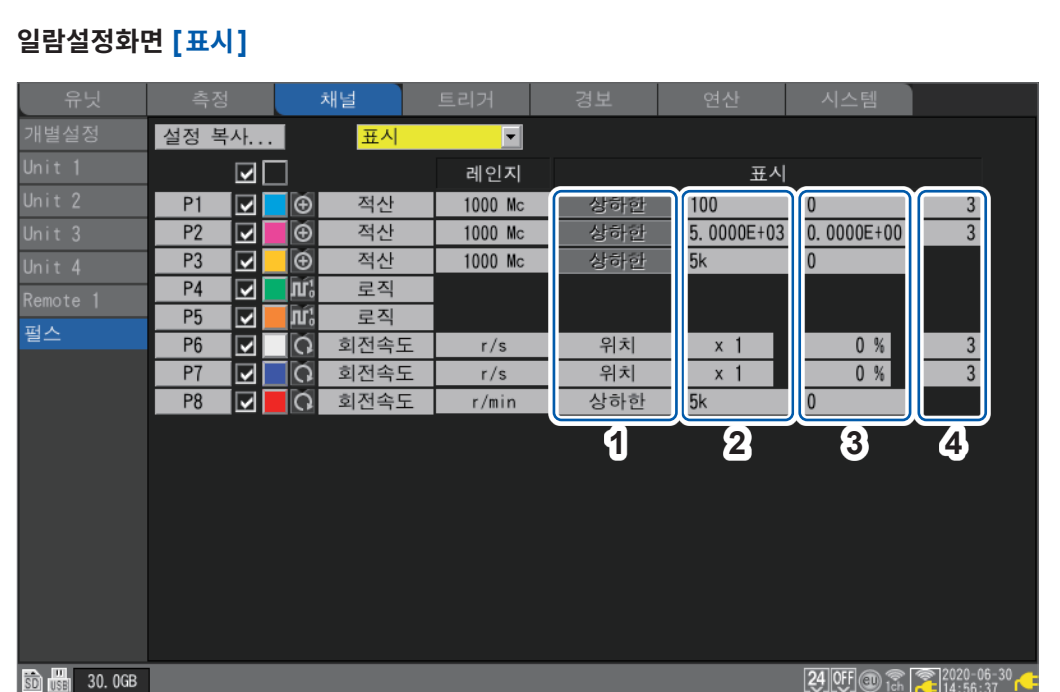

(Tips) 역치는 수치연산에서 사용합니다. 상세는 "수치연산의 설정"(p. 195)을 참조하십시오.

Hioki Labor Labor Labor Labor Labor Labor Labor Labor Labor Labor Labor Labor Labor Labor Labor Labor Labor La

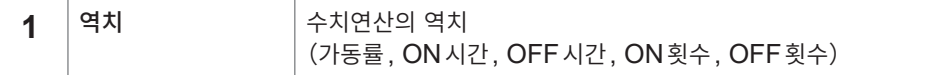

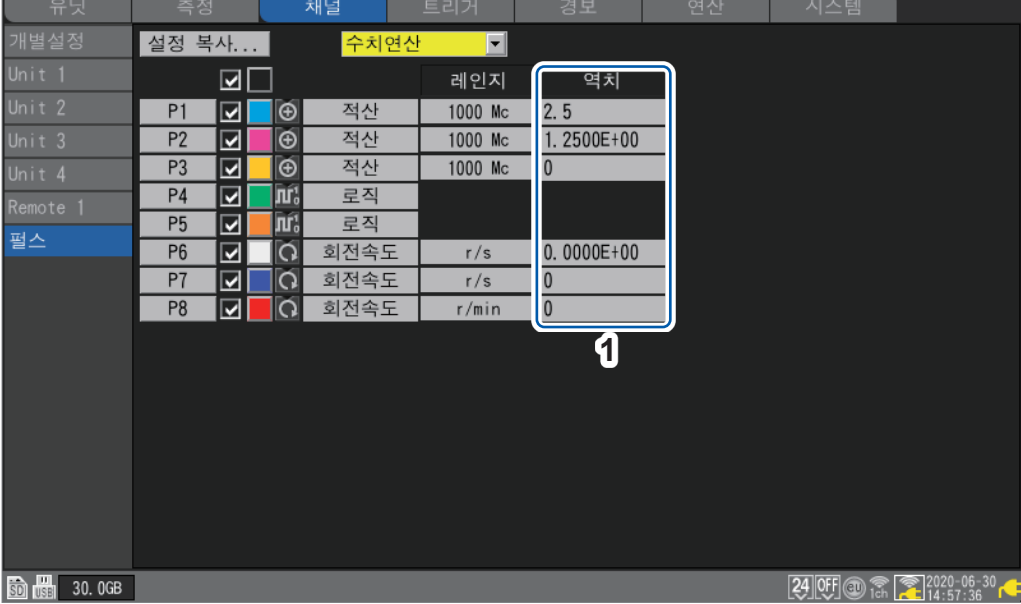

#### **일람설정화면 [수치연산]**

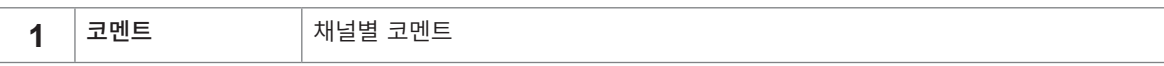

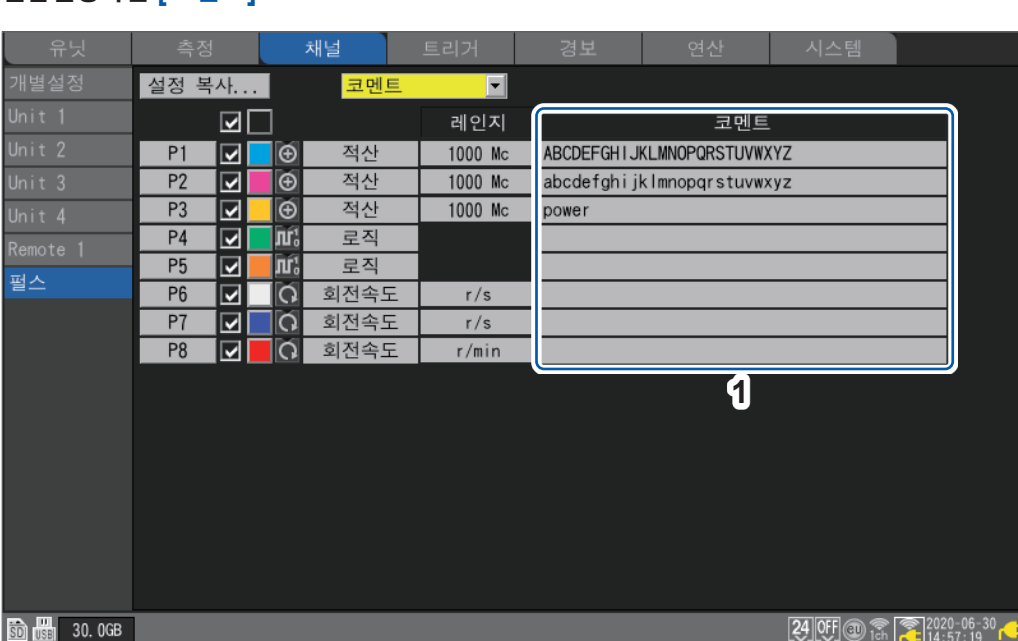

#### **일람설정화면 [코멘트]**

### **채널 설정의 복사**

유닛 내 설정을 다른 유닛에 복사할 수 있습니다.

**> > [Unit n], [Remote n]** (n = 1, 2,...)

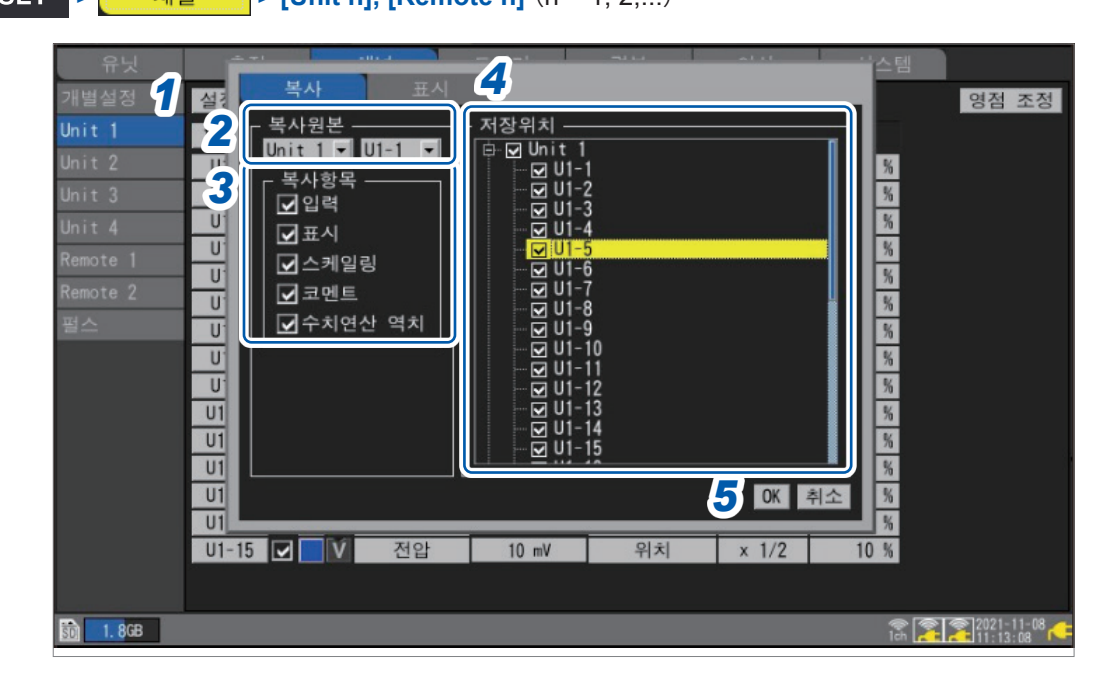

- *1* **[설정 복사...]**에서 **ENTER**키를 누른다 설정창이 열립니다.
- *2* **[복사원본]**에서 복사할 유닛과 채널을 선택한다
- *3* **[복사항목]**에서 복사할 항목의 체크박스를 선택한다
- *4* **[저장위치]**에서 설정을 저장할 유닛과 채널의 체크박스를 선택한다
- *5* **[OK]**에서 **ENTER**키를 누른다

복사가 실행됩니다. 복사원본 채널에 **[ALL]**이 선택되어 있는 경우는 유닛 단위로 설정이 복사됩니다. **[취소]**에서 **ENTER**키를 누르면 복사를 취소합니다.

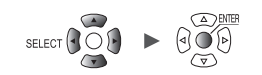

**채널의 일괄 설정**

동일 유닛 내의 채널 측정ON/OFF와 파형 표시색을 일괄로 설정할 수 있습니다.

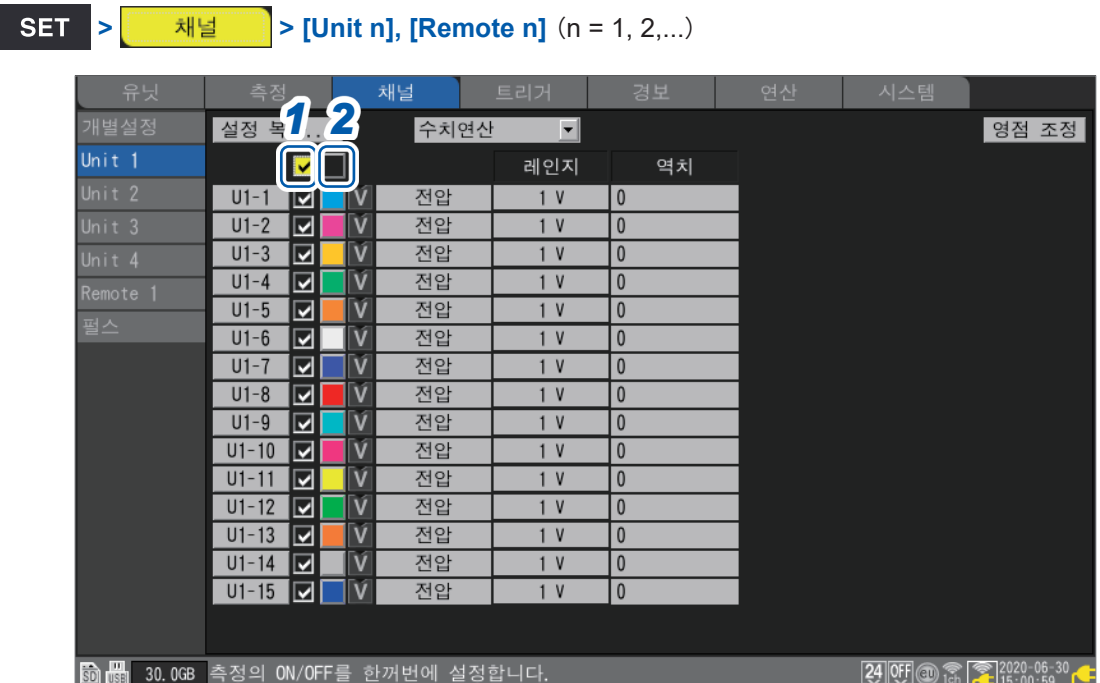

- *1* 측정**ON/OFF**<sup>의</sup> 체크박스에서 **ENTER**키를 누른다 **ENTER**키를 누를 때마다, 전체채널의 측정이 일괄로 ON 또는 OFF로 전환됩니다.
- *2* 파형 표시색의 체크박스에서 **ENTER**키를 누른다 **ENTER**키를 누를 때마다, 전체채널의 표시가 일괄로 ON 또는 OFF로 전환됩니다.

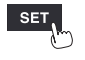

측정 - 채널 - 트

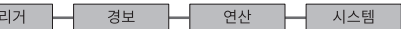

# **파형 표시의 영점 위치 정렬**

서브 탭 유닛의 채널1을 기준으로 파형 표시의 영점 위치를 지정한 간격으로 정렬할 수 있습니다.

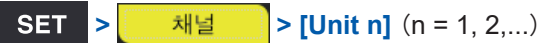

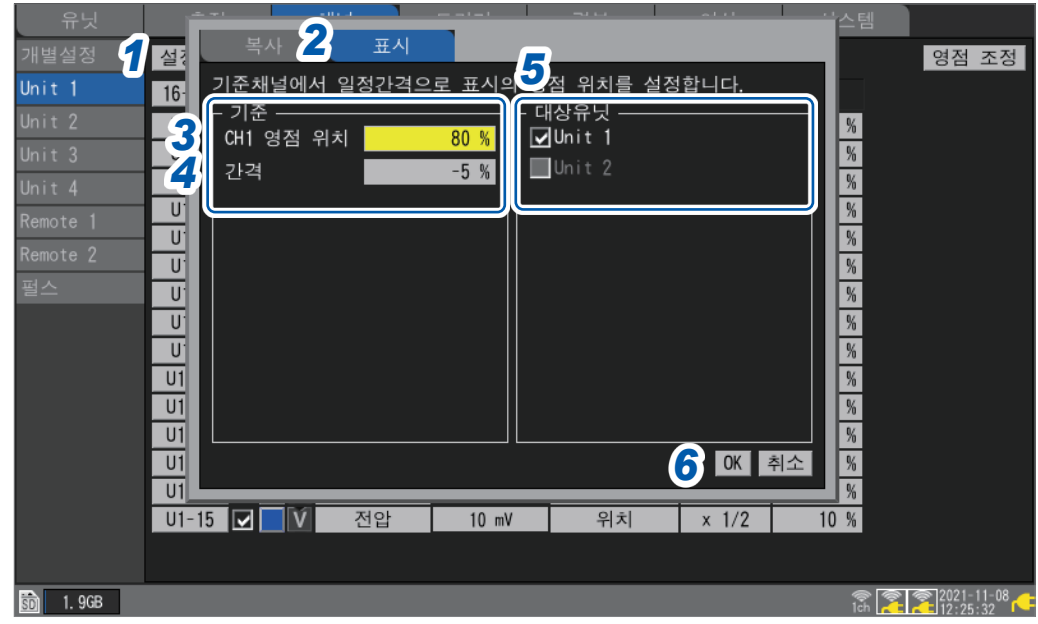

- *1* **[설정 복사...]**에서 **ENTER**키를 누른다 설정창이 열립니다.
- *2* 상하키로 **[표시]**탭을 선택한다
- *3* **[기준]**<sup>의</sup> **[CH1 영점 위치]**에서 기준 채널(**CH1**)의 영점 위치를 설정한다
- *4* **[기준]**<sup>의</sup> **[간격]**에서 균등하게 정렬할 간격을 설정한다
- *5* **[대상유닛]**에서 영점 위치를 정렬할 유닛의 체크박스를 선택한다
- *6* **[OK]**에서 **ENTER**키를 누른다
	- 기준 채널과 저장위치 채널의 표시 설정이 **[위치]**로 되어 있는 채널만 유효합니다.
	- 기준 채널의 영점 위치의 범위는 배율에 따라 다릅니다.
	- **[간격]**이 마이너스일 때는 기준 채널의 영점 위치에서 일정간격으로 마이너스하고, 플러스일 때는 일정 간격으로 플러스합니다.
	- 정렬 유닛은 같은 계열의 같은 채널 수인 유닛이 대상입니다. U8550과 LR8530(전압・온도 유닛, 15채널의 직결과 무선) U8551과 LR8531(유니버설 유닛, 15채널의 직결과 무선) U8552와 LR8532(전압・온도 유닛, 30채널의 직결과 무선) U8553과 LR8533(고속 전압 유닛, 5채널의 직결과 무선) U8554와 LR8534(스트레인 유닛, 5채널의 직결과 무선) U8556과 LR8536(전류 모듈, 5채널의 직결과 무선) • 정렬 시에 배율에 따른 영점 위치의 최대값 또는 최소값을 초과한 경우는 최대값 또는 최소값이 됩니다.

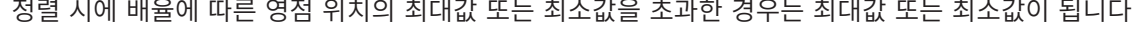

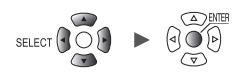

#### **설정 예**

#### **CH1의 영점 위치를 85%로 설정하고 5% 간격으로 정렬한 경우**

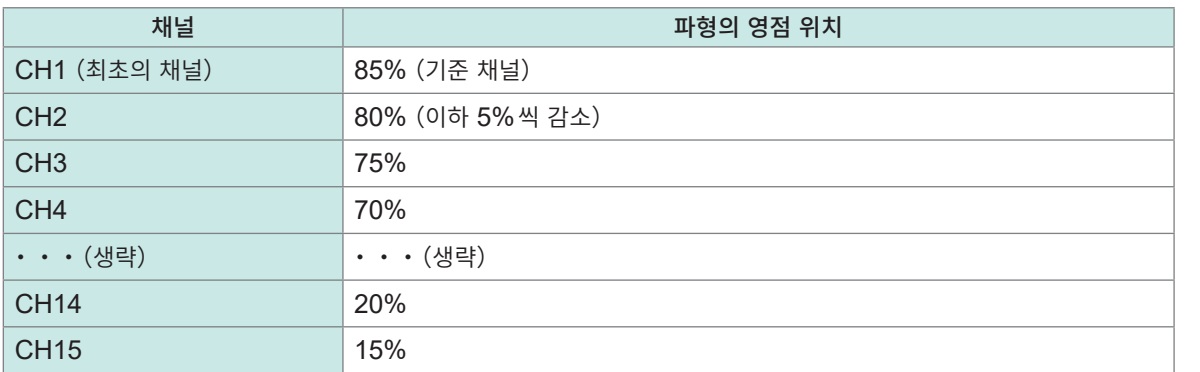

#### **정렬 전 파형화면**

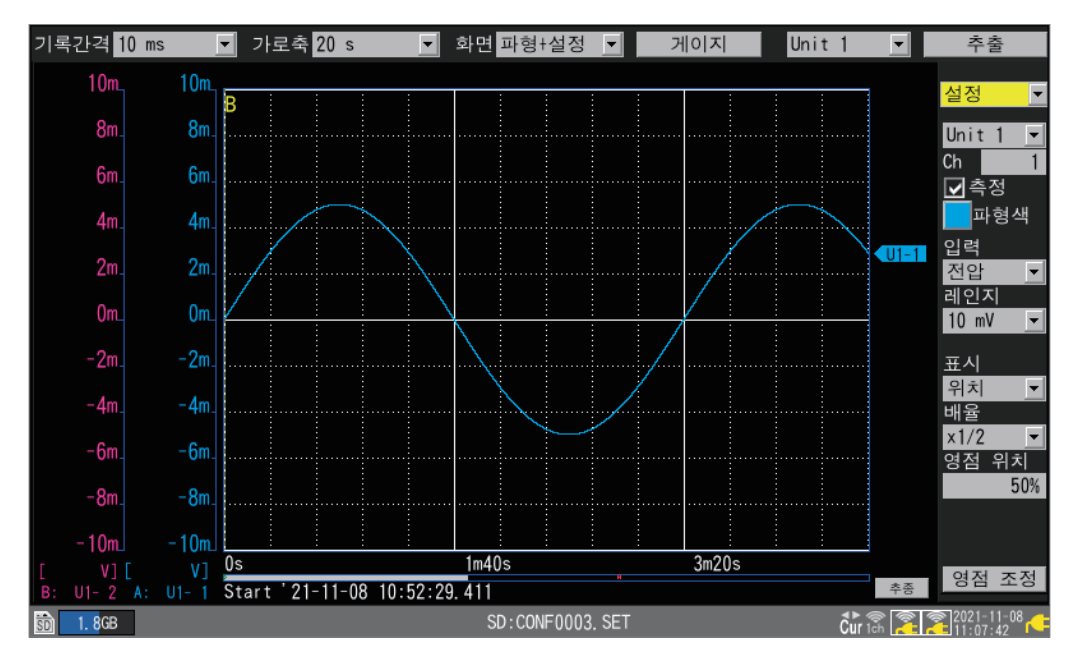

#### **정렬 후 파형화면**

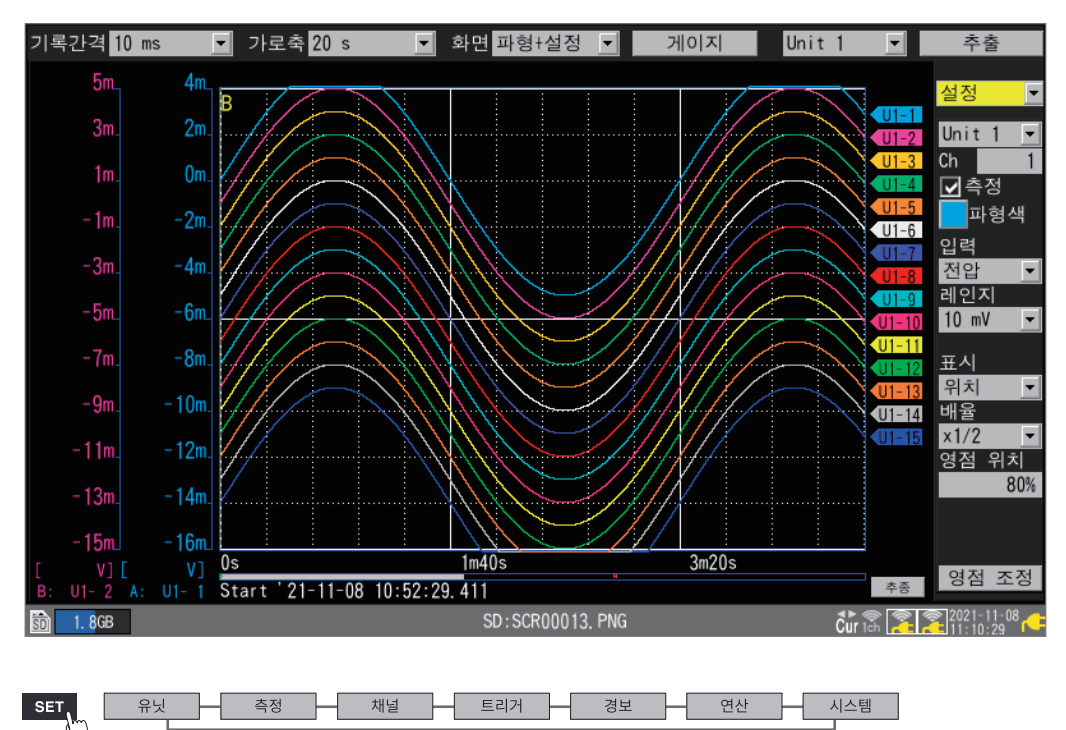

# **1.10 영점 조정하기**

<span id="page-82-0"></span>입력부의 어긋남을 보정해 본 기기의 기준전위를 0 V로 합니다. 입력을 단락한 경우, 기준전위가 0 V가 아닐 때에 영점 조정을 실행해 주십시오.

무입력에서 영점 조정을 실행하십시오. 입력한 상태에서는 정상적으로 영점 조정을 실행할 수 없는 경우가 있습니다. 측정기의 +단자와 -단자 사이를 단락할 필요는 없습니다.

영점 조정 실행은 다음과 같은 방법이 있습니다.

*1* 파형화면의 **[영점 조정]**에서 **ENTER**키를 누른다

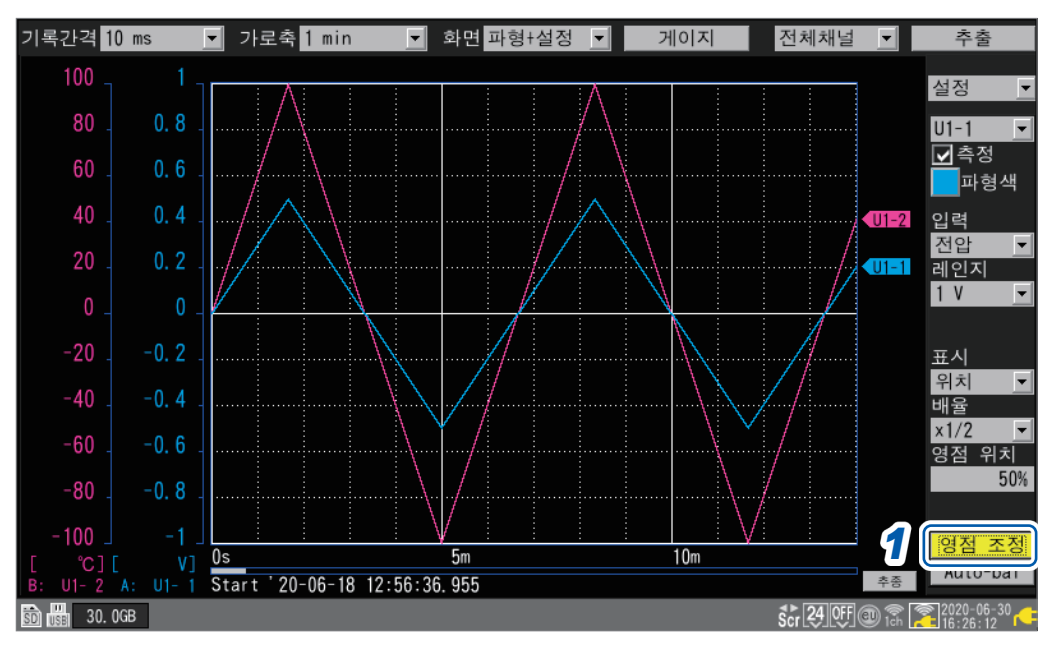

시스템 리셋을 실행하면 영점 조정값이 삭제됩니다. 영점 조정은 측정 중에는 실행할 수 없습니다.

(Tips)

전원을 켠 후 30분 이상 경과하면 본 기기와 유닛 내부의 온도가 안정됩니다.이 상태에서 영점 조정을 실행하면 경시변화를 더욱 억제할 수 있습니다.

스트레인 유닛(U8554, LR8534)과 CAN 유닛 (U8555, LR8535)은 영점 조정 기능이 무효합니다. 스트레인 유닛의 영점 위치 조정은 자동 밸런스에서 실행할 수 있습니다. 자동 밸런스에 대해서는 "왜곡 [측정"\(](#page-40-0)p. 36)을 참조하십시오.

전류 모듈의 영점 위치 조정에 대해서는 "전류 [측정"\(](#page-42-0)p. 38)의 순서8을 참조하십시오.

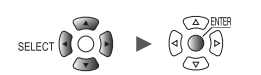

#### 일람설정화면에서도 영점 조정이 가능합니다.

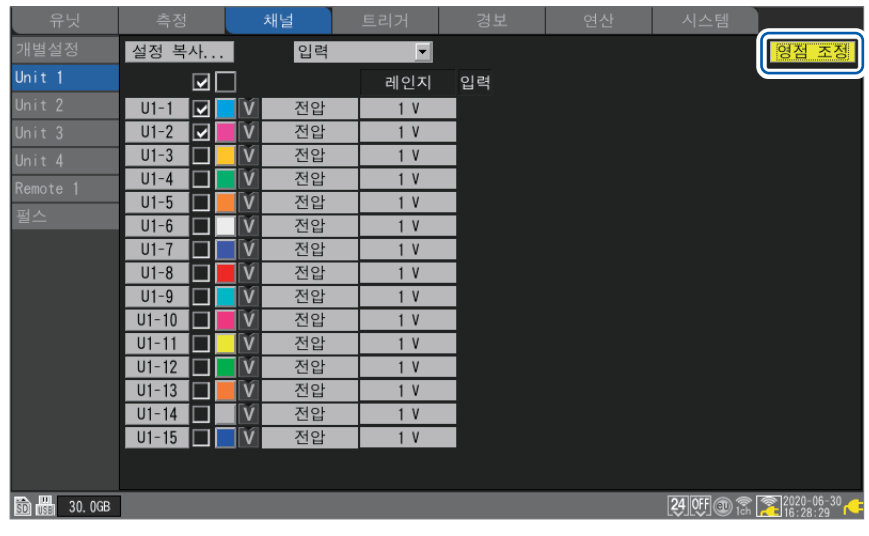

유닛

# **1.11 입력신호를 확인하기(모니터)**

측정을 시작하기 전에, 레인지와 표시범위 등 설정이 적절한지 입력파형을 확인할 수 있습니다. **MONITOR**키를 누르면 모니터 화면에 파형과 수치가 표시됩니다. 본 기기의 내부 버퍼 메모리와 미디어에 데이터를 저장하지 않고 표시만 합니다.

#### **(1) 1칸당 시간을 설정**

참조:"**[가로축]**에서 1칸당 시간을 [선택한다"\(](#page-62-0)p. 58)

**(2) 표시할 유닛을 선택**

파형은 166채널까지 표시할 수 있습니다. (최대 채널 수:아날로그 120, 펄스 8, 경보 8, 파형연산 30)

**(3) 게이지의 ON/OFF를 설정**

게이지를 표시할 채널을 선택할 수 있습니다.

**(4) 16채널 이상의 유닛은 채널을 전환해 표시**

수치는 1화면에 15채널까지 표시할 수 있습니다.

#### **(5) CAN 유닛은 표시 채널을 전환해 표시**

CAN 채널은 125 채널까지 동시에 표시할 수 있습니다.

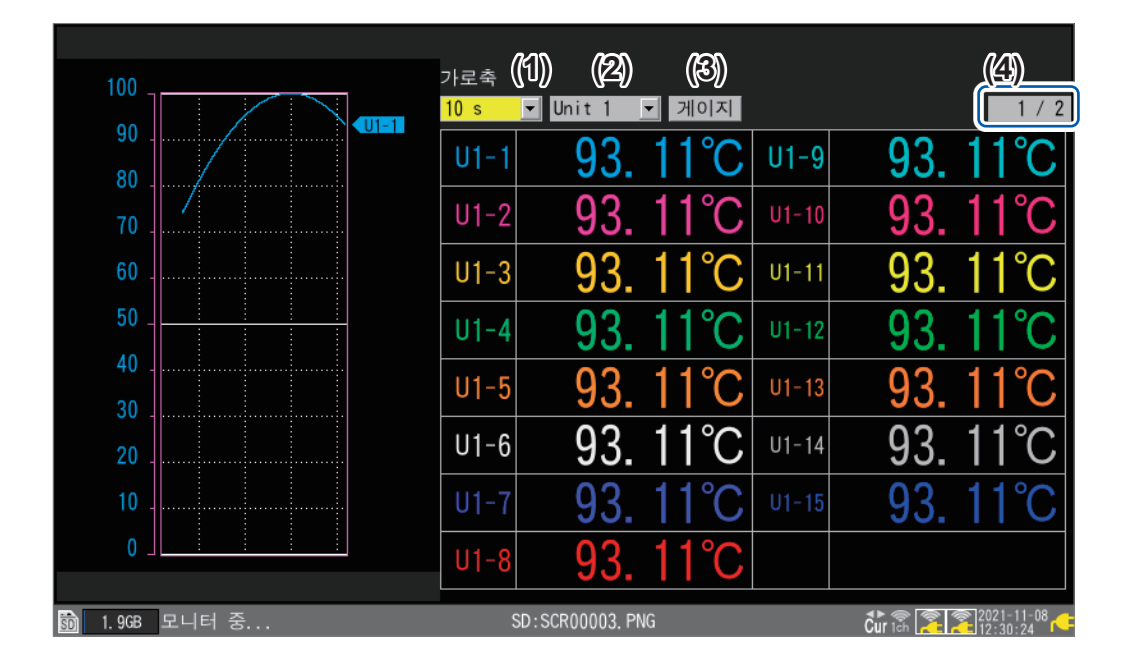

화면표시를 변경하거나 측정을 시작하면, 모니터 기능을 종료합니다.

- 측정 중에는 모니터 기능을 사용할 수 없습니다.
- **[동기운전]**이 **[Primary]** 또는 **[Secondary]**로 설정되어 있는 경우는 모니터 기능을 사용할 수 없습 니다.
- 표시할 문자 수가 많아지면 표시 문자가 작아집니다.

트리거 대기일 때에 표시하는 모니터 화면에서는 강제적으로 트리거를 걸 수 있습니다. 참조:"2.8 [강제적으로](#page-139-0) 트리거를 걸기"(p. 135)

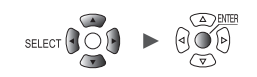

# **1.12 측정을 시작하기・정지하기**

**START** 

**START**키를 누르면 측정을 시작합니다.

**[시스템]** > **[START·STOP키 오조작 방지]**의 설정이 **[ON]**일 때는 조작 확인창이 표시됩니다. **[예]**에서 **ENTER**키를 누르면 측정을 시작합니다.

측정을 정지한 후에 다시 측정을 시작하면, 본 기기의 내부 버퍼 메모리의 측정 데이터는 삭제됩니다. 중요한 데이터는 SD메모리 카드 또는 USB메모리에 저장한 후, 다시 측정을 시작해 주십시오.

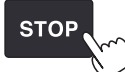

**STOP**키를 누르면 측정을 정지합니다.

**[시스템]** > **[START·STOP키 오조작 방지]**의 설정이 **[ON]**일 때는 조작 확인창이 표시됩니다. **[예]**에서 **ENTER**키를 누르면 측정을 정지합니다.

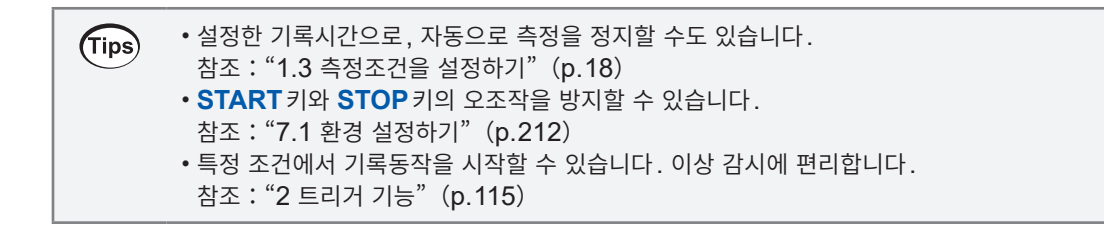

#### **측정 동작**

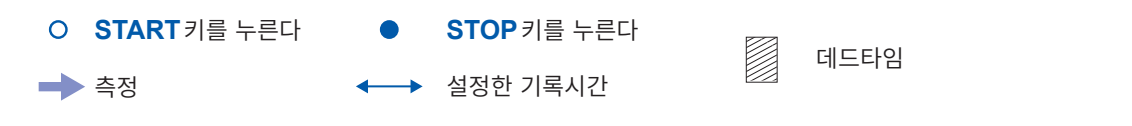

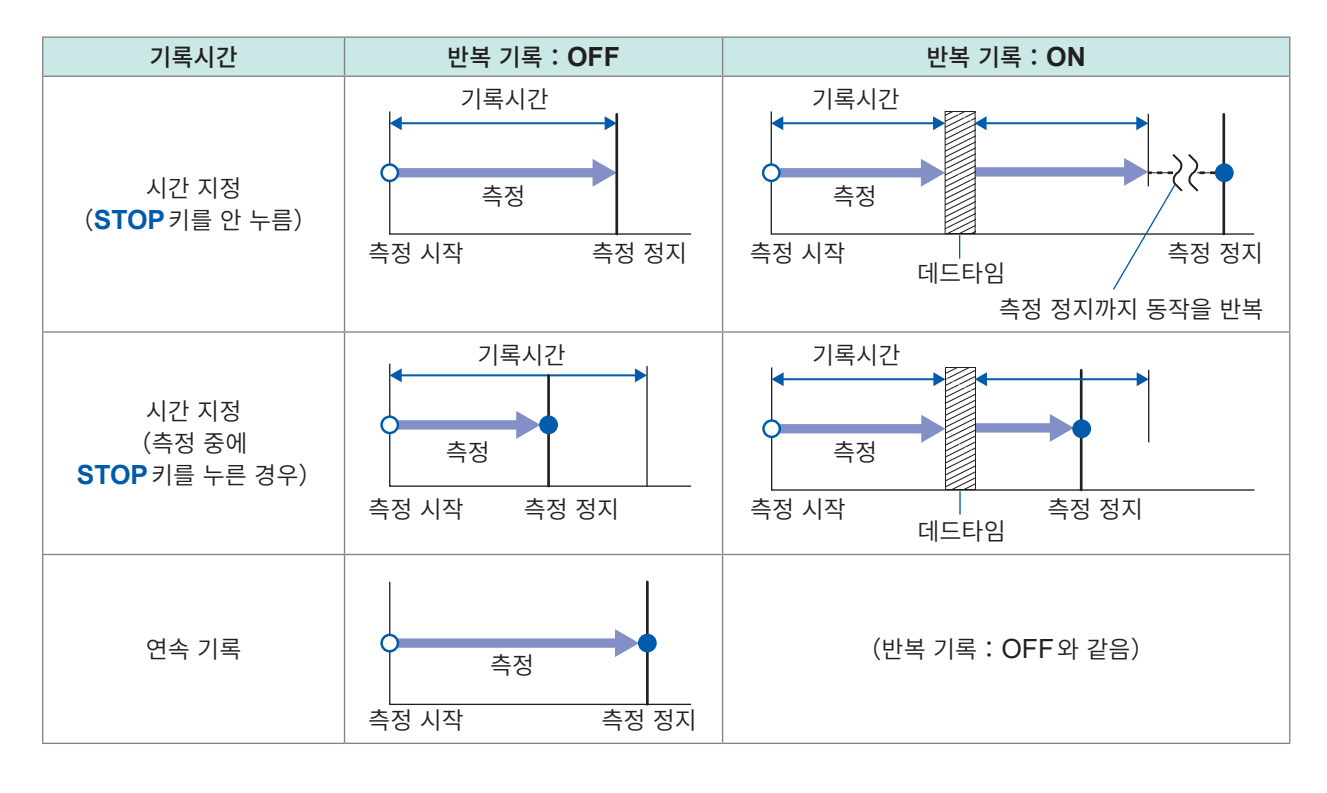

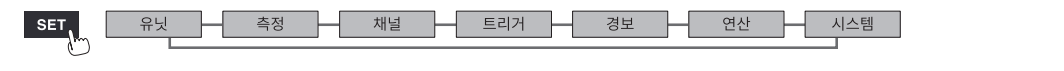

# **1.13 파형을 관측하기**

<span id="page-86-0"></span>**WAVE**키를 누르면 파형화면을 표시합니다. 측정 중에는 항상 파형화면을 표시합니다. 파형화면에서는 다음 사항이 가능합니다.

- 파형을 이동(스크롤)
- 측정 중에도 파형을 이동(과거 파형을 확인 가능)
- 파형을 확대 또는 축소
- A/B커서로 파형에서 값을 확인
- 화면 좌측에 게이지 (눈금)을 표시
- 화면 우측에 코멘트를 표시
- 측정 중에 시스템 구성을 확인(**SET**키를 누른다)

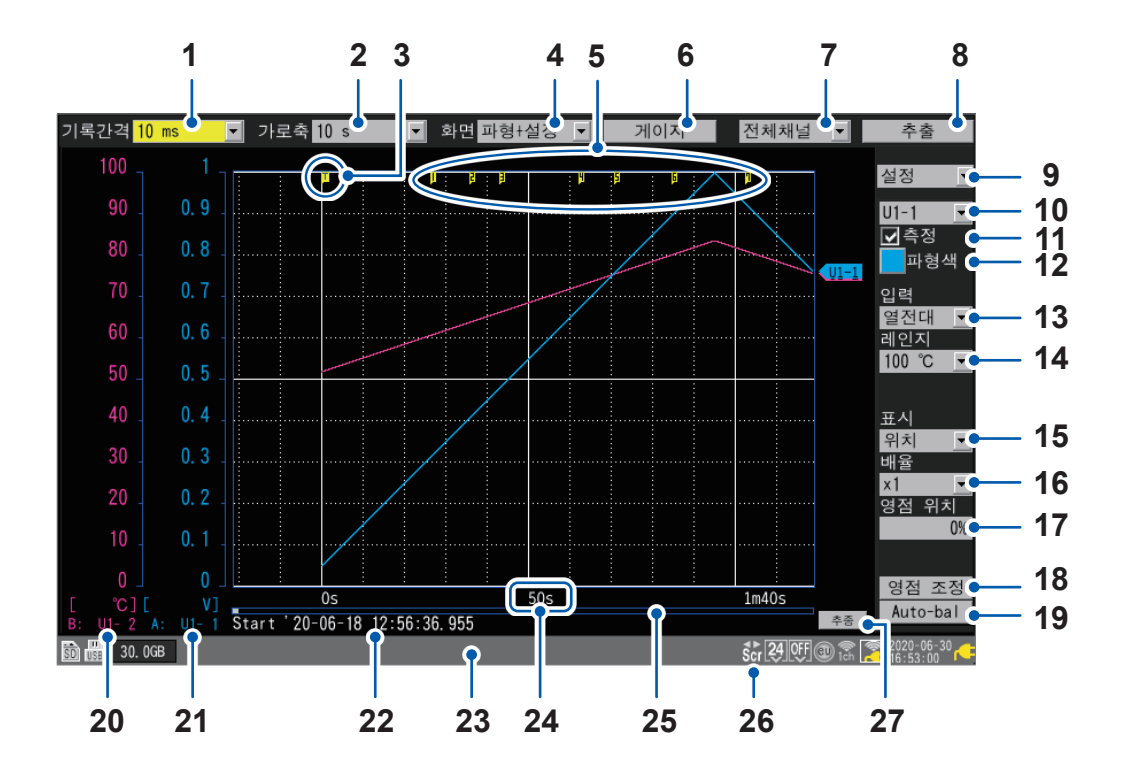

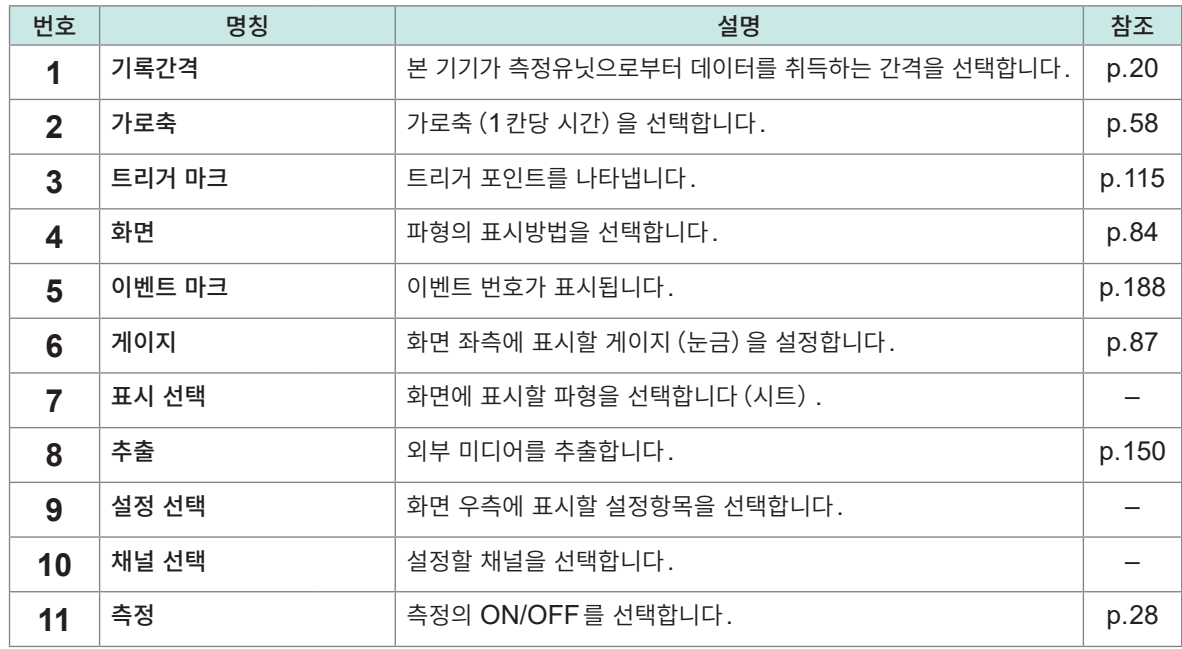

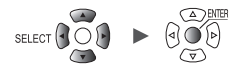

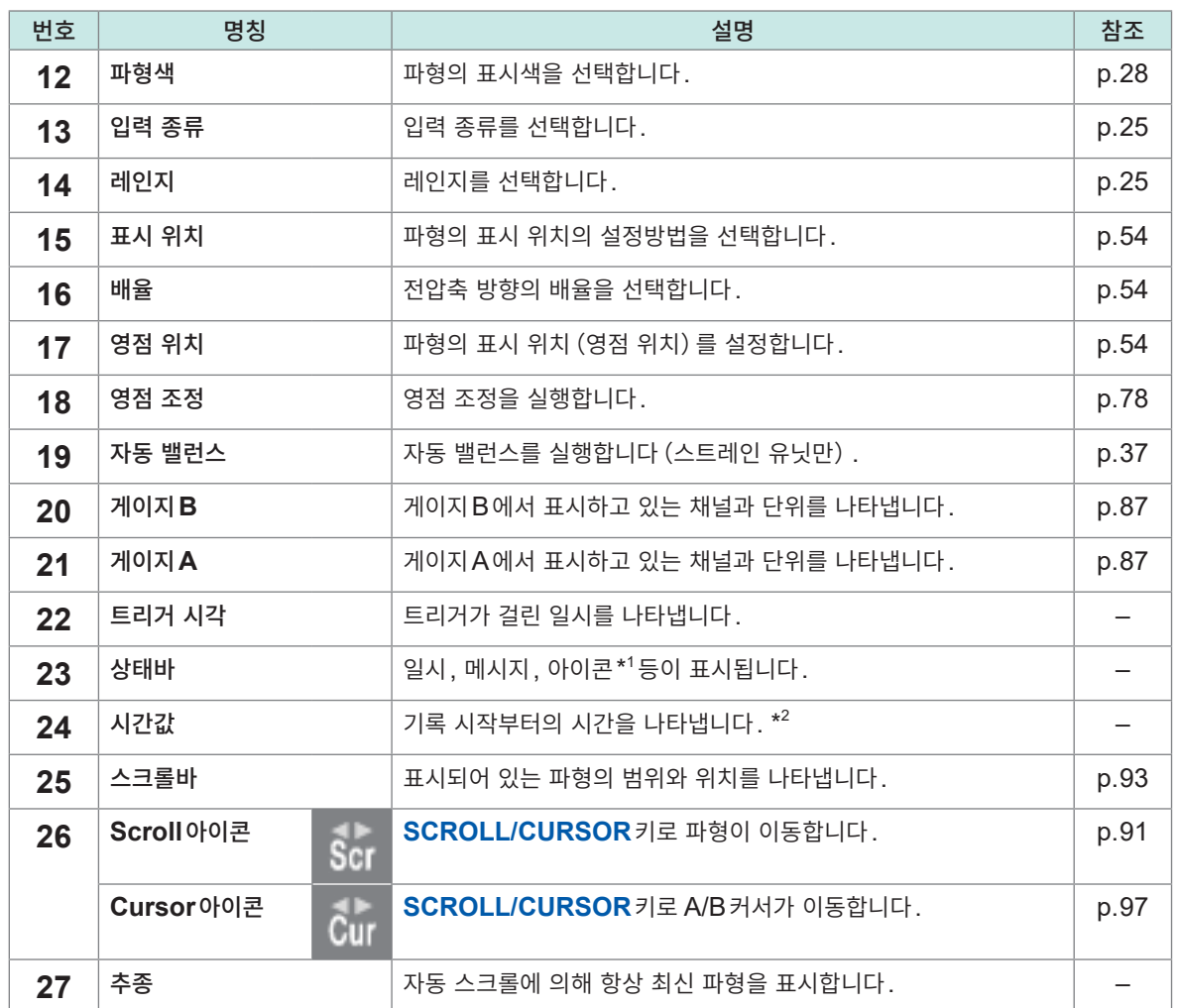

\*1:Scroll과 Cursor이외의 아이콘에 대해서는 퀵 스타트 매뉴얼 "1.2 각 부의 명칭과 기능, 화면"의 "화면과 아이콘"을 참조하십시오.

\*2:본 기기의 파형화면, 수치화면, 경보화면에서는 "분(min)"의 단위를 "m"로 표시합니다.

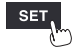

측정

Hioki Labor Labor Labor Labor Labor Labor Labor Labor Labor Labor Labor Labor Labor Labor Labor Labor Labor La

### <span id="page-88-0"></span>**파형 표시**

측정한 파형의 표시방법을 변경할 수 있습니다.

**[화면]**에서 파형의 표시방법을 선택합니다.

**파형+설정**, **파형**, **파형+수치**, **수치**, **경보**, **XY+설정**\*, **XY+수치**\*

**WAVE**키로도 표시방법을 선택할 수 있습니다. **WAVE**키를 누를 때마다 화면이 전환됩니다. \* : **[X-Y합성]**이 **[ON]**일 때만 선택 가능

#### **[파형+설정]**

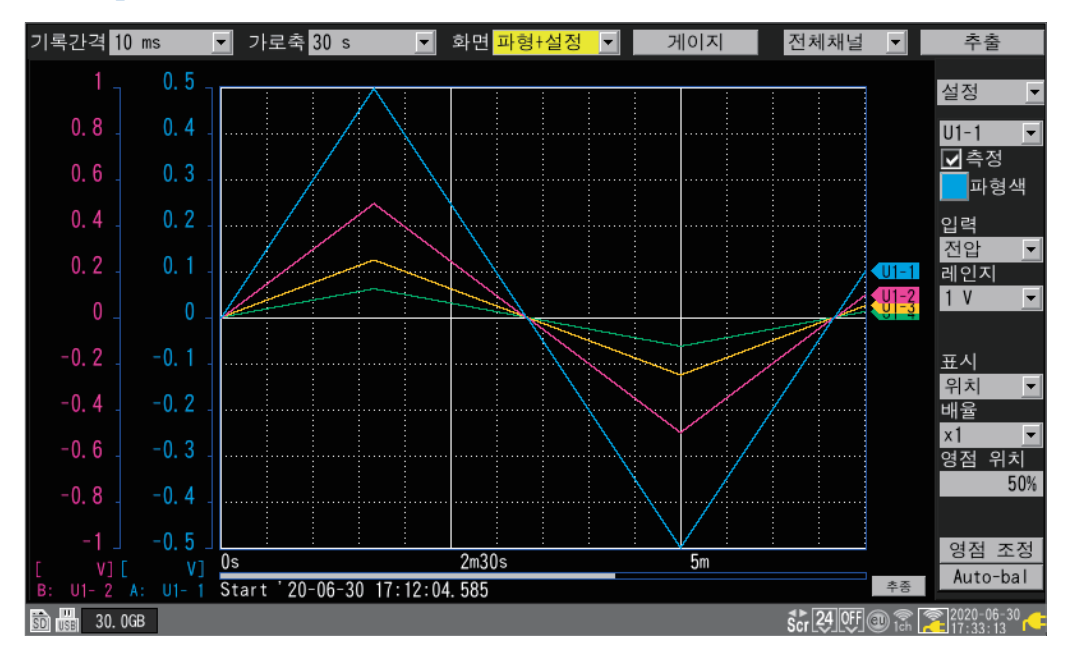

### **[파형]**

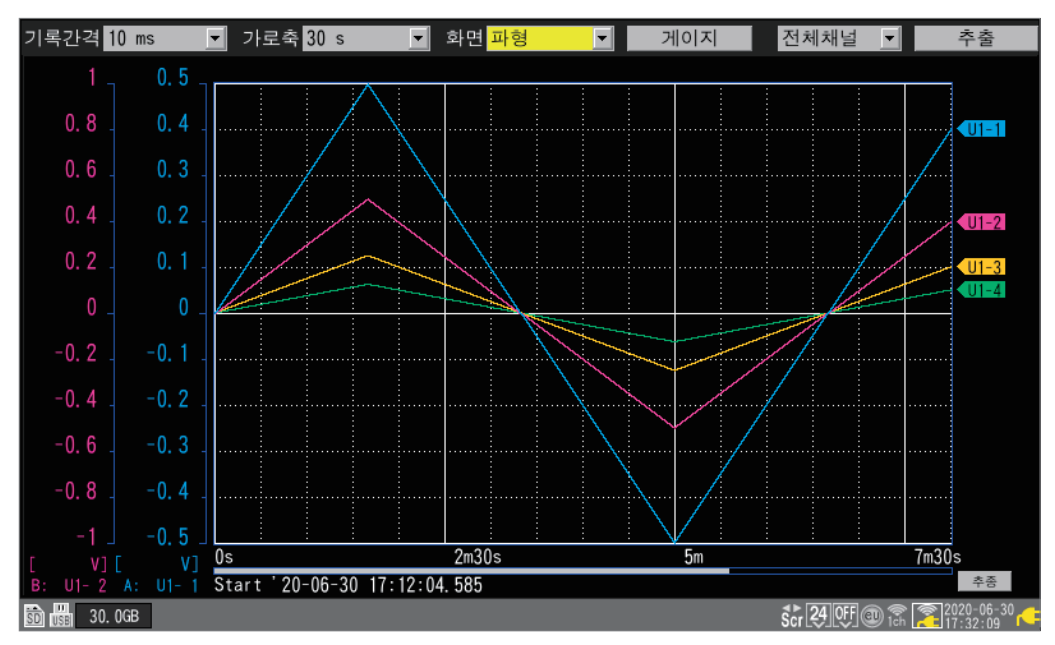

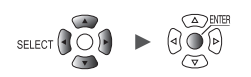

### **[파형+수치]**

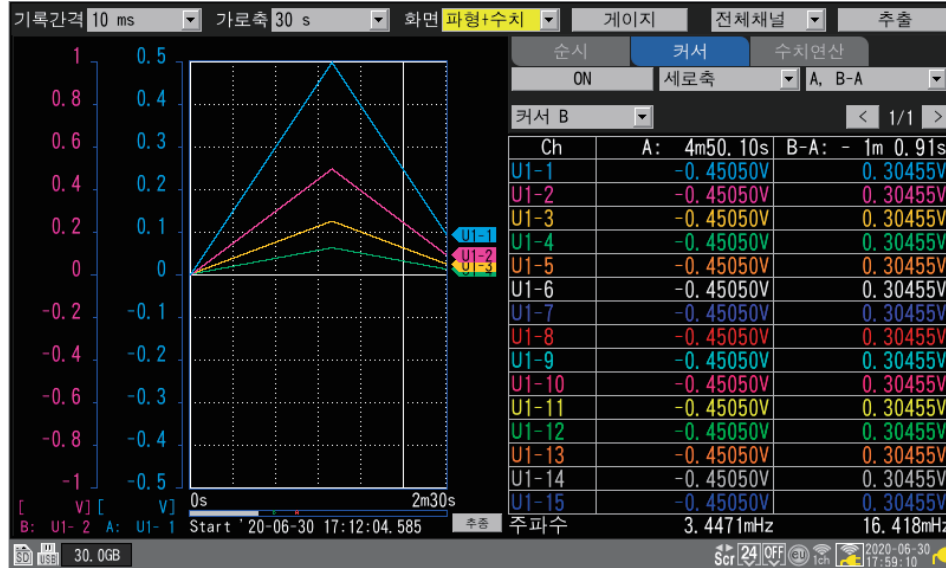

# **[수치]**

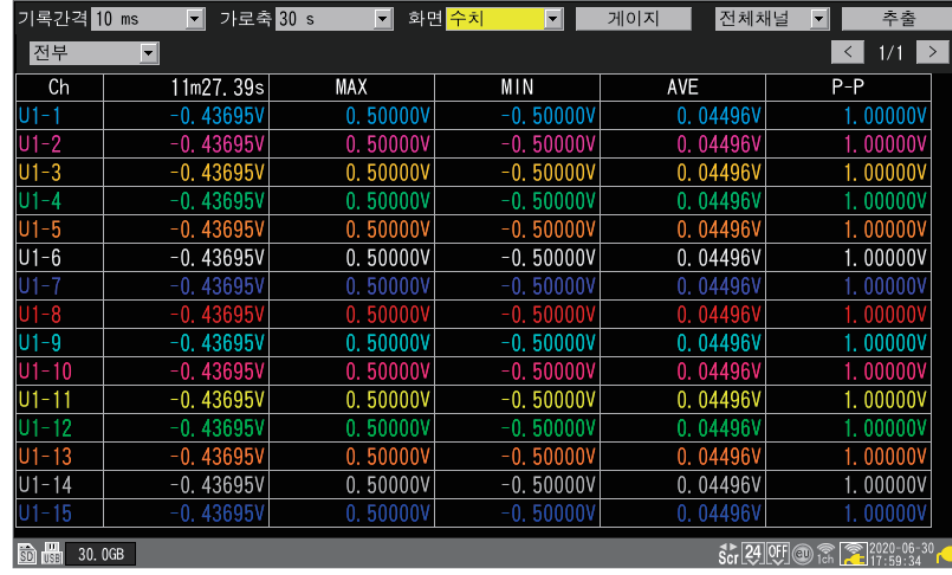

### **[경보]**

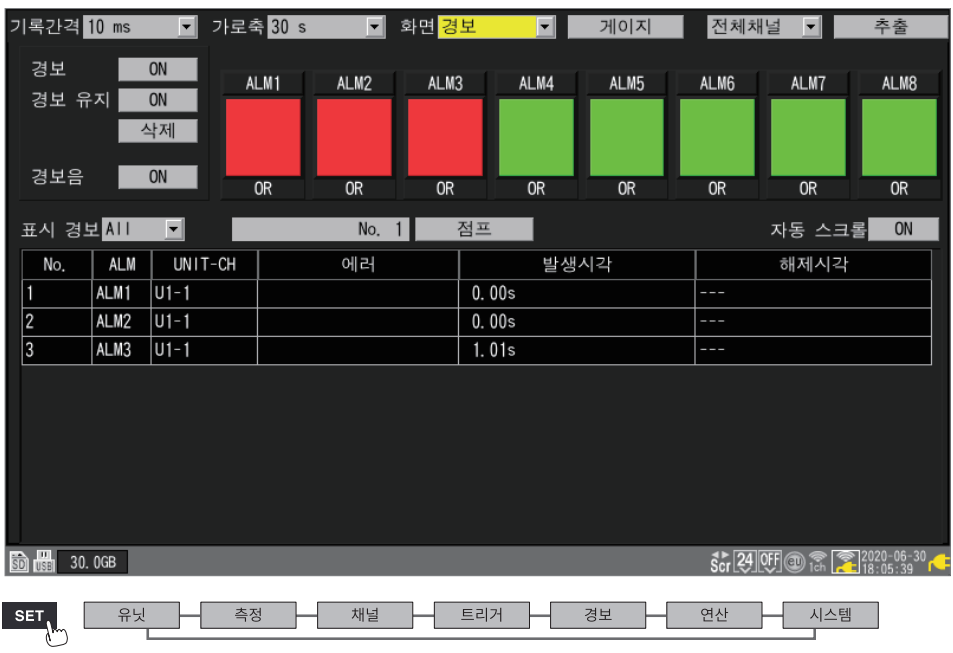

### **[XY+설정]**

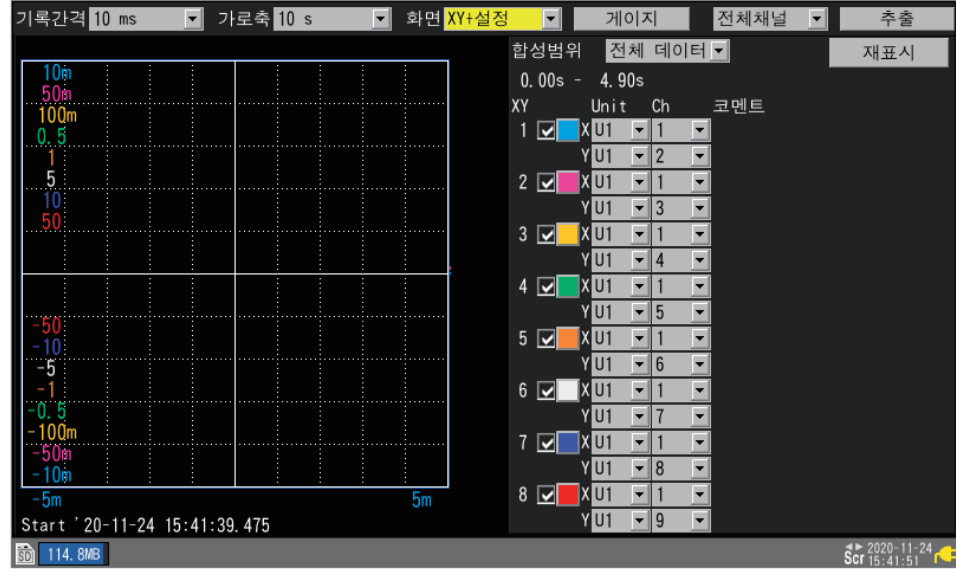

### **[XY+수치]**

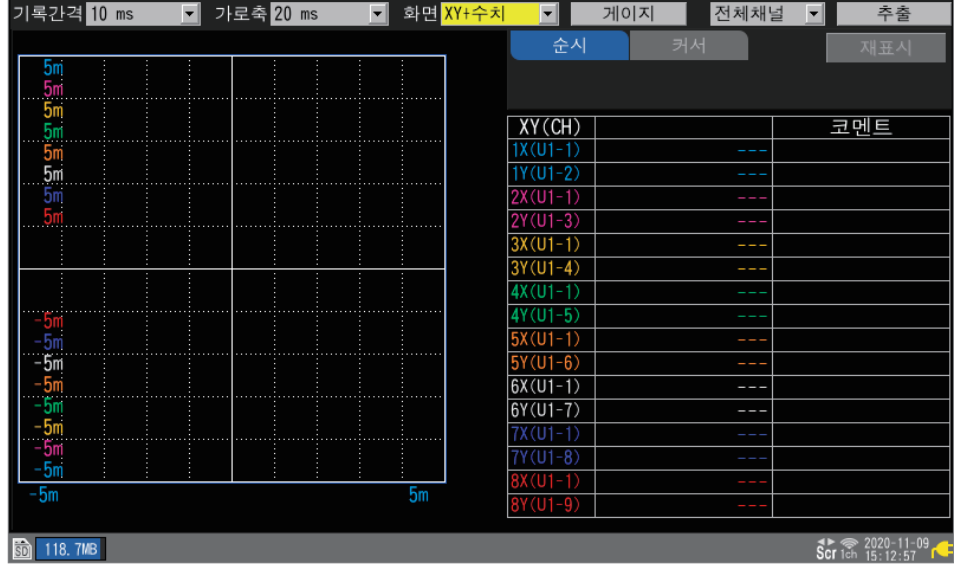

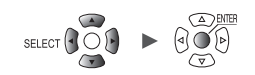

## <span id="page-91-0"></span>**게이지(눈금)표시**

화면 좌측에 임의의 채널의 게이지(눈금)를 표시할 수 있습니다. 게이지로 파형의 대략적인 값을 확인할 수 있습니다. 게이지는 A와 B, 2개까지 표시할 수 있습니다. 게이지를 표시할 채널을 선택할 수 있으며, 선택한 채널과 같은 색이 됩니다.

#### **WAVE**

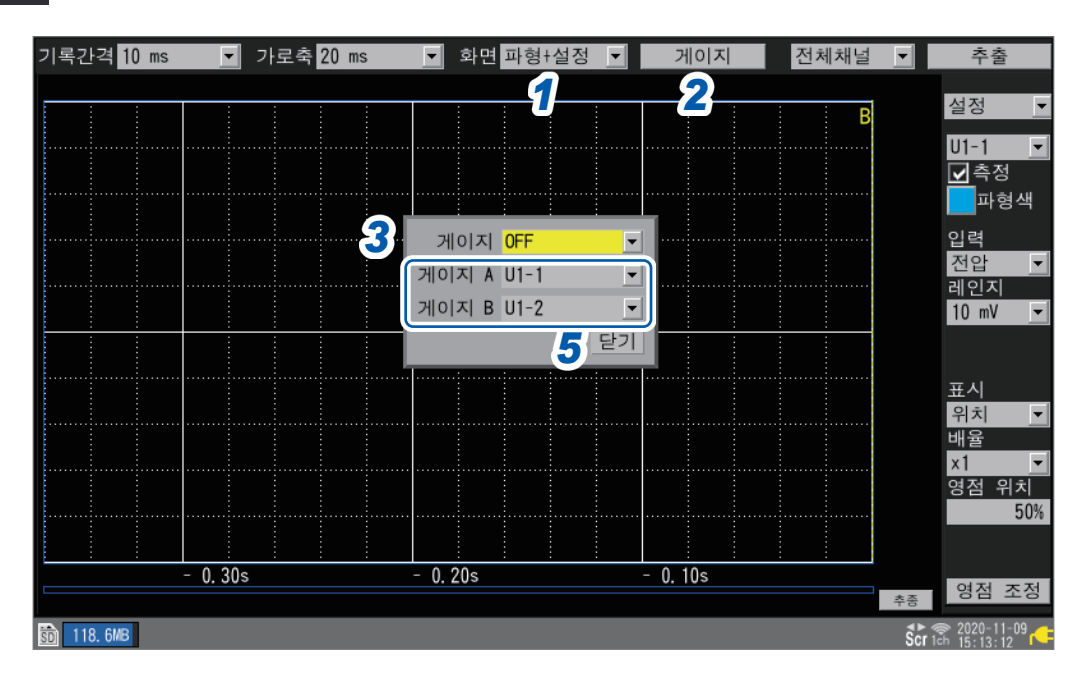

- *1* **[화면]**에서 표시를 **[파형+설정], [파형],** 또는 **[파형+수치]**<sup>로</sup> 설정한다
- *2* **[게이지]**에서 **ENTER**키를 누른다

게이지의 창이 열립니다.

*3* 게이지의 갯수를 선택한다

**OFF**, **1개**, **2개**

**[1개]**를 선택하면 게이지A가 표시됩니다.

- *4* 게이지**A,** 게이지**B**<sup>의</sup> 채널을 선택한다
- *5* **[닫기]**에서 **ENTER**키를 누른다

창이 닫힙니다.

#### **[XY+설정]화면 또는 [XY+수치]화면의 경우**

X-Y파형에서는 세로축과 가로축의 상한값과 하한값이 표시됩니다. 게이지로 설정 가능한 X-Y파형은 XY1부터 XY8 중 1개입니다. 또한 게이지로 설정한 X-Y파형과 동일한 X채널로 설정된 X-Y파형은 세로축의 상하한값도 표시됩니다.

### **수치 표시**

수치의 표시방법을 선택할 수 있습니다.

#### **[수치]화면**

수치만 표시합니다.

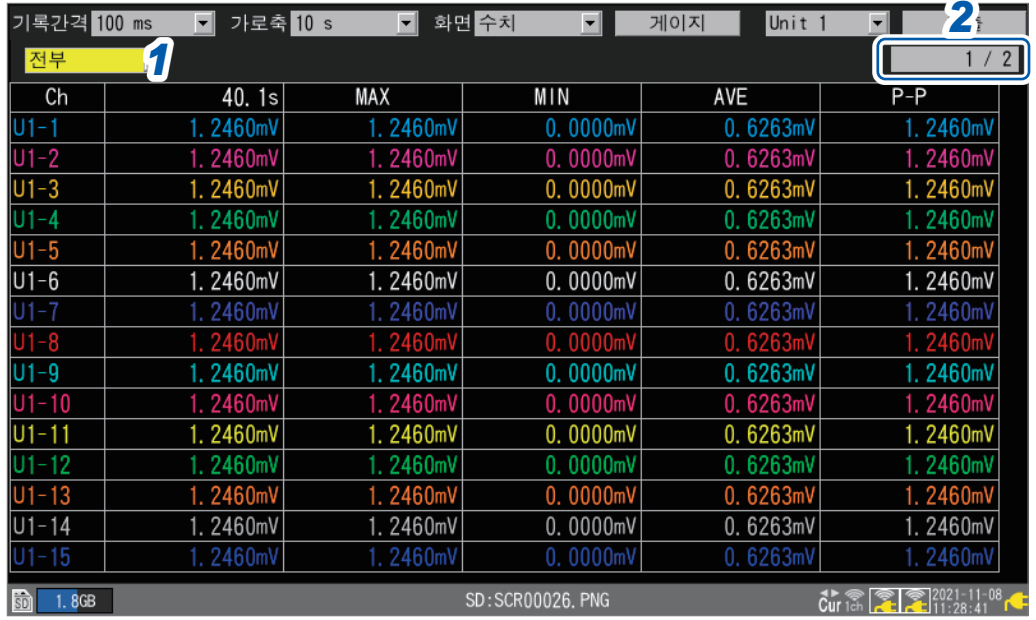

#### *1* 표시할 값을 선택한다

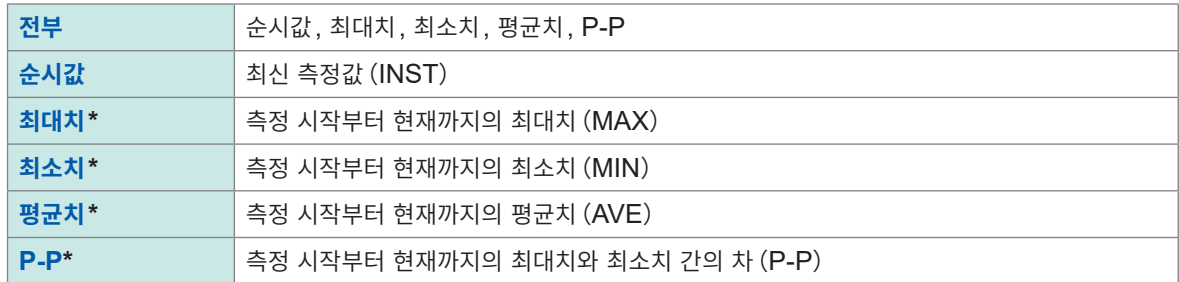

**SELECT**키로도 선택할 수 있습니다.

**[전부]**이외일 때는 **SELECT**키를 길게 누르면 코멘트가 표시됩니다. \* : CAN 채널은 대상 외입니다.

*2* 화면 우측 상단의 버튼 **(**예**: [1/2])**으로 표시할 채널을 변경한다(필요에 따라)

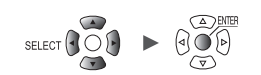

#### **[파형+수치]화면**

화면 우측에 표시할 내용을 3가지 중에서 선택할 수 있습니다.

**(1) 순시:**최신 또는 파형화면 우측 끝의 측정값을 표시

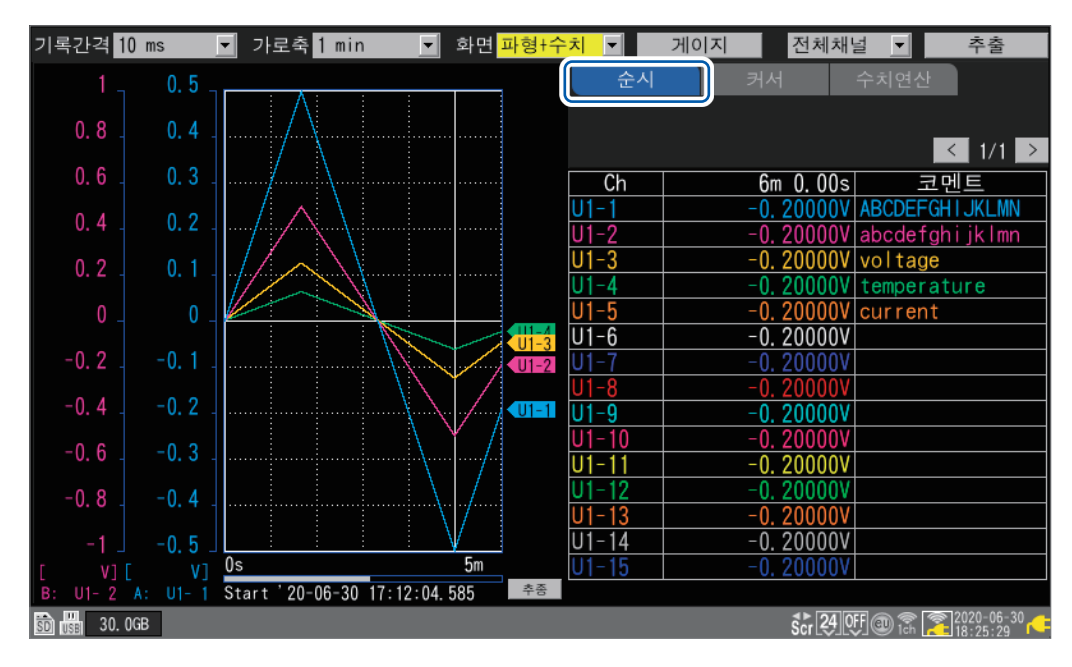

**(2) 커서:**A/B커서값을 표시

<span id="page-93-0"></span>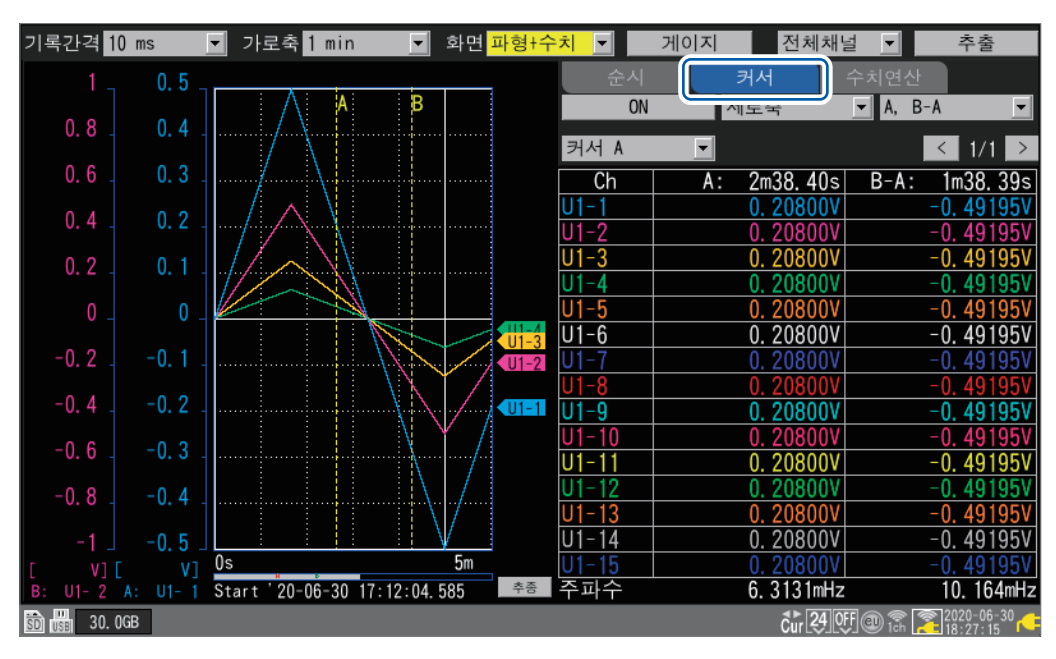

Hioki Labor Labor Labor Labor Labor Labor Labor Labor Labor Labor Labor Labor Labor Labor Labor Labor Labor La

- \_<br>기록간격 10 ms ┣ 가로축 1 min <mark>Ⅰ 화면 파형+수치 Ⅰ</mark> ┃ 게이지 전체채널 기 추출 커서 주치연산  $0.5$  $ON$  $\frac{1}{2}$ 전체 데이터 • 공영식 • 기  $0.8$ 연산 1 기 최대치 T 실행 < 1/1 >  $0.6$ 코멘트  $Ch$ 결과  $\frac{U1-1}{U1-2}$ 0.50000V ABCDEFGHT JKLMN 0. 50000V ABCDETGHTJKLWW<br>0. 50000V abcdefght jklm<br>0. 50000V voltage<br>0. 50000V temperature<br>0. 50000V current  $0.2$  $\frac{01-4}{01-5}$  $\overline{U1-6}$  $0.50000V$  $\overline{\mathbf{u}}$  $U1-7$  $0.50000V$ U1-8  $-0.2$  $\sqrt{U1-1}$  $\overline{U1-9}$  $0.50000V$  $\frac{0.500000}{0.500000}$ <br>0.50000V<br>0.50000V<br>0.50000V  $\frac{U1 - 10}{U1 - 11}$  $\frac{11}{11}$  - 12<br> $\frac{12}{11}$  - 13  $-0.4$  $-0.8$  $U1 - 14$  $0.50000V$  $-0.5$  $\overline{5m}$ V] [ V] 0s 5m<br>U1- 2 A: U1- 1 Start 20-06-30 17:12:04.585  $0.50000V$  $U1 - 15$ 추종  $\frac{2400}{18.36 \cdot 15}$ **BD**  $\frac{1}{20}$  30.0GB
- **(3) 수치연산:**수치연산의 결과를 표시

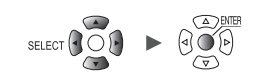

**1**

설정과 조작

### <span id="page-95-0"></span>**파형 이동(스크롤)**

측정한 파형을 가로방향(시간축 방향)으로 이동(스크롤)할 수 있습니다. 측정 중에도 파형을 이동할 수 있어, 측정 중에 과거에 취득한 파형을 확인할 수 있습니다.

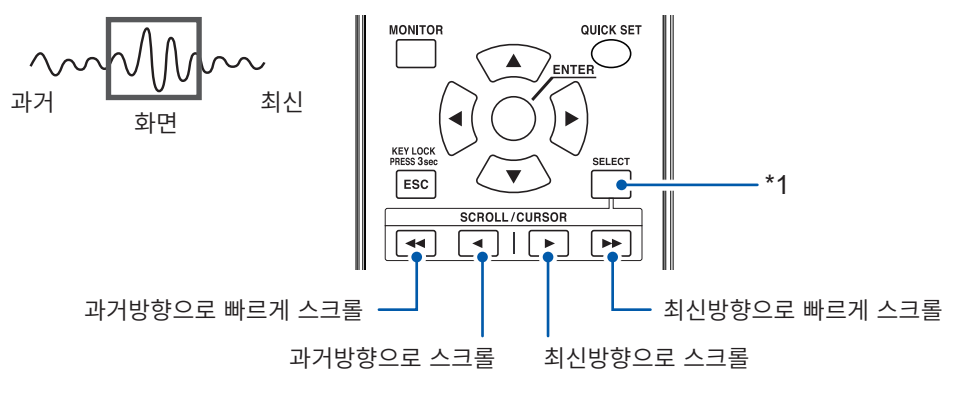

\*1 : **SCROLL/CURSOR**키의 기능(파형 이동 또는 A/B커서 이동)을 전환 누르면서 **SCROLL/CURSOR**키를 눌러서 스크롤 및 커서의 이동량을 전환

**최신 파형으로 이동하고 싶을 때**

$$
\begin{picture}(180,10) \put(0,0){\vector(1,0){100}} \put(10,0){\vector(1,0){100}} \put(10,0){
$$

측정 중, **[추종]**(화면 우측 하단)에서 **ENTER**키를 누르거나, 점프 기능으로 파형의 맨 끝으로 이동합니다. 또한 스크롤 기능을 선택 중에 **SELECT** 키를 누르면서 **▶▶**키를 누르면 파형의 맨 끝으로 이동합니다. 참조:"점프 [기능\(표시](#page-100-0) 위치의 변경)"(p. 96)

#### **파형의 맨 앞으로 이동하고 싶을 때**

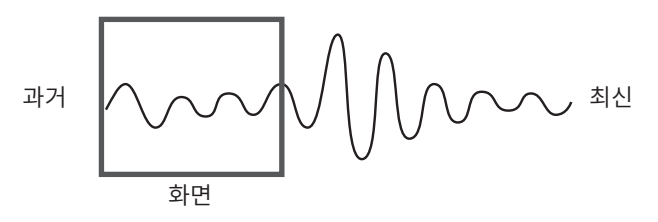

점프 기능으로 파형의 맨 앞으로 이동합니다.

또한 스크롤 기능을 선택 중에 **SELECT** 키를 누르면서 **◀◀**키를 누르면 파형의 맨 앞으로 이동합니다. 참조:"점프 [기능\(표시](#page-100-0) 위치의 변경)"(p. 96)

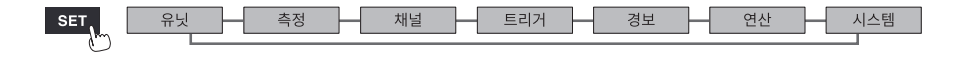

**WAVE** 

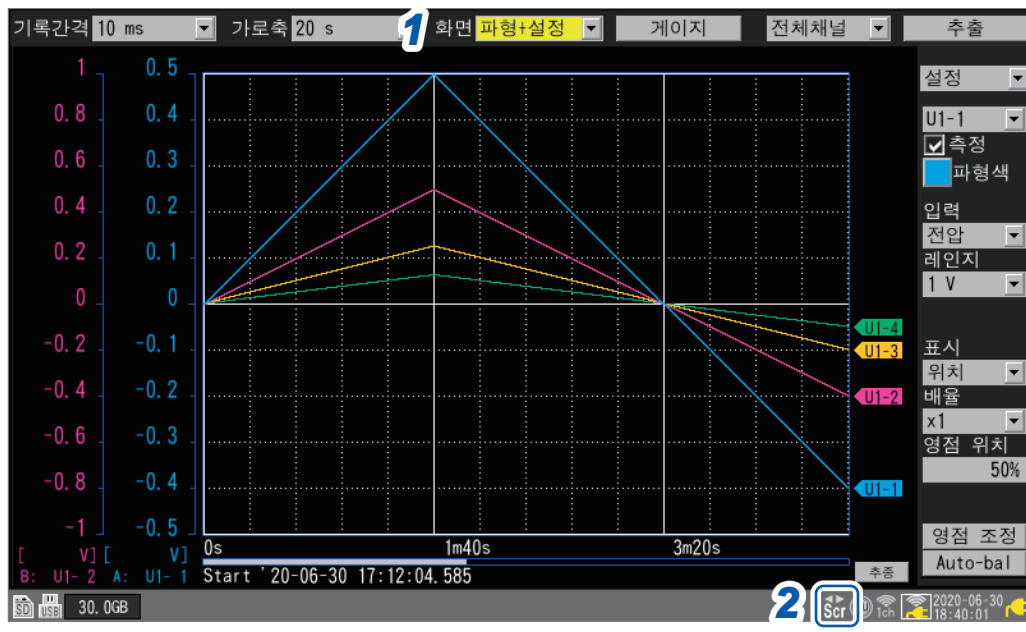

#### *1* **[화면]**에서 표시를 **[파형+설정], [파형],** 또는 **[파형+수치]**<sup>로</sup> 설정한다

#### *2* **SELECT**키를 눌러 **Scroll**아이콘을 표시한다

**SELECT**키를 누를 때마다, Cursor아이콘(A/B커서 이동)과 Scroll아이콘(파형 이동)이 전환됩니다. Scroll아이콘은 "1.13 파형을 [관측하기"\(](#page-86-0)p. 82)를 참조하십시오.

#### *3* **SCROLL/CURSOR**키를 눌러 파형을 이동한다

각 키의 동작

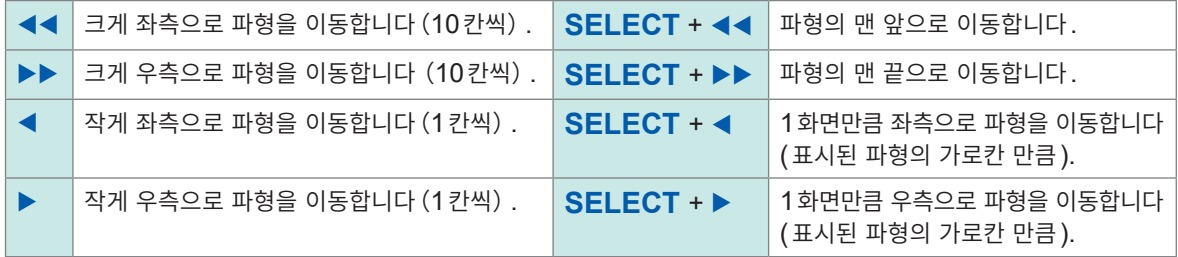

파형이 1화면의 길이 이하인 경우는 파형을 이동할 수 없습니다.

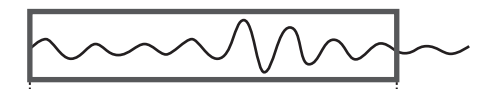

내부 버퍼 메모리(최대기록시간):화면 표시 가능한 범위

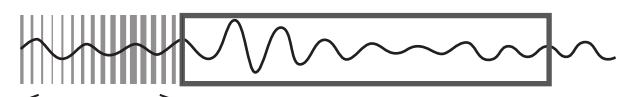

데이터 삭제

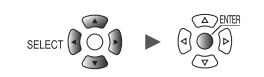

### <span id="page-97-0"></span>**스크롤바(파형의 표시 위치)**

화면 아래에 스크롤바가 표시됩니다.

스크롤바로 전체범위의 파형 중 어느 부분을 표시하고 있는지를 확인할 수 있습니다. 기록시간 및 가로축의 표시 설정에 따라, 스크롤바에서 표시되는 폭이 다릅니다.

전체 파형

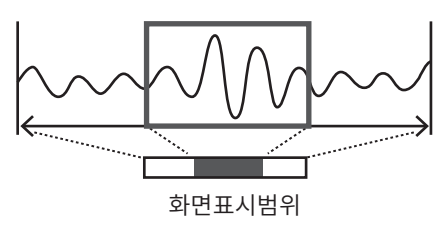

### **가로축 방향의 확대・축소**

가로축의 표시 설정에서 파형을 확대・축소할 수 있습니다. 참조: "그 외 표시 [설정"\(](#page-62-1)p. 58)

확대하면, 파형의 상세한 변화를 관측할 수 있습니다. 축소하면, 빠르게 전체의 변화를 볼 수 있습니다.

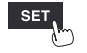

유닛

H

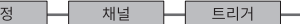

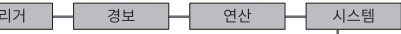

### **파형 검색**

측정한 파형에서 관측할 포인트를 검색할 수 있습니다. 측정 중에는 사용할 수 없습니다.

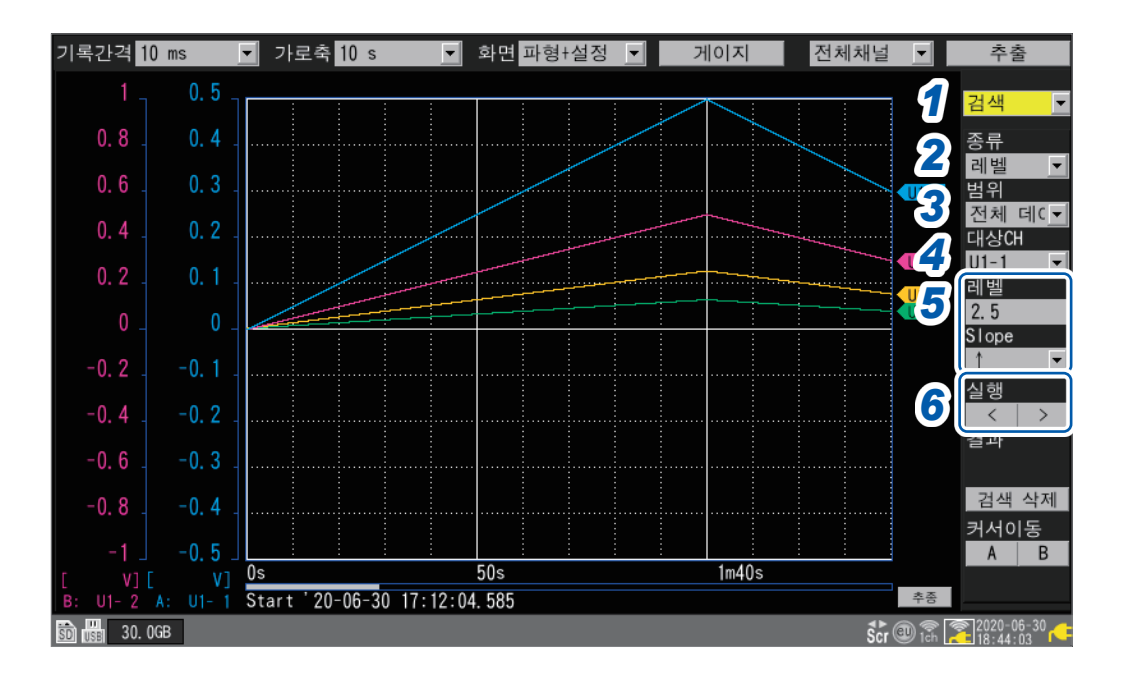

*1* **[설정]**<sup>의</sup> 항목에서 **[검색]**<sup>을</sup> 선택한다 검색에 관한 항목이 표시됩니다.

#### *2* **[종류]**에서 검색방법을 선택한다

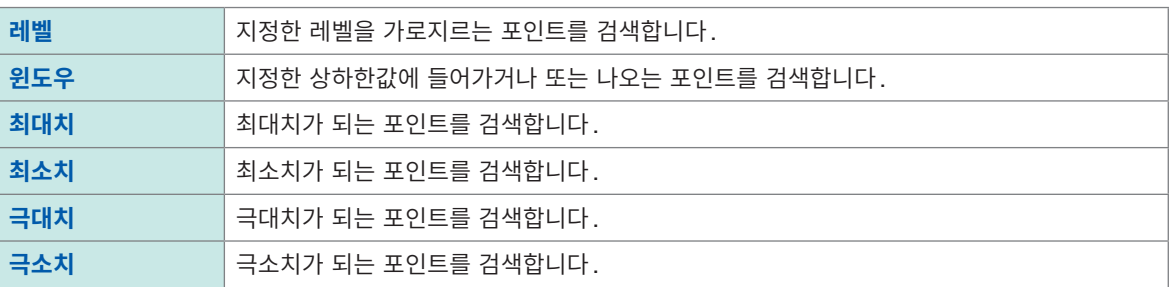

#### *3* **[범위]**에서 검색범위를 선택한다

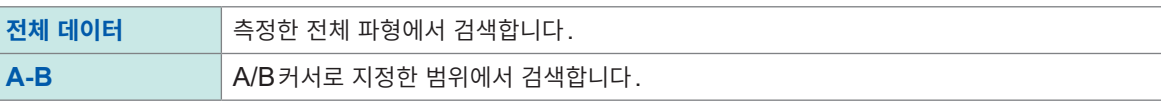

- *4* **[대상CH]**에서 검색할 채널을 선택한다
- *5* (**[종류]**에서 **[레벨]**<sup>을</sup> 선택했을 때)

**[레벨]**에서 검색할 레벨을 지정한다 **[Slope]**에서 검색할 방향(파형이 지정 레벨을 가로지르는 방향)을 선택한다

(**[종류]**에서 **[윈도우]**를 선택했을 때) **[상하한]**에서 상하한값을 지정한다 **[IN/OUT]**에서 검색할 방향(파형이 상하한값 내에 들어갈지(**IN**)나올지(**OUT**))를 선택한다

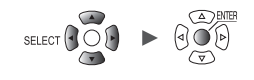

#### *6* (**[종류]**에서 **[레벨], [윈도우], [극대치], [극소치]**<sup>를</sup> 선택했을 때)

#### **[실행]**의 **[<]** 또는 **[>]**에서 **ENTER**키를 누른다

검색이 실행됩니다. 검색한 포인트가 여럿 있을 때는 **[>]**는 다음 포인트, **[<]**는 이전 포인트로 이동합니다.

(**[종류]**에서 **[최대치]** 또는 **[최소치]**를 선택했을 때) **[검색]**에서 **ENTER**키를 누른다 검색이 실행됩니다.

검색한 포인트에는 "S"마크가 표시됩니다. **[검색 삭제]**에서 **ENTER**키를 누르면 검색한 포인트를 삭제합니다. **[커서이동]**의 **[A]** 또는 **[B]**에서 **ENTER**키를 누르면 A커서 또는 B커서가 "S"마크 위치로 이동합니다. 화면은 **[파형+수치]**화면의 커서 표시가 됩니다. 참조:"(2) 커서:A/B[커서값을](#page-93-0) 표시"(p. 89)

로직파형은 **[레벨]**에서 검색할 수 있습니다. (Tips) • **[Slope]**가 **[↑]**일 때는, Low에서 High로의 상승을 검색합니다. • **[Slope]**가 **[↓]**일 때는, High에서 Low로의 하강을 검색합니다. • **[NO DATA]**가 되는 포인트는 검색대상에서 제외됩니다.

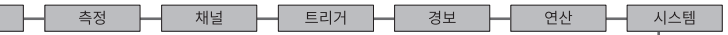

### <span id="page-100-0"></span>**점프 기능(표시 위치의 변경)**

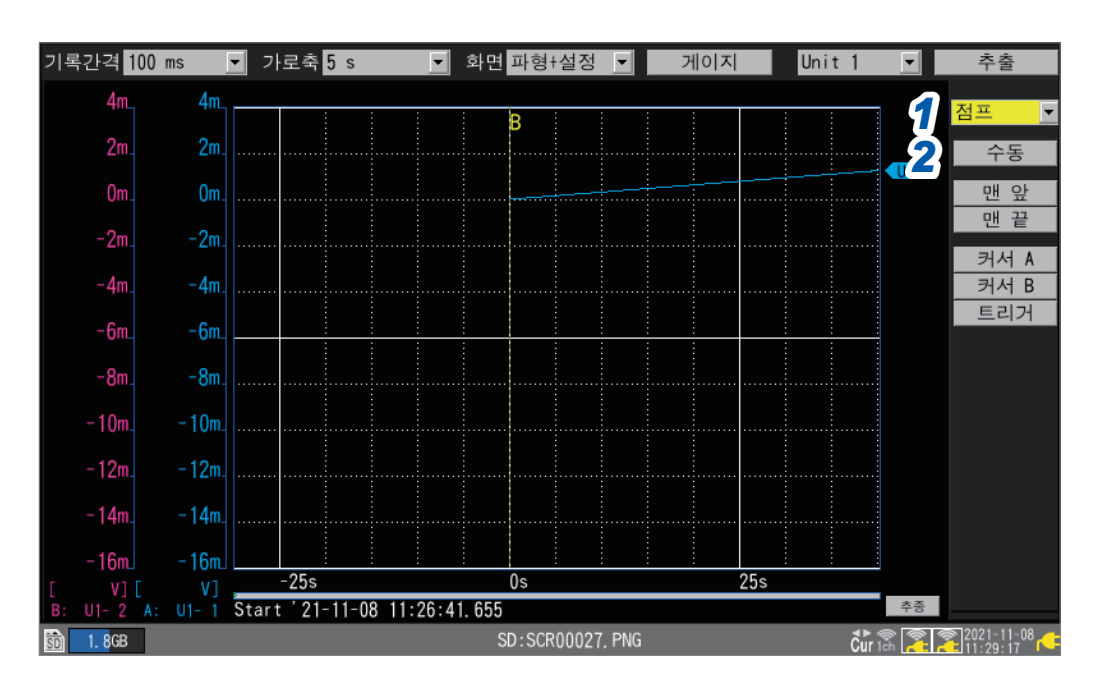

스크롤바를 이용해 파형의 표시 위치를 변경(점프)할 수 있습니다.

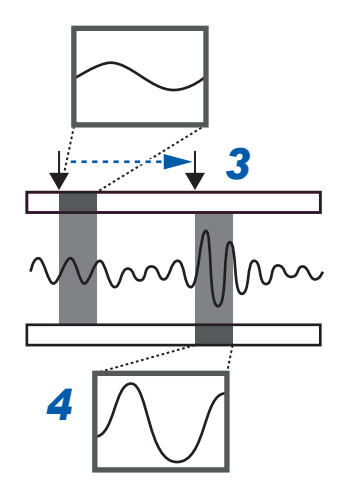

- *1* **[설정]**<sup>의</sup> 항목에서 **[점프]**<sup>를</sup> 선택한다 점프에 관한 항목이 표시됩니다.
- *2* **[수동]**에서 **ENTER**키를 누른다 스크롤바에 현재의 표시 위치를 "↓"로 표시합니다.
- *3* **좌우**키로 표시할 위치로" ↓"를 이동한다
- *4* **ENTER**키를 누른다 지정한 위치로 표시를 이동합니다.

**[수동]**을 선택하지 않고 직접 표시 위치를 변경할 수 있습니다.

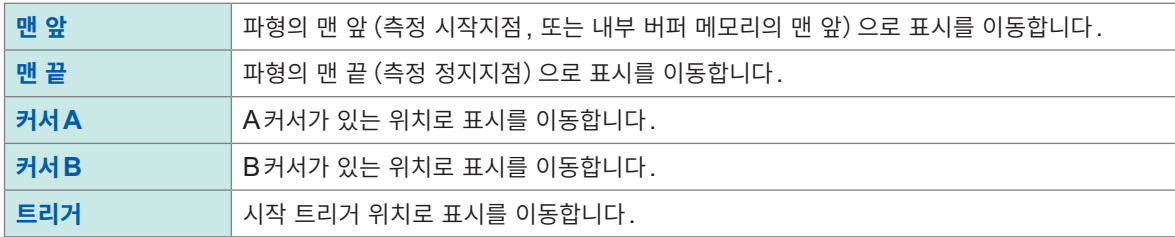

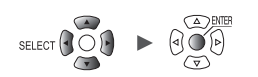

# **1.14 A/B커서를 사용하기**

<span id="page-101-0"></span>A/B커서를 사용해 측정한 파형에서 값을 읽을 수 있습니다. 또한 데이터 저장 및 수치연산범위를 지정할 수 있습니다.

### **파형에서 값을 읽기**

A/B커서를 사용해 측정값, 시간, 커서 간의 시간차를 읽을 수 있습니다. 스케일링 기능을 사용할 때는 스케일링 후의 값을 표시합니다.

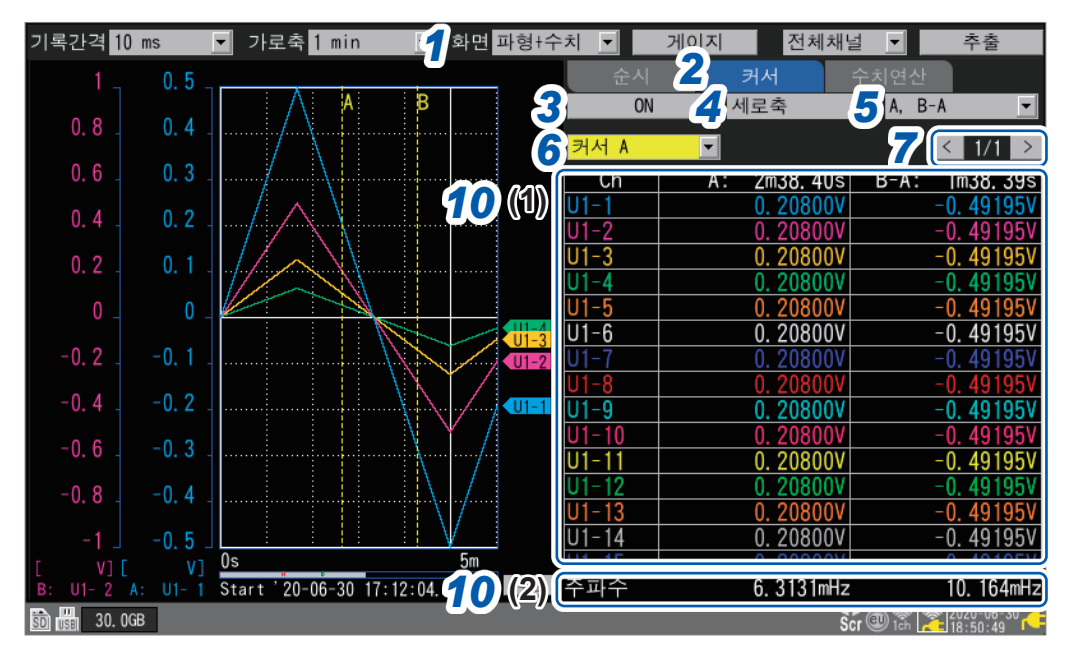

- *1* **[화면]**에서 표시를 **[파형+수치]**<sup>로</sup> 설정한다
- *2* 표시할 항목을 **[커서]**<sup>로</sup> 설정한다

#### *3* **A/B**커서의 설정에서 **[ON]**<sup>을</sup> 선택한다

화면에 A/B커서가 표시됩니다. Cursor아이콘이 표시되어 있는 경우, A/B커서의 설정이 **[OFF]**여도, **SCROLL/CURSOR**키 중 하나를 누르면 자동으로 **[ON]**이 됩니다.

#### *4* **A/B**커서의 종류를 선택한다

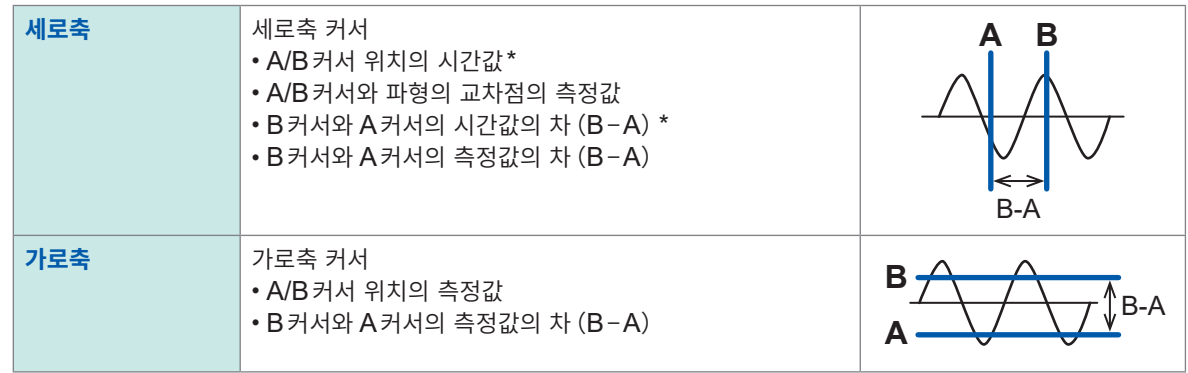

 $^{\ast}$  : 본 기기의 커서 판독값은 "분 (min)"의 단위를 "m"으로 표시합니다.

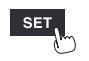

유닛

#### *5* 표시할 내용을 선택한다

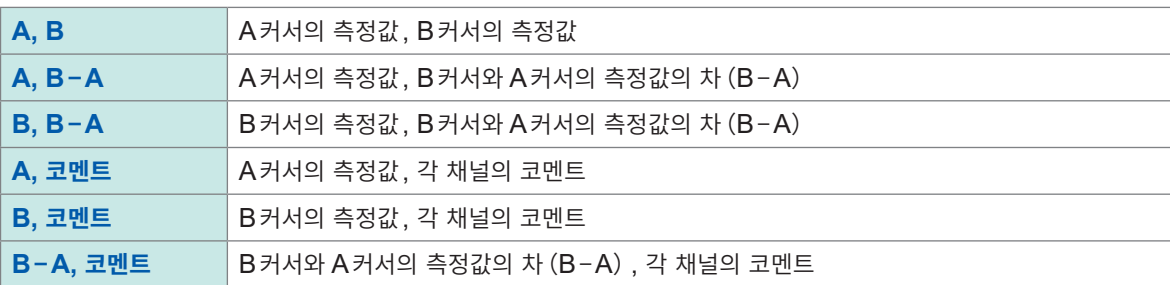

#### *6* 이동할 **A/B**커서를 선택한다

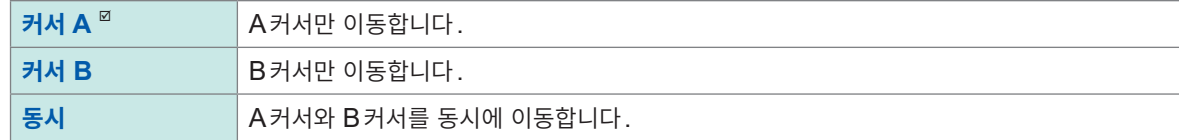

### *7* 화면 우측 상단의 버튼 **(**예**: [1/2])**으로 표시할 채널을 변경한다

#### *8* **SELECT**키를 눌러 **Cursor**아이콘을 표시한다

**SELECT**키를 누를 때마다, Cursor아이콘(A/B커서 이동)과 Scroll아이콘(파형 이동)이 전환됩니다. Cursor아이콘은 "1.13 파형을 [관측하기"\(](#page-86-0)p. 82)를 참조하십시오.

#### *9* **SCROLL/CURSOR**키를 눌러 **A/B**커서를 이동한다

#### 각 키의 동작

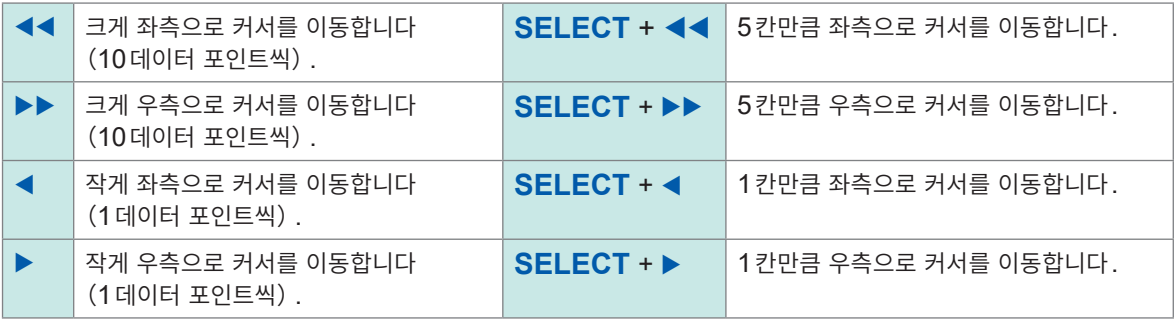

#### *10* **A/B**커서의 측정값을 확인한다

(1) A/B커서가 파형에서 읽은 값이 표시됩니다.

(2) 칸 밖에는 A/B커서로 산출한 주파수가 표시됩니다. 주파수는 A/B커서가 읽은 시간값의 역수입니다.

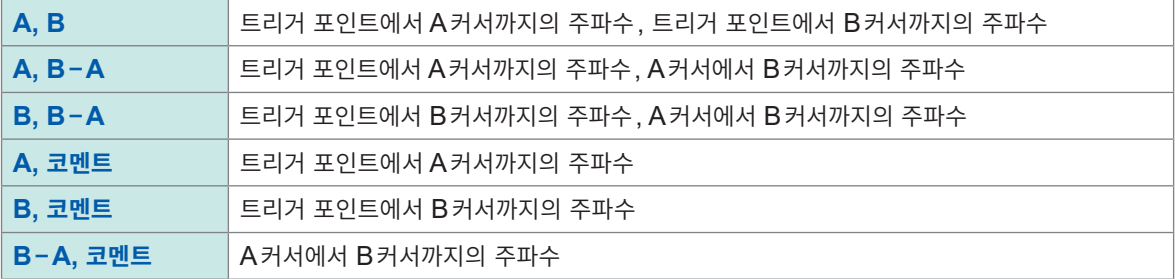

수치연산으로, 측정한 파형의 최대치, 최소치, 평균치 등을 산출할 수 있습니다. 참조:"6.1 수치연산을 실행하기"(p. 194)

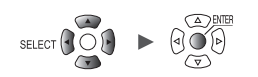

(Tips)

### **파형의 범위 지정**

A/B커서로 파형의 범위를 지정할 수 있습니다. 파형 데이터를 저장할 때, 임의의 범위의 데이터만을 저장할 수 있습니다. 수치연산을 실행할 때, 연산을 실행할 범위를 지정할 수 있습니다. 범위 지정은 "세로축 커서"로 합니다.

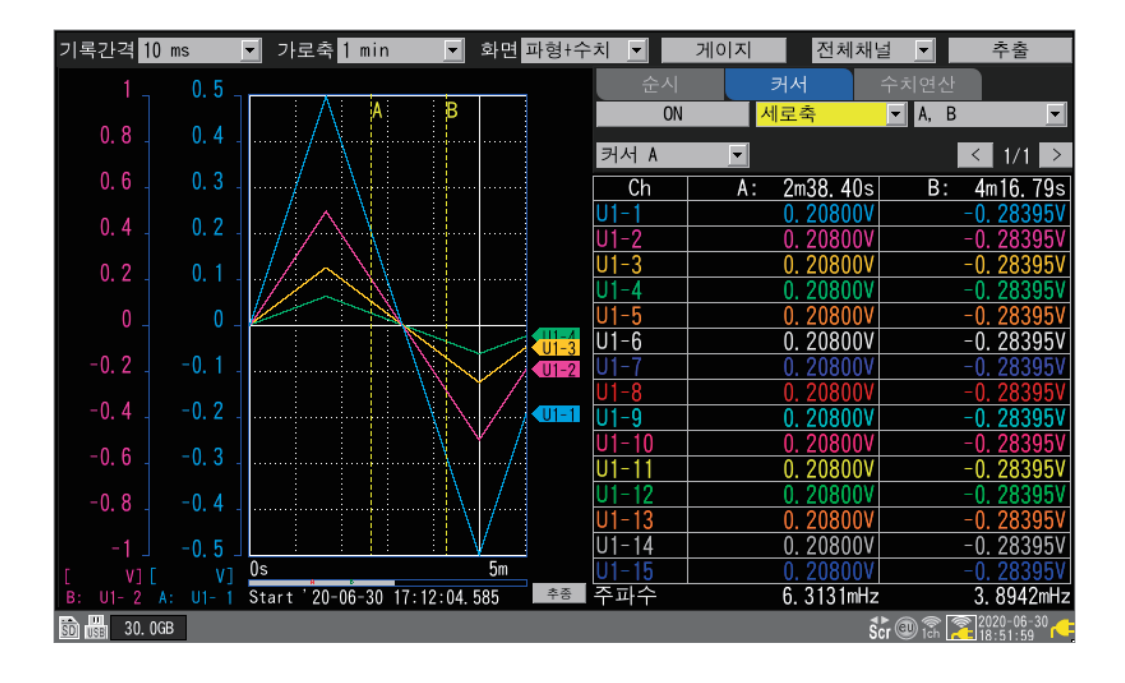

#### **A/B커서로 지정하는 범위**

범위를 지정할 수 있는 것은 다음과 같습니다.

- 수동저장:"**[범위]**에서 저장할 범위를 [선택한다"\(](#page-156-0)p. 152)
- 선택저장:"**[범위]**에서 저장할 범위를 [선택한다"\(](#page-159-0)p. 155)
- 수치연산: "A/B커서로 범위를 지정한다" (p. 200)
- X-Y합성 (A-B만) : "[1.15 X-Y](#page-104-0)합성하기" (p. 100)

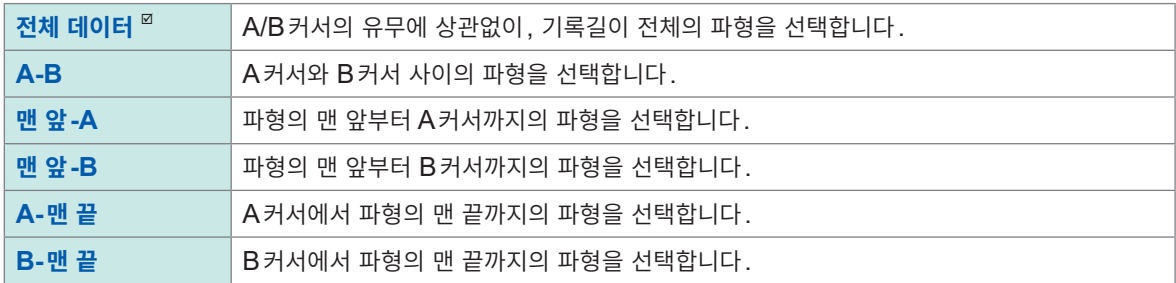

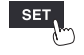

# **1.15 X-Y합성하기**

<span id="page-104-0"></span>임의의 2채널을 사용해 X-Y합성을 할 수 있습니다 (최대 8합성). A/B커서로 X-Y합성을 할 범위를 지정할 수 있습니다. 측정하면서 X-Y합성하거나, 또는 측정 후에 X-Y합성을 할 수 있습니다. 내부 버퍼 메모리에 기억되어 있는 데이터만 재표시(재합성) 할 수 있습니다.

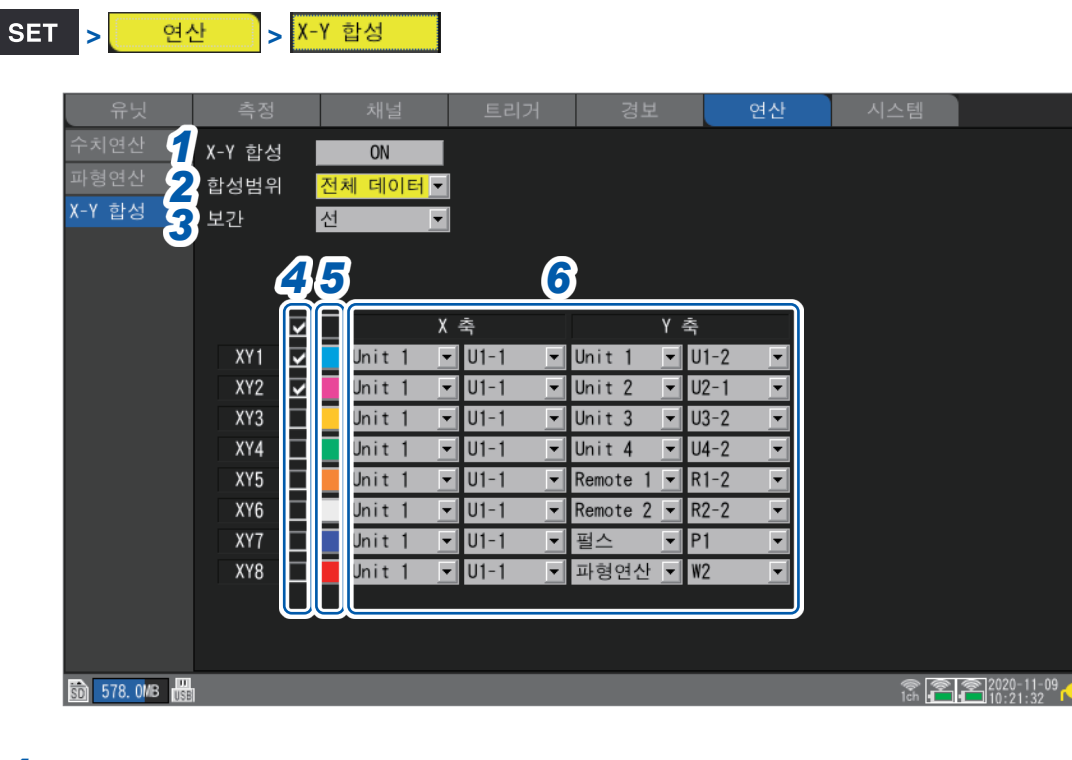

### *1* **[X-Y합성]**에서 **X-Y**합성 기능을 **[ON]**으로 설정한다

**OFF**  $\Phi$ , **ON** 

### *2* **[합성범위]**에서 **X-Y**합성의 범위를 선택한다

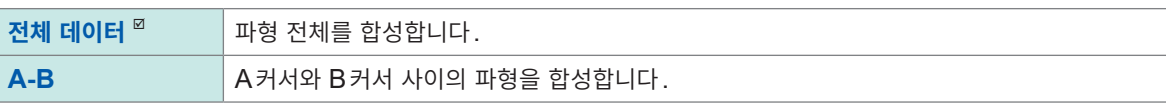

**[A-B]**를 선택할 때는 A/B커서로 X-Y합성을 할 범위를 지정합니다.

#### *3* **[보간]**에서 라인 보간을 선택한다

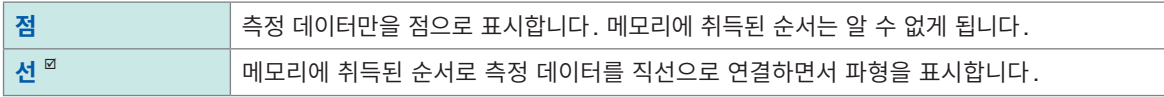

#### *4* **X-Y**합성을 <sup>할</sup> 채널의 체크박스를 선택한다

- *5* 그래프에 표시할 **X-Y**합성 파형의 표시색을 선택한다
- *6* **X-Y**합성의 **X**<sup>축</sup> 채널과 **Y**<sup>축</sup> 채널을 선택한다

유닛과 채널을 선택합니다. 설정 가능한 채널:아날로그,펄스(로직은 제외), 파형연산, CAN

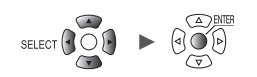

## **측정하면서 X-Y합성**

WAVE

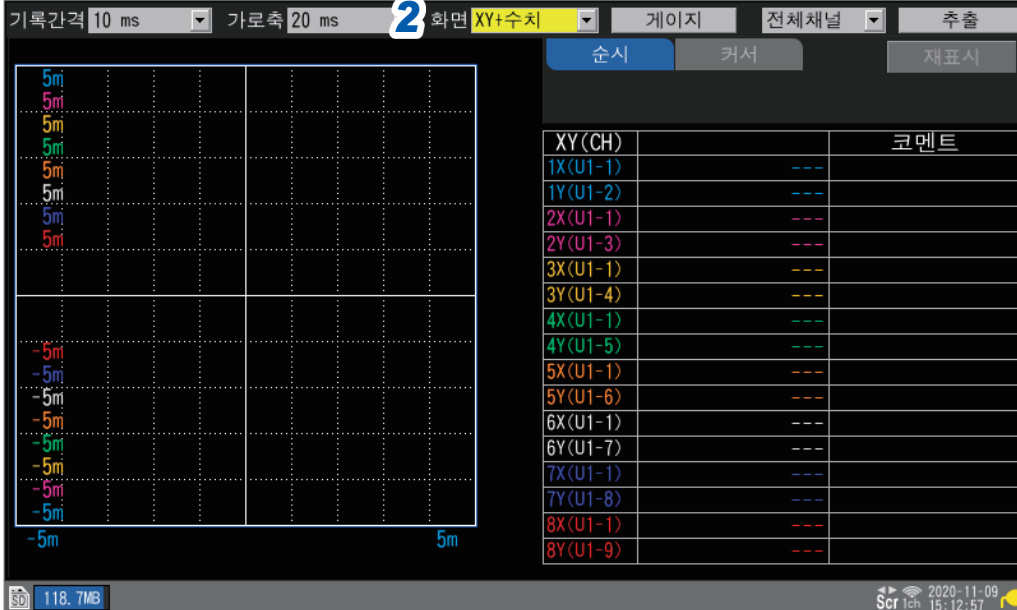

- *1* 설정화면에서 **X-Y**합성 기능을 유효로 하고 필요한 설정을 한다(**[p. 100](#page-104-0)**)
- *2* **[화면]**에서 표시를 **[XY+설정]** 또는 **[XY+수치]**<sup>로</sup> 설정한다
- *3* 측정을 시작한다

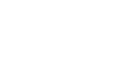

H.

## **측정 후에 X-Y합성**

WAVE

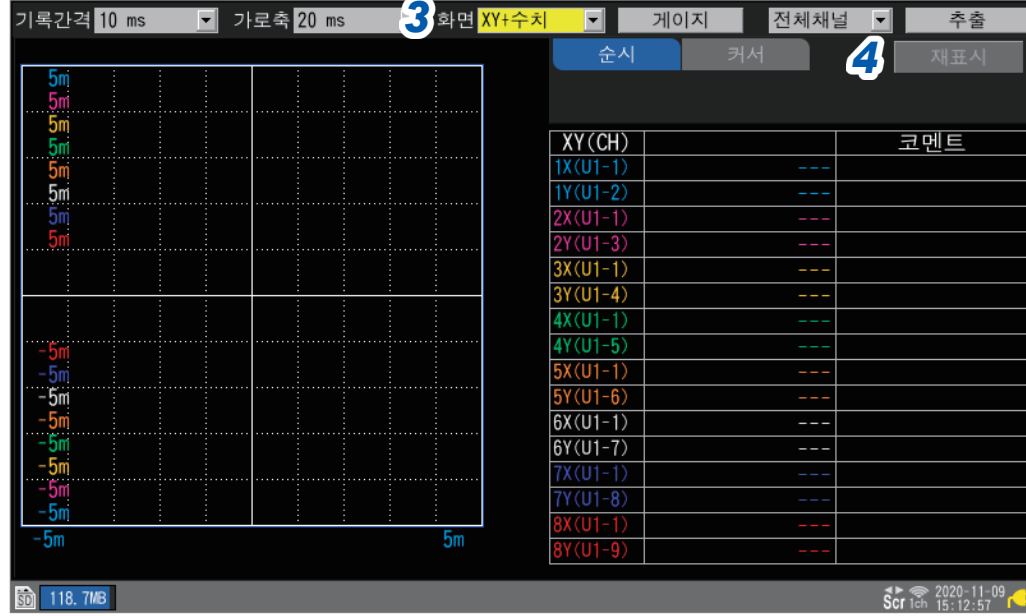

. . . . . . .

- *1* 측정 데이터를 준비한다
- *2* 설정화면에서 **X-Y**합성 기능을 유효로 하고 필요한 설정을 한다(**[p. 100](#page-104-0)**)
- *3* **[화면]**에서 표시를 **[XY+설정]** 또는 **[XY+수치]**<sup>로</sup> 설정한다
- *4* **[재표시]**에서 **ENTER**키를 누른다 측정 중에는 무효합니다.

### **X-Y합성의 설정**

#### **WAVE**

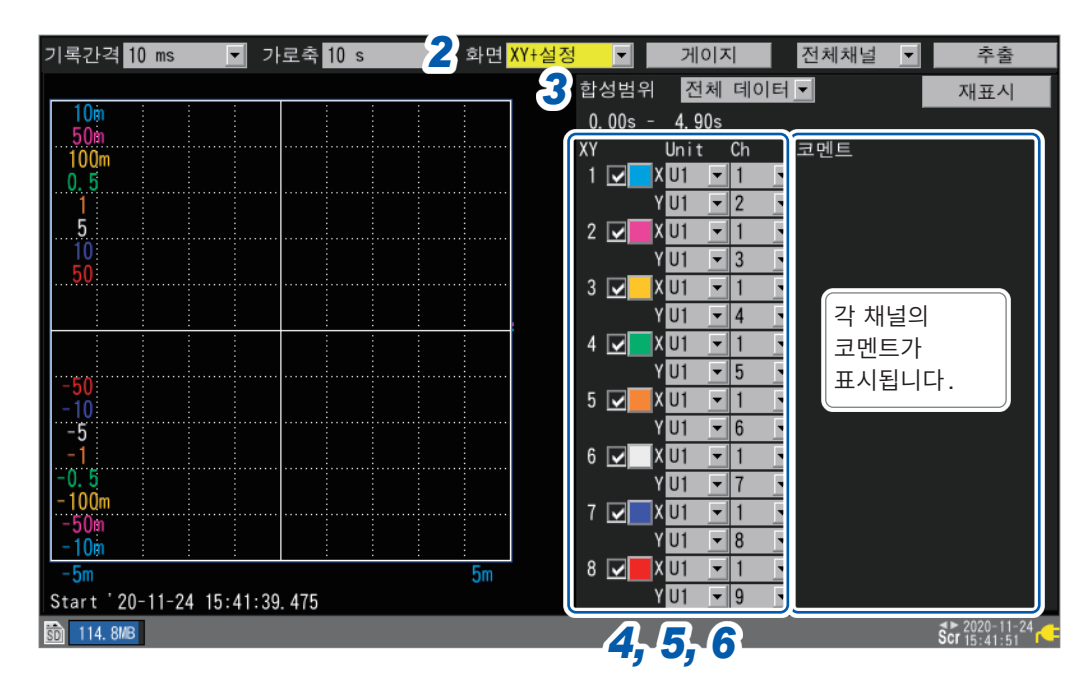

- *1* 설정화면에서 **X-Y**합성 기능을 유효로 한다(**[p. 100](#page-104-0)**)
- *2* **[화면]**에서 표시를 **[XY+설정]**으로 설정한다

#### *3* **[합성범위]**에서 **X-Y**합성의 범위를 선택한다

**[A-B]**를 선택할 때는 A/B커서로 X-Y합성을 할 범위를 지정합니다.

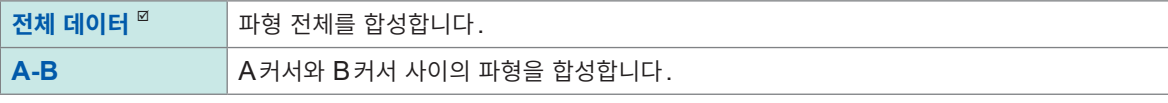

X-Y합성을 했을 때는 합성범위를 표시합니다. 합성범위가 **[A-B]**인 경우, A커서 위치와 B커서 위치를 표시합니다.

- *4* **X-Y**합성을 <sup>할</sup> 채널의 체크박스를 선택한다
- *5* 그래프에 표시할 **X-Y**합성 파형의 표시색을 선택한다
- *6* **X-Y**합성의 **X**<sup>축</sup> 채널과 **Y**<sup>축</sup> 채널을 선택한다

유닛과 채널을 선택합니다. 설정 가능한 채널:아날로그, 펄스(로직은 제외), 파형연산, CAN

X-Y합성 파형이 존재하는 상태에서는 설정 변경이 즉시 파형에 반영되지 않습니다. **[재표시]**를 실행하면 반영됩니다.
### **X-Y합성 파형의 값을 확인**

순시값을 파형과 동시에 표시하거나, 또는 C/D커서를 사용해 X-Y합성 파형의 측정값을 읽을 수 있습니다.

#### **순시값을 확인**

**WAVE** 

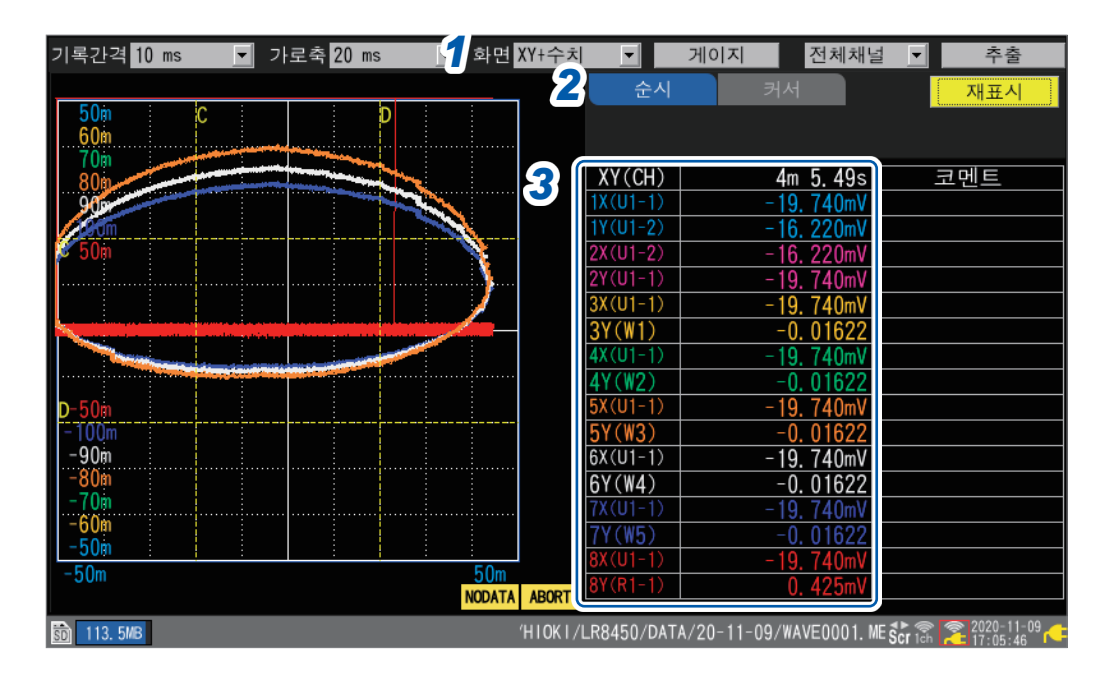

- *1* **[화면]**에서 표시를 **[XY+수치]**<sup>로</sup> 설정한다
- *2* 표시할 항목을 **[순시]**<sup>로</sup> 설정한다
- *3* 측정값을 확인한다

#### **[NO DATA] 표시, [ABORT] 표시**

X-Y합성 파형의 아래에 **[NO DATA]** 표시가 있는 경우, 화면의 X-Y합성 파형에 NO DATA가 포함되어 있습니다. 데이터가 복구된 경우, 재표시하면 올바른 데이터로 X-Y합성 파형을 표시합니다. X-Y합성 파형의 아래에 **[ABORT]** 표시가 있는 경우, X-Y합성 파형의 표시를 중단한 것을 나타냅니다.

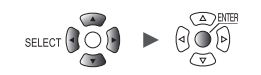

#### **Trace 커서를 사용해 값을 확인**

#### **WAVE**

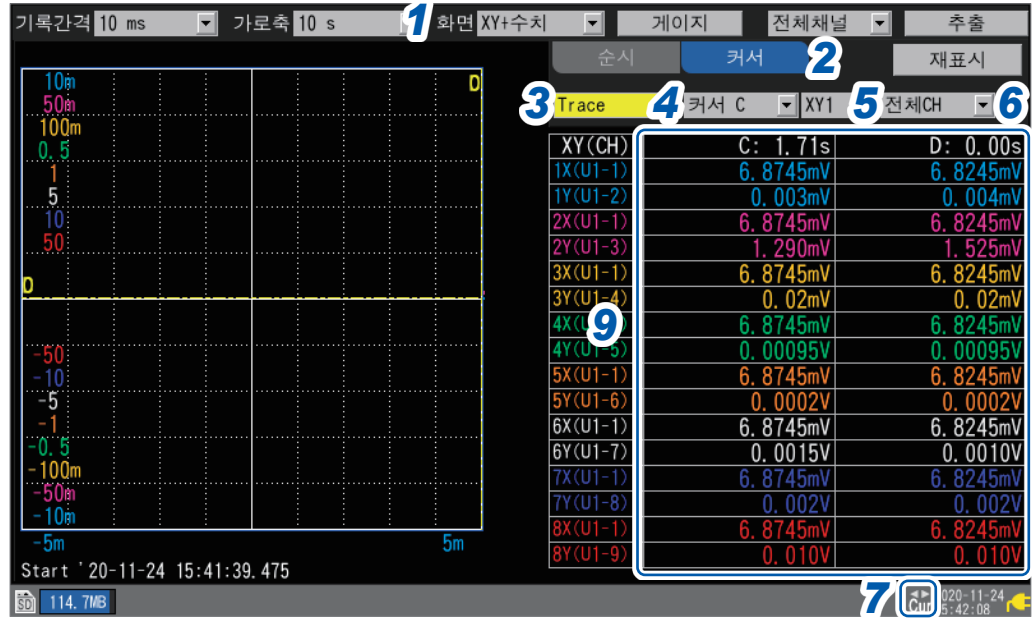

- **[화면]**에서 표시를 **[XY+수치]**<sup>로</sup> 설정한다
- 표시할 항목을 **[커서]**<sup>로</sup> 설정한다
- 커서의 설정에서 **[Trace]**<sup>를</sup> 선택한다
- 조작 대상을 선택한다

 $\overline{a}$  커서 $\overline{b}$ , 커서 $\overline{c}$ , 동시

**SCROLL/CURSOR**키로 조작 대상의 커서를 조작할 수 있습니다.

**Trace**커서로 값을 읽을 **X-Y**파형을 선택한다

 $XY1^{\alpha} \sim XY8$ 

표시형식을 선택한다

**전체CH** , **대상CH**

**SELECT**키를 눌러 **Cursor** 아이콘을 표시한다

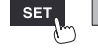

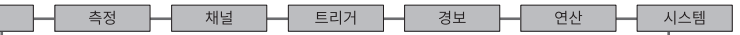

Hioki Labor Labor Labor Labor Labor Labor Labor Labor Labor Labor Labor Labor Labor Labor Labor Labor Labor La

**SCROLL/CURSOR**키로 조작 대상의 커서를 조작할 수 있습니다.

**커서C** , **커서D**, **동시**

*4* 조작 방향을 선택한다

**세로축** , **가로축**

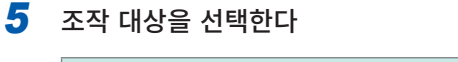

*1* **[화면]**에서 표시를 **[XY+수치]**<sup>로</sup> 설정한다

*2* 표시할 항목을 **[커서]**<sup>로</sup> 설정한다

*3* 커서의 설정에서 **[종횡]**<sup>을</sup> 선택한다

#### **WAVE**

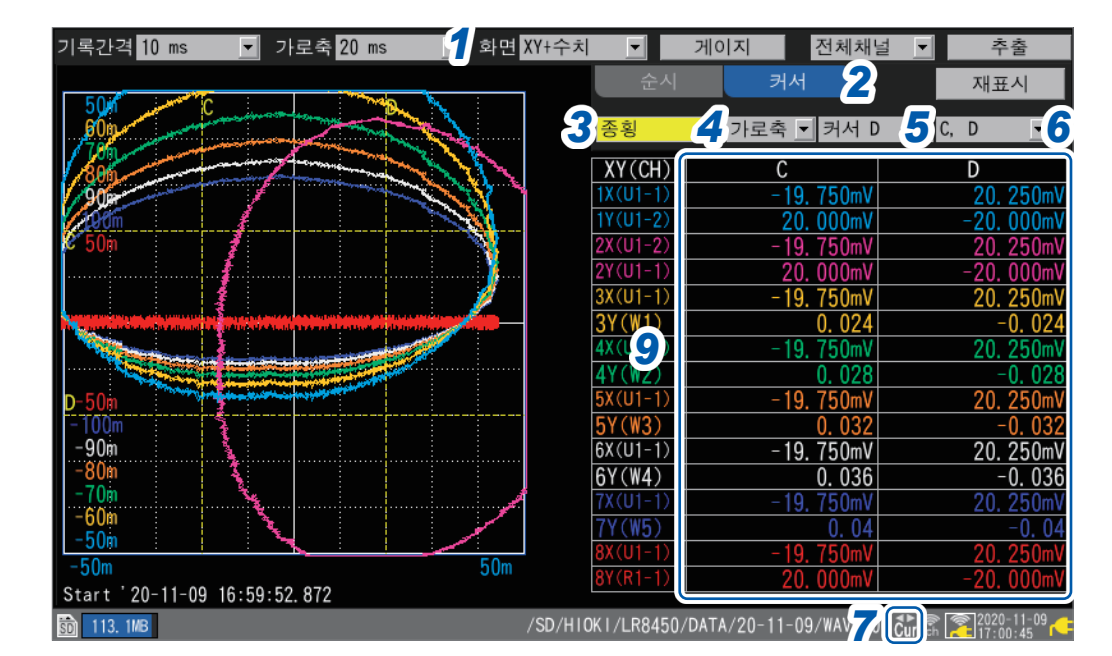

### **종횡 커서를 사용해 값을 확인**

*9* **C/D**커서의 측정값을 확인한다

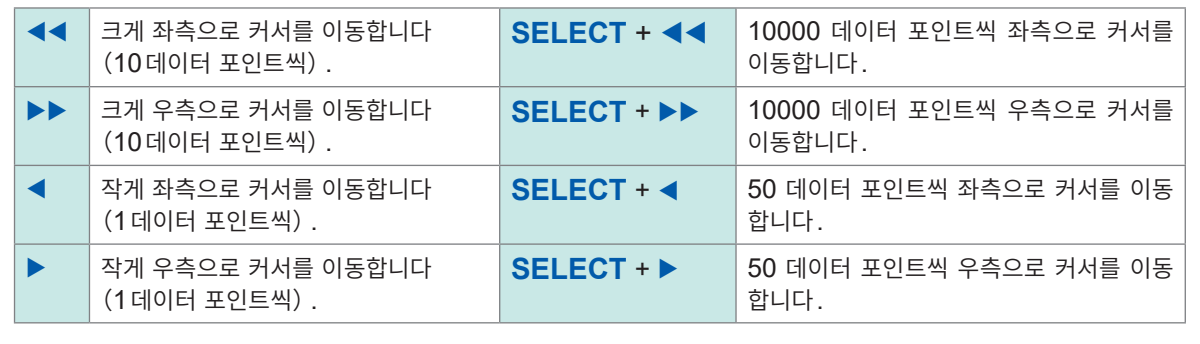

### *8* **SCROLL/CURSOR**키를 눌러 **C/D**커서를 이동한다

각 키의 동작

X-Y합성하기

#### *6* 표시형식을 선택한다

**C, D** , **C, D-C**, **D, D-C**, **C, 코멘트**, **D, 코멘트**, **D-C, 코멘트**

#### *7* **SELECT**키를 눌러 **Cursor** 아이콘을 표시한다

### *8* **SCROLL/CURSOR**키를 눌러 **C/D**커서를 이동한다

각 키의 동작

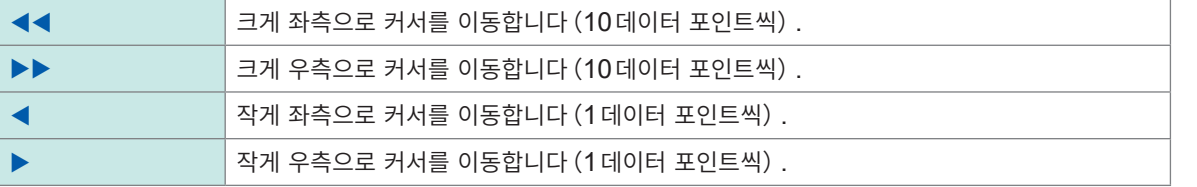

### *9* **C/D**커서의 측정값을 확인한다

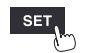

유닛  $-$ 

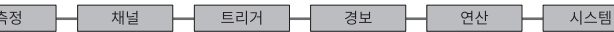

Hioki Labor Labor Labor Labor Labor Labor Labor Labor Labor Labor Labor Labor Labor Labor Labor Labor Labor La

**1**

### **1.16 설정 내비(QUICK SET)**

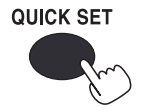

**QUICK SET**키를 누르면, 다음의 가이드가 표시됩니다.

- 무선 유닛 등록 가이드
	- 스트레인 게이지 연결 가이드
	- 외부제어단자 연결 가이드
	- 무선 유닛 통신 불량시의 대응
	- 설정조건 불러오기

### **무선 유닛 등록 가이드**

무선 유닛의 등록방법을 안내합니다.

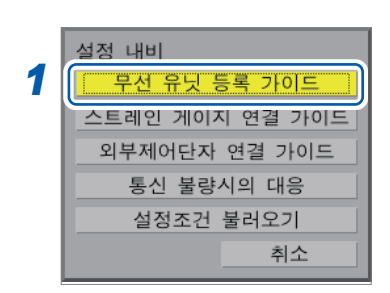

*1* **[무선 유닛 등록 가이드]**<sup>를</sup> 선택한다

#### *2* **ENTER**키를 누른다

무선 유닛의 등록 가이드가 표시됩니다.

. . . . . . . . . . . . . . .

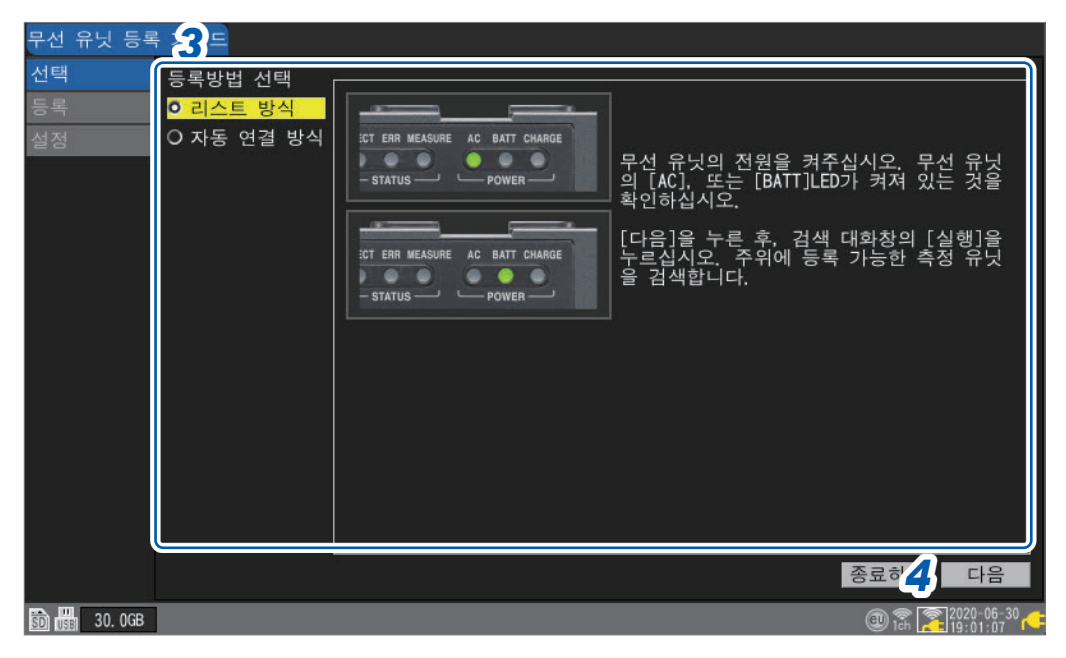

#### *3* **상하**키로 등록방법을 선택한다

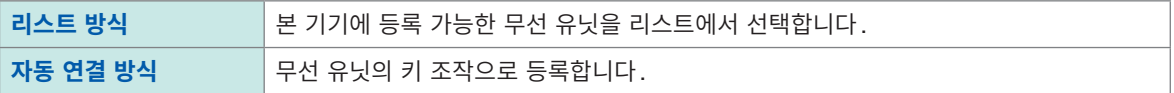

#### *4* **[다음]**에서 **ENTER**키를 누른다

화면의 안내에 따라 무선 유닛을 등록합니다.

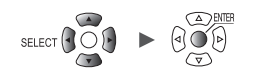

**스트레인 게이지 연결 가이드**

스트레인 게이지의 연결도와 DIP스위치의 설정이 표시됩니다.

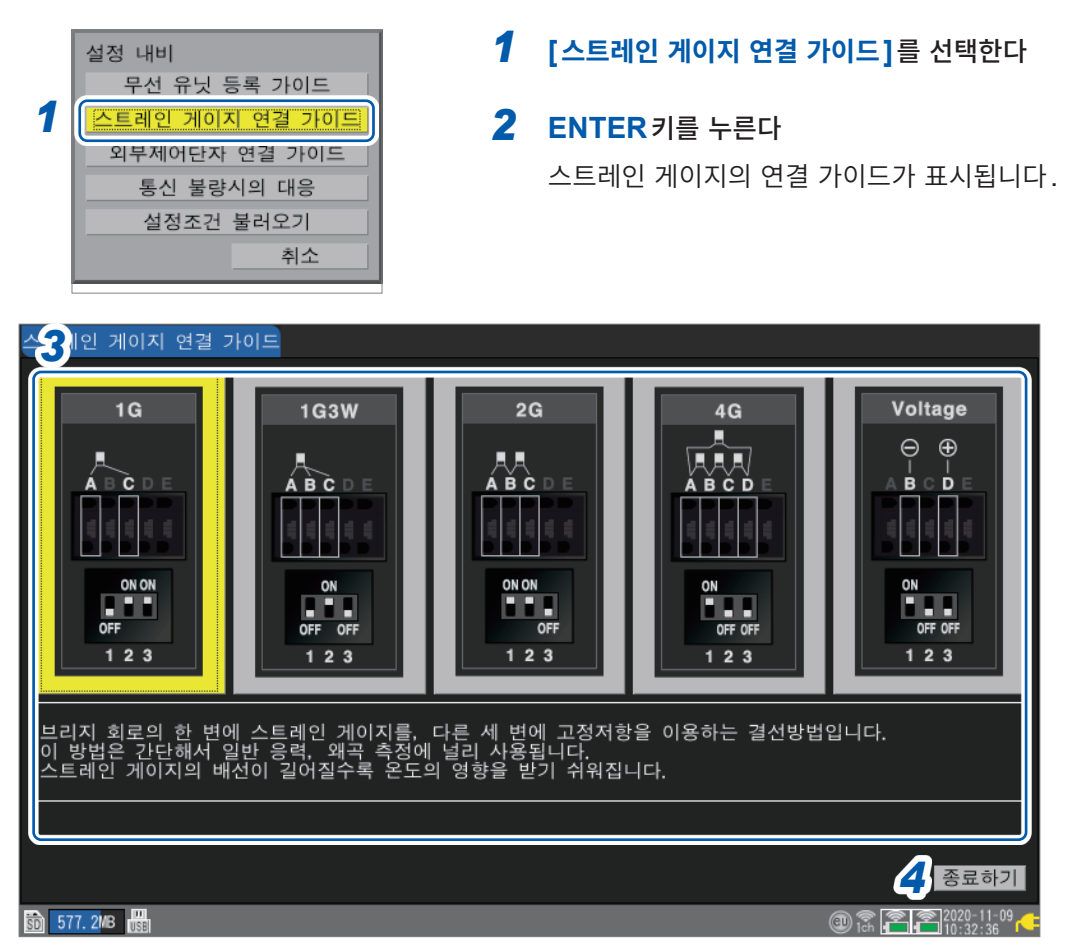

#### *3* **좌우**키로 결선방법을 선택한다

선택한 결선방법의 설명이 표시됩니다.

*4* **[종료하기]**에서 **ENTER**키를 누른다 가이드 화면이 닫힙니다.

유닛

# **외부제어단자 연결 가이드**

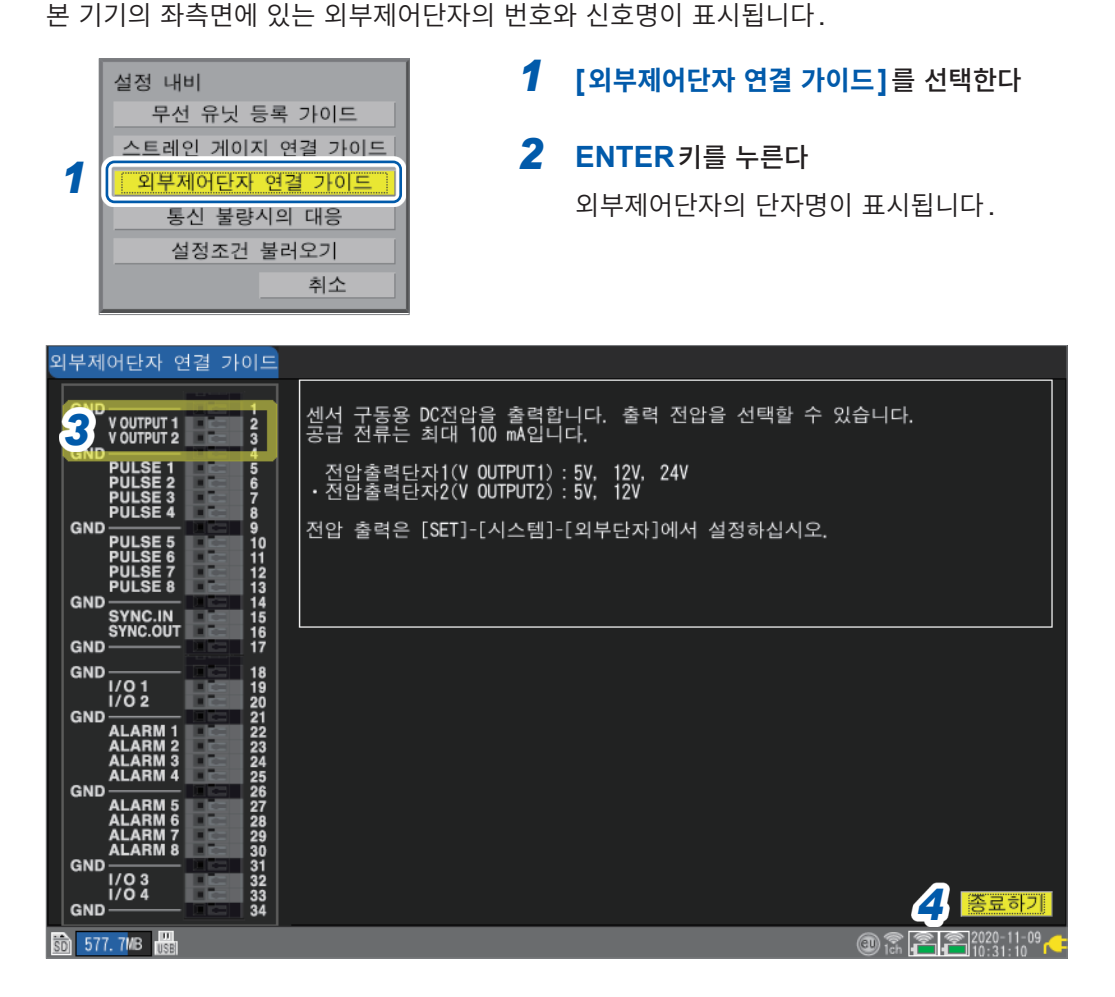

#### *3* **상하**키로 외부제어단자를 선택한다

선택한 외부제어단자의 설명이 표시됩니다.

동기 입출력 단자 (SYNC.IN, SYNC.OUT)가 선택된 경우: 동기 신호의 **[결선 체크]** (화면 우측 아래)를 실행할 수 있습니다. 이상이 검출된 경우는 결선을 확인해 주십시오. 참조 : "8.3 동기 입출력 단자(SYNC)를 [설정하기"\(](#page-232-0)p. 228)

#### *4* **[종료하기]**에서 **ENTER**키를 누른다

가이드 화면이 닫힙니다.

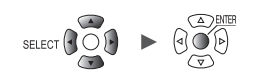

### **무선 유닛 통신 불량시의 대응**

본 기기와 무선 유닛의 통신이 불량할 때 대처법을 안내합니다.

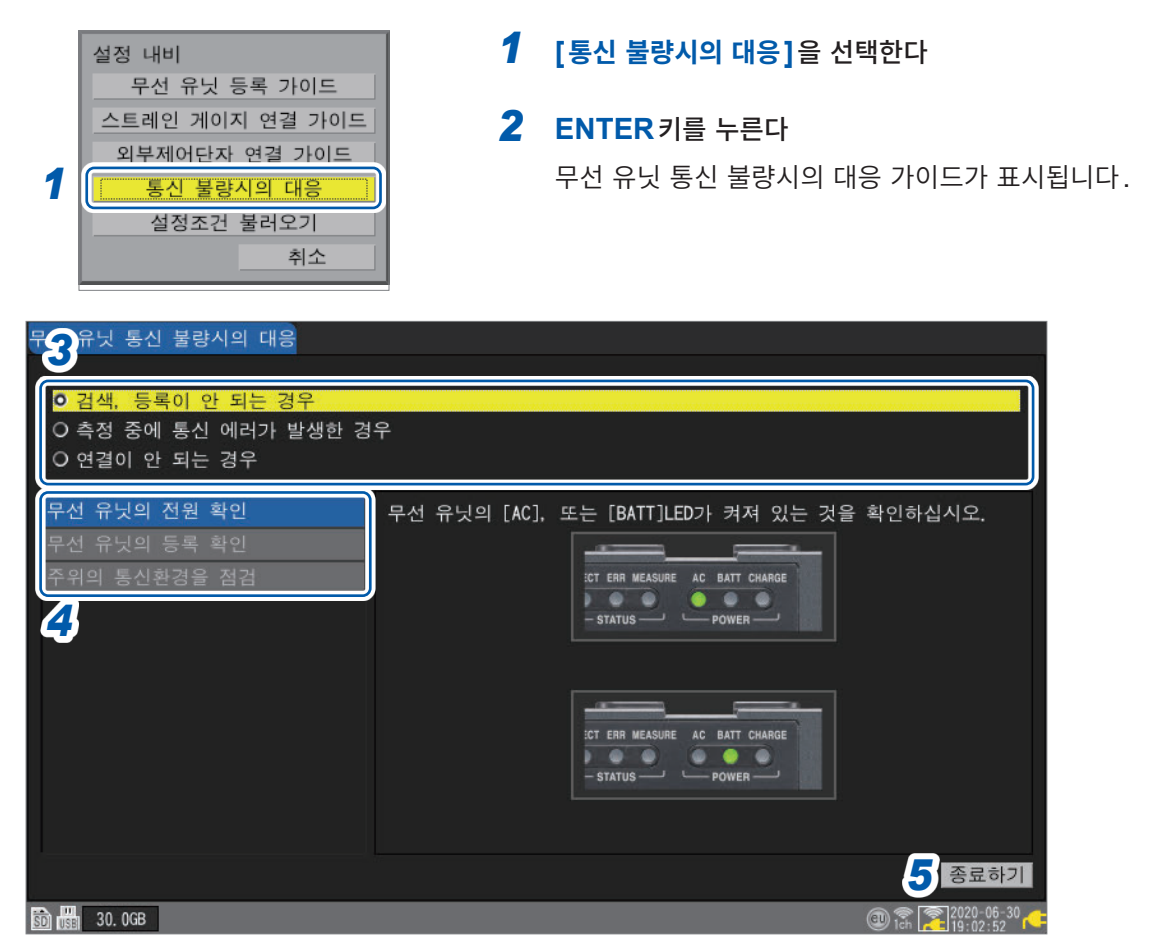

#### *3* **상하**키로 불량내용을 선택하고 **ENTER**키를 누른다

**검색, 등록이 안 되는 경우**, **측정 중에 통신 에러가 발생한 경우**, **연결이 안 되는 경우**

불량내용에 따라 메뉴가 표시됩니다.

#### *4* **상하**키로 확인할 메뉴를 선택한다

화면의 안내에 따라 내용을 확인합니다.

#### **[주위의 통신환경을 점검]을 선택한 경우**

통신의 혼잡 정도를 색깔(녹, 황, 적)로 표시합니다. 채널번호는 무선 LAN 설정의 **[모드]**를 **[무선 유닛 연결]**로 설정했을 때의 **[채널]**을 표시합니다. 참조:"9.4 무선 LAN을 사용하기[\(LR8450-01](#page-258-0)만)"(p. 254)

*5* **[종료하기]**에서 **ENTER**키를 누른다 가이드 화면이 닫힙니다.

**1**

### **설정조건 불러오기**

본 기기의 내부 백업 메모리에 저장된 설정조건을 불러옵니다.

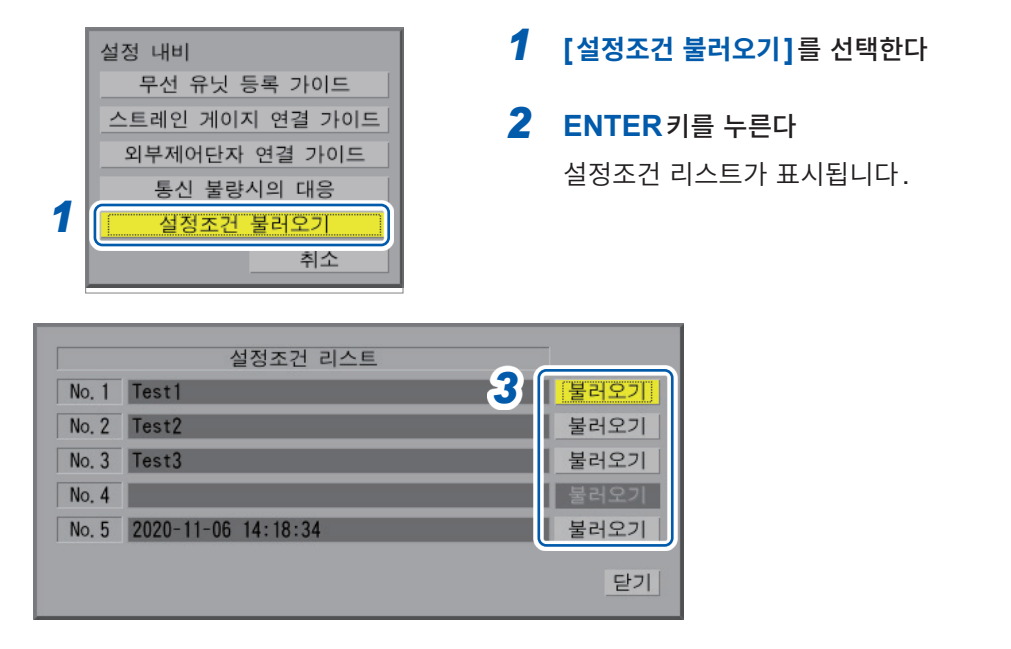

*3* **[No.1]**에서 **[No.5]**까지의 **[불러오기]** 중에서 하나를 선택해 **ENTER**키를 누른다 설정조건이 불러오기됩니다.

참조:"본 기기의 내부 백업 [메모리에](#page-161-0) 설정을 저장"(p. 157)

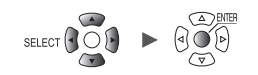

. . . . . . . . . . . . . . . . . . .

### **1.17 측정 데이터에 대해서**

측정 데이터의 주의점을 기재했습니다.

### **동기와 취득 데이터의 어긋남**

본 기기와 무선 유닛은 각각 시계가 내장되어 있으며 이 시계를 기준으로 샘플링합니다. 직결 유닛은 본 기 기의 시계를 기준으로 샘플링합니다.

측정 중 본 기기와 무선 유닛의 시계는 각각의 정밀도로 흐르기 때문에 무선 유닛과 직결 유닛 간, 및 무선 유닛끼리의 샘플링 타이밍은 서서히 어긋납니다.

본 기기에서는 무선 유닛과 직결 유닛이 혼재되어 있어도 무선 유닛과 직결 유닛 간, 및 무선 유닛끼리의 샘플링 타이밍이 어긋나는 것을 정기적으로 보정합니다\*.

무선 통신이 차단된 경우에도 통신 복귀 후에 보정기능이 동작하여 기기 간 샘플링 타이밍의 어긋남이 보정 됩니다.

\* : 무선 통신 양호 시에 20 ms 정도, 전파환경이 안 좋으면 그 이상 어긋나는 경우가 있습니다.

측정 중에 40분 간 연속해서 샘플링 타이밍의 어긋남 보정에 실패하면 경보 이력에 **[동기 에러]**가 표시됩 니다.

동기 에러가 발생한 경우, 통신상태를 개선해 주십시오.

통신이 차단된 후, 본 기기와 무선 유닛이 재연결된 경우에는 데이터 포인트 수가 다른 경우가 있습니다. 본 기기와 무선 유닛 간에 데이터 포인트 수가 다르거나, 샘플링 시각이 어긋난 경우는 본 기기의 포인트 수와 시각이 정확한 것으로 보고 데이터를 복구합니다.

포인트 수가 다른 부분, 또는 샘플링 시각이 어긋난 부분의 데이터는 연속되지 않을 수 있습니다. 참조:"동기와 취득 [데이터의](#page-424-0) 어긋남 (통신 차단 시)"(p. 420)

#### **측정 중에 정전되었을 때**

#### **무선 유닛만 정전되었을 때**

- 정전 중 측정 데이터는 소실됩니다.
- 소실된 데이터 (NO DATA) 의 파형은 화면의 상단에 그려집니다.
- 전원이 복귀한 시점부터 측정을 재개합니다.

#### **본 기기만 정전되었을 때(배터리 구동하지 않는 경우)**

- 정전 중에는 측정할 수 없습니다.
- 정전 전까지의 측정 데이터도 남지 않습니다. 단, 자동저장을 사용 중인 경우는 정전 전 데이터가 미디어(SD메모리 카드 또는 USB메모리)에 저장 됩니다.

참조:"정전에 대비한 준비와 설정"([p. 140](#page-144-0))

• 정전이 복귀해도 측정을 재개하지 않습니다. 단, 스타트 백업기능 또는 기동시 자동 시작기능이 **[ON]**인 경우는 정전이 복귀하면 기록을 재개합니다.

Hioki Labor Labor Labor Labor Labor Labor Labor Labor Labor Labor Labor Labor Labor Labor Labor Labor Labor La

조작

# **무선 유닛과 통신이 끊겼을 때**

무선 유닛은 내부에 버퍼 메모리가 탑재되어 있습니다. 본 기기와 통신이 차단되어 데이터를 송신할 수 없을 때는 일시적으로 버퍼 메모리에 데이터를 기억합니다. 통신이 복귀하면 데이터를 재송신해 데이터를 복구합니다.

- 기록간격이 1 ms에서 5 ms일 때 1유닛씩, 데이터를 복구합니다.
- 기록간격이 10 ms이상일 때
	- 복수 유닛의 데이터를 동시에 복구합니다.

유닛의 백업 메모리에는 약 5분간의 데이터를 유지할 수 있습니다. 단, 복구대상의 유닛 수, 차단되었던 시간, 통신환경에 따라서 복구처리가 늦어져 NO DATA가 되는 경우가 있습니다.

- 데이터를 복구할 수 있는 건 230 M워드(본 기기의 내부 버퍼 메모리의 90%)까지입니다. 내부 버퍼 메모리에 기록 가능한 시간이 10분인 경우는 과거 9분까지 복구할 수 있습니다.
- 자동저장 시 데이터 복구는 저장형식에 따라 다릅니다. 참조:["자동저장](#page-148-0) (실시간 저장)"(p. 144) 바이너리 형식(MEM)으로 자동저장한 경우는 본 기기에서 데이터를 복구한 타이밍으로 저장 중인 데이터도 복구합니다. 단, 이미 분할저장이 완료된 파일은 복구하지 않습니다. 텍스트 형식으로 자동저장한 경우는 복구 데이터만 자동저장 파일명 끝에 **[\_R]**을 붙인 파일에 저장합니다. 미디어를 교체한 경우, 복구할 데이터가 미디어에 없을 때는 저장 데이터를 복구할 수 없습니다.
- 측정 중에 무선 유닛의 전원이 꺼지면, 전원이 꺼지기 전의 데이터는 파기됩니다.
- 측정 중에 본 기기의 전원이 꺼지면, 무선 유닛의 데이터는 복구하지 않습니다.

### **통신할 수 없을 때의 측정 데이터**

무선 유닛에서 데이터를 취득하지 못했던 부분(NO DATA)의 파형은 화면의 상단에 그려집니다. 측정 데이터가 NO DATA로 되어 있는 무선 유닛은 아이콘 테두리가 적색이 됩니다.

#### $\triangleq$

참조:퀵 스타트 매뉴얼 "화면과 아이콘"

유닛과의 통신 이상 시와 데이터 복구 중에는 파형 그리기를 정지합니다. 수치 표시 및 커서의 판독값은 **[NO DATA]**라 표시됩니다. 참조:"데이터를 취득하지 못했을 때의 [파형표시와](#page-423-0) 데이터의 취급"(p. 419)

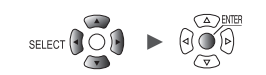

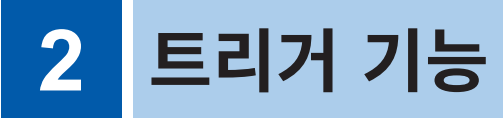

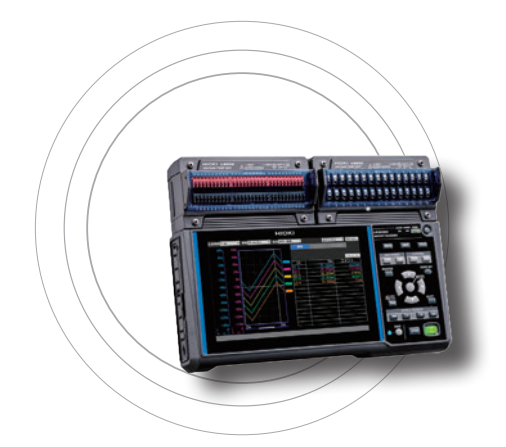

트리거는 특정 조건과 신호로 측정의 시작과 정지 타이밍을 취하는 기능입니다.

특정 조건(트리거 조건)이 성립한 것을 "트리거가 걸리다"라고 합니다.

트리거가 걸린 위치(트리거 조건을 만족한 시점)을 "트리거 포인트"라 하며, <mark>T</mark>마크로 표시합니다.

트리거가 걸렸을 때에 기록을 시작하거나 정지할 수 있습니다. 트리거 소스는 다음 중 하나로 선택할 수 있습니다.

- 아날로그 트리거(레벨, 윈도우)
- 펄스(레벨, 윈도우)
- 로직 트리거(성립조건, 패턴)
- 파형연산(레벨, 윈도우)
- CAN (레벨, 윈도우, 로직)
- 인터벌 트리거
- 외부 트리거

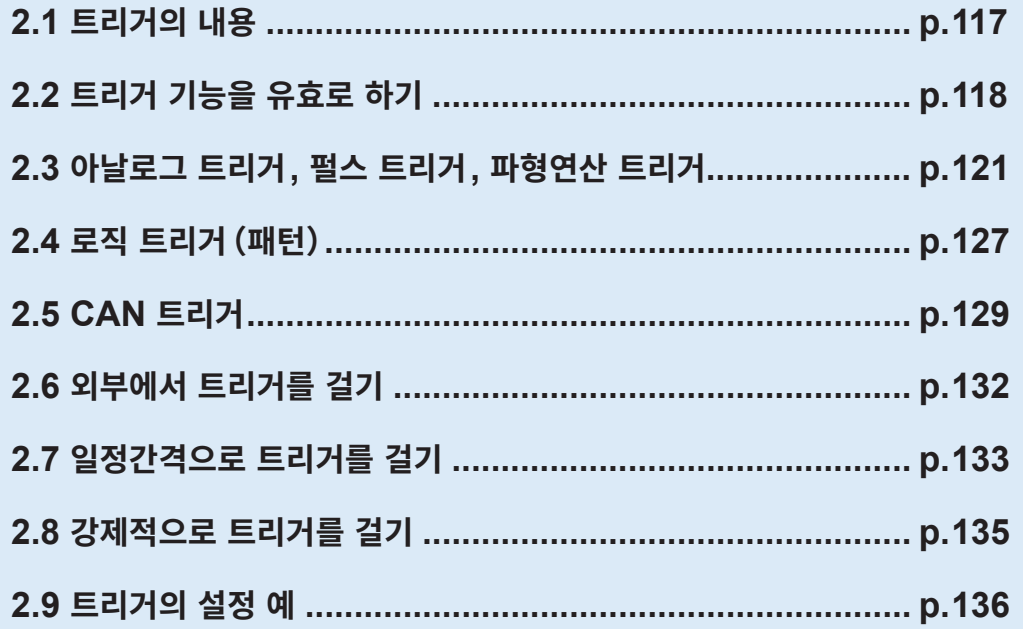

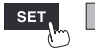

본 기기에서는 다음과 같은 특정 조건을 설정할 수 있습니다.

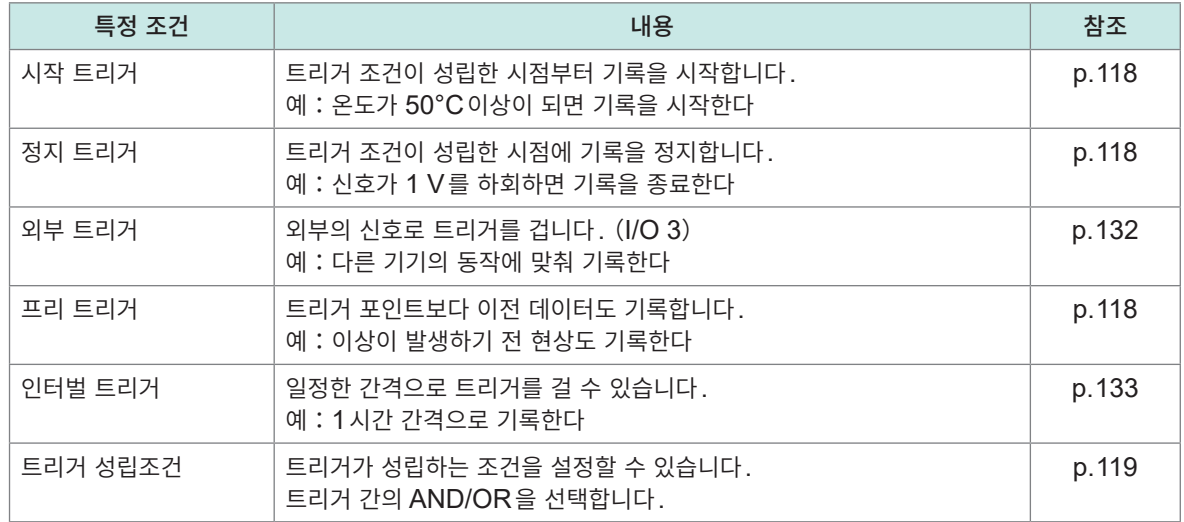

#### **중요**

• 트리거 기능이 **[OFF]**일 때는 **START**키를 누르면 기록을 시작합니다. (프리런)

- 트리거 기능이 **[ON]**일 때는 트리거 조건이 성립할 때까지 "트리거 대기"가 됩니다. 트리거 조건이 성립 하면 기록을 시작합니다.
- "트리거 대기"의 기간은 모니터 화면을 표시합니다. 참조:"1.11 입력신호를 [확인하기\(모니터\)"\(](#page-84-0)p. 80)
- 무선 유닛은 통신이 차단되어 있으면 트리거를 판정할 수 없습니다. 통신이 확립되어 데이터가 복구되 었을 때 트리거 조건이 성립하면 트리거가 걸립니다.
- 데이터 복구 시에 정지 트리거의 조건이 성립하면 그 이후 데이터는 **[NO DATA]**가 됩니다. 참조 : "11.14 통신 차단 시의 [데이터"\(](#page-423-1)p.419)
- 프리 트리거를 사용할 때는 복구된 데이터에서는 트리거가 걸리지 않습니다. 또한 프리 트리거 대기 중인 데이터는 복구하지 않습니다.
- 트리거 처리 중에는 다음 트리거를 받아들이지 않습니다. 트리거 처리 중에는 트리거 출력이 활성화됩니다. 트리거 출력에 대해서는 "트리거 출력"(p. 233)을 참조하십시오.

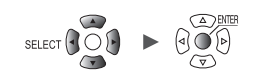

### **2.1 트리거의 내용**

<span id="page-121-0"></span>측정의 시작조건 또는 정지조건을 설정합니다.

트리거의 종류(레벨, 윈도우, 패턴)과, Slope(신호의 상승, 하강)으로 조건을 설정합니다.

#### **트리거의 종류**

다음의 3가지 종류가 있습니다.

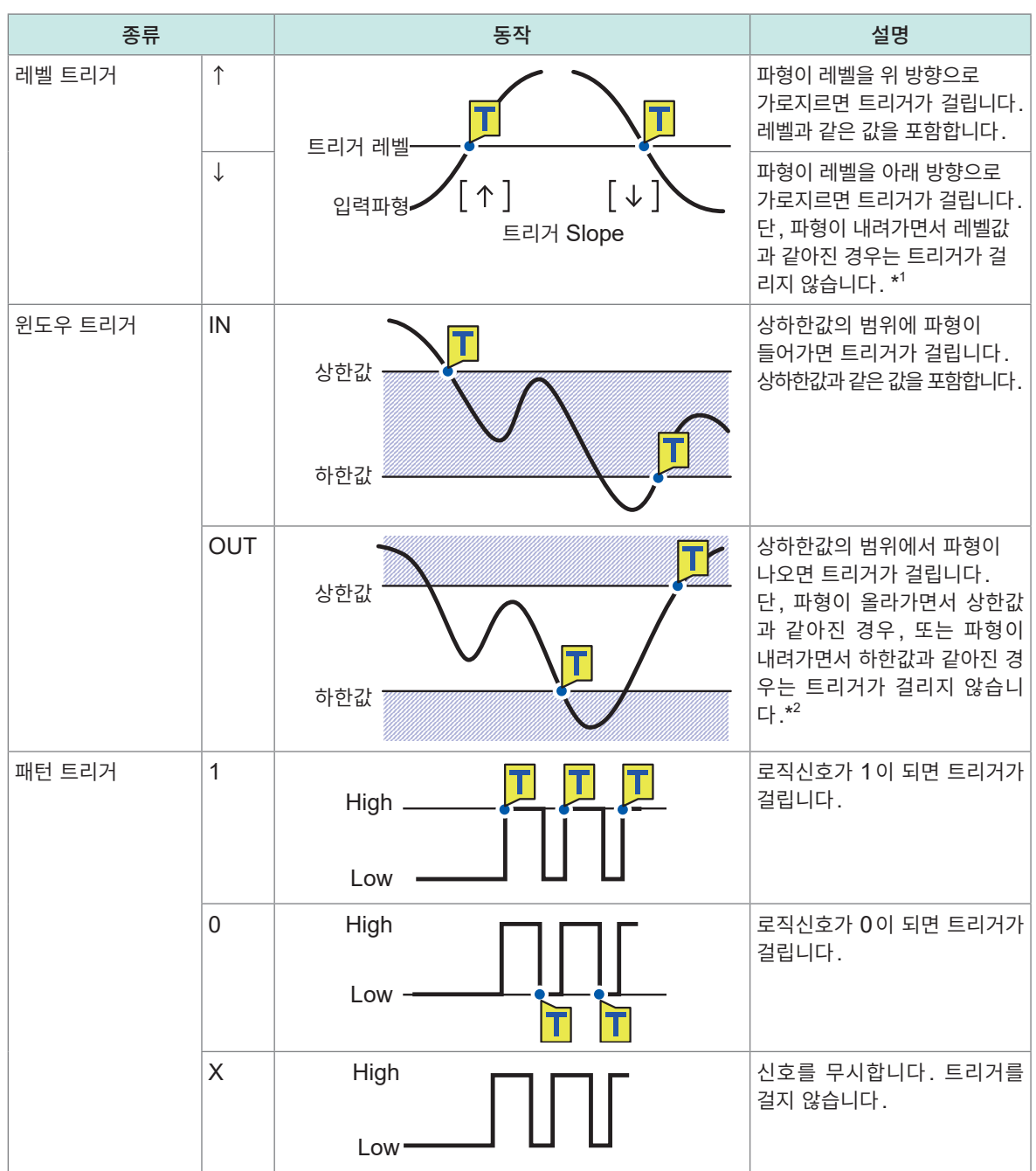

\*1:펄스 채널에서는 레벨값이 제로로 설정되어 있는 경우에 한해, 펄스가 내려가면서 제로가 되었을 때에도 트리거가 걸립니다.

\*2 : 펄스 채널에 대해서는 하한값이 제로로 설정되어 있는 경우에 한해, 펄스가 내려가면서 제로가 되었을 때에도 트 리거가 걸립니다. 마찬가지로, 상한값이 제로로 설정되어 있는 경우에 한해, 펄스가 올라가면서 제로가 되었을 때 에도 트리거가 걸립니다.

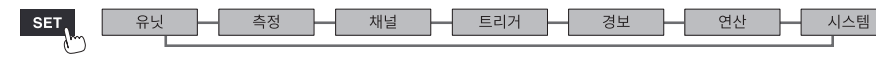

### **2.2 트리거 기능을 유효로 하기**

<span id="page-122-0"></span>트리거 기능으로 기록을 시작/정지하는 방법을 소개합니다.

#### <span id="page-122-3"></span>**공통설정**

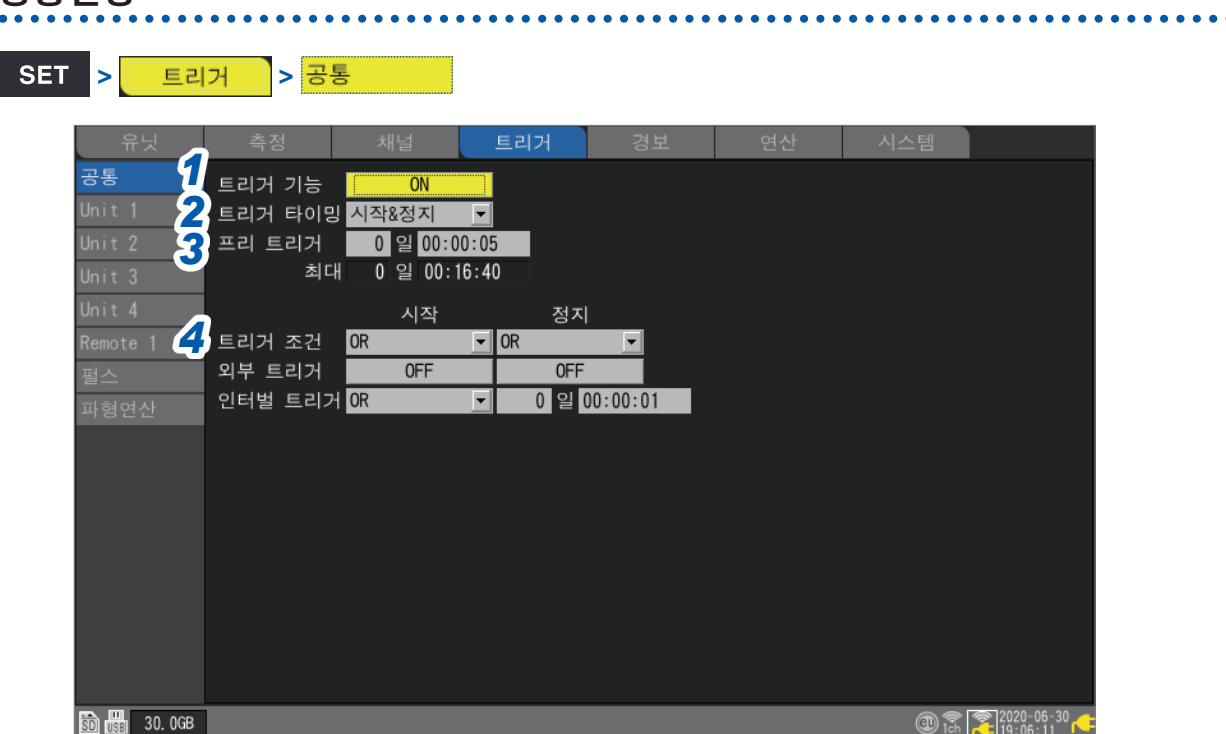

#### *1* **[트리거 기능]**에서 트리거를 **[ON]**으로 설정한다

#### **OFF**  $\Omega$ , **ON**

트리거 기능이 **[ON]**이 되고, 트리거의 설정 항목이 유효해집니다.

#### *2* **[트리거 타이밍]**에서 트리거가 성립했을 때의 동작을 선택한다

<span id="page-122-1"></span>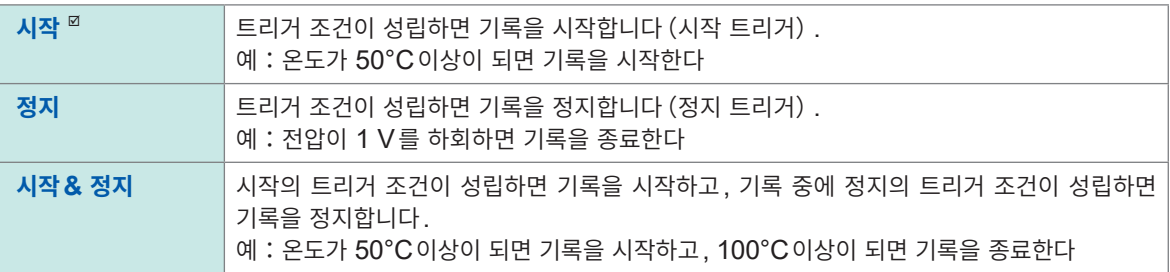

#### *3* **[프리 트리거]**에서 트리거보다 앞서 기록할 시간 또는 일수를 설정한다

<span id="page-122-2"></span>트리거 포인트(트리거가 걸린 시점)보다 이전 데이터를 기록할 수 있습니다. 이상 현상이 되기 전 데이터를 기록할 수 있어, 트러블 해석에 도움이 됩니다.

**[트리거 타이밍]**에서 트리거가 성립한 경우의 동작을 **[정지]**로 설정했을 때는 프리 트리거가 무효합니다.

#### 일, 시, 분, 초

본 기기에서 설정 가능한 최대 일수는 99일입니다.

(Tips) 트리거 후의 파형도 기록하는 경우는 기록시간을 프리 트리거보다 길게 설정합니다.

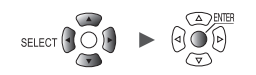

#### *4* **[트리거 조건]**에서 트리거가 성립하는 조건을 선택한다

<span id="page-123-0"></span>각종 트리거 (아날로그, 펄스, 로직, 파형연산, 외부, 인터벌) 간의 성립조건을 논리곱 (AND) 또는 논리합(OR)으로 설정합니다.

트리거 소스가 모두 OFF일 때(트리거 설정을 하지 않았을 때)는 바로 기록을 시작합니다(프리런).

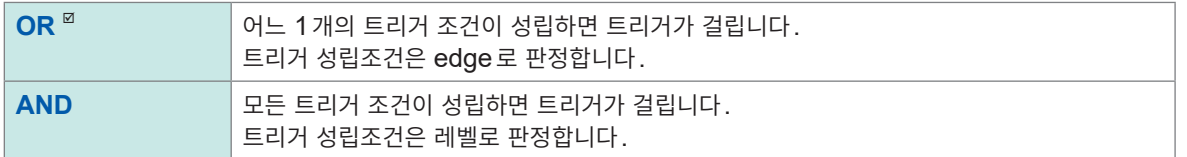

측정 시작 시점에서 트리거 조건이 성립되어 있을 때는 트리거가 걸리지 않습니다. 트리거 조건이 미성립에서 성립으로 변화하면 트리거가 걸립니다.

#### 예:파형이 아래에서 위로 0 V를 가로질렀을 때에 트리거를 건다

```
종류:레벨 트리거
레벨:0 V 
Slope:↑
```
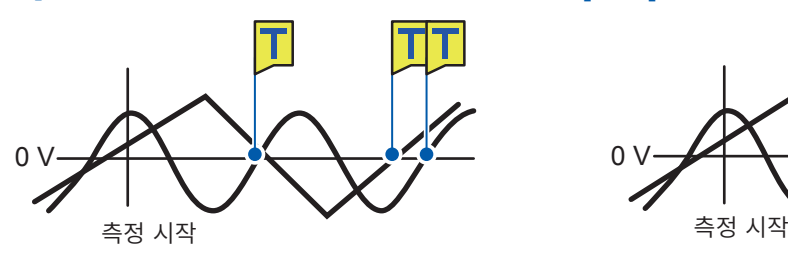

**[OR] [AND]**

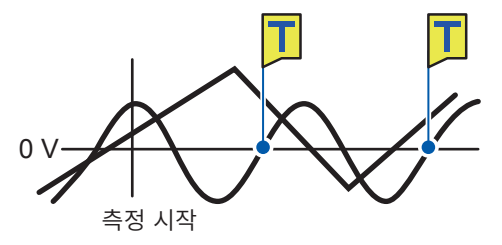

한쪽이 0 V를 아래에서 위로 가로지르면 트리거가 걸린다

한쪽이 0 V보다 위이고, 다른 한쪽이 아래에서 위로 가로지르면, 트리거가 걸린다

시스템

#### **프리 트리거 대기와 트리거 대기의 차이**

측정을 시작하면 프리 트리거에서 설정한 시간만큼 트리거 접수를 금지합니다. 이 기간은 화면에 **[프리 트 리거 대기]**라 표시됩니다. 프리 트리거만큼의 시간이 경과하면 트리거의 성립을 기다립니다. 이 기간은 화 면에 **[트리거 대기]**라 표시됩니다.

프리 트리거 대기의 기간은 트리거 조건이 성립해도 트리거가 걸리지 않습니다.

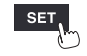

측정 **\_\_** 채널 \_\_ 트리거 \_\_ 경보 \_\_ 연산

Hioki Labor Labor Labor Labor Labor Labor Labor Labor Labor Labor Labor Labor Labor Labor Labor Labor Labor La

긴능

#### **프리 트리거와 기록시간의 관계**

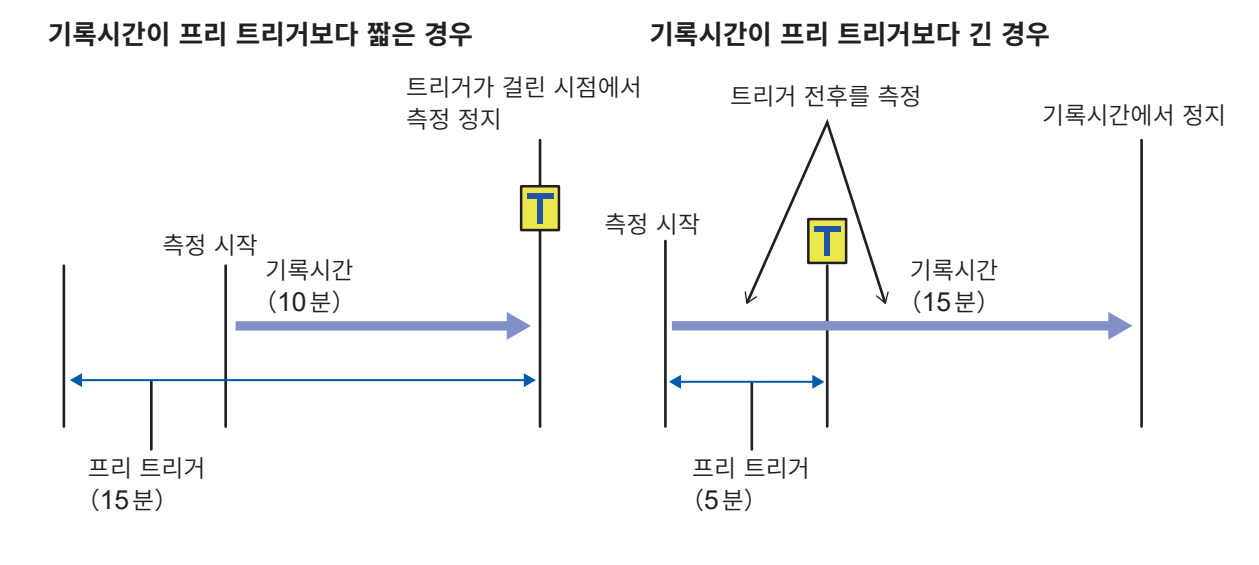

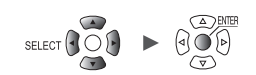

### **2.3 아날로그 트리거, 펄스 트리거, 파형연산 트리거**

<span id="page-125-0"></span>아날로그 채널, 펄스 채널, 또는 파형연산 채널별로 트리거를 설정할 수 있습니다. 설정 가능한 트리거는 다음과 같습니다.

- 레벨 트리거
- 윈도우 트리거

#### **> > [Unit n], [Remote n]** (n = 1, 2,...), **[펄스]** 또는 **[파형연산]**

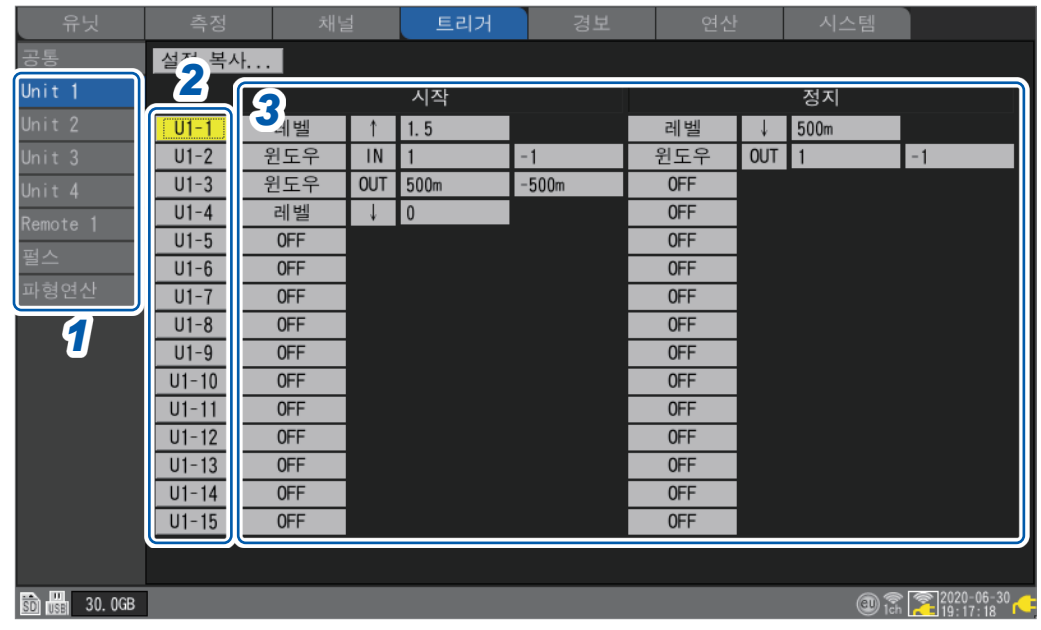

- *1* 서브 <sup>탭</sup> **[Unit n], [Remote n], [펄스],** 또는 **[파형연산]**에서 유닛을 선택한다
- *2* 설정할 채널을 아날로그 트리거는 **[Un-m],** 펄스 트리거는 **[Pm],** 파형연산 트리거는 **[Wm]**에서 선택하고 **ENTER**키를 누른다(**m = 1, 2,...**)

채널마다 트리거의 설정창이 열립니다.

#### **아날로그 트리거**

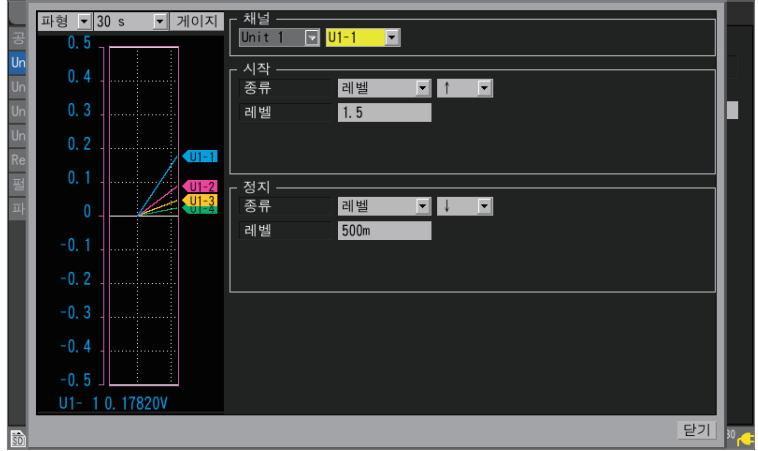

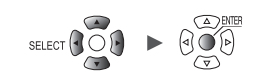

트리거 타이밍에 대해서는 ["공통설정"\(](#page-122-3)p. 118)을 참조하십시오.

**[트리거 타이밍]**이 **[시작]**일 때는 **[시작]**의 트리거를 설정합니다. **[트리거 타이밍]**이 **[정지]**일 때는 **[정지]**의 트리거를 설정합니다. **[트리거 타이밍]**이 **[시작&정지]**일 때는 **[시작]**과 **[정지]**의 2개 트리거를 설정합니다.

설정창을 열지 않고 일람화면에서도 설정할 수 있습니다.

*3* <sup>각</sup> 항목에서 트리거 기능을 설정한다

참조:"레벨 [트리거"\(](#page-127-0)p. 123) 참조:"윈도우 [트리거"\(](#page-130-0)p. 126)

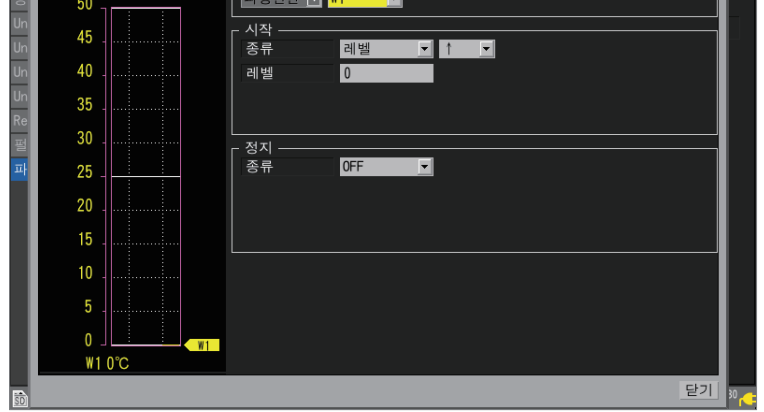

**파형연산 트리거**

**□ 파형 - 30 s - 기**계이지 다채널 - - - - -

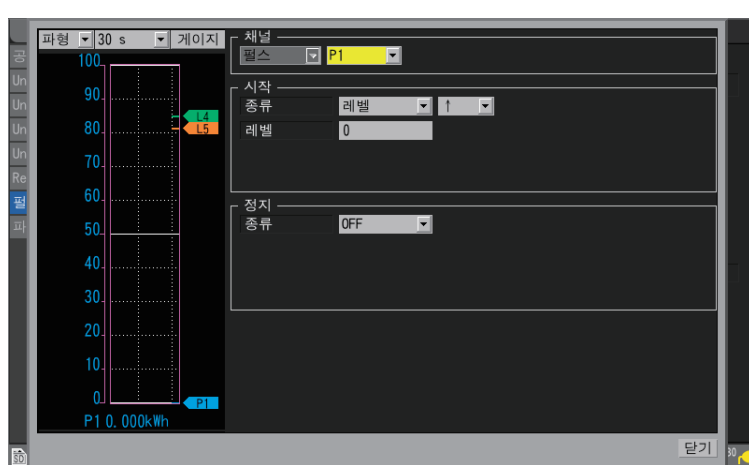

**펄스 트리거**

#### <span id="page-127-0"></span>**레벨 트리거**

지정한 레벨(트리거 레벨)을 가로지르면, 트리거가 걸립니다. 가로지르는 방향(Slope)을 설정할 수 있습니다.

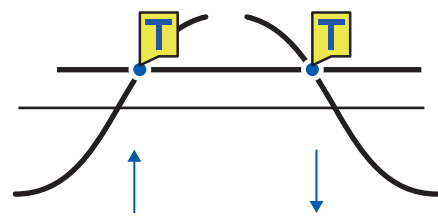

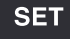

**> > [Unit n], [Remote n]** (n = 1, 2,...)

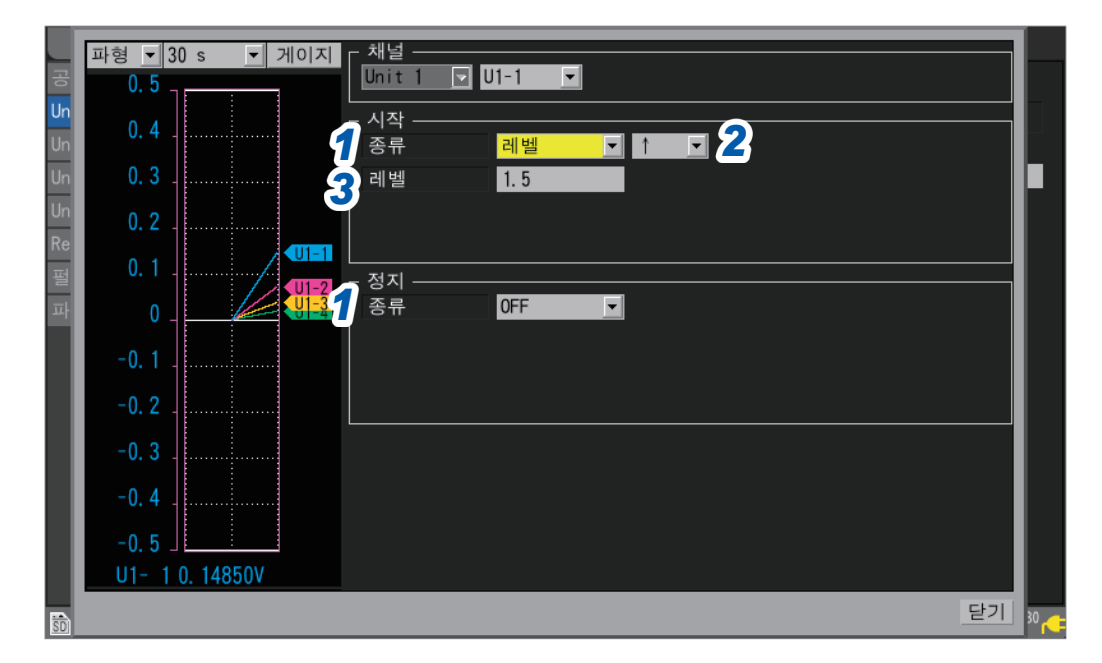

#### *1* **[시작]** 또는 **[정지]**<sup>의</sup> **[종류]**에서 트리거의 종류를 **[레벨]**<sup>로</sup> 설정한다 레벨 트리거를 사용합니다.

#### *2* **Slope**<sup>를</sup> 선택한다

설정한 방향으로 가로질렀을 때에 트리거가 걸립니다.

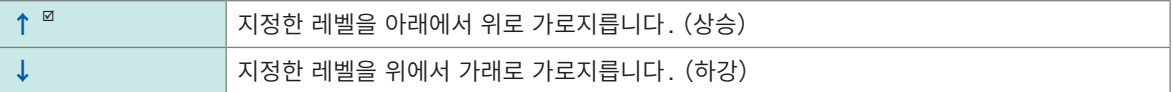

**[트리거 조건]**을 **[AND]**로 설정했을 때는 지정한 레벨을 파형이 초과했는지 아닌지를 판정합니다.

#### *3* **[레벨]**에서 트리거 레벨을 설정한다

설정한 레벨(온도나 전압 등)을 가로질렀을 때에 트리거가 걸립니다. 스케일링 기능을 사용할 때는 스케일링 변환 후의 값을 표시합니다.

(스트레인 유닛일 때)

본 기기에서는 왜곡의 단위를 "με"로 사용합니다. SI 접두사 "μ"를 입력할 필요가 없습니다.

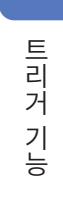

**2**

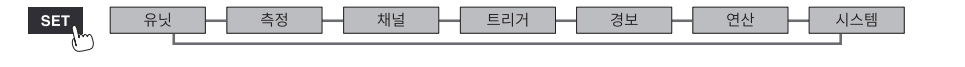

#### **트리거 레벨의 분해능**

트리거 레벨의 분해능(최소 설정 폭)은 레인지에 따라 변화합니다.

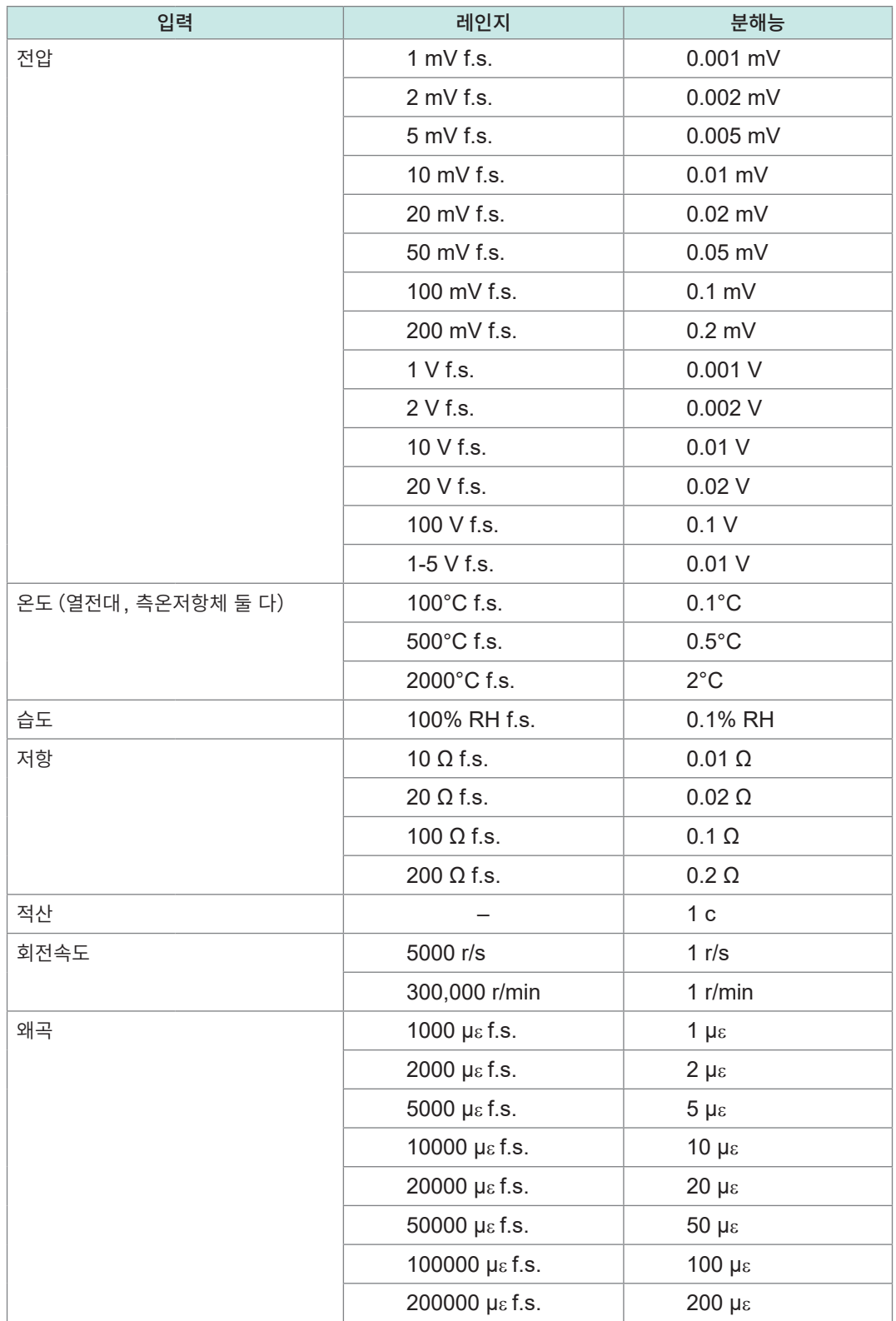

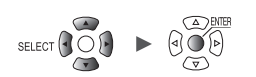

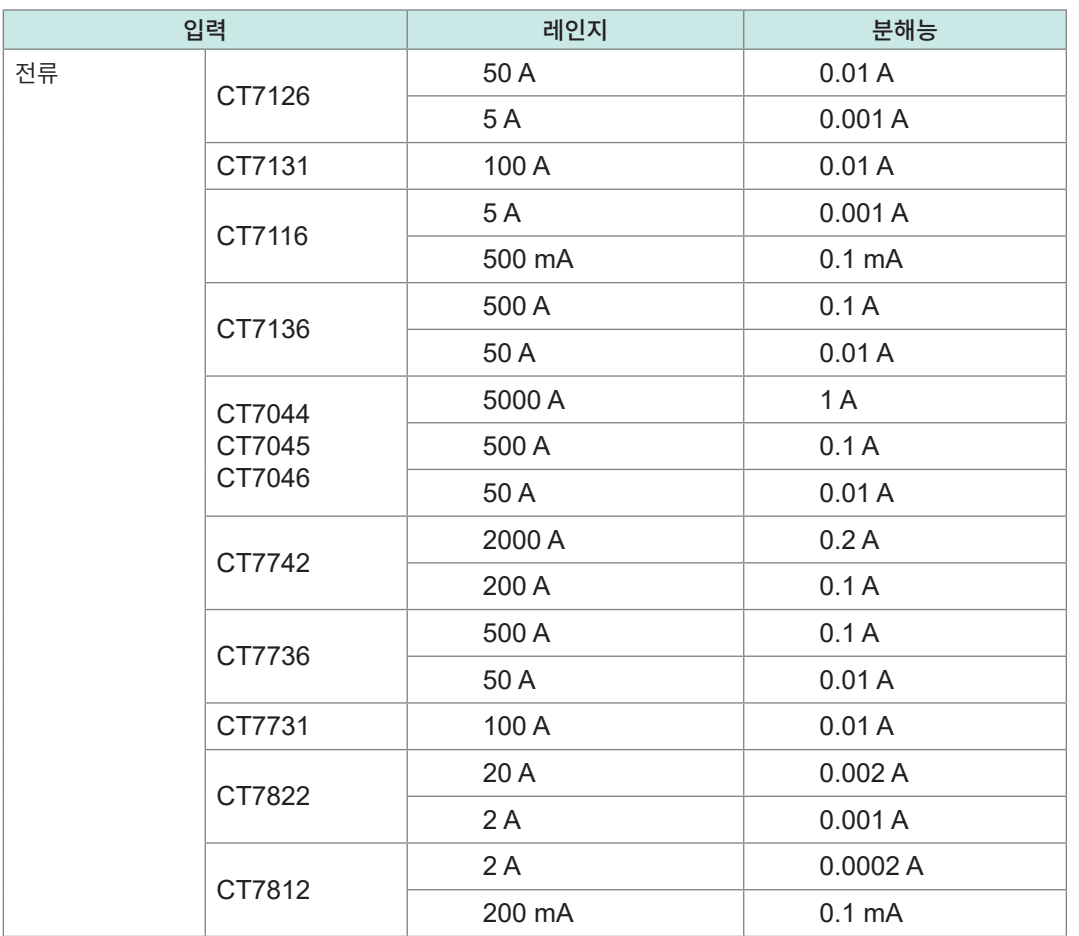

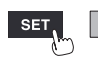

유닛

H

<span id="page-130-0"></span>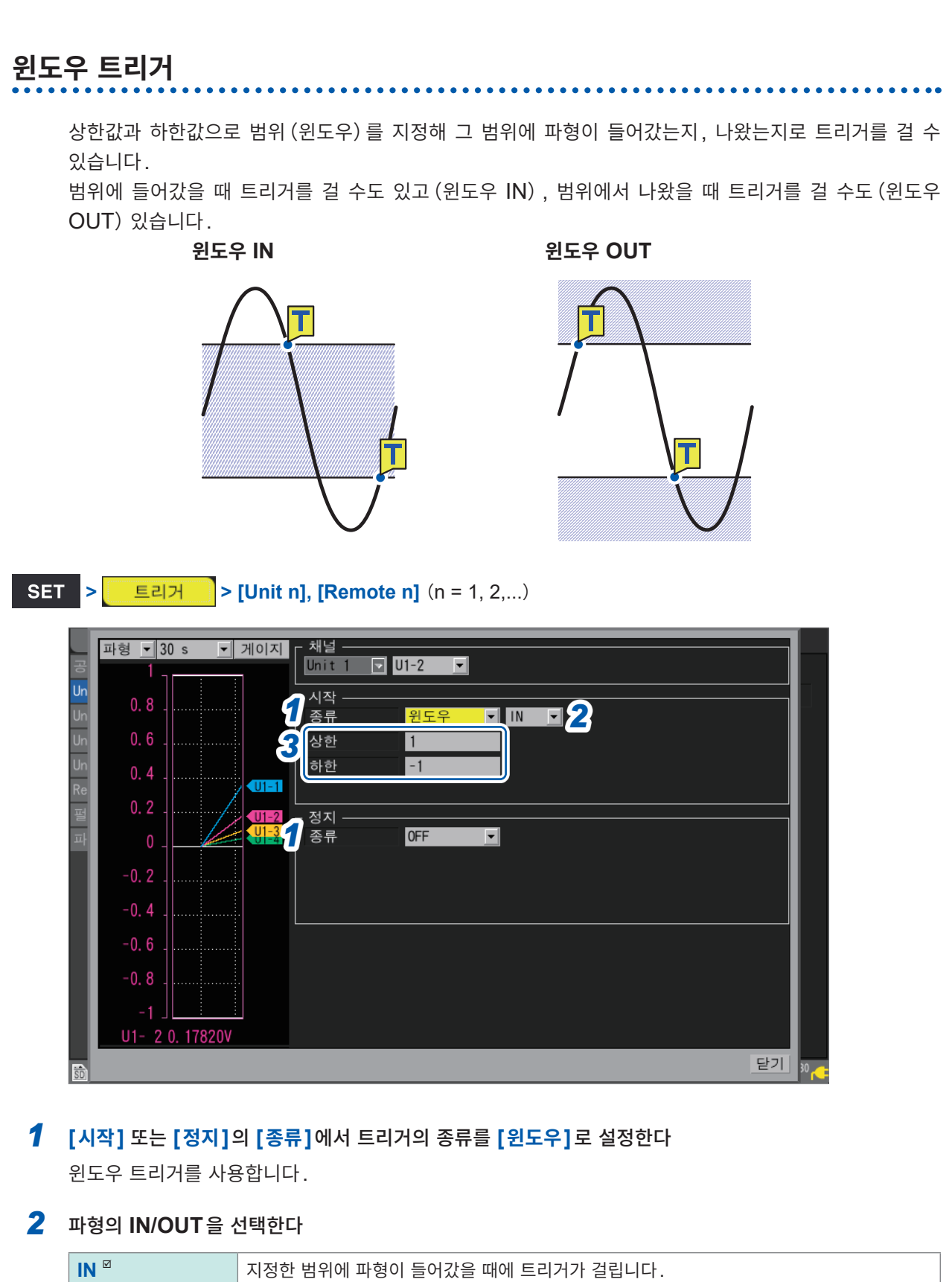

**[트리거 조건]**을 **[AND]**로 설정했을 때는 지정한 범위에 파형이 존재하는지 여부를 판정합니다.

#### *3* **[상한]**<sup>과</sup> **[하한]**에서 상한값과 하한값을 설정한다

상한값과 하한값으로 채워진 범위를 윈도우라고 합니다. 스케일링 기능을 사용할 때는 스케일링 변환 후의 값을 표시합니다.

**OUT** 지정한 범위에서 파형이 나왔을 때에 트리거가 걸립니다.

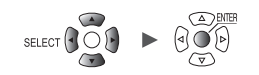

<span id="page-131-0"></span>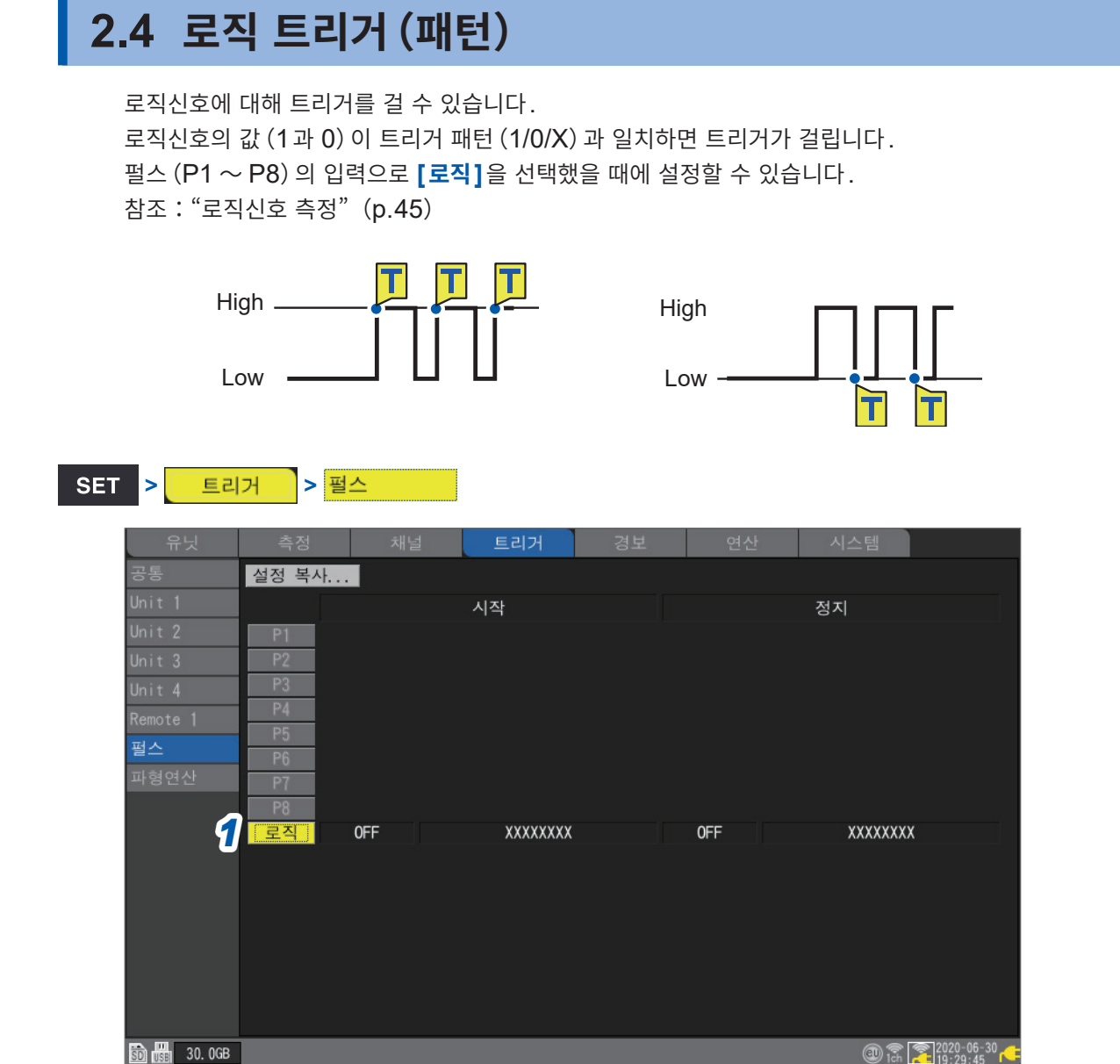

### *1* **[로직]**에서 **ENTER**키를 누른다

로직 트리거의 설정창이 열립니다.

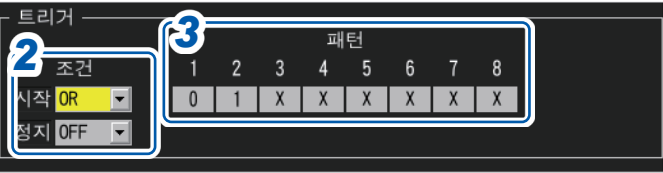

#### *2* **[조건]**에서 트리거가 성립하는 패턴을 선택한다

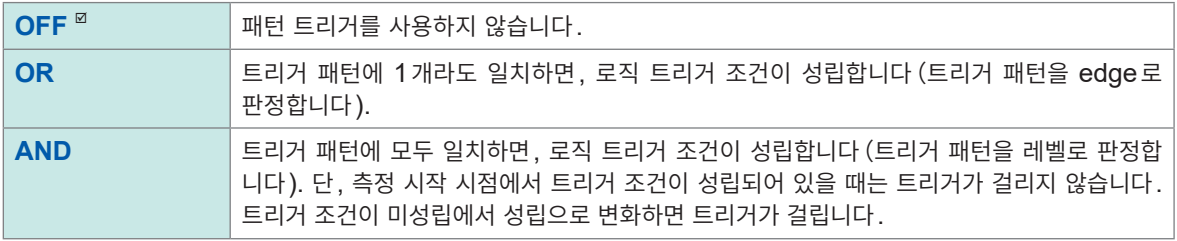

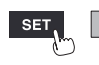

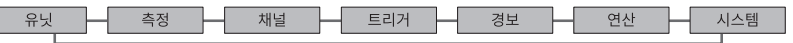

#### **P1** <sup>~</sup> **P8**<sup>의</sup> 트리거 패턴을 선택한다

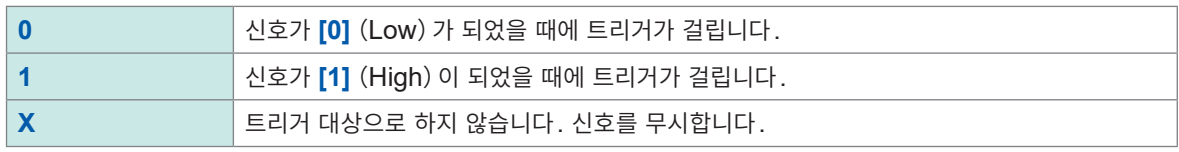

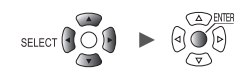

### **2.5 CAN 트리거**

<span id="page-133-0"></span>트리거 조건에 CAN 채널을 선택합니다. 최대 100 채널을 지정할 수 있습니다.

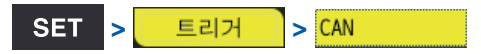

#### **CAN 트리거 일람화면**

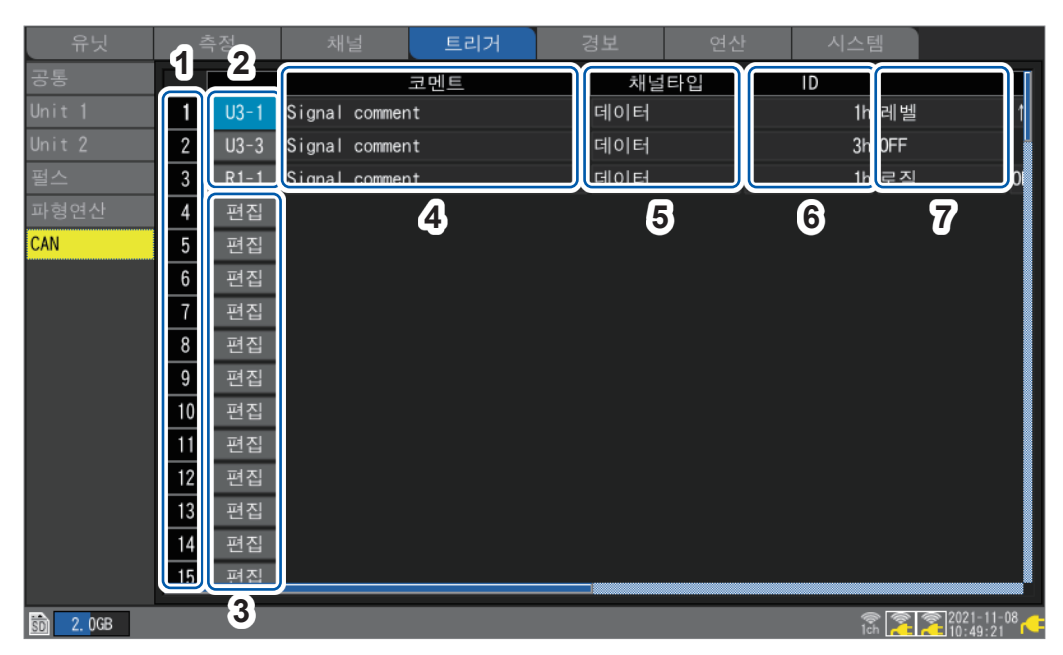

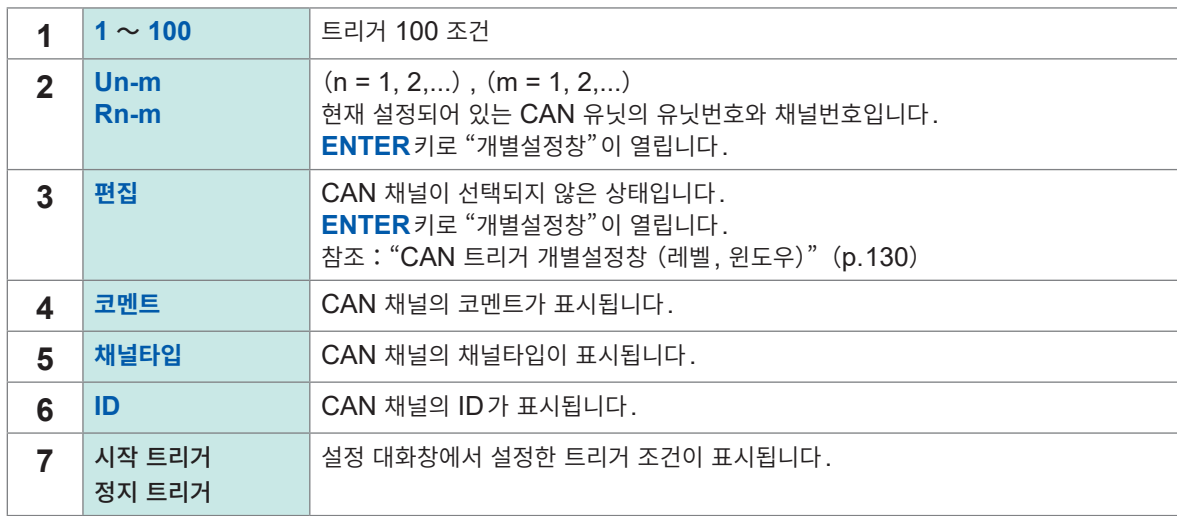

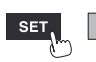

유닛

<span id="page-134-0"></span>**CAN 트리거 개별설정창(레벨, 윈도우)**

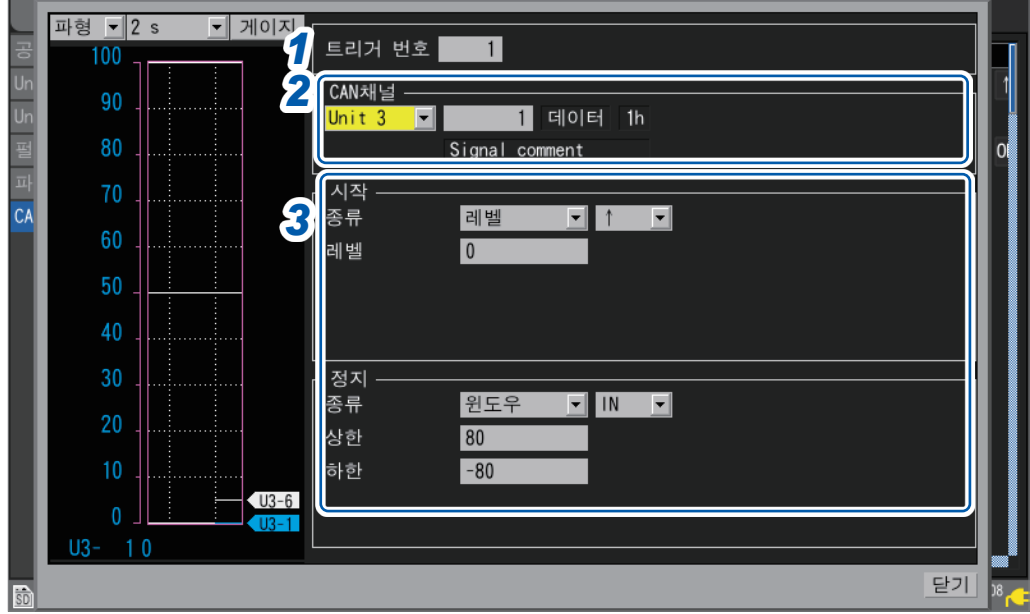

**CAN 트리거 개별설정창 (로직)**

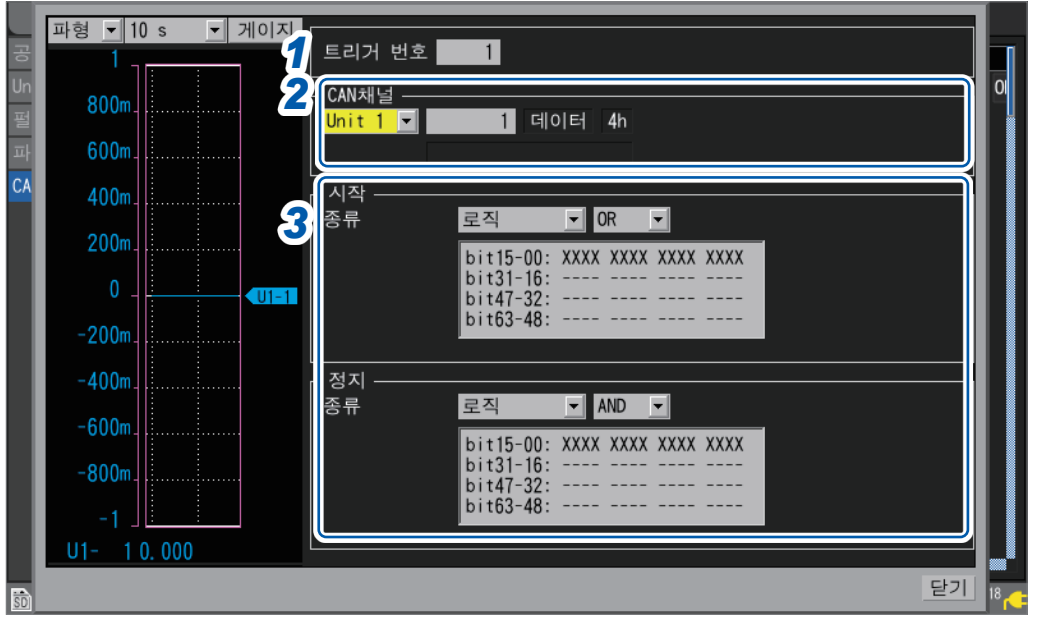

*1* **[트리거 번호]**에서 트리거 **100** 조건의 트리거 번호를 선택한다

### *2* **[CAN 채널]**에서 트리거 조건에 지정할 **CAN** 유닛과 채널을 설정한다

지정 CAN 채널의 채널타입, ID, 코멘트가 표시됩니다.

#### *3* **[종류]**에서 트리거 종류를 선택한다

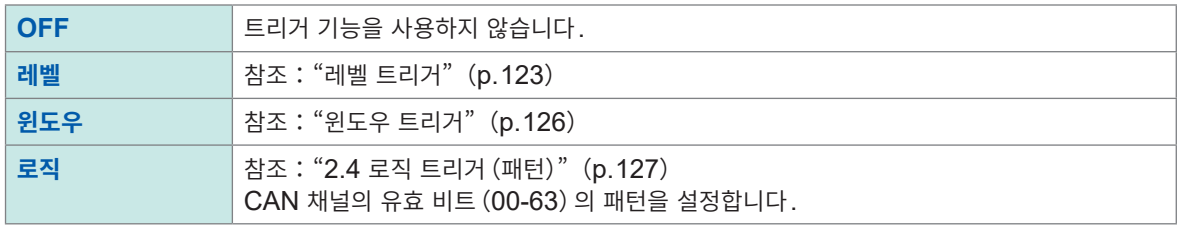

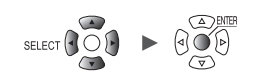

#### **CAN 트리거 로직 설정창**

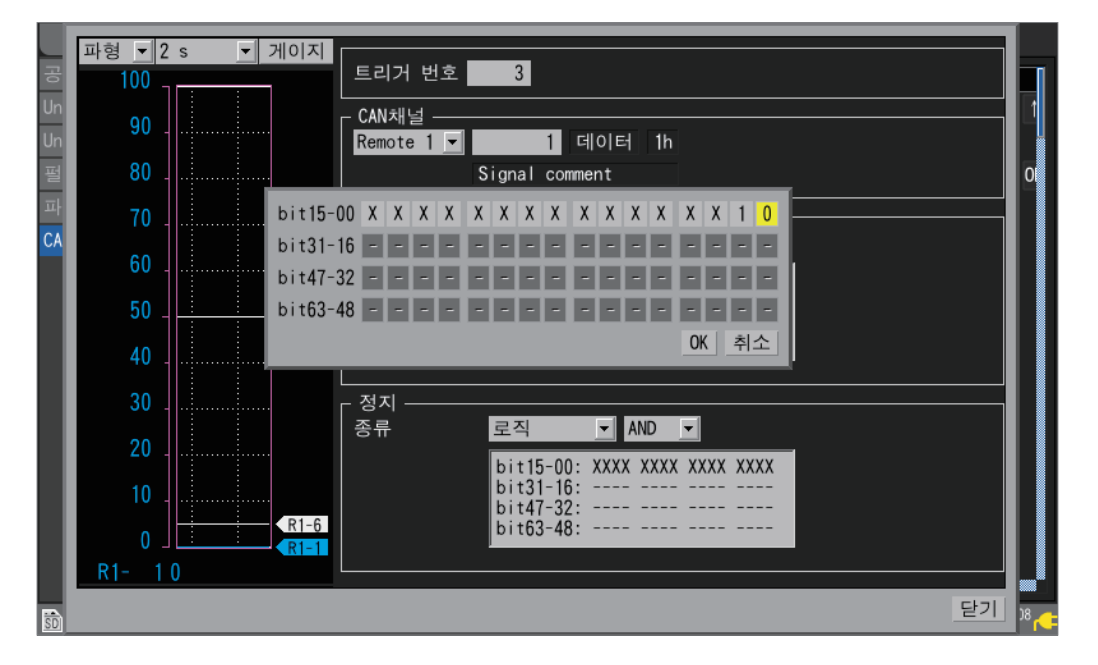

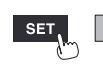

유닛

**SET > 트리거** > 공통

### **2.6 외부에서 트리거를 걸기**

<span id="page-136-0"></span>외부제어단자의 **I/O 3**단자에 대한 입력신호로 트리거를 걸 수 있습니다.

#### 트리거 채널 공통 트리거 기능  $\overline{ON}$ 트리거 타이밍 시작 ⋤ 프리 트리거 0 일 00:00:05 최대  $\boxed{0}$  g  $\boxed{00:16:40}$ Unit 4 시작  $\overline{R}$ 트리권 초거 *1* 외부 트리거  $\overline{ON}$ 인터열 트리거[UFF **m 图 30.0GB**  $\circled{12.2020-06-30}$

#### *1* **[외부 트리거]**에서 외부 트리거 기능을 **[ON]**으로 설정한다

#### **OFF**  $\Omega$ , **ON**

외부 트리거 기능이 **[ON]**이 되고, 외부의 입력신호로 트리거를 걸 수 있습니다.

**[외부 트리거]**를 **[ON]**으로 하면, **[외부 입력 3]**단자가 **[트리거 입력]**으로 설정됩니다. 참조:"외부 트리거 입력"(p. 232)

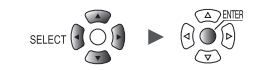

### <span id="page-137-0"></span>**2.7 일정간격으로 트리거를 걸기**

#### **인터벌 트리거**

일정한 시간간격으로 트리거를 걸 수 있습니다.

인터벌 트리거를 **[OR]** 또는 **[AND]**로 설정하면, 반복 기록의 설정이 자동으로 **[ON]**이 됩니다. Logger Utility 사용 시에는 인터벌 트리거가 무효합니다.

#### **SET > 트리거** > 공통

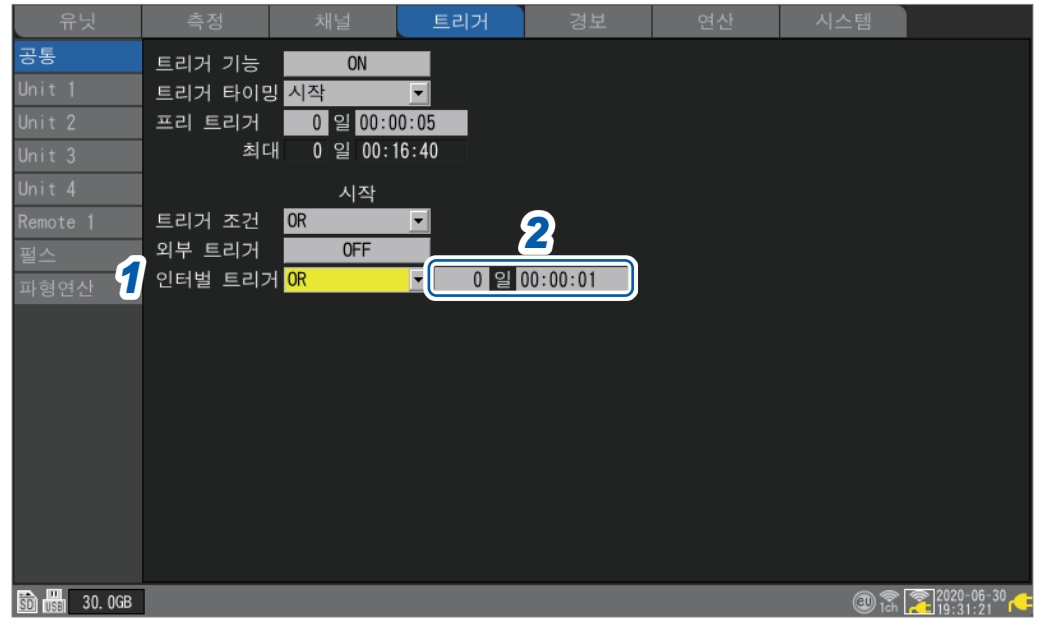

#### *1* **[인터벌 트리거]**에서 인터벌 트리거의 조건을 선택한다

인터벌 트리거를 우선시하고자 할 경우는 **[OR]**로 설정합니다.([p. 134](#page-138-0)) 다른 트리거를 우선시하고자 할 경우는 **[AND]**로 설정합니다.([p. 134](#page-138-0))

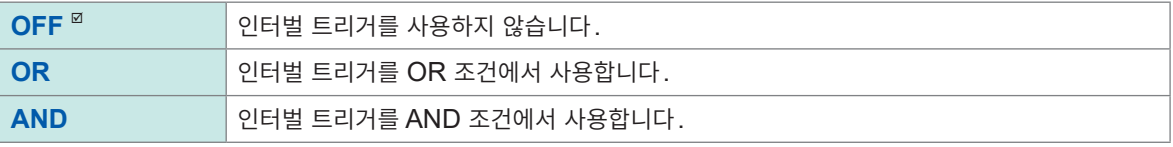

#### *2* 인터벌 트리거의 간격을 설정한다

일, 시, 분, 초

측정 시작과 동시에 트리거가 성립합니다. 그 이후는 인터벌 트리거의 간격마다 트리거가 걸립니다.

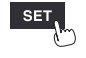

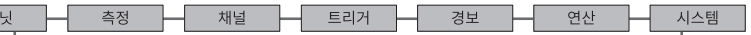

#### <span id="page-138-0"></span>**OR조건과 AND조건**

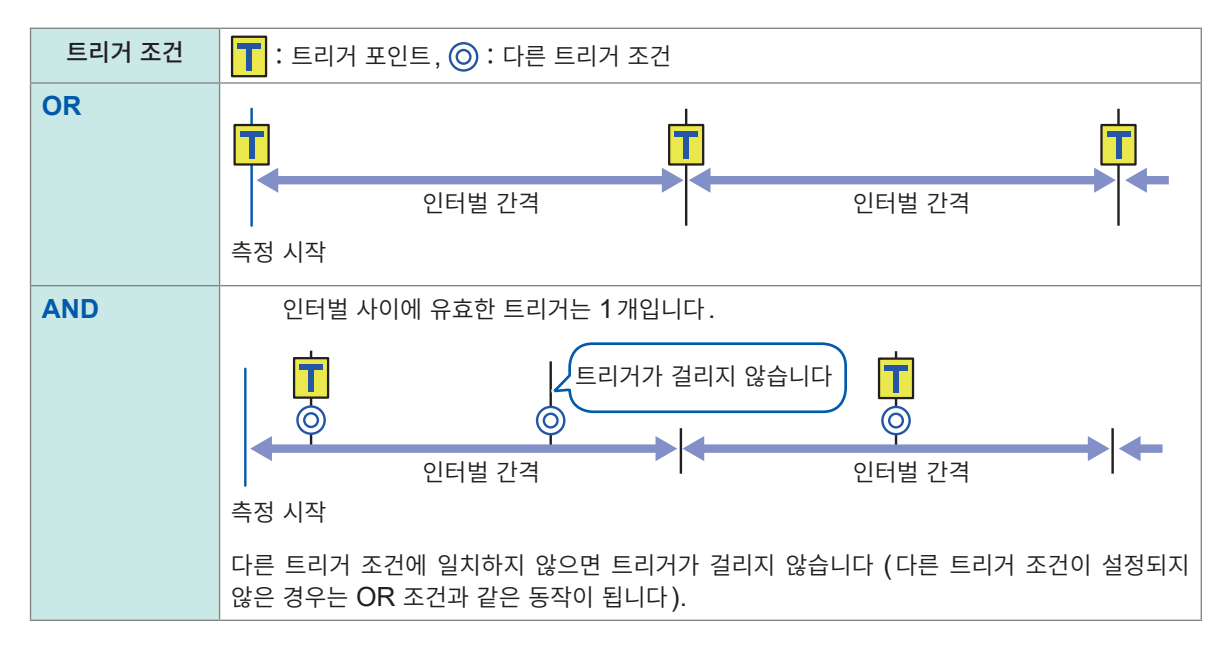

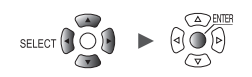

### **2.8 강제적으로 트리거를 걸기**

<span id="page-139-0"></span>트리거 대기상태에서 강제적으로 트리거를 걸 수 있습니다. 강제 트리거는 트리거 소스의 설정과는 상관없이 트리거가 걸립니다.

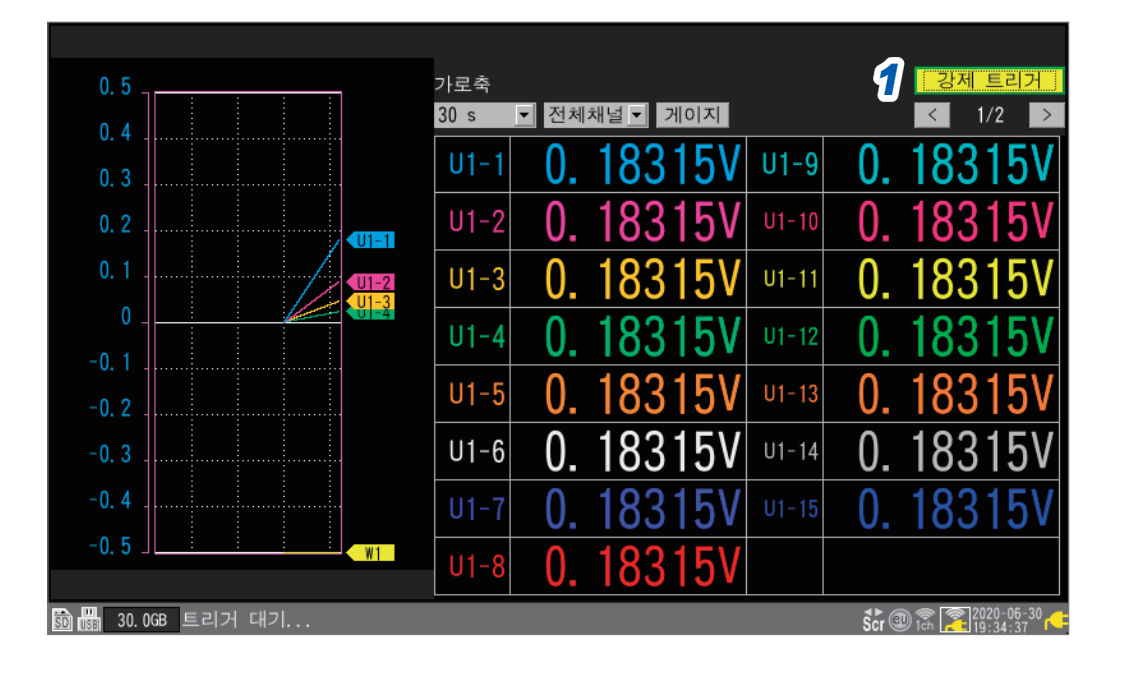

*1* **[강제 트리거]**에서 **ENTER**키를 누른다 트리거가 걸립니다.

트리거 대기상태에서는 **START** 키를 눌러서도 강제적으로 트리거를 걸 수 있습니다.

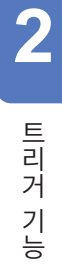

유닛

Н

Hioki Labor Labor Labor Labor Labor Labor Labor Labor Labor Labor Labor Labor Labor Labor Labor Labor Labor La

**135**

# **2.9 트리거의 설정 예**

<span id="page-140-0"></span>트리거의 설정 예를 소개합니다.

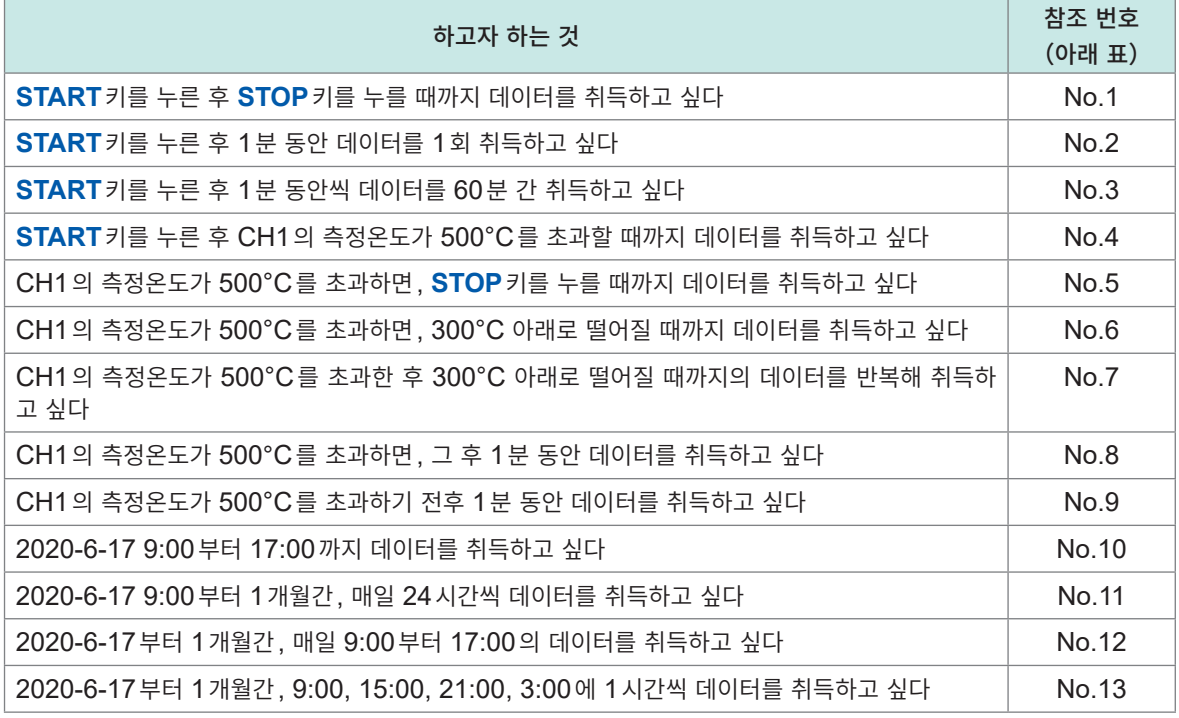

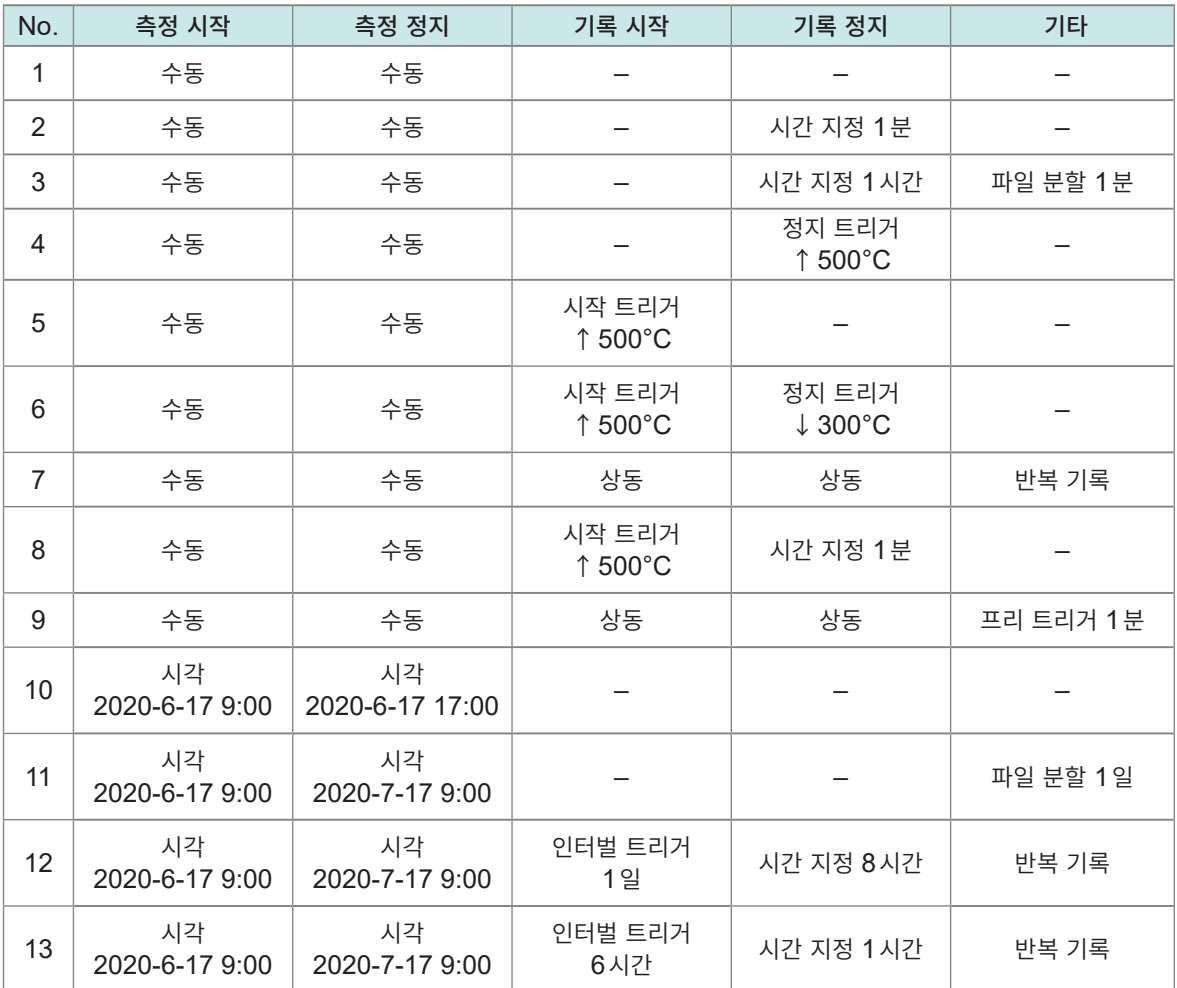

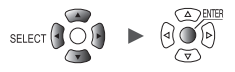

### 데이터 저장 • 불러오기  $3<sup>1</sup>$

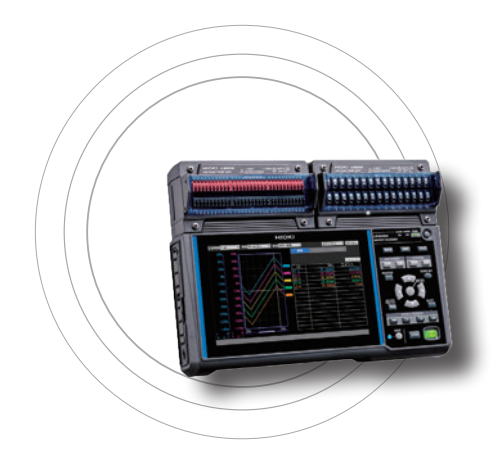

 $\overline{\text{SET}}$ 

측정

본 기기의 설정조건과 파형 데이터를 SD메모리 카드 또는 USB 메모리에 저장할 수 있습니다. 또한 저장한 데이터는 본 기기에 불러와 재현할 수도 있습니다.

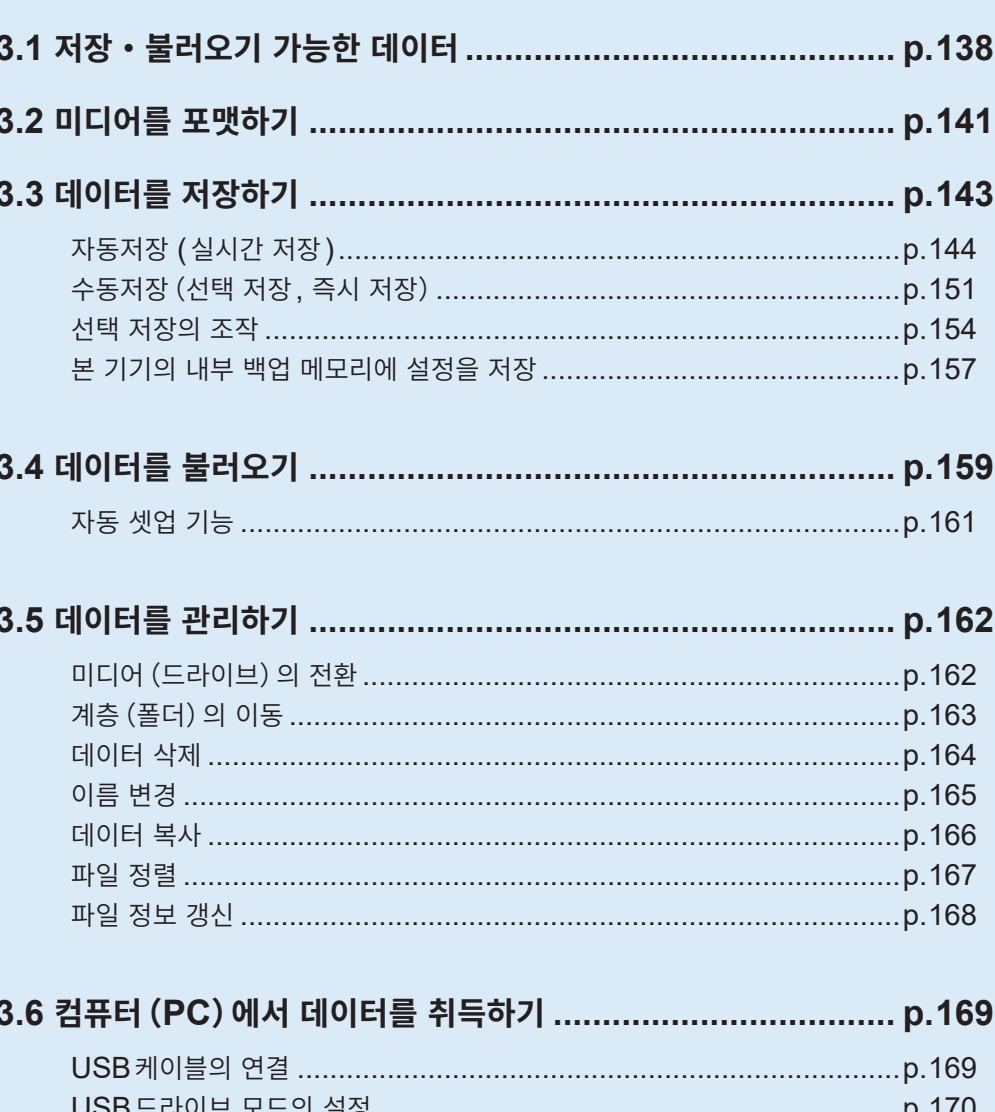

137

### **3.1 저장・불러오기 가능한 데이터**

<span id="page-142-0"></span>SD메모리 카드 또는 USB메모리에 데이터를 저장하면 **[HIOKI]** > **[LR8450]**의 폴더가 작성됩니다. 다음 그림과 같이, 그 안에 각 파일이 저장됩니다.

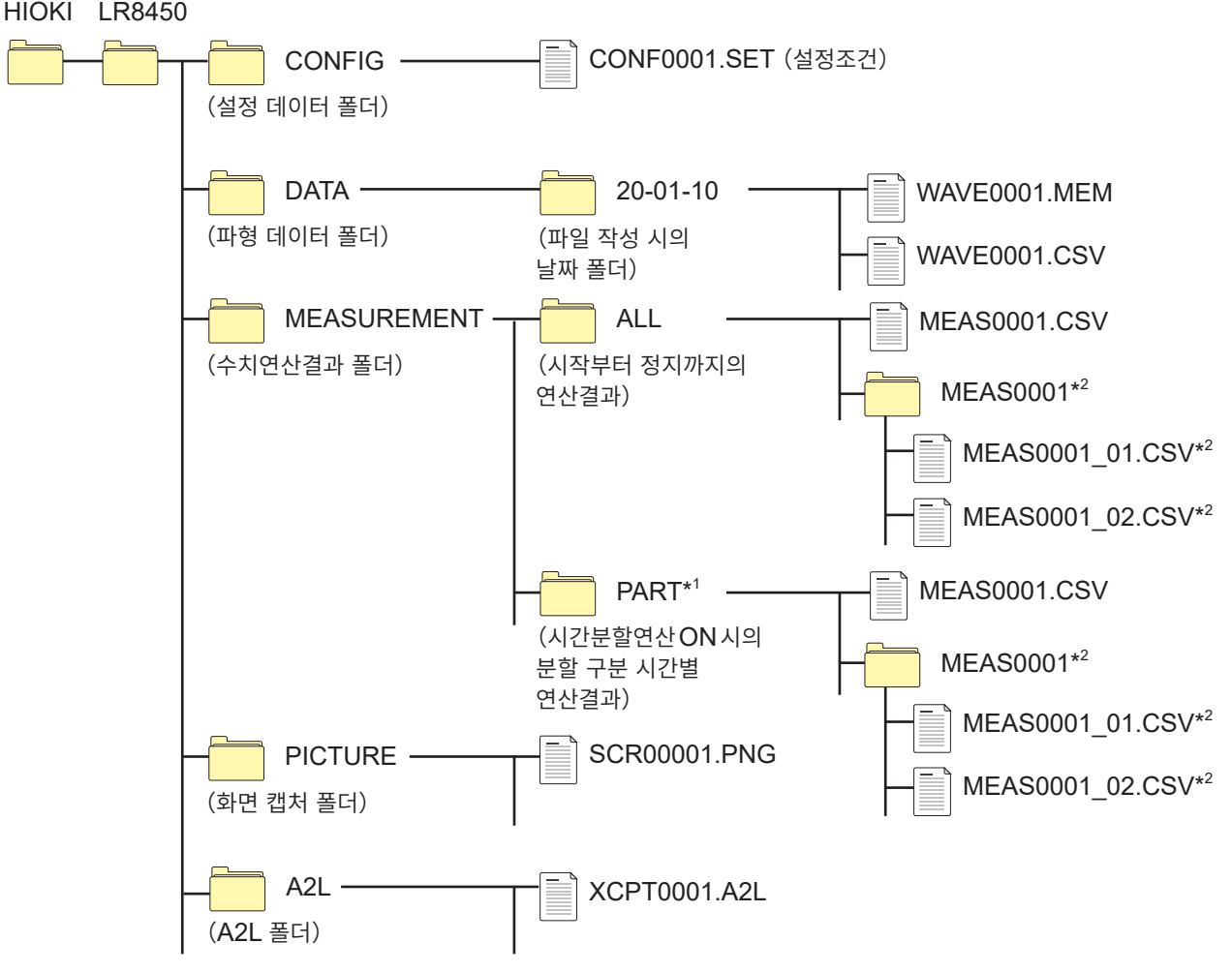

\*1:**[시간분할연산]**에서 연산범위를 **[분할함]** 또는 **[정시 분할]**로 설정했을 때는 **[PART]**폴더가 추가됩 니다.

**[ALL]**에는 시작부터 정지까지의 연산결과, **[PART]**에는 분할 구분별 연산결과가 저장됩니다.

\*2:저장 설정에서 연산별 파일에 설정한 경우에 작성됩니다.

#### **파일명을 지정하지 않고 저장했을 때**

파일명은 다음과 같습니다.

- 자동저장한 파형 데이터: AUTO\*\*\*\*.xxx
- 자동저장한 수치연산결과: AUTO \*\*\*\*. xxx
- 수동저장한 설정 데이터:CONF\*\*\*\*.SET
- 수동저장한 파형 데이터:WAVE\*\*\*\*.xxx
- 수동저장한 수치연산결과: MEAS\*\*\*\*.xxx
- 수동저장한 화면 캔처 데이터 : SCR \*\*\*\*\* PNG
- 수동저장한 A2L 데이터 : XCPT\*\*\*\*.A2L
- **[\*\*\*\*]**는 번호입니다(0001 ~ 9999).

```
[*****]는 번호입니다(00001 ~ 99999).
```
**[.xxx]**는 확장자입니다(.MEM,.CSV,.TXT).

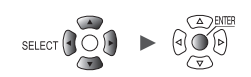

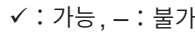

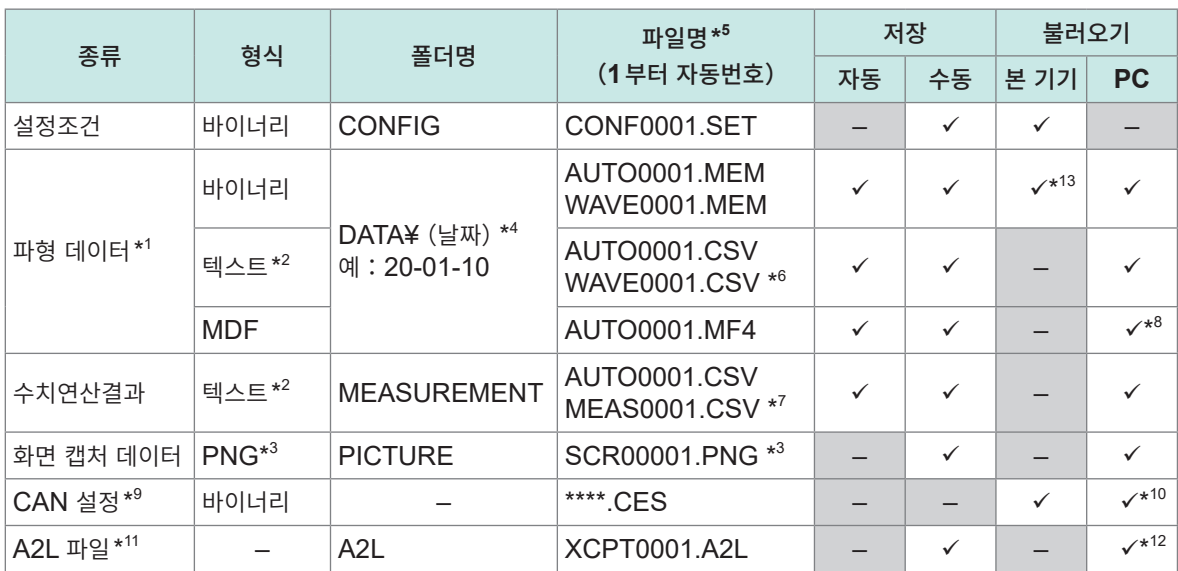

\*1:본 기기 또는 Logger Utility에서 파형 데이터를 불러올 경우는 바이너리 형식으로 저장해 주십시오. 파형 데이터와 함께 측정 시의 설정조건의 일부도 저장됩니다. A/B커서로 범위를 지정해 저장(부분 저장)할 수도 있습니다. 스케일링 변환 후의 파형 데이터를 바이너리 형식으로 저장하면, 스케일링 변환 전 파형과 스케일링의

설정이 기록됩니다. 파형 데이터를 불러오면 스케일링 변환 후의 파형이 표시됩니다. 스케일링을 OFF로 설정하면 변환 전 파형을 표시할 수 있습니다.

- \*2:CSV데이터를 표계산 소프트웨어에서 불러올 경우, 한번에 불러올 수 있는 행 수에 제한이 있습니다.
- \*3:PNG형식:ISO/IEC15948로써 국제 표준화된 이미지 포맷입니다.
- \*4:**[DATA]** 폴더 아래에, 날짜폴더(년-월-일)가 자동으로 작성됩니다. 폴더 내 파일 수가 1000개를 초과하면 새 폴더를 작성합니다. 예: 20-01-10 1000
- $*5:$  수동저장한 경우의 파일명에 대해서는 "11.7 파일명" (p. 402) 을 참조하십시오.
- \*6:**[구분기호]**가 **[콤마]**이외인 경우는 확장자가 **[.TXT]**가 됩니다.([p. 149](#page-153-0))
- \*7:**[연산별 파일]**에 설정한 경우는 **[MEAS0001\_1.CSV]**, **[MEAS0001\_2.CSV]**처럼, "\_연산번호"가 부여됩니다.
- \*8:MDF 읽기가 가능한 시판 소프트웨어가 필요합니다.
- \*9:PC 앱 (CAN Editor)에서 작성해 본 기기에서 읽어오는 파일입니다.
- \*10:PC 앱 (CAN Editor)이 필요합니다.
- \*11:본 기기에서 저장해 타사 PC 앱이 읽어들이는 파일입니다.
- \*12:ECU용 측정/적합용 소프트웨어가 필요합니다.
- \*13:LR8450-01에서 저장한 무선 유닛의 데이터가 포함된 파일은 LR8450 (무선 기능 없음)에서는 읽어올 수 없습니다.

#### **파일 수에 대해서** (Tips)

1개의 폴더에는 1000개 파일 이하로 저장할 것을 권장합니다. 1000개 이상의 파일을 저장할 수 있지만, 파일 수가 많으면 저장시간이 길어집니다. 자동저장 시는 폴더 내 파일 수가 1000개를 초과하면 자동으로 폴더를 작성하고 저장처를 전환합니다.

당사 옵션품인 SD메모리 카드와 USB메모리만 동작을 보증합니다. 그 이외의 기록 미디어는 동작을 보증하지 않습니다.

Hioki Labor Labor Labor Labor Labor Labor Labor Labor Labor Labor Labor Labor Labor Labor Labor Labor Labor La

오기

**중요**
## **정전에 대비한 준비와 설정**

# **주 의**

■손상된 미디어는 사용하지 않는다

상정 시간 내에 파일 종료처리가 끝나지 않고 파일이 손상될 우려가 있습니다.

측정 중에 전원이 차단되면 측정 데이터가 남지 않습니다. 장시간 측정할 경우는 다음과 같이 준비하고 설정할 것을 권장합니다.

- Z1007 배터리팩을 사용한다 옵션의 Z1007 배터리팩을 사용하면 AC어댑터에서 전원이 끊겼을 때 바로 배터리 구동으로 전환됩니다. 데이터를 소실하는 일 없이 측정을 계속할 수 있습니다. 배터리 용량이 부족할 때는 파일의 저장과 불러오기를 할 수 없게 됩니다. 참조:퀵 스타트 매뉴얼 "2.2 배터리팩 장착"
- 자동저장 **[파형 데이터]**를 설정한다 측정을 하면서 SD메모리 카드 또는 USB메모리에 파형 데이터를 저장합니다. Z1007 배터리팩과 병용함으로써 정전 시에도 측정을 계속할 수 있습니다. 참조:"3.3 데이터를 [저장하기"\(](#page-147-0)p. 143)

자동저장은 **[바이너리 형식(MEM)]**으로 설정할 것을 권장합니다. (Tips) **[텍스트 형식(CSV)]**설정으로 저장한 파일은 본 기기와 Logger Utility에서 불러올 수 없습니다. **[바이너리 형식(MEM)]**설정으로 저장한 바이너리 데이터(MEM파일)는 Logger Utility에서 텍스트 형식으로 변환할 수 있습니다.

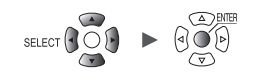

# **3.2 미디어를 포맷하기**

<span id="page-145-0"></span>처음 사용하는 SD메모리 카드와 USB메모리는 포맷해 주십시오.

# *1* **FILE**키를 누른다

SD메모리 카드 또는 USB메모리의 파일일람화면이 표시됩니다.

# *2* **FILE**키를 눌러 포맷할 미디어를 선택한다

**FILE**키를 누를 때마다 SD메모리 카드와 USB메모리가 전환됩니다.

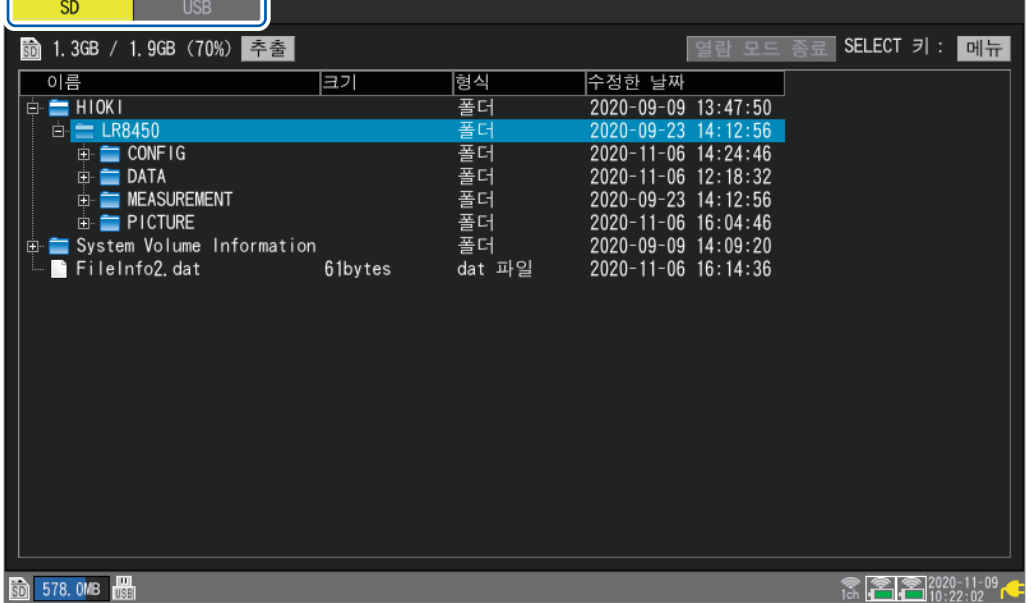

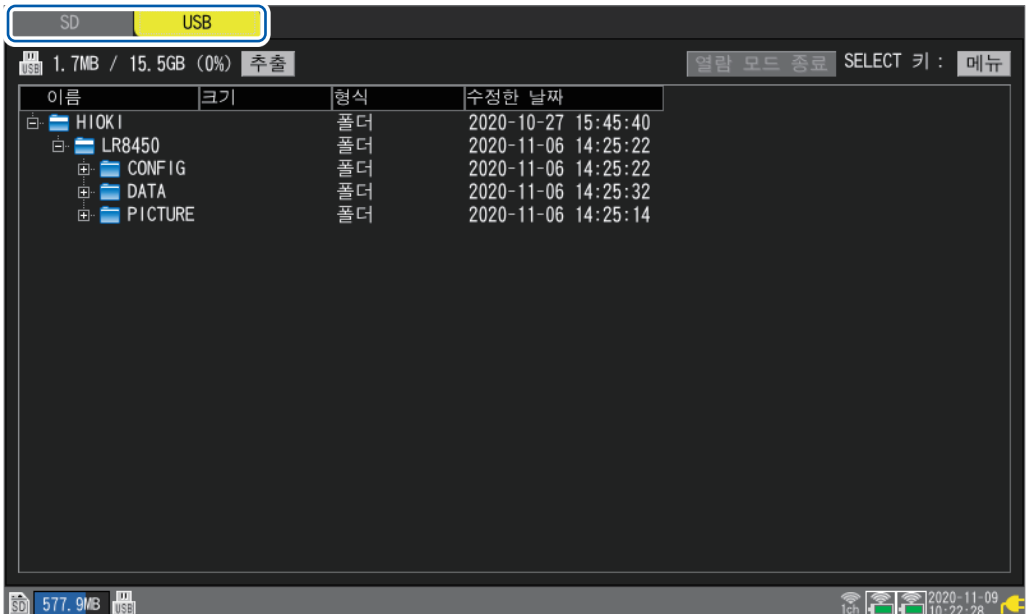

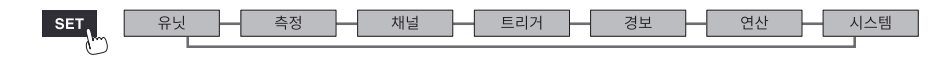

#### *3* **아래** 키를 눌러 미디어 화면으로 이동하고 **SELECT**키를 누른다

파일 조작창이 표시됩니다.

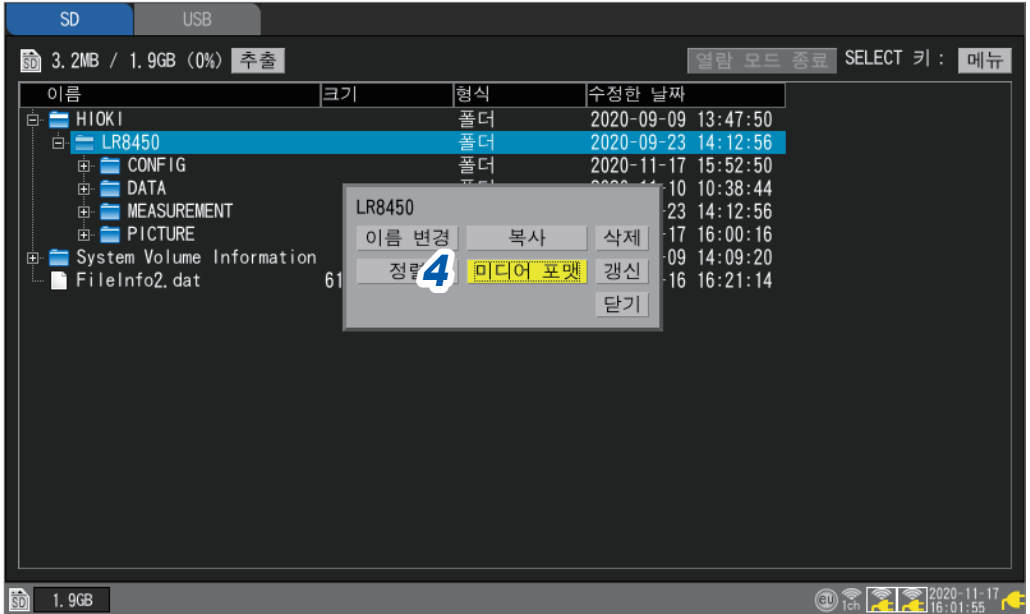

# *4* **[미디어 포맷]**에서 **ENTER**키를 누른다

확인창이 표시됩니다.

## *5* **ENTER**키를 누른다

미디어의 포맷을 실행합니다.

#### **중요**

- 새 SD메모리 카드 및 USB메모리는 본 기기에서 포맷한 후 사용해 주십시오. PC에서 포맷하면 실시간 저장이 제때 되지 않을 우려가 있습니다.
- SD메모리 카드 또는 USB메모리를 PC에서 포맷하는 경우는 FAT/FAT32형식을 선택해 주십시오. 그 이외 형식(NTFS 등)으로 포맷하면 본 기기에서 인식할 수 없습니다.
- SD메모리 카드 및 USB메모리 내의 중요한 데이터는 반드시 백업해 두십시오. SD메모리 카드 또는 USB메모리를 포맷하면 저장되어 있던 모든 데이터가 삭제되어 원상 복구되지 않습니다.

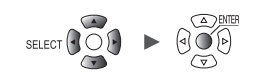

<span id="page-147-0"></span>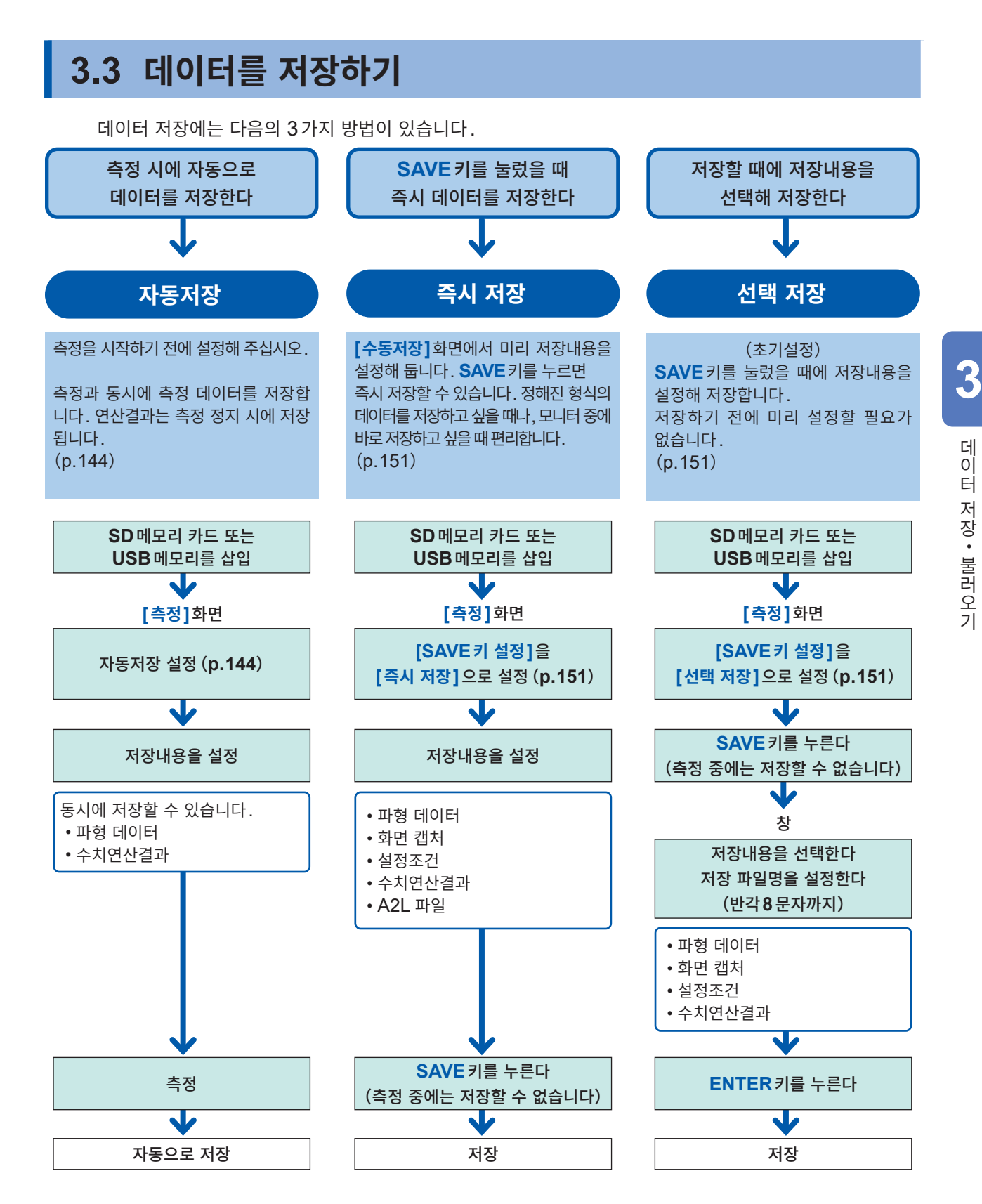

파형을 부분저장 할 경우는 저장을 실행하기 전에 A/B커서(세로축)로 범위를 지정해 주십시오 (자동저장 에서는 부분저장을 할 수 없습니다). 참조:"파형의 범위 [지정"\(](#page-103-0)p. 99)

SET<sub>1</sub> 유닛 Hioki Labor Labor Labor Labor Labor Labor Labor Labor Labor Labor Labor Labor Labor Labor Labor Labor Labor La

**143**

# <span id="page-148-0"></span>**자동저장 (실시간 저장)** . . . . . . . . . . . . . .

측정을 하면서 미디어(SD메모리 카드 또는 USB메모리)에 파형 데이터를 저장(실시간 저장)할 수 있습니다. 수치연산결과도 미디어에 자동으로 저장할 수 있습니다. 파형 데이터와 수치연산결과를 양쪽 다 자동으로 저장할 수도 있습니다.

자동저장이 가능한 측정 데이터는 다음과 같습니다.

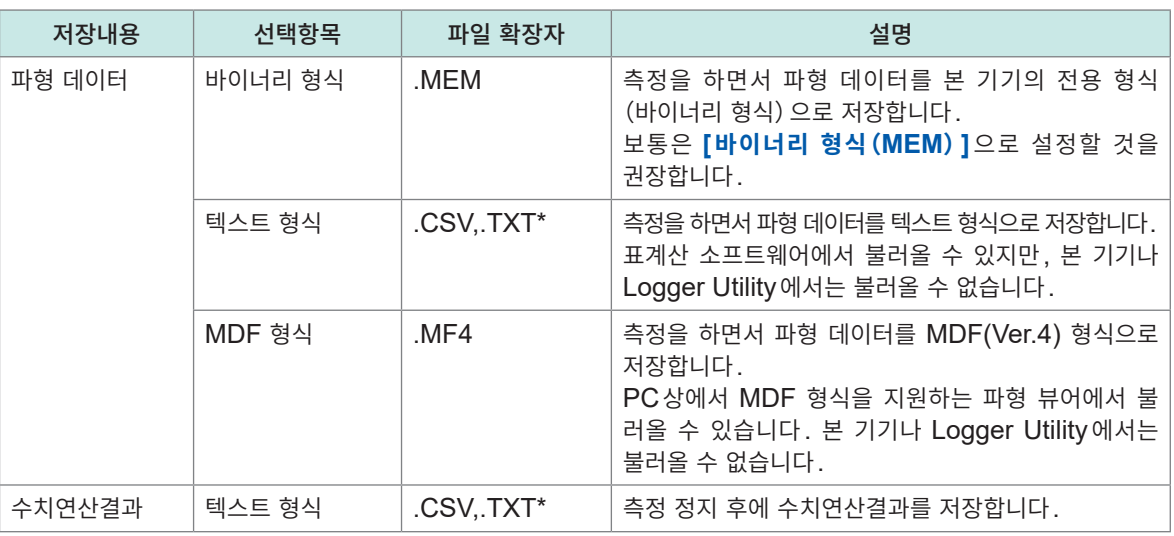

\*:**[텍스트 형식]**의 **[구분기호]**가 **[콤마]**이외인 경우는 확장자가 **[.TXT]**가 됩니다.

# **바이너리 형식과 텍스트 형식의 자동저장의 제한**

자동저장에는 저장형식, 기록간격, CAN 유닛의 유무에 따라 사용 채널 수에 다음의 제한이 있습니다.

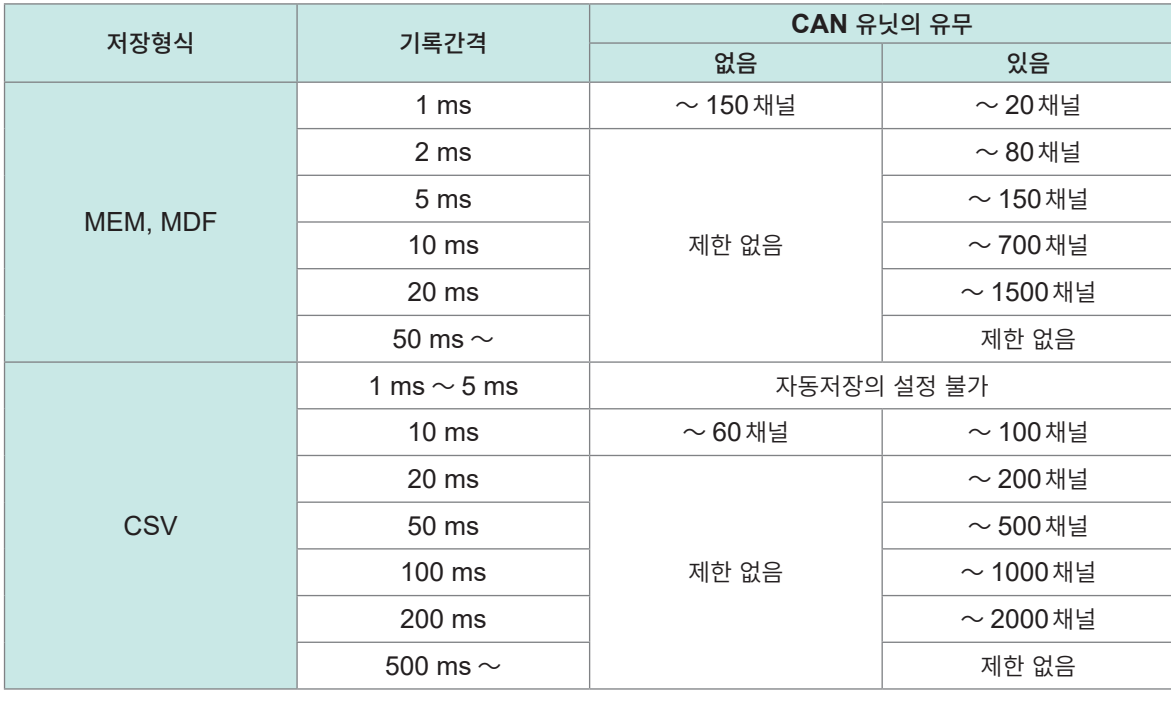

파형 데이터(바이너리)로 자동저장하는 경우는 무선 유닛과의 통신이 차단되어 재연결되었을 때, 데이터를 복구할 수 있습니다. 단, 분할저장을 설정한 경우는 이미 분할저장이 완료된 파일의 데이터는 복구할 수 없 습니다.

복구 가능한 것은 현재 저장 중인 파일이 분할되기까지의 범위입니다.

텍스트 형식으로 자동저장하는 경우는 데이터를 복구할 수 없습니다. 통신 차단으로 수신하지 못했던 데이터는 재연결 후에 다른 파일에 저장합니다. 원래 파일명에 **[\_R]**을 붙인 파일명으로 저장합니다.

#### 예:원래 파일이 AUTO0001.CSV인 경우

AUTO0001\_R.CSV에 수신하지 못했던 데이터를 저장합니다.

미디어가 본 기기에 삽입되지 않은 경우는 데이터를 복구할 수 없습니다. ([p. 419](#page-423-0))

#### **데이터 보호(Z1007 배터리팩 사용 시)**

자동저장 중에 배터리 용량이 적어지면 저장 동작을 정지합니다 (측정 동작은 계속합니다). 저장 중에 전원이 꺼져 미디어의 데이터가 손상되는 것을 방지합니다. 저장 동작을 정지한 후 AC전원이 복귀한 후 10분이 경과하면 저장 동작을 재개합니다.

#### **중요**

당사 옵션품인 SD메모리 카드와 USB메모리만 동작을 보증합니다. 그 이외의 기록 미디어는 동작을 보증하지 않습니다.

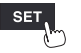

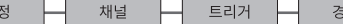

SD메모리 카드와 USB메모리가 삽입되어 있을 때는 선택한 미디어에 저장합니다. 선택한 미디어가 삽입되어 있지 않을 때는 다른 한쪽의 미디어에 저장합니다.

 $^{|}$ SD 메모리카드<sup>□</sup>, USB 메모리

## *2* **[우선 저장처]**에서 우선적으로 저장할 미디어를 선택한다

**[트리거 일시 추가]**의 체크박스를 선택한 경우, 파일명은 다음과 같아집니다. 입력한 파일명\_191224\_235959\_0001.MEM (트리거 성립일시가 2019/12/24 23:59:59일 때)

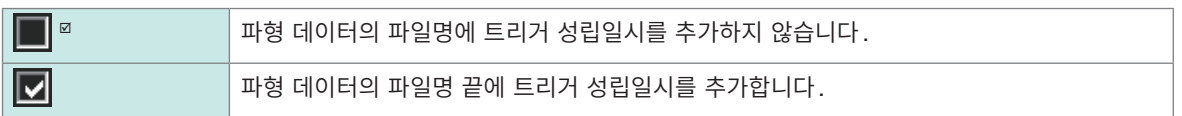

#### **[트리거 일시 추가]**에서 파일명에 일시를 추가할지 여부를 선택한다

입력한 파일명\_타이틀 코멘트.MEM

**[타이틀 코멘트 추가]**의 체크박스를 선택한 경우, 파일명은 다음과 같아집니다.

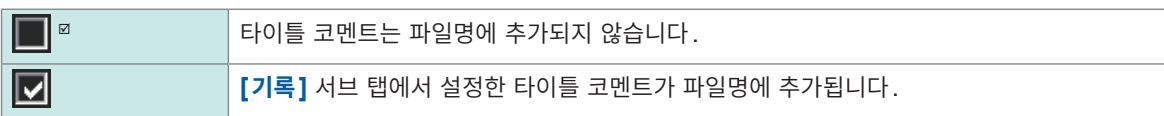

#### **[타이틀 코멘트 추가]**에서 파일명에 타이틀 코멘트를 추가할지 여부를 선택한다

파일명을 지정하지 않을 때는 자동으로 파일명을 부여합니다. 참조[:"파일명을](#page-142-0) 지정하지 않고 저장했을 때"(p. 138)

예:**[ABC100]**이라 입력하고 바이너리 형식으로 저장한 경우 ABC1000001.MEM, ABC1000002.MEM, ABC1000003.MEM,...

예:**[ABC]**라 입력하고 바이너리 형식으로 저장한 경우 ABC0001.MEM, ABC0002.MEM, ABC0003.MEM,...

입력한 파일명 끝에 번호 "0001"이 붙습니다. 그 다음부터는 번호가 1씩 증가합니다.

참조:"문자 [입력방법"\(](#page-14-0)p. 10)

**> >**

*1* **[저장 파일명]**<sup>에</sup> 자동저장 시의 파일명을 입력한다(반각**8**문자까지)

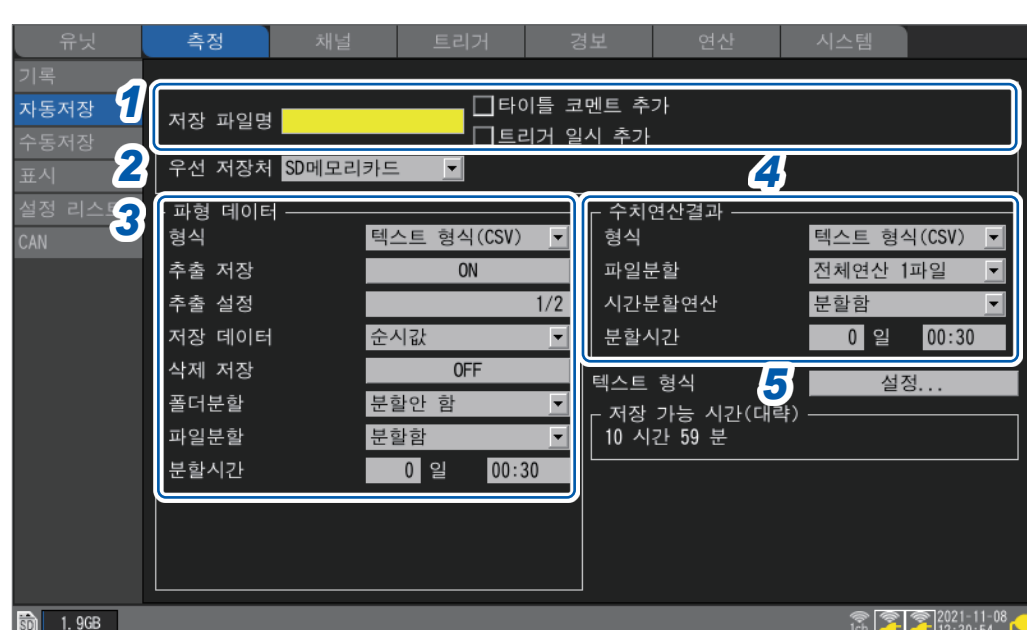

**SET** 

**3**

# *3* **[파형 데이터]**영역의 **[형식]**에서 자동저장의 종류를 선택한다

(**[형식]**에서 **[텍스트 형식(CSV)]**을 선택했을 때) **[추출 저장]**에서 추출 저장을 할지 여부를 선택한다

(**[추출 저장]**에서 **[ON]**을 선택했을 때) **[추출 설정]**에서 추출 수를 선택한다

(**[추출 저장]**에서 **[ON]**을 선택했을 때)

**[저장 데이터]**에서 데이터를 추출하는 방법을 선택한다

<mark>순시값 <sup>☑</sup> 기대 기</mark> 맨 앞의 데이터를 저장합니다.

합니다.

**OFF** 자동저장을 종료합니다.

**1일** 1일씩 폴더를 분할합니다.

1개월 1개월씩 폴더를 분할합니다.

이 때 자동으로 작성되는 폴더명은 "19-12-23"입니다.

이 때 자동으로 작성되는 폴더명은 "19-12-01"입니다.

예:**[1주일]**을 선택한 경우

예:**[1개월]**을 선택한 경우

**[폴더분할]**에서 분할할 타이밍을 선택한다(필요에 따라) 저장할 폴더를 설정한 기간별로 분할할 수 있습니다.

(예:19-12-23\_0001)

**OFF**<sup> $∞$ </sup>, **ON** 

**1/2** ~ **1/100,000**

**[ON]**으로 설정하면 저장하는 데이터 크기를 줄일 수 있습니다.

예:**[1/5]**일 때는 5개의 데이터 포인트 중, 1개의 데이터 포인트를 남깁니다.

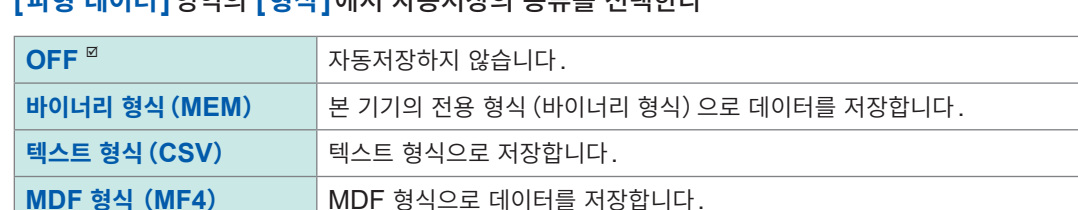

예 : **[1/5]**일 때는 5개의 데이터에서 맨 앞의 데이터만을 저장합니다. **통계값** 순시값 (추출 구간의 선두 데이터)에 추가로, 통계 데이터 (최대값, 최소값, 평균값)을 저장

**[삭제 저장]**에서 저장 중에 미디어의 남은 용량이 없어졌을 때의 처리방법을 선택한다 **(**필요에 따라**)**

종료합니다. 수치연산결과는 삭제되지 않습니다.

**ON** 가장 오래된 파형파일이 삭제되고 자동저장을 계속합니다. 삭제할 수 없게 된 경우는 저장을

**분할안 함** 기록시간에서 설정한 만큼을 동일한 폴더에 저장합니다. 단, 다음 조건에서는 폴더가 분할됩니다.

• 폴더 내 파일 수가 1000개에 달한 경우:연번을 부여한 폴더로 저장처를 전환합니다

• **[파일 분할]**을 안 하는 경우:1일씩 폴더를 분할합니다.

**1주일** 1주일씩 폴더를 분할합니다. 각 주의 기간은 월요일부터 일요일까지입니다.

2019/12/29(일)에 측정을 시작하면 2019/12/23(월)이 1주일의 기점이 됩니다.

2019/12/29에 측정을 시작하면 2019/12/1이 1개월의 기점이 됩니다.

예 : **[1/5]**일 때는 5개의 데이터의 순시값, 최대값, 최소값, 평균값을 저장합니다.

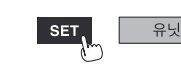

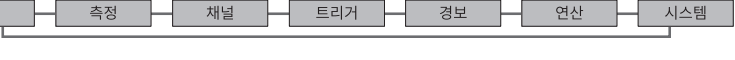

#### **[파일 분할]**에서 분할방법을 선택한다(필요에 따라)

저장할 파일을 설정한 시간별로 분할할 수 있습니다.

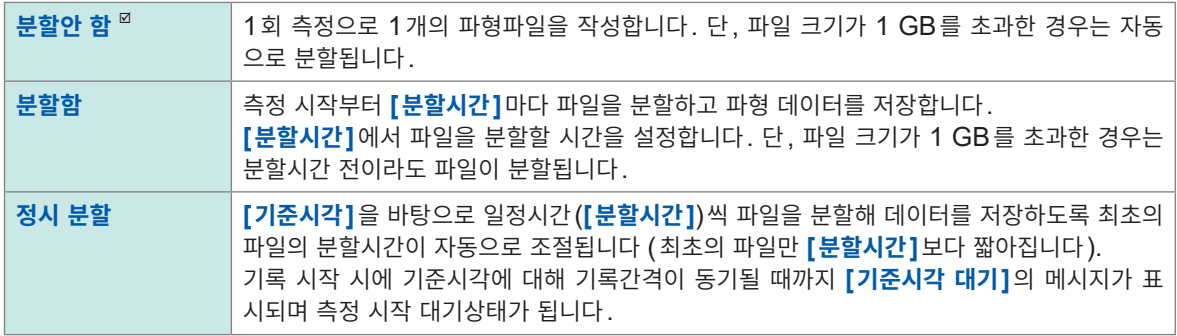

(**[파일 분할]**에서 **[분할함]**을 선택했을 때)

**[분할시간]**에서 분할을 실행할 기간을 설정한다

일(**0** ~ **30**), 시(**0** ~ **23**), 분(**0** ~ **59**)

(**[파일 분할]**에서 **[정시 분할]**을 선택했을 때)

**[기준시각]**에서 파일을 분할하는 기준이 되는 시각을 설정한다

시(**0** ~ **23**), 분(**0** ~ **59**)

**[분할시간]**에서 파일을 분할하는 기간을 설정한다

│ 1 분, 2 분, 5 분, 10 분 <sup>☑</sup>, 15 분, 20 분, 30 분, 1 시간, 2 시간, 3 시간, 4 시간, 6 시간, 8 시간, 12 시간, 1일

측정을 시작하면 기록간격이 기준시각에 동기될 때까지 **[기준시각 대기]**의 메시지가 표시됩니다.

#### *4* **[수치연산결과]**영역의 **[형식]**에서 자동저장의 종류를 선택한다

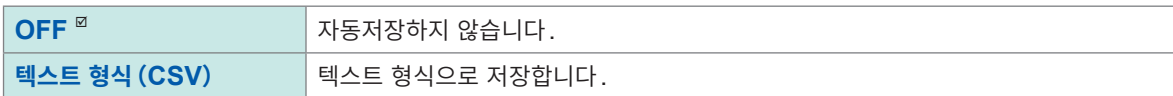

#### **[파일 분할]**에서 저장할 파일을 분할할지 여부를 선택한다(필요에 따라)

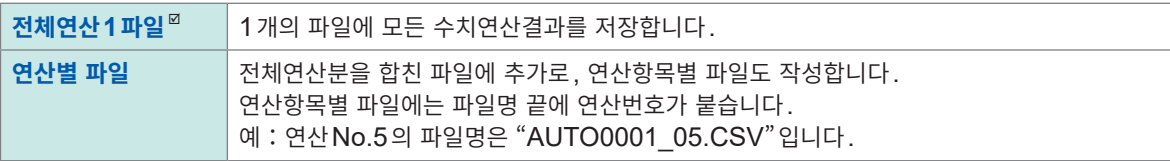

#### **[시간분할연산]**에서 수치연산을 분할할지를 선택한다

수치연산의 **[시간분할연산]**설정과 동일합니다. 참조:"수치연산의 설정"(p. 195)

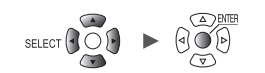

## *5* **[텍스트 형식]**<sup>의</sup> **[설정...]**에서 **ENTER**키를 누른다

<span id="page-153-0"></span>설정창이 열립니다.

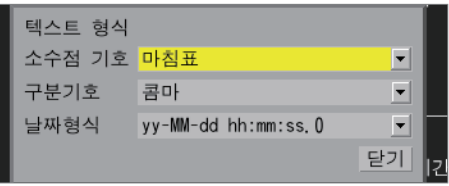

#### **[소수점 기호]**에서 소수점에 사용할 기호를 선택한다

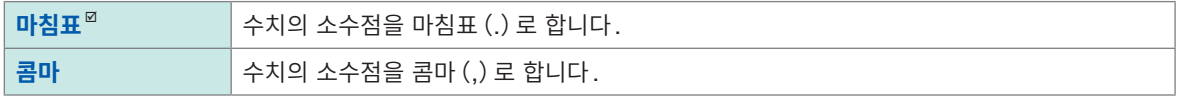

**[소수점 기호]**와 **[구분기호]** 양쪽 다 **[콤마]**로 설정할 수는 없습니다. **[소수점 기호]**와 **[구분기호]** 중 한쪽을 **[콤마]**로 설정하면, 다른 한쪽은 자동으로 **[콤마]**이외로 전환됩니다.

#### **[구분기호]**에서 구분에 사용할 기호를 선택한다

구분기호에 따라 파일의 확장자가 바뀝니다.

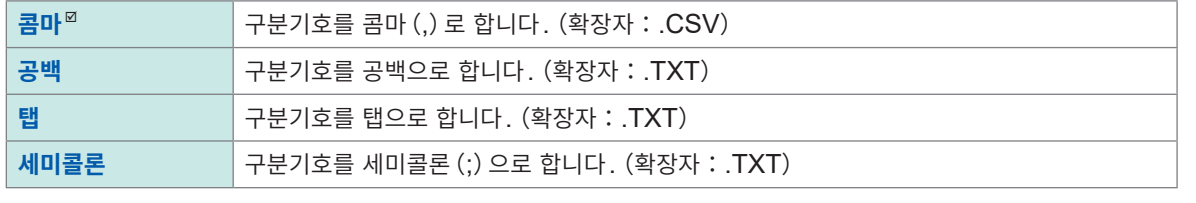

**[소수점 기호]**와 **[구분기호]** 양쪽 다 **[콤마]**로 설정할 수는 없습니다.

#### **[날짜형식]**에서 날짜의 기술형식을 선택한다

**[가로축 표시]**에서 **[날짜]**를 선택했을 때 유효합니다. "그 외 표시 [설정"\(](#page-62-0)p. 58)

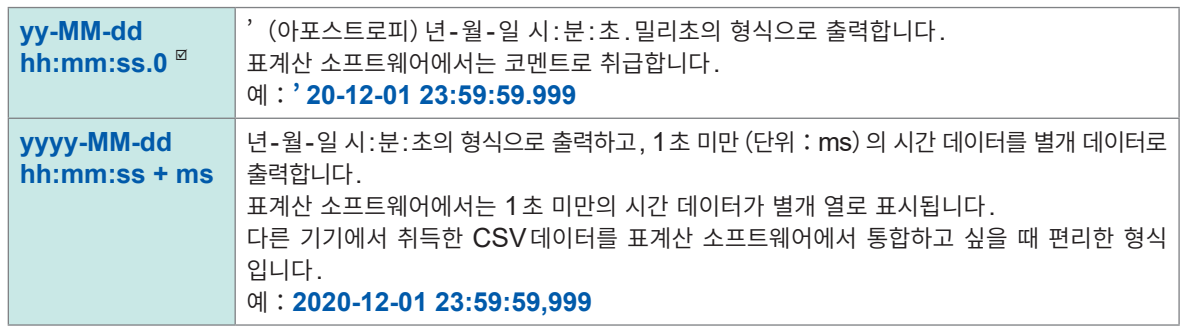

**[로컬라이즈 (언어)]**([p. 213\)](#page-217-0)의 **[날짜 포맷]**과 **[날짜 구분 문자]**의 설정에 따라 다음 형식도 선택할 수 있습니다.

상기의 **[yy-MM-dd hh:mm:ss.0]**와 동일한 형식

**yy/MM/dd**, **yy.MM.dd**, **MM-dd-yy**, **MM/dd/yy**, **MM.dd.yy**, **dd-MM-yy**, **dd/MM/yy**, **dd.MM.yy**

상기의 **[yyyy-MM-dd hh:mm:ss + ms]**와 동일한 형식

**yyyy/MM/dd**, **yyyy.MM.dd**, **MM-dd-yyyy, MM/dd/yyyy, MM.dd.yyyy, dd-MM-yyyy, dd/MM/yyyy, dd.MM.yyyy**

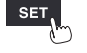

# **실시간 저장 중 미디어 교체(추출)**

실시간 저장 중에도 미디어를 교체할 수 있습니다. 장기 기록 중에 미디어 내 데이터를 확인할 수 있습니다.

#### **WAVE**

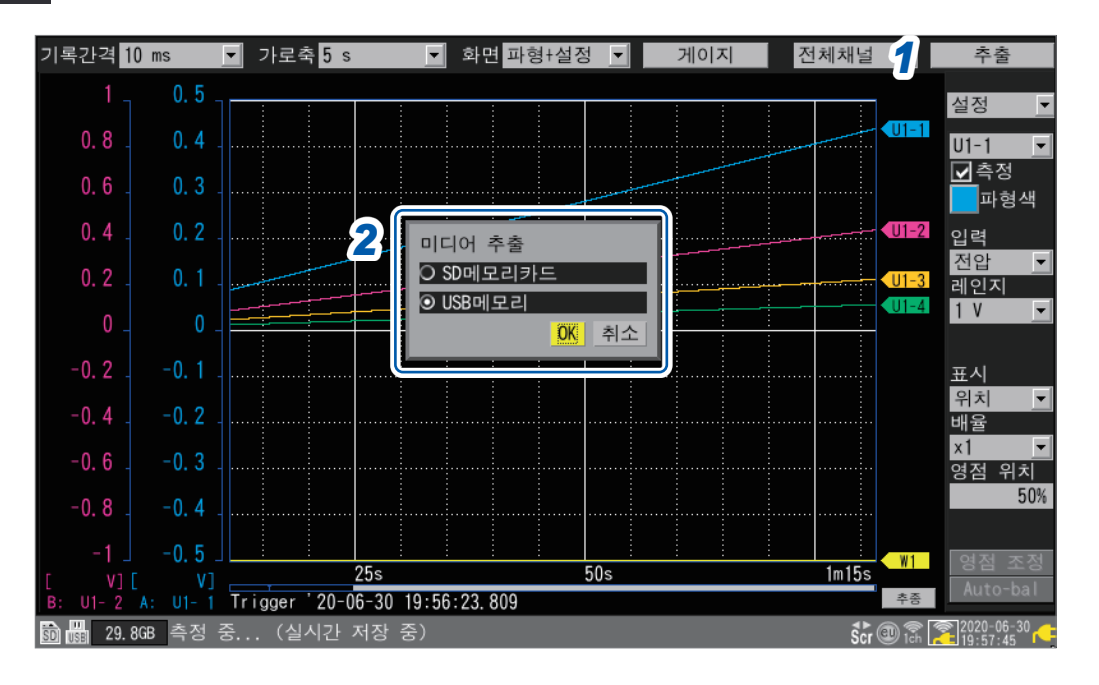

- *1* 파형화면 우측 상단의 **[추출]**에서 **ENTER**키를 누른다 미디어 교체창이 표시됩니다.
- *2* 추출할 미디어를 선택하고 **[OK]**에서 **ENTER**키를 누른다

 $B$ **SD**메모리카드<sup>*미*</sup>, USB메모리

- *3* **[SD메모리카드를 추출해도 됩니다.]** 또는 **[USB메모리를 추출해도 됩니다.]**라고 표시되면 미디어를 추출한다
	- 미디어를 추출하는 동안의 데이터는 본 기기의 내부 버퍼 메모리에 기억됩니다.
	- SD메모리 카드와 USB메모리 양쪽 다 삽입되어 있는 경우, 저장되던 미디어를 추출하면 다른 한쪽 미디어로 저장처가 변경됩니다.

## *4* 포맷이 완료된 미디어를 삽입한다

본 기기에 미디어를 삽입하면 내부 버퍼 메모리에 기억된 데이터를 미디어에 저장하고 파형 데이터의 저장을 재개합니다.

#### **중요**

- **[추출]** 조작 후 2분 이내에 미디어를 교체하지 않으면 내부 버퍼 메모리의 남은 용량이 없어져 데이터가 소실됩니다.
- 실시간 저장 중에 미디어를 교체하면 데이터는 별개 파일이 됩니다.
- 미디어를 추출하는 동안에 측정이 정지한 경우는 정지 후에 미디어를 삽입해도 측정 정지까지의 데이터는 저장되지 않습니다.
- **[FTP데이터 자동 송신]**이 ON인 경우, **[추출]** 조작을 한 시점에서 미송신 파일은 송신되지 않습니다.

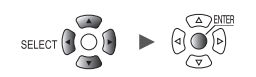

# <span id="page-155-0"></span>**수동저장(선택 저장, 즉시 저장)**

**SAVE**키로 데이터를 저장할 수 있습니다. **SAVE**키를 눌렀을 때의 동작을 선택할 수 있습니다.

#### **중요**

- 측정이 정지했을 때에 데이터를 저장할 수 있습니다. 측정 중에는 데이터를 저장할 수 없습니다.
- 저장 가능한 데이터는 내부 버퍼 메모리에 기록되어 있는 데이터(마지막 256 M워드)뿐입니다. 256 M워드를 초과하는 데이터를 저장할 경우는 자동저장 (실시간 저장)을 사용해 주십시오. ([p. 144\)](#page-148-0)

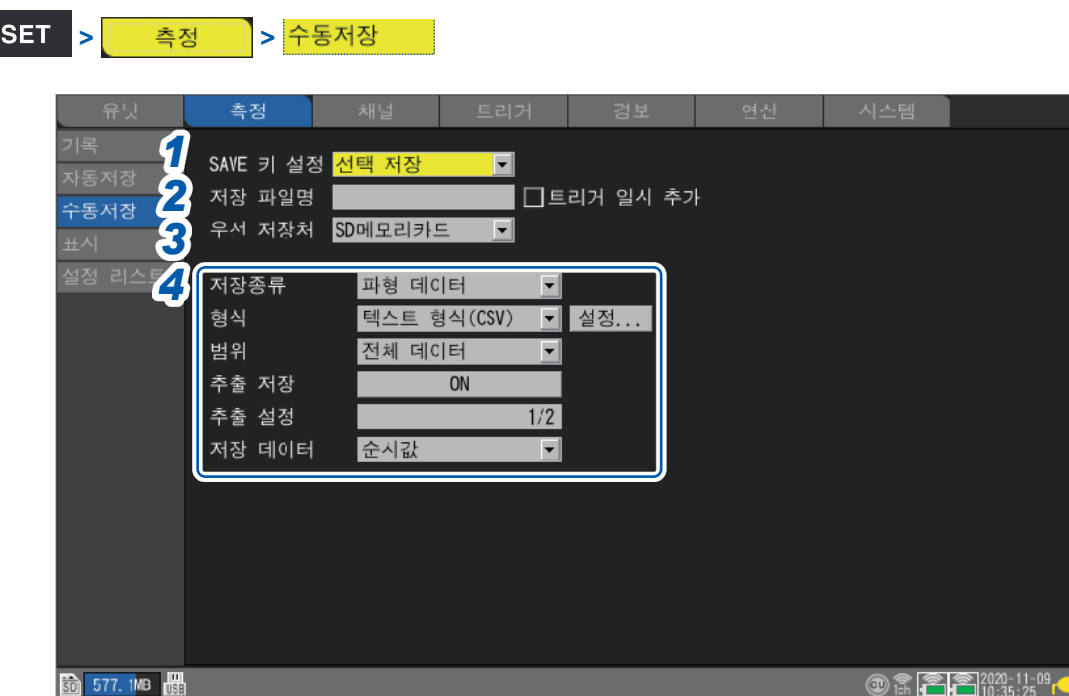

#### *1* **[SAVE<sup>키</sup> 설정]**에서 **SAVE**키를 눌렀을 때의 동작을 선택한다

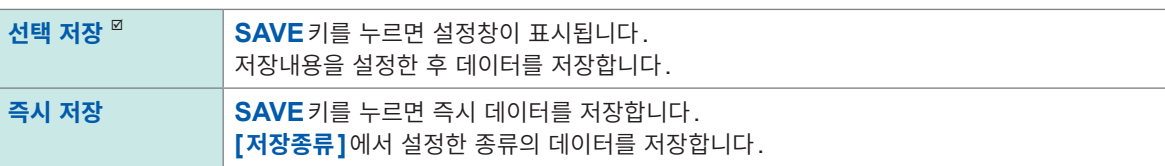

#### *2* **[저장 파일명]**<sup>에</sup> 저장 시의 파일명을 입력한다(반각**8**문자까지)

참조:"문자 [입력방법"\(](#page-14-0)p. 10) 파일명을 지정하지 않을 때는 자동으로 파일명을 부여합니다.

참조:["파일명을](#page-142-0) 지정하지 않고 저장했을 때"(p. 138) 파일명과 **[트리거 일시 추가]**에 대해서는 선택 저장의 **[저장 파일명]**([p. 154](#page-158-0))을 참조하십시오.

# *3* **[우선 저장처]**에서 저장처인 미디어를 선택한다

**SD메모리카드** , **USB메모리**

SET<sub>1</sub>

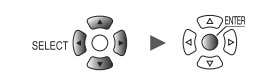

예:**[1/5]**일 때는 5개의 데이터 포인트 중, 1개의 데이터 포인트를 남깁니다.

#### $1/2$ <sup> $\textdegree$ </sup>  $\sim$  1/100000

(**[추출 저장]**에서 **[ON]**을 선택했을 때) **[추출 설정]**에서 추출 수를 선택한다

#### **OFF** , **ON**

(**[형식]**에서 **[텍스트 형식(CSV)]**을 선택했을 때) **[추출 저장]**에서 추출 저장을 할지 여부를 선택한다 **[ON]**으로 설정하면 저장하는 데이터 크기를 줄일 수 있습니다.

#### 참조:"파형의 범위 [지정"\(](#page-103-0)p. 99)

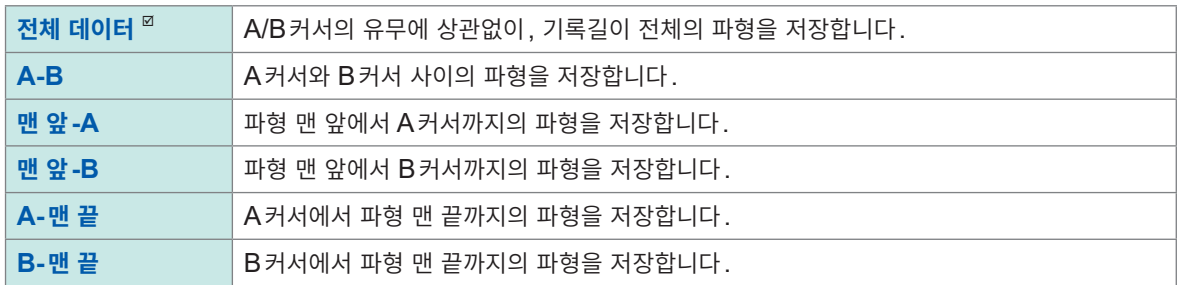

# **[범위]**에서 저장할 범위를 선택한다

(**[저장종류]**에서 **[파형 데이터]**를 선택했을 때)

#### 참조:자동저장의 **[텍스트 형식]**의 **[설정...]**([p. 149](#page-153-0))

**[텍스트 형식(CSV)]**을 선택했을 때는 **[설정...]**에서 텍스트 형식을 설정합니다.

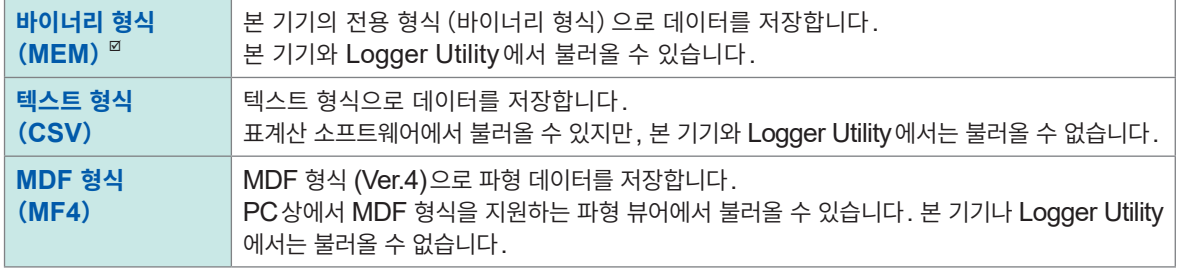

# **[형식]**에서 파일형식을 선택한다

#### (**[저장종류]**에서 **[파형 데이터]**를 선택했을 때)

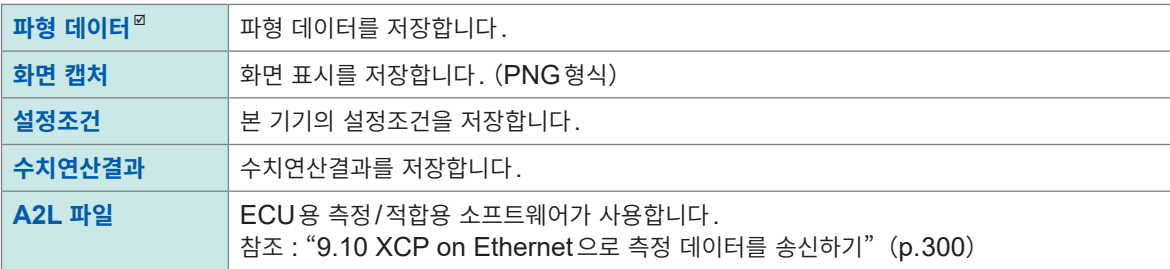

# *4* **[저장종류]**에서 저장종류를 선택한다

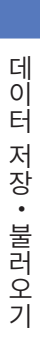

■ <u>- CDD + Tending</u><br>파형 데이터의 파일 크기가 1 GB를 초과할 경우는 약 1 GB씩 파일이 자동으로 분할저장됩니다.<br>→ 3

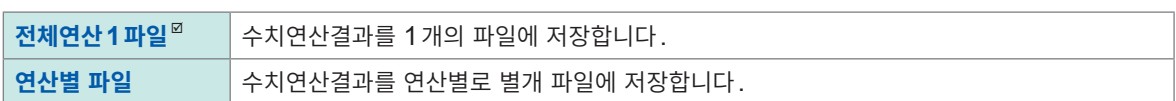

## (**[저장종류]**에서 **[수치연산결과]**를 선택했을 때) **[파일 분할]**에서 저장할 파일을 분할할지 여부를 선택한다

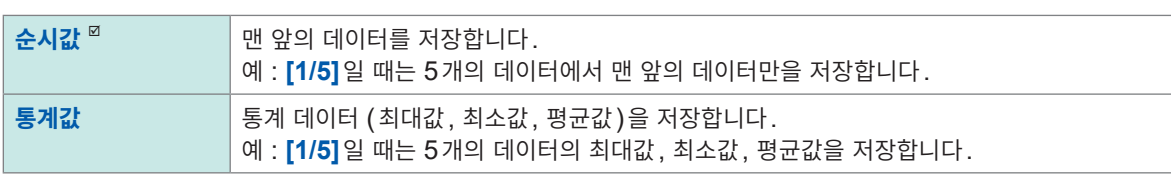

(**[추출 저장]**에서 **[ON]**을 선택했을 때) **[저장 데이터]**에서 데이터를 추출하는 방법을 선택한다

유닛

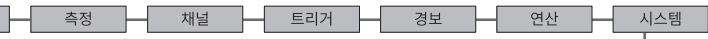

# **선택 저장의 조작**

**[SAVE키 설정]**에서 **[선택 저장]**을 선택했을 때의 조작방법을 나타냈습니다.

## <span id="page-158-1"></span>**파형 데이터의 저장**

*1* **SAVE**키를 누른다

창이 표시됩니다.

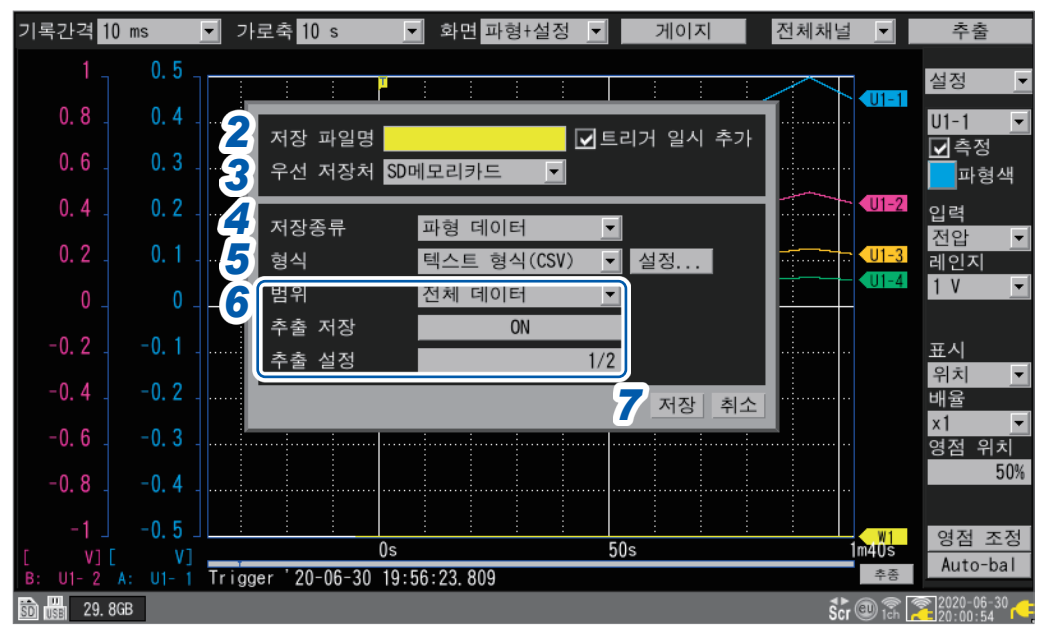

#### *2* **[저장 파일명]**<sup>에</sup> 파일명을 입력한다(반각**8**문자까지)

<span id="page-158-0"></span>참조:"문자 [입력방법"\(](#page-14-0)p. 10)

입력한 파일명 끝에 번호 "0001"가 붙습니다. 그 다음부터는 번호가 1씩 증가합니다.

예:**[ABC]**라 입력하고 바이너리 형식으로 저장한 경우

ABC0001.MEM, ABC0002.MEM, ABC0003.MEM,... 입력한 파일명 끝이 수치인 경우는 마지막 수치가 1씩 증가합니다. 예:**[ABC100]**이라 입력하고 바이너리 형식으로 저장한 경우 ABC100.MEM, ABC101.MEM, ABC102.MEM,...

파일명을 지정하지 않았을 때는 자동으로 파일명을 부여합니다. 참조[:"파일명을](#page-142-0) 지정하지 않고 저장했을 때"(p. 138)

#### **[트리거 일시 추가]**에서 파일명에 일시를 추가할지 여부를 선택한다

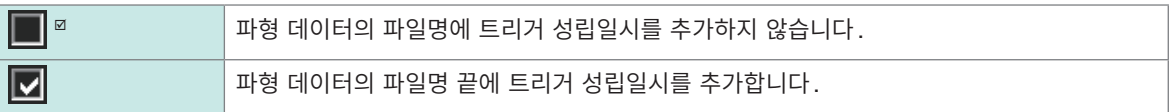

**[트리거 일시 추가]**의 체크박스를 선택한 경우, 파일명은 다음과 같아집니다. 입력한 파일명\_191224\_235959\_0001.MEM (트리거 성립일시가 2019/12/24 23:59:59일 때)

*3* **[우선 저장처]**에서 저장처인 미디어를 선택한다

 $SO$  메모리카드<sup>*민*</sup>, USB 메모리</sub>

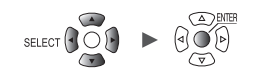

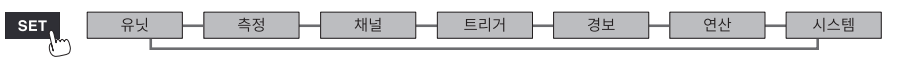

파형 데이터가 저장됩니다.

# *7* **[저장]**에서 **ENTER**키를 누른다

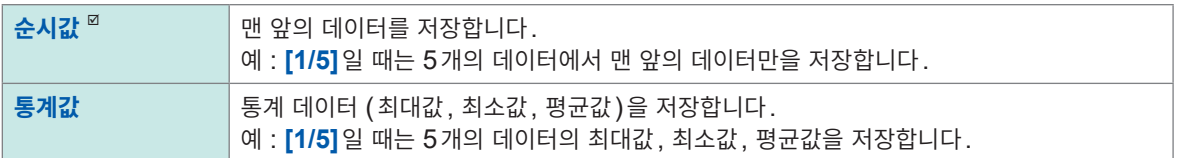

**[저장 데이터]**에서 데이터를 추출하는 방법을 선택한다

(**[추출 저장]**에서 **[ON]**을 선택했을 때)

예:**[1/5]**일 때는 5개의 데이터 포인트 중, 1개의 데이터 포인트를 남깁니다.

 $1/2$   $\approx$   $\sim$  1/100000

(**[추출 저장]**에서 **[ON]**을 선택했을 때) **[추출 설정]**에서 추출 수를 선택한다

**OFF**<sup>⊠</sup>, **ON** 

**[ON]**으로 설정하면 저장하는 데이터 크기를 줄일 수 있습니다.

**[추출 저장]**에서 추출 저장을 할지 여부를 선택한다

(**[형식]**에서 **[텍스트 형식(CSV)]**을 선택했을 때)

참조:"파형의 범위 [지정"\(](#page-103-0)p. 99)

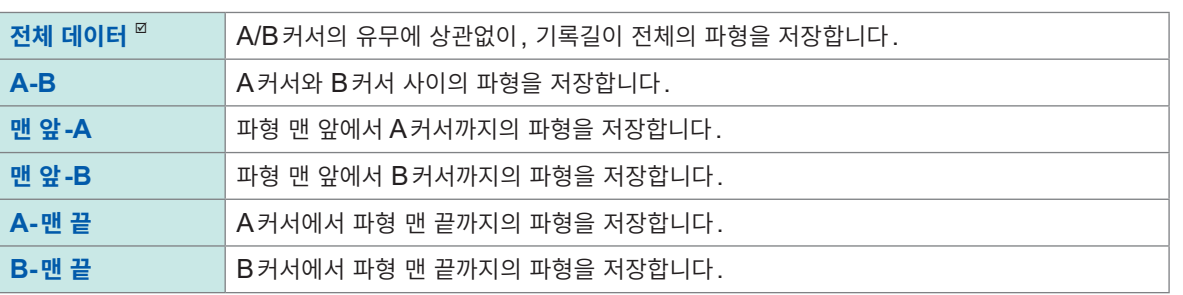

# *6* **[범위]**에서 저장할 범위를 선택한다

**[텍스트 형식(CSV)]**을 선택했을 때는 **[설정...]**에서 텍스트 형식을 설정합니다. 참조:자동저장의 **[텍스트 형식]**의 **[설정...]**([p. 149](#page-153-0))

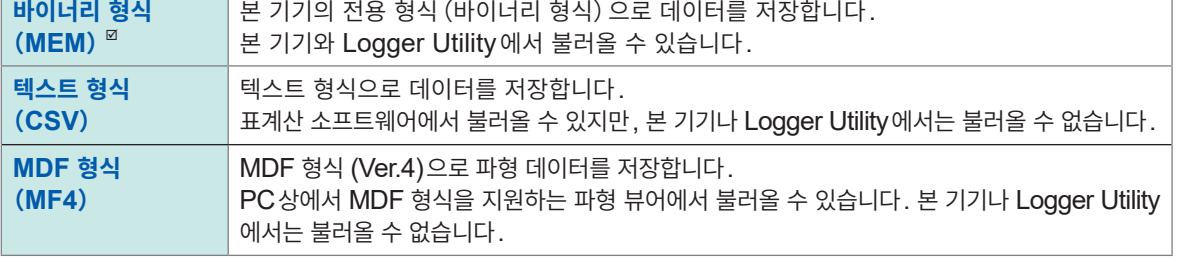

# *5* **[형식]**에서 파일형식을 선택한다

*4* **[저장종류]**에서 **[파형 데이터]**<sup>를</sup> 선택한다

# 데이터를 저장하기

# **설정조건, 화면 캡처, 수치연산결과의 저장**

*1* **SAVE**키를 누른다

창이 표시됩니다.

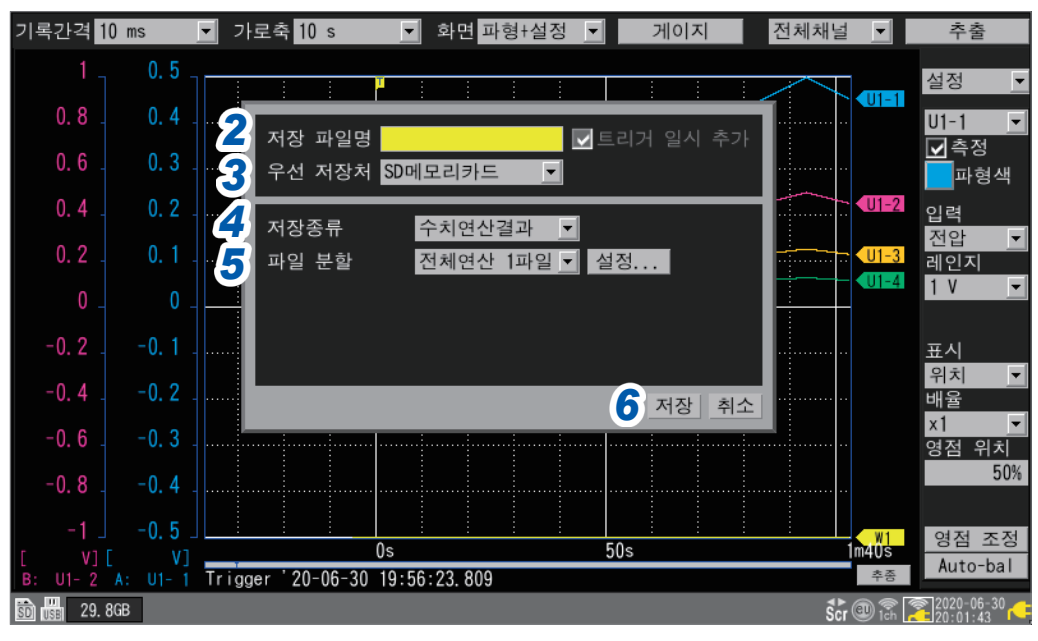

# *2* **[저장 파일명]**<sup>에</sup> 파일명을 입력한다(반각**8**문자까지)

참조:"파형 [데이터의](#page-158-1) 저장"(p. 154)의 **[저장 파일명]**

*3* **[우선 저장처]**에서 저장처인 미디어를 선택한다

 $SO$  메모리카드 <sup>*미*</sup>, USB 메모리</sub>

#### *4* **[저장종류]**에서 저장할 내용을 선택한다

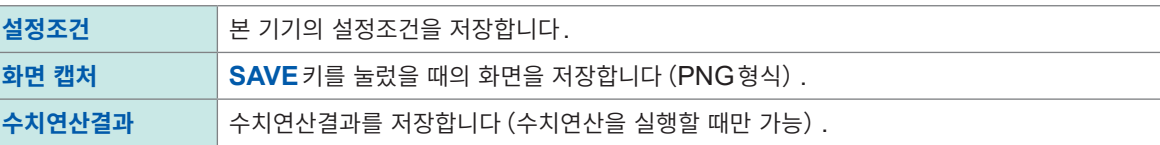

#### *5* (**[저장종류]**에서 **[수치연산결과]**<sup>를</sup> 선택했을 때)

**[파일 분할]**에서 저장할 파일을 분할할지 여부를 선택한다

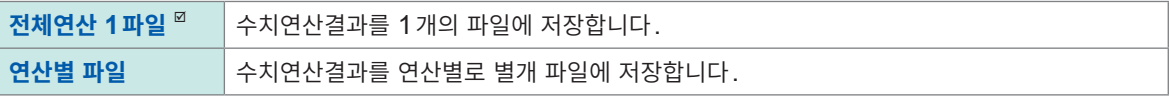

#### **[설정...]**에서 텍스트 형식을 설정한다

참조:자동저장의 **[텍스트 형식]**의 **[설정...]**([p. 149](#page-153-0))

# *6* **[저장]**에서 **ENTER**키를 누른다

순서*4*에서 선택한 데이터가 저장됩니다.

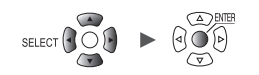

# <span id="page-161-0"></span>**본 기기의 내부 백업 메모리에 설정을 저장**

본 기기의 내부 백업 메모리에도 설정조건을 저장할 수 있습니다. 미디어 (SD 메모리 카드, USB메모리)가 없는 경우 설정을 저장할 때 편리합니다. 본 기기의 내부 백업 메모리에는 No.1부터 No.5까지 최대 5개의 설정을 저장할 수 있습니다. 전원을 켰을 때에 자동으로 불러올 수 있습니다. 단, 다음의 경우에는 불러올 수 없습니다.

- 스타트 백업기능이 ON으로 기능했을 때
- 기동 시 자동 시작이 ON일 때
- 불러오기 설정이 본체의 전원을 껐을 때와 다른 무선 유닛의 형명 구성일 때

#### SET > 축정 > 설정 리스트

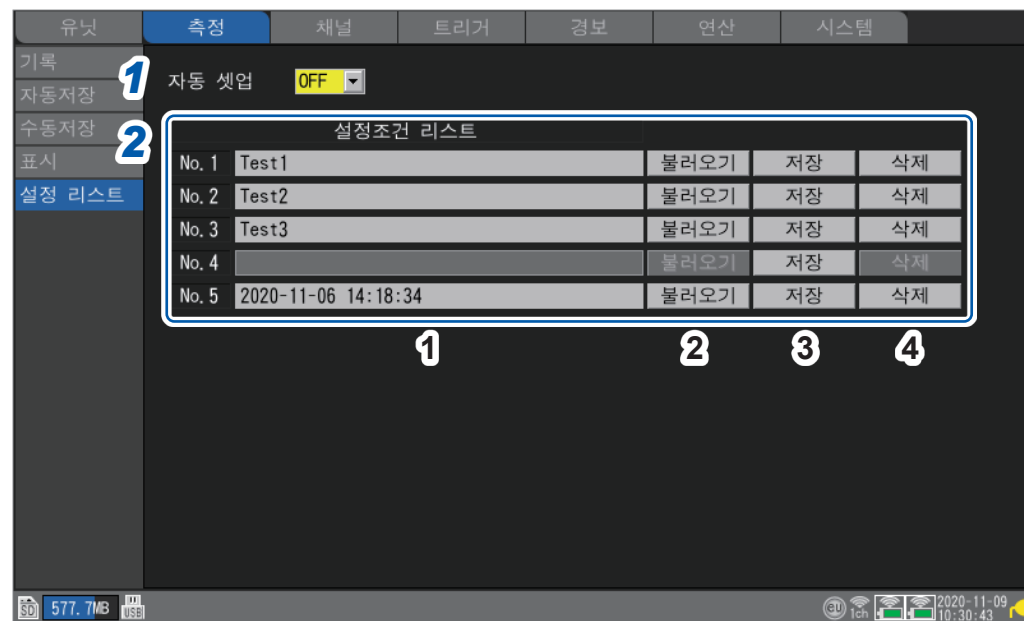

*1* **[자동 셋업]**에서 전원을 켰을 때에 내부 백업 메모리에서 설정조건을 자동으로 불러올지 여부를 선택한다

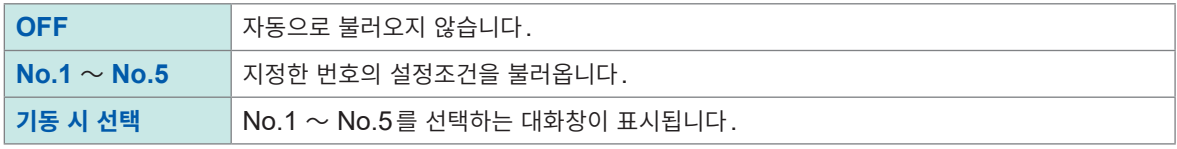

자동 셋업 기능([p. 161](#page-165-0))의 SD 메모리 카드 또는 USB메모리에서 우선적으로 불러옵니다. **[자동 셋업]**이 **[OFF]**, 또는 내부 백업 메모리에 데이터가 저장되지 않았을 경우, SD 메모리 카드 또는 USB 메모리 의 **[STARTUP.SET]**파일을 불러옵니다.

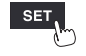

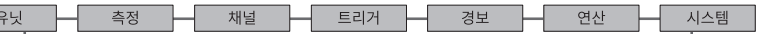

# *2* **[설정조건 리스트]**에서 내부 백업 메모리에 대한 동작을 선택한다

5개까지 조건을 저장할 수 있습니다.

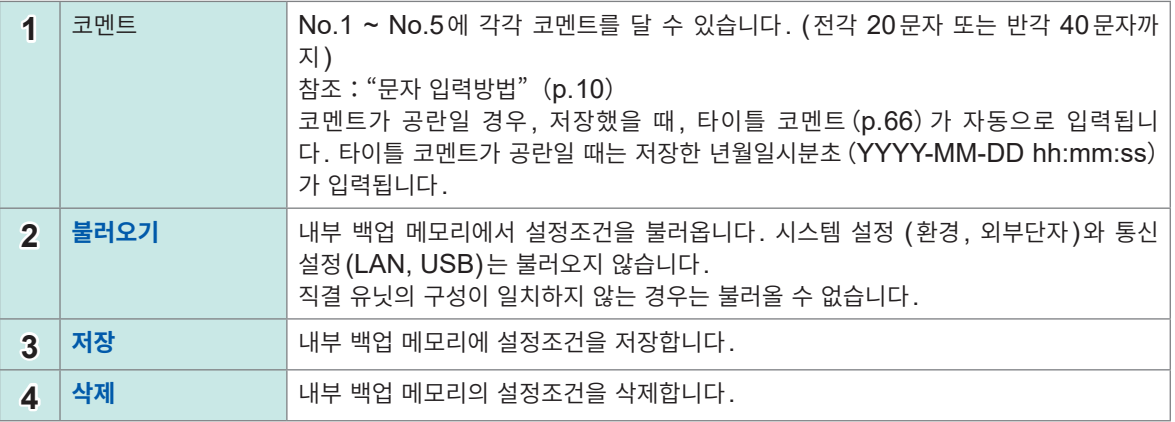

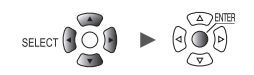

# **3.4 데이터를 불러오기**

<span id="page-163-0"></span>미디어(SD메모리 카드, USB메모리)에 저장된 데이터를 불러올 수 있습니다. 본 기기에 불러오기 가능한 파일은 LR8450 또는 LR8450-01에서 저장한 다음의 2가지 및 PC 앱 (CAN Editor)에서 저장한 CAN 설정파일(CES)입니다.

- 파형 데이터(바이너리 형식)
- 설정조건

텍스트 형식으로 저장한 파형 데이터는 본 기기에서 불러올 수 없습니다.

설정 파일의 자동 불러오기 기능이 있습니다. 참조 : "자동 셋업 기능"([p. 161](#page-165-0))

## *1* **FILE**키를 누른다

파일일람화면이 표시됩니다. 파일일람화면에는 폴더와 파일이 표시됩니다.

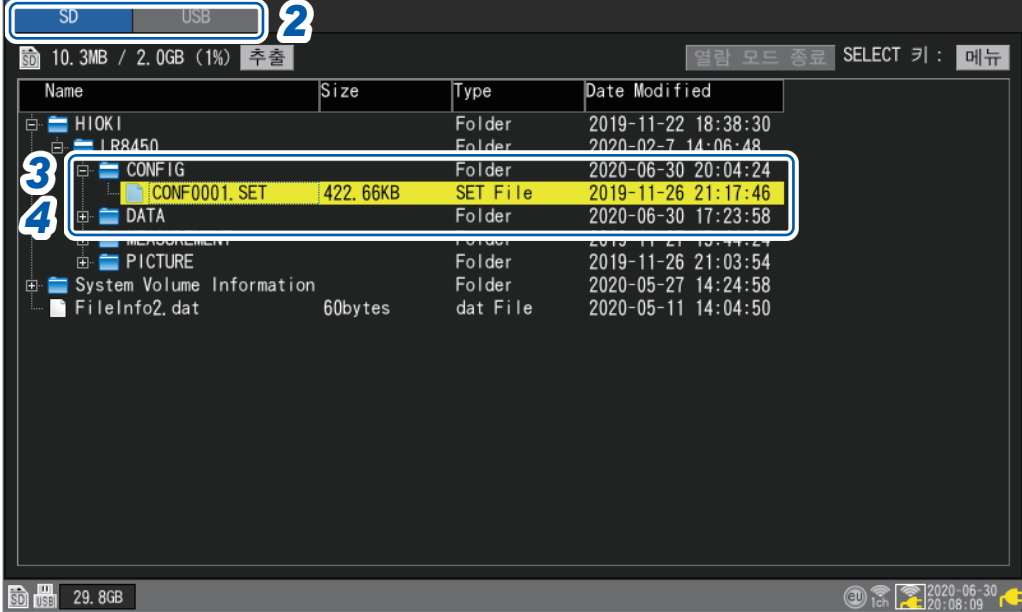

## *2* **FILE**키로 파일을 불러올 미디어를 선택한다

**SD**<sup> $∞$ </sup>, **USB** 

### *3* **상하**키로 데이터를 불러올 폴더를 선택하고 **우측**키를 누른다

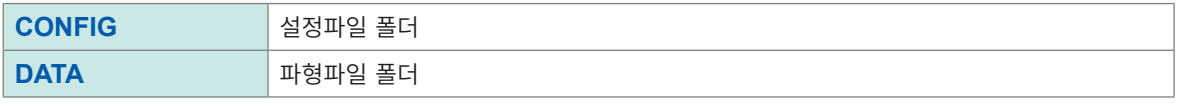

**좌측**키를 누르면 이전 폴더로 돌아갑니다

*4* **상하**키로 불러올 파일을 선택하고 **ENTER**키를 누른다

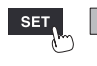

*5* 확인창에서 불러오기 파일모드를 선택하고 **[OK]**에서 **ENTER**키를 누른다

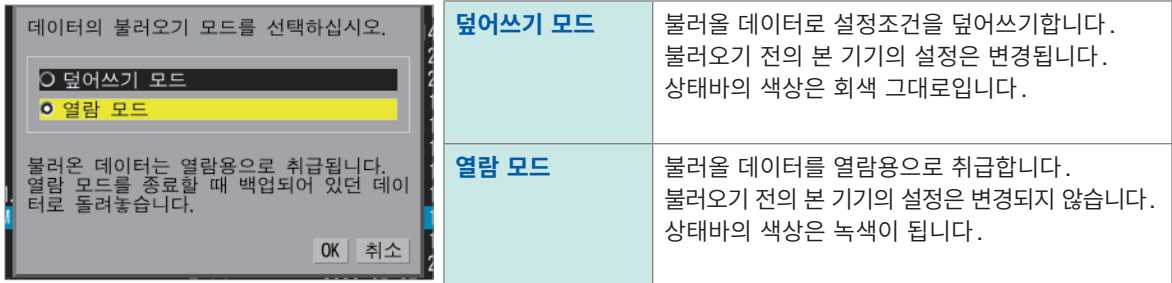

#### *6* 확인창에서 불러오기 설정의 체크박스를 선택한다

무선 유닛 등록 정보(LR8450-01만), 시스템 설정(환경, 외부단자), 통신 설정(LAN, USB)을 불러올 수 있 습니다.

**[열람 모드]**일 때는 무선 유닛 등록 정보를 불러옵니다(체크박스 선택 불가).

파형 데이터일 때는 저장된 파형 데이터의 정보가 표시됩니다.

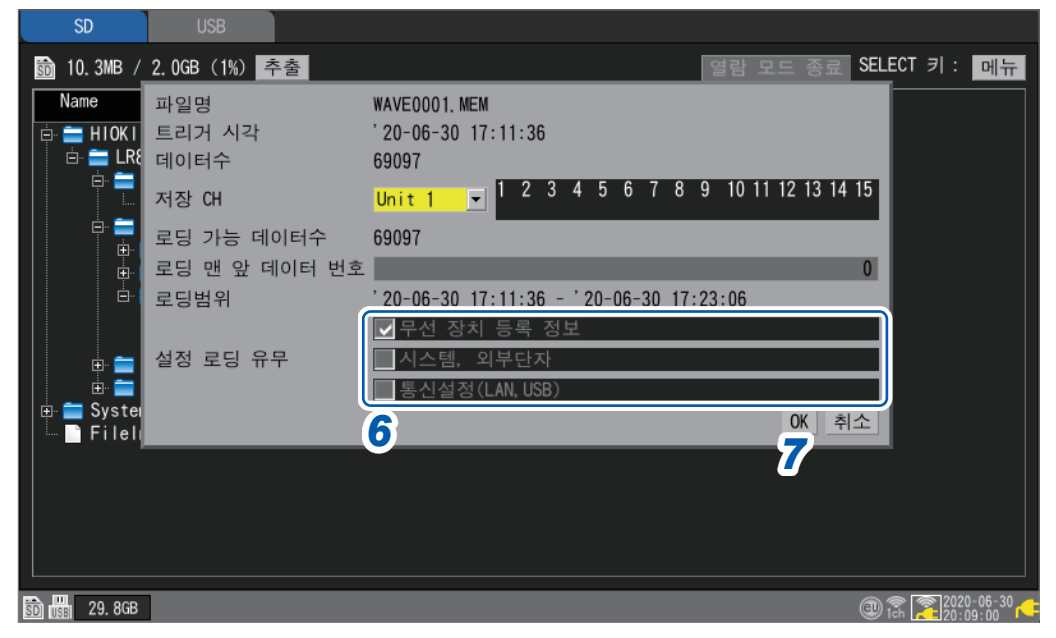

#### **파형 데이터를 불러오는 경우**

확인창에는 트리거 시각, 데이터를 저장한 채널번호 등이 표시됩니다. 불러올 파일이 내부 버퍼 메모리의 용량보다 클 경우는 파형 데이터의 몇 번째 포인트부터 불러올지를 지정 합니다. 지정한 포인트부터 **[로딩 가능 데이터수]**에 표시된 수만큼의 데이터 포인트를 불러옵니다.

## *7* **[OK]**에서 **ENTER**키를 누른다

데이터의 불러오기가 실행됩니다.

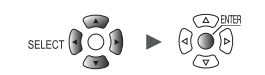

#### **덮어쓰기 모드에 대해서**

본 기기의 직결 유닛 구성과 데이터 저장 시의 직결 유닛 구성이 같을 경우에 불러오기가 가능합니다. 직결 유닛 구성이 다를 경우는 불러오기 에러가 됩니다.

#### **열람 모드에 대해서**

열람 모드로 파일을 불러오면, 불러오기 전의 설정을 내부 버퍼 메모리에 저장합니다. 일시적으로 파일의 설정조건으로 변경되지만, 열람 모드를 종료하면 설정이 복원됩니다. 열람 모드에서 측정을 시작할 수는 없습니다.

#### **열람 모드를 종료하는 방법**

다음 중 한가지 방법으로 열람 모드가 종료됩니다.

- 파일일람화면 상부의 **[열람 모드 종료]**에서 **ENTER**키를 누른다
- **START**키를 누른다(설정을 복원한 후 측정을 시작합니다)
- **MONITOR**키를 누른다
- 덮어쓰기 모드에서 파일을 불러온다
- 전원을 끈다, 초기화, 통신 커맨드를 수신

# <span id="page-165-0"></span>**자동 셋업 기능**

전원을 켰을 때에 설정파일을 자동으로 불러올 수 있습니다.

**[HIOKI]** > **[LR8450]** > **[CONFIG]**의 폴더에 **[STARTUP.SET]**의 파일명으로 설정 데이터를 저장해 두면, 전원을 켰을 때에 자동으로 설정파일을 불러옵니다. SD메모리 카드와 USB메모리 양쪽에 **[STARTUP.SET]**이 있는 경우는 SD메모리 카드의 설정조건을 우선으로 불러옵니다.

본 기기의 내부 백업 메모리에 저장한 설정을 자동으로 불러올 수 있습니다. 참조:"본 기기의 내부 백업 [메모리에](#page-161-0) 설정을 저장"(p. 157)

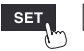

측정 - 채널 - 트리거 - 경보 - 연산

# **3.5 데이터를 관리하기**

본 기기에 삽입된 SD메모리 카드 또는 USB메모리의 데이터를 관리할 수 있습니다. 다음 조작이 가능합니다.

- SD메모리 카드 또는 USB메모리의 포맷 (p.141)
- 파일 불러오기 ([p. 159](#page-163-0))
- 폴더 이동([p. 163](#page-167-0))
- 데이터 삭제([p. 164](#page-168-0))
- 파일명 또는 폴더명의 변경([p. 165](#page-169-0))
- 데이터 복사([p. 166](#page-170-0))
- 파일 정렬([p. 167](#page-171-0))
- 파일 정보 갱신 ([p. 168\)](#page-172-0)

# **미디어(드라이브)의 전환**

조작할 미디어(SD메모리 카드, USB메모리)를 선택할 수 있습니다. SD메모리 카드만 삽입되어 있을 때는 SD메모리 카드의 파일일람화면이 표시됩니다. USB메모리만 삽입되어 있을 때는 USB메모리의 파일일람화면이 표시됩니다.

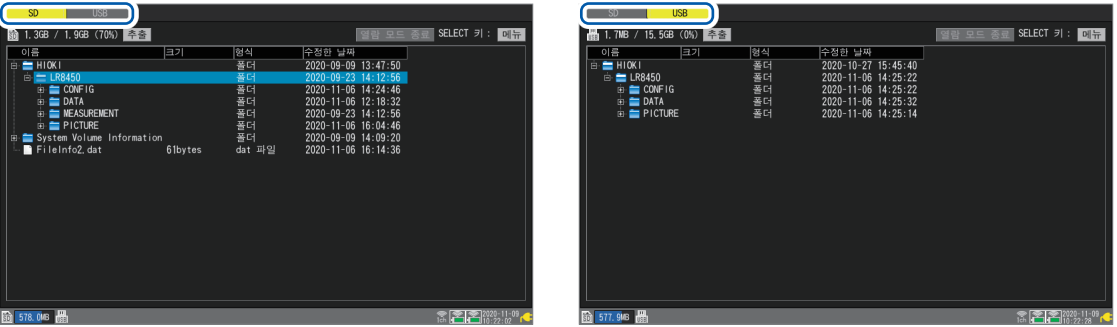

## *1* **FILE**키를 누른다

SD메모리 카드 또는 USB메모리의 파일일람화면이 표시됩니다.

# *2* **FILE**키를 누른다

**FILE**키를 누를 때마다 SD메모리 카드와 USB메모리가 전환됩니다.

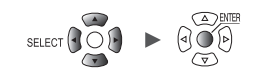

. . . . . . . . . . . . . . .

. . . . . . . . . . . . . . .

# <span id="page-167-0"></span>**계층(폴더)의 이동**

폴더의 내부와 상위 계층으로 이동할 수 있습니다.

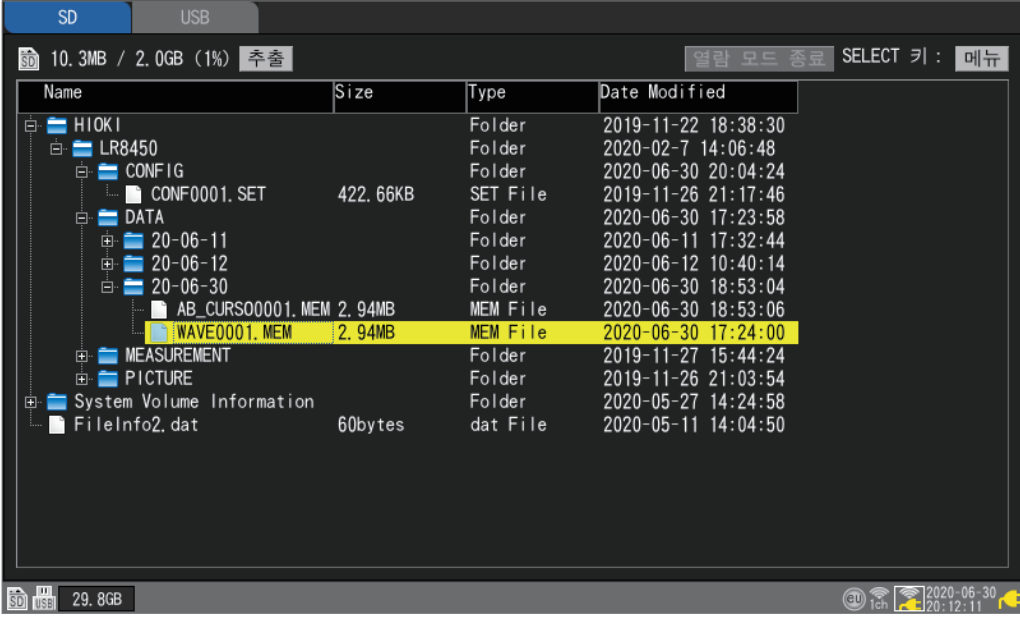

- *1* **상하**키를 눌러 이동하려는 폴더를 선택한다
- *2* **우측**<sup>키</sup> 또는 **ENTER**키를 누른다 그 폴더 안으로 이동합니다.
- *3* **좌측**<sup>키</sup> 또는 **ENTER**키를 누른다

1개 상위계층으로 이동합니다(그 폴더에서 빠져나옵니다).

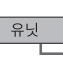

SET,

측정

# <span id="page-168-0"></span>**데이터 삭제**

파일과 폴더를 삭제할 수 있습니다.

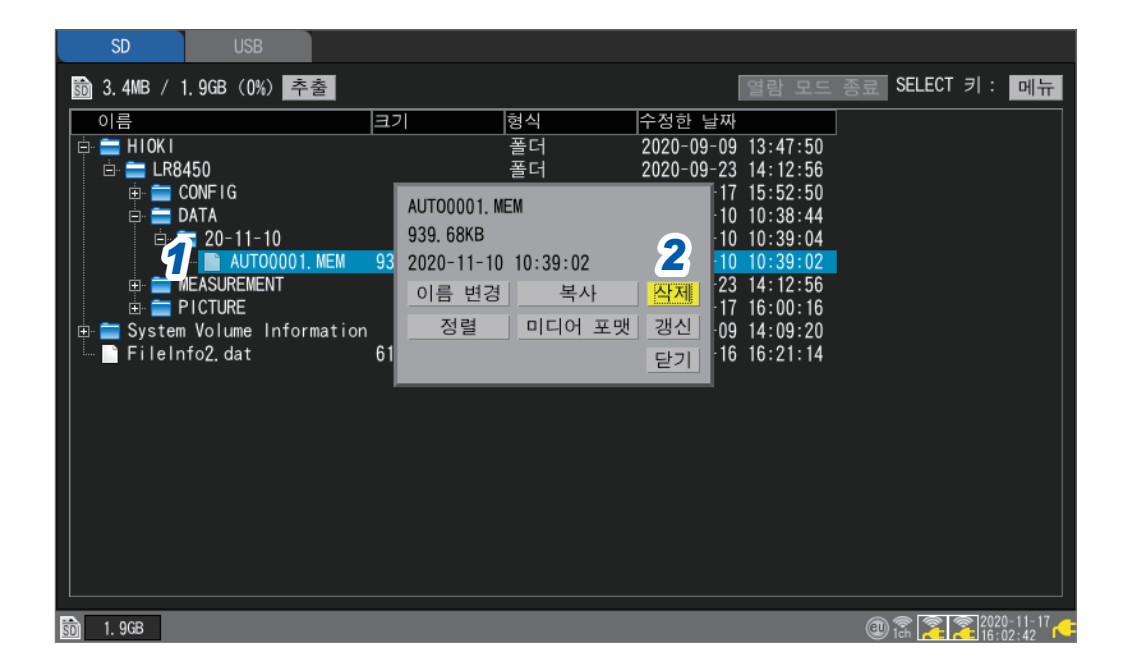

- *1* **상하**키로 삭제할 파일 또는 폴더를 선택하고 **SELECT**키를 누른다 파일 조작창이 표시됩니다.
- *2* **[삭제]**에서 **ENTER**키를 누른다 확인창이 표시됩니다.
- *3* **ENTER**키를 누른다

삭제가 실행됩니다.

오조작에 의한 데이터 삭제를 방지하기 위해 **[HIOKI]**폴더, **[LR8450]**폴더, **[DATA]**폴더는 삭제할 수 없습니다. 읽기 전용 속성인 파일은 삭제할 수 없습니다. PC에서 이들 파일을 삭제해 주십시오.

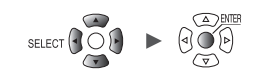

.................

.......

<span id="page-169-0"></span>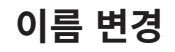

파일명과 폴더명을 변경할 수 있습니다.

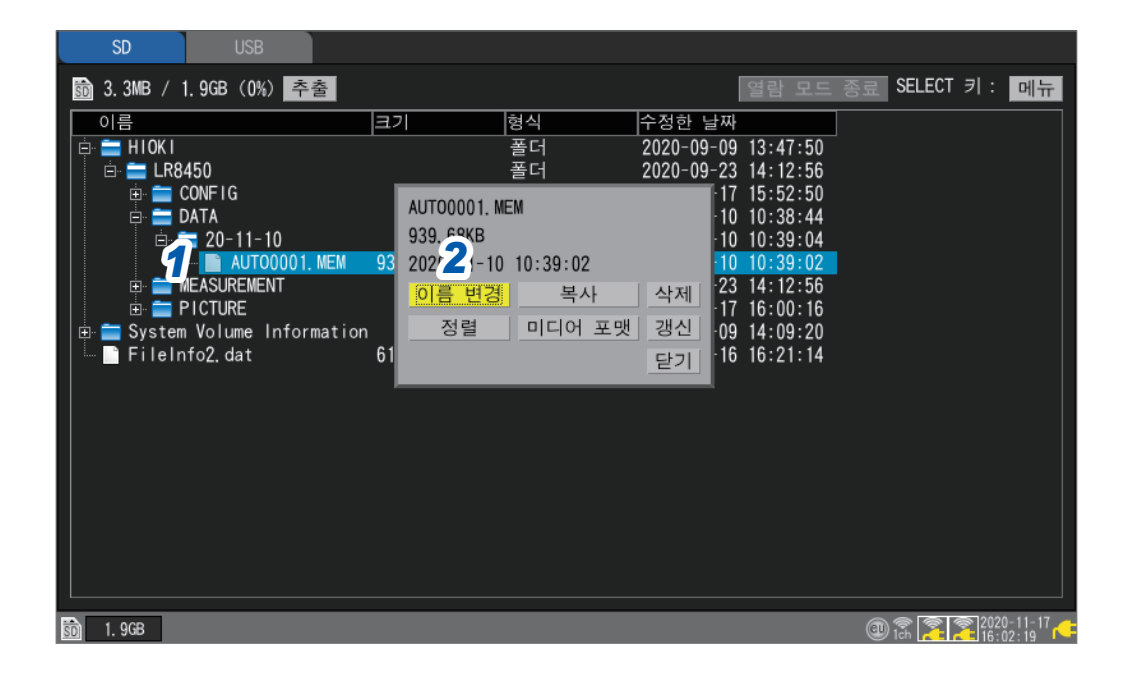

- *1* **상하**키로 이름을 변경할 파일 또는 폴더를 선택하고 **SELECT**키를 누른다 파일 조작창이 표시됩니다.
- *2* **[이름 변경]**에서 **ENTER**키를 누른다 문자 입력창이 표시됩니다. 참조:"문자 [입력방법"\(](#page-14-0)p. 10)
- *3* <sup>새</sup> 이름을 입력하고 **START**키를 누른다 파일명이 변경됩니다.

**[HIOKI]**폴더, **[LR8450]**폴더, **[DATA]**폴더는 이름을 변경할 수 없습니다.

유닛

 $\overline{\phantom{0}}$ 

측정 <mark>— 채널 —</mark> 트리거 — 경보 — 연산

## <span id="page-170-0"></span>**데이터 복사** .........

SD메모리 카드와 USB메모리 간에 데이터 및 폴더를 복사할 수 있습니다.

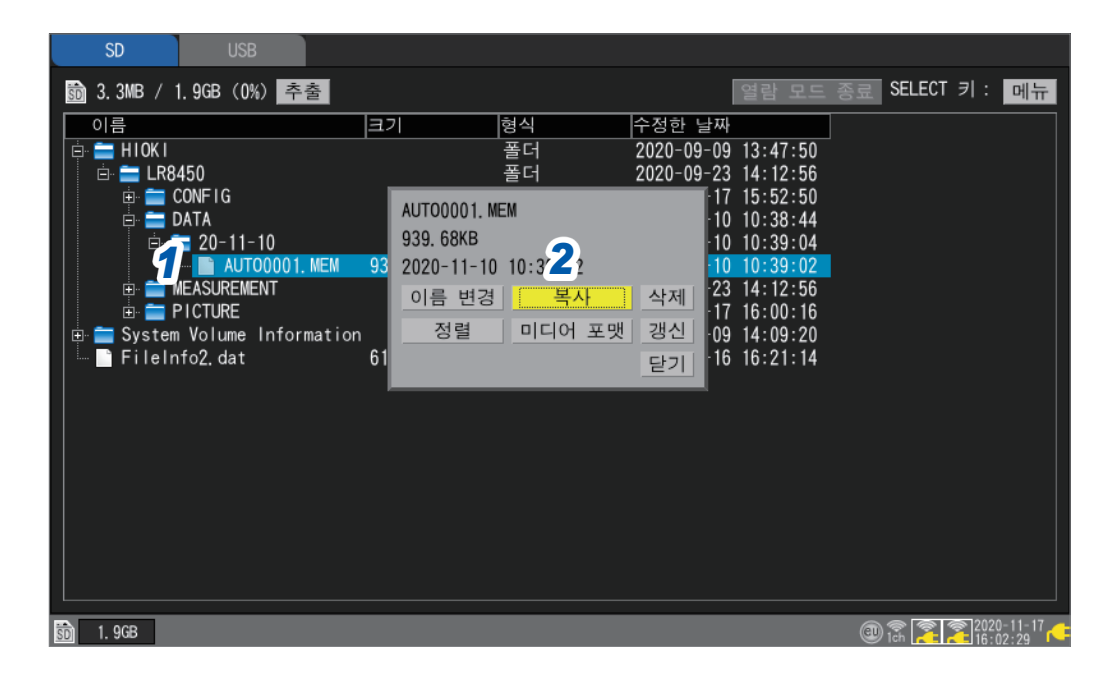

*1* **상하**키로 복사할 파일 또는 폴더를 선택하고 **SELECT**키를 누른다 파일 조작창이 표시됩니다.

## *2* **[복사]**에서 **ENTER**키를 누른다

저장위치를 선택하는 창이 표시됩니다.

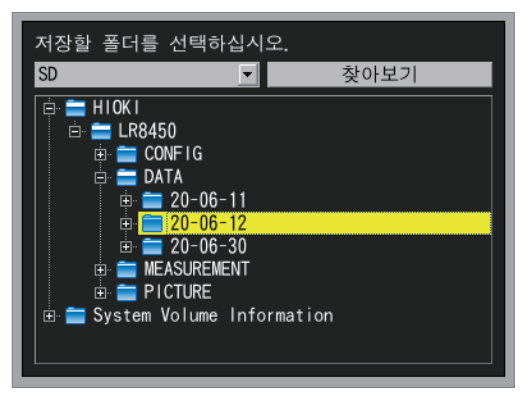

*3* 저장위치의 미디어와 폴더를 선택하고 **ENTER**키를 누른다

확인창이 표시됩니다. 참조[:"계층\(폴더\)의](#page-167-0) 이동"(p. 163) **[찾아보기]**를 선택하면 미디어의 바로 아래를 지정할 수 있습니다.

## *4* **ENTER**키를 누른다

데이터가 복사됩니다.

최대 8계층의 폴더를 저장할 수 있습니다. 저장위치에 복사원본과 동명의 파일이 존재할 경우는 복사할 수 없습니다.

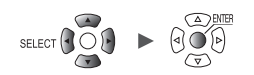

. . . . . . . . . . . . . . . . .

<span id="page-171-0"></span>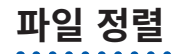

파일을 파일명의 오름차순 또는 내림차순으로 정렬할 수 있습니다.

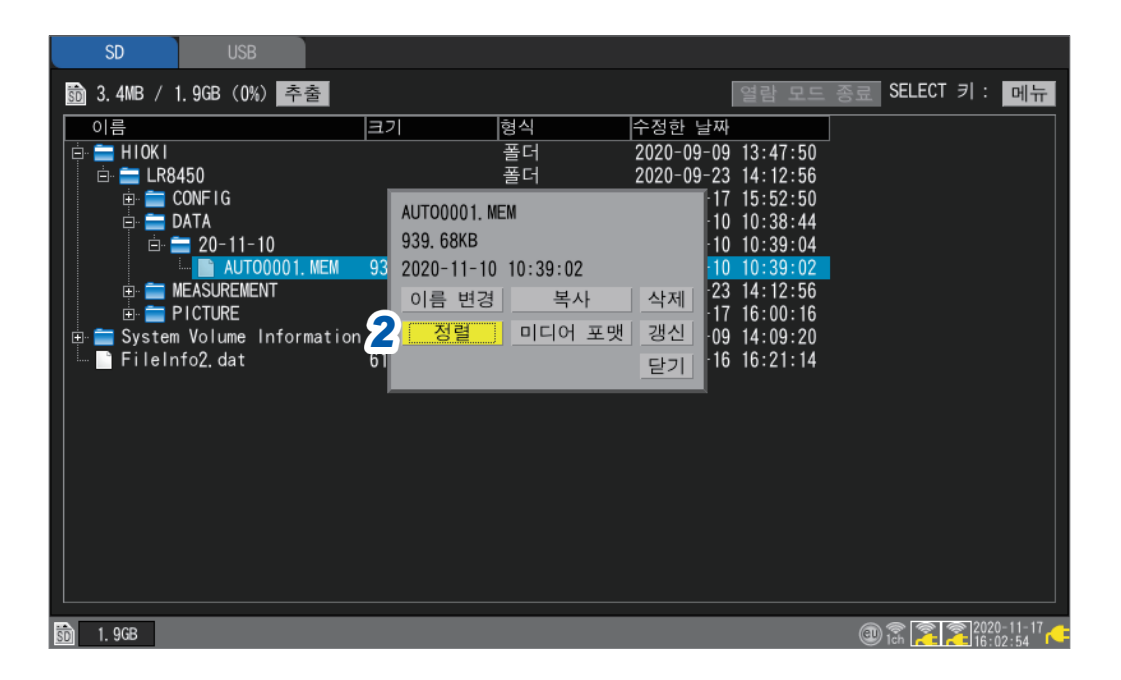

*1* 미디어를 선택하고 파일일람화면에서 **SELECT**키를 누른다 파일 조작창이 표시됩니다.

# *2* **[정렬]**에서 **ENTER**키를 누른다

창이 표시됩니다.

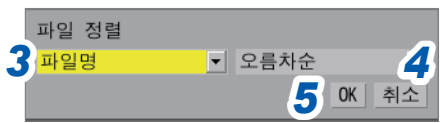

#### *3* 정렬 방법을 선택한다

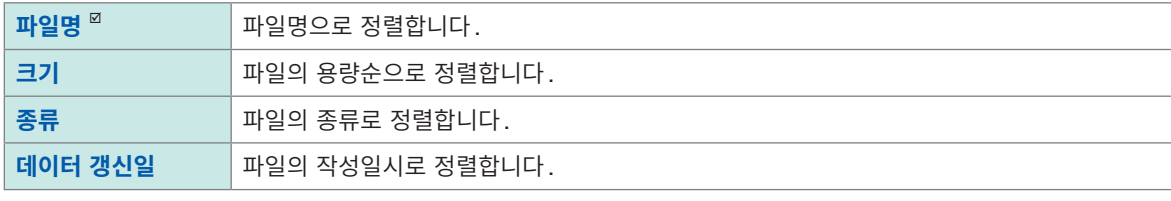

파일 정렬은 선택한 미디어 내 전체파일에 적용됩니다.

## *4* 정렬 순서를 선택한다

**오름차순** , **내림차순**

*5* **[OK]**에서 **ENTER**키를 누른다 정렬이 실행됩니다.

**3**

데  $|0|$ 터

저장 · 불러오기

# <span id="page-172-0"></span>**파일 정보 갱신**

파일 정보를 최신 정보로 갱신합니다.

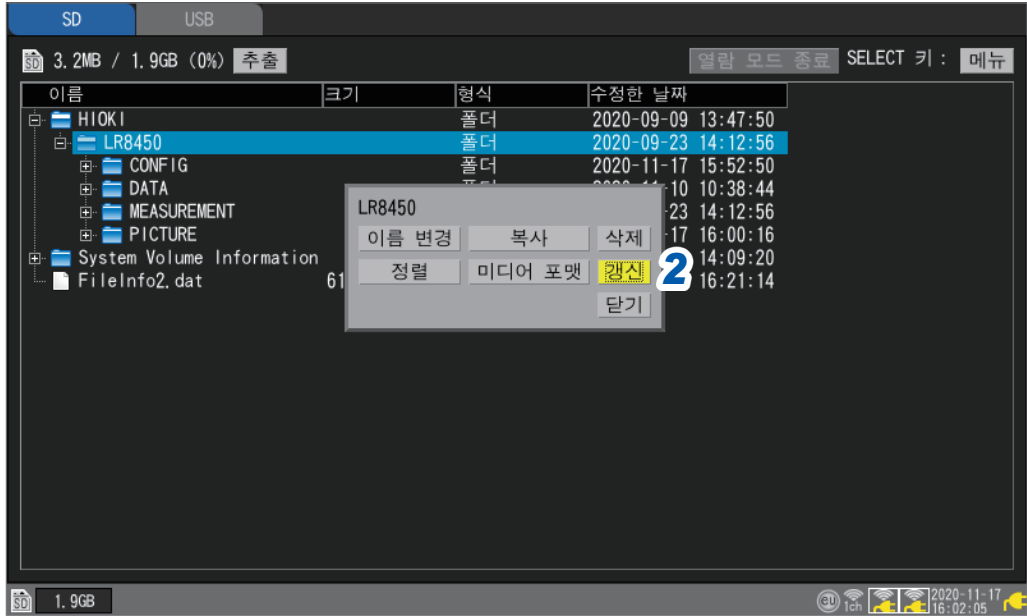

. . . . . . . . . . . . . . . . . . .

- *1* 미디어를 선택하고 파일일람화면에서 **SELECT**키를 누른다 파일 조작창이 표시됩니다.
- *2* **[갱신]**에서 **ENTER**키를 누른다 파일 정보가 갱신됩니다.

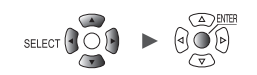

**3**

데이 텨

저장 · 불러오기

# **3.6 컴퓨터(PC)에서 데이터를 취득하기**

부속된 USB케이블을 사용해 본 기기에 연결된 SD메모리 카드에 저장된 데이터를 PC에서 불러올 수 있 습니다.([p. 170](#page-174-0))

Logger Utility에서 데이터를 관측하는 경우는 부속된 DVD 내 "Logger Utility 사용설명서"를 참조하십시 오. ([p. 239](#page-243-0))

부속된 USB케이블을 사용해 본 기기에 연결된 USB메모리의 데이터를 불러올 수는 없습니다. PC의 USB커넥터에 USB메모리를 삽입해 불러오십시오.

**주 의**

# **USB케이블의 연결**

다음의 OS가 탑재된 PC에서 SD메모리 카드 내 데이터를 읽을 수 있습니다. Windows 7, Windows 8, Windows 10, Windows 11

■ 데이터 전송 중에는 SD 메모리 카드와 USB 케이블을 뽑지 않는다

정상적으로 데이터가 전송되지 않을 수 있습니다.

■본 기기와 PC의 접지 (어스) 는 공통 전위로 한다

본 기기의 GND와 PC의 GND 사이에 전위차가 있는 상태에서 USB케이블을 연결하면 본 기기가 오동작하거나 파손될 수 있습니다.

. . . . . . . . . . . .

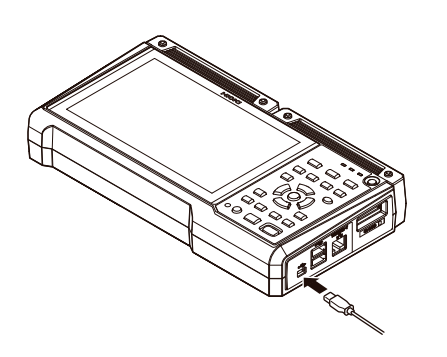

*1* 단자의 방향에 주의하며 <sup>본</sup> 기기의 **USB** 케이블 커넥터에 **USB**케이블의 플러그를 꽂는다

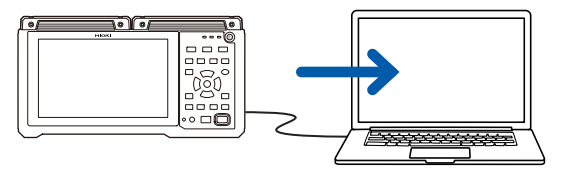

대용량 저장 장치로 인식 *2* **USB**케이블의 다른 한쪽을 **PC**의 **USB** 커넥터에 연결한다

본 기기의 SD메모리 카드가 대용량 저장 장치로 PC에 인식됩니다.

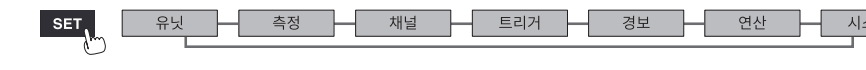

# <span id="page-174-0"></span>**USB드라이브 모드의 설정**

PC와 USB통신하기 위해 본 기기를 **[USB 드라이브 모드]**로 합니다.

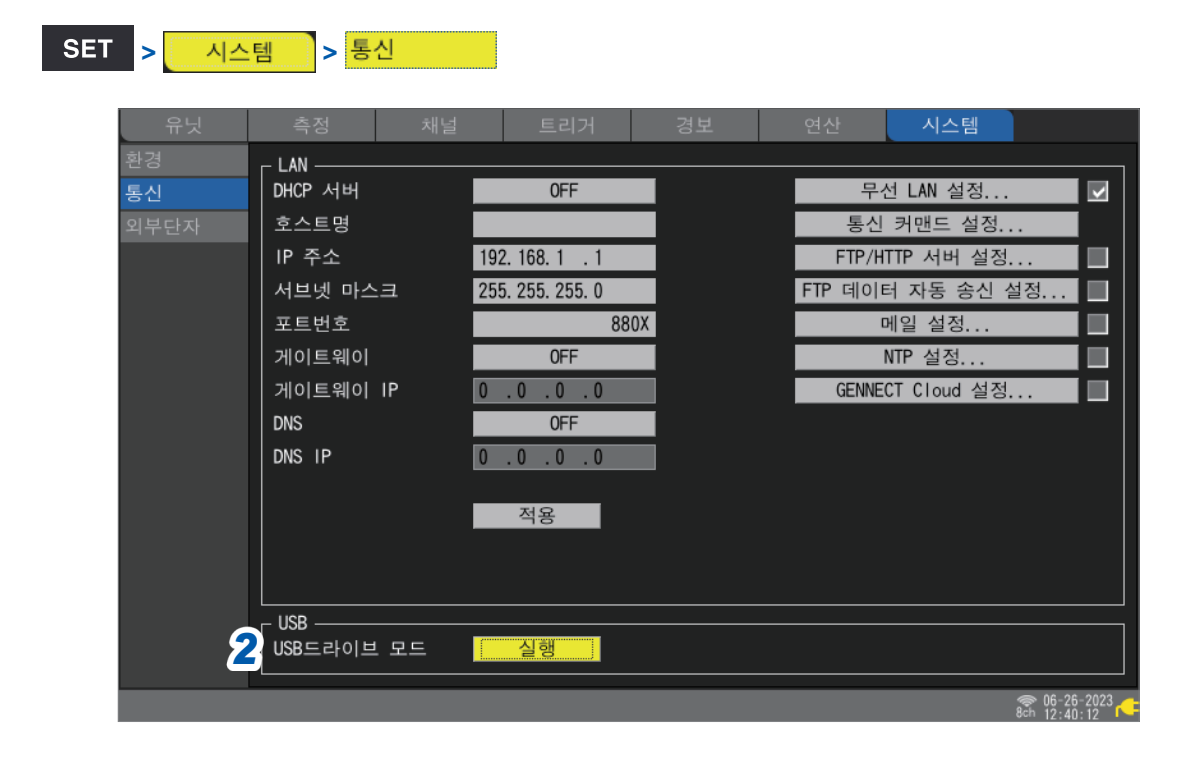

*1* **USB**케이블을 연결한다

# *2* **[USB 드라이브 모드]**<sup>의</sup> **[실행]**에서 **ENTER**키를 누른다 본 기기가 **[USB 드라이브 모드]**가 됩니다.

USB 드라이브 모드일 때는 본 기기를 조작할 수 없습니다. 또한 Logger Utility에서 본 기기와 통신할 수도 없습니다.

# **USB 드라이브 모드의 해제**

참조:"USB[드라이브](#page-175-0) 모드의 해제"(p. 171)

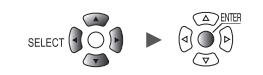

............

. . . . . . . . . . . . . .

# <span id="page-175-0"></span>**USB드라이브 모드의 해제**

Ū

다.

본 기기의 USB 드라이브 모드를 해제합니다.

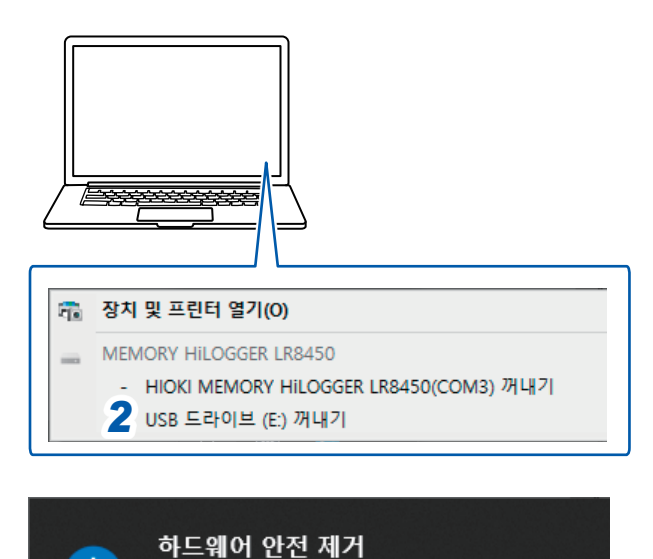

이제 컴퓨터에서 'USB 드라이브 (E:)' 장치를 안전하게 제거할 수 있습니

Windows 호스트 프로세스(Rundll32)

- *1* **PC**<sup>의</sup> 작업표시줄에 표시된 **USB**아이콘 (**[하드웨어 안전하게 제거 및 미디어 꺼내 기]**)를 클릭한다
- *2* **[USB 드라이브 꺼내기]**<sup>를</sup> 클릭한다

*3* 좌측 창이 표시되었다면 **USB** 케이블을 분리한다

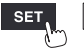

유닛

H

Hioki Labor Labor Labor Labor Labor Labor Labor Labor Labor Labor Labor Labor Labor Labor Labor Labor Labor La

시스템

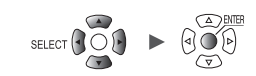

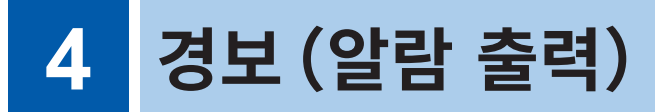

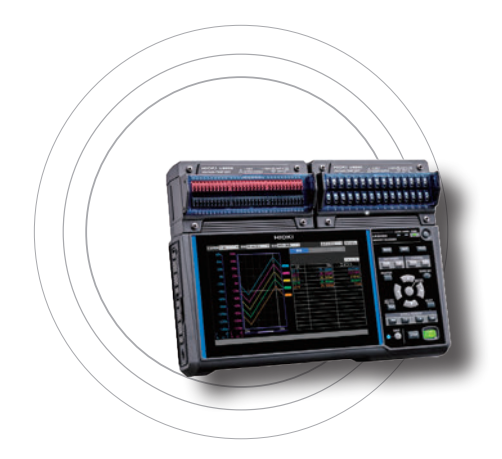

측정 채널마다 경보(알람)의 조건을 설정할 수 있습니다. 측정 데이터가 설정한 조건을 만족했을 때에 부저를 울리거나, 외부에 경보 신호를 출력할 수 있습니다. 예를 들어, 기록 중인 온도가 고온이 되었을 경우, 경보를 출력할 수 있습니다.

경보 소스로써 다음 채널에 대해 설정할 수 있습니다.

아날로그, 펄스, 로직, 파형연산, CAN

설정 가능한 경보 종류는 레벨, 윈도우, Slope, 변화량, 패턴입니 다. CAN 채널은 최대 100 조건의 경보를 설정할 수 있습니다.

외부제어단자에서 외부에 경보 신호를 출력할 수 있습니다. 참조:"8 외부 제어(EXT. I/O)"(p. 223) 측정 시작 시에 경보조건을 만족한 상태이면 즉시 경보를 출력합니다.

**4**

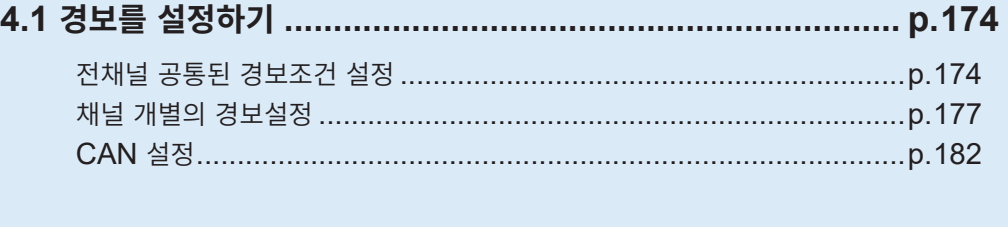

**4.2 경보를 확인하기 ............................................................... p. 184**

#### **중요**

무선 유닛과의 통신이 차단되어 데이터가 없는 경우는 경보조건을 판정하지 않습니다. 단, 무선 유닛과의 통신 차단의 경보조건은 판정됩니다.

무선 유닛과의 통신이 확립되면 본 기기에서 데이터를 복구하고 경보조건을 판정합니다.

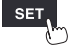

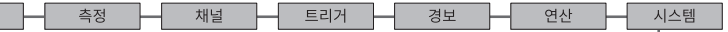

# **4.1 경보를 설정하기**

# **전채널 공통된 경보조건 설정**

모든 채널에 공통된 경보조건을 설정합니다.

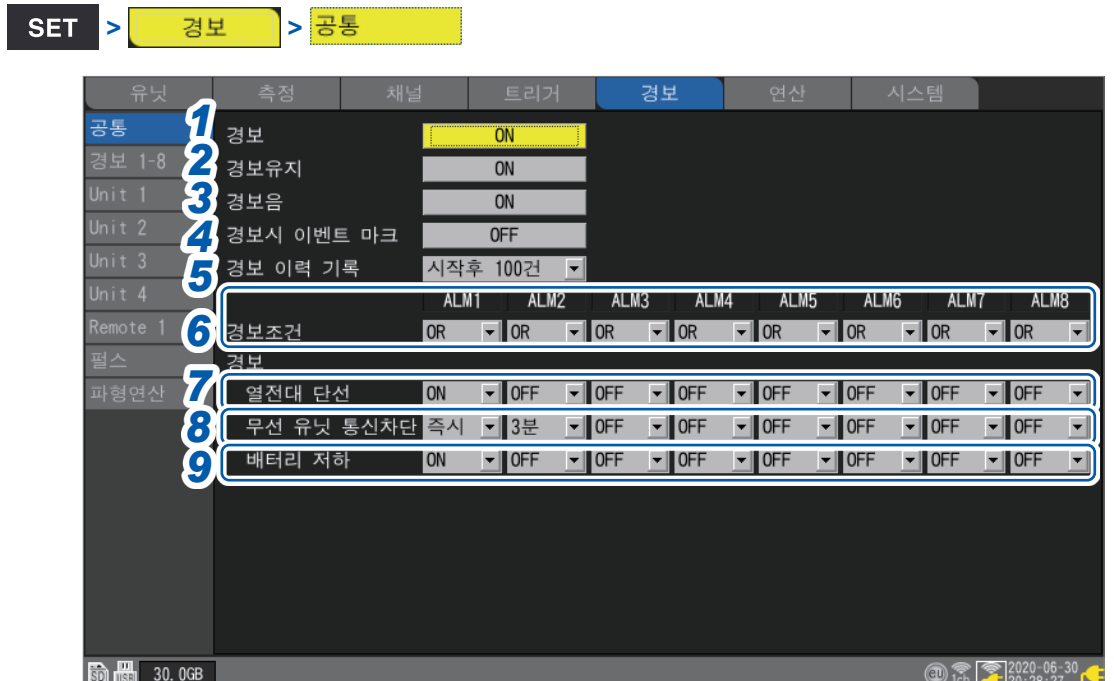

*1* **[경보]**에서 경보기능을 **[ON]**으로 설정한다

**OFF**  $\Omega$ , **ON** 

*2* **[경보유지]**에서 경보 출력을 유지할지를 선택한다

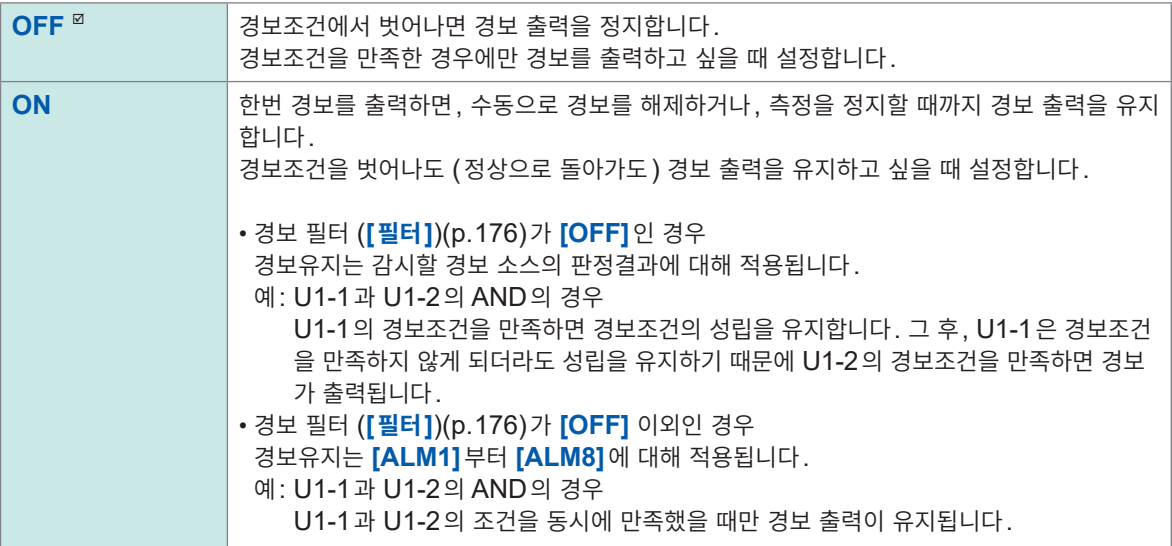

*3* **[경보음]**에서 경보 출력 시에 경보음을 발생시킬지 여부를 선택한다

**OFF** , **ON**

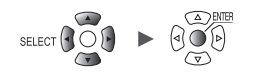

#### *4* **[경보시 이벤트 마크]**에서 경보 발생 시에 이벤트 마크를 달지 여부를 선택한다

#### **OFF**  $\Omega$ <sup>*n*</sup>, **ON**

참조:"5.3 경보 발생 시에 이벤트 마크를 달기"([p. 190](#page-194-0))

#### *5* **[경보 이력 기록]**에서 경보 이력을 선택한다

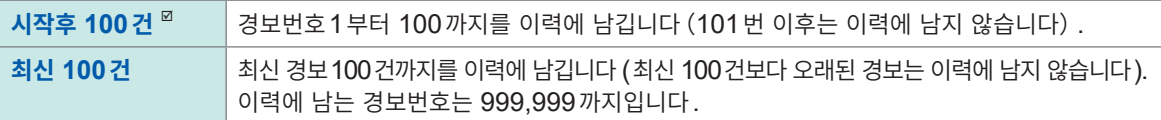

**START**키를 누른 후 측정하는 동안에 발생한 경보 이력을 저장합니다.

트리거 사용 시에는 트리거 대기 중 경보 이력도 저장됩니다(기록된 파형 데이터 이전의 경보 이력이 포함되는 경우가 있습니다).

#### *6* <sup>각</sup> 경보 출력(**[ALM1]** <sup>~</sup> **[ALM8]**)에 대해 **[경보조건]**에서 경보의 성립조건을 선택한다

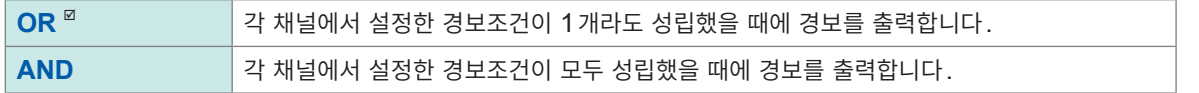

*7* <sup>각</sup> 경보 출력(**[ALM1]** <sup>~</sup> **[ALM8]**)에 대해 **[열전대 단선]**에서 열전대의 단선을 검출했을 때에 경보를 출력할지 여부를 선택한다

입력 채널의 설정에서 **[단선 검출]**을 **[ON]**으로 설정하면 유효합니다. 참조:["온도\(열전대\)측정"\(](#page-34-0)p. 30) 다른 경보조건(OR, AND)에 상관없이 경보를 출력합니다.

**OFF**<sup> $\alpha$ </sup>, **ON** 

## *8* <sup>각</sup> 경보 출력(**[ALM1]** <sup>~</sup> **[ALM8]**)에 대해 **[무선 유닛 통신차단]**에서 무선 유닛과의 통신이 차단되었을 때의 경보 출력을 선택한다(**LR8450-01**만)

다른 경보조건 (OR, AND) 에 상관없이 경보를 출력합니다.

무선 유닛과의 통신이 차단되었을 때는 경보 출력에 상관없이 경보 이력이 남습니다.

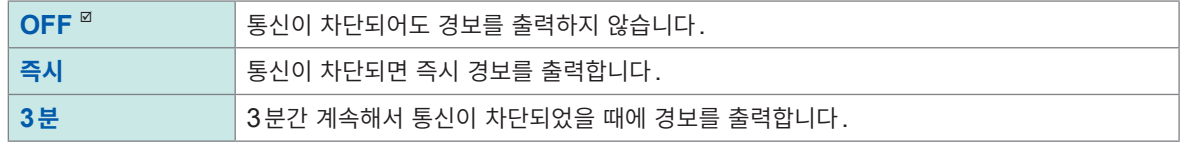

#### *9* <sup>각</sup> 경보 출력(**[ALM1]** <sup>~</sup> **[ALM8]**)에 대해 **[배터리 저하]**에서 <sup>본</sup> 기기 또는 무선 유닛의 배터리 용량이 적어졌을 때에 경보를 출력할지 여부를 선택한다

다른 경보조건(OR, AND)에 상관없이 경보를 출력합니다.

**OFF**<sup> $\alpha$ </sup>, **ON** 

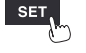

측정 - 채널 - 트리거 - 경보 - 연산

Hioki Labor Labor Labor Labor Labor Labor Labor Labor Labor Labor Labor Labor Labor Labor Labor Labor Labor La

**4**
L

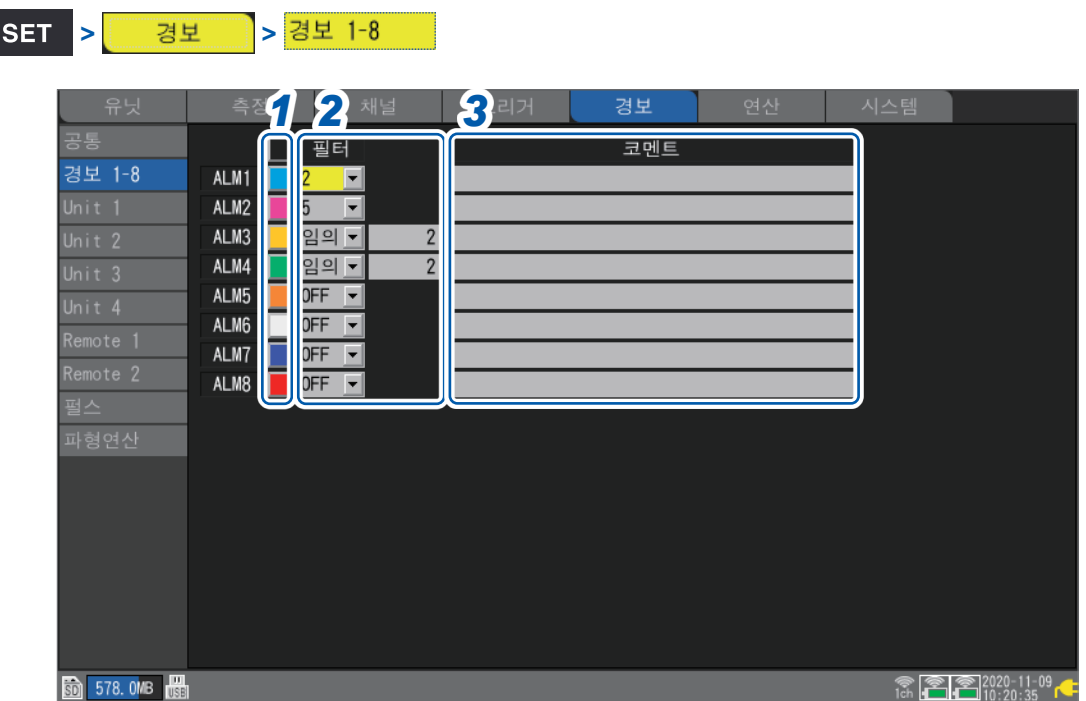

경보 채널 **[ALM1]** ~ **[ALM8]** 각각에 대해 설정합니다.

*1* 파형의 표시색을 선택한다

**×**(OFF), 24색

*2* **[필터]**에서 데이터 포인트 수를 선택한다

설정한 데이터 포인트 수 동안, 경보상태가 계속되었을 때에 경보를 출력합니다.

**OFF** , **2**, **5**, **10**, **20**, **50**, **100**, **200**, **500**, **1000**, **임의**

경보 소스에 무선 유닛의 채널이 포함되는 경우, 복구 중에는 필터가 걸리지 않는 경우가 있습니다.

(**[필터]**에서 **[임의]**를 선택했을 때) 데이터 포인트 수를 설정한다

 $|2^{\omega}$  ~ **1000** 

*3* **[코멘트]**<sup>에</sup> 코멘트를 입력한다(필요에 따라) 참조:"문자 [입력방법"\(](#page-14-0)p. 10)

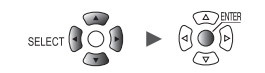

. . . . . . . . . . . .

### **채널 개별의 경보설정**

채널별로 경보기능을 설정합니다.

#### **> > [Unit n], [Remote n]**(**n = 1, 2,...**)**, [**펄스**]** 또는 **[**파형연산**]**

#### **일람설정화면**

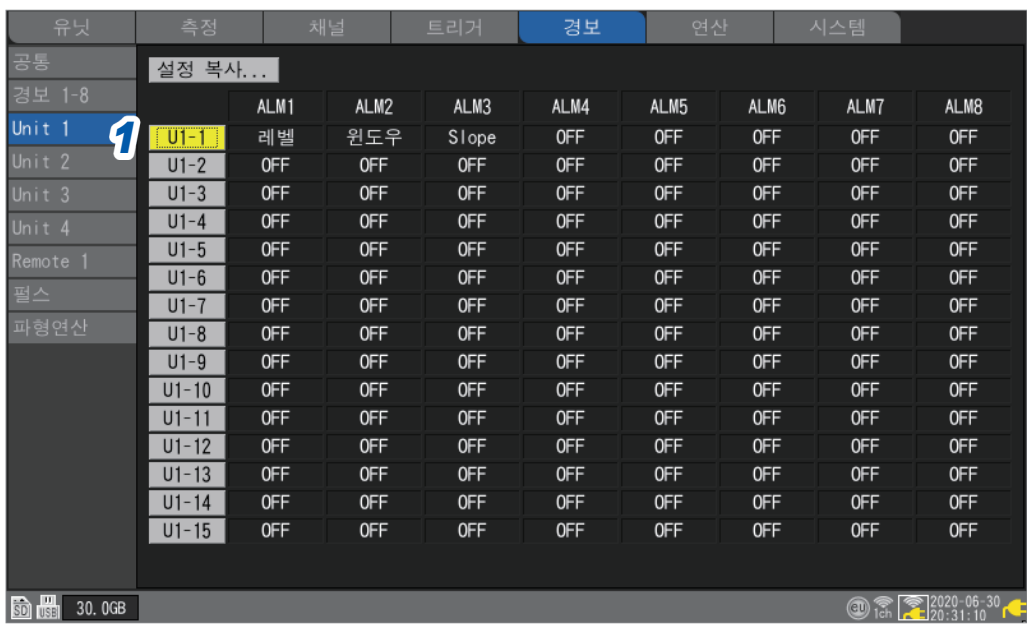

*1* 감시할 채널의 **[Un-m], [Rn-m], [Pm],** 또는 **[Wm]**에서 **ENTER**키를 누른다(**m = 1, 2,...**) 채널별로 경보에 대한 "개별설정창"이 열립니다.

#### **개별설정창**

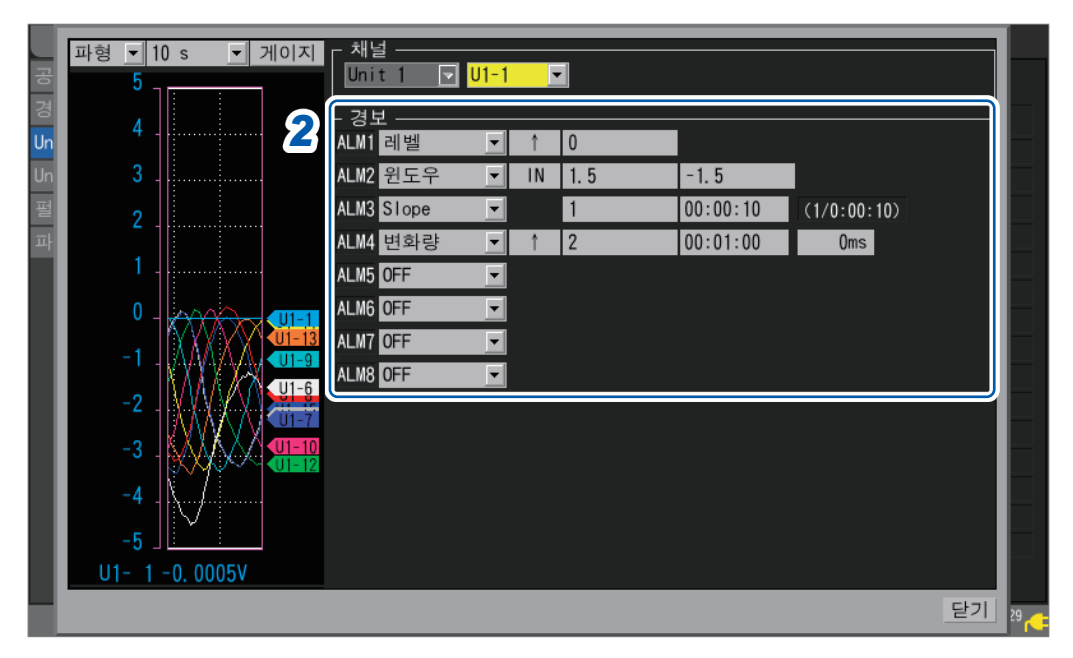

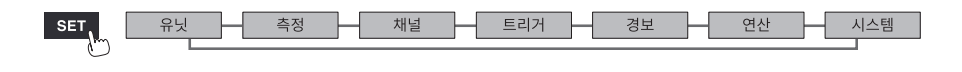

*2* 감시할 <sup>각</sup> 채널의 **[ALM1]** <sup>~</sup> **[ALM8]**<sup>에</sup> 대해 경보를 설정한다

<span id="page-182-0"></span>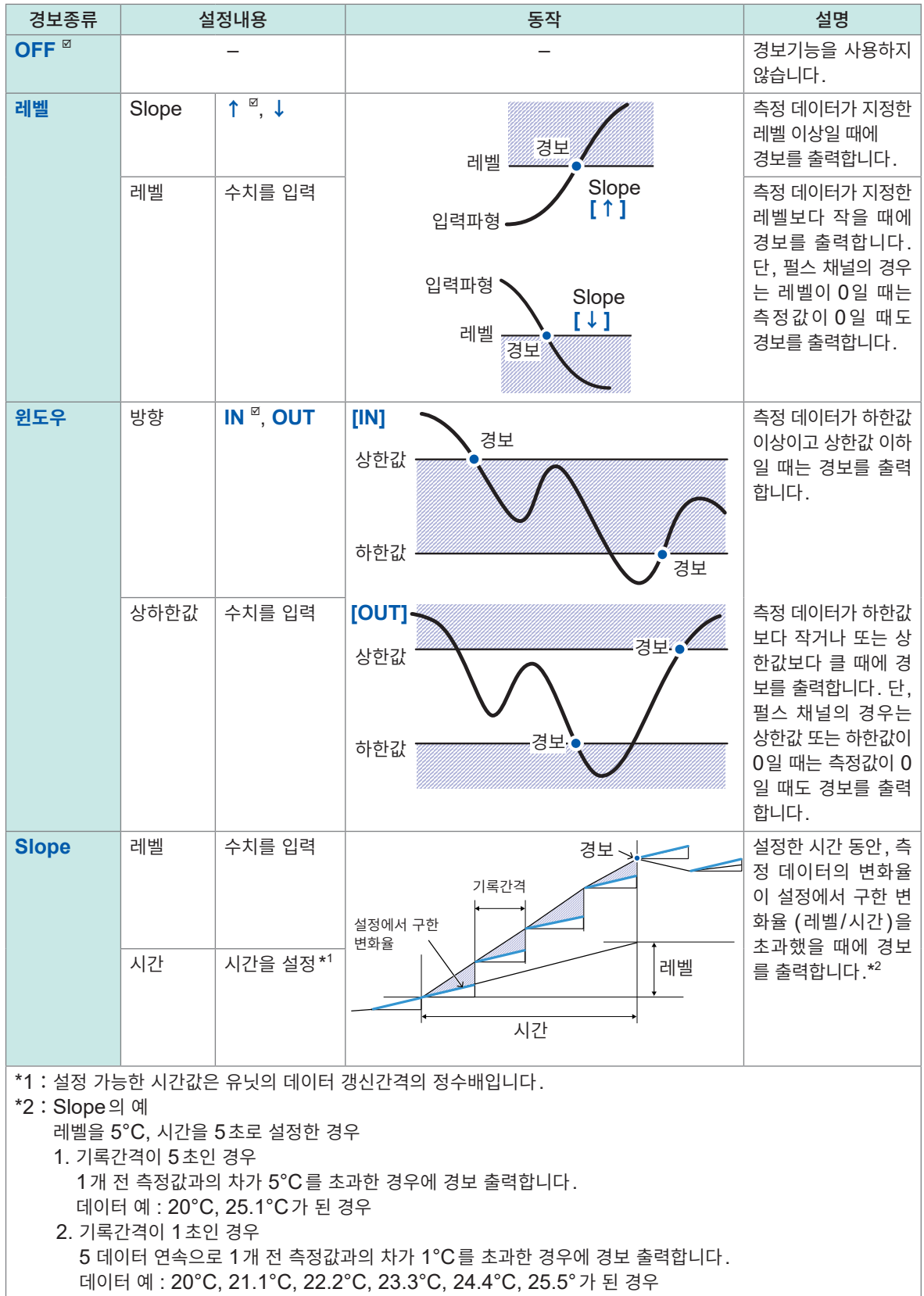

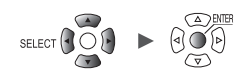

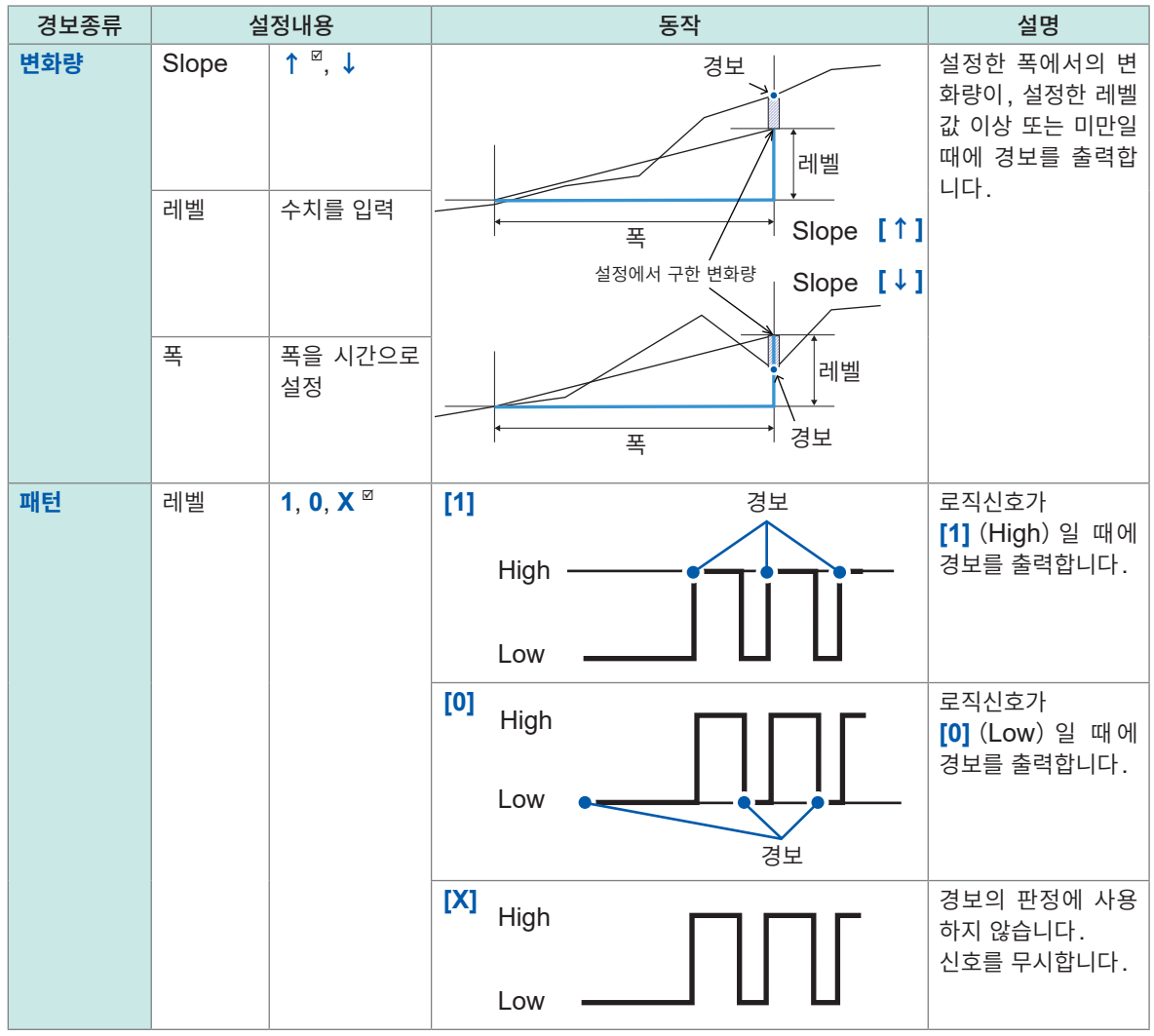

**4**경보 (알람 출력)  $\begin{bmatrix} 1 \\ 2 \end{bmatrix}$ 

유닛

H

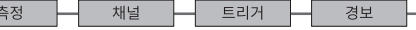

Hioki Labor Labor Labor Labor Labor Labor Labor Labor Labor Labor Labor Labor Labor Labor Labor Labor Labor La

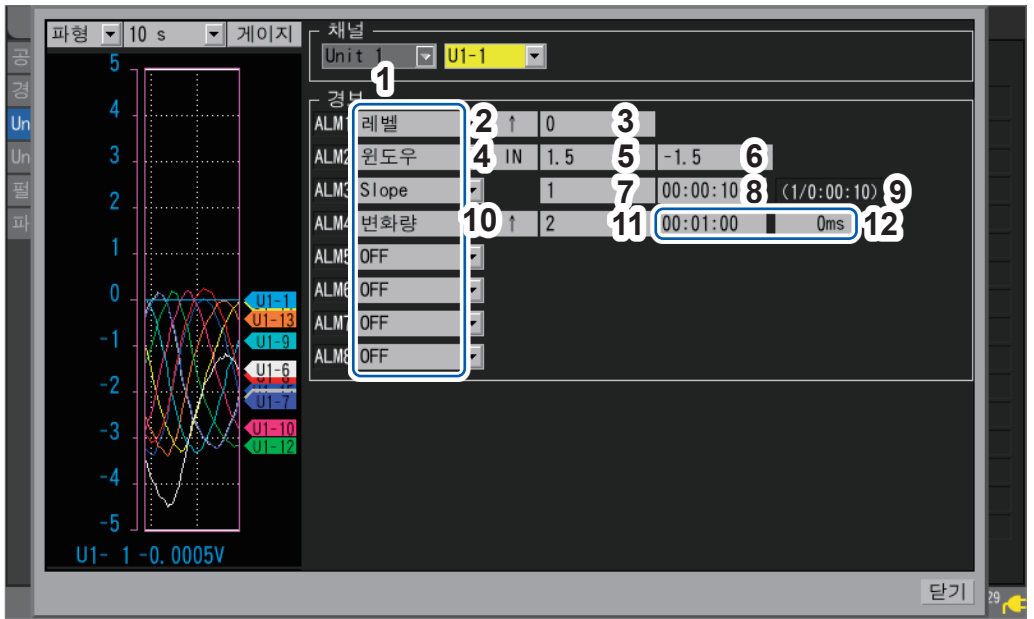

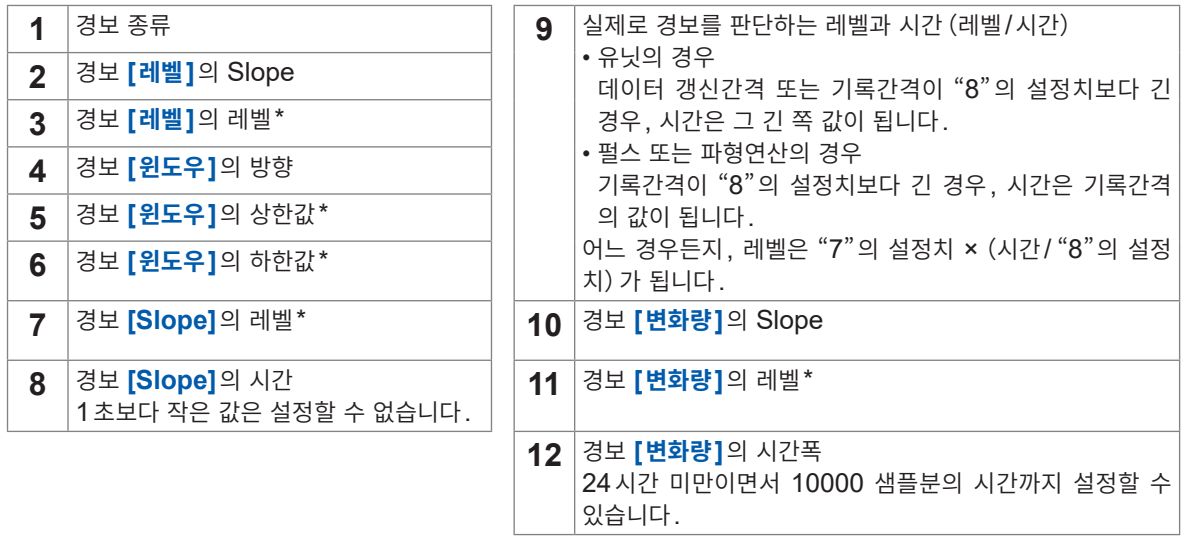

\* : 본 기기에서는 왜곡의 단위를 "με"로 사용합니다. SI 접두사 "μ"를 입력할 필요가 없습니다.

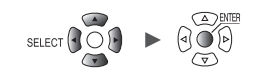

*3* 로직 채널(**P1** <sup>~</sup> **P8**)의 입력 종류가 **[로직]**<sup>일</sup> 때(**[p. 45](#page-49-0)**)

#### **[로직]**에서 **ENTER**키를 누른다

**[조건]**에서 경보의 성립조건을 선택한다

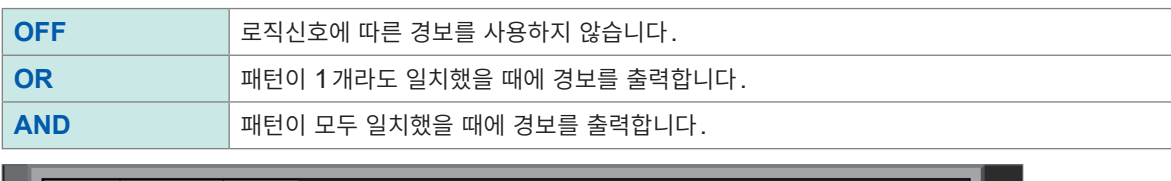

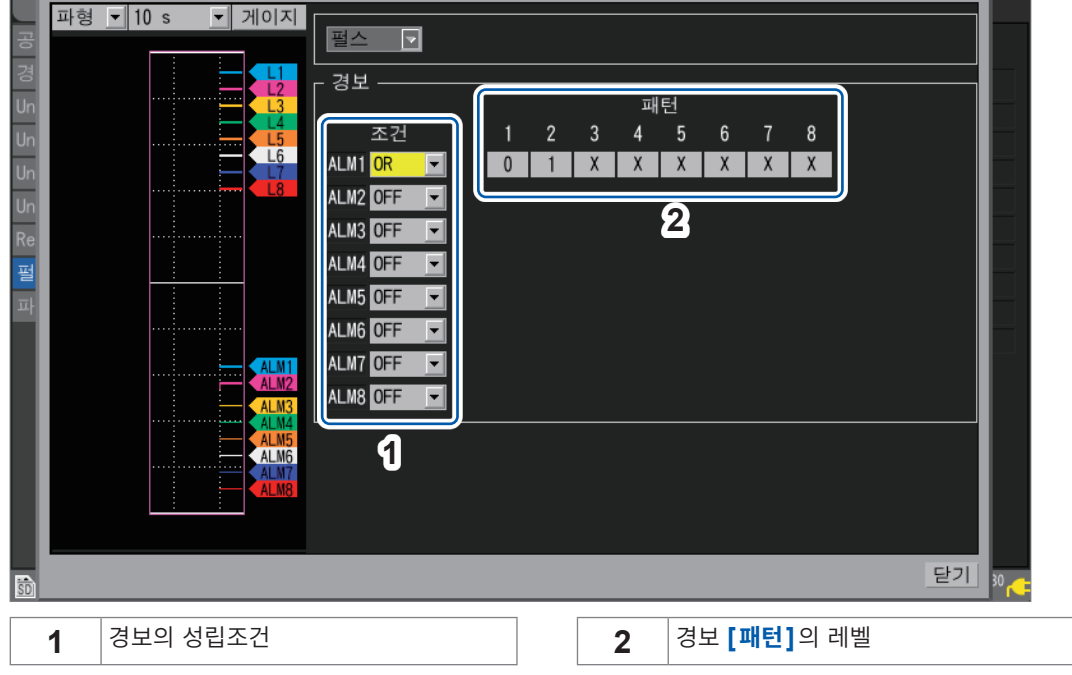

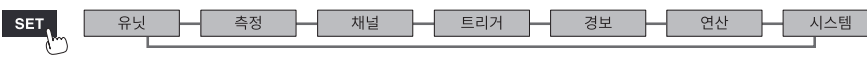

## **CAN 설정**

경보조건에 CAN 채널을 선택합니다. 최대 100 채널을 지정할 수 있습니다.

**> > 일람화면** 경보 **2 1** 공통 ALM<sub>1</sub>  $ALM2$ 채널타입  $\overline{D}$ 경보 1-8  $U3-1$  $\sqrt{1}$ Signal comment 데이터 레벨 윈도 11  $\begin{array}{|c|c|c|}\n\hline\n2 & 3 \\
\hline\n3 & 4 \\
\hline\n4 & 5 \\
\hline\n6 & 7 \\
\hline\n8 & 9 \\
\hline\n10 & 11 \\
\hline\n12 & 13 \\
\hline\n14 & 15 \\
\hline\n\end{array}$  $U3-3$ 데이터  $3<sup>k</sup>$ 윈도우 Signal comment  $Slop$  $R1-1$ GIOLES 41  $\overline{c}$  $0FF$ 편집 **4 5 6 7** --<br>파형연산<br><mark>CAN</mark> 편집 편집 편집 편집 편집 편집 편집 편집 편집 편집 편진 **3**  $\boxed{50}$  2.0GB 

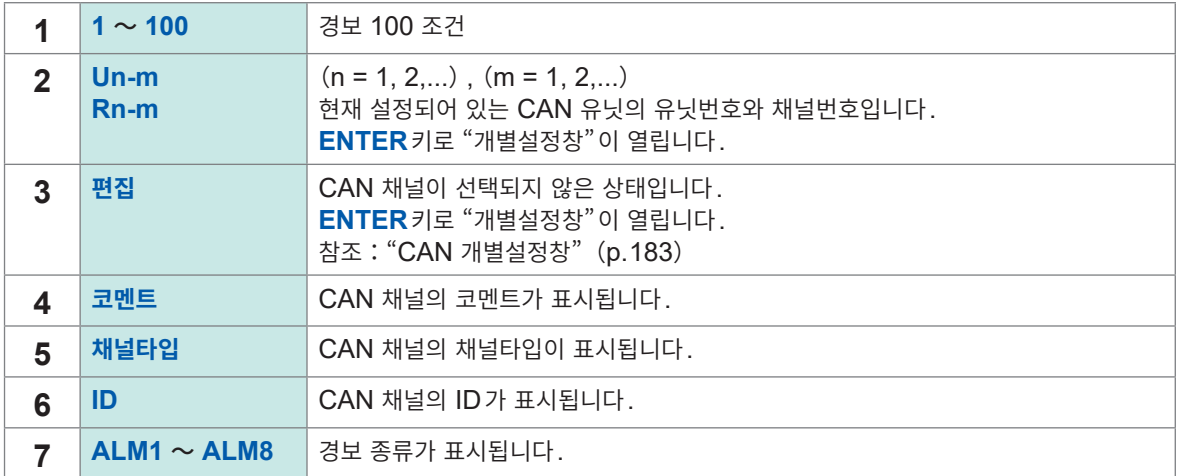

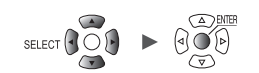

#### **CAN 개별설정창**

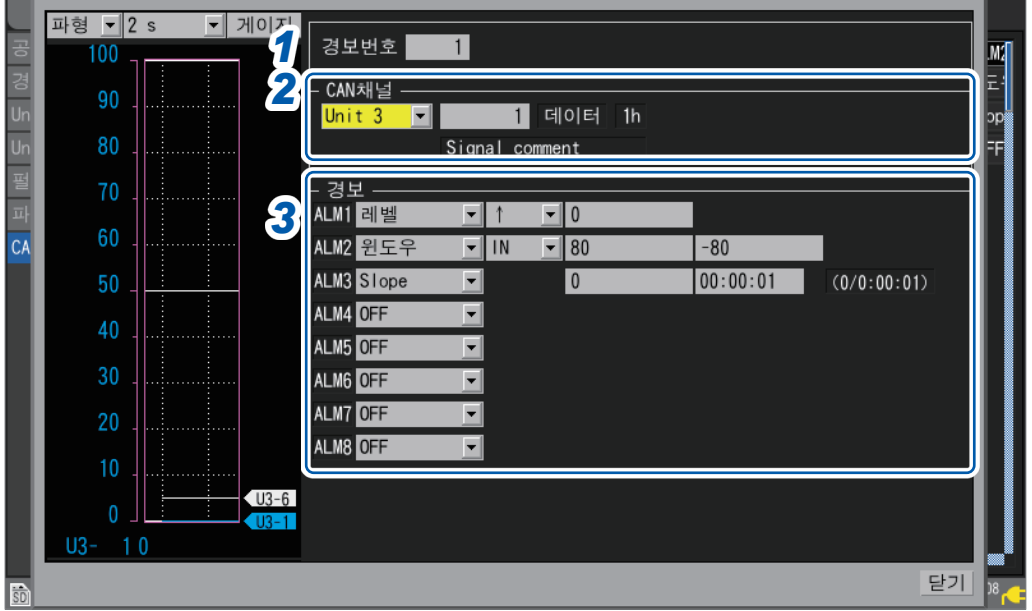

*1* **[경보번호]**에서 경보 **100**조건의 트리거 번호를 선택한다

# *2* **[CAN 채널]**에서 경보조건에 지정할 **CAN** 유닛과 채널을 설정한다

지정 CAN 채널의 채널타입, ID, 코멘트가 표시됩니다.

*3* **[경보]**에서 경보종류를 선택한다

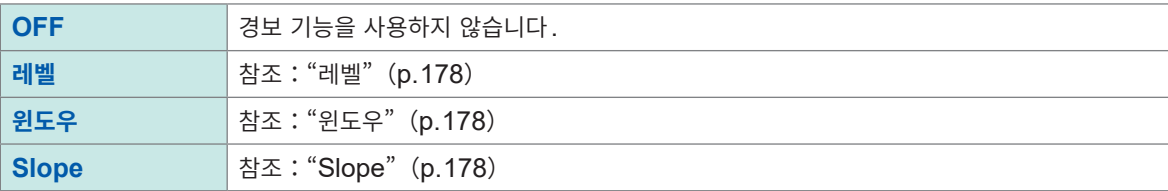

н

Hioki Labor Labor Labor Labor Labor Labor Labor Labor Labor Labor Labor Labor Labor Labor Labor Labor Labor La

# **4.2 경보를 확인하기**

**[경보]**화면에서 경보의 발생상황을 확인할 수 있습니다.

#### *1* **WAVE**키를 <sup>몇</sup> 차례 눌러 **[경보]**화면을 표시한다

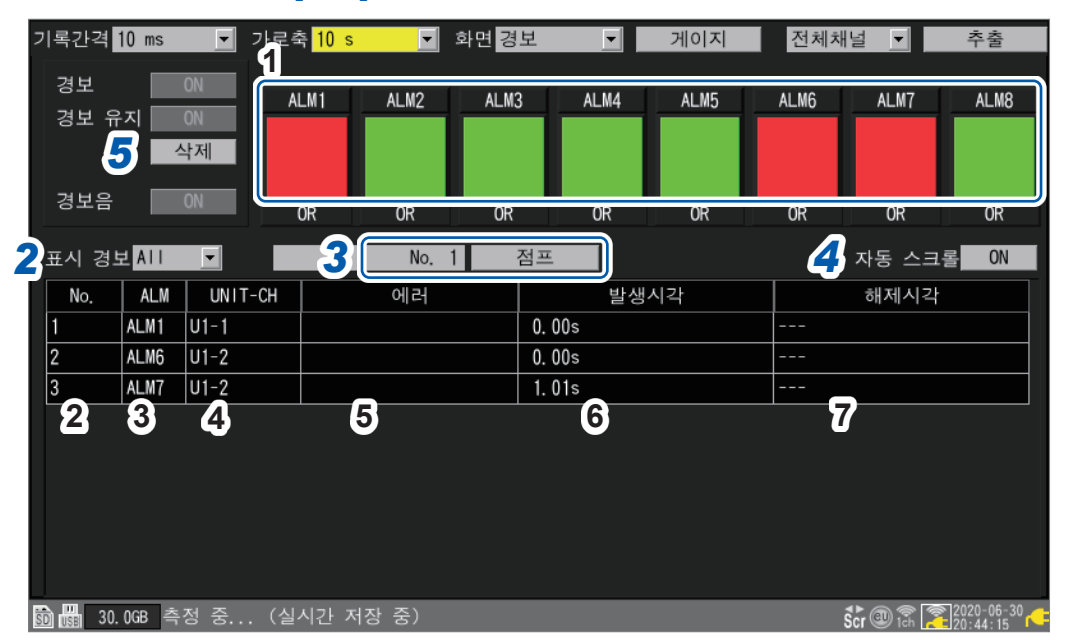

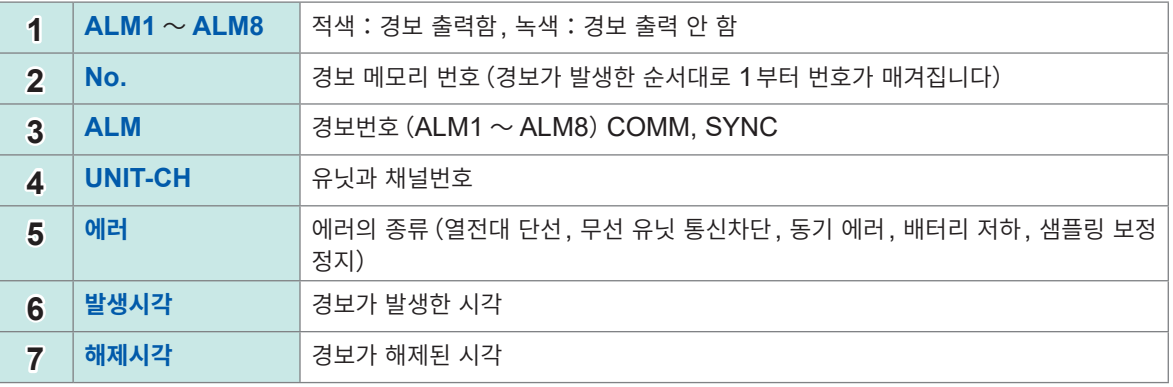

• 경보 메모리는 100개까지 저장됩니다.

- 통신 차단, 동기 에러의 로그(동작기록)는 경보의 설정에 상관없이 기록됩니다.
- 측정 시작 이후의 경보가 로그에 기록됩니다.

#### *2* **[표시 경보]**에서 경보 이력을 표시할 경보번호를 선택한다

선택한 경보번호(**[ALM1]** ~ **[SYNC]**)의 이력이 표시됩니다.

**ALL** , **ALM1**, **ALM2**, **ALM3**, **ALM4**, **ALM5**, **ALM6**, **ALM7**, **ALM8**, **COMM**, **SYNC**

모든 경보를 표시하고자 할 때는 **[ALL]**을 선택해 주십시오. 경보 이력은 **SCROLL/CURSOR**키로 스크롤합니다. **[COMM]**:무선 유닛과의 통신 차단 **[SYNC]**:무선 유닛과의 동기 실패

*3* (경보 발생 시의 파형을 확인하고 싶을 때)

#### 경보 메모리 번호를 지정하고 **[점프]**에서 **ENTER**키를 누른다

지정한 경보 발생 시각의 파형이 표시됩니다. 기록된 파형 데이터에는 포함되지 않는 경보 이력을 선택한 경우, 파형은 표시되지 않습니다(프리 트리거 기간보다 이전 트리거 대기 중의 경보 이력 등).

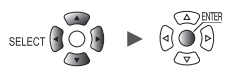

*4* **[자동 스크롤]**에서 경보 이력의 표시를 자동으로 스크롤할지 여부를 선택한다

```
OFF, ON
```
**SCROLL/CURSOR**키로 스크롤한 경우는 자동으로 **[OFF]**가 됩니다.

*5* (수동으로 경보를 해제하고 싶을 때) **[경보유지]**를 **[ON]**으로 설정했을 때**, [삭제]**에서 **ENTER**키를 누른다 경보조건을 만족했을 때는 경보를 해제할 수 없습니다.

**[경보]**, **[경보유지]**, **[경보음]**의 설정에 대해서는 "4.1 경보를 설정하기"(p. 174)를 참조하십시오.

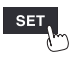

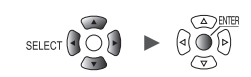

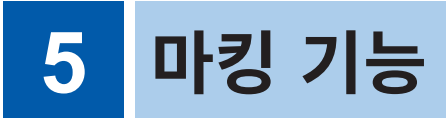

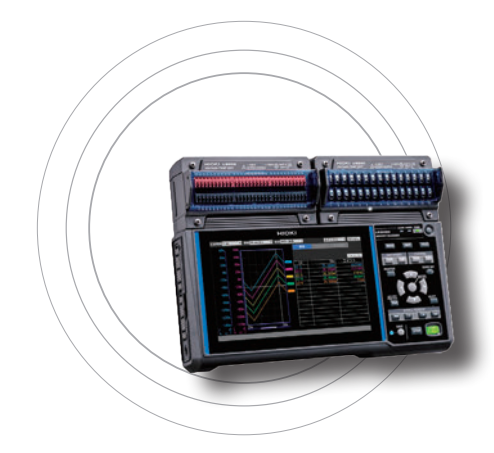

측정 중인 파형에 이벤트 마크를 달 수 있습니다. (최대 1000개)

또한 이벤트 마크를 검색해 마크의 표시위치로 점프할 수 있습니다. 이벤트 마크는 다음의 4가지 방법으로 달 수 있습니다.

- 측정 중에 **START**키를 누른다
- 측정 중에 **[마크]**에서 **ENTER**키를 누른다
- 측정 중에 외부제어단자 **I/O 1** ~ **I/O 3**단자에 신호를 입력한다
- 경보 발생 시에 이벤트 마크가 달리도록 설정해둔다

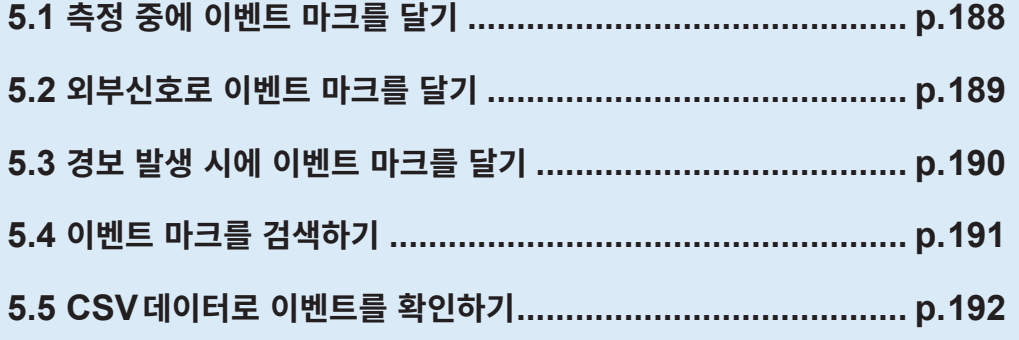

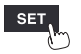

유닛

H

Hioki Labor Labor Labor Labor Labor Labor Labor Labor Labor Labor Labor Labor Labor Labor Labor Labor Labor La

# **5.1 측정 중에 이벤트 마크를 달기**

<span id="page-192-0"></span>측정 중에 동작의 타이밍으로 이벤트 마크를 달아 두면, 해석 시에 편리합니다. 측정대상이 어떤 동작을 했을 때 파형이 어떻게 변화했는지를 확인할 수 있습니다.

측정 중에 **START**키를 누르면, 화면 상부에 **[]**마크와 번호가 달립니다. 1회 측정에서 1000개까지 이벤트 마크를 달 수 있습니다. 다음 측정을 시작하면 이벤트 번호는 리셋됩니다.

아래의 순서로도 이벤트 마크를 달 수 있습니다.

#### *1* **WAVE**키로 **[파형+설정]**화면을 표시한다

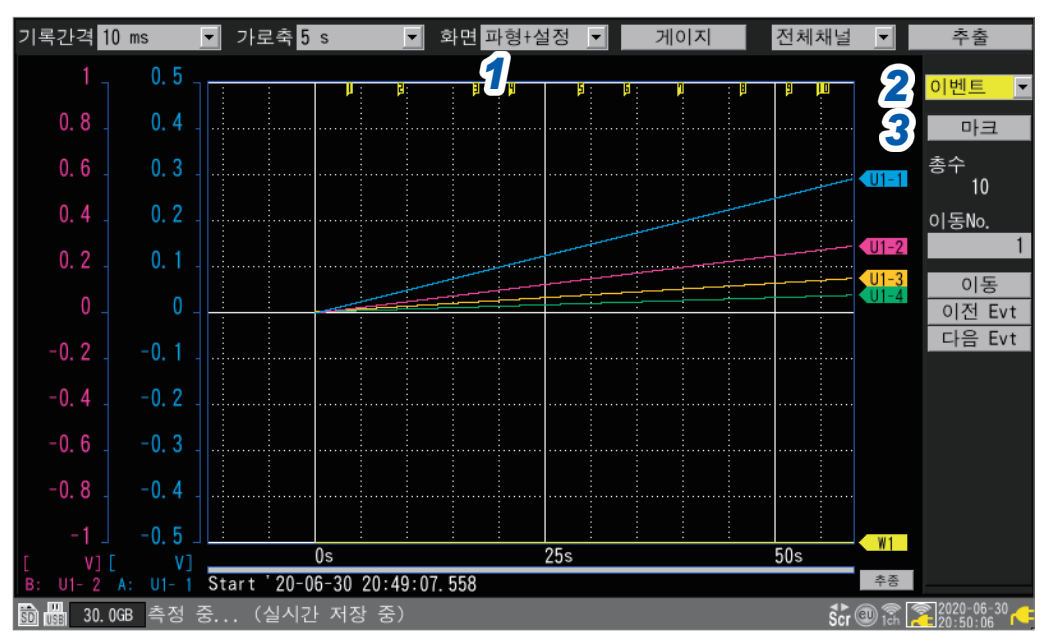

#### *2* **[설정]**<sup>의</sup> 항목에서 **[이벤트]**<sup>를</sup> 선택한다

이벤트 마크에 관한 항목이 표시됩니다.

#### *3* **[마크]**에서 **ENTER**키를 누른다

이벤트 마크와 번호가 화면 상부에 달립니다. 이벤트 마크를 달고자 하는 타이밍에서 **ENTER**키를 눌러 주십시오.

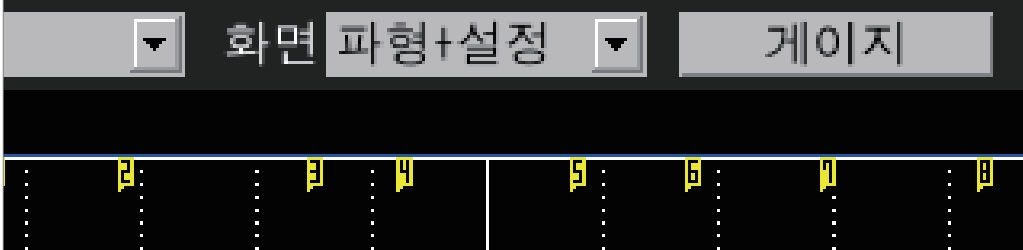

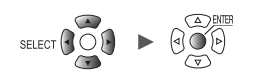

 $\circled{2}$   $\circled{2}$   $\circled{$ 

# **5.2 외부신호로 이벤트 마크를 달기**

<span id="page-193-0"></span>외부의 신호로 이벤트 마크를 달 수 있습니다. 측정을 시작하기 전에 설정이 필요합니다.

#### **SET** > 시스템 > 외부단자 시스템 .<br>화겨 전압 출력 1 VOUTPUT 1 OFF  $\vert \textbf{v} \vert$ 전압 출력 2 VOUTPUT 2 OFF  $\blacksquare$ 외부단자  $22$ 경보 출력 1 ALM 1 Low 23 경보 출력 2 ALM<sub>2</sub> Low  $24$ 경보 출력 3 ALM<sub>3</sub> Low 25 경보 출력 4 ALM 4 Low 27 경보 출력 5 ALM<sub>5</sub> Low 경보 출력 6 28 ALM 6 Low 29 경보 출력 7 ALM 7 Low *2*  $30$ 경보 출력 8 ALM 8 Low 시즈  $\frac{15}{20}$ 외부 입력 1  $1/0$  1 이벤트 입<mark>르</mark>  $\overline{\mathbf{I}}$ 외부 입력 2 1/0 2 **OFF** 32 외부 입력 3 1/0 3 OFF 33 외부 출력  $1/0$  4 0 F

**面圖 30.0GB** 

#### *1* **[외부 입력 1]** <sup>~</sup> **[외부 입력 3]**에서 **[이벤트 입력]**<sup>을</sup> 선택한다

#### *2* **[시작]**에서 이벤트 마크를 <sup>달</sup> **Slope**<sup>를</sup> 선택한다

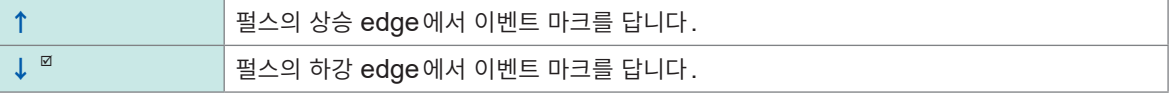

#### *3* **[이벤트 입력]**<sup>에</sup> 설정한 입력단자(**I/O 1** <sup>~</sup> **I/O 3**)에 펄스를 입력한다

입력한 펄스의 edge에서 이벤트 마크와 번호가 달립니다.

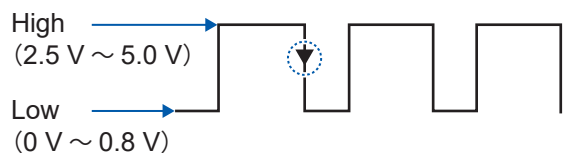

참조:퀵 스타트 매뉴얼 "외부 제어의 결선"

참조:"8 외부 제어(EXT. I/O)"(p. 223)

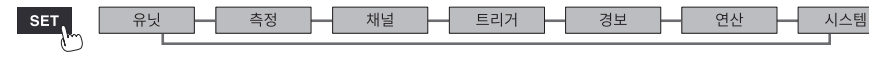

**5**

# **5.3 경보 발생 시에 이벤트 마크를 달기**

<span id="page-194-0"></span>경보 발생 시에 이벤트 마크를 달 수 있습니다. 측정을 시작하기 전에 설정이 필요합니다.

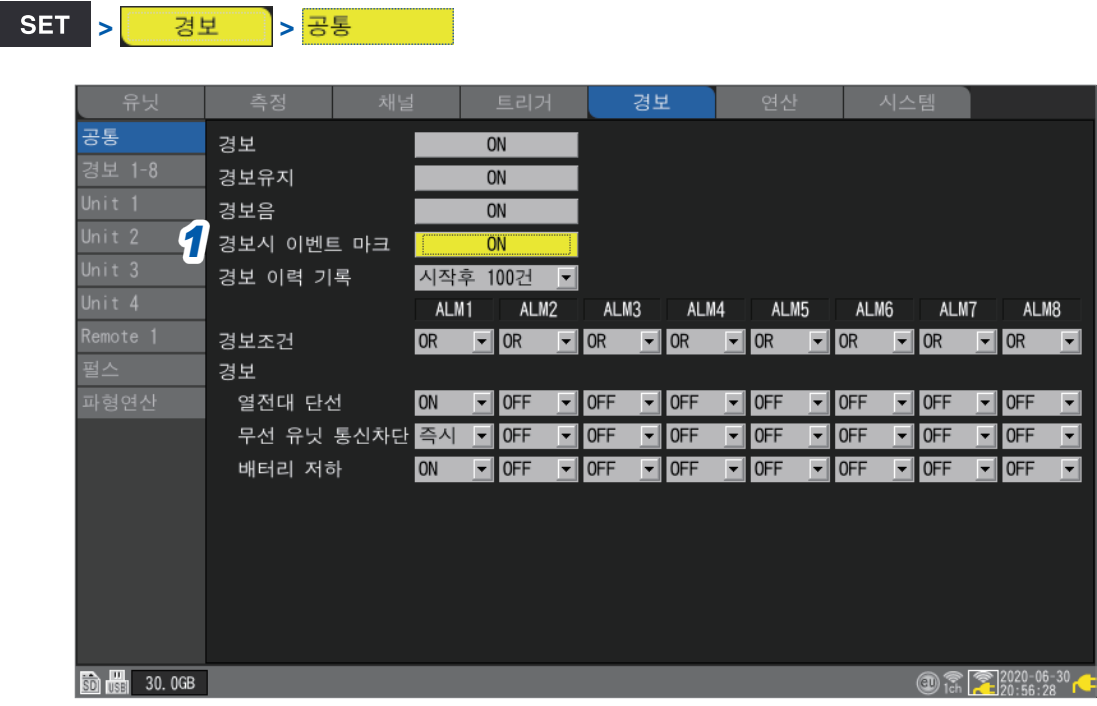

*1* **[경보시 이벤트 마크]**에서 경보 발생 시에 이벤트 마크를 달지 여부를 선택한다

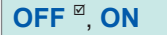

**[ON]**으로 설정하면, 경보 발생 시에 이벤트 마크와 번호가 달립니다.

참조:"4 경보(알람 출력)"(p. 173)

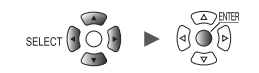

# **5.4 이벤트 마크를 검색하기**

<span id="page-195-0"></span>임의의 이벤트 마크를 검색해 그 위치로 점프할 수 있습니다.

#### *1* **WAVE**키로 **[파형+설정]**화면을 표시한다

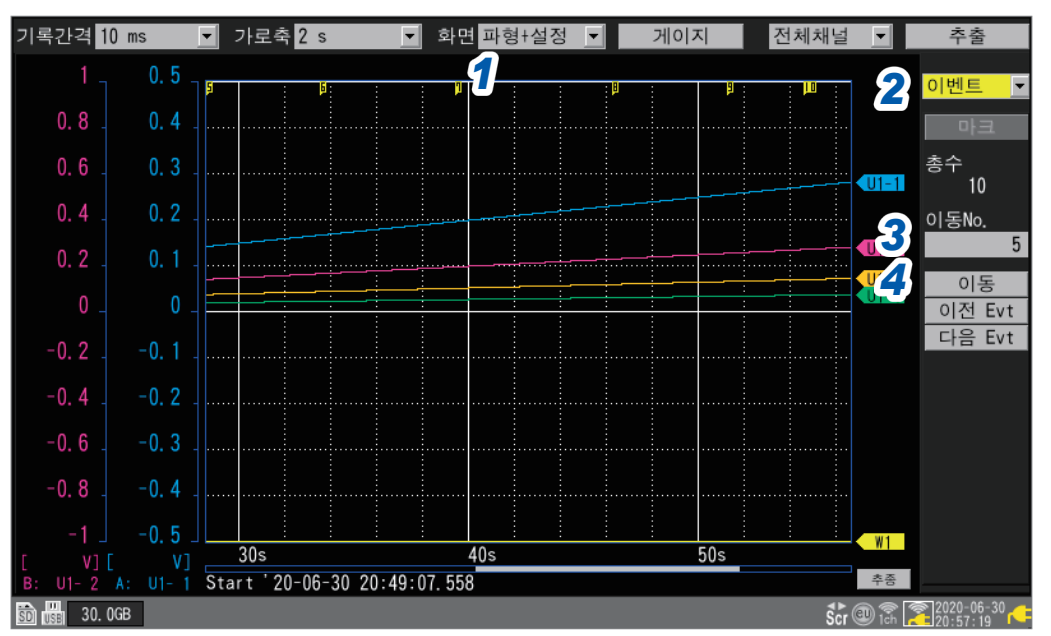

*2* **[설정]**<sup>의</sup> 항목에서 **[이벤트]**<sup>를</sup> 선택한다

이벤트 마크에 관한 항목이 표시됩니다.

- *3* **[이동No.]**에서 이동할 곳의 이벤트 마크번호를 지정한다
- *4* **[이동]**에서 **ENTER**키를 누른다

**[이동No.]**에서 지정한 이벤트 마크로 표시가 이동합니다.

#### **이벤트 번호를 지정하지 않고 검색**

- **[이전 Evt]**에서 **ENTER**키를 누른다 이전 번호의 이벤트 마크를 검색합니다.
- **[다음 Evt]**에서 **ENTER**키를 누른다 다음 번호의 이벤트 마크를 검색합니다.

**5**

마<br>킹 기  $\frac{1}{2}$ 

# **5.5 CSV데이터로 이벤트를 확인하기**

<span id="page-196-0"></span>본 기기에서 파형 데이터를 텍스트 형식(CSV)으로 저장하면, 측정 데이터 옆에 이벤트 번호가 들어갑니다. 어느 데이터에서 이벤트가 발생했는지를 확인할 수 있습니다.

#### 이벤트 번호

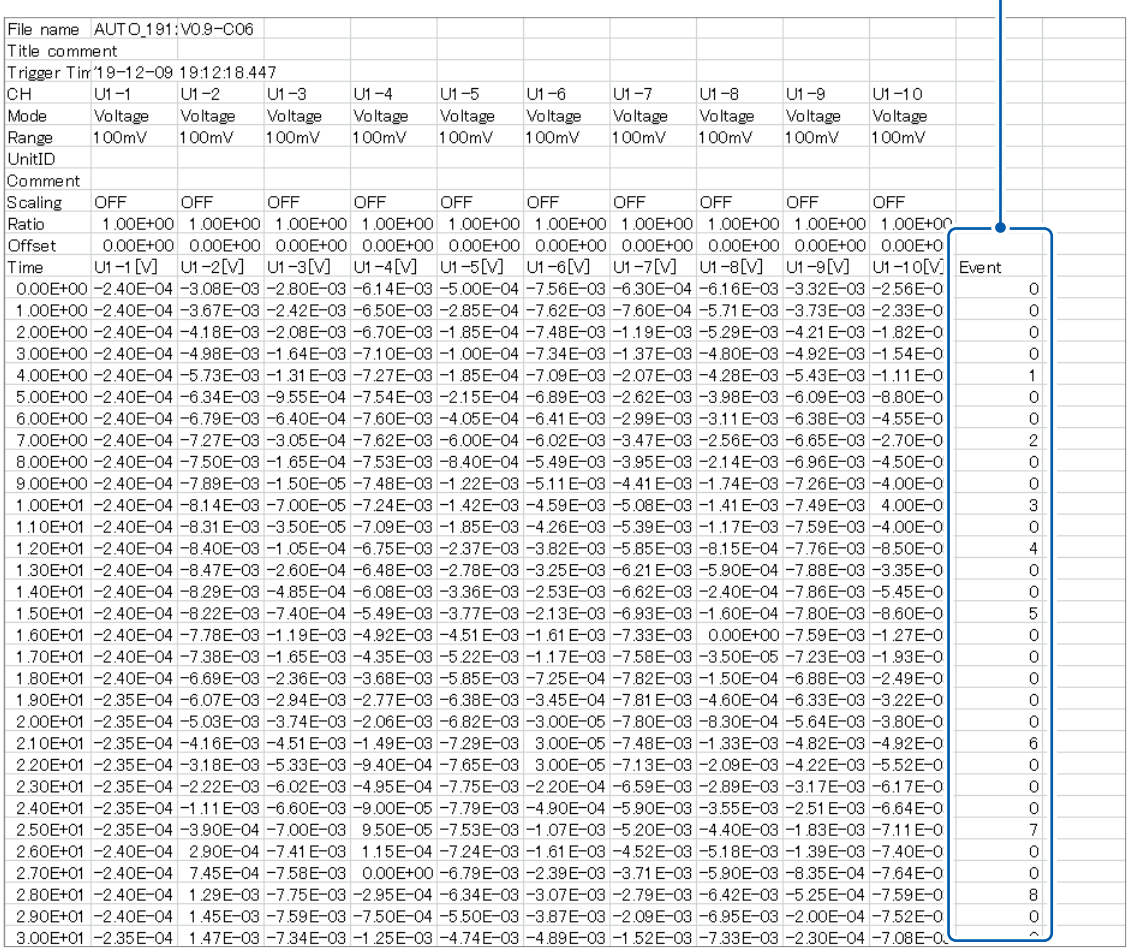

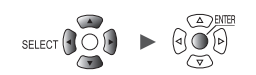

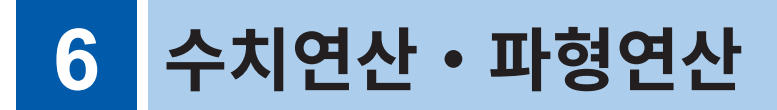

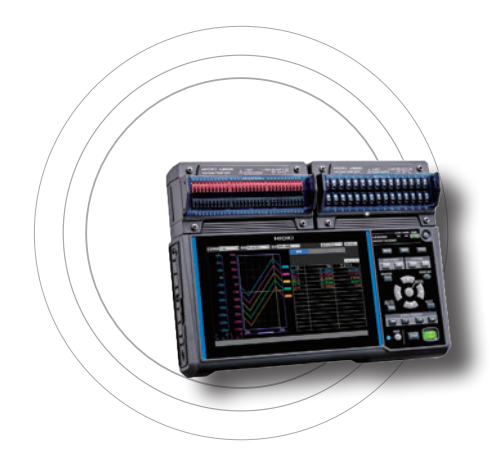

본 기기에서는 수치연산과 파형연산을 실행할 수 있습니다. 수치연산은 측정한 파형에 대해 최대치, 최소치 등을 연산합니다. 파형연산은 채널 간의 파형의 덧셈, 곱셈 등 파형을 사용해 연산을 실행합니다.

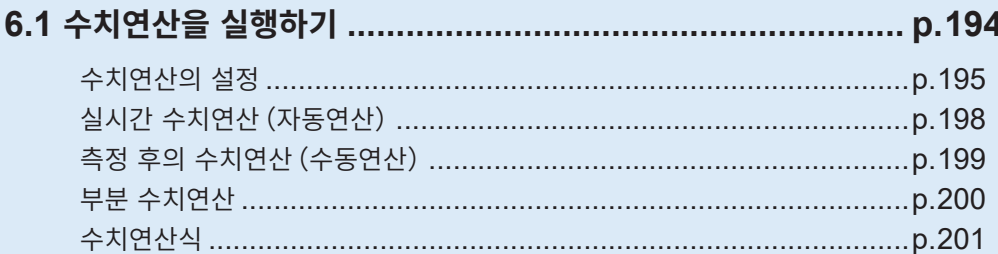

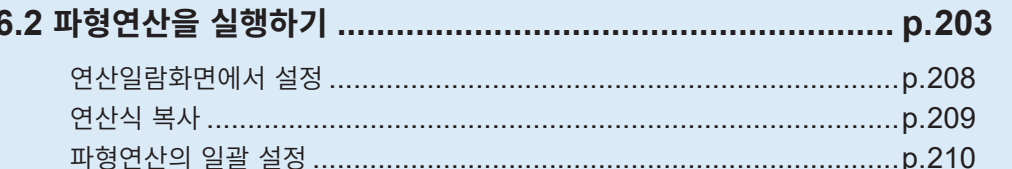

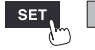

유닛

H

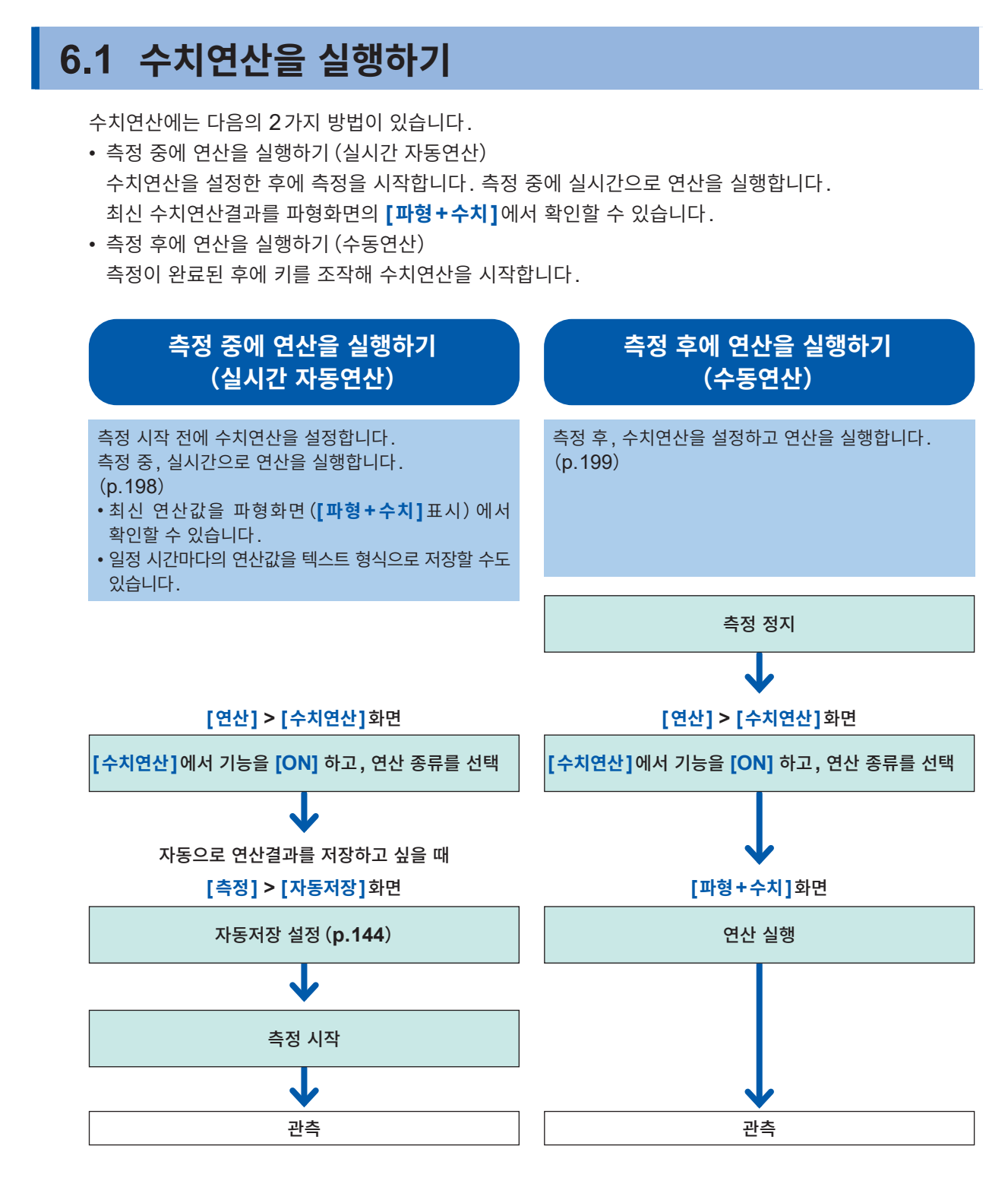

다음의 경우, 연산값과 저장 데이터는 "[11.15](#page-428-0) 데이터의 취급" (p. 424) 대로 취급됩니다.

• 파형이 각 레인지의 측정 가능 범위를 크게 초과한 경우(+OVER, −OVER)

• 온도 측정 시에 열전대의 단선을 검출한 경우(단선 검출)

통신 차단 등으로 연산 대상 채널의 데이터가 **[NO DATA]**로 되어 있을 때는 그 데이터는 수치연산의 대상 으로 취급되지 않습니다.

연산범위 내에 있는 데이터가 모두 **[NO DATA]**로 되어 있을 때는 본 기기의 화면에 **[NO DATA]**라 표시 되고, 수치연산결과는 **[1.7976931348623157e+308]**이 저장됩니다.

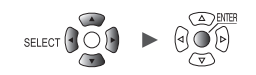

# **수치연산의 설정**

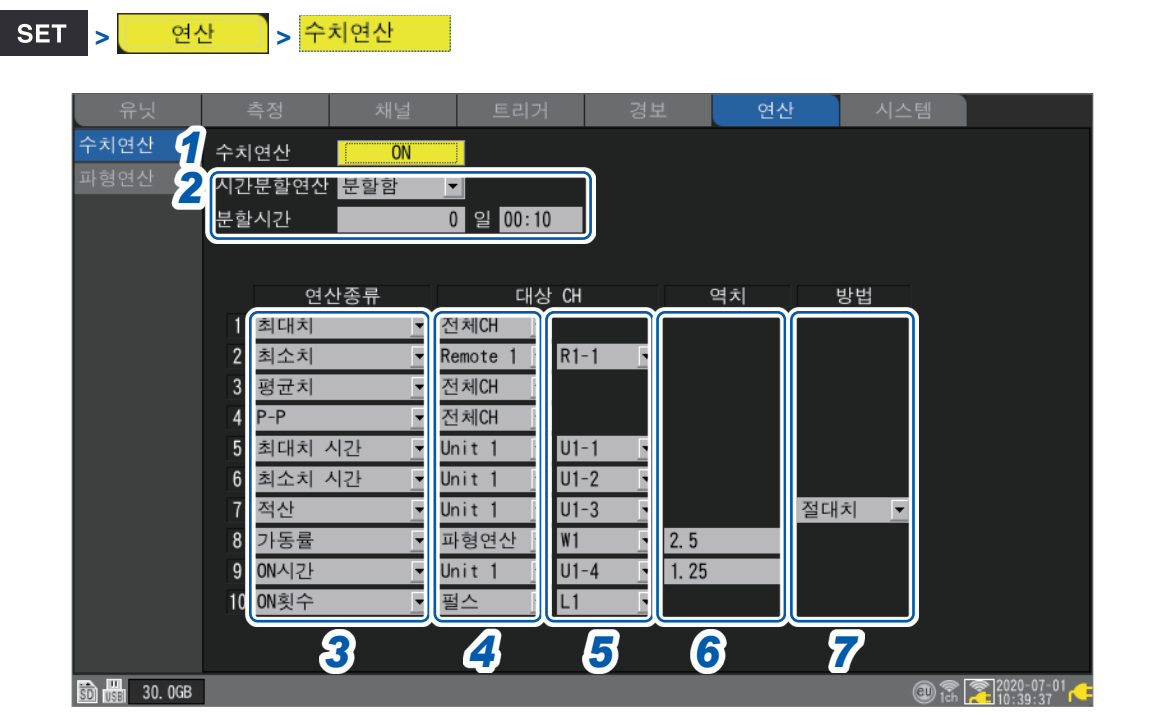

*1* **[수치연산]**에서 수치연산기능을 **[ON]**으로 설정한다

**OFF**  $^{\text{∞}}$ , **ON** 

#### *2* **[시간분할연산]**에서 자동저장에서의 수치연산결과의 저장방법을 선택한다

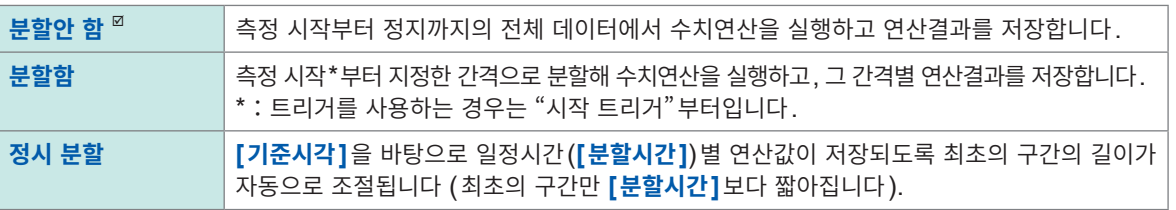

**[분할함]** 또는 **[정시 분할]**을 선택했을 때는 일정시간별 연산결과가 저장됩니다. 자동저장의 수치연산결과의 형식이 **[OFF]**로 되어 있으면 **[시간분할연산]**의 설정은 불가능합니다. 참조:["자동저장](#page-148-0) (실시간 저장)"(p. 144) 수치연산결과의 형식을 **[텍스트 형식(CSV)]**으로 설정해 주십시오.

(**[시간분할연산]**에서 **[분할함]**을 선택했을 때) **[분할시간]**에서 연산을 실행할 시간간격을 설정한다

**0**일**00:01** ~ **30**일**23:59**

SET.

유닛

측정

예를 들어, 분할시간을 10분으로 하면, 10분마다 연산을 실행해 연산결과를 저장합니다.

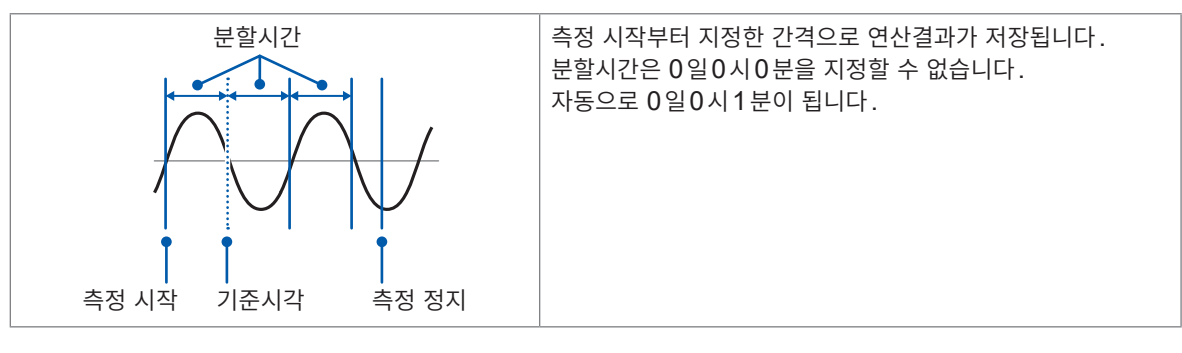

시스템

Hioki Labor Labor Labor Labor Labor Labor Labor Labor Labor Labor Labor Labor Labor Labor Labor Labor Labor La

**6**

#### (**[시간분할연산]**에서 **[정시 분할]**을 선택했을 때) **[기준시각]**에서 파일을 분할하는 기준이 되는 시각을 설정한다

일 (**0** ~ **23**), 분 (**0** ~ **59)**

#### **[분할시간]**에서 파일을 분할하는 기간을 설정한다

1분, 2분, 5분, 10분<sup>因</sup>, 15분, 20분, 30분, 1시간, 2시간, 3시간, 4시간, 6시간, 8시간, 12시간, 1일

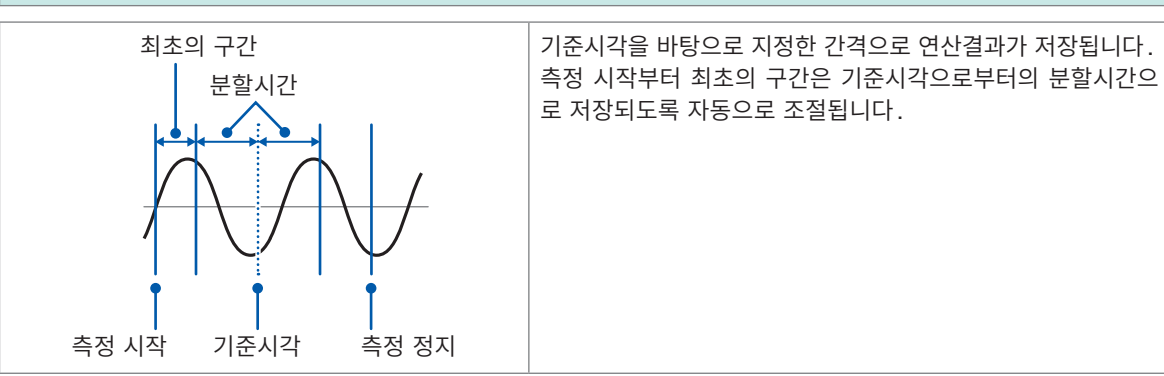

### *3* **[연산종류]**에서 수치연산의 종류를 선택한다

수치연산은 동시에 10개까지 설정할 수 있습니다.

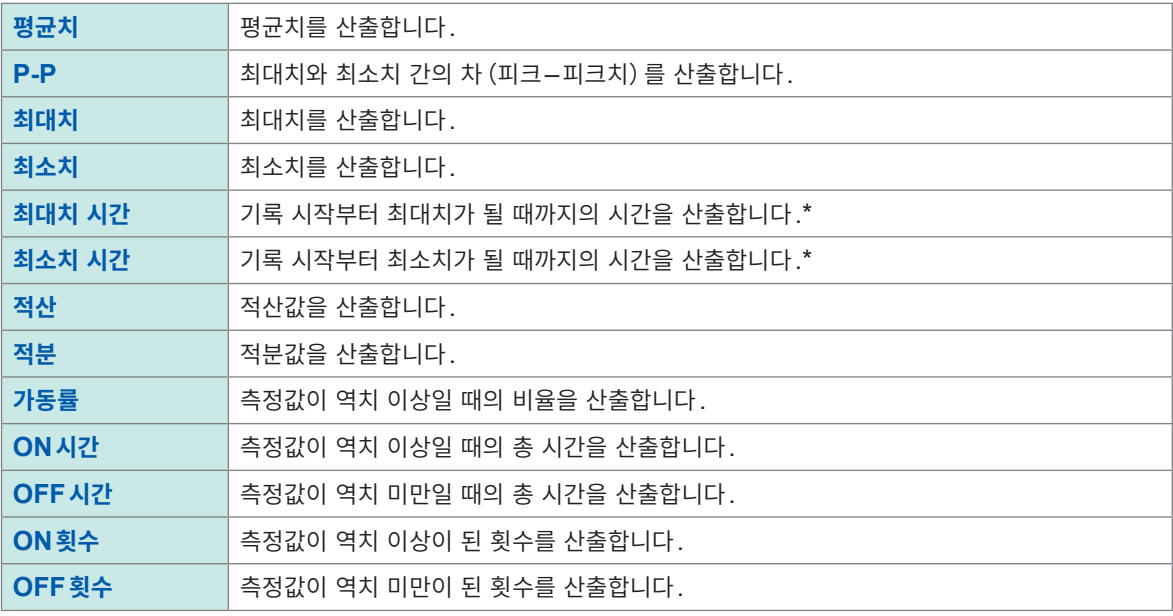

\*:트리거 사용 시는 트리거 포인트부터의 시간을 구합니다.

역치는 1채널당 1개만 설정할 수 있습니다. ON시간과 OFF시간에서 같은 채널을 지정한 경우, 역치는 같아집니다.

#### *4* **[대상 CH]**에서 수치연산을 실행할 대상 채널을 선택한다

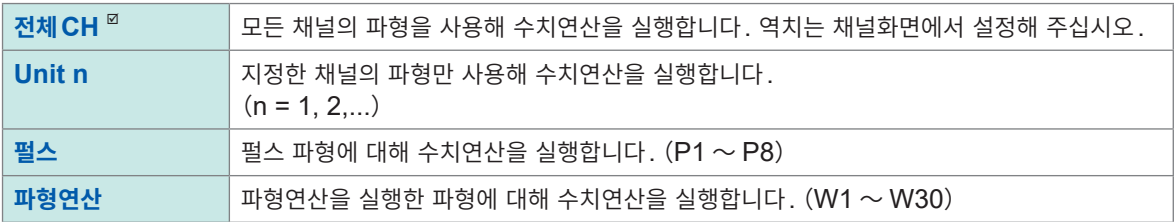

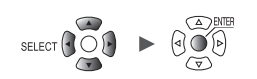

- *5* (**[대상 CH]**에서 **[전체CH]** 이외를 선택했을 때) 연산을 실행할 개별 채널을 설정한다
- *6* (**[연산종류]**에서 **[가동률], [ON시간], [OFF시간], [ON횟수], [OFF횟수]**<sup>를</sup> 선택했을 때) **[역치]**에서 기준이 될 값을 설정한다 참조:"수치 [입력방법"\(](#page-13-0)p. 9)

#### *7* (**[연산종류]**에서 **[적산]** 또는 **[적분]**<sup>을</sup> 선택했을 때)

#### 계산방법을 선택한다

계산방법의 상세는 "수치연산식" (p. 201)을 참조하십시오.

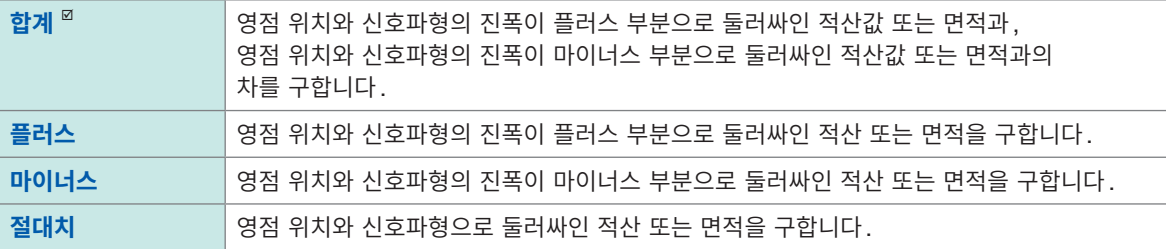

#### **> >**

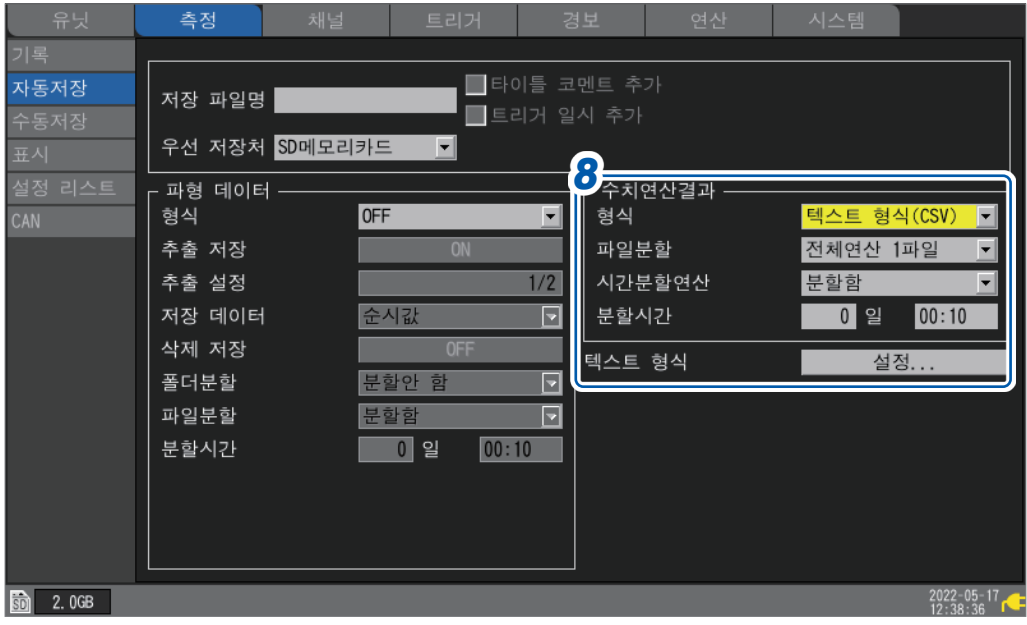

#### *8* (수치연산결과를 저장하는 경우)

자동저장:**[수치연산결과]**영역을 설정한다(참조:**[p. 148](#page-152-0)**) 수동저장:**[저장종류]**에서 **[수치연산결과]**를 선택한다(참조:**[p. 152](#page-156-0)**)

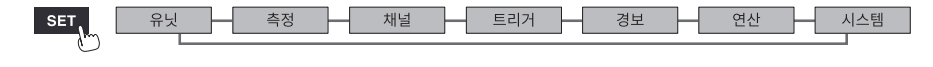

# **실시간 수치연산(자동연산)**

측정하면서 수치연산을 실행합니다. 측정 중인 화면 **[파형+수치]**에서 그 시점의 연산결과를 확인할 수 있습니다.

#### *1* 수치연산을 설정한다

참조:"수치연산의 설정"(p. 195)

#### *2* **START**키를 눌러 측정을 시작한다

측정 중에 실시간으로 수치연산을 실행합니다.

#### *3* **WAVE**키로 **[파형+수치]**화면을 표시한다

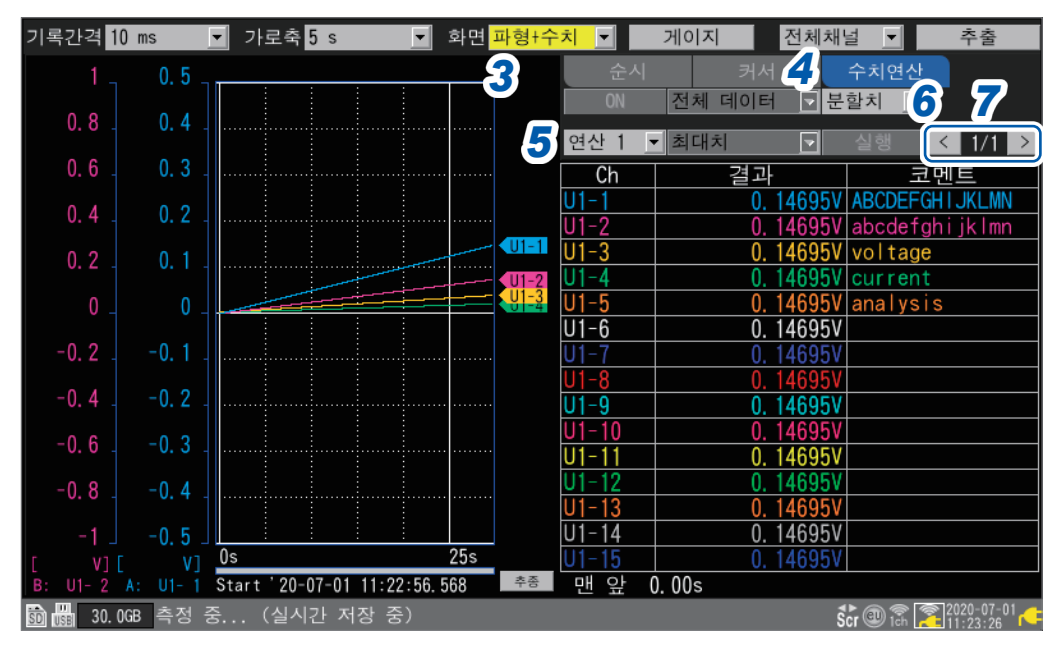

#### *4* 화면 우측의 수치 표시를 **[수치연산]**으로 한다

수치연산결과가 표시되며 그 시점의 연산결과를 확인할 수 있습니다.

#### *5* 결과를 표시할 수치연산을 선택한다

**[연산1]**부터 **[연산10]** 중에서, 연산결과를 표시할 수치연산을 1개 선택할 수 있습니다.

#### *6* (**[시간분할연산]**에서 **[분할함]**<sup>을</sup> 선택했을 때)표시할 연산결과를 선택한다

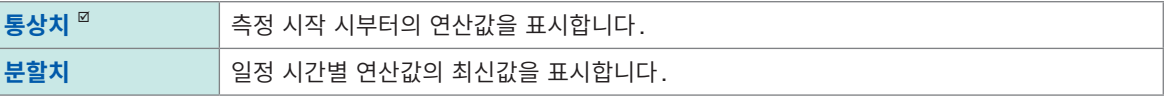

**[분할치]**를 선택했을 때는 연산결과표 아래에 분할한 맨 처음 시간(**[가로축 표시]**에서 날짜 또는 데이터 수로 변경 가 능)을 표시합니다.

#### *7* **[<], [>]**<sup>로</sup> 채널을 변경한다(필요에 따라)

연산결과를 표시할 채널을 변경할 수 있습니다.

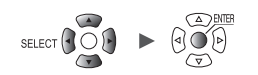

### **측정 후의 수치연산(수동연산)**

측정 후에 키 조작으로 수치연산을 실행합니다. **[파형+수치]**화면을 표시하고 화면 우측의 수치 표시를 **[수치연산]**으로 하면 연산결과를 확인할 수 있습니다.

- *1* **START**키를 눌러 측정을 시작한다
- *2* 측정이 종료되면 수치연산을 설정한다

참조:"수치연산의 설정"(p. 195)

#### *3* **WAVE**키로 **[파형+수치]**화면을 표시한다

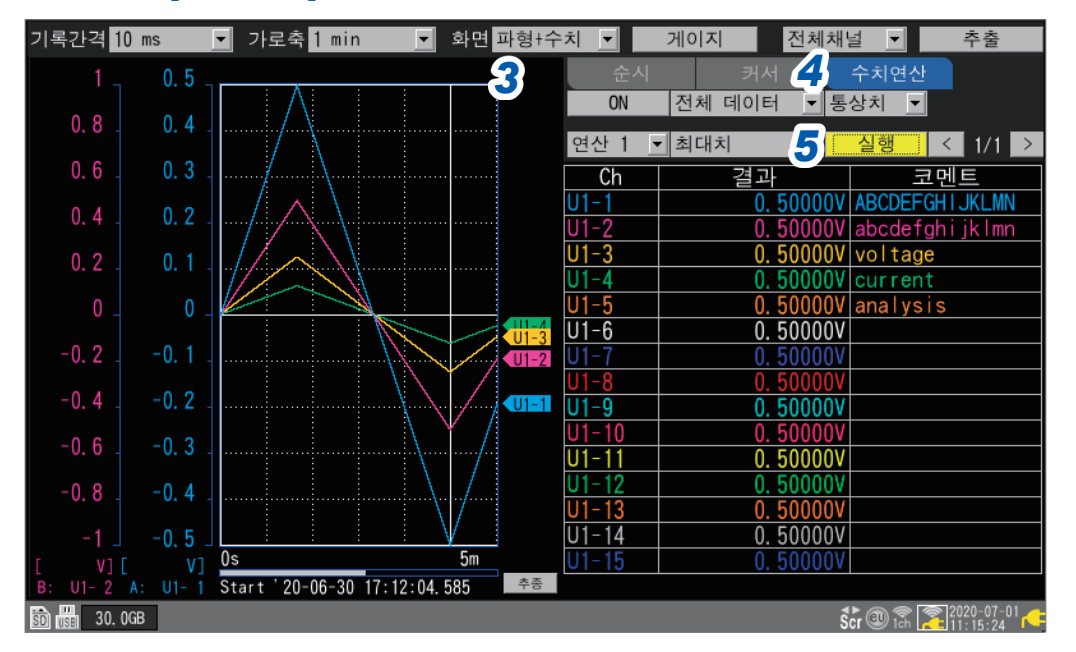

### *4* 화면 우측의 수치 표시를 **[수치연산]**으로 한다 수치연산의 설정 항목이 표시됩니다.

#### *5* **[실행]**에서 **ENTER**키를 누른다

순서*2*에서 설정한 수치연산이 실행됩니다.

미디어(SD메모리 카드, USB메모리)에서 불러온 파형에 대해서도 수치연산을 실행할 수 있습니다. 파형을 불러왔다면 상기의 순서*2*부터 조작합니다.

Hioki Labor Labor Labor Labor Labor Labor Labor Labor Labor Labor Labor Labor Labor Labor Labor Labor Labor La

시간분할연산의 수동연산은 실행할 수 없습니다.

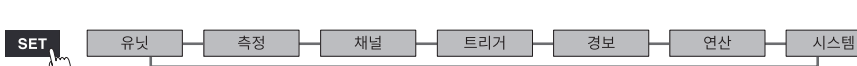

# **부분 수치연산**

수동연산의 경우는 수치연산의 범위를 지정할 수 있습니다. A/B커서(세로축)로 범위를 지정한 후에 수치연산을 실행합니다.

#### *1* **A/B**커서로 범위를 지정한다

범위의 지정방법에 대해서는 "파형의 범위 지정" (p.99) 을 참조하십시오.

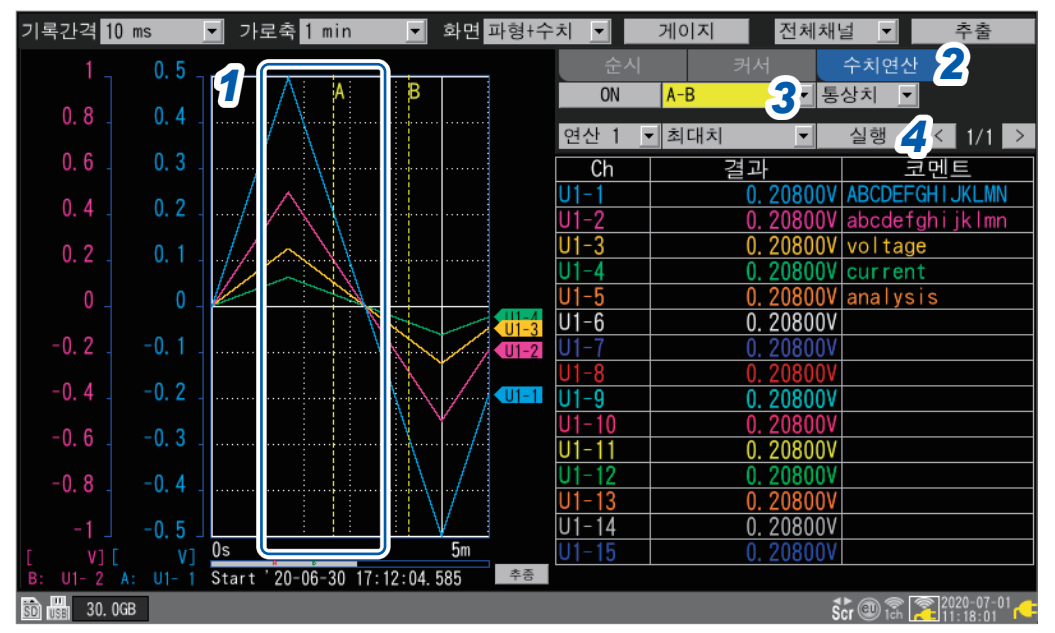

#### *2* 화면 우측의 수치 표시를 **[수치연산]**으로 한다

수치연산의 설정 항목이 표시됩니다.

#### *3* 연산을 실행할 범위를 선택한다

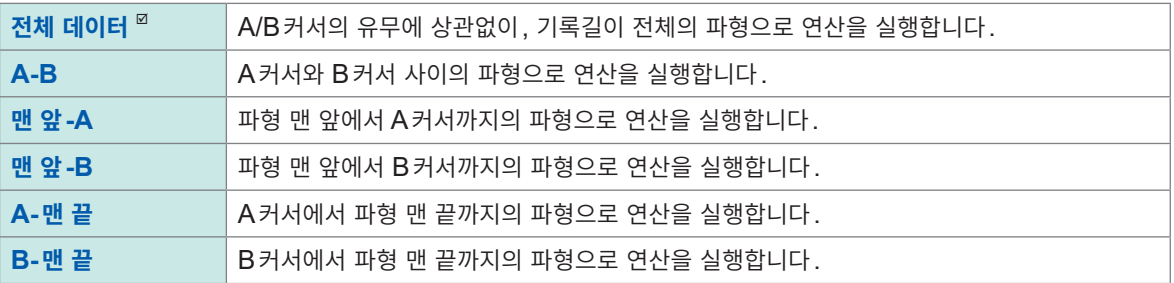

### *4* **[실행]**에서 **ENTER**키를 누른다

순서*3*에서 지정한 범위로 수치연산이 실행됩니다.

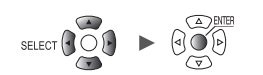

 $\bullet$ 

. . . . . . . . .

**수치연산식**

수치연산의 상세를 설명합니다.

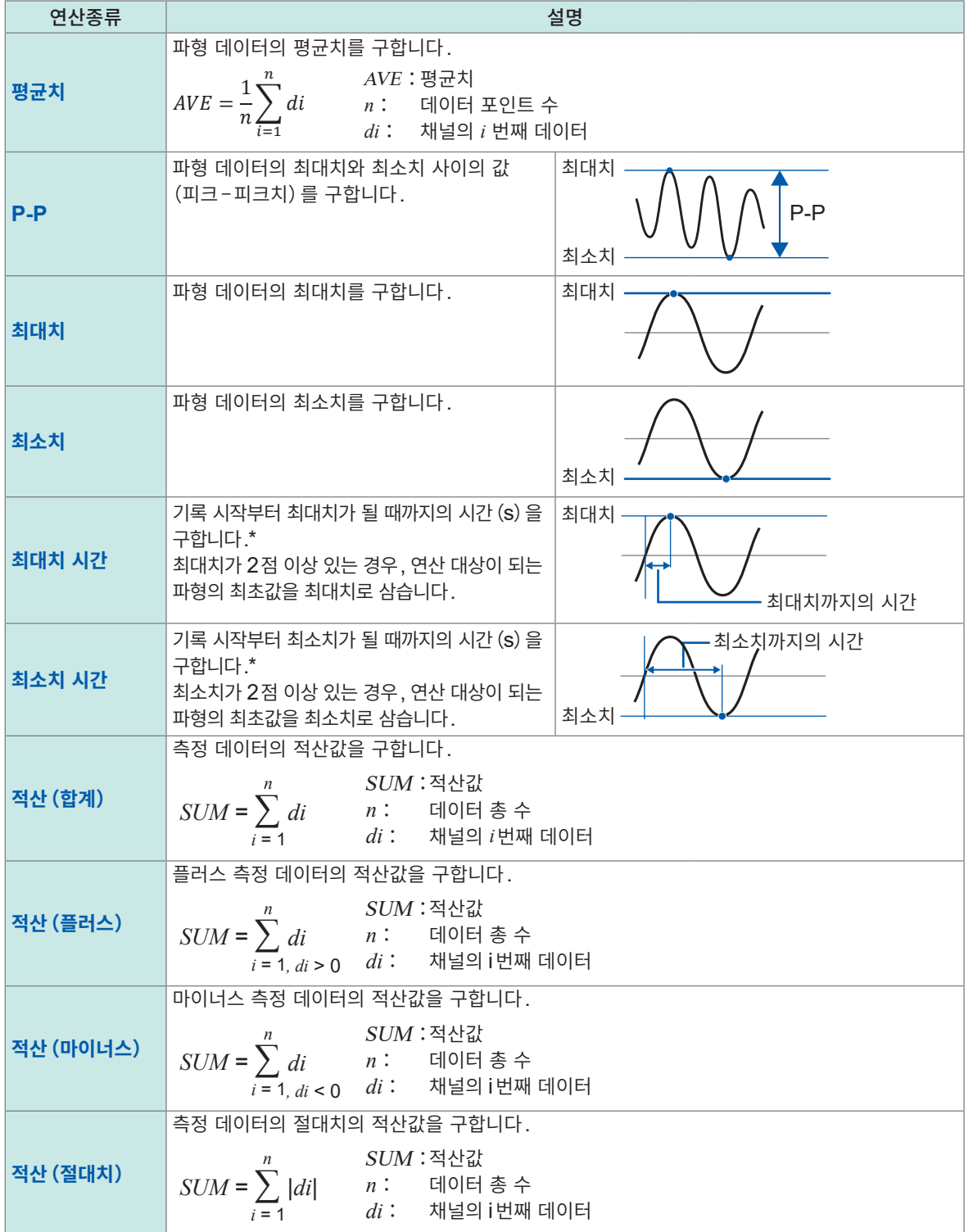

\*:트리거 사용 시는 트리거 포인트부터의 시간을 구합니다.

유닛

Hioki Labor Labor Labor Labor Labor Labor Labor Labor Labor Labor Labor Labor Labor Labor Labor Labor Labor La

**6**

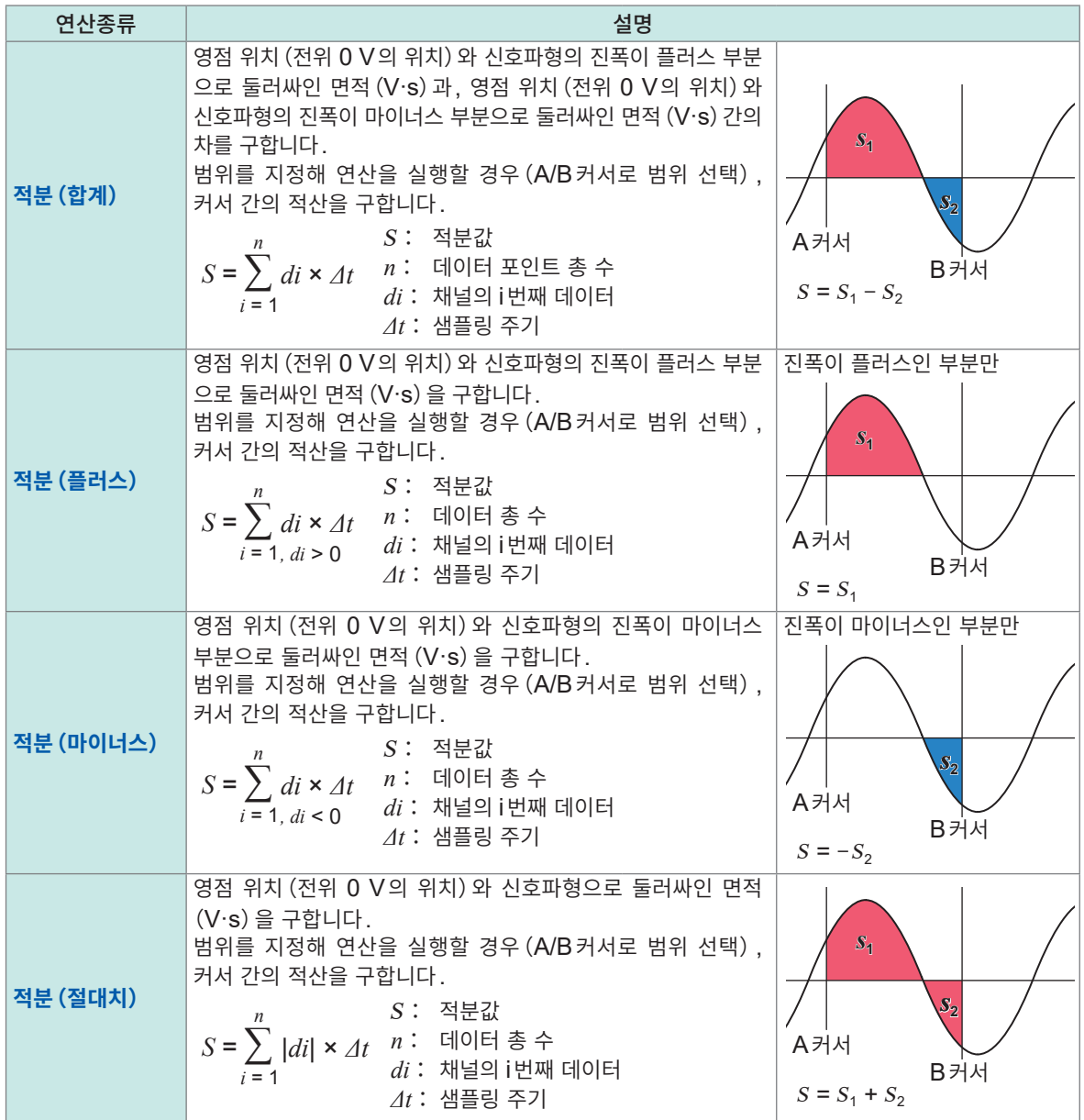

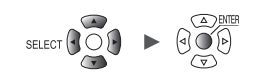

# **6.2 파형연산을 실행하기**

채널 간의 사칙연산이나 이동평균 등을 연산할 수 있습니다.(최대 30연산) 연산 종류는 사칙연산, 적산, 단순평균, 이동평균, 적분입니다. 측정하면서 실시간으로 연산을 실행하고, 연산 후 파형을 표시합니다. 측정 후에 파형연산은 할 수 없습니다. 파형연산결과는 연산채널 **[W1]** ~ **[W30]**에 표시됩니다.

### SET > 연산 > 파형연산

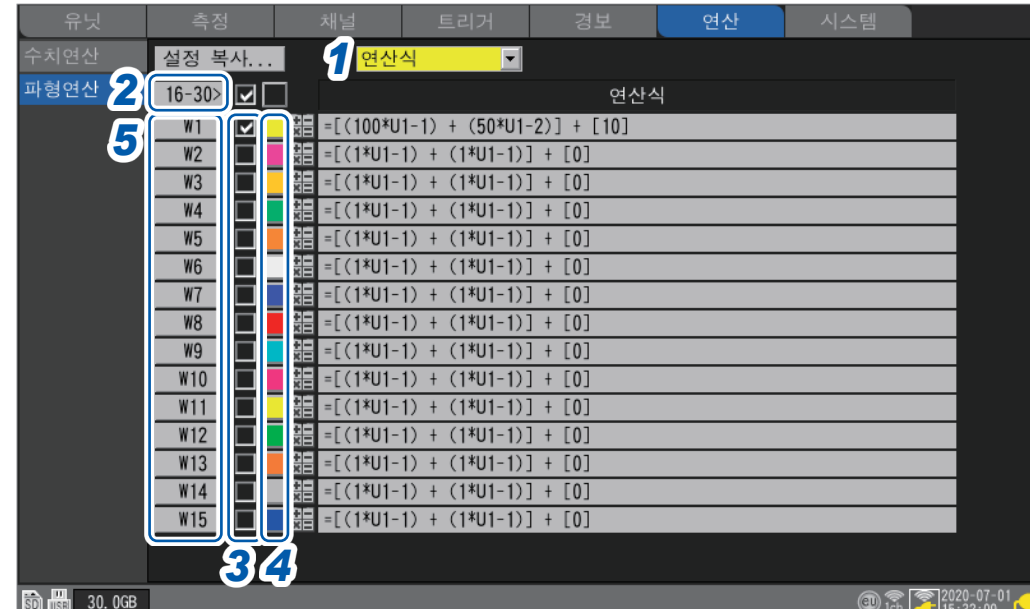

Hioki Labor Labor Labor Labor Labor Labor Labor Labor Labor Labor Labor Labor Labor Labor Labor Labor Labor La

*1* 표시할 항목을 선택한다

 $\overline{\mathbf{SET}}$ 

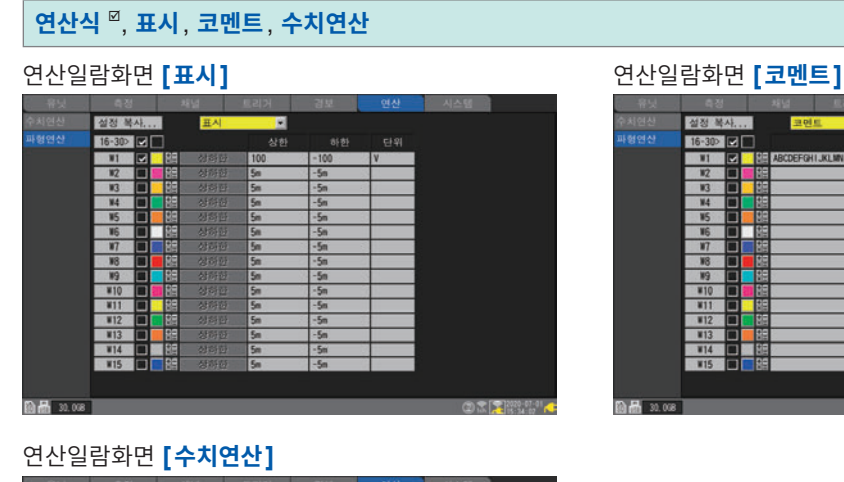

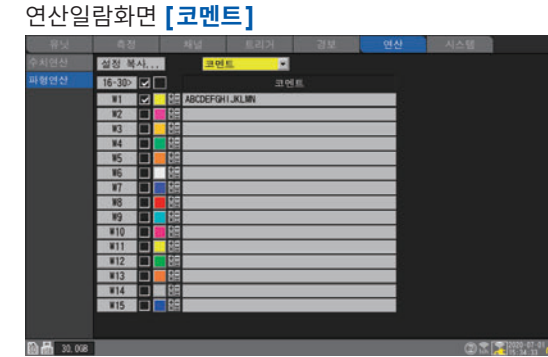

**6**수치연산 • 파형연산

- *2* 표시할 연산채널을 전환한다
	- **[16-30>]**에서 **ENTER**키를 누르면 W16 ~ W30을 표시합니다.
	- **[1-15>]**에서 **ENTER**키를 누르면 W1 ~ W15를 표시합니다.
- *3* 연산을 <sup>할</sup> 채널의 체크박스를 선택한다
- *4* 파형의 표시색을 선택한다

**×**(OFF), 24색

**[×]**를 선택하면 화면에 파형을 표시하지 않지만, 파형연산은 수행합니다.

#### *5* 연산채널을 선택하고 **ENTER**키를 누른다

"개별설정창"이 열립니다.

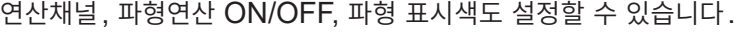

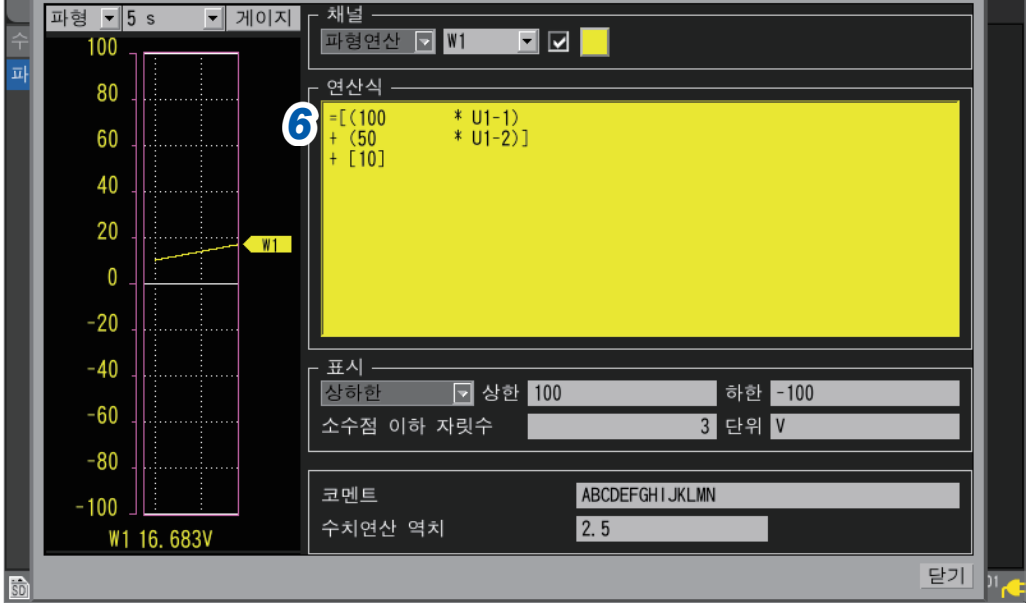

### *6* **[연산식]**에서 **ENTER**키를 누른다

파형연산의 입력창이 열립니다.

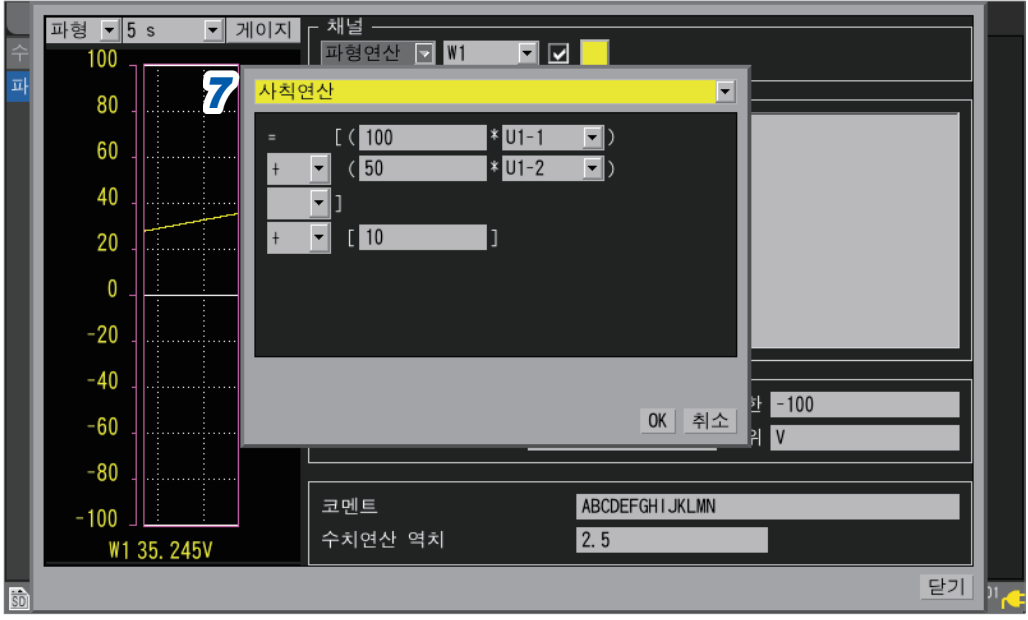

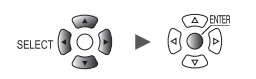

#### *7* 파형연산의 종류를 설정한다

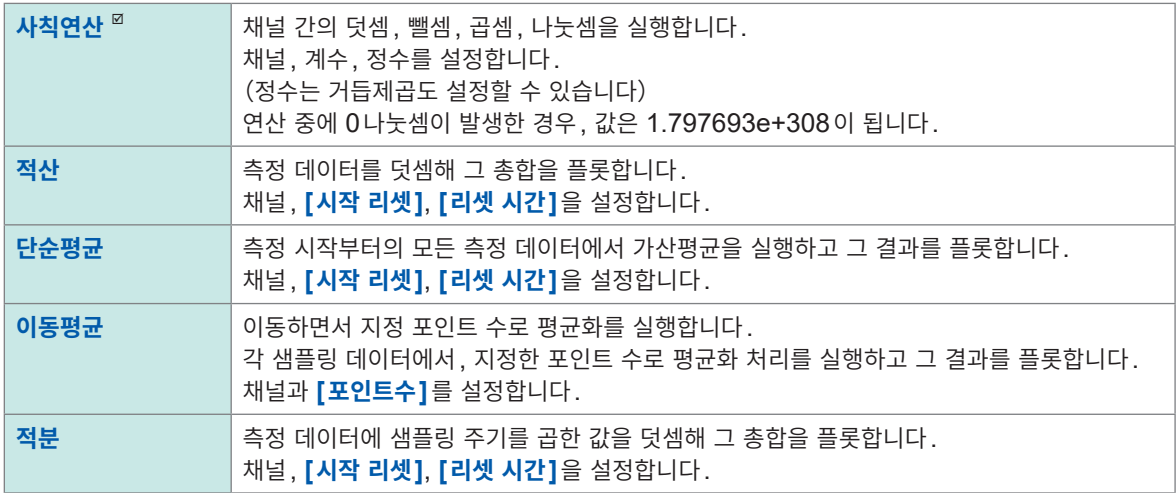

#### *8* (**[사칙연산]**<sup>을</sup> 선택했을 때)

정수**,** 대상 채널**,** 연산기호를 설정한다

 $(Q \triangle \triangle \triangle) = (A * CHa \Box B * CHb \Box C * CHc \Box D * CHd) \blacksquare E$ 

A, B, C, D, E:임의의 정수

CHa, CHb, CHc, CHd:임의의 측정채널(최대 4채널)

- :+, −, ∗, /, 공백 중 어느 1개의 연산기호. 공백을 선택하면 괄호 내에서 공백 이후 연산식을 설정할 수 없습니다.
- : +, −, ∗, /, ^, 공백 중 어느 1개의 연산기호. 공백을 선택하면 정수를 설정할 수 없습니다. 연산자 "^"는 거듭제곱을 의미합니다.

예:"(A∗CH1)^2"라 입력한 경우, "(A∗CH1)<sup>2"</sup>의 연산식이 됩니다.

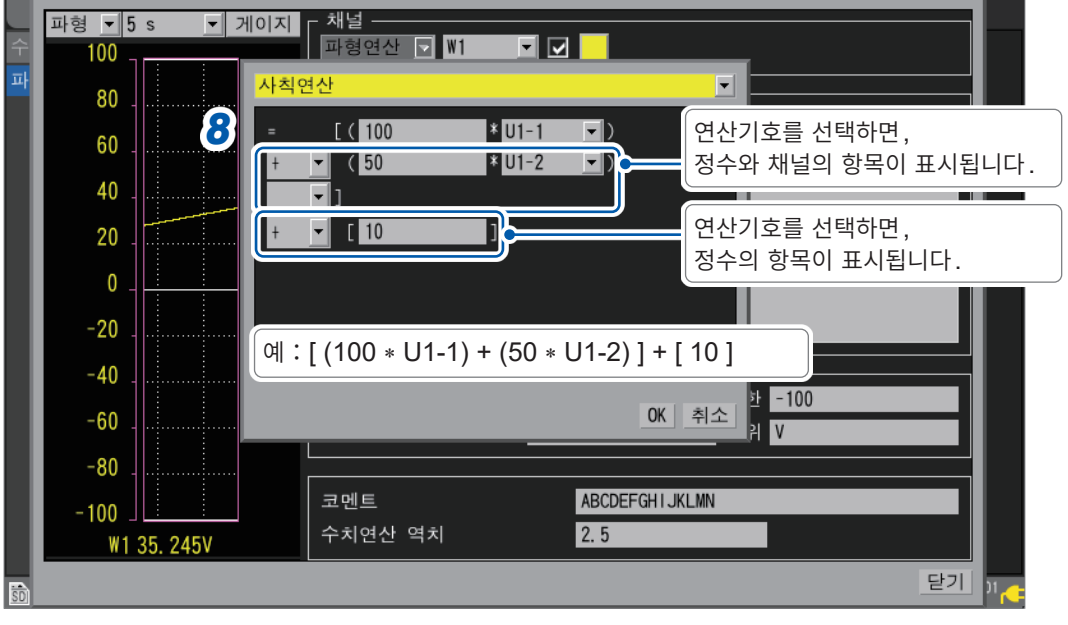

대상 채널로써 연산채널도 선택할 수 있습니다. 단, 설정되어 있는 연산채널보다 큰 번호의 연산채널은 선택할 수 없습니다.

예:**[W5]**에는 **[W1]**부터 **[W4]**까지를 연산채널로 설정할 수 있습니다.

**6**

수치연산 • 파형연산

*9* (**[연산종류]**에서 **[적산], [단순평균], [적분]**<sup>을</sup> 선택했을 때)

**[시작 리셋]**에서 측정 시작 시의 리셋동작을 선택한다

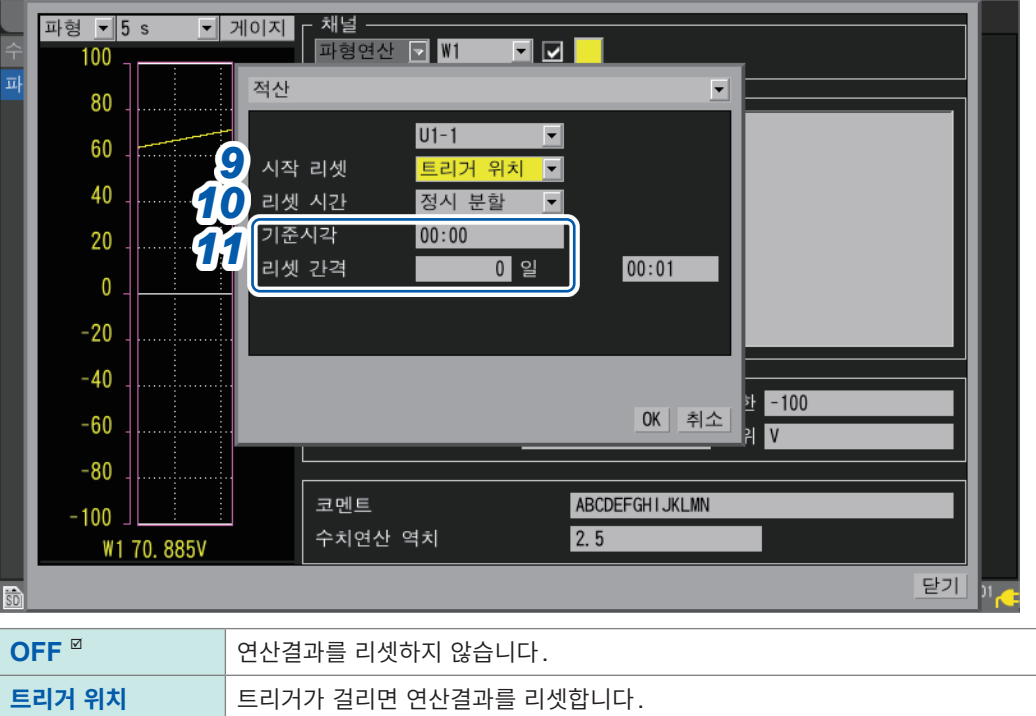

### *10* (**[연산종류]**에서 **[적산], [단순평균], [적분]**<sup>을</sup> 선택했을 때)

**[리셋 시간]**에서 리셋동작을 실행할 타이밍을 선택한다

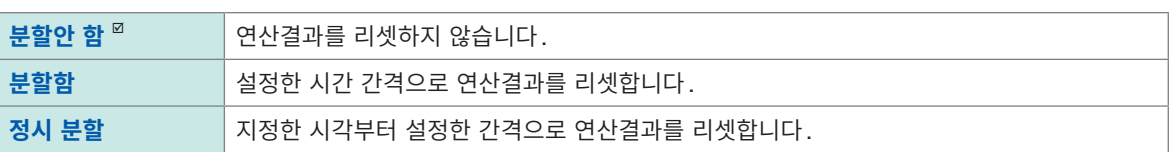

*11* (**[리셋 시간]**에서 **[분할함]**<sup>을</sup> 선택했을 때)

**[리셋 간격]**을 설정한다

(**[리셋 시간]**에서 **[정시 분할]**을 선택했을 때) **[기준시각]**과 **[리셋 간격]**을 설정한다

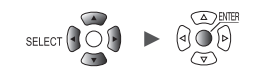

### *12* 표시에 관한 설정을 한다

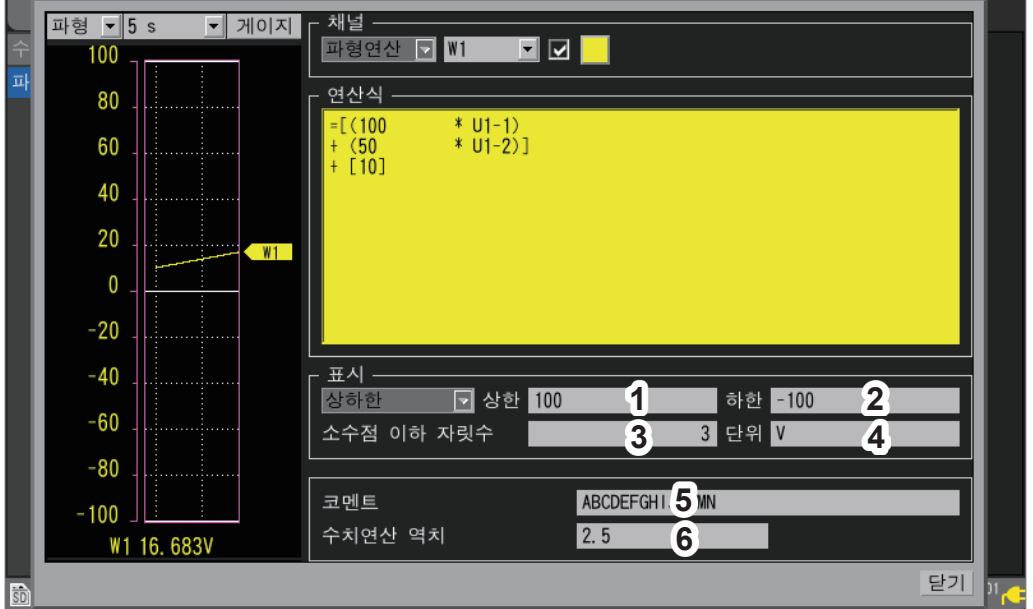

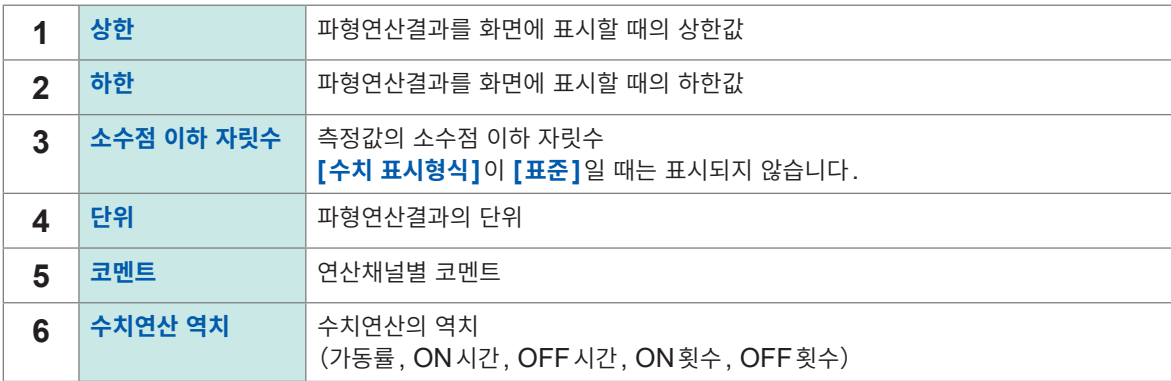

(Tips)

역치는 수치연산에서 사용합니다. 상세는 "수치연산의 설정"(p. 195)을 참조하십시오.

**6** <br>
<br>
<br>
<br>
<br>
<br>
<br>
<br>
<br>
<br><br><br><br><br><br><br><br><br><br><br><br><br><br><br><br><br><br>

유닛

H

# **연산일람화면에서 설정**

파형연산의 설정을 연산일람화면에서 확인할 수 있습니다. 일람설정화면에서 설정하는 것도 가능합니다.

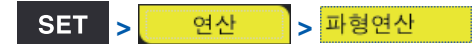

#### **연산일람화면 [연산식]**

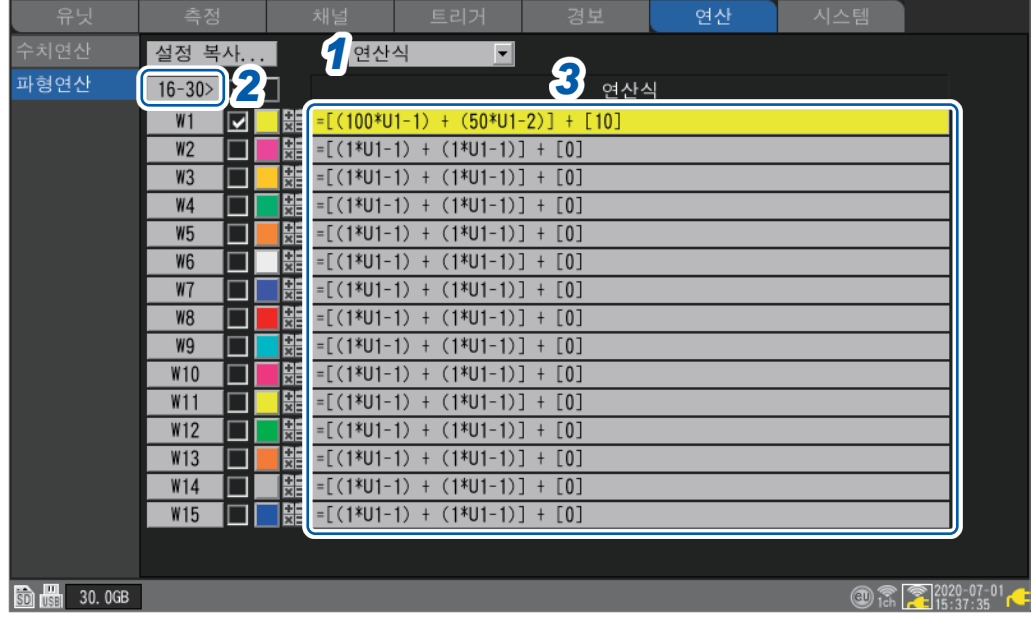

*1* 표시할 항목을 **[연산식]**<sup>에</sup> 설정한다

**연산식** , **표시**, **코멘트**, **수치연산**

- *2* 표시할 연산채널을 전환한다
	- **[16-30>]**에서 **ENTER**키를 누르면 W16 ~ W30을 표시합니다.
	- **[1-15>]**에서 **ENTER**키를 누르면 W1 ~ W15를 표시합니다.

### *3* **[연산식]**에서 **ENTER**키를 누른다

파형연산의 입력창이 열립니다.

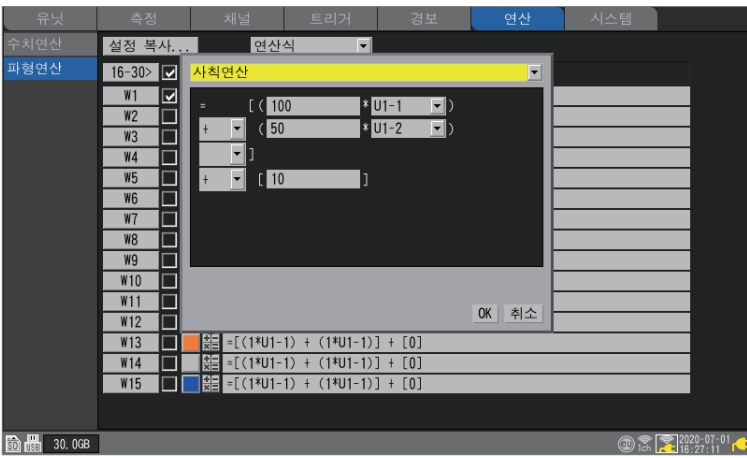

이후는 p. 205부터 순서를 참조하십시오.

. . . . . . . . . . . . . . .

**연산식 복사**

I

연산채널 **[W1]**의 연산식을 **[W2]** ~ **[W30]**에 복사할 수 있습니다.

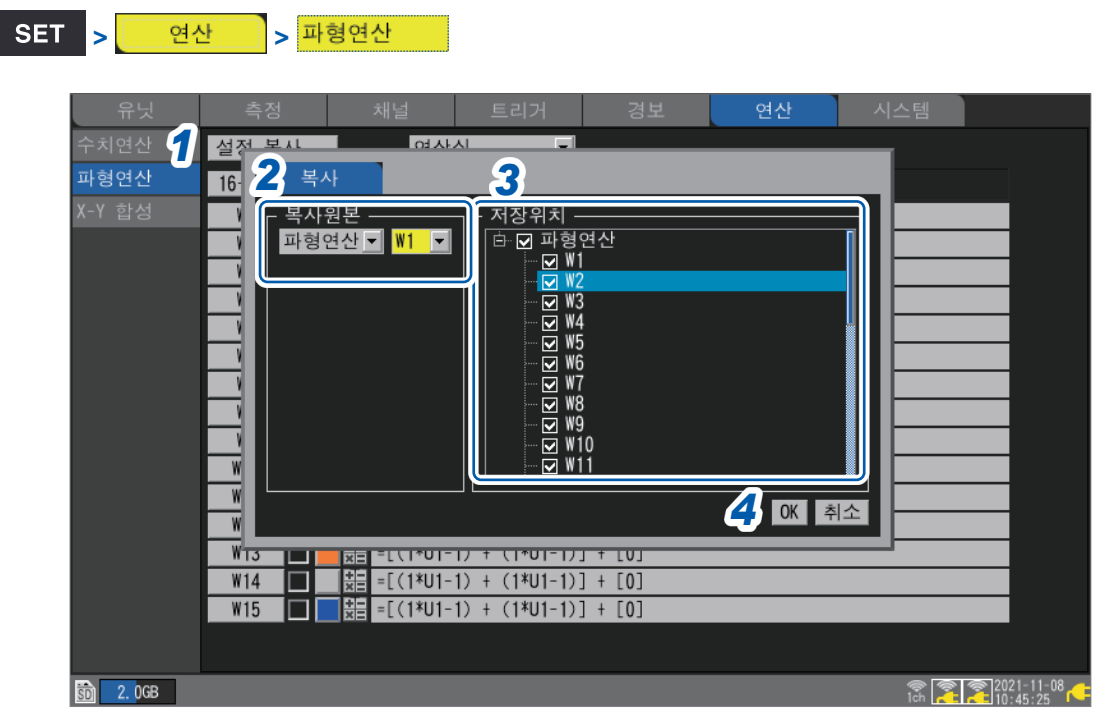

- *1* **[설정 복사...]**에서 **ENTER**키를 누른다 설정창이 열립니다.
- *2* **[복사원본]**에서 복사할 채널을 선택한다
- *3* **[저장위치]**에서 설정을 저장할 채널의 체크박스를 선택한다
- *4* **[OK]**에서 **ENTER**키를 누른다 복사가 실행됩니다.

**[취소]**에서 **ENTER**키를 누르면 복사를 취소합니다.

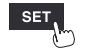

측정

Hioki Labor Labor Labor Labor Labor Labor Labor Labor Labor Labor Labor Labor Labor Labor Labor Labor Labor La

### **파형연산의 일괄 설정**

모든 파형연산의 ON/OFF와 파형 표시색을 일괄로 설정할 수 있습니다.

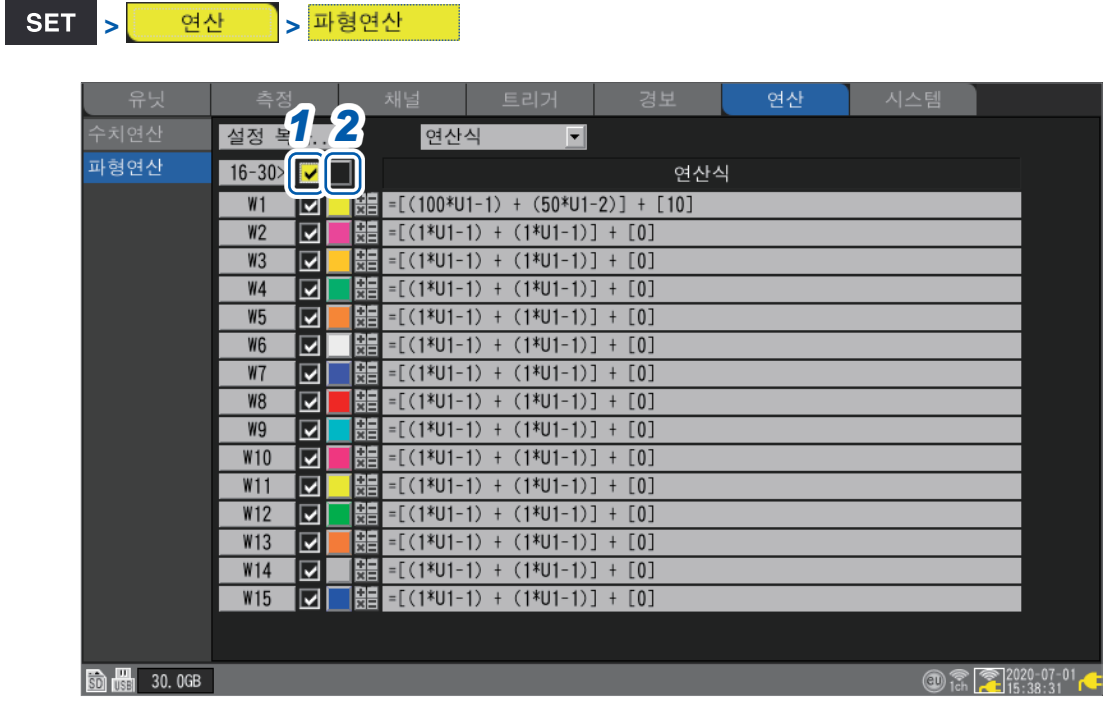

- *1* 파형연산**ON/OFF**<sup>의</sup> 체크박스에서 **ENTER**키를 누른다 **ENTER**키를 누를 때마다 전체 연산채널이 일괄로 ON 또는 OFF로 전환됩니다.
- *2* 파형 표시색의 체크박스에서 **ENTER**키를 누른다 **ENTER**키를 누를 때마다 전체 연산채널의 표시가 일괄로 ON 또는 OFF로 전환됩니다.

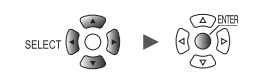

. . . . . . . . . . . . . . . . . . .

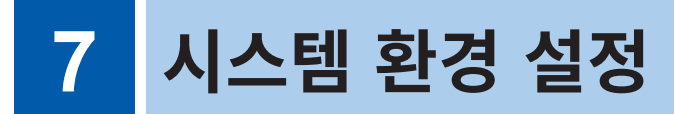

시스템 화면에서는 다음 조작이 가능합니다.

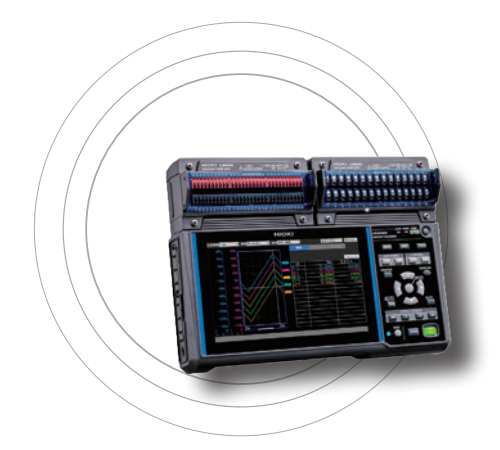

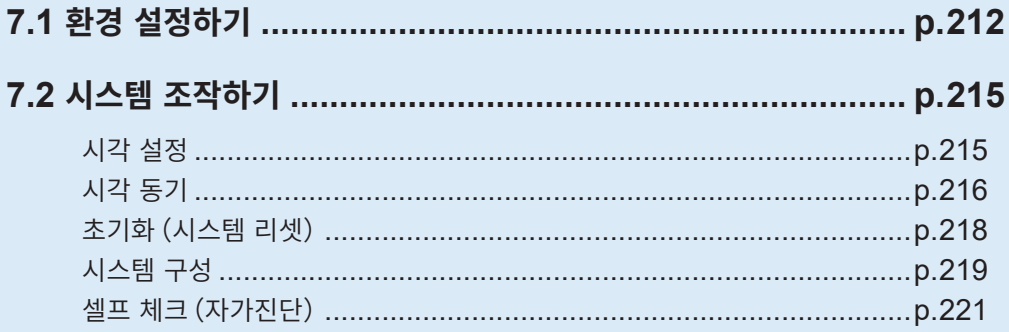

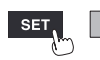

유닛

H
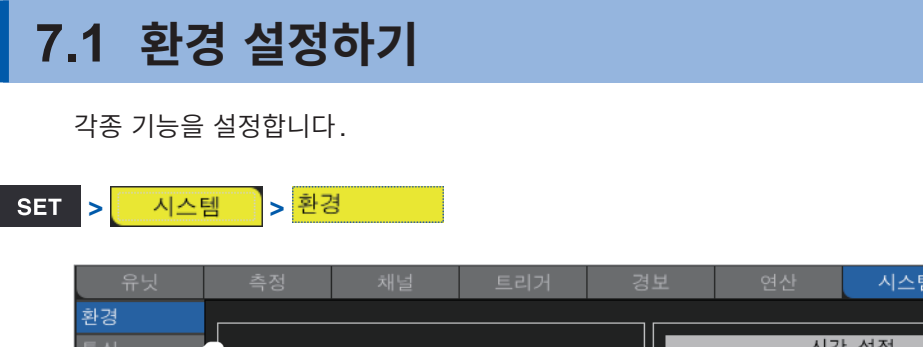

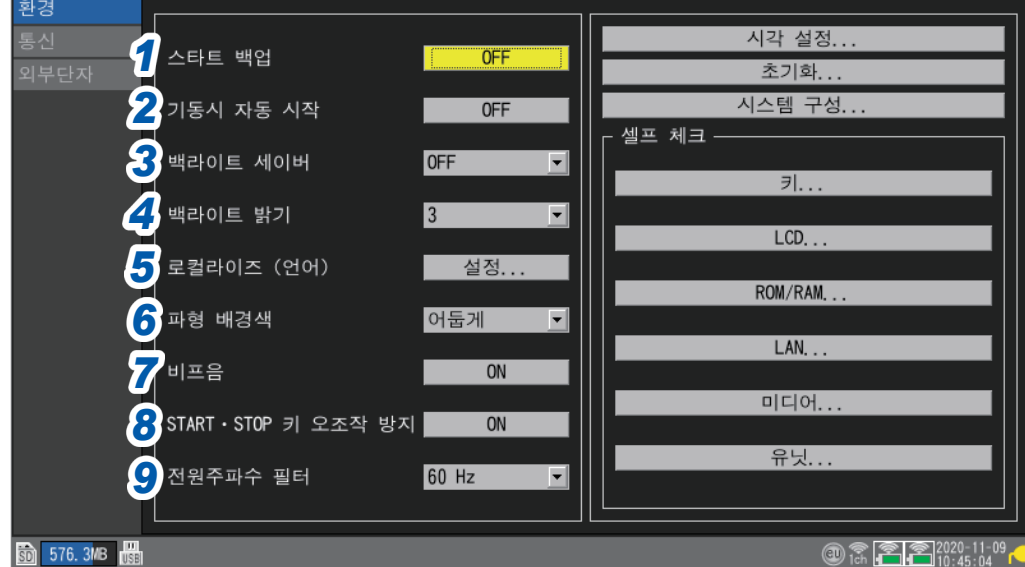

## *1* **[스타트 백업]**에서 전원이 복귀했을 때의 동작을 선택한다

**[ON]**으로 설정하면, 기록 동작 중에 정전 등 어떠한 원인으로 전원 공급이 차단되어 측정이 중단된 경우, 전원 공급이 복귀했을 때에 자동으로 기록을 재개할 수 있습니다.

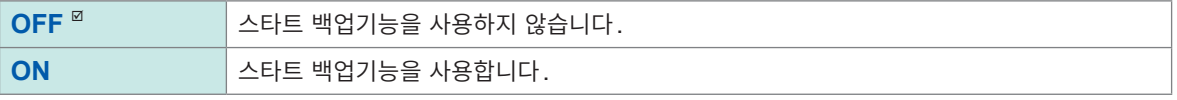

트리거를 사용하고 있는 경우는 트리거 대기상태가 됩니다. 스타트 백업상태에서 측정을 재개하면, 본 기기의 내부 버퍼 메모리에 기억된 정전 전의 측정 데이터는 삭제됩니다.

### *2* **[기동시 자동 시작]**에서 전원이 켜졌을 때의 측정 동작을 선택한다

**[ON]**으로 설정하면, 전원이 켜졌을 때에 자동으로 측정을 시작할 수 있습니다. 트리거를 사용하고 있는 경우는 트리거 대기상태가 됩니다.

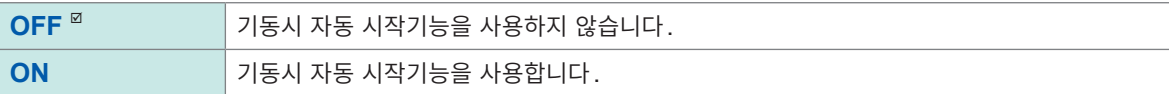

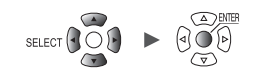

### *3* **[백라이트 세이버]**에서 키를 조작하지 않는 상태에서 **LCD**백라이트가 꺼지기까지의 시간을 선택한다

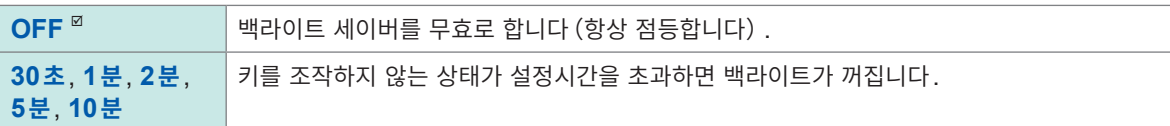

**[OFF]** 이외로 설정하면, 백라이트의 수명을 연장할 수 있습니다. 또한 소비전력을 줄일 수 있습니다. 아무 키나 누르면 백라이트가 점등합니다.

• 백라이트가 꺼져 있어도 본 기기는 전력을 소비합니다. 본 기기를 사용하지 않을 때는 기기의 전원을 (Tips) 꺼둘 것을 권장합니다.

• 본 기기의 전원이 켜져 있는데 화면이 표시되지 않는 경우는 백라이트 세이버가 유효로 되어 있을 가능성이 있습니다.

#### *4* **[백라이트 밝기]**에서 백라이트의 밝기를 선택한다

#### **1**, **2**, **3** , **4**, **5**

수치가 큰 쪽이 밝은 설정입니다. 백라이트의 밝기를 낮추면 (백라이트를 어둡게 하면) 배터리의 구동시간이 길어집니다.

#### *5* **[로컬라이즈 (언어)]**에서 사용자 인터페이스의 언어 <sup>등</sup> 로컬라이즈**(**지역**)** 설정을 한다

- 1**. ENTER**키를 누른다
- 2. 각 항목을 설정하고 **[OK]**에서 **ENTER**키를 누른다 (**[표시언어]** 또는 **[키보드]**의 설정을 변경하면 재 기동을 요구하는 화면이 표시됩니다)
- 3. 재기동을 요구한 경우는 **ENTER**키를 누른다 시스템이 재기동되고 표시언어 등이 바뀝니다.

**ESC**키를 누르거나 **[취소]**에서 **ENTER**키를 누르면 설정하지 않고 창이 닫힙니다.

**[표시언어]**

**日本語**, **English**, **简体中文**, **한국어** , **繁體中文**

**[키보드]**

**日本語**, **English** , **中文**, **Français**, **Español**, **Deutsch**, **Italiano**

**[날짜 포맷]**

**yyyy MM dd** , **MM dd yyyy**, **dd MM yyyy**

**[날짜 구분 문자]**

**-**(하이픈), **/**(슬래시),.(마침표)

#### *6* **[파형 배경색]**에서 파형화면의 배경색을 선택한다

**어둡게** , **밝게**

어둡게 가는 그 아이들은 아이들에게 아직 아이들에게 아이들 것 같아.

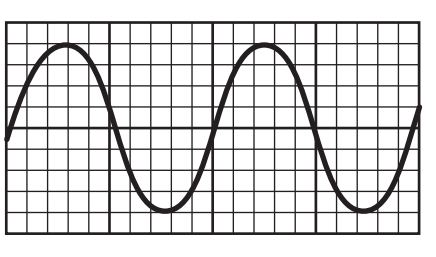

**7**

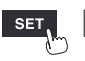

측정 <mark>수</mark> 채널 수 트리거 수 경보 수 연산 시스템

### *7* **[비프음]**에서 경고 또는 에러가 발생했을 때에 비프음을 울릴지 여부를 선택한다

**ON**  $^{\heartsuit}$ , **OFF** 

### *8* **[START·STOP<sup>키</sup> 오조작 방지]**에서 측정 시작 시와 정지 시에 조작 확인창을 표시할지 여부를 선택한다

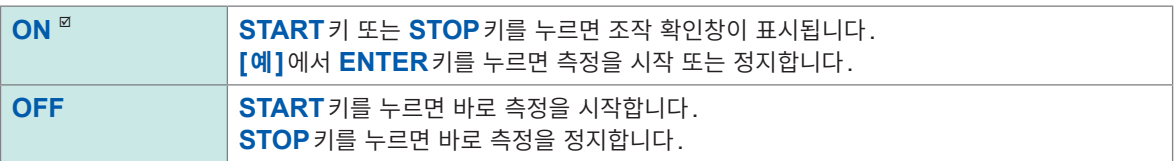

측정을 시작하면 본 기기의 내부 버퍼 메모리의 데이터를 삭제하고 새롭게 기록을 시작합니다. **[ON]**으로 설정하면 오조작에 의해 파형 데이터가 삭제되는 것을 방지합니다.

### *9* **[전원주파수 필터]**에서 사용하는 지역의 전원주파수를 선택한다

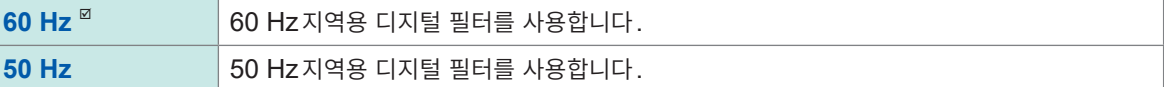

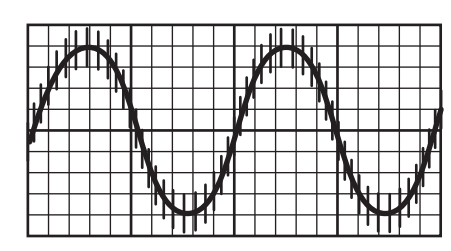

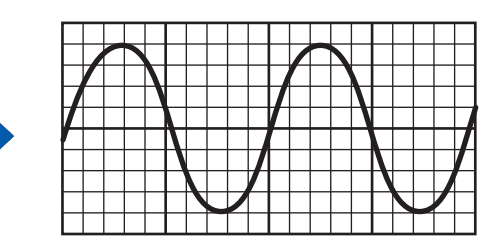

사용하는 지역의 전원주파수와 같은 주파수 (50 Hz 또는 60 Hz) 로 설정할 것을 권장합니다.

U8550 ~ U8553 및 LR8530 ~ LR8533의 유닛을 사용할 때에 데이터 갱신간격의 설정에 의해 전원 노이즈를 제거할 수 있습니다.

참조:"측정유닛의 데이터 [갱신간격"\(](#page-26-0)p. 22)

스트레인 유닛(U8554, LR8534)에서는 전원주파수 필터기능이 무효하므로 저역 통과 필터를 설정해 주십시오. 참조:"왜곡 [측정"\(](#page-40-0)p. 36)

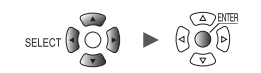

................

# **7.2 시스템 조작하기**

본 기기의 시각 수정 및 초기화(시스템 리셋)를 실행할 수 있습니다. 본 기기의 자가진단(셀프 체크)를 실행할 수 있습니다.

### <span id="page-219-0"></span>**시각 설정**

**SET <mark>></mark> 시스템 D 환경** 

본 기기는 자동 달력, 윤년자동판별, 24시간 시계를 내장하고 있습니다. 화면 우측 하단에 시계(년-월-일, 시:분:초)가 표시됩니다. 실제 시각과 표시되는 시각이 어긋날 때는 시각을 수정해 주십시오.

시각은 측정 시작(시작 트리거 시각)과 파일정보에 사용됩니다.

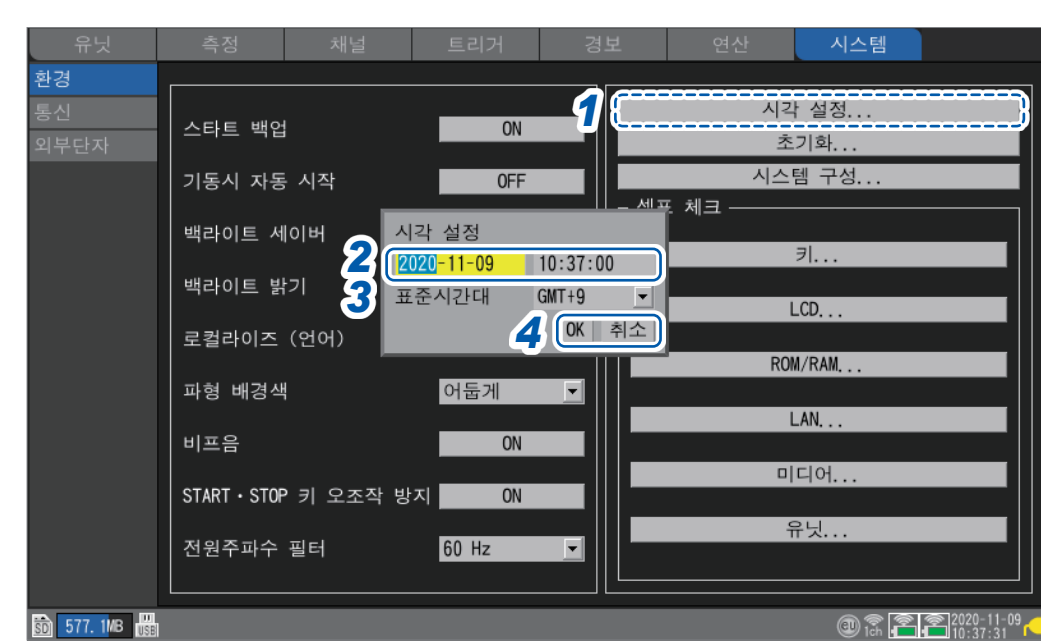

- *1* **[시각 설정...]**에서 **ENTER**키를 누른다 설정창이 열립니다.
- *2* <sup>년</sup>**,** 월**,** 일**,** 시**,** 분**,** 초의 <sup>각</sup> 항목을 설정한다
- *3* **[표준시간대]**<sup>를</sup> 선택하고 **ENTER**키를 누른다 초기설정은 **[GMT+9]**입니다.
- *4* **[OK]**에서 **ENTER**키를 누른다 설정한 시각으로 시계가 수정됩니다. **[취소]**에서 **ENTER**키를 누르면 시각을 수정하지 않고 창이 닫힙니다.

**7**

# **시각 동기**

본 기기의 시계를 NTP서버에 동기시킬 수 있습니다. 미리 LAN설정을 할 필요가 있습니다. 참조:"9.3 LAN설정과 [연결하기"\(](#page-248-0)p. 244)

#### **중요**

NTP 시각 동기를 사용하는 경우는 반드시 사용하는 지역에 맞는 표준시간대를 설정해 주십시오. 참조:"시각 설정"([p. 215](#page-219-0))

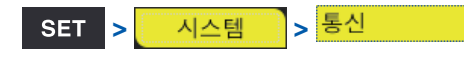

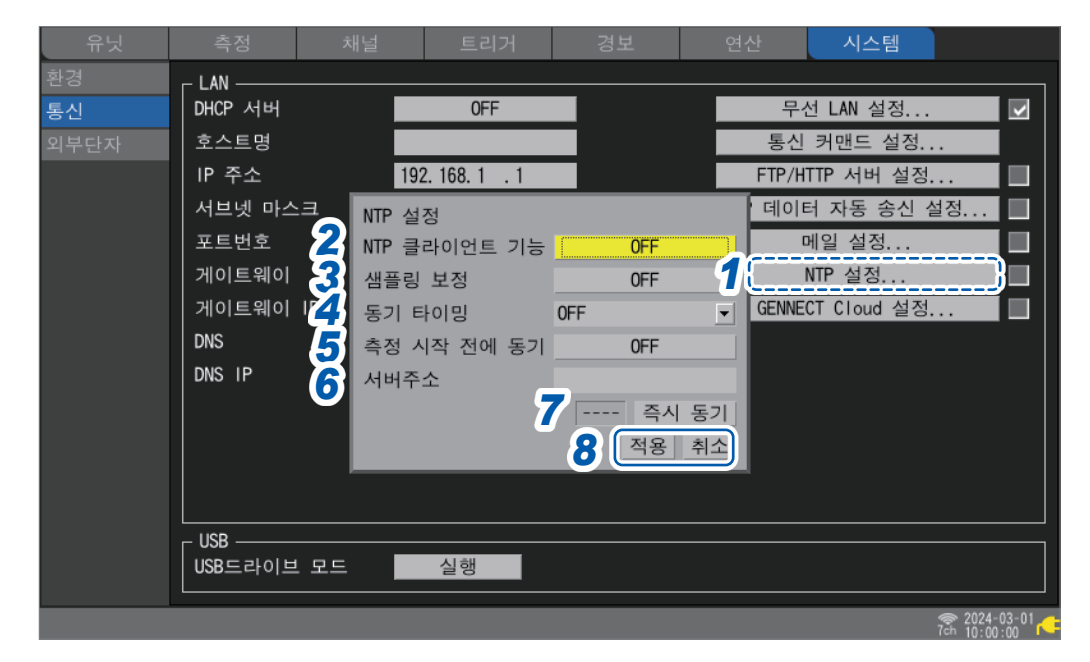

- *1* **[NTP설정...]**에서 **ENTER**키를 누른다 설정창이 열립니다.
- *2* **[NTP 클라이언트 기능]**<sup>을</sup> **[ON]**으로 설정한다
- *3* **[샘플링 보정]**에서 샘플링 간격을 보정할지 여부를 선택한다

# **중요**

본 기기의 시간 정확도 사양은 ±0.2 s/일(23°C에서)이라서 장시간 사용에 의해 내부 시각과 실제 시 각에 오차가 생깁니다.

NTP 클라이언트 기능으로 시각 동기, 샘플링 보정 기능으로 측정 중 샘플링을 보정할 수 있습니다.

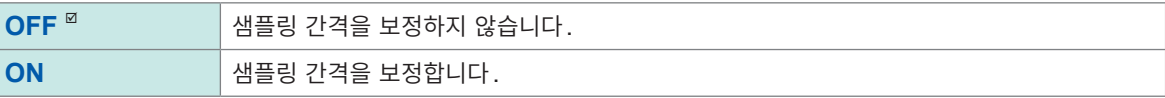

샘플링 보정 기능은 측정 중에만 유효합니다.

샘플링 보정 기능을 **[ON]**으로 한 경우, **[NTP 클라이언트 기능]**, **[동기 타이밍]**, **[측정 시작 전에 동기]** 를 **[OFF]**로 설정할 수 없습니다.

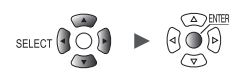

사용하는 NTP 서버의 정밀도나 네트워크 상황에 따라 시각 동기 정밀도와 샘플링 보정량에 영향이 있습니 다.

다음의 조건에서 측정 중 샘플링 보정 기능은 정지합니다. 정지한 경우는 그 측정 중에 재개되는 일은 없습 니다.

- 1회 보정량이 1분을 초과하는 경우
- 측정 시작 전 동기에 실패한 경우
- 대략 2일간, 시각 동기에 연속해서 실패한 경우

*4* **[동기 타이밍]**에서 **NTP**서버에 접속해 시각을 보정할 타이밍을 선택한다

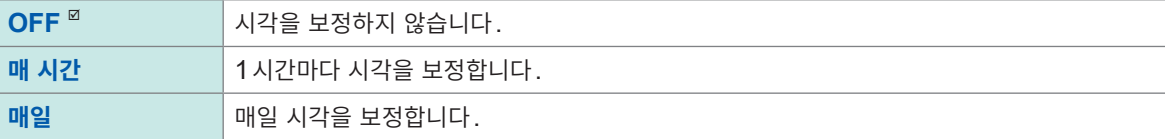

*5* **[측정 시작 전에 동기]**에서 측정 시작 전에 **NTP**서버에 접속해 시각을 보정할 것인지 여부를 선택한다

**OFF**  $\Phi$ , **ON** 

- *6* **[서버주소]**에서 **NTP**서버주소를 설정한다
- *7* **[즉시 동기]**에서 **ENTER**키를 누른다

설정이 반영된 후, 지정한 NTP서버에 접속해 시각이 보정됩니다.

*8* **[적용]**에서 **ENTER**키를 누른다 설정이 반영됩니다. **[취소]**에서 **ENTER**키를 누르면 설정을 반영하지 않고 창이 닫힙니다.

> **7**시스템 환경 설정

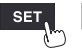

측정 재널 H 트리거 H 경보 H 연산 H

# **초기화(시스템 리셋)**

본 기기의 설정을 공장출하 시 상태로 되돌립니다. 참조:"11.10 [초기화\(시스템](#page-410-0) 리셋)후의 설정"(p. 406)

**> >**

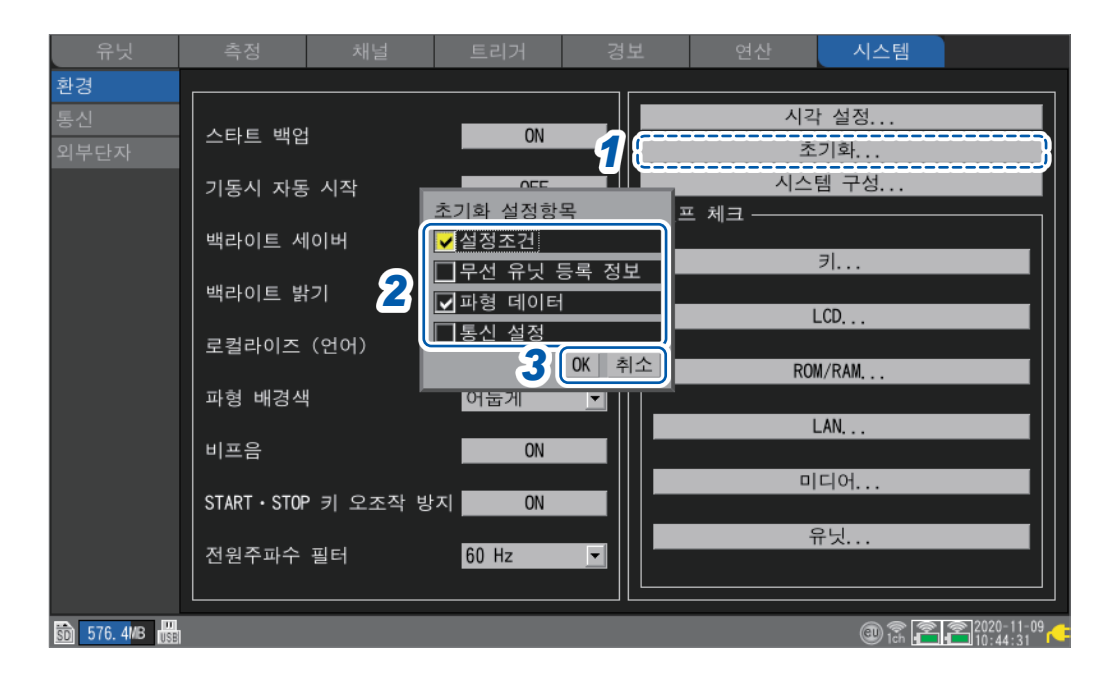

*1* **[초기화...]**에서 **ENTER**키를 누른다

설정창이 열립니다.

*2* 초기설정으로 되돌릴 항목의 체크박스를 선택한다

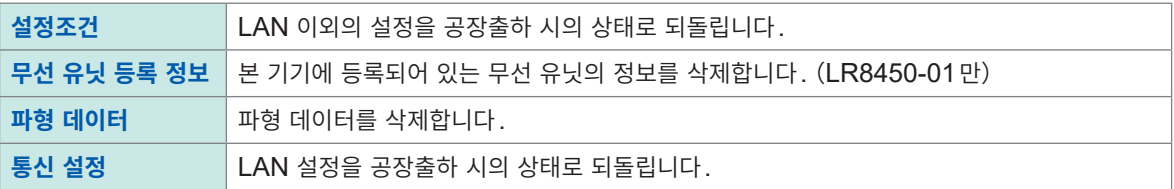

### *3* **[OK]**에서 **ENTER**키를 누른다

초기화가 실행됩니다.

**[취소]**에서 **ENTER**키를 누르면 초기화를 실행하지 않고 창이 닫힙니다.

무선 유닛 등록 정보와 통신 설정을 초기화하면 다시 무선 유닛 등록과 LAN 설정을 해야 합니다. (Tips) 보통은 이 2 항목을 초기화하지 않을 것을 권장합니다.

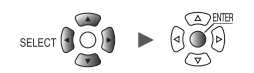

. . . . . . . . . . . . . .

**시스템 구성**

본 기기의 버전, 장착 유닛 등, 시스템 구성을 확인할 수 있습니다.

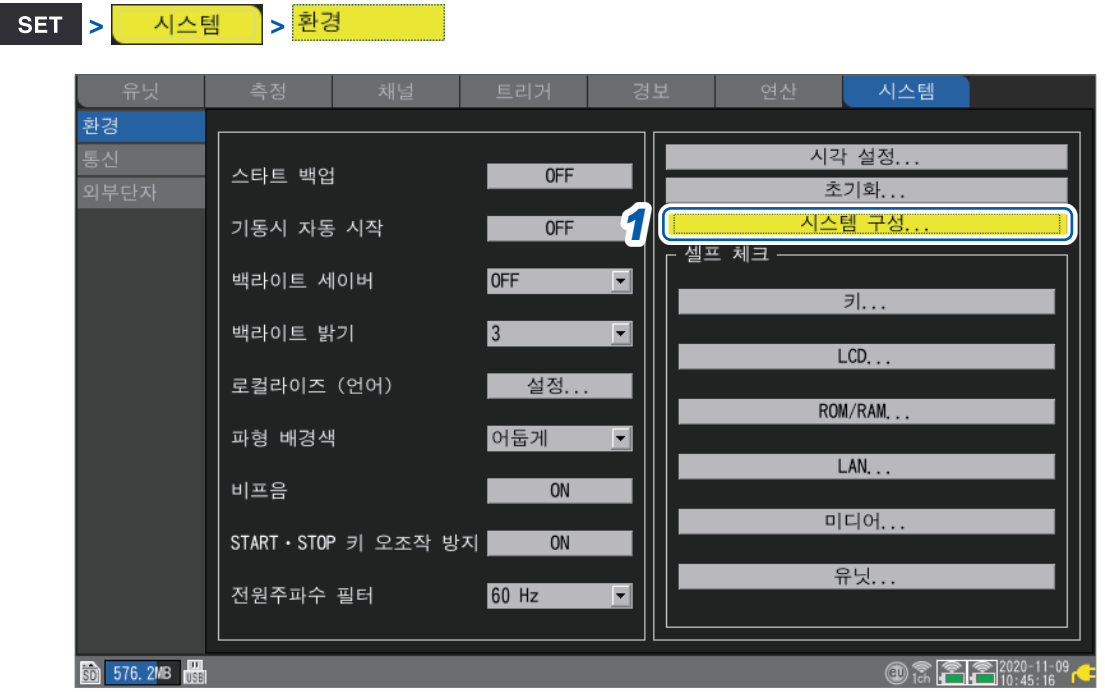

### *1* **[시스템 구성...]**에서 **ENTER**키를 누른다 시스템 구성의 일람이 열립니다.

# *2* **좌우**키로 **[본체]** 또는 **[유닛]**<sup>을</sup> 선택한다

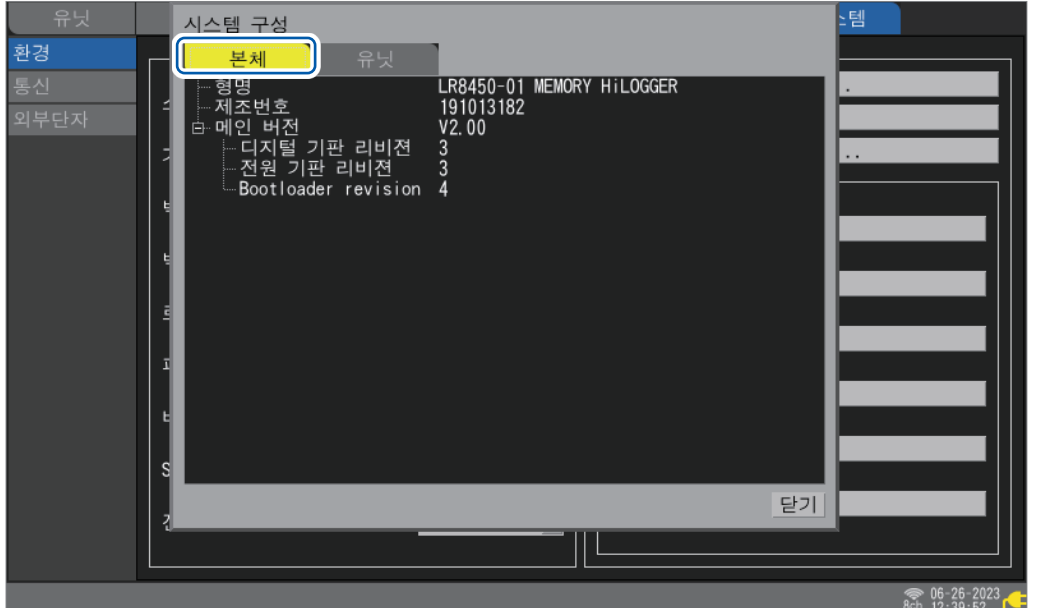

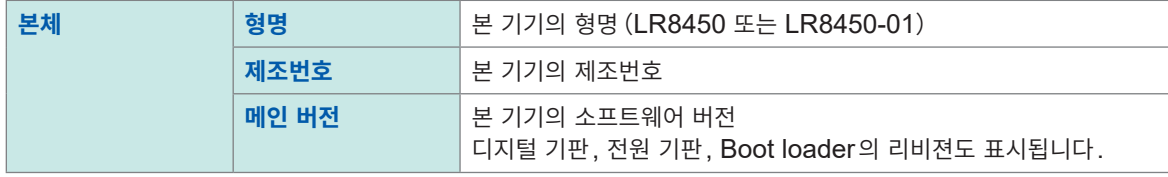

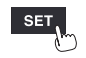

**7**

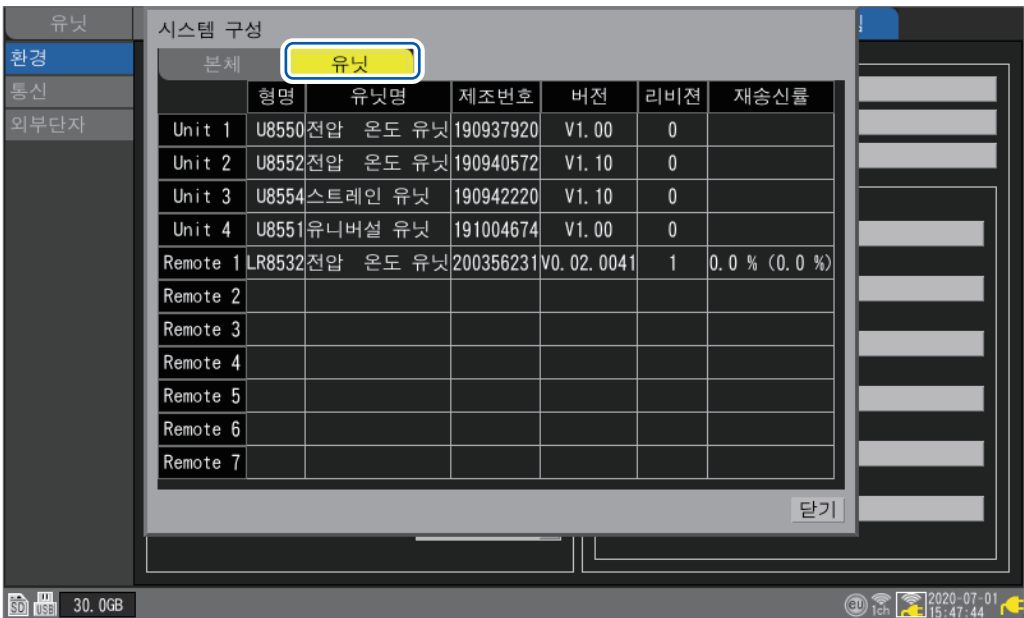

### Unit 1 ~ 4:직결 유닛, Remote 1 ~ 7:무선 유닛

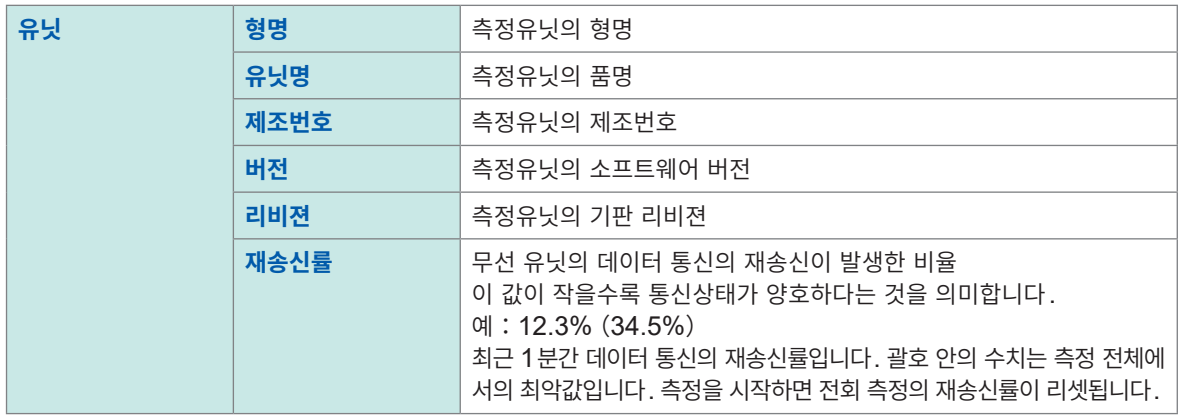

측정 중에 **SET**키를 누르면, 형명, 유닛명, 제조번호, 유닛 식별명, 재송신률이 별개 창으로 표시됩니다.

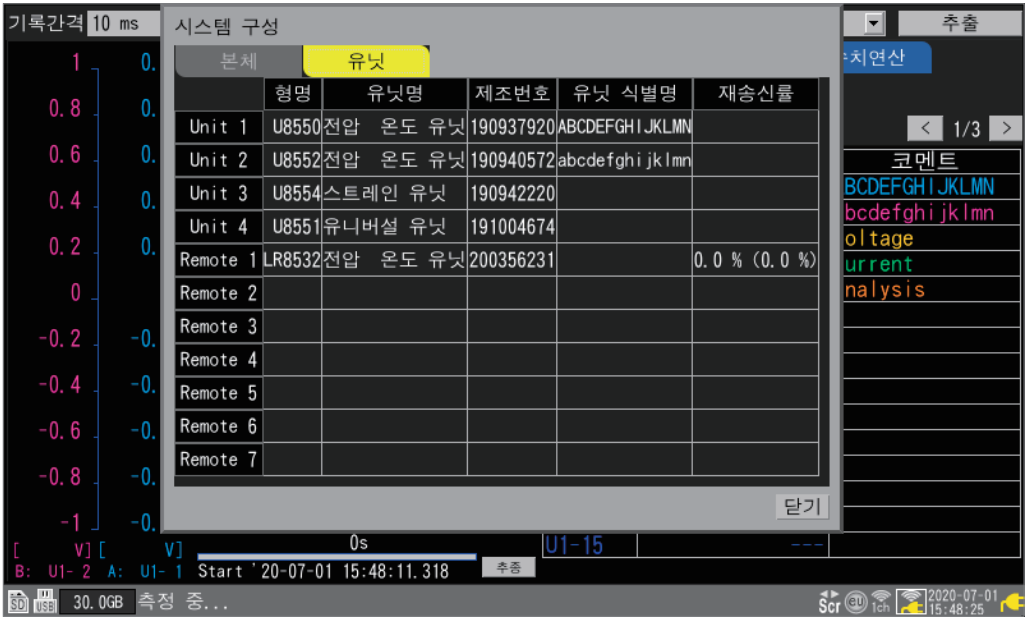

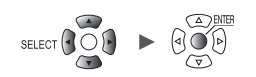

## **셀프 체크(자가진단)**

본 기기의 셀프 체크(자가진단)를 실행할 수 있습니다. 결과는 화면에 표시됩니다. 이상이 있는 경우는 당사 또는 대리점에 수리를 의뢰해 주십시오.

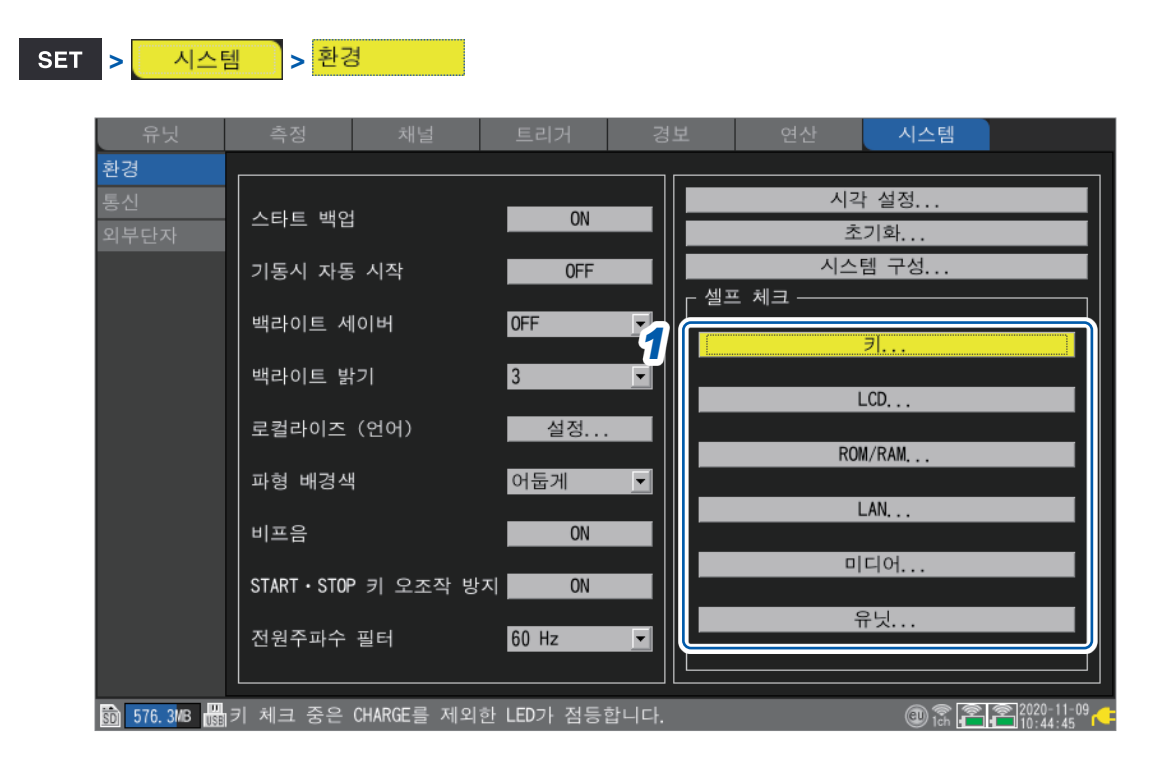

# *1* **[셀프 체크]**영역에서 진단종류를 선택하고 **ENTER**키를 누른다

셀프 체크창이 열립니다.

### *2* 창의 메시지에 따라 셀프 체크를 실행한다

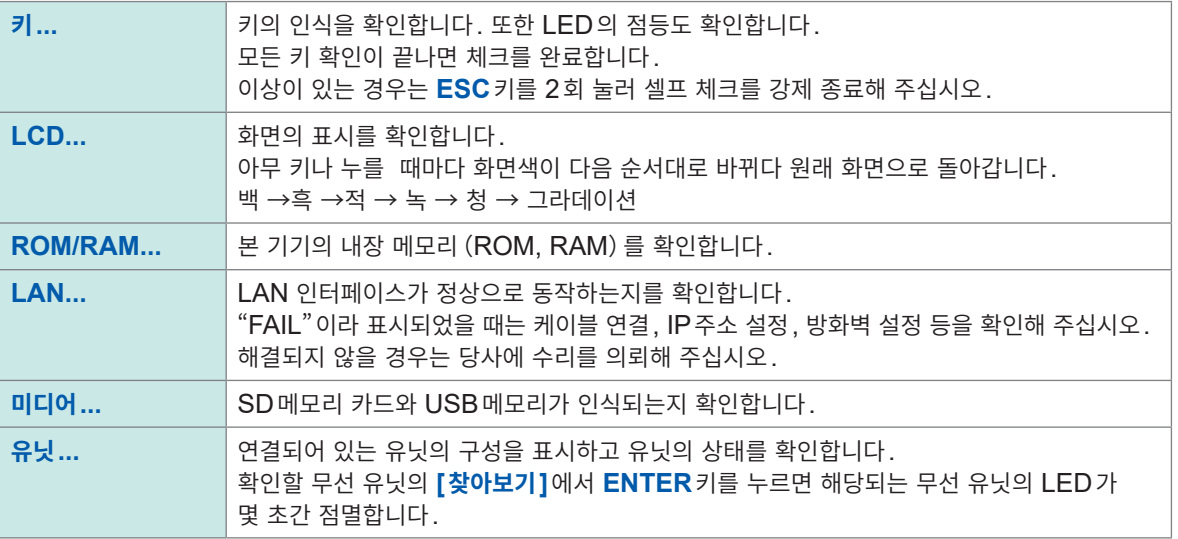

**7**시스템 환경 설정

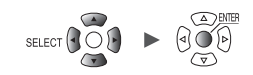

시스템 조작하기

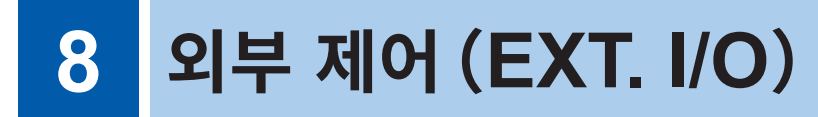

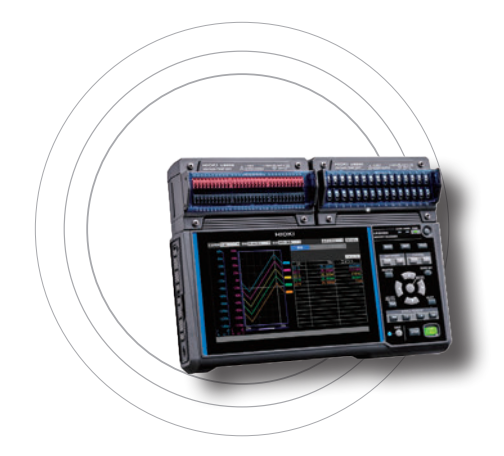

외부제어단자에 신호를 입력해 본 기기를 제어할 수 있습니다. 본 기기의 동작에 따른 신호가 외부제어단자에서 출력됩니다. **[시스템]** > **[외부단자]**설정화면에서 외부제어단자의 각종 설정을 수행합니다.

외부제어단자는 절연되어 있지 않습니다 (본체GND와 공통). 외부제어단자에 대한 연결은 퀵 스타트 매뉴얼 "외부 제어의 결선"을 참조하십시오.

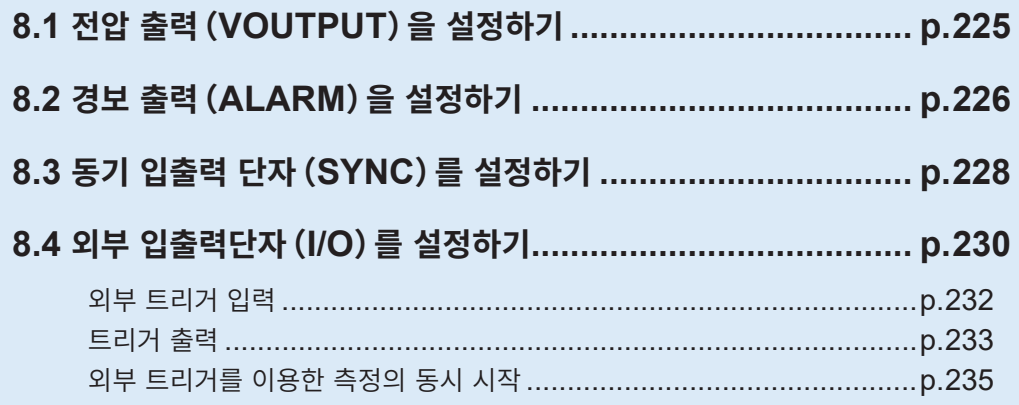

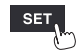

유닛

# **외부제어단자 일람**

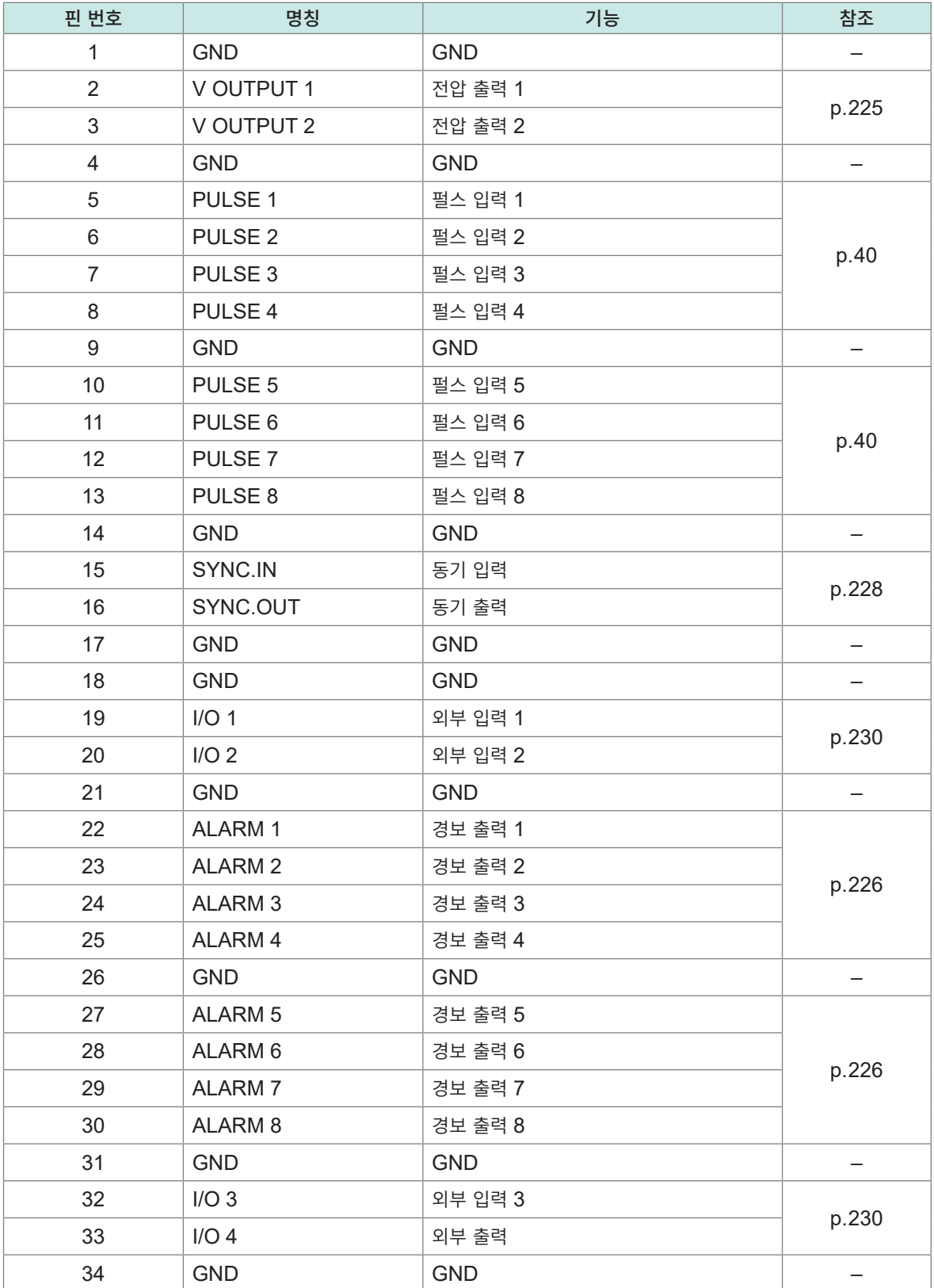

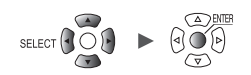

# **8.1 전압 출력(VOUTPUT)을 설정하기**

센서 구동용 전압 출력을 설정합니다.

전압출력단자에 대한 연결은 퀵 스타트 매뉴얼 "전압 출력의 결선"을 참조하십시오.

## **SET > 시스템 → 외부단자**

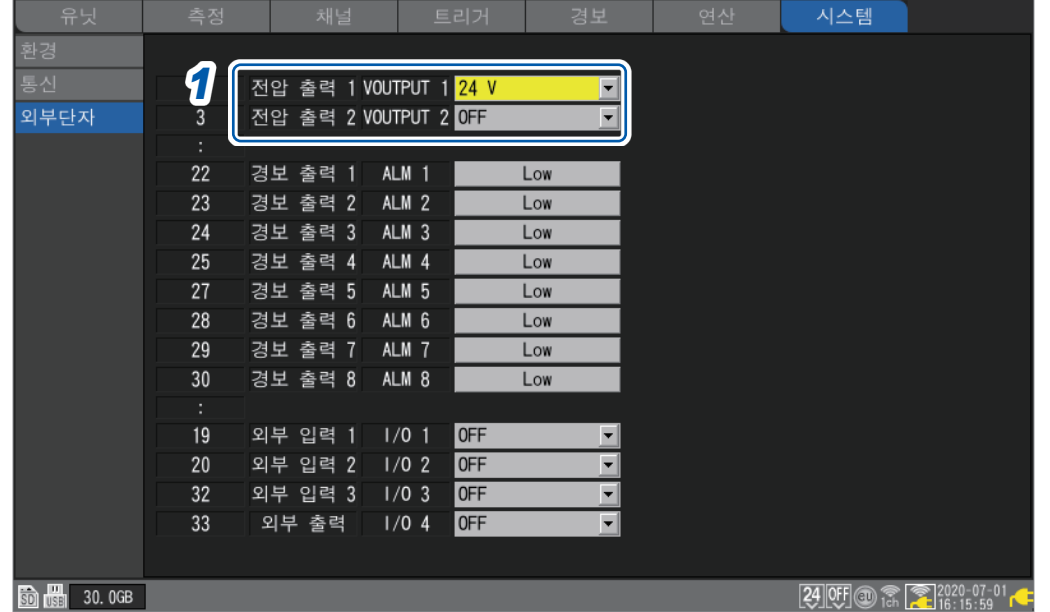

## *1* **[전압 출력 1], [전압 출력 2]**에서 전압을 선택한다

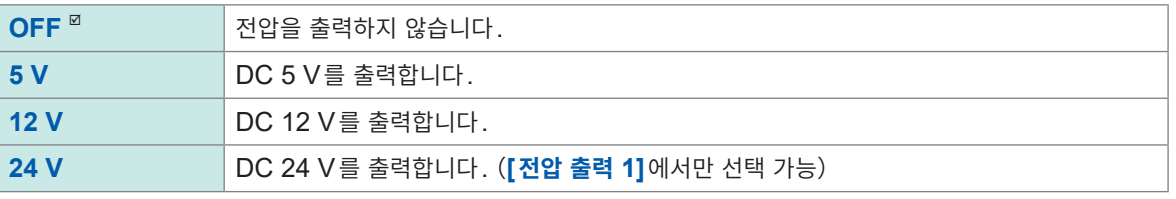

옵션의 Z2000 습도 센서에 전원을 공급할 때는 **[12 V]**를 선택해 주십시오. 최대 120개의 Z2000에 전원을 공급할 수 있습니다.

### **전압출력단자의 사양**

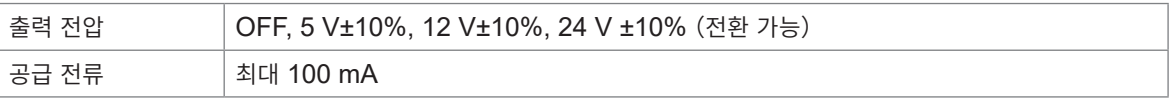

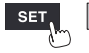

유닛

H

Hioki Labor Labor Labor Labor Labor Labor Labor Labor Labor Labor Labor Labor Labor Labor Labor Labor Labor La

시스템

# **8.2 경보 출력(ALARM)을 설정하기**

경보조건이 성립했을 때에 출력되는 신호의 전압 레벨을 설정합니다. 경보에 대해서는 "4 경보(알람 출력)"(p. 173)를 참조하십시오.

# ● SET DD <mark>DD 시스템 DD</mark> DD <mark>외부단자</mark>

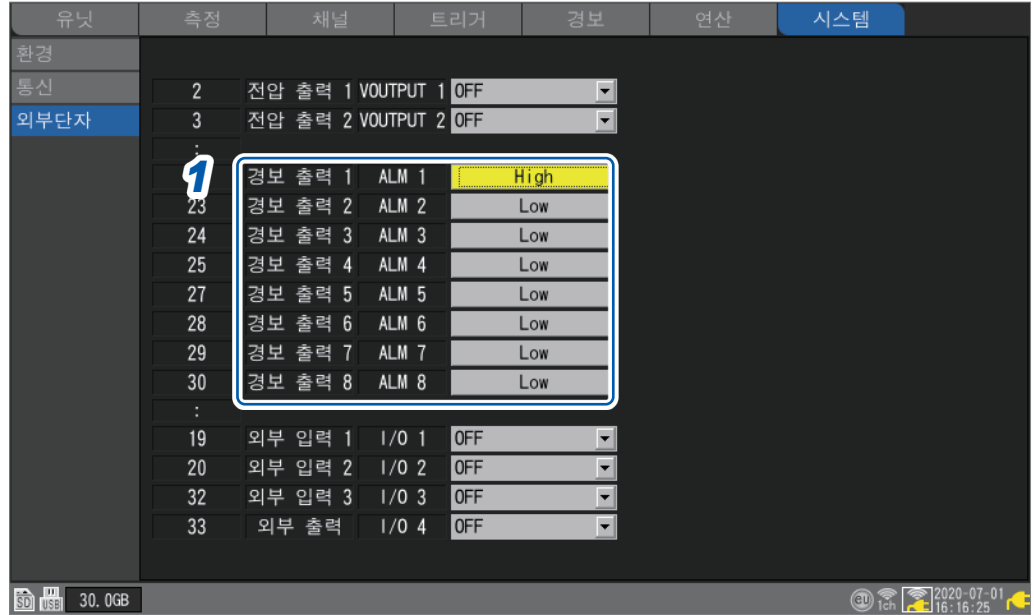

# *1* **[경보 출력 1]** <sup>~</sup> **[경보 출력 8]**에서 경보를 출력했을 때의 전압 레벨을 선택한다

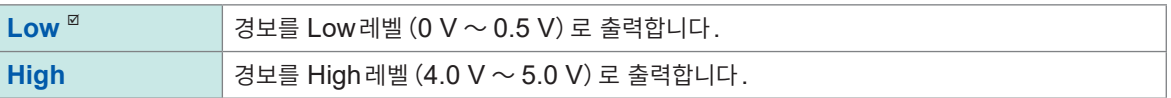

### **경보출력단자의 사양**

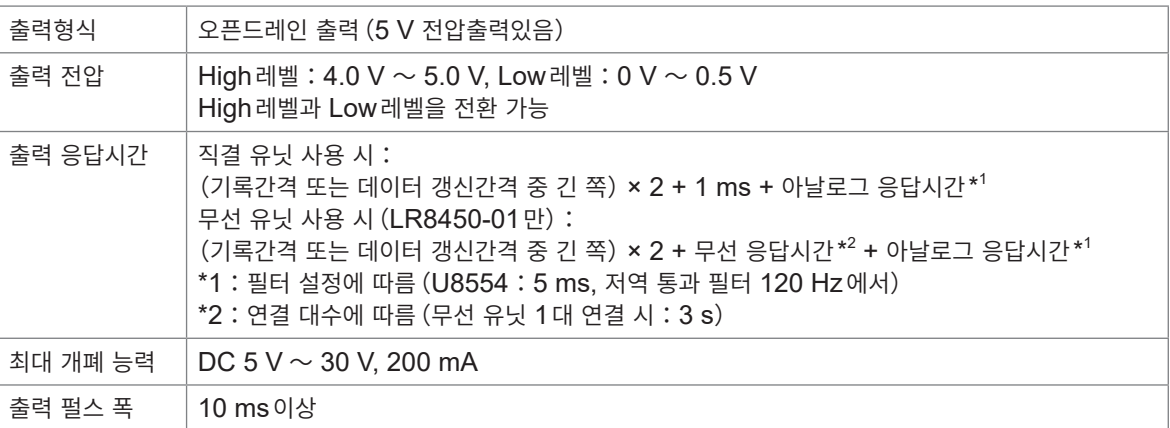

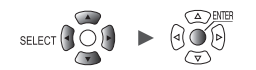

### **경보출력단자의 회로구성도와 릴레이와의 연결 예**

원하는 동작을 하는 접점구성의 릴레이를 선택해 주십시오. 연결 예는 경보 출력이 Low일 때에 릴레이가 구동되는 회로구성입니다.

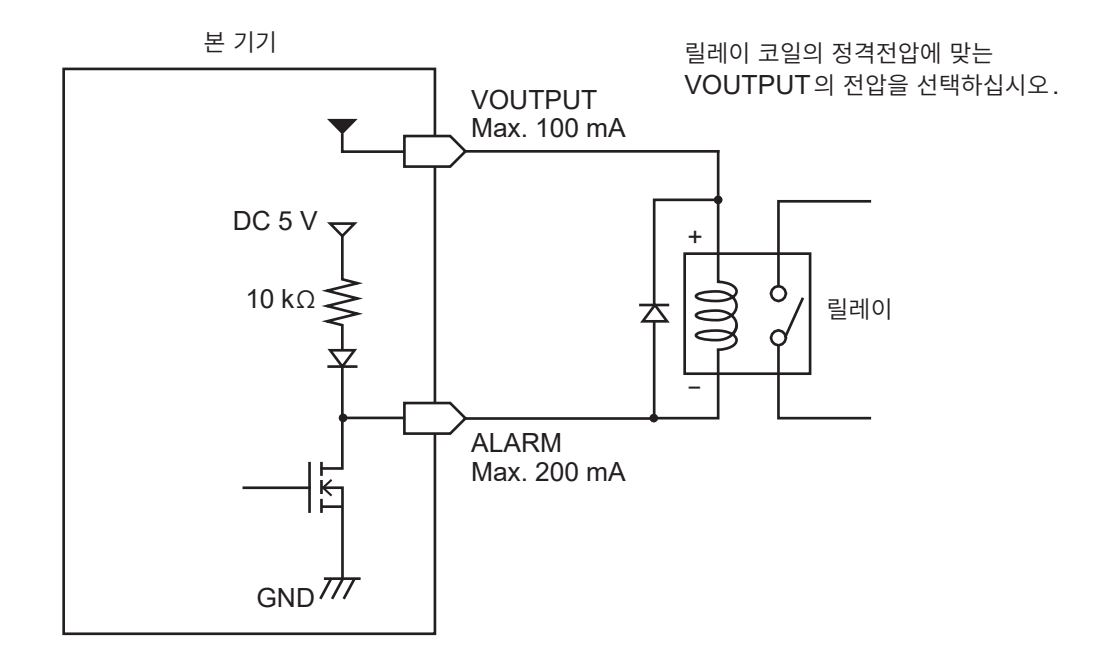

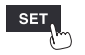

유닛

H

# **8.3 동기 입출력 단자(SYNC)를 설정하기**

<span id="page-232-0"></span>본 기기 여러 대로 동기운전이 가능합니다.

동기운전에는 SYNC.IN 단자와 SYNC.OUT 단자를 사용합니다.

본 기기 여러 대의 샘플링 클록을 동기 (여러 대의 기기가 동일한 타이밍으로 기록) 시킬 수 있습니다.

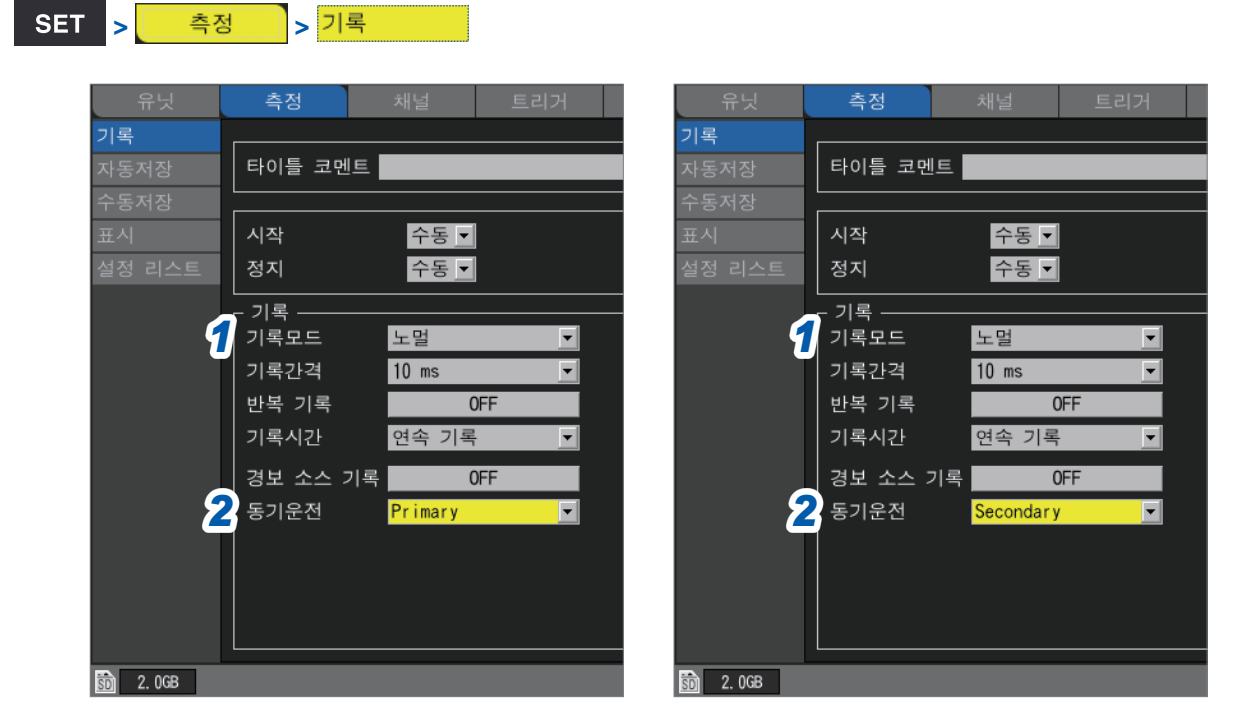

### **동기운전을 실시하는 경우**

*1* **[기록모드]**에서 기록할 데이터의 내용을 **[노멀]**<sup>로</sup> 설정한다

#### *2* **[동기운전]**에서 **Primary/Secondary**<sup>를</sup> 선택한다

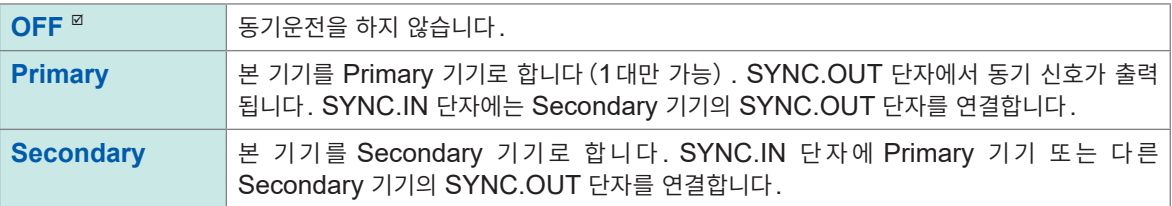

#### **중요**

- 동기운전을 시작하기 전에 동기 신호의 **[결선 체크]**를 실시할 것을 권장합니다. 참조[:"외부제어단자](#page-114-0) 연결 가이드"(p. 110)
- 측정의 시작・정지는 Primary 기기에서 조작하십시오. Secondary 기기에서는 측정을 시작・정지 할 수 없습니다.
- Secondary 기기에서는 시각 지정에 의한 측정의 시작/정지, 외부 입력단자에 의한 측정의 시작/정 지, 프리 트리거의 사용, 및 정지 트리거의 사용은 불가능합니다.
- 무선 유닛은 동기운전의 대상 외입니다. 무선 유닛이 등록되어 있는 경우, 측정을 시작할 수 없습니다.
- 시작 트리거를 사용할 경우는 모든 기기에 시작 트리거를 설정해 주십시오.
- 동기운전 중에 동기 신호 이상을 검출한 경우, 동기운전은 자동으로 정지합니다.

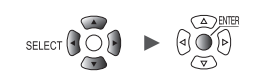

### **동기 입력 단자(SYNC.IN)의 사양**

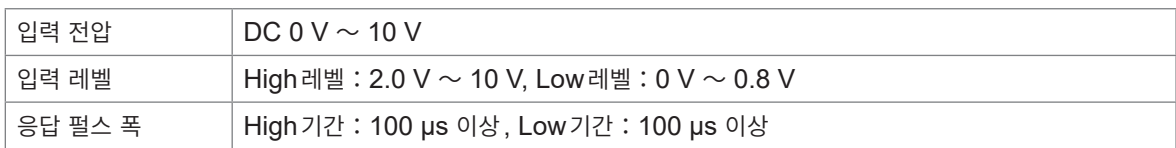

## **동기 출력 단자(SYNC.OUT)의 사양**

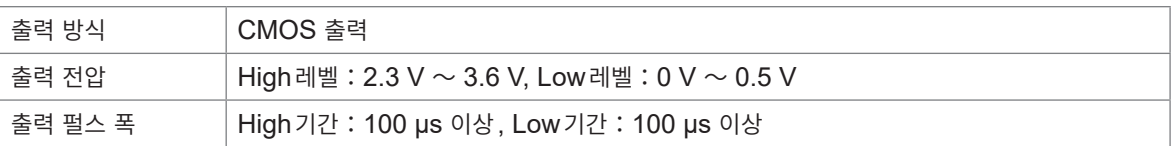

### **결선 예**

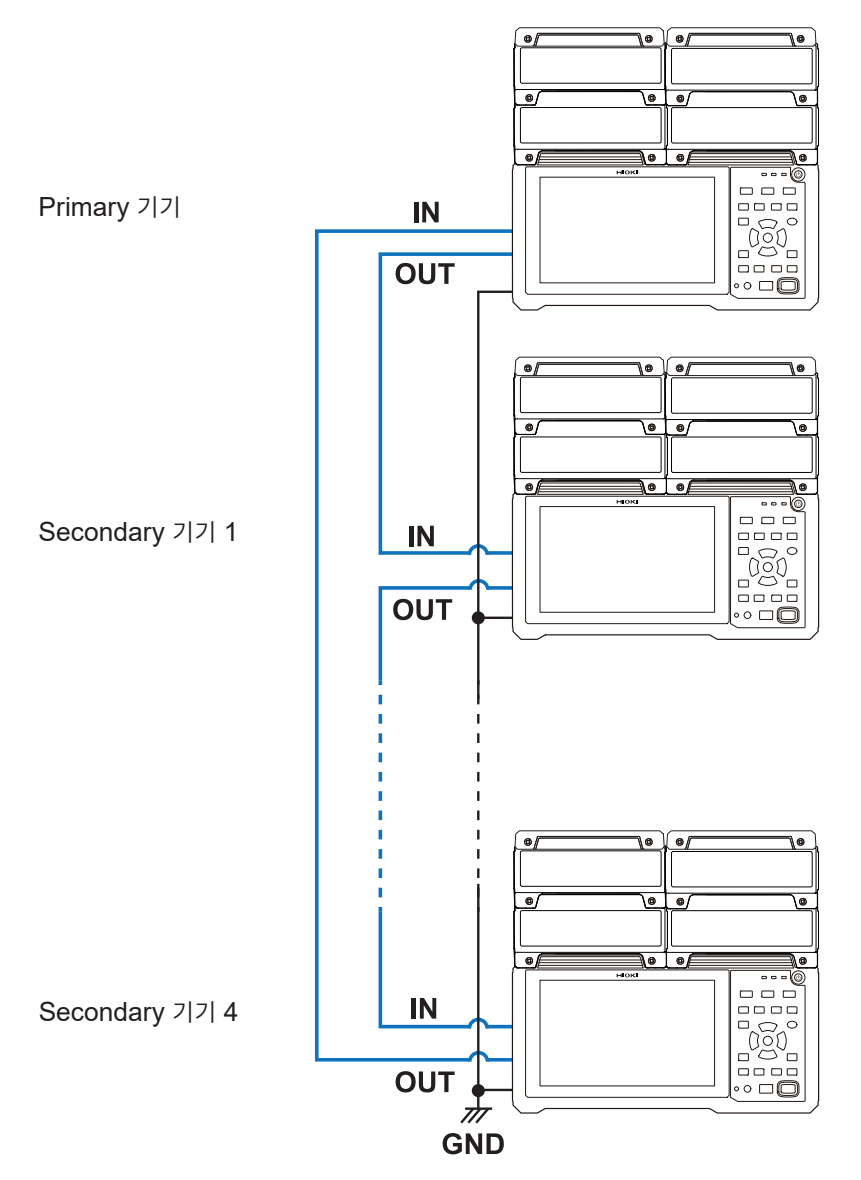

 $SET$ 유닛 측정 <mark>--</mark> 채널 -- 트리거 -- 경보 -- 연산 -- 시스템 H Hioki Labor Labor Labor Labor Labor Labor Labor Labor Labor Labor Labor Labor Labor Labor Labor Labor Labor La

# **8.4 외부 입출력단자(I/O)를 설정하기**

<span id="page-234-0"></span>외부 입출력단자의 기능을 선택합니다. 외부 입출력단자는 I/O 1에서 I/O 4까지 4개 있습니다. 측정 시작과 정지, 트리거 신호의 입력 등, 본 기기를 제어할 수 있습니다. I/O 1에서 I/O 3은 입력단자, I/O 4는 출력단자입니다.

**SET** > <mark>4 시스템 > 외부단자</mark>

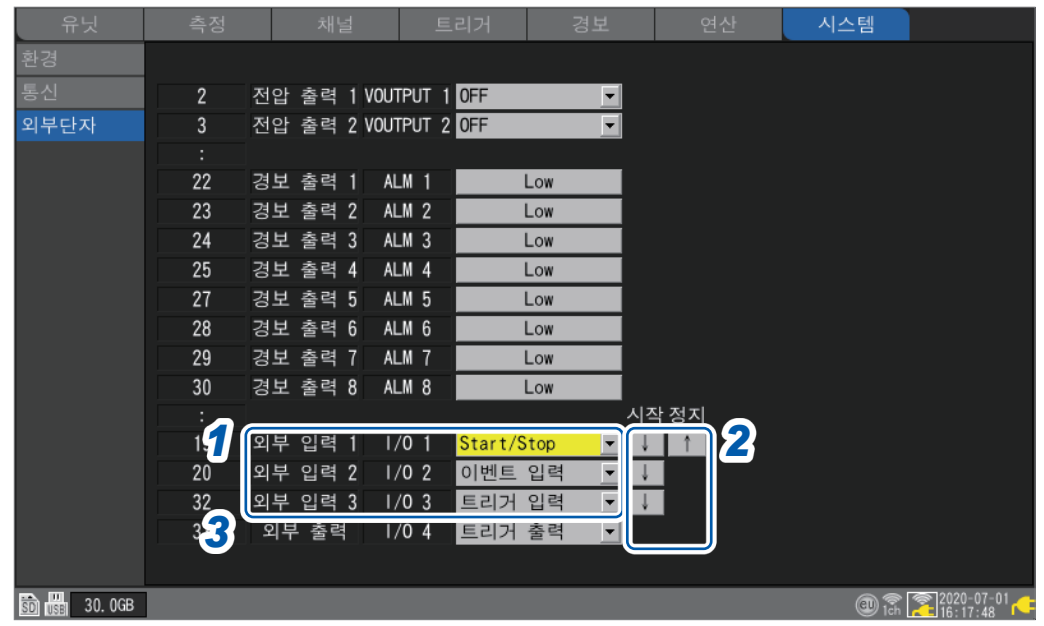

# *1* **[외부 입력 1], [외부 입력 2], [외부 입력 3]**에서 단자의 기능을 선택한다

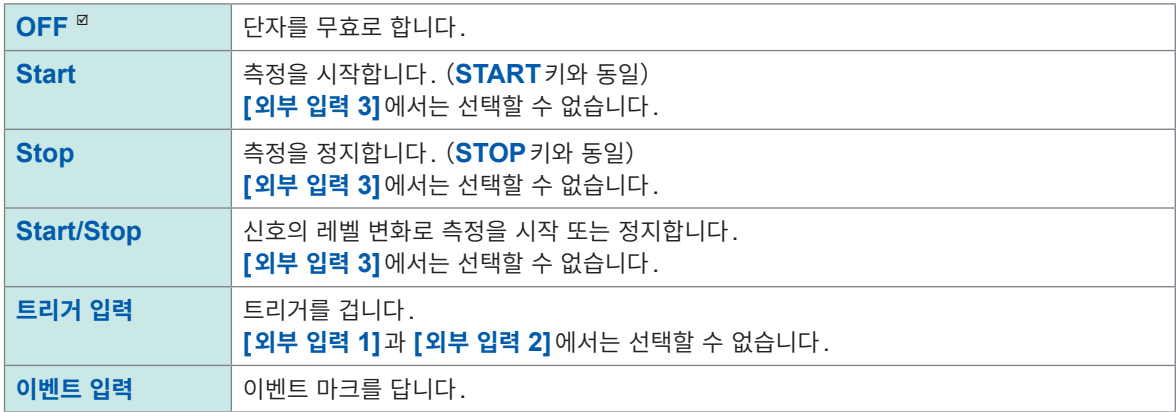

# *2* **edge**<sup>를</sup> 선택한다

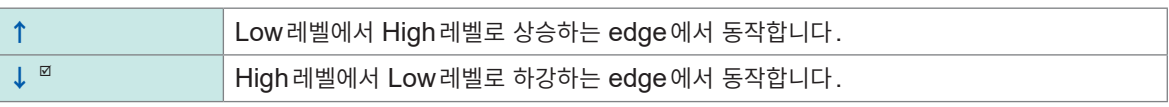

### *3* **[외부 출력]**에서 단자의 기능을 선택한다

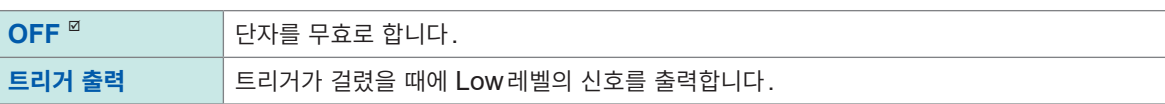

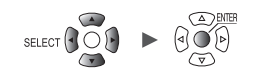

# **외부 입력단자(I/O 1, I/O 2, I/O 3)의 입력 사양**

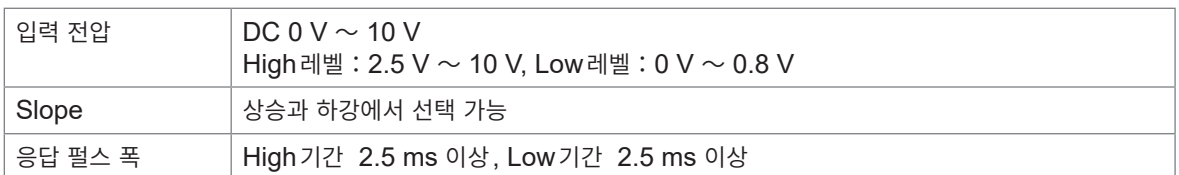

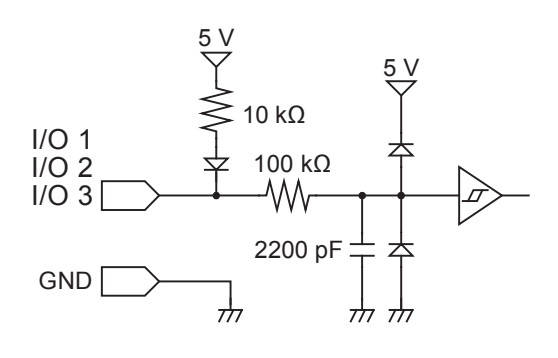

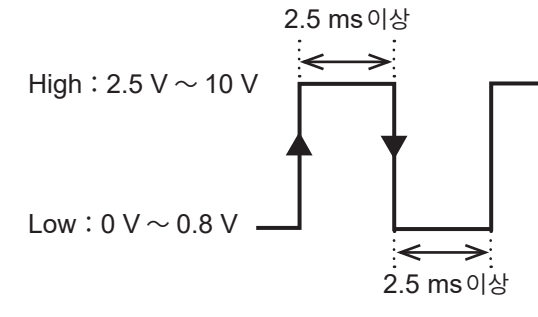

상승 또는 하강에서 동작합니다. (edge의 설정에 따름)

### **외부 출력단자(I/O 4)의 출력 사양**

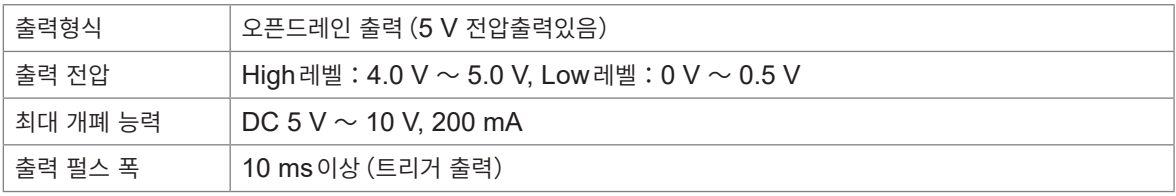

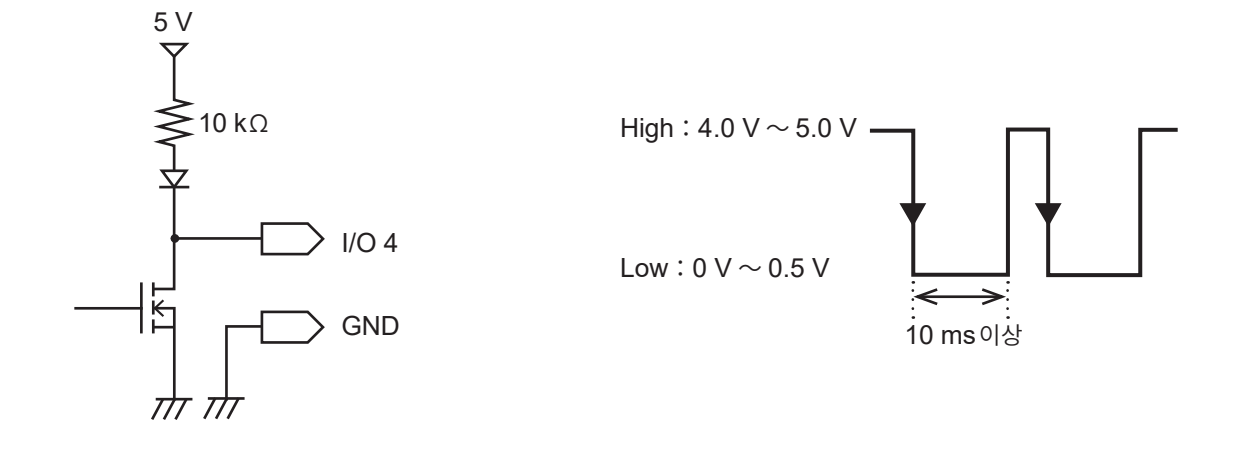

**8**L<br>KT. I/O)

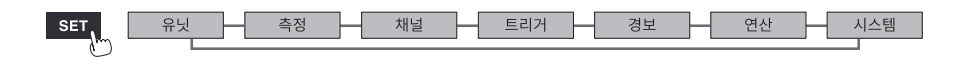

■ SET → <mark>■ 시스템 ■</mark> > <mark>외부단자</mark>

# **외부 트리거 입력**

외부에서 신호를 입력해 트리거를 걸 수 있습니다. 다른 기기의 신호로 본 기기의 측정을 시작할 수 있습니다. 외부 입력 **I/O 3**단자를 사용합니다.

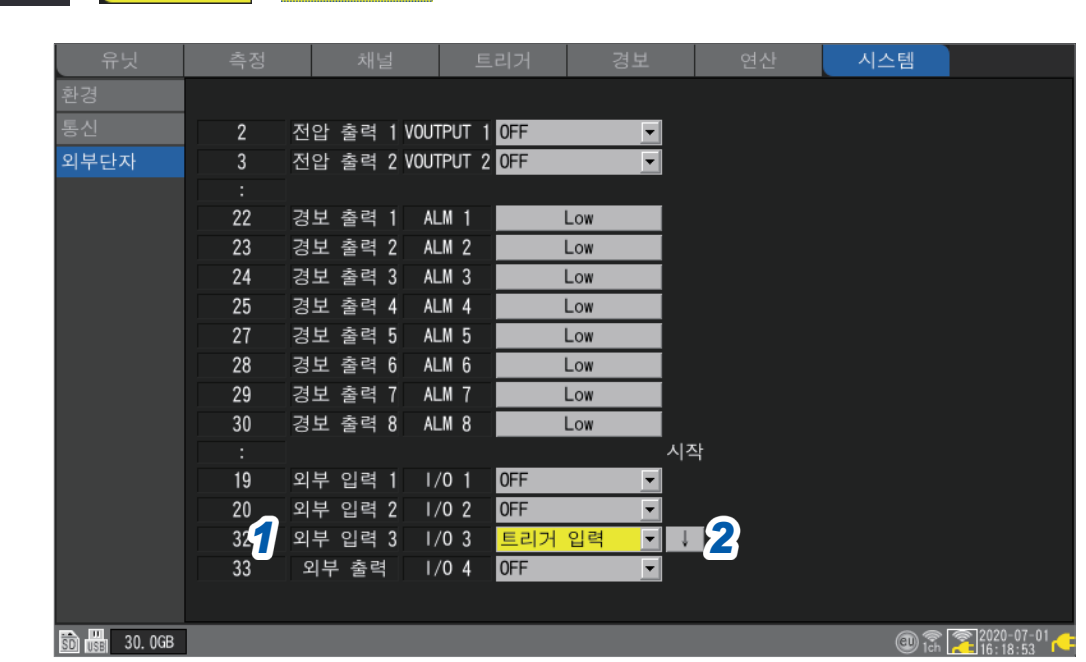

- *1* **[외부 입력 3]**에서 단자의 기능을 **[트리거 입력]**으로 설정한다 **[외부 트리거]**를 **[ON]** 하면 **[트리거 입력]**으로 설정됩니다. 참조:"2.6 [외부에서](#page-136-0) 트리거를 걸기"(p. 132)
- *2* 트리거를 <sup>걸</sup> **edge**<sup>를</sup> 선택한다

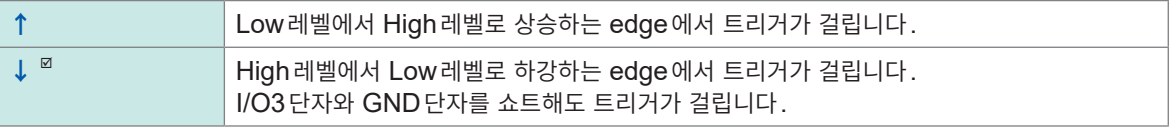

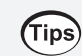

실제로 신호를 입력해 외부 트리거가 동작하는지 확인할 것을 권장합니다.

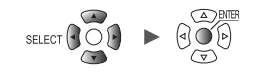

## **트리거 출력**

SET > <mark>시스템 > 외부단자</mark>

트리거가 걸렸을 때에 Low레벨의 신호를 출력합니다. 다른 기기에 본 기기가 기록을 시작한 것을 알릴 수 있습니다. 외부 출력 **I/O 4**단자를 사용합니다.

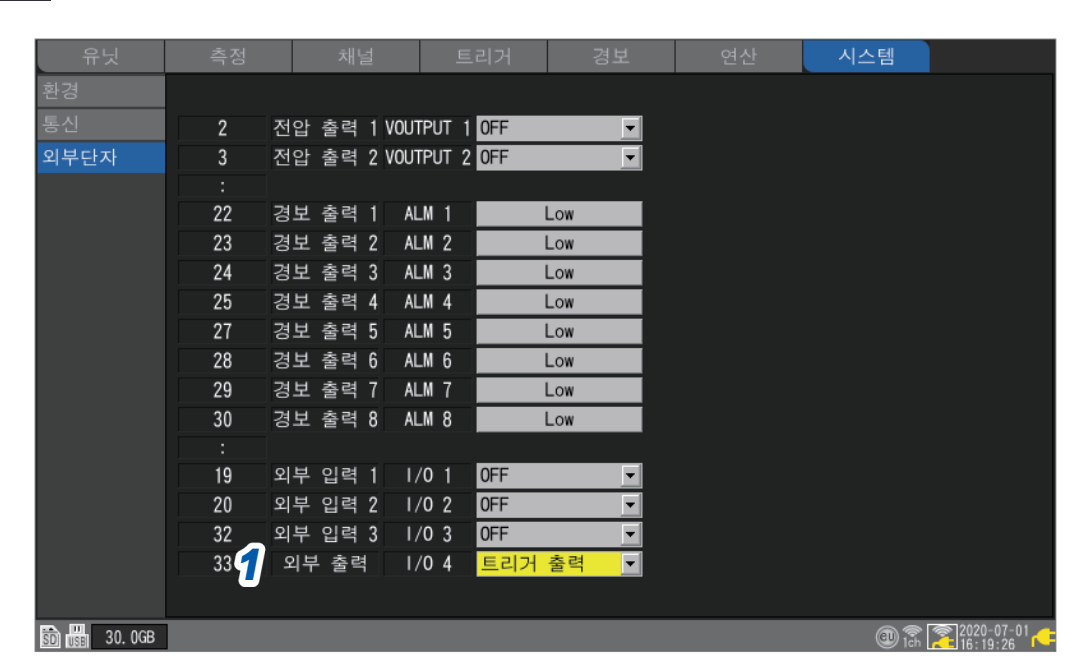

*1* **[외부 출력]**에서 단자의 기능을 **[트리거 출력]**으로 설정한다 트리거가 걸렸을 때에 Low레벨의 신호를 출력합니다.

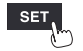

유닛

н

시스템

### **트리거 출력 타이밍**

**[트리거 타이밍]**의 설정에 따라 트리거 출력에 나타나는 신호의 타이밍이 다릅니다. 참조:"2.2 트리거 기능을 유효로 하기"([p. 118](#page-122-0))

#### **시작**

**정지**

트리거 출력파형

**시작&정지**

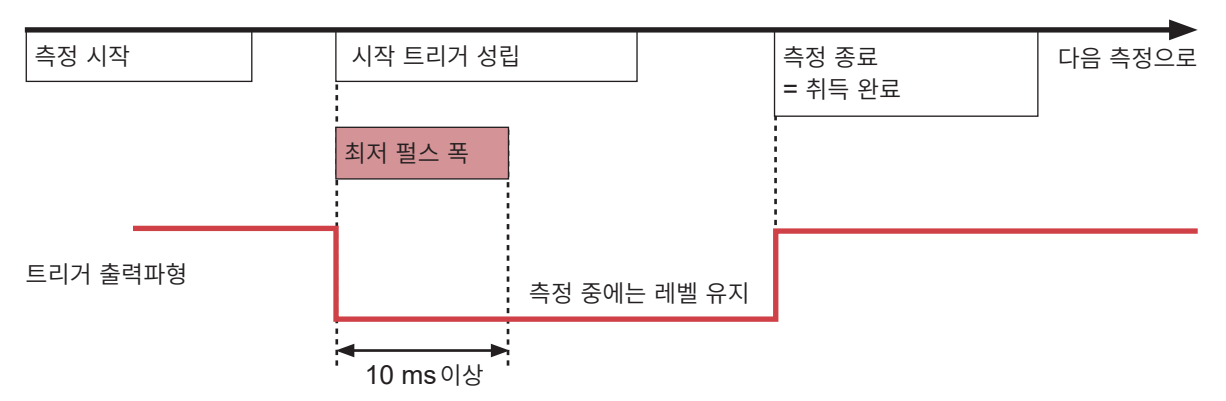

= 취득 완료

최저 펄스 폭

10 ms이상

= 취득 완료

다음 측정으로

다음 측정으로

- 시작 트리거 성립의 타이밍에서 트리거 출력이 활성화됩니다.
- 10 ms이상의 펄스가 출력되고, 측정 중에는 레벨을 유지합니다.

측정 시작 정지 트리거 성립

측정 시작 기계 시작 트리거 성립 정지 트리거 성립

측정 중에는 레벨 유지

- 
- 
- 
- 
- 
- 
- 
- 
- 
- 
- 
- 
- 
- 
- 
- 
- 
- 
- 
- 
- 
- 
- 
- 
- 
- 
- 
- 측정 정지의 타이밍에서 트리거 출력은 비활성화됩니다.
- 

• 정지 트리거 성립의 타이밍에서 트리거 출력이 활성화됩니다. • 10 ms이상의 펄스가 출력되면 트리거 출력은 비활성화됩니다.

- 
- 
- 
- 
- 
- 
- 
- 
- 

트리거 출력파형

• 시작 트리거 성립의 타이밍에서 트리거 출력이 활성화됩니다.

10 ms이상

최저 펄스 폭

- 10 ms이상의 펄스가 출력되면 측정 중에는 레벨을 유지합니다.
- 정지 트리거 성립의 타이밍에서 트리거 출력은 비활성화됩니다.

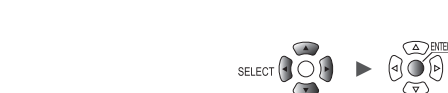

**234**

# **외부 트리거를 이용한 측정의 동시 시작**

트리거 입력과 트리거 출력을 사용해 여러 대의 측정 시작 시각을 동기시킬 수 있습니다. 샘플링 클록은 각각의 기기에서 발생하기 때문에 장시간 측정하면 데이터의 취득시간이 다릅니다. 샘플링 클록까지 동기시키고 싶은 경우는 동기 입출력 단자를 사용하십시오. 참조 : "8.3 동기 입출력 단자(SYNC)를 [설정하기"\(](#page-232-0)p. 228) 측정 시작 시각을 동기시키는 방법으로는 데이지 체인운전과 병렬동기운전이 있습니다.

### **데이지 체인(daisy chain)운전**

어느 1대라도 트리거가 걸리면 다른 기기도 트리거가 걸립니다. 연결 대수가 많으면 기기 간 트리거 시각의 어긋남이 커집니다.

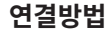

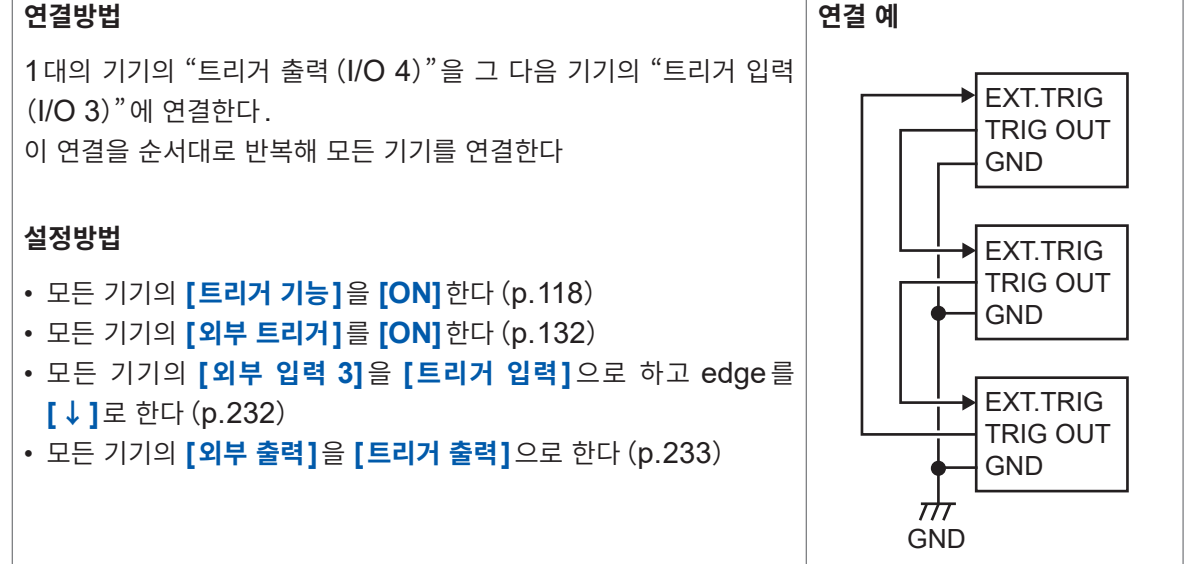

### **병렬동기운전**

1대의 기기를 Primary 기기(트리거 감시용)으로 하고, 다른 기기를 Secondary 기기로 합니다. Primary 기기의 트리거가 걸리면 Secondary 기기도 트리거가 걸립니다. 연결 대수가 증가해도 기기 간의 트리거 시각의 어긋남은 최소가 됩니다.

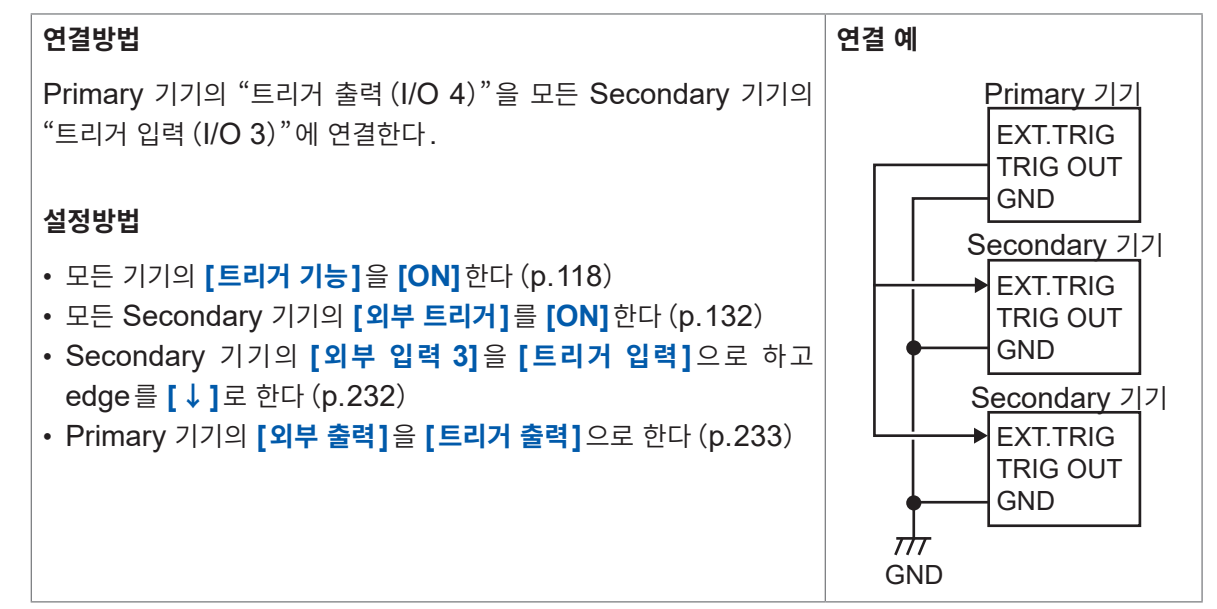

**8**L<br>KT. I/O)

외부 입출력단자(I/O)를 설정하기

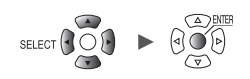

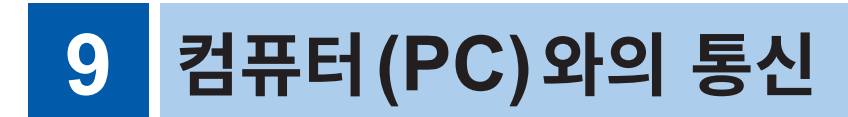

**Attunumi** 

본 기기와 컴퓨터(PC)를 연결해 통신할 수 있습니다. PC와 연결할 때는 LAN케이블 또는 USB케이블을 사용합니다.

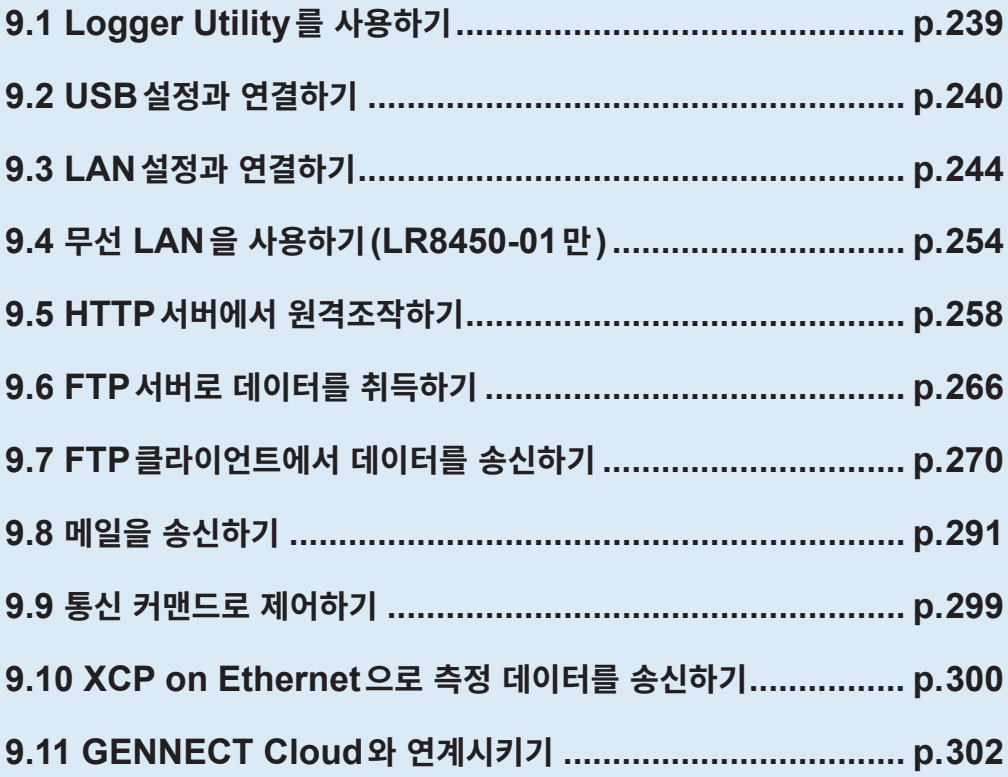

9

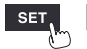

유닛

### **통신으로 가능한 사항**

:가능, –:불가

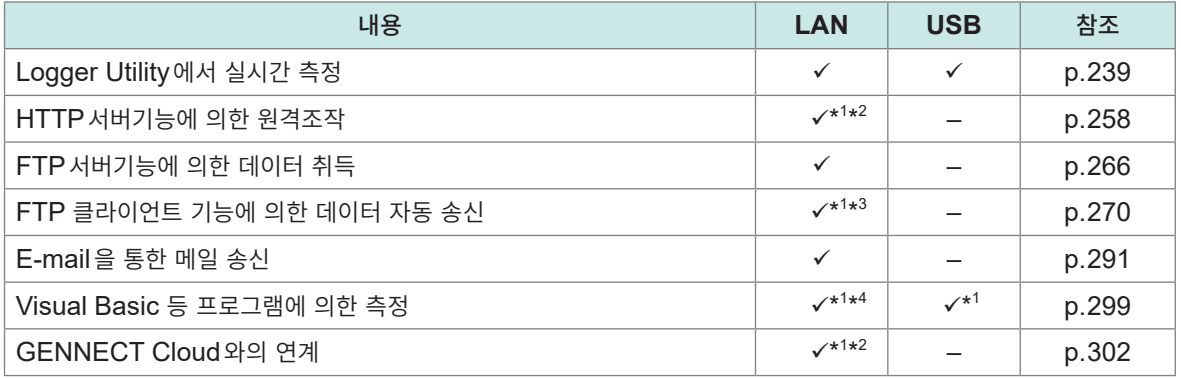

\*1:Logger Utility에서 측정 중에는 불가.

\*2:Visual Basic 등에서 작성한 프로그램으로 측정 중에는 불가.

- \*3: GENNECT Cloud와의 연계 중에는 불가.
- \*4:1초보다 짧은 기록간격으로 실시간 데이터를 취득할 수 없습니다. 이 경우는 Logger Utility를 이용해 주십시오. 1초보다 짧은 기록간격에서도 측정 정지 후의 데이터 취득은 가능합니다. 프로그램 작성에 대해서는 부속된 DVD(어플리케이션 디스크)에 들어있는 "통신 커맨드 사용설명서"를 참조하십시오.

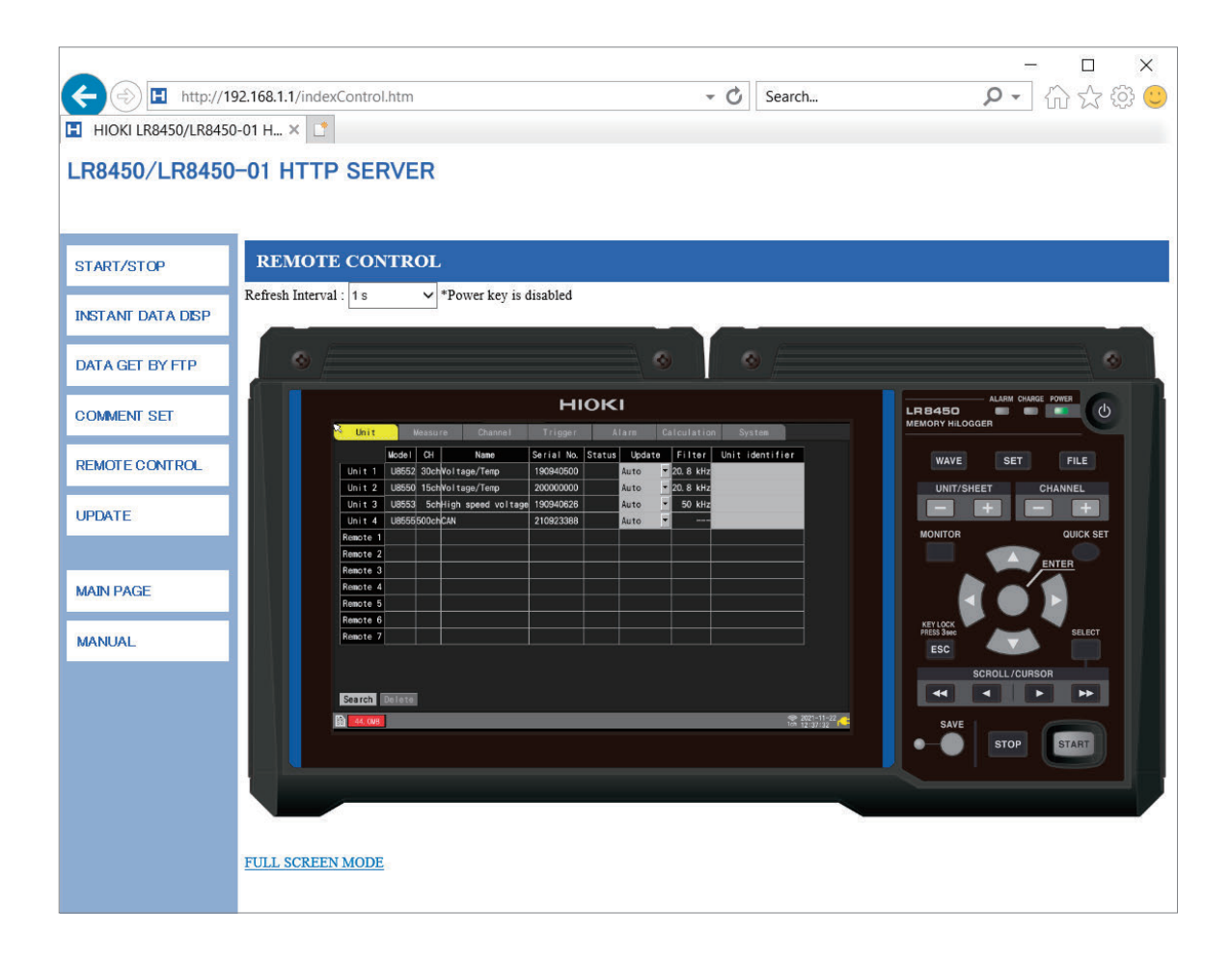

# **9.1 Logger Utility를 사용하기**

<span id="page-243-0"></span>본 기기에는 어플리케이션 소프트웨어 "Logger Utility"가 부속되어 있습니다. PC에 Logger Utility를 설치하면 PC에서 본 기기의 설정 및 조작, 파형 관측이 가능합니다. 다음과 같은 장점이 있습니다.

- PC에서 실시간으로 데이터를 수집할 수 있고, 파형과 수치를 바로 확인할 수 있습니다.
- 측정 데이터를 해석할 수 있습니다.
- $\bullet$  측정 데이터를 변환 (바이너리 형식  $\to$  CSV형식) 할 수 있습니다.
- PC에서 기동 중인 Excel파일에 파형 데이터를 실시간으로 전송할 수 있습니다.
- 본 기기는 물론, 기존의 로거도 포함해 5대까지 조작할 수 있습니다.

### **Logger Utility의 지원 기종**

LR8450, LR8450-01, LR8400, LR8401, LR8402, LR8410, LR8416, LR8431, LR8432, LR8101, LR8102, 8423

**Logger Utility의 설치방법과 조작방법에 대해서는 부속된 DVD 안에 들어있는 "Logger Utility 사용 설명서"(PDF파일)를 참조하십시오.**

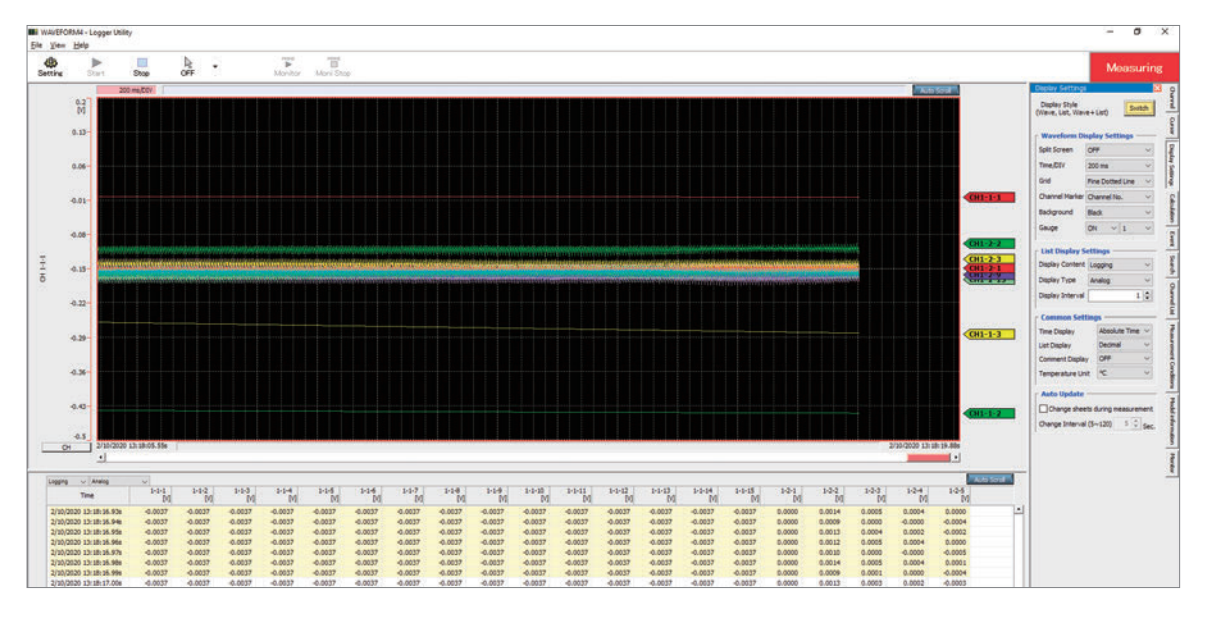

기록간격이 1 ms에서 5 ms일 때는 실시간으로 데이터를 수집할 수 없습니다. 또한 측정ON인 아날로그 채널이 601채널 이상일 때는 실시간으로 데이터를 수집할 수 없습니다.

무선 유닛의 통신이 차단되어 데이터를 송신하지 못했던 경우, **[NO DATA]**가 되는 경우가 있습니다. 무선 통신이 회복되어도 데이터는 복구되지 않습니다.

CAN 유닛 (U8555, LR8535)은 실시간 데이터 수집이 불가능합니다. 또한 본 기기에서 바이너리 형식 (MEM)으로 저장한 파일을 Logger Utility에서 열 수 없습니다. 바이너리 형식(MEM)으로 저장한 파일 에서 CAN 유닛의 데이터를 포함하는 것은 GENNECT One에서 열 수 있습니다.

Logger Utility에서 측정을 시작한 경우, 본 기기의 파형 표시는 부하 경감을 위해 간헐적이 됩니다.

다음의 경우, 본 기기와 Logger Utility에서는 수치 취급방법이 다르기 때문에, 수치연산결과와 파형연산 결과가 다를 수 있습니다.

- 측정 가능 범위를 크게 초과한 경우(+OVER, −OVER)
- 일시적으로 통신이 되지 않았던 경우(NO DATA)
- 온도 측정 시에 열전대의 단선을 검출한 경우 (단선 검출)

9

# **9.2 USB설정과 연결하기**

<span id="page-244-0"></span>부속된 USB케이블로 본 기기와 PC를 연결할 수 있습니다.

- Logger Utility에서 본 기기의 설정과 측정 데이터의 기록, 관측이 가능합니다. ([p. 239](#page-243-0))
- $\cdot$  SD메모리 카드에 저장한 데이터를 PC에 불러올 수 있습니다. ([p. 170](#page-174-0))
- 통신 커맨드로 본 기기를 제어할 수 있습니다. ([p. 299](#page-303-0))

처음 본 기기와 PC를 통신할 때는 미리 USB드라이버를 설치해 주십시오.

## **USB드라이버의 설치**

다음의 순서로 USB 드라이버를 설치해 주십시오.

*1* **USB**드라이버의 설치파일을 실행한다

**(Windows 7 또는 Windows 8의 경우)**

**DVD** 안의 **[DriverSetupWin7Win8.msi]**를 실행한다

Logger Utility를 설치 완료했다면, 다음 위치의 파일을 실행해 주십시오. **[c:\Program Files(x86)\HIOKI\LoggerUtility\Driver\DriverSetupWin7Win8.msi]** \*

#### **(Windows 10 또는 Windows 11의 경우)**

#### **DVD**안의 **[DriverSetupWin10Win11.msi]**를 실행한다

Logger Utility를 설치 완료했다면, 다음 위치의 파일을 실행해 주십시오.

**[c:\Program Files(x86)\HIOKI\LoggerUtility\Driver\DriverSetupWin10Win11.msi]** \*

\*:순서에 따라 Logger Utility를 설치해 주십시오. C드라이브의 **[Program Files(x86)]**폴더에 설치됩니다.

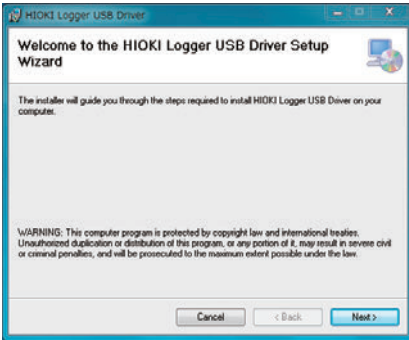

*2* **[Next]**<sup>를</sup> 클릭한다

**설치위치를 변경하는 경우(보통은 변경하지 않아도 됨)**

**[Browse...]**를 클릭해 설치할 폴더를 변경하십시오.

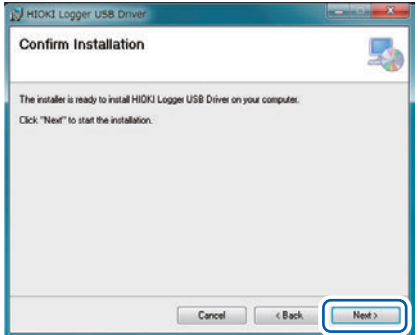

*3* **[Next]**<sup>를</sup> 클릭한다 설치를 시작합니다.

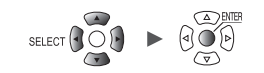

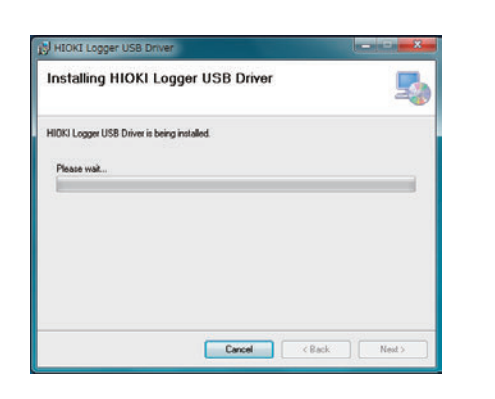

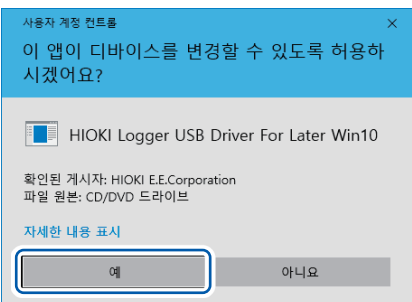

#### ■<br>■ Windows 보안  $\times$ 이 장치 소프트웨어를 설치하시겠습니까? 이름: HIOKI E.E. CORPORATION 범용 직렬 버스 컨트롤러<br>- 게시자: HIOKI E.E.Corporation ☑ "HIOKI E.E.Corporation"의 소프트웨어는 항상 신<br>뢰(<u>A</u>) 설치(L) 설치 안 함(N)  $\overline{\textbf{0}}$  신뢰할 수 있는 게시자의 드라이버 소프트웨어만 설치해야 합니다. <u>설치해도 안전한 장치 소</u><br>프트웨어를 결정하는 방법

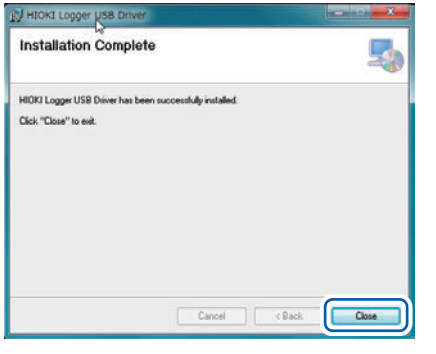

#### **Windows 7, Windows 8, Windows 10 또는 Windows 11의 경우**

앱 디바이스 변경 허용에 대한 대화창이 표시됩니다. **[예]**를 클릭해 계속 진행합니다.

#### **설치 허가를 요구하는 대화창이 표시된 경우**

**[HIOKI E.E. Corporation의 소프트웨어는 항상 신뢰]**를 체크하고 **[설치]**를 클릭하십시오. 설치가 종료되고 대화창이 표시됩니다.

### *4* **[Close]**<sup>를</sup> 클릭한다

이것으로 USB드라이버의 설치가 완료되었습니다.

9

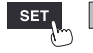

시스템

# **본 기기와 PC를 USB 연결**

본 기기와 PC를 USB케이블로 연결합니다.

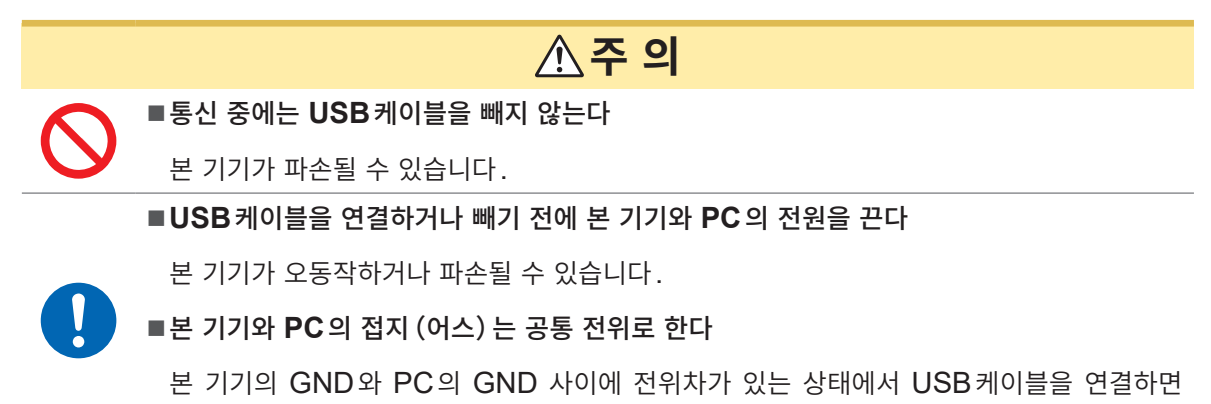

본 기기가 오동작하거나 파손될 수 있습니다.

**조작방법**

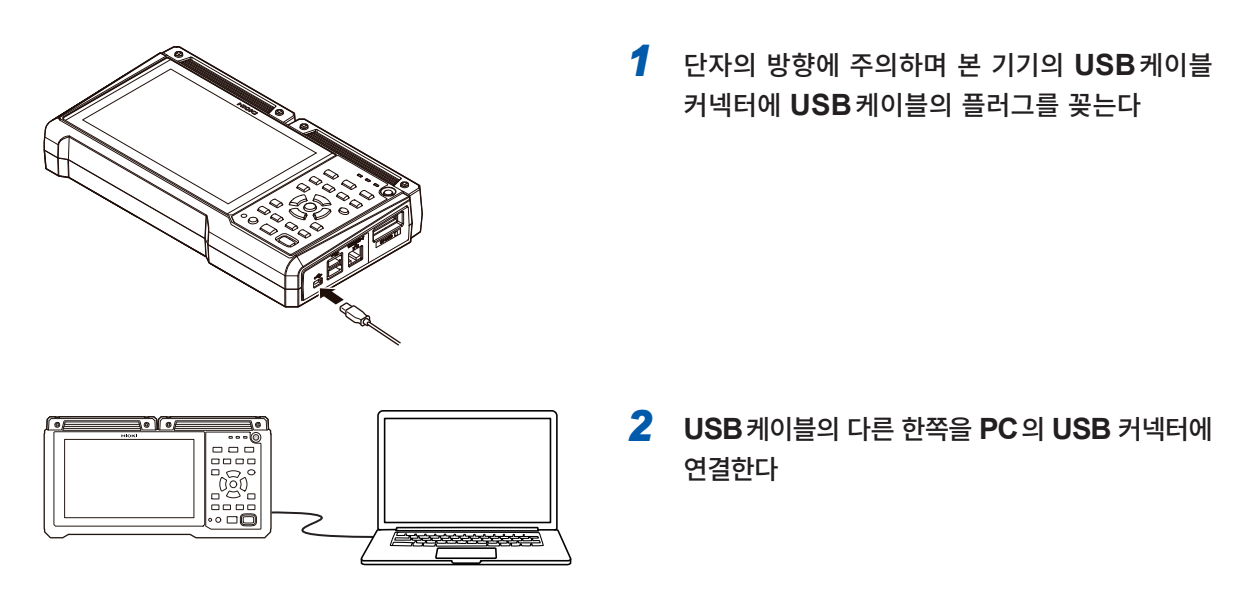

USB 연결로 Logger Utility와 통신 커맨드를 동시에 사용할 수는 없습니다. Logger Utility와 통신 커맨드를 전환하려면 30초 이상 간격을 두십시오.

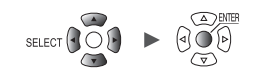

### **Windows 10 또는 Windows 11에서 USB 통신이 안 될 때**

장치 관리자를 열어, 다음 상태일 때는 1에서 5의 순서로 Windows의 설정을 변경한 후, USB드라이버 가 바르게 인식되는지 확인해 주십시오.

- "HIOKI MEMORY HiLOGGER LR8450 (COMxx)"의 아이콘에 "!"가 표시된다.
- "디바이스 드라이버를 가져올 수 없습니다. 드라이버가 손상되었거나 드라이버가 존재하지 않을 수 있습 니다.(코드39)"에러가 표시된다.
- *1* **Windows**<sup>의</sup> **[설정]**<sup>을</sup> 연다
- *2* **[업데이트 <sup>및</sup> 보안] > [Windows 보안]**<sup>을</sup> 클릭한다
- *3* **[장치 보안]**<sup>을</sup> 클릭한다
- *4* **[코어 격리 세부 정보]**<sup>를</sup> 클릭한다
- *5* **[메모리 무결성]**<sup>을</sup> **[끔]**으로 설정 한다

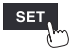

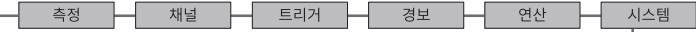

# **9.3 LAN설정과 연결하기**

<span id="page-248-0"></span>LAN케이블로 본 기기와 PC를 연결할 수 있습니다.

- Logger Utility에서 본 기기의 설정과 측정 데이터의 기록, 관측이 가능합니다. ([p. 239](#page-243-0))
- Microsoft Edge 등 일반 브라우저에서 본 기기의 원격조작 (설정, 데이터 취득, 화면 감시) 가 가능합 니다.(HTTP서버)([p. 258](#page-262-0))
- PC에서 미디어(SD 메모리 카드 또는 USB 메모리)의 파일을 PC에 다운로드할 수 있습니다. (FTP 서버) ([p. 266](#page-270-0))
- 본 기기의 미디어에 저장한 파형 데이터를 네트워크 또는 원격지 PC의 FTP서버에 자동으로 송신할 수 있습니다. (FTP 클라이언트) ([p. 270](#page-274-0))
- 본 기기의 측정 중에 SMTP 메일 서버를 통해 네트워크 내 또는 원격지의 PC나 메일 지원 기기에 메일 을 송신할 수 있습니다. ([p. 291](#page-295-0))
- 통신 커맨드로 본 기기를 제어할 수 있습니다. ([p. 299](#page-303-0))

#### **중요**

LAN 설정은 반드시 네트워크에 연결하기 전에 해주십시오. 네트워크에 연결한 상태로 설정을 변경하 면, LAN 상의 다른 기기와 IP가 중복되거나, 부정확한 주소 정보가 흘러들어갈 수 있습니다.

### **연결 전 확인**

본 기기를 기존의 네트워크에 연결하는 경우와, 본 기기와 PC를 1대1로 연결하는 경우의 방법은 설정내용이 다릅니다.

#### **본 기기를 기존의 네트워크에 연결하는 경우**

아래의 항목에 대해 미리 네트워크 시스템 관리자 (부서)에 할당받을 필요가 있습니다. 반드시 다른 기기와 IP주소가 중복되지 않도록 해주십시오.

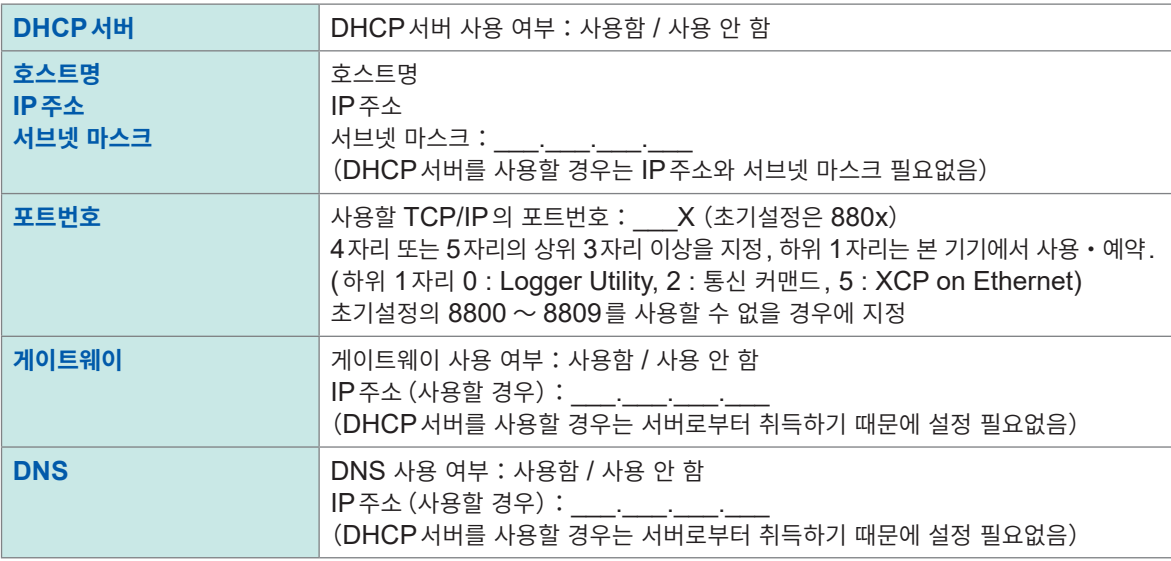

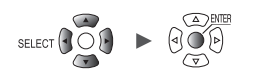

### **본 기기와 PC를 1대1로 연결하는 경우(외부에 연결하지 않는 로컬 네트워크)**

관리자가 없거나, 설정을 일임받은 경우는 아래 주소로 설정할 것을 권장합니다. 설정 예

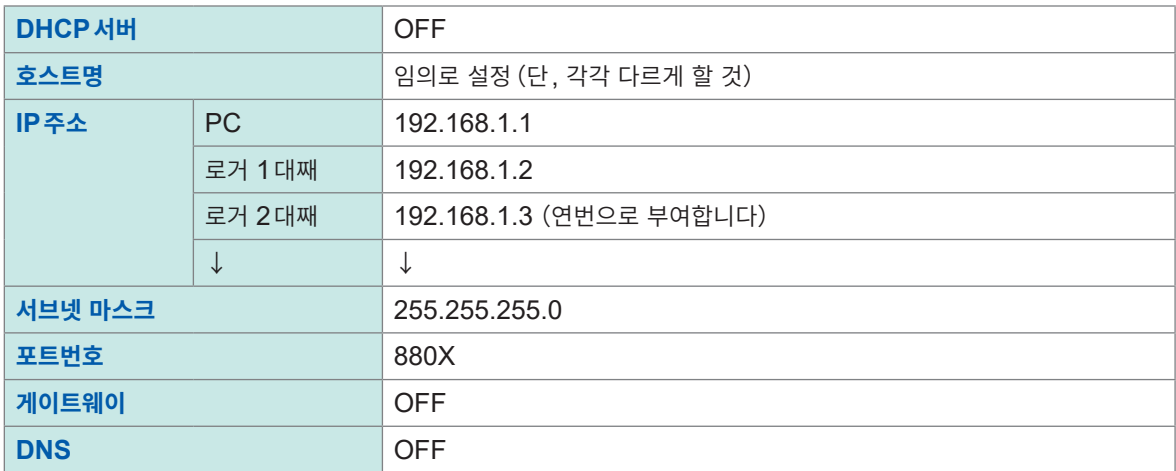

### **설정 항목**

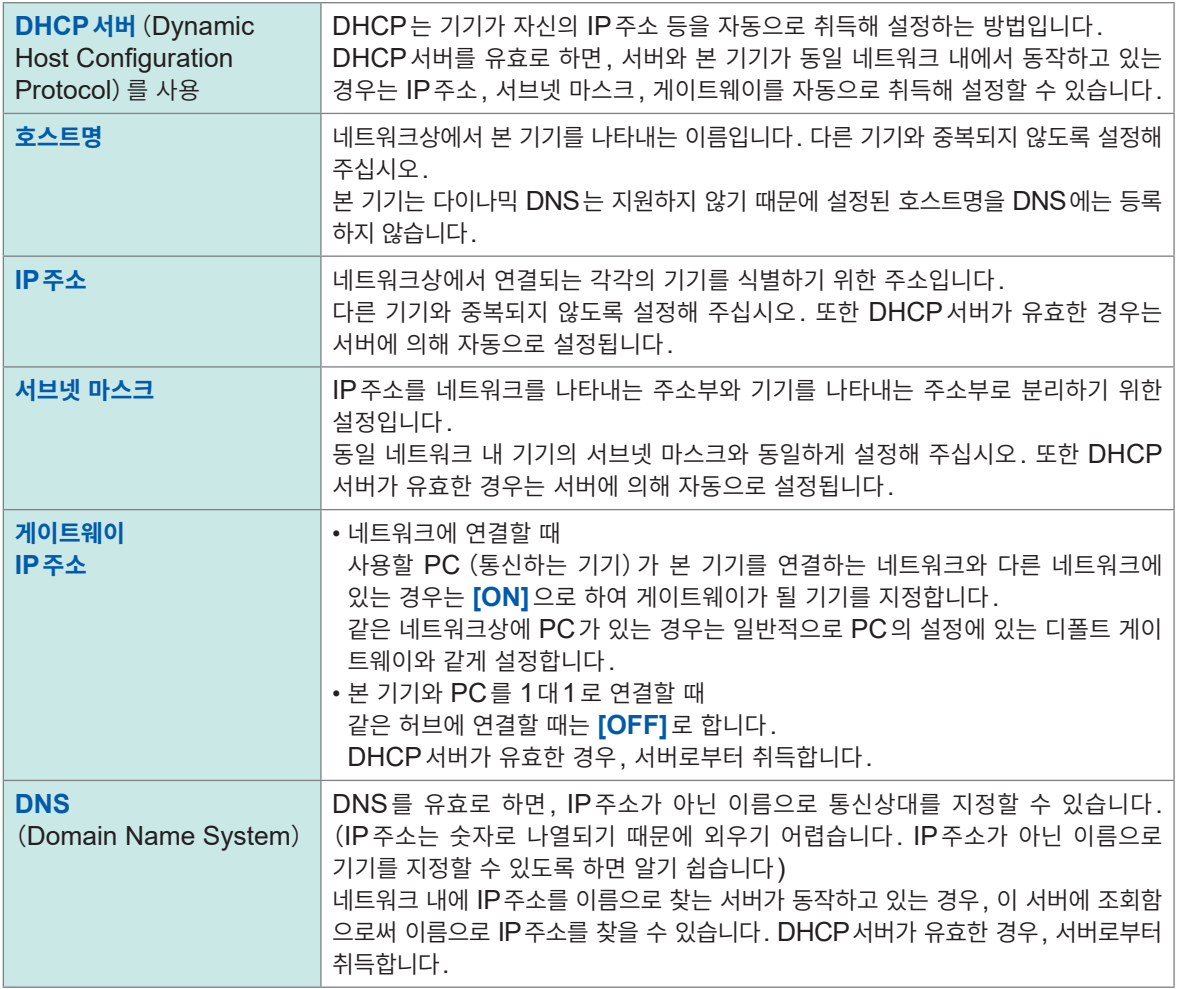

### **인증용 사용자명과 암호**

본 기기의 FTP에 로그인할 때나, PC 브라우저를 사용할 때에 연결을 제한할 수 있습니다. 참조:"FTP서버의 [접속제한\(](#page-272-0)FTP인증)"(p. 268)

9

# **PC에서의 네트워크 설정**

본 기기와 PC를 1대1로 연결하는 경우와, 허브를 경유해 PC와 여러 대의 본체를 연결하는 경우는 설정 방법이 동일합니다.

여기서는 다음의 네트워크를 가정합니다.

- IP주소: 192.168.1.0/24 (네트워크 주소) 또는 192.168.1.1(개인 IP주소\*)
- 서브넷 마스크:255.255.255.0
- \*:IP주소는 임의로 설정할 수 있지만, 개인 IP 주소를 권장합니다.

**Windows 7, Windows 8, Windows 10 또는 Windows 11의 경우**

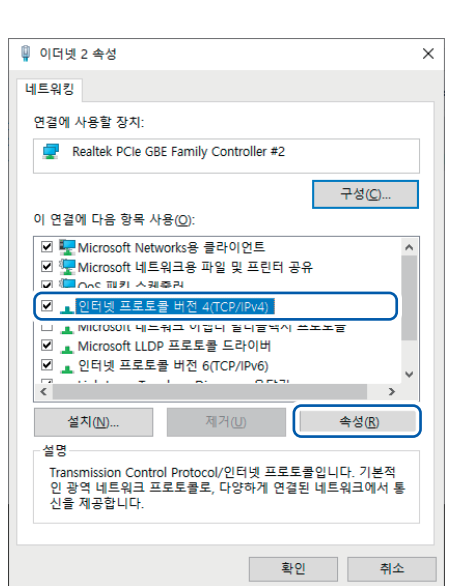

- *1* **[제어판] > [네트워크 <sup>및</sup> 공유 센터] > [어댑터 설정 변경]**에서 네트워크 연결을 표시한다
- *2* 통신에 사용할 어댑터의 아이콘(**[로컬영역연결], [이더넷]** 등과 같은 것)을 우클릭해 **[속성]**을 선택한다
- *3* **[인터넷 프로토콜 버전4(TCP/IPv4)]**<sup>를</sup> 선택하고 **[속성]**을 클릭한다

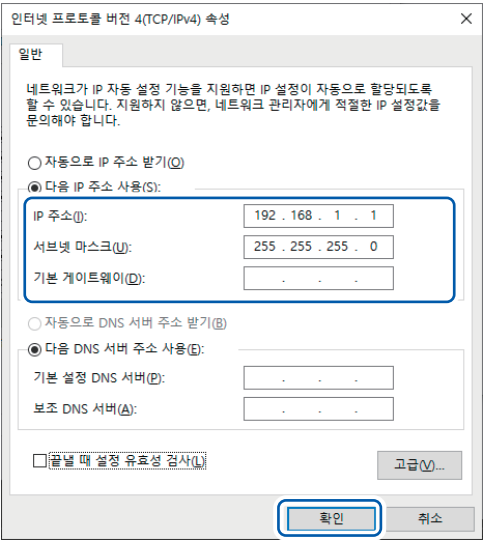

*4* **[IP주소]**<sup>와</sup> **[서브넷 마스크]**<sup>를</sup> 입력하고 **[확인]**<sup>을</sup> 클릭한다

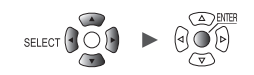

#### **본 기기의 LAN설정** . . . . . . . . . **> >** 시스템  $-LAN$ *1* 통신 DHCP 서버 **OFF** 무선 LAN 설정..  $\blacksquare$ 외부단자 호스트명 통신 커맨드 설정.. IP 주소 192.168.1 .1 FTP/HTTP 서버 설정. Ξ 서브넷 마스크 255. 255. 255. 0 FTP 데이터 자동 송신 설정...  $\blacksquare$ 포트번호 880X ш 메일 설정... 게이트웨이 OFF NTP 설정... ш 게이트웨이 IP GENNECT Cloud 설정. ш  $0.0.0.0$ DNS **OFF** DNS IP  $0.0.0.0$ *2* 적용  $USB -$ USB드라이브 모드 실행  $\frac{1}{8 \text{ch}}$  06-26-2023

## *1* <sup>각</sup> 항목을 설정한다

참조:"LAN의 각 항목의 설정"([p. 249](#page-253-0))

# *2* **[적용]**에서 **ENTER**키를 누른다

LAN통신이 유효해집니다(USB통신은 차단되는 경우가 있습니다).

**9**컴퓨터 (PC)<br>우의 9

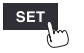

유닛

H
### **LAN설정 순서**

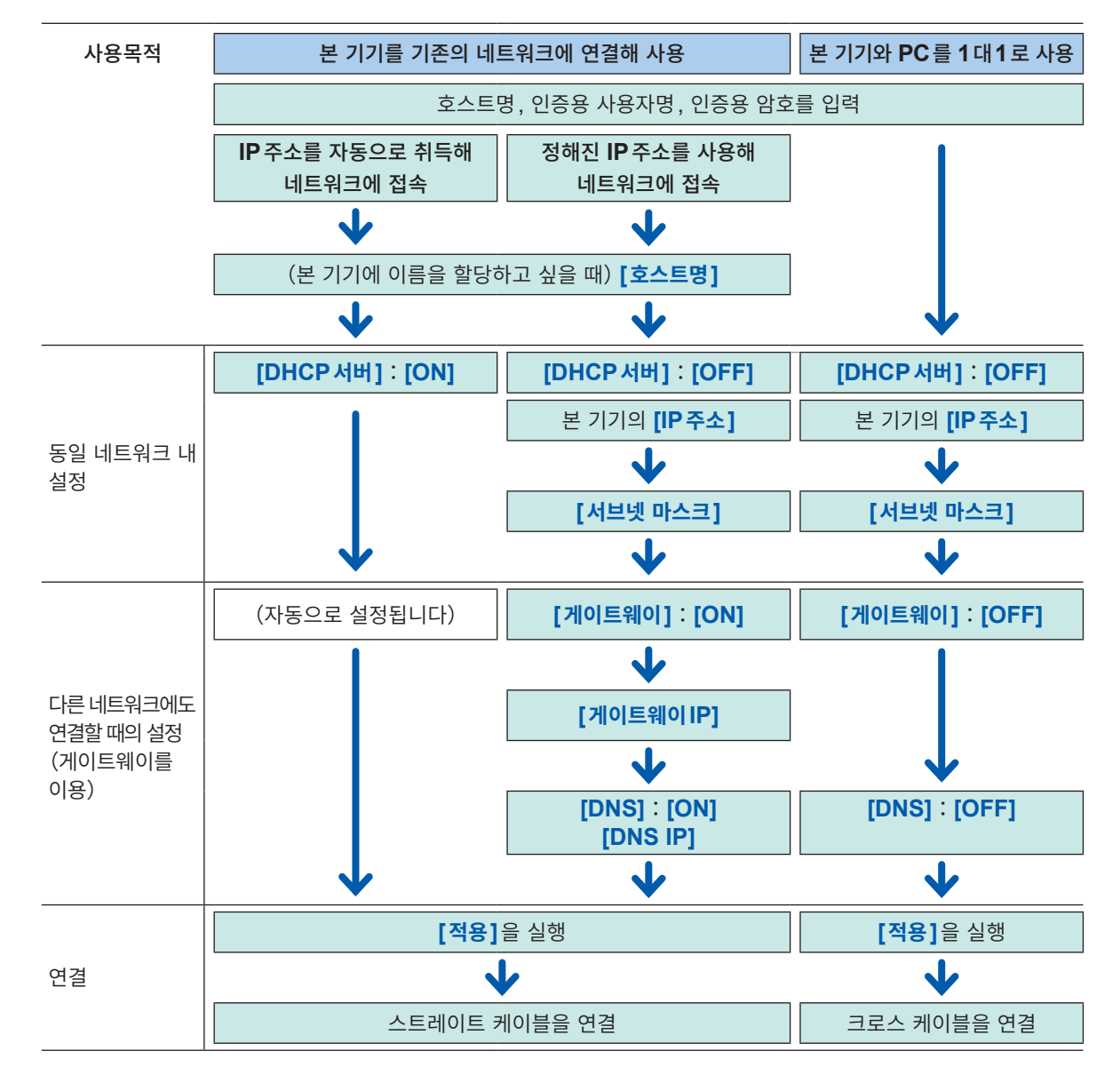

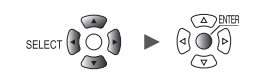

#### <span id="page-253-0"></span>**LAN의 각 항목의 설정**

LAN 통신하기 위해 다음을 설정해 주십시오.

• **[DHCP서버]**

**[DHCP서버]**를 **[ON]**으로 설정하면 IP주소와 서브넷 마스크를 자동으로 취득할 수 있습니다.

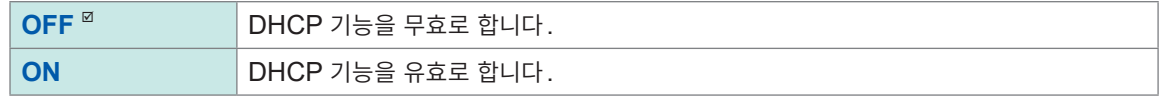

#### • **[호스트명]**

본 기기의 호스트명을 지정합니다.

반각12문자 이내의 문자열(예:**LOGGER**)

• **[IP주소]**

본 기기의 IP주소를 설정합니다.

무선 LAN 설정에서 **[ 무선 유닛 연결 ]** 모드로 설정되어 있는 경우 , 192.168.255.XXX/24 와 192.168.254.XXX/24는 무선 유닛에서 사용하기 때문에 설정할 수 없습니다.(LR8450-01만 해당) 무선 LAN 설정에서 **[액세스 포인트]** 모드 또는 **[스테이션]**모드로 설정되어 있는 경우, 액세스 포인트 또는 스테이션의 IP주소의 네트워크부가 중복되지 않도록 설정해 주십시오. (LR8450-01만 해당)

**\_.\_.\_.\_**( \_ 는 0 ~ 255)(예:**192.168.1.2**)

• **[서브넷 마스크]**

**\_.\_.\_.\_**( \_ 는 0 ~ 255)(예:**255.255.255.0**)

#### • **[포트번호]**

본 기기가 사용하는 TCP/IP의 포트번호을 설정합니다. 하위 1자리는 본 기기 시스템이 사용하므로 설정할 수 없습니다. (하위 1자리 0 : Logger Utility, 2 : 통신 커맨드, 5 : XCP on Ethernet)

 $( \pm 0 \sim 9)$  (예: **880X**)

• **[게이트웨이]**

**[DHCP서버]**를 **[ON]**으로 설정한 경우는 자동으로 설정됩니다.

**OFF**<sup> $\Omega$ </sup>, **ON** 

• **[게이트웨이IP]**

**[게이트웨이]**를 **[ON]**으로 설정한 경우, 게이트웨이가 되는 기기의 IP주소를 설정합니다.

**\_.\_.\_.\_**( \_ 는 0 ~ 255)

• **[DNS]**

DNS를 사용할지 여부를 선택합니다.

**OFF**  $^{\nsubseteq}$ , **ON** 

• **[DNS IP]**

**[DNS]**를 **[ON]**으로 설정한 경우, DNS서버의 IP주소를 설정합니다.

**\_.** . \_. (  $\equiv 0 \sim 255$ )

9

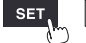

시스템

Hioki Labor Labor Labor Labor Labor Labor Labor Labor Labor Labor Labor Labor Labor Labor Labor Labor Labor La

# **설정 예**

• 본 기기와 PC를 1대1로 연결하는 경우

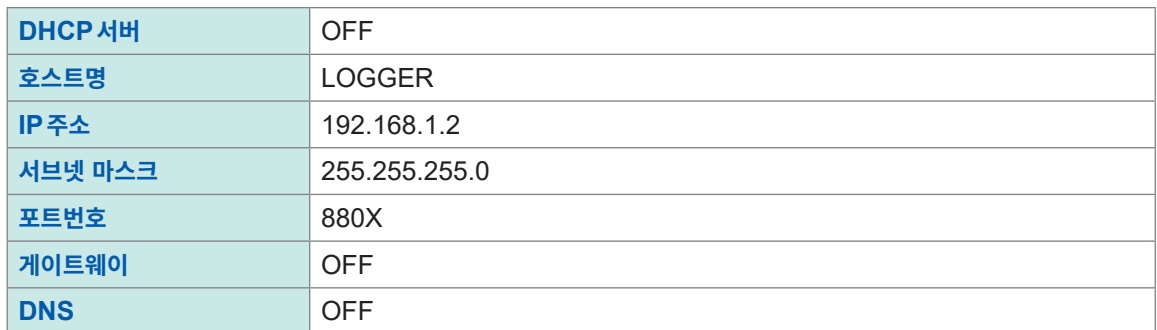

• 허브를 경유해 PC와 여러 대의 본체를 연결하는 경우 외부에 연결하지 않는 로컬 네트워크인 경우를 설명합니다. IP주소는 개인IP 주소를 권장합니다. 호스트명과 IP주소가 중복되지 않도록 다음과 같이 설정해 주십시오.

본 기기 1대째

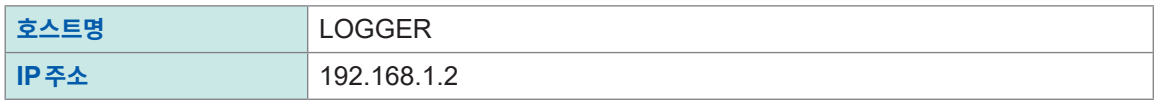

본 기기 2대째

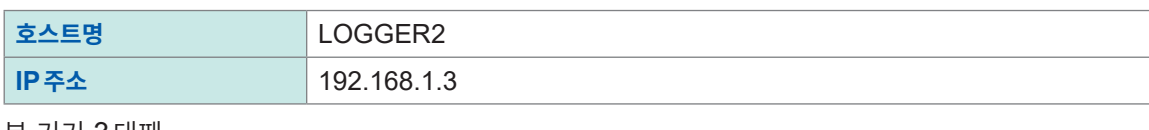

본 기기 3대째

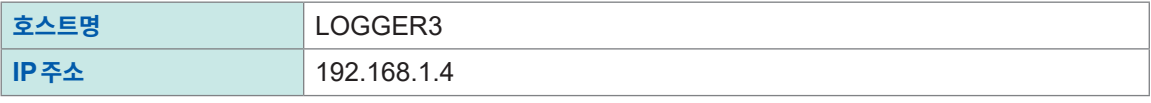

공통 설정

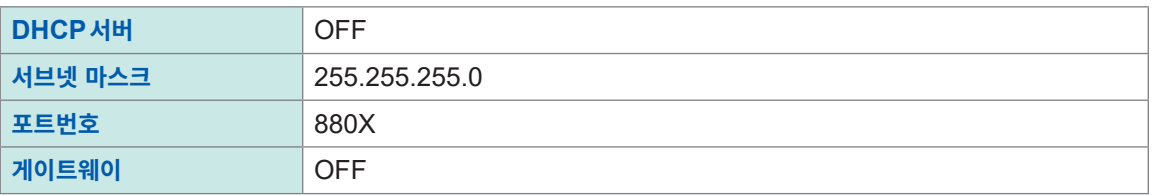

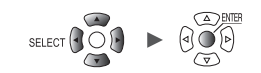

# **본 기기와 PC를 LAN 연결**

본 기기와 PC를 LAN케이블로 연결합니다.

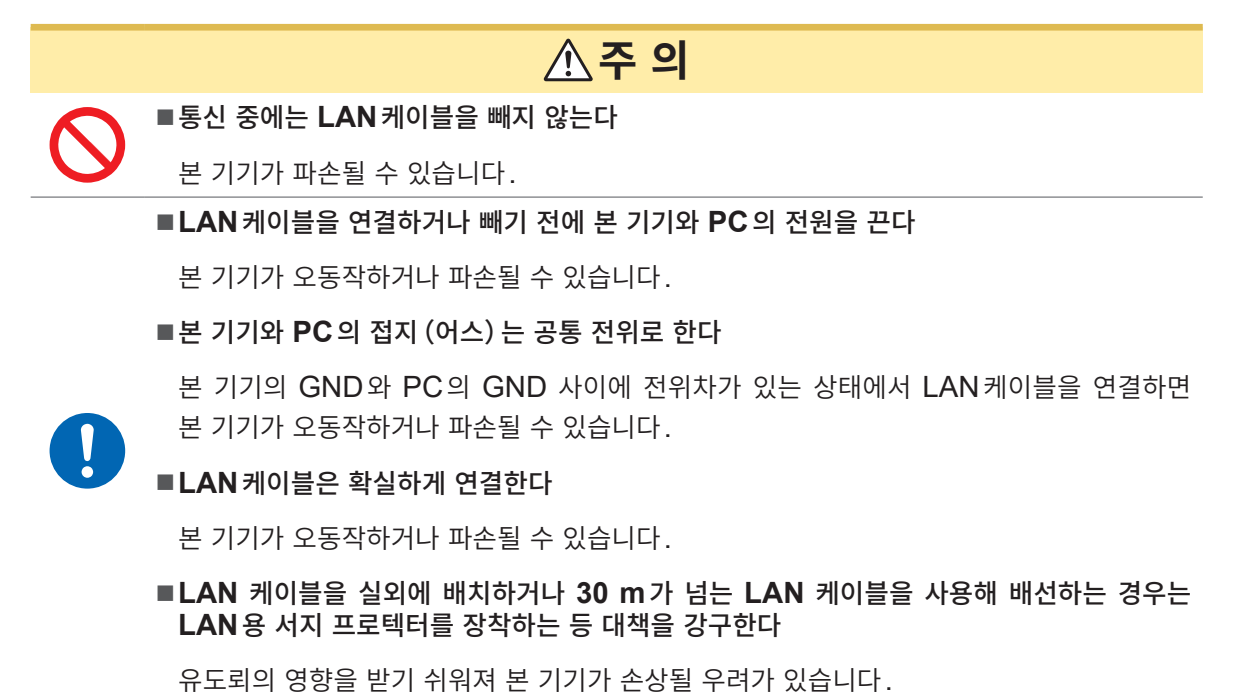

**본 기기의 LAN커넥터**

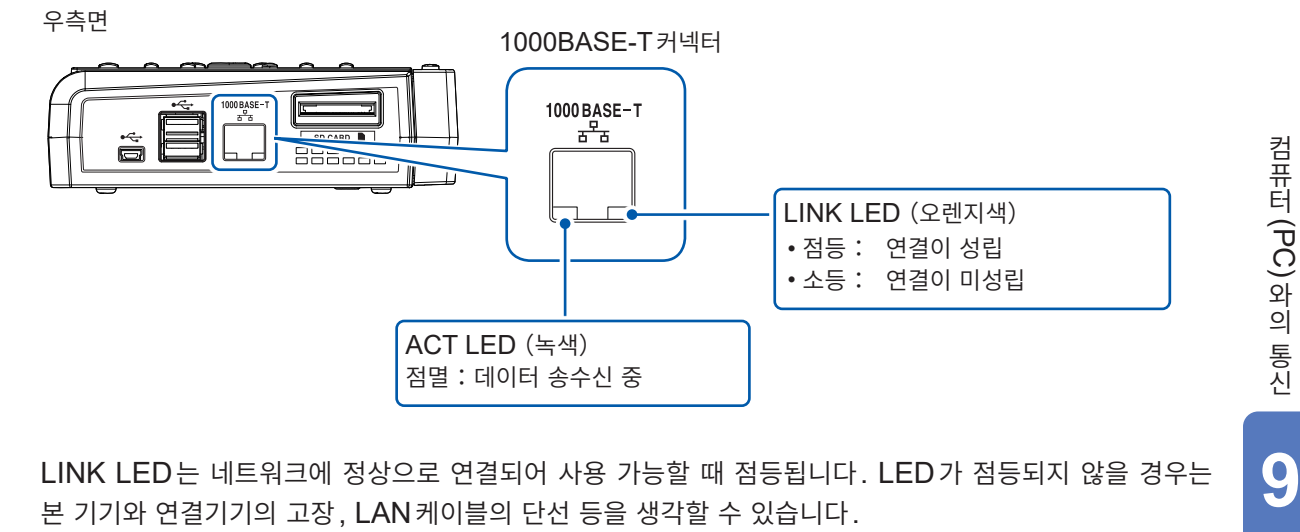

LINK LED는 네트워크에 정상으로 연결되어 사용 가능할 때 점등됩니다. LED가 점등되지 않을 경우는

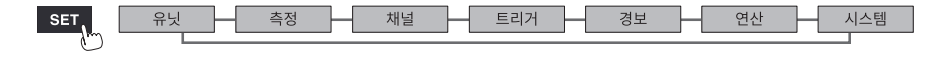

### **본 기기와 PC를 1대1로 연결하는 경우**

준비물:9642 LAN케이블(1개)

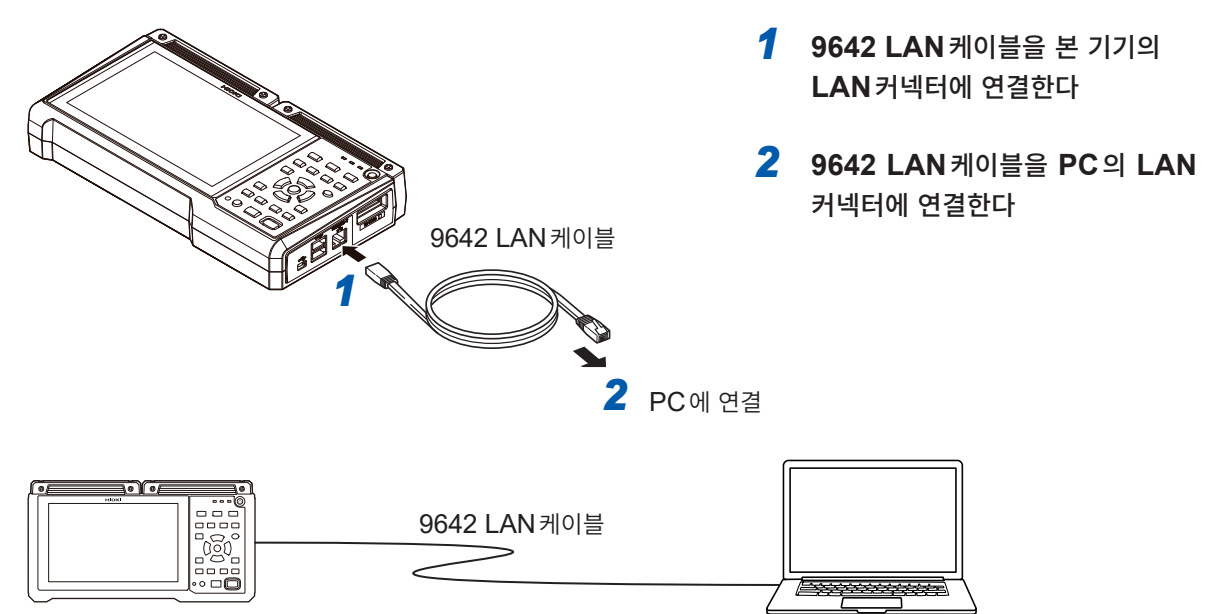

### **허브를 경유해 PC와 여러 대의 본체를 연결하는 경우**

준비물:9642 LAN케이블(2개), 허브

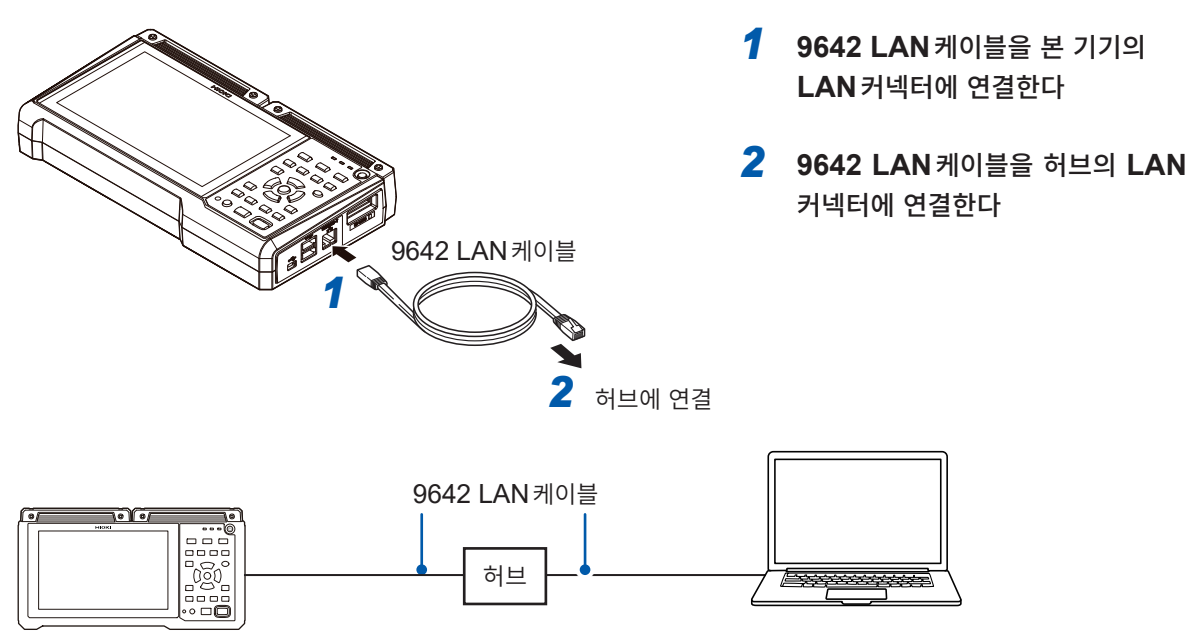

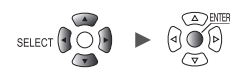

#### <span id="page-257-0"></span>**LAN통신이 안 될 때**

#### **케이블이 바르게 연결되어 있습니까?**

- 커넥터가 접촉불량을 일으키는 경우가 있습니다. 케이블을 뺐다 껴 보십시오.
- 바르게 연결하면 본 기기의 LAN커넥터의 LINK LED가 점등합니다.

#### **PC의 IP주소가 올바릅니까?**

- PC의 네트워크 인터페이스의 IP주소, 서브넷 마스크, 게이트웨이 주소를 확인할 수 있습니다.
	- *1* **Windows**키와 **R**키를 동시에 누른다 **[실행]** 창이 표시됩니다.
	- *2* "**CMD**"을 입력하고 **Enter**키를 누른다 **[CMD.exe]** 창이 열립니다.
	- *3* 커서가 점멸하면 **[ipconfig/all]**<sup>를</sup> 입력하고 **Enter**키를 누른다

### **본 기기와 PC 가 통신이 됩니까?**

- 본 기기와 PC의 IP주소가 바르게 설정되어 있을 때는 ping 프로토콜을 이용해 PC의 송신이 본 기기에 도달했는지를 확인할 수 있습니다.
	- *1* **Windows**키와 **R**키를 동시에 누른다 **[실행]** 창이 표시됩니다.
	- *2* "**CMD**"을 입력하고 **Enter**키를 누른다 **[CMD.exe]** 창이 열립니다.
	- *3* 커서가 점멸하면 **[ping XXX.XXX.X.X]**(확인할 호스트의 **IP**주소)를 입력하고 **Enter**키를 누른다 DNS가 정상으로 기능하는 환경인 경우는 호스트명이여도 상관없습니다. 예를 들어, 본 기기의 IP주소가 **[192.168.1.2]**일 때는 **[ping 192.168.1.2]**를 입력합니다.
	- *4* **PC** <sup>의</sup> 화면표시를 확인한다

다음과 같이 PC화면이 표시되면 정상입니다. time은 통신에 요구된 시간입니다. Pinging 192.168.1.2 with 32 bytes of data: Reply from 192.168.1.2: bytes=32 time<10ms TTL=32 Reply from 192.168.1.2: bytes=32 time<10ms TTL=32 Reply from 192.168.1.2: bytes=32 time<10ms TTL=32 Reply from 192.168.1.2: bytes=32 time=1ms TTL=32

다음과 같이 표시되는 경우는 통신이 올바르지 않습니다. 케이블 연결을 확인해 주십시오. Pinging 192.168.1.2 with 32 bytes of data: Reply from 192.168.1.2: Host is down. Reply from 192.168.1.2: Host is down. Reply from 192.168.1.2: Host is down. Reply from 192.168.1.2: Host is down.

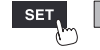

9

# **9.4 무선 LAN을 사용하기(LR8450-01만)**

# **무선 LAN의 설정과 연결하기**

무선 LAN 통신을 사용한 여러 기능을 탑재했습니다.

액세스 포인트 또는 스테이션 기능을 선택하면 다음의 기능이 유효해집니다.

- 통신 커맨드에 의한 설정, 기록 제어
- FTP서버에 의한 데이터 수동 취득
- FTP 데이터 자동 송신(FTP클라이언트)
- HTTP 서버에 의한 원격조작
- NTP클라이언트 기능

무선 유닛 연결기능을 선택하면 무선 유닛을 사용해 측정할 수 있습니다. 직결 유닛과 합쳐서 아날로그 최대 330채널을 측정할 수 있습니다.

1대의 LR8450-01에서 측정에 사용할 수 있는 무선 유닛은 최대 7대입니다.

액세스 포인트 기능, 스테이션 기능, 무선 유닛 측정기능은 동시에 사용할 수 없습니다.

<mark>3 > 기스템 기></mark> 동산

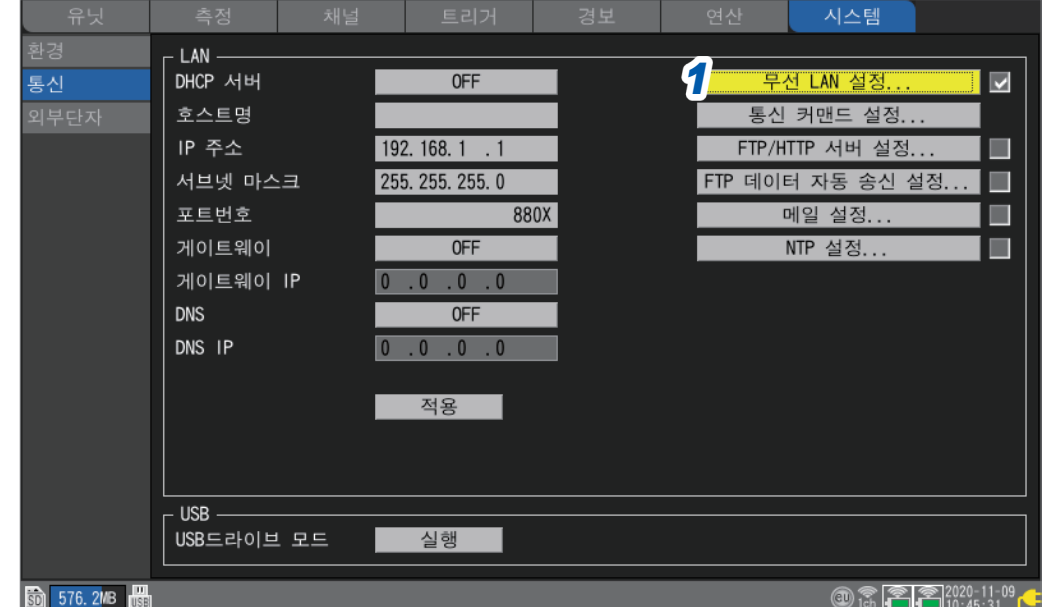

*1* **[무선 LAN설정...]**에서 **ENTER**키를 누른다

설정창이 열립니다.

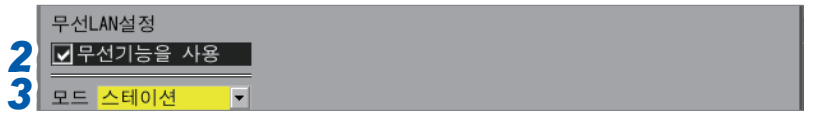

*2* **[무선기능을 사용]**<sup>의</sup> 체크박스를 선택한다

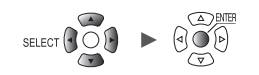

# *3* **[모드]**<sup>를</sup> 선택한다

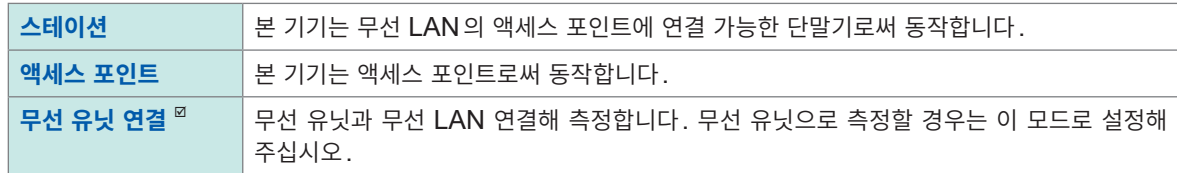

# **[모드]에서 [스테이션]을 선택했을 때**

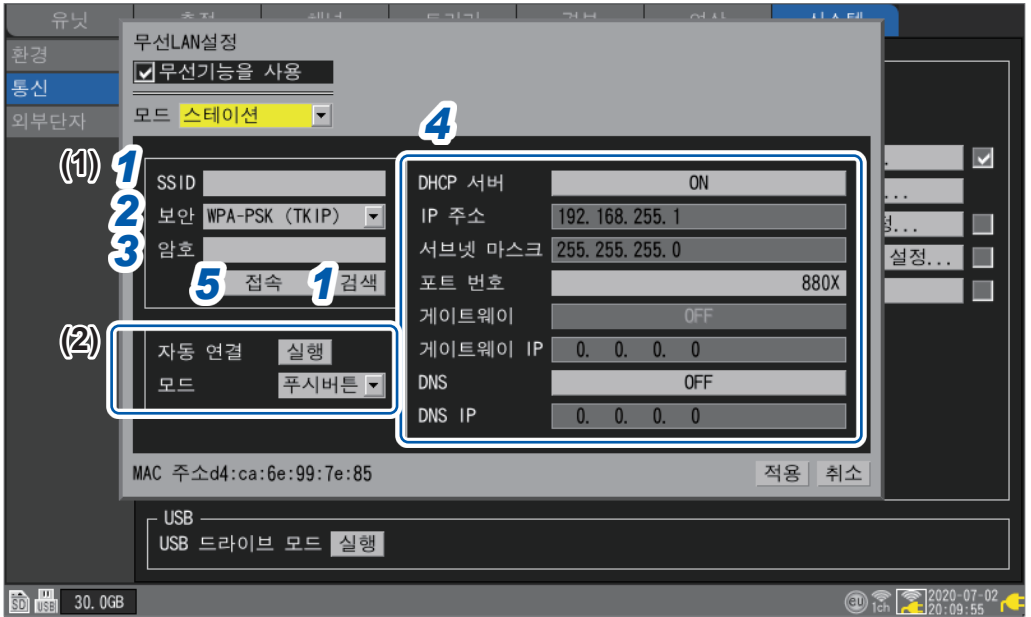

- **(1) 수동으로 연결**
	- *1* **[SSID]**에서 액세스 포인트의 식별명을 설정한다

**[검색]**에서 **ENTER**키를 누르면 본 기기의 주변에 존재하는 무선기기의 SSID가 검색됩니다. 연결할 SSID를 선택해 주십시오.

### *2* **[보안]**에서 암호의 형식을 선택한다

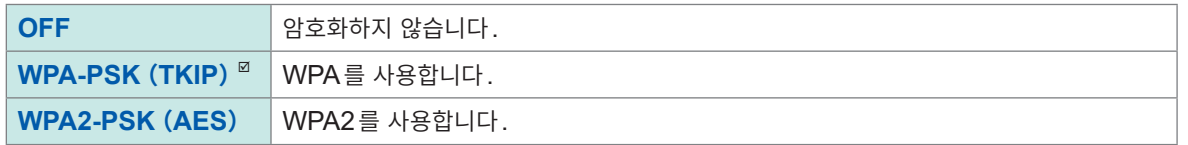

- *3* 암호화가 유효한 경우**,** 액세스 포인트와 연결하기 위한 암호를 설정한다
- *4* <sup>각</sup> 항목을 설정한다

참조:"LAN의 각 항목의 설정"([p. 249](#page-253-0))

*5* **[접속]** 또는 **[차단]**에서 **ENTER**키를 누른다

수동으로 액세스 포인트에 연결 또는 차단할 수 있습니다.

**(2) 자동으로 연결**

#### **[자동 연결]**의 **[실행]**에서 **ENTER**키를 누른다

측정

시판용 액세스 포인트의 WPS기능을 사용해 연결합니다(푸시버튼방식).

채널

Hioki Labor Labor Labor Labor Labor Labor Labor Labor Labor Labor Labor Labor Labor Labor Labor Labor Labor La

경보

연산

시스템

 $\Box$  Eam  $\Box$ 

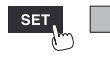

**255**

**[모드]에서 [액세스 포인트]를 선택했을 때**

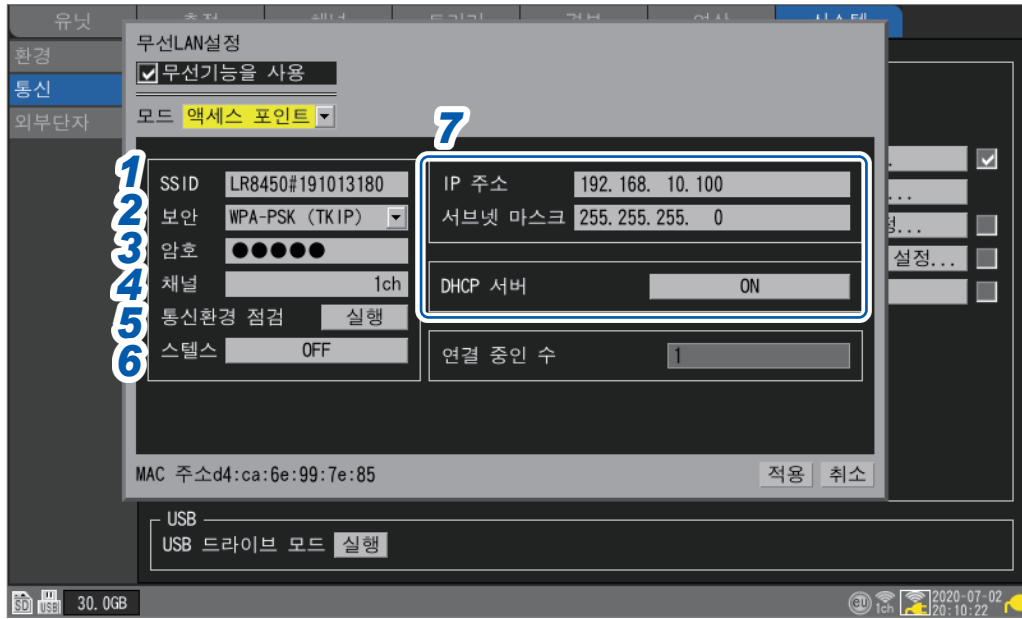

*1* **[SSID]**에서 액세스 포인트의 식별명을 설정한다

초기설정은 **[LR8450#**제조번호**]**입니다. 임의의 SSID로 변경할 수 있습니다.

*2* **[보안]**에서 암호의 형식을 선택한다

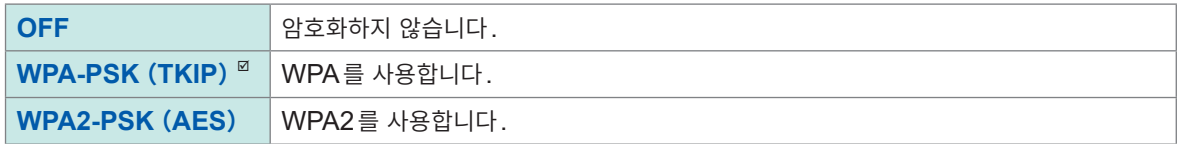

- *3* 암호화가 유효한 경우**,** 액세스 포인트에 연결하기 위한 암호를 설정한다 초기설정은 **[password]**입니다. 사용 시에 임의의 암호(8문자 이상)로 변경해 주십시오.
- *4* **[채널]**에서 무선 **LAN**에서 사용할 주파수대역 채널을 설정한다

```
\vert 1ch \vert \sim 11ch
```
여러 대의 LR8450-01을 사용할 경우, 채널이 중복되지 않도록 설정해 주십시오.

### *5* **[통신환경 점검]**<sup>의</sup> **[실행]**에서 **ENTER**키를 누른다

본 기기 주변의 통신환경이 표시됩니다. 통신의 혼잡 정도를 색깔(녹, 황, 적)로 표시합니다.

*6* **[스텔스]**에서 <sup>본</sup> 기기의 **SSID**<sup>를</sup> 다른 단말에서 검색되도록 할지를 선택한다

**OFF**<sup> $\Omega$ </sup>, ON

*7* **IP**주소**,** 서브넷 마스크**, DHCP**서버를 설정한다 참조:"LAN의 각 항목의 설정"([p. 249](#page-253-0))

**[연결 중인 수]**에 본 기기에 현재 연결되어 있는 스테이션의 수가 표시됩니다.

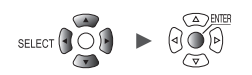

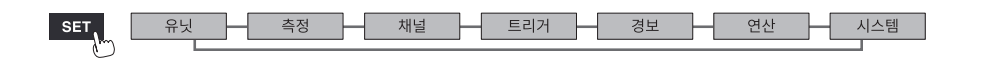

통신의 혼잡 정도를 색깔(녹, 황, 적)로 표시합니다. 채널번호는 무선 LAN설정의 **[모드]**를 **[무선 유닛 연결]**로 설정했을 때의 **[채널]**을 표시합니다.

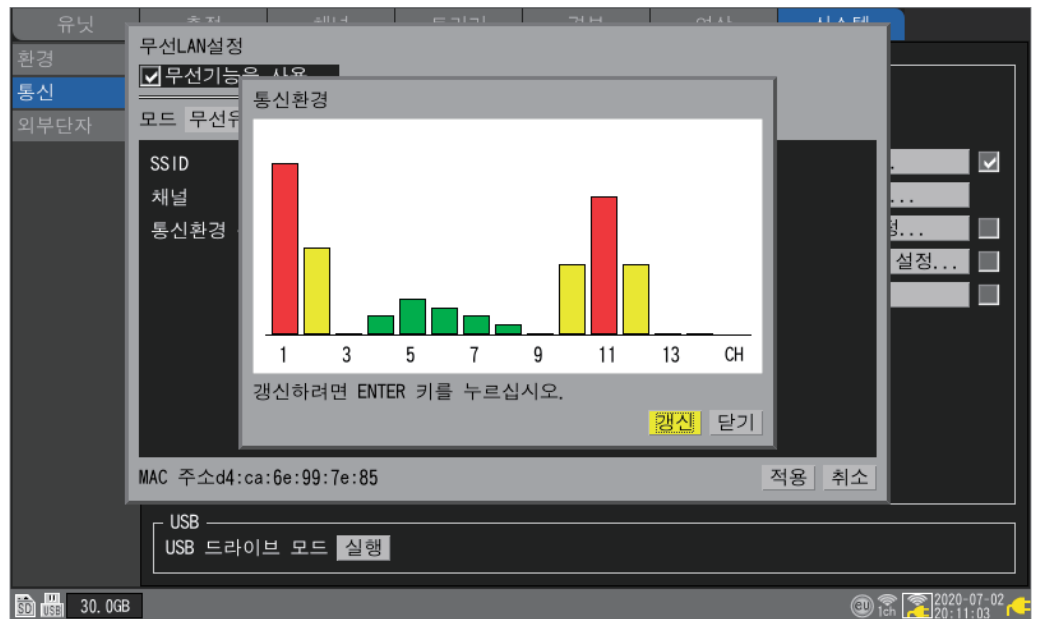

본 기기 주변의 통신환경이 표시됩니다.

# **[통신환경 점검]**의 **[실행]**에서 **ENTER**키를 누른다

### *2* (주변의 통신환경을 확인하고 싶을 때)

여러 대의 LR8450-01을 사용할 경우, 채널이 중복되지 않도록 설정해 주십시오.

### $\vert$  1ch  $\vert$   $\sim$  11ch

*1* **[채널]**에서 무선 **LAN**에서 사용할 주파수대역 채널을 설정한다

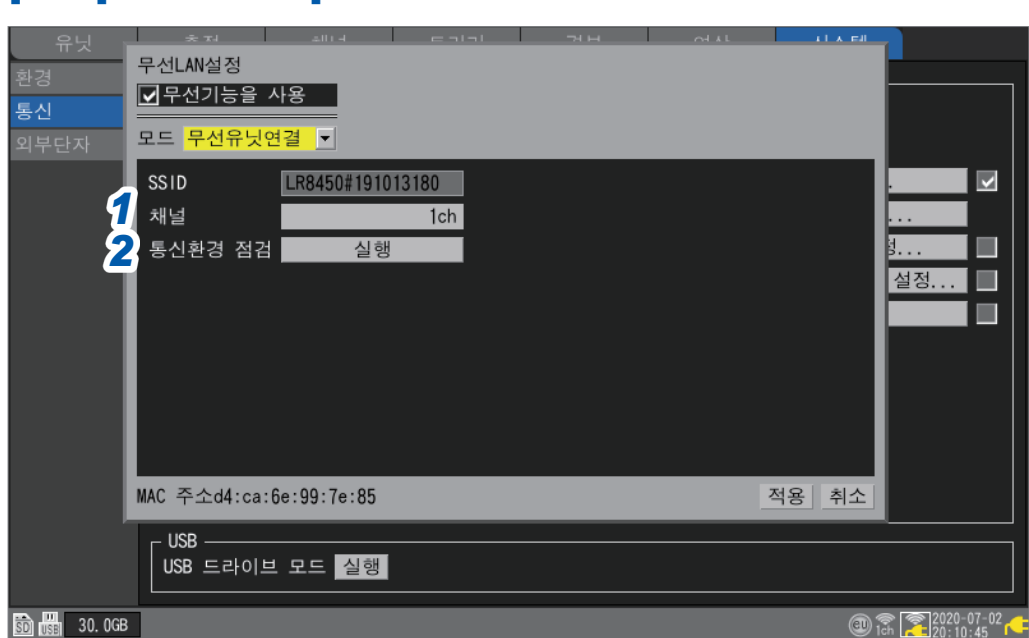

# **[모드]에서 [무선 유닛 연결]을 선택했을 때**

**257**

# **9.5 HTTP서버에서 원격조작하기**

HTTP서버기능으로 PC에서 본 기기를 원격조작할 수 있습니다.

Microsoft Edge 등 일반적인 브라우저를 이용해 본 기기의 설정, 측정 데이터 취득, 화면 감시 등이 가능 합니다.

HTTP서버에서 원격 측정하려면 LAN설정과 연결이 필요합니다.

HTTP 서버에 액세스하면 통신 커맨드 설정의 헤더는 OFF가 됩니다. Logger Utility에서 측정 중이거나, Visual Basic 등 프로그램에서 측정 중에는 HTTP서버로 원격조작할 수 없습니다.

FTP/HTTP 인증 설정이 ON일 때, 브라우저에 따라서는 HTTP 서버에 연결할 수 없는 경우가 있습니다. 그 경우에는 다른 브라우저를 사용하거나, FTP/HTTP인증 설정을 OFF로 해주십시오.

본체 버전업 후, 이전 버전 페이지가 열리고 올바르게 동작하지 않는 경우가 있습니다. 그 경우는 브라우저 의 캐시를 삭제한 후 재연결 해주십시오.

HTTP서버 접속 중에 본 기기의 시각을 설정하면 통신이 끊기는 경우가 있습니다.

# **HTTP서버에 접속**

PC에서 HTTP서버에 접속합니다.

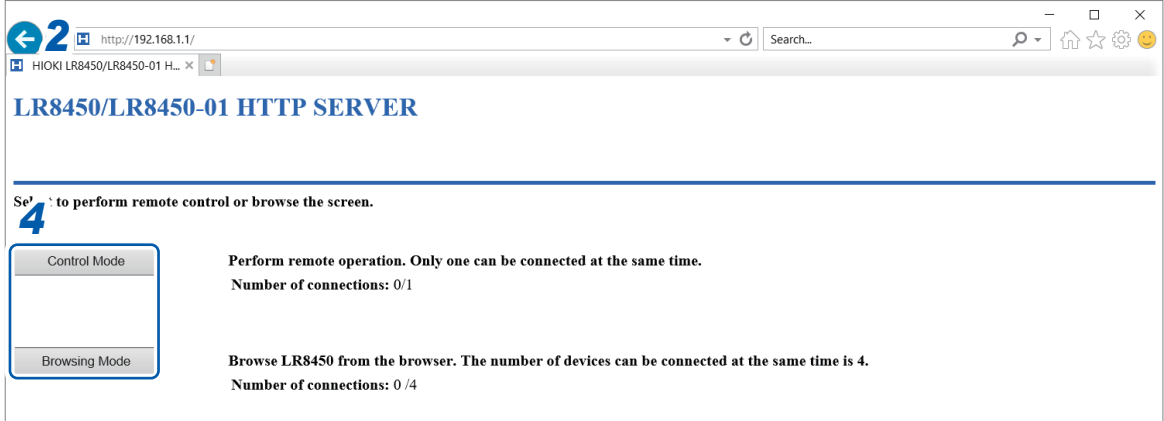

- *1* **PC**에서 브라우저를 기동한다
- 2 주소칸에 본 기기의 주소를 입력한다 (예: http://192.168.1.2)
- *3* (본 기기의 **[FTP/HTTP인증설정]**에서 **[ON]**<sup>을</sup> 선택했을 때)

사용자명과 암호을 입력하고 로그인한다

제3자가 잘못해서 HTTP를 조작하지 않도록 본 기기의 **[통신 설정표시]**에서 사용자명과 암호를 설정해 주십시오.

여러 대의 PC에서 자주 액세스하는 경우는 **[FTP/HTTP인증설정]**에서 **[OFF]**를 선택해 주십시오. 참조:"FTP서버의 [접속제한\(](#page-272-0)FTP인증)"(p. 268)

권장 브라우저는 Microsoft Edge입니다.

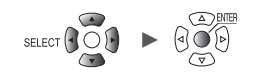

### *4* 모드를 선택한다

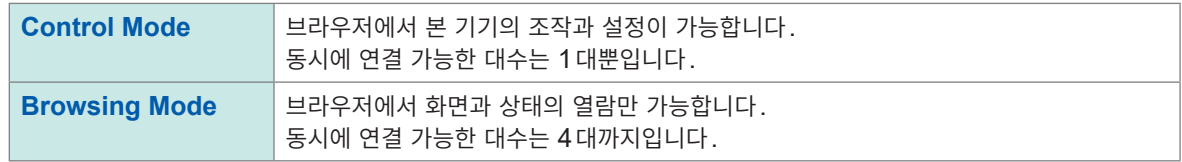

### **HTTP화면이 전혀 표시되지 않을 때**

다음 조작을 한 후, LAN 통신이 되는지 확인해 주십시오. 참조 : "LAN통신이 안 될 때"([p. 253](#page-257-0))

#### **Windows 7 또는 Windows 8**

- *1* **[제어판]**<sup>을</sup> 열고 **[네트워크 <sup>및</sup> 인터넷] > [인터넷 옵션]**<sup>을</sup> 클릭한다
- *2* **[고급]**탭의 **[HTTP1.1 사용]**<sup>을</sup> 유효로 하고 **[프록시 연결을 통해 HTTP1.1 사용]**<sup>을</sup> 무효로 한다
- *3* **[연결]**탭의 **[LAN 설정]**에서 **[프록시 서버]**<sup>의</sup> 설정을 무효로 한다

**Windows 10 또는 Windows 11**

- *1* **Windows**<sup>의</sup> **[설정]**<sup>을</sup> 열고 **[네트워크 <sup>및</sup> 인터넷] > [프록시]**<sup>를</sup> 클릭한다
- *2* **[수동 프록시 설정] > [프록시 서버 사용]**<sup>이</sup> **[켬]**으로 되어 있는 경우는 **[끔]**으로 변경한다 **[켬]**으로 되어 있으면 정상적으로 통신이 되지 않는 경우가 있습니다**.**

9

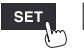

Hioki Labor Labor Labor Labor Labor Labor Labor Labor Labor Labor Labor Labor Labor Labor Labor Labor Labor La

시스템

# **브라우저에서의 원격조작**

본 기기에서 표시되는 화면을 브라우저에 표시할 수 있습니다.

브라우저에 표시되는 키를 클릭하면 본 기기를 원격으로 조작할 수 있습니다. 단, 전원 키와 키 로크 조작 (**ESC**키 길게 누름)은 무효합니다.

원격조작 중에는 본 기기에 연결한 마우스를 사용할 수 없습니다. ctrl키와 우클릭을 동시에 누르면 본체에 마우스를 연결했을 때의 우클릭과 같은 조작을 할 수 있습니다.

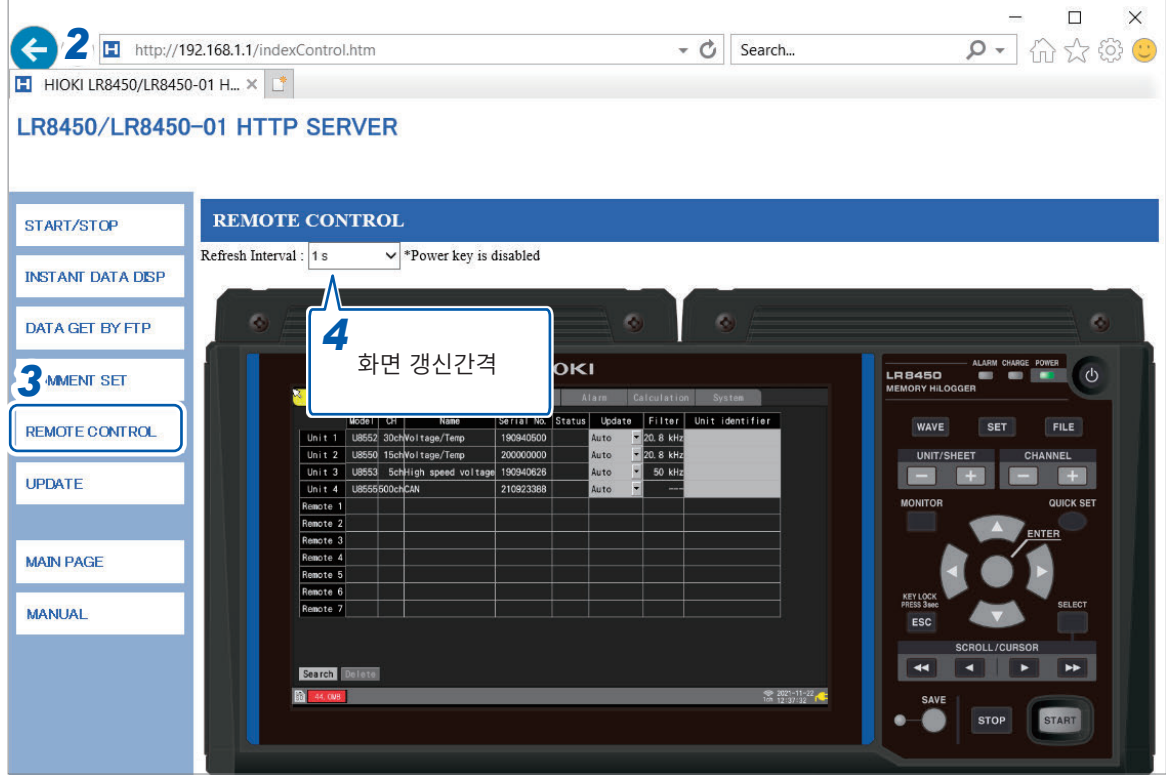

- *1* **PC**에서 브라우저를 기동한다
- 2 주소칸에 본 기기의 주소를 입력한다 (예: http://192.168.1.2)

### *3* **[REMOTE CONTROL]**<sup>을</sup> 클릭한다

본 기기에서 표시되는 화면이 표시됩니다. 본 기기와 동일한 키도 표시됩니다. 화면의 설정 항목에 마우스를 대고 클릭해 원격조작이 가능합니다. 키에 마우스를 대고 클릭하는 것으로도 조작이 가능합니다. 전원 키는 무효합니다.

# *4* **[Refresh Interval]**에서 화면을 갱신하는 간격을 선택할 <sup>수</sup> 있습니다**.**

#### **250 ms**, **1 s**, **10 s**, **30 s**

**[Refresh Interval]**이 250 ms일 때는 화면갱신을 빠르게 하기 위해 화질이 달라집니다. 본 기기가 처리상태(검색, 수치연산, 파형연산, 파일 불러오기, 파일 저장 등)일 때는 화면이 갱신되지 않습니다. **[Loading...]**이라 표시됩니다.

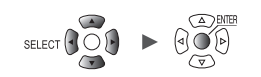

. . . . . . . .

# **측정의 시작과 정지**

브라우저에서 측정 시작과 정지가 가능합니다.

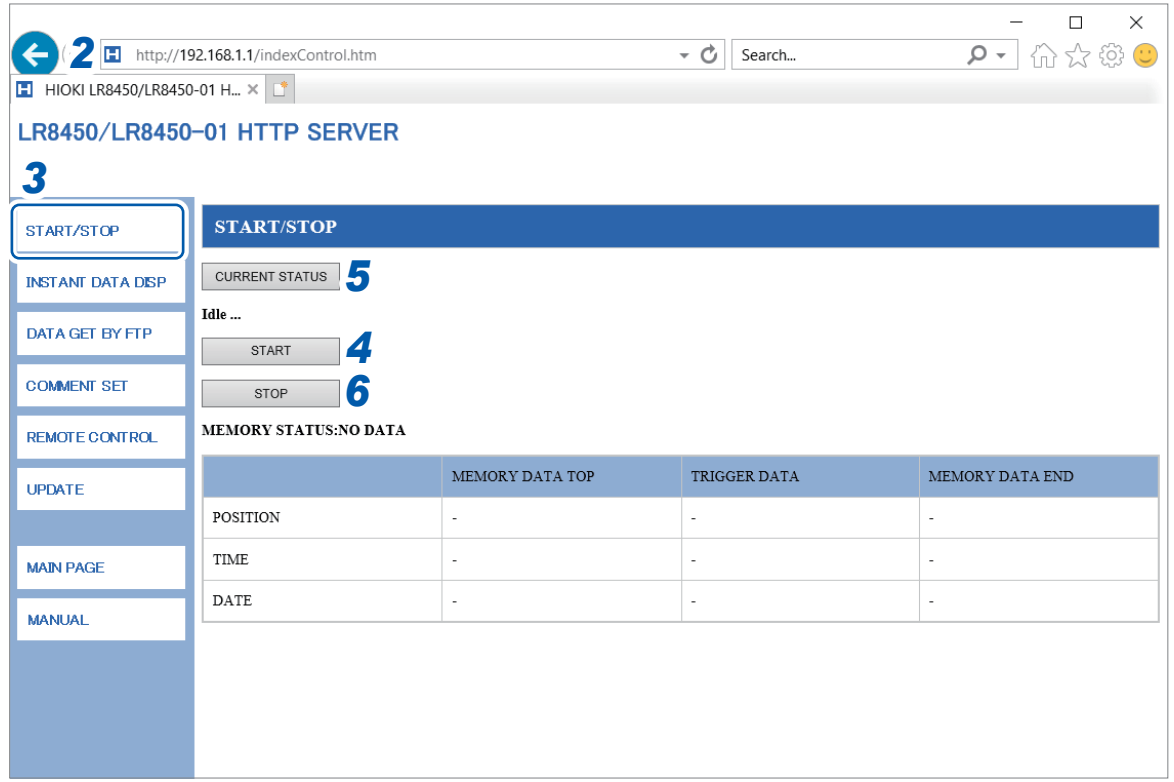

- *1* **PC**에서 브라우저를 기동한다
- 2 주소칸에 본 기기의 주소를 입력한다 (예: http://192.168.1.2)
- *3* **[START/STOP]**<sup>을</sup> 클릭한다 **[START/STOP]** 화면이 표시됩니다.
- *4* **[START]**<sup>를</sup> 클릭한다 측정을 시작합니다.
- *5* **[CURRENT STATUS]**<sup>를</sup> 클릭한다(필요에 따라) 본 기기의 측정상황이 표시됩니다.
- *6* **[STOP]**<sup>을</sup> 클릭한다 측정을 정지합니다.

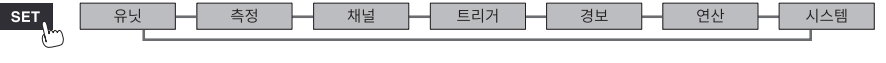

# **측정값 표시**

브라우저에서 현재의 측정값을 확인할 수 있습니다.

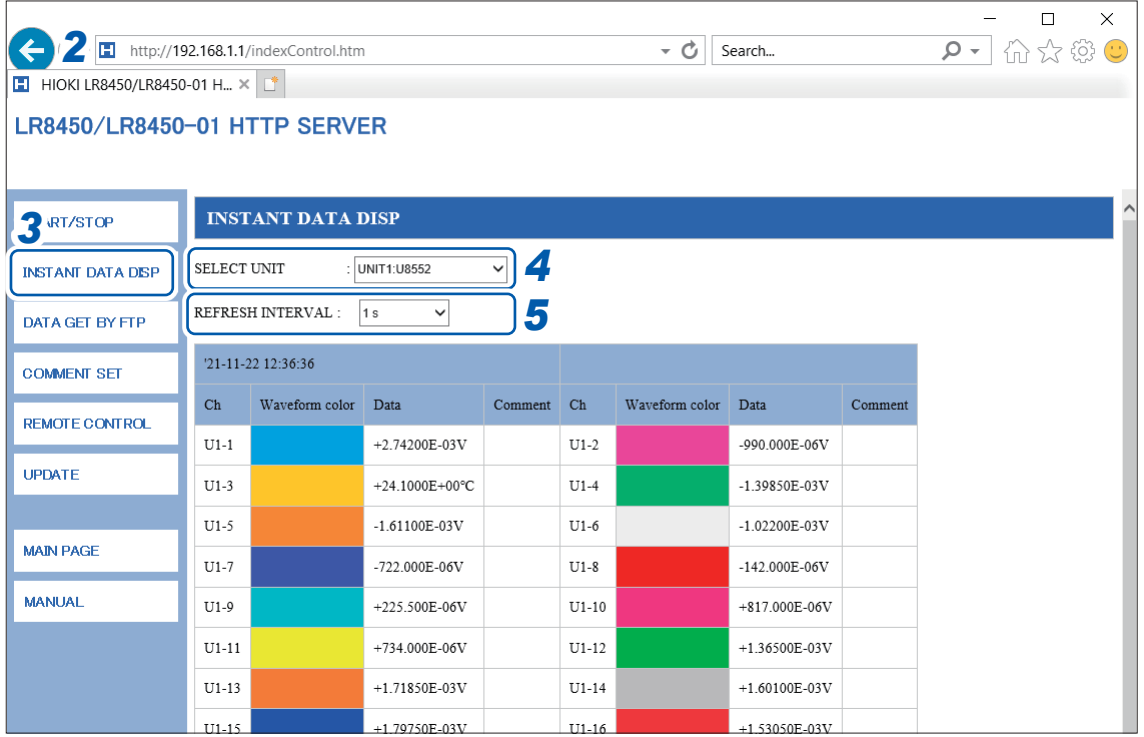

- *1* **PC**에서 브라우저를 기동한다
- 2 주소칸에 본 기기의 주소를 입력한다 (예 : http://192.168.1.2)
- *3* **[INSTANT DATA DISP]**<sup>를</sup> 클릭한다 현재의 측정값이 표시됩니다.

*4* **[SELECT UNIT]**에서 값을 표시할 유닛을 선택한다

- 선택한 유닛의 각 채널의 측정값이 표시됩니다.
	- 통신상황에 따라 데이터 취득에 2초~ 3초 걸리는 경우가 있습니다.
	- 표시가 OFF인 채널의 값은 표시되지 않습니다.
	- 측정이 정지 중에는 각 채널에 입력된 순시 데이터를 표시합니다.
- *5* **[REFRESH INTERVAL]**에서 화면의 갱신시간을 선택한다

**OFF** , **1 s**, **5 s**, **10 s**, **30 s**

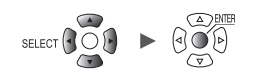

**코멘트 입력**

브라우저에서 타이틀 코멘트와 채널 코멘트를 입력할 수 있습니다.

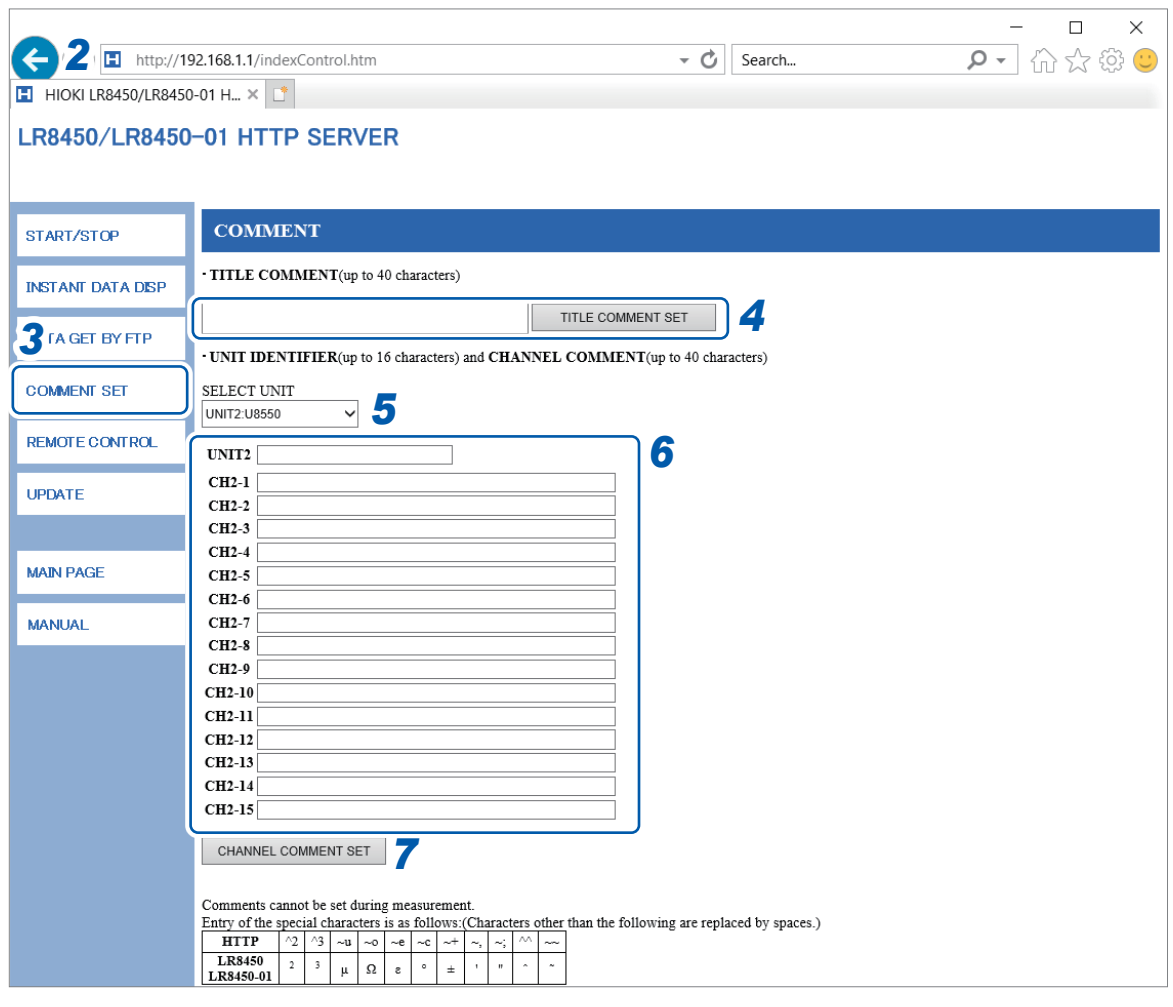

- *1* **PC**에서 브라우저를 기동한다
- 2 주소칸에 본 기기의 주소를 입력한다 (예: http://192.168.1.2)

### *3* **[COMMENT SET]**<sup>을</sup> 클릭한다

본 기기에 입력되어 있는 코멘트가 표시됩니다.

- *4* 타이틀 코멘트를 입력하고 **[TITLE COMMENT SET]**<sup>을</sup> 클릭한다 입력한 타이틀 코멘트가 본 기기에 반영됩니다.
- *5* 코멘트를 표시할 유닛을 선택한다 선택한 유닛의 유닛 식별명과 채널 코멘트가 표시됩니다.
- *6* 유닛 식별명과 <sup>각</sup> 채널의 코멘트를 입력한다

### *7* **[CHANNEL COMMENT SET]**<sup>을</sup> 클릭한다

입력한 유닛 식별명과 채널 코멘트가 본 기기에 반영됩니다.

- 측정 중에는 본 기기의 코멘트를 변경할 수 없습니다.
- 아스키문자와 JIS제1수준 한자는 본 기기에서 바르게 표시되지만, 그 이외의 문자는 바르게 표시되지 않을 수 있습니다.

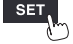

유닛

Hioki Labor Labor Labor Labor Labor Labor Labor Labor Labor Labor Labor Labor Labor Labor Labor Labor Labor La

(PC)<br>우의<br>인구의

# **원격 버전업**

브라우저에서 본 기기와 유닛의 버전업을 실행할 수 있습니다. 버전업이 필요해졌을 때에는 당사 웹사이트에 버전업 파일과 순서문이 공개됩니다. 원격 버전업을 실행할 때는 미리 당사 웹사이트에서 파일을 다운로드 받아 압축 해제해 주십시오. SD 메모리 카드 또는 USB 메모리는 필요 없습니다.

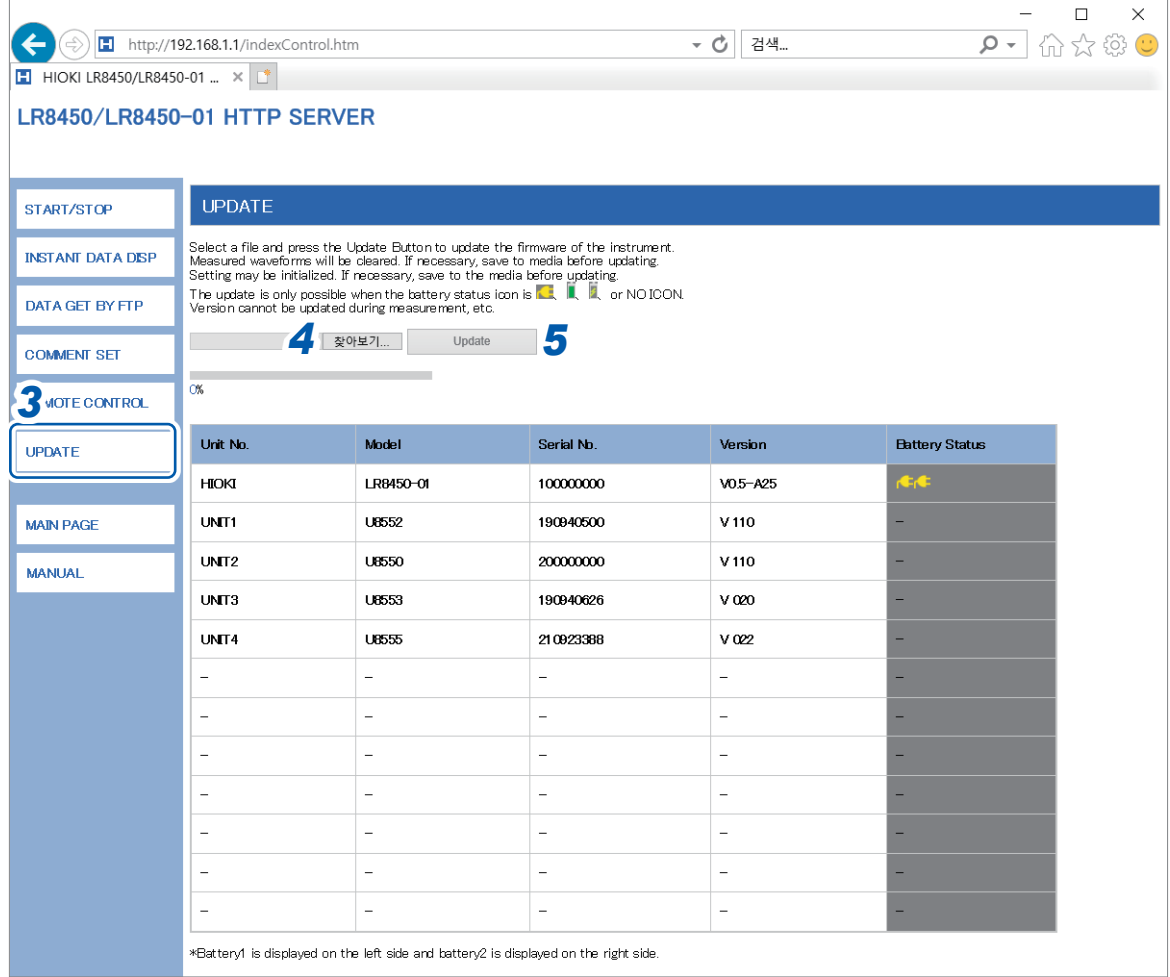

- *1* **PC**에서 브라우저를 기동한다
- 2 주소칸에 본 기기의 주소를 입력한다 (예 : http://192.168.1.2)
- *3* **[UPDATE]**<sup>를</sup> 클릭한다
- *4* **[찾아보기...]**<sup>를</sup> 클릭해 다운로드한 버전업 파일(본 기기 **: .UPG**파일**,** 유닛 **: .PRG**파일)을 선택한다

### *5* **[Update]**<sup>를</sup> 클릭한다

본 기기의 버전업을 실행하면 자동으로 재기동합니다. 그 때 통신이 차단됩니다. 그 밖에 주의사항 및 버전업 후 확인에 대해서는 순서문을 참조하십시오.

. . . . . . . . . . . . . . . . . .

**사용설명서**

브라우저에서 사용설명서(본 서) PDF 파일을 열람할 수 있습니다.

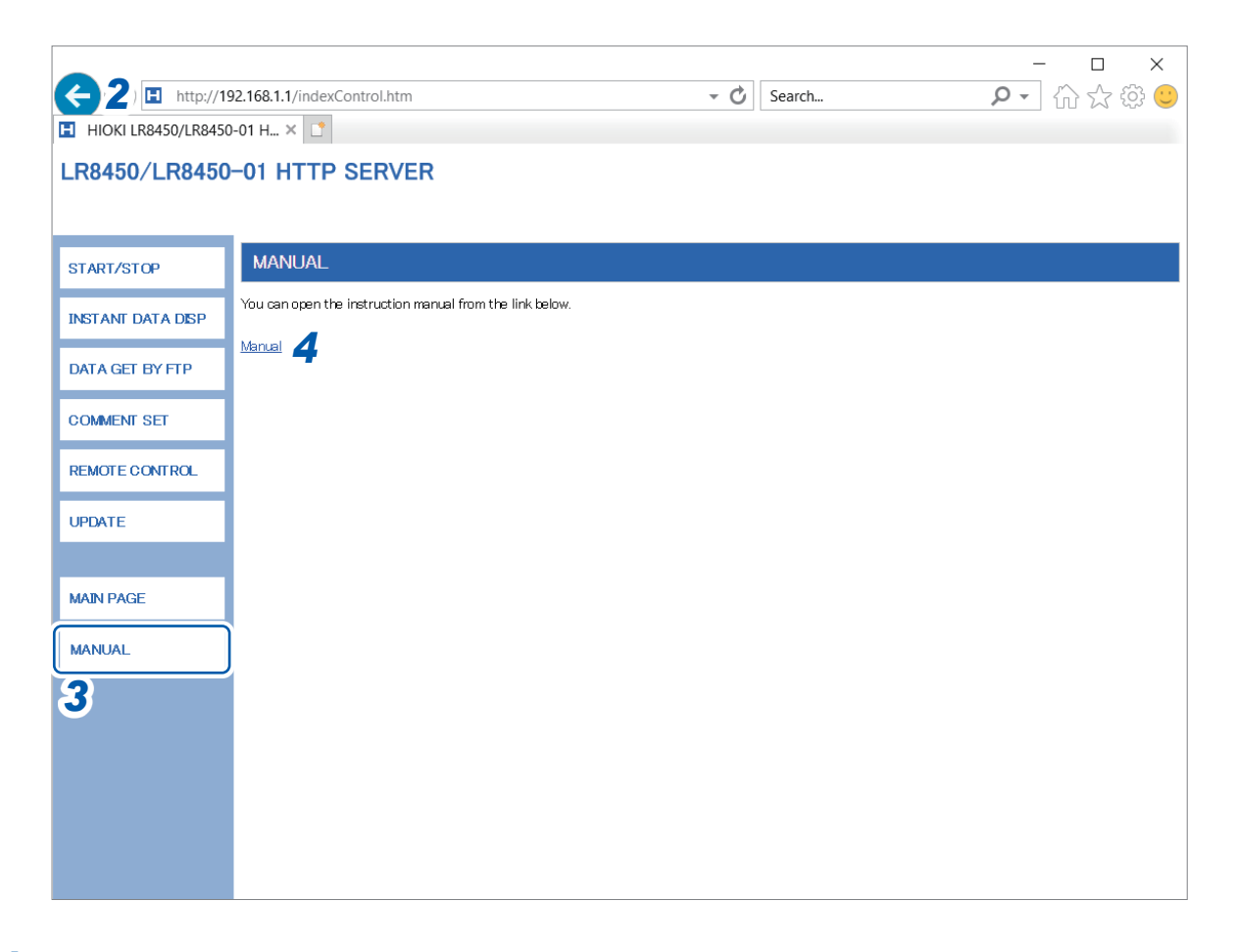

- *1* **PC**에서 브라우저를 기동한다
- 2 주소칸에 본 기기의 주소를 입력한다 (예: http://192.168.1.2) **PC**에서 브라우저를 기동한다<br>주소칸에 본 기기의 주소를 입력한다 (예 : **http://192.168.1.2** )<br>**[MANUAL]**을 클릭한다<br>사용설명서 화면이 표시됩니다.<br><br>[Manual]을 클릭한다<br>브라우저에 사용설명서 PDF 파일이 표시됩니다.

# *3* **[MANUAL]**<sup>을</sup> 클릭한다

사용설명서 화면이 표시됩니다.

### *4* **[Manual]**<sup>을</sup> 클릭한다

시스템

# **9.6 FTP서버로 데이터를 취득하기**

FTP서버기능으로 PC에서 본 기기의 파일을 취득할 수 있습니다.

FTP(File Transfer Protocol)는 네트워크 내에서 파일을 전송하기 위한 프로토콜입니다.

PC상에서 FTP클라이언트를 동작시켜, SD메모리 카드 또는 USB메모리 내 파일을 PC에서 취득할 수 있습니다.

PC에서 HTTP서버에 접속합니다.

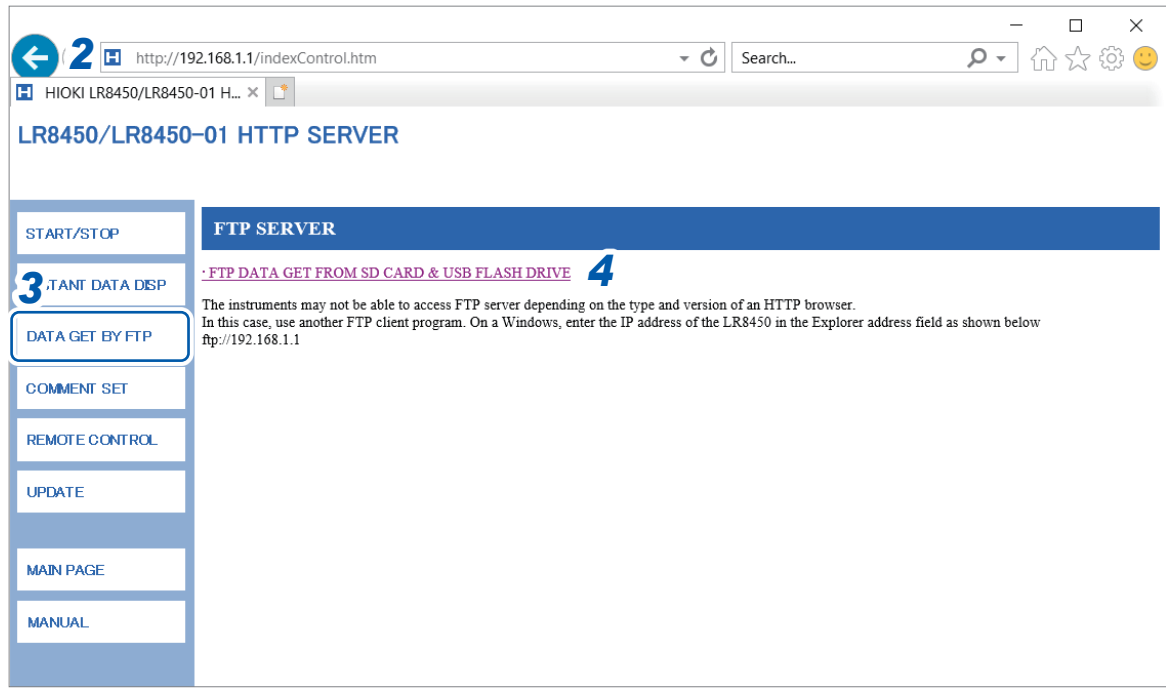

- *1* **PC**에서 브라우저를 기동한다
- 2 주소칸에 본 기기의 주소를 입력한다 (예: http://192.168.1.2)
- *3* **[DATA GET BY FTP]**<sup>를</sup> 클릭한다

### *4* **[FTP DATA GET FROM SD CARD & USB FLASH DRIVE]**<sup>를</sup> 클릭한다

본 기기에 장착되어 있는 SD메모리 카드와 USB메모리의 폴더가 표시됩니다.

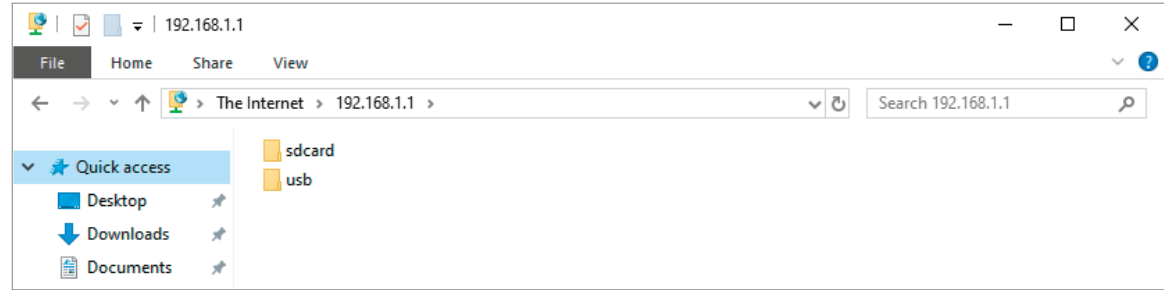

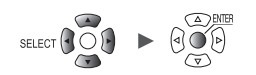

### *5* 데이터를 취득할 항목을 더블클릭한다

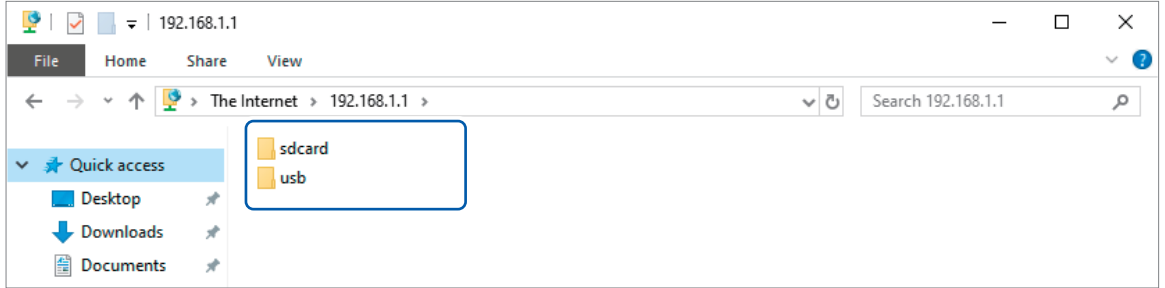

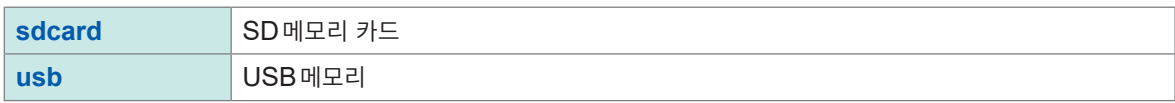

폴더가 열립니다.

*6* 파일명을 우클릭하고 **[Copy To Folder...]**<sup>를</sup> 클릭한다

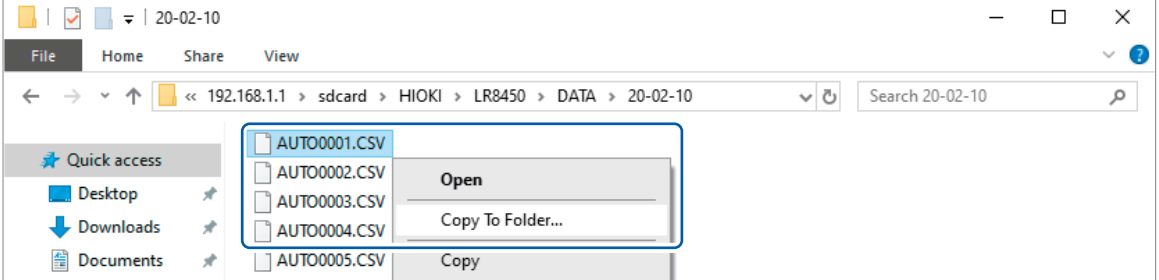

파일 복사가 실행됩니다.

### **중요**

PC의 FTP클라이언트 또는 브라우저에 따라서는 파일 또는 폴더의 이동 중에 취소를 하면 선택했던 파일과 폴더가 삭제되고 마는 소프트웨어가 있습니다. 파일 또는 폴더의 이동 시에는 충분히 주의해 주십시오. 이동은 하지 말고 복사해서 데이터를 취득한 후에 삭제할 것을 권장합니다.

• 본 기기의 **[FTP/HTTP 인증설정]**에서 **[ON]**을 선택했을 때는 사용자명과 암호를 입력하고 로그인해 주십시오.

제3자가 잘못해서 파일을 삭제하지 않도록 사용자명과 암호를 설정해 주십시오. 참조:"FTP서버의 [접속제한\(](#page-272-0)FTP인증)"(p. 268)

- 본 기기의 FTP서버 접속은 1개뿐입니다. 여러 대의 PC에서 동시에 액세스할 수 없습니다.
- FTP 접속 후에 1분 이상 커맨드를 송신하지 않으면 FTP가 차단되는 경우가 있습니다. 이 경우는 FTP를 재접속해 주십시오.
- FTP 접속을 차단한 후 바로 FTP를 재접속할 수 없는 경우가 있습니다. 이 경우는 1분 정도 기다렸다가 재접속해 주십시오.
- SD메모리 카드 또는 USB메모리를 교체하는 경우는 FTP 접속을 차단해 주십시오.
- 외부에서 FTP로 본 기기의 SD메모리 카드 또는 USB메모리에 액세스할 수 있습니다. FTP와 본 기기 에서 동시에 파일을 조작하지 마십시오. 의도치 않은 동작이 발생할 우려가 있습니다.
- Internet Explorer에서는 파일의 갱신일시가 본 기기와 일치하지 않는 경우가 있습니다.

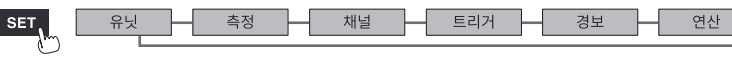

**9**컴퓨터

9

(PC)<br>우의<br>인구의

- Internet Explorer에서는 인터넷 임시파일에 전회 액세스 했을 때의 데이터가 남아, 최신 데이터가 아닌 전회 데이터를 취득하는 경우가 있습니다. 본 기기의 데이터가 갱신되었다면 Internet Explorer를 재기동 한 후 FTP를 이용해 주십시오.(Internet Explorer이외에도 무료 소프트웨어 FFFTP등 이용 가능)
- HTTP브라우저의 종류, 버전에 따라서 FTP에 액세스할 수 없거나, 혹은 반각 영숫자 이외의 문자가 정상으로 표시되지 않는 경우가 있습니다. 그러한 경우에는 FFFTP 등 다른 FTP클라이언트 소프트웨어를 사용해 주십시오.
- 자동저장 중에 FTP에서 파일 조작, 전송을 실행하면, 자동저장의 저장속도가 느려집니다.

### <span id="page-272-0"></span>**FTP서버의 접속제한(FTP인증)**

FTP/HTTP서버의 접속을 제한할 수 있습니다.

보통은 본 기기의 FTP서버는 Anonymous인증이므로 네트워크상의 모든 기기에서 액세스할 수 있습니다. FTP서버로의 접속을 제한하려면 **[FTP/HTTP인증설정]**에서 **[ON]**을 선택하고 사용자명과 암호를 설정해 주십시오.

제3자가 잘못해서 파일을 삭제하지 않도록 사용자명과 암호를 설정해 접속을 제한할 것을 권장합니다.

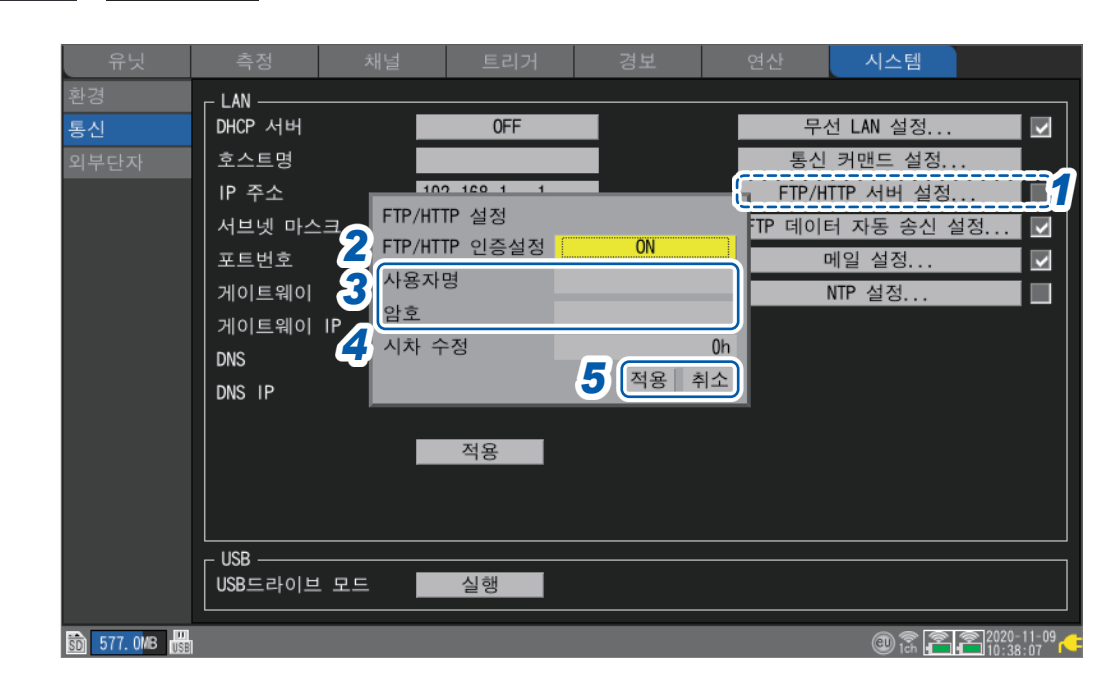

SET > <mark><u>A스템 > 통신</u></mark>

*1* **[FTP/HTTP서버 설정...]**에서 **ENTER**키를 누른다

설정창이 열립니다.

*2* **[FTP/HTTP인증설정]**에서 **FTP/HTTP**서버의 접속을 제한할지 여부를 선택한다

**OFF**<sup> $\Omega$ </sup>, **ON** 

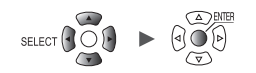

# *3* (**[FTP/HTTP인증설정]**에서 **[ON]**<sup>을</sup> 선택했을 때)

다음 항목을 설정한다

참조:"문자 [입력방법"\(](#page-14-0)p. 10)

• **[사용자명]**

FTP클라이언트 및 HTTP사용자 에이전트에서 본 기기에 접속할 때의 사용자명

반각12문자 이내의 문자열

• **[암호]**

FTP클라이언트 및 HTTP사용자 에이전트에서 본 기기에 접속할 때의 암호

반각12문자 이내의 문자열

암호는 **[]**라 표시됩니다.

*4* **[시차 수정]**에서 **PC**<sup>의</sup> 시간과 <sup>본</sup> 기기의 시간이 다를 경우의 차분(시간)을 선택한다

**−12 h** ~ **0 h** ~ **12 h**

### *5* **[적용]**에서 **ENTER**키를 누른다

입력한 설정내용을 적용하고 설정창을 닫습니다. **[취소]**에서 **ENTER**키를 누르면 적용하지 않고 설정창을 닫습니다.

9

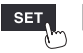

Hioki Labor Labor Labor Labor Labor Labor Labor Labor Labor Labor Labor Labor Labor Labor Labor Labor Labor La

시스템

# **9.7 FTP클라이언트에서 데이터를 송신하기**

본 기기의 미디어(SD메모리 카드, USB메모리)에 자동저장한 파일을 PC의 FTP서버에 자동으로 송신할 수 있습니다.

FTP서버가 동작 중인 PC의 IP주소를 지정합니다.

FTP서버에 본 기기의 사용자명과 암호를 등록해야 합니다. 상세는 Windows의 FTP서버의 HELP를 참조하십시오.

FTP서버로 Windows의 FTP서버 등을 이용할 수 있습니다.

Windows의 FTP서버 이외에 무상 소프트 FILEZILLA(타사 상표) Server 등도 이용 가능합니다.

• **[측정]** > **[자동저장]** > **[파형 데이터]** > **[형식]**을 OFF 이외의 것으로 설정해 주십시오.

- 정기적으로 데이터를 송신하려면 자동저장의 **[파일 분할]**에서 분할방법을 **[분할함]** 또는 **[정시 분할]**로 설 정해 주십시오.
- SD메모리 카드의 남은 용량이 없어져도 데이터 송신을 계속하려면 **[삭제 저장]**에서 저장 중에 미디어의 남은 용량이 없어졌을 때의 처리방법을 **[ON]**으로 설정해 주십시오. 참조[:"자동저장](#page-148-0) (실시간 저장)"(p. 144)
- *1* **LAN**설정과 연결을 실행한다(**[9.3 LAN](#page-248-0)**설정과 연결하기)
- *2* **PC**에서 **FTP**서버를 설정한다(**[p. 271](#page-275-0)**)
- *3* <sup>본</sup> 기기에서 **FTP**자동 송신 조작을 한다(**[p. 286](#page-290-0)**)
- *4* <sup>본</sup> 기기의 자동저장을 설정한다(**[p. 144](#page-148-0)**)
- *5* <sup>본</sup> 기기에서 측정을 시작한다 본 기기에서 자동저장이 실행되면 PC의 FTP서버에 파일이 자동으로 송신됩니다.
- *6* 통신상황을 확인한다(**[p. 290](#page-294-0)**)

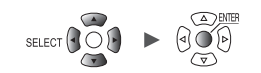

# <span id="page-275-0"></span>**PC에서의 FTP서버의 설정 예**

환경에 따라 필요한 설정내용이 달라집니다. FTP서버의 도움말을 참조하거나 네트워크 관리자에게 확인해 주십시오.

# **FTP를 유효로 하기(Windows 7의 경우)**

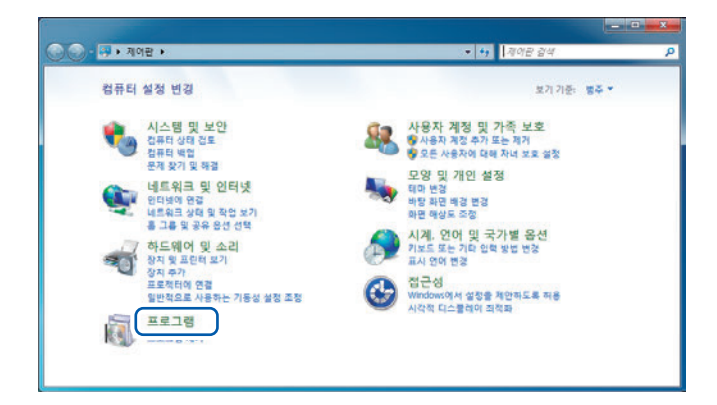

*1* **[제어판] > [프로그램]**<sup>을</sup> 클릭한다

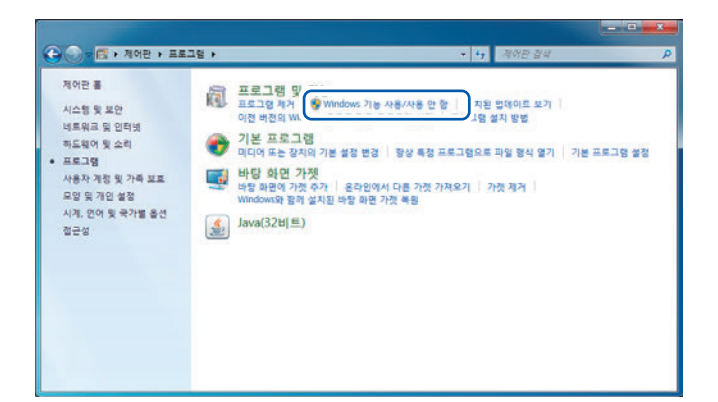

*2* **[Windows 기능 사용/사용 <sup>안</sup> <sup>함</sup>]**<sup>을</sup> 클릭한다

**[Windows 기능]** 대화창이 열립니다.

9

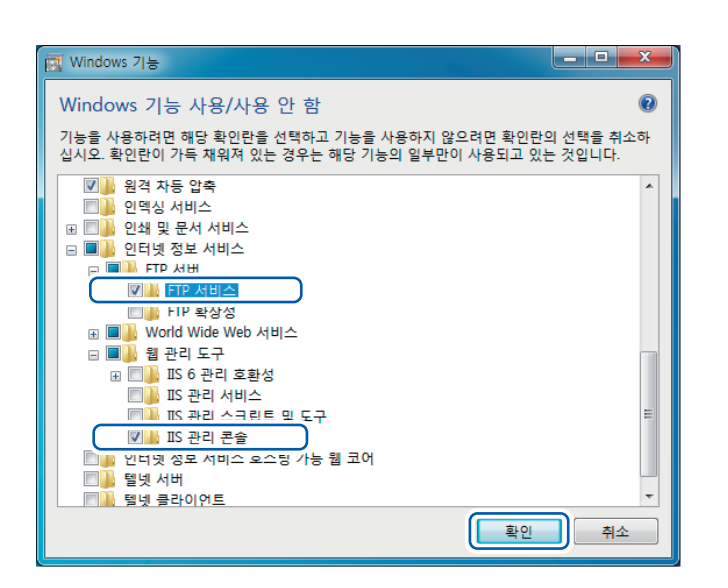

이것으로 FTP가 설치됩니다.

측정

THT.

유닛

SET.

*3* **[인터넷 정보 서비스]**<sup>의</sup> 좌측**[+]**<sup>를</sup> 클릭해 펼친다

> **[FTP 서버 ]** 의 좌측 **[+]** 를 클릭해 펼쳐서 **[FTP서비스]**를 선택한다

**[웹 관리 도구]**의 좌측**[+]**를 클릭해 펼쳐서 **[IIS 관리 콘솔]**을 선택한다

**[확인]**을 클릭한다

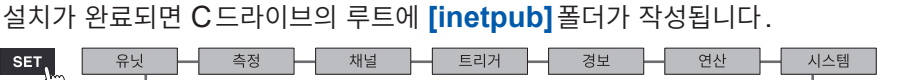

Hioki Labor Labor Labor Labor Labor Labor Labor Labor Labor Labor Labor Labor Labor Labor Labor Labor Labor La

# **FTP 설정하기(Windows 7의 경우)**

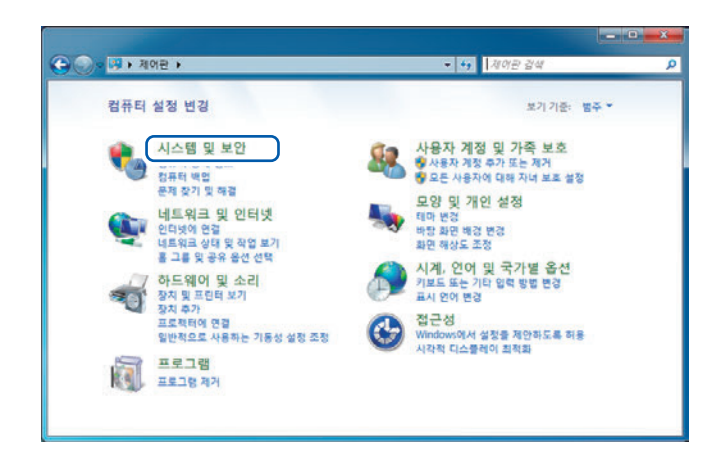

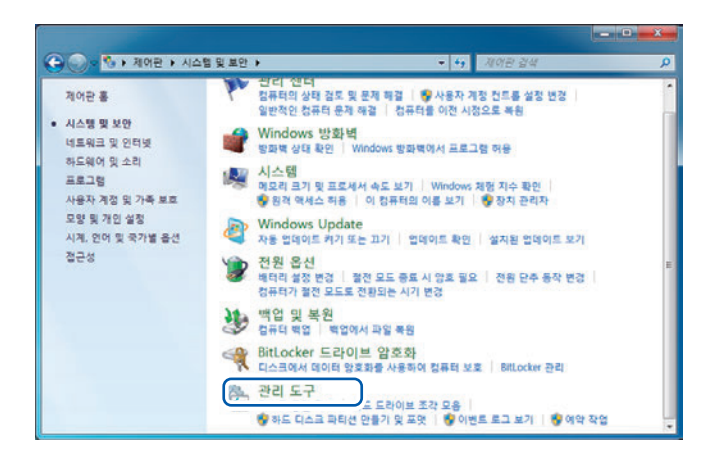

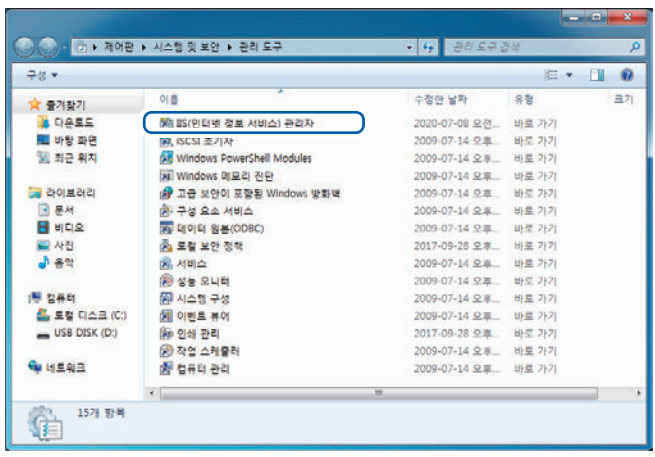

*2* **[관리 도구]**<sup>를</sup> 클릭한다

*3* **[IIS(인터넷 정보 서비스) 관리자]**<sup>를</sup> 더블클릭 한다

*1* **[제어판] > [시스템 <sup>및</sup> 보안]**<sup>을</sup> 클릭한다

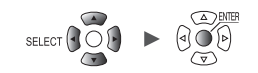

*4* 화면의 좌측의 **[연결]**<sup>에</sup> 표시되는 항목을 우클릭해 단축메뉴에서 **[FTP사이트 추가...]** 를 클릭한다

> PC를 보호하는 소프트웨어(예:방화벽)의 설정에 따라 통신이 차단되는 경우가 있습니다.

*5* **[FTP 사이트 이름]**<sup>을</sup> 입력한다

예 : ftp

**[콘텐츠 디렉터리]**의 **[실제 경로]**에 **FTP** 클라이언트로부터의 데이터를 저장할 위치를 지정한다

예:  $C$ :\ine

**[다음]**을 클릭한다

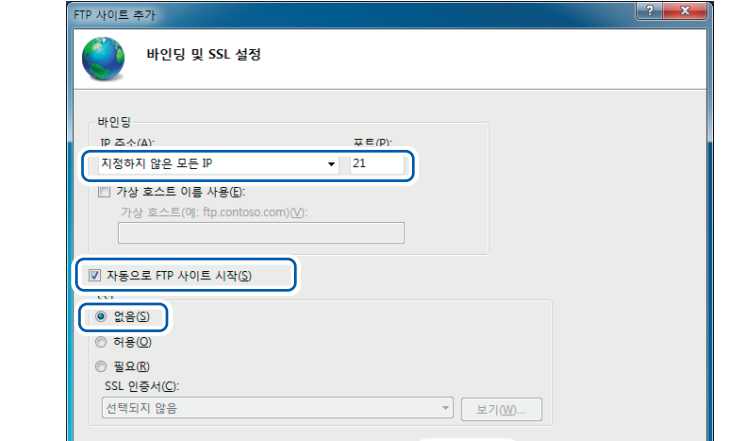

0 전(P)

 $SET$ 

유닛

H

다음(N)

이전(P)

*6* **[바인딩]**<sup>과</sup> **[SSL]**<sup>을</sup> 다음과 같이 설정한다

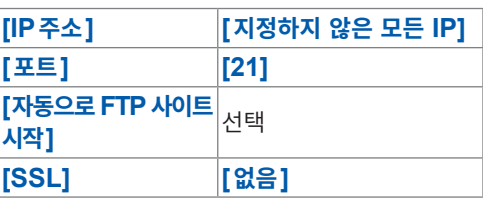

**[다음]**을 클릭한다

Hioki Labor Labor Labor Labor Labor Labor Labor Labor Labor Labor Labor Labor Labor Labor Labor Labor Labor La

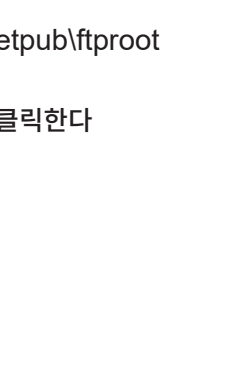

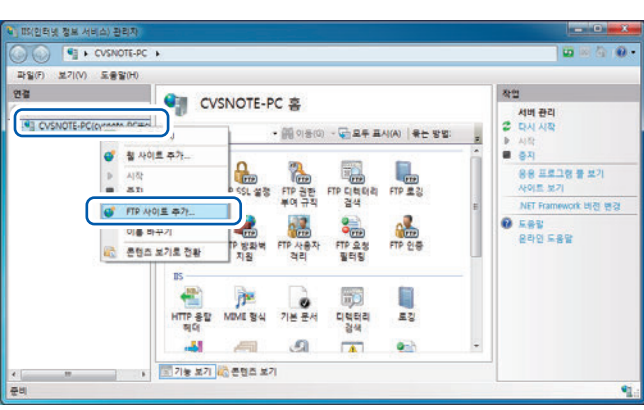

 $\begin{array}{|c|} \hline \dots \end{array}$ 

 $\sqrt{\frac{1}{2}$ 

마침(E) <mark>취소</mark>

마침(E) | 취소

FTP 사이트 추가

FTP 사이트 이름(E):  $\sqrt{t}$ -<br>콘텐츠 디렉터리 실제 경로(H) C:\inetpub\ttproot

사이트 정보

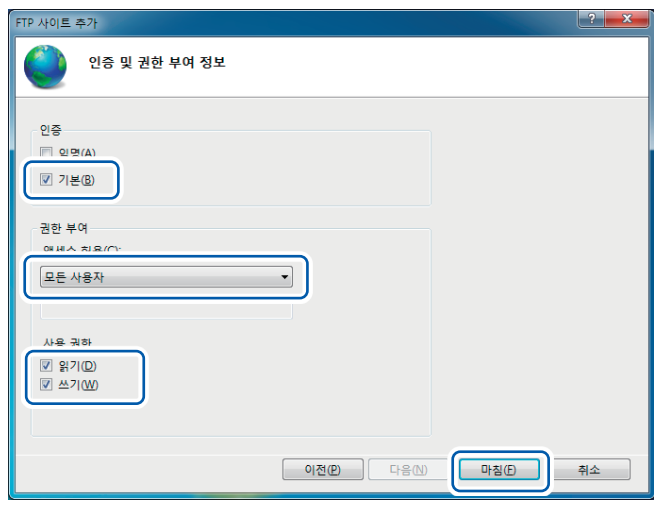

# *7* **[ 인증 <sup>및</sup> 권한 부여 정보 ]** <sup>를</sup> 다음과 같이 설정한다

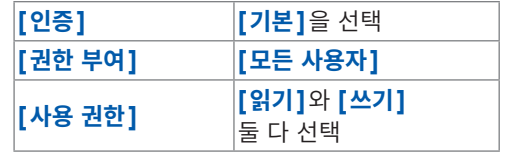

**[마침]**을 클릭한다

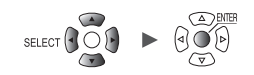

*1* **[제어판] > [시스템 <sup>및</sup> 보안]**<sup>을</sup> 클릭한다

**방화벽에서 FTP의 트래픽을 유효로 하기(Windows 7의 경우)**

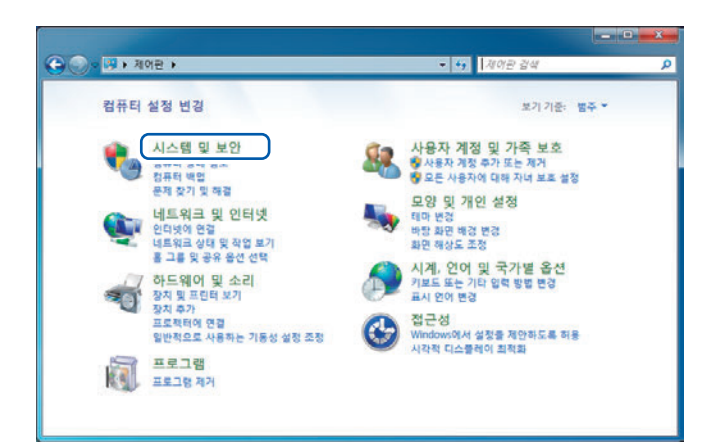

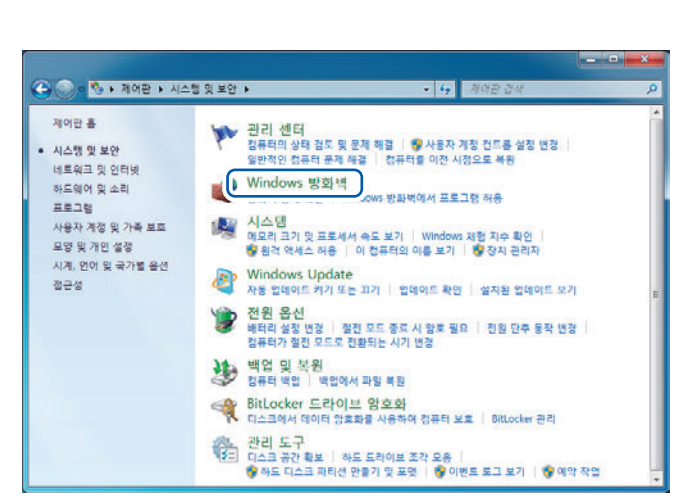

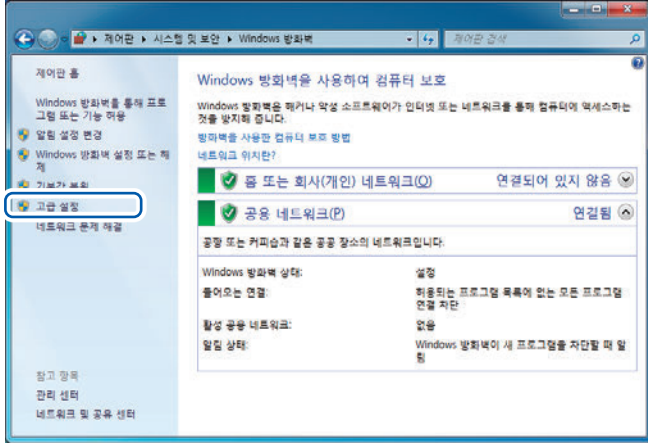

*2* **[Windows 방화벽]**<sup>을</sup> 클릭한다

*3* **[고급 설정]**<sup>을</sup> 클릭한다

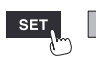

유닛

Hioki Labor Labor Labor Labor Labor Labor Labor Labor Labor Labor Labor Labor Labor Labor Labor Labor Labor La

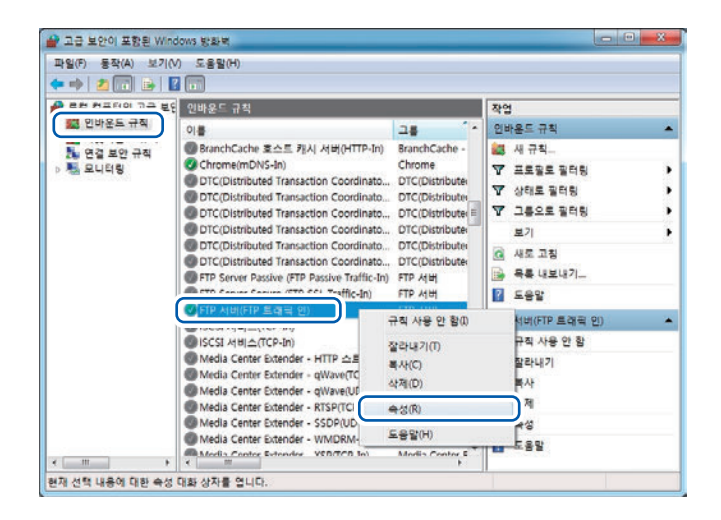

*4* 화면의 좌측의 **[인바운드 규칙]**<sup>을</sup> 클릭하고 **[FTP서버(FTP트래픽 인)]**을 우클릭해 단축메뉴에서 **[속성]**을 클릭한다

> **[FTP서버(FTP트래픽 인)속성]** 대화창이 열립니다.

*5* **[일반]**탭의 **[사용함]**<sup>을</sup> 선택하고 **[확인]**<sup>을</sup> 클릭한다

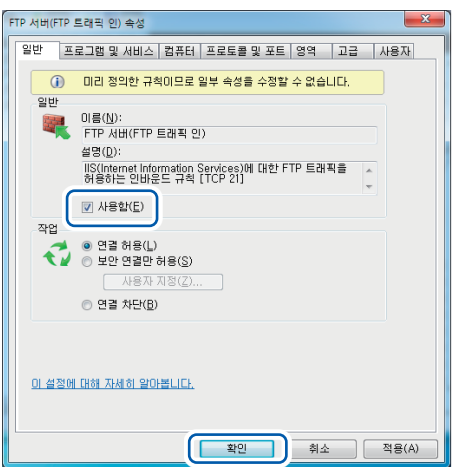

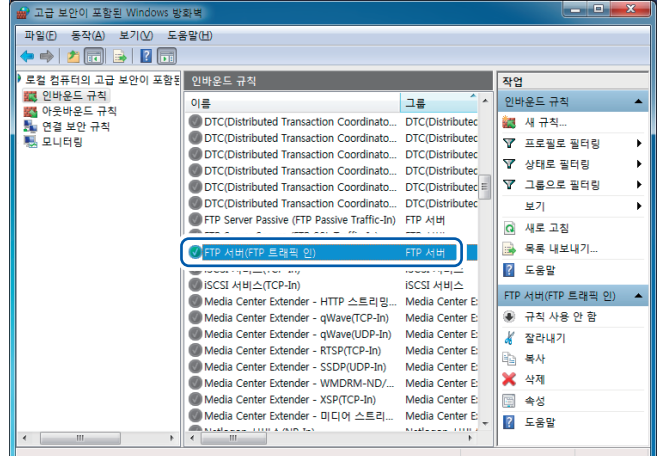

*6* **[FTP서버(FTP트래픽 인)]**<sup>이</sup> 유효한 것을 확인하고 **[×]**(**[닫기]**버튼)을 클릭해 닫는다

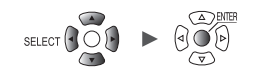

**액세스할 사용자를 설정하기(Windows 7의 경우)**

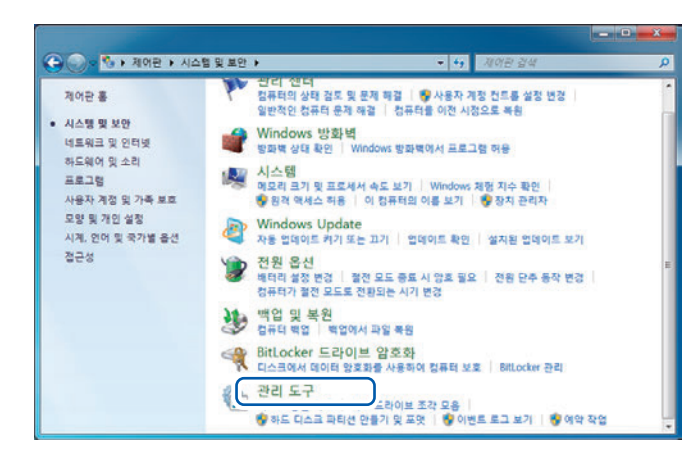

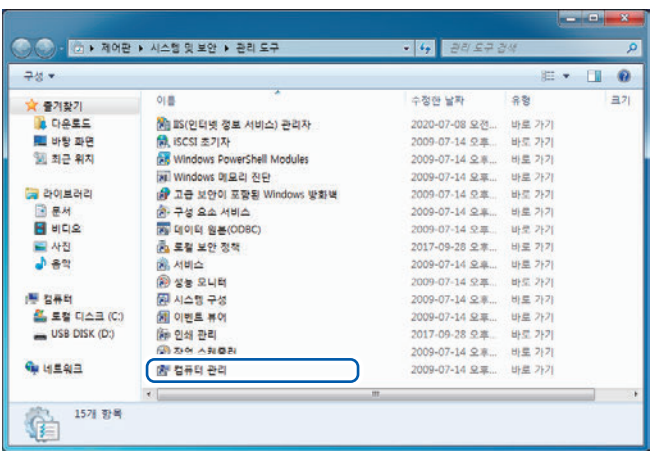

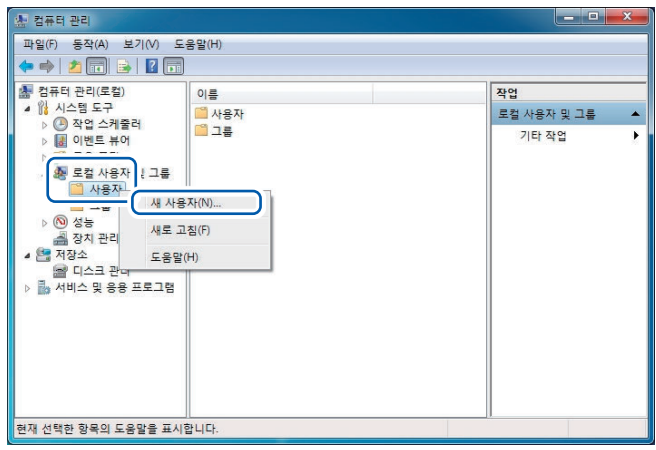

*1* **[제어판] > [시스템 <sup>및</sup> 보안] > [관리 도구]**<sup>를</sup> 클릭한다

### *2* **[컴퓨터 관리]**<sup>를</sup> 더블클릭한다

# *3* **[로컬 사용자 <sup>및</sup> 그룹]**<sup>의</sup> **[사용자]**<sup>를</sup> 우클릭해 단축메뉴에서 **[새 사용자]**를 선택한다

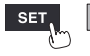

유닛

Hioki Labor Labor Labor Labor Labor Labor Labor Labor Labor Labor Labor Labor Labor Labor Labor Labor Labor La

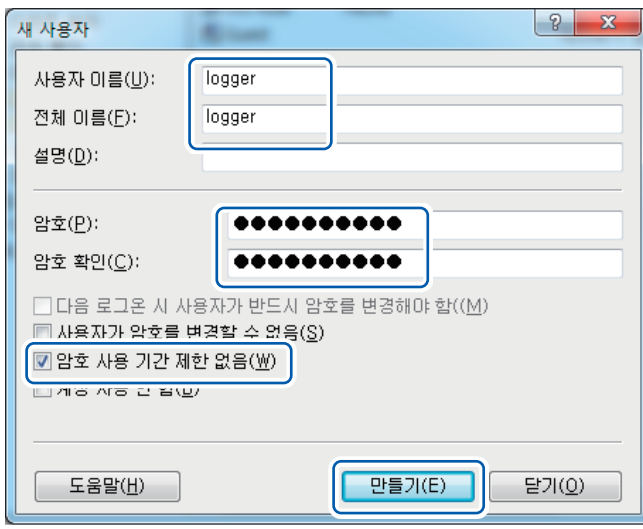

*4* **[사용자 이름]**<sup>과</sup> **[전체 이름]**<sup>에</sup> 사용자명을 입력하고**, [암호]**와 **[암호 확인]**에 암호를 각각 입력한다

**[암호 사용 기간 제한 없음]**을 선택한다

**[만들기]**를 클릭한다

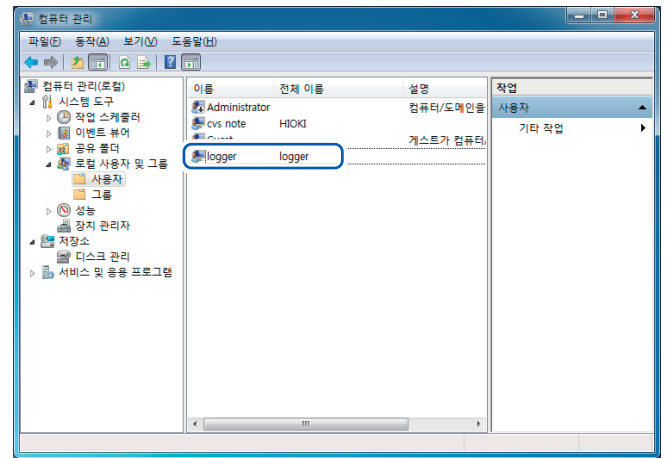

*5* 설정한 사용자명이 등록된 것을 확인하고 **[×]**(**[닫기]**버튼)을 클릭해 닫는다

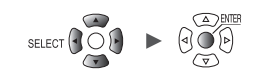

# **FTP용 폴더의 액세스 허가를 설정하기(Windows 7의 경우)**

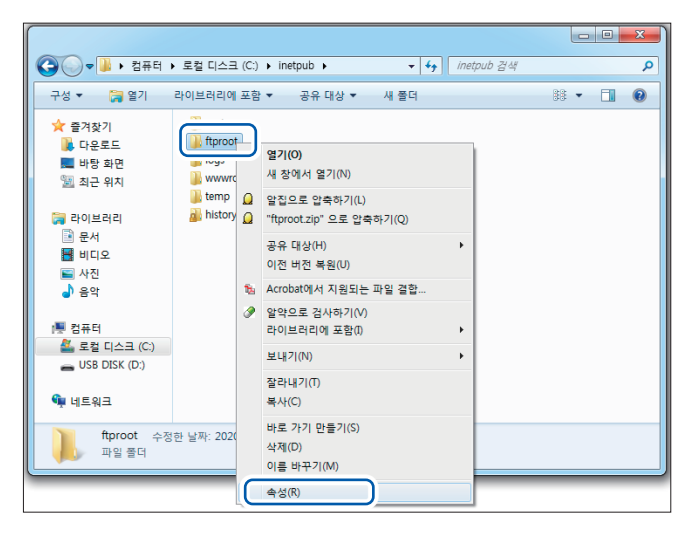

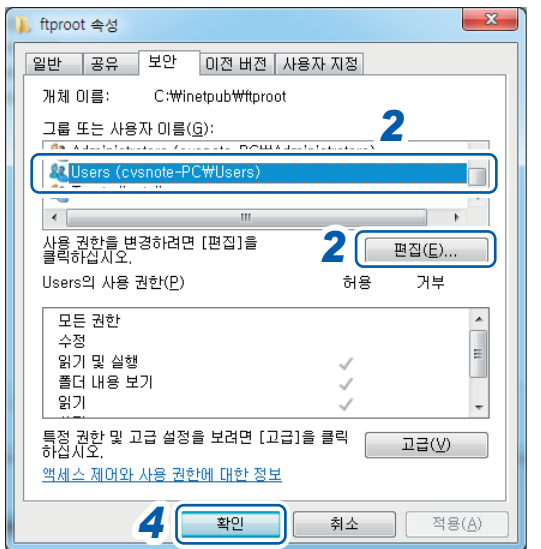

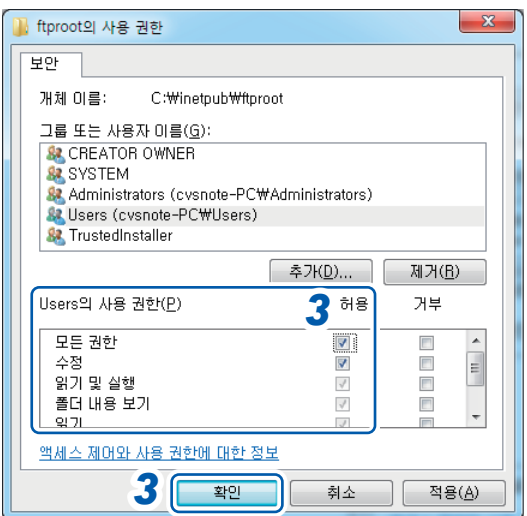

*1* **FTP** 사이트의 설정에서 **[콘텐츠 디렉터리]**<sup>의</sup> **[실제 경로]**에 지정한 폴더를 우클릭해 **[속성]**을 선택한다

예: C:\inetpub\ftproot

**[ftproot 속성]** 대화창이 열립니다.

*2* **[보안]**탭의 **[그룹 또는 사용자 이름]**에서 **[Users]**를 선택하고 **[편집...]**을 클릭한다

**[ftproot의 사용 권한]** 대화창이 열립니다.

- *3* **[Users<sup>의</sup> 사용 권한]**에서 **[모든 권한]**<sup>의</sup> **[허용]**을 선택하고 **[확인]**을 클릭한다 **[ftproot의 사용 권한]** 대화창이 닫힙니다.
- *4* **[확인]**<sup>을</sup> 클릭한다 **[ftproot** 속성**]** 대화창이 닫힙니다.

# **FTP서버를 재기동한다**

**[제어판]** > **[시스템 및 보안]** > **[관리 도구]** > **[서비스]**에서 Microsoft FTP Service를 재기동해 주십 시오.

이것으로 Windows 7에서의 FTP설정이 완료되었습니다.

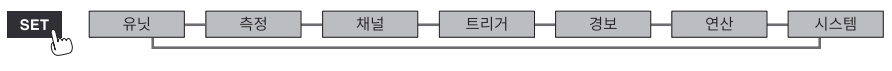

### **FTP를 유효로 하기(Windows 10의 경우)**

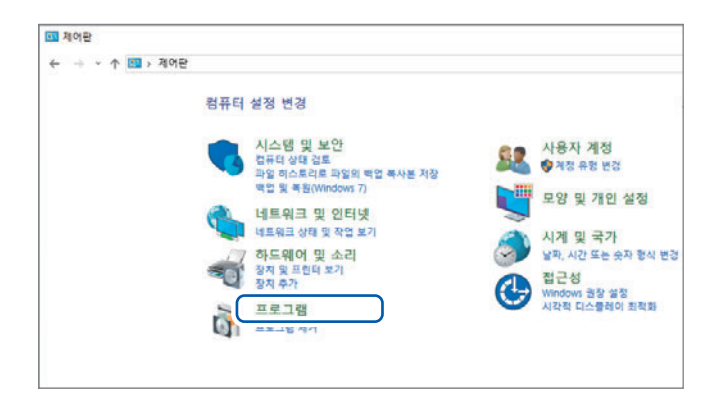

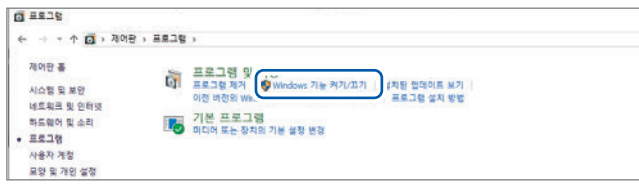

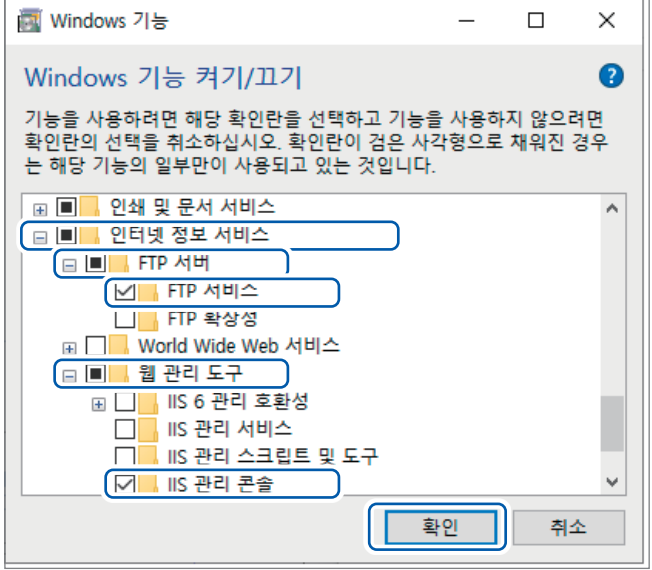

*1* **[제어판]**<sup>의</sup> **[프로그램]**<sup>을</sup> 클릭한다

*2* **[Windows 기능 켜기/끄기]**<sup>를</sup> 클릭한다

**[Windows 기능]**대화창이 열립니다.

*3* **[인터넷 정보 서비스]**<sup>의</sup> 좌측**[+]**<sup>를</sup> 클릭해 펼친다

> **[FTP 서버 ]** 의 좌측 **[+]** 를 클릭해 펼쳐서 **[FTP 서비스]**를 선택한다

> **[웹 관리 도구]**의 좌측**[+]**를 클릭해 펼쳐서 **[IIS 관리 콘솔]**을 선택한다

**[확인]**을 클릭한다

이것으로 FTP가 설치됩니다. 설치가 완료되면 C드라이브의 루트에 **[inetpub]**폴더가 작성됩니다.

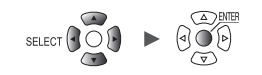

*1* **[제어판]**<sup>의</sup> **[시스템 <sup>및</sup> 보안]**<sup>을</sup> 클릭한다

<span id="page-285-0"></span>*2* **[관리 도구]**<sup>를</sup> 클릭한다

# **FTP를 설정하기(Windows 10의 경우)**

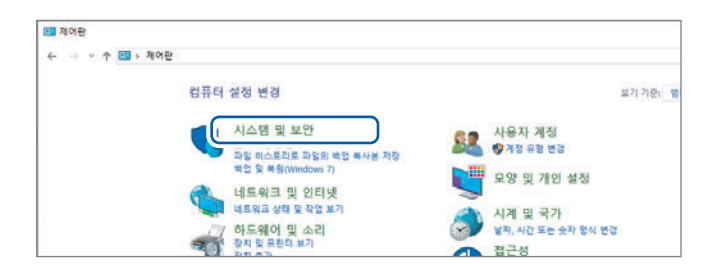

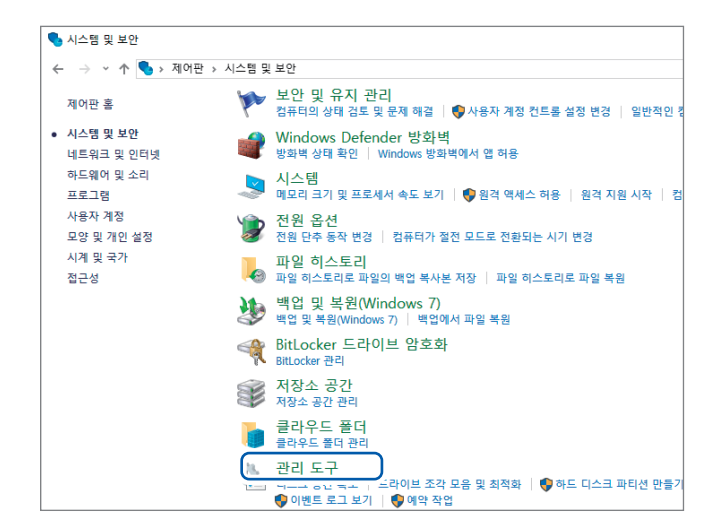

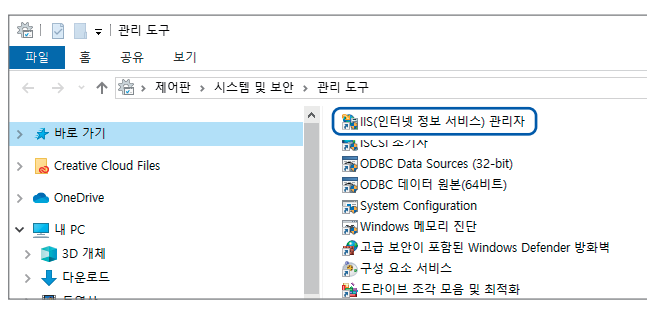

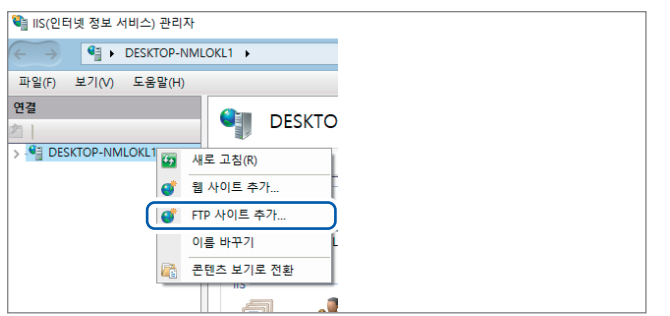

*3* **[IIS(인터넷 정보 서비스) 관리자]**<sup>를</sup> 더블클릭 한다

*4* 화면의 좌측 **[연결]**<sup>에</sup> 표시되는 항목을 우클릭해 단축메뉴에서**[FTP사이트추가...]**를클릭한다

> PC를 보호하는 소프트웨어(예:방화벽)의 설정에 따라 통신이 차단되는 경우가 있습니다.

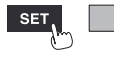

유닛

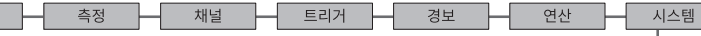

Hioki Labor Labor Labor Labor Labor Labor Labor Labor Labor Labor Labor Labor Labor Labor Labor Labor Labor La

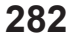

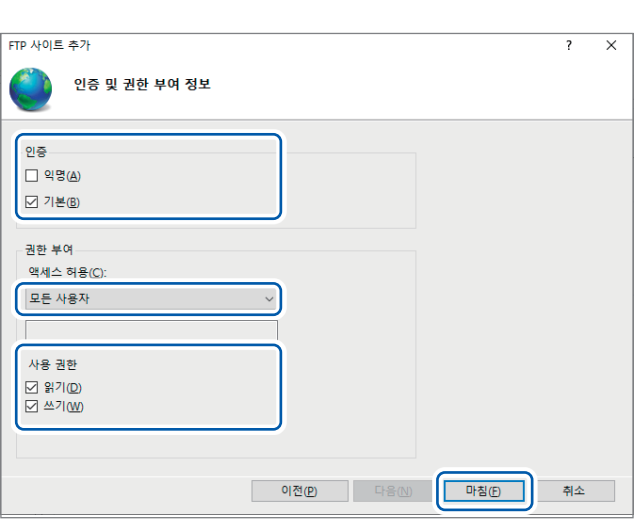

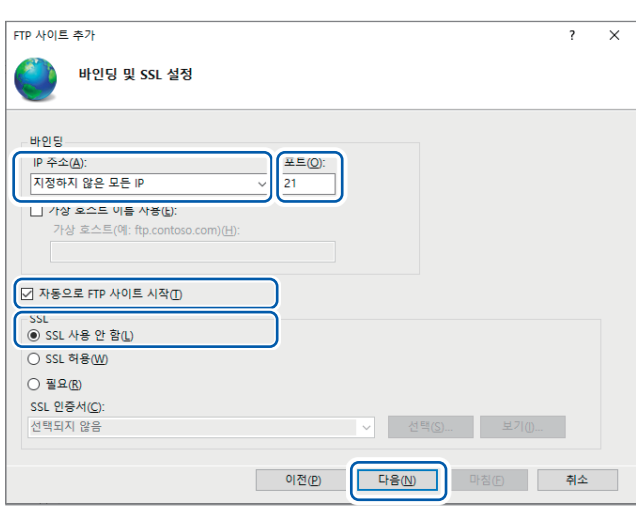

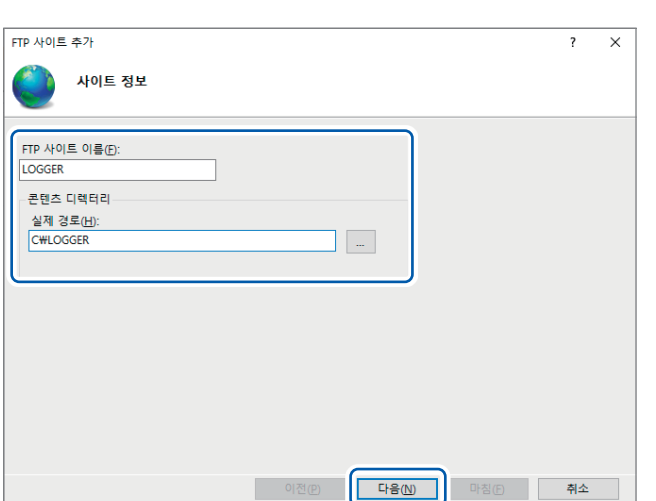

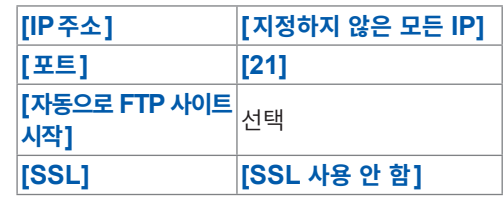

*7* **[ 인증 <sup>및</sup> 권한 부여 정보 ]** <sup>를</sup> 다음과 같이

-<br>둘 다 선택<br>-

**[인증] [기본]**을 선택 **[권한 부여] [모든 사용자] [사용 권한] [읽기]**<sup>와</sup> **[쓰기]**

**[다음]**을 클릭한다

설정한다

**[마침]**을 클릭한다

*6* **[바인딩]**<sup>과</sup> **[SSL]**<sup>을</sup> 다음과 같이 설정한다

지정한다 **[다음]**을 클릭한다

예: **[FTP 사이트 이름]**:LOGGER **[콘텐츠 디렉터리]**의 **[실제 경로]**에**, FTP** 클라이언트로부터의 데이터를 저장할 위치를

*5* **[사이트 정보]**<sup>를</sup> 입력한다

### **액세스할 사용자를 설정하기(Windows 10의 경우)**

FTP를 사용하는 사용자명과 암호를 입력합니다.

여기서 설정한 **[사용자 이름]**과 **[암호]**를 본 기기의 FTP데이터 자동 송신의 설정화면에서는 **[사용자명]**칸과 **[암호]**칸에 입력합니다.

참조: "2 각 항목을 설정한다" (p. 287)

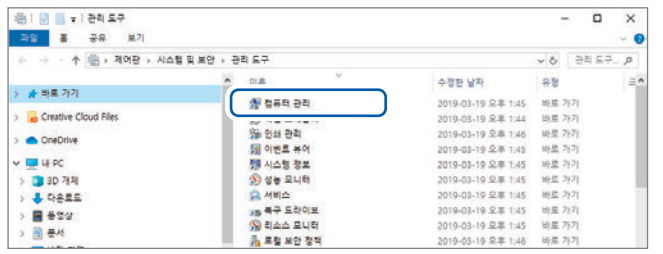

 $1$  순 서  $2$  ([p. 281](#page-285-0)) 의 [관 리 도 구 ] 에 서 **[컴퓨터 관리]**를 선택한다

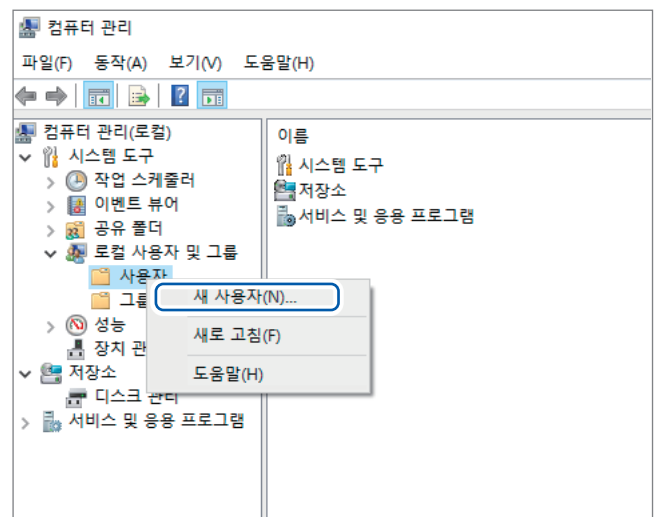

*2* **[로컬 사용자 <sup>및</sup> 그룹]**<sup>의</sup> **[사용자]**<sup>를</sup> 우클릭해 단축메뉴에서 **[새 사용자]**를 선택한다

*3* **[사용자 이름]**칸에 사용자명을 입력**, [암호]**와 **[암호 확인]**에 암호를 각각 입력하고 **[암호 사용 기간 제한 없음]**에 체크한다

**[만들기]**를 클릭한다

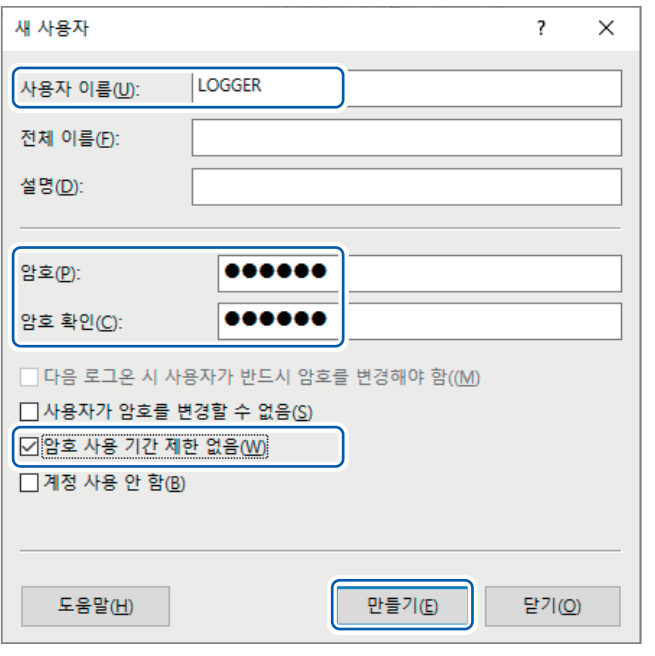

 $SET$
## **방화벽을 설정하기(Windows 10의 경우)**

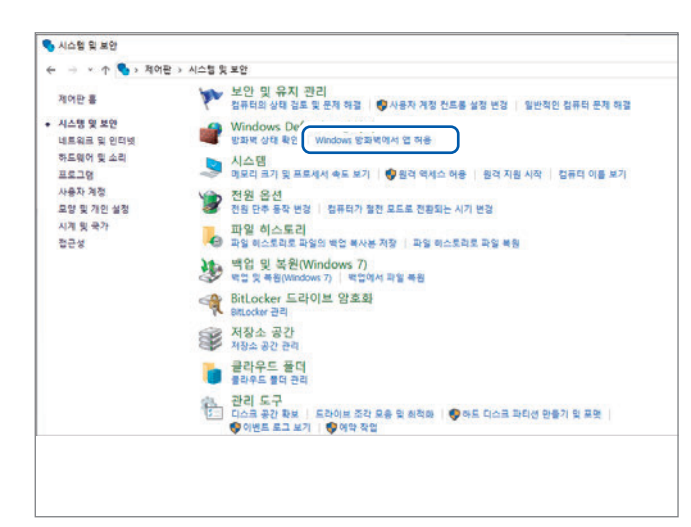

*4* 순서 *<sup>1</sup>*(**[p. 281](#page-285-0)**)의 **[ 시스템 <sup>및</sup> 보안 ]** 에서 **[Windows 방화벽에서 앱 허용]**을 클릭한다

#### *5* **[FTP서버]**<sup>를</sup> 선택한다

개인, 공용은 본 기기와 연결되어 있는 쪽을 선택해 주십시오.

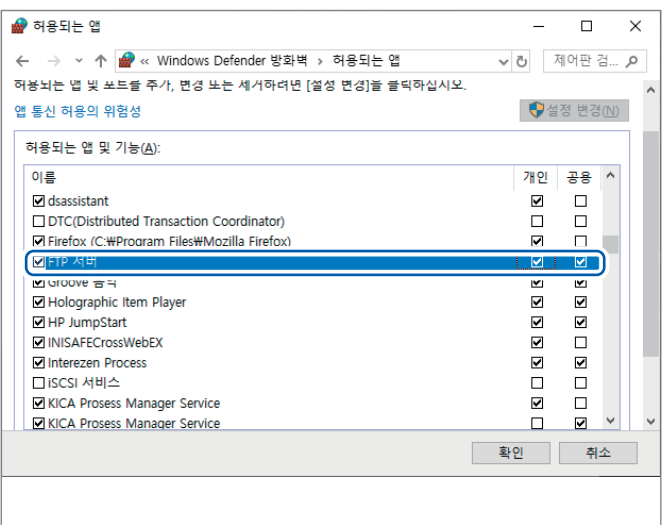

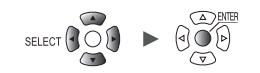

### **FTP용 폴더의 액세스 허가를 설정하기(Windows 10의 경우)**

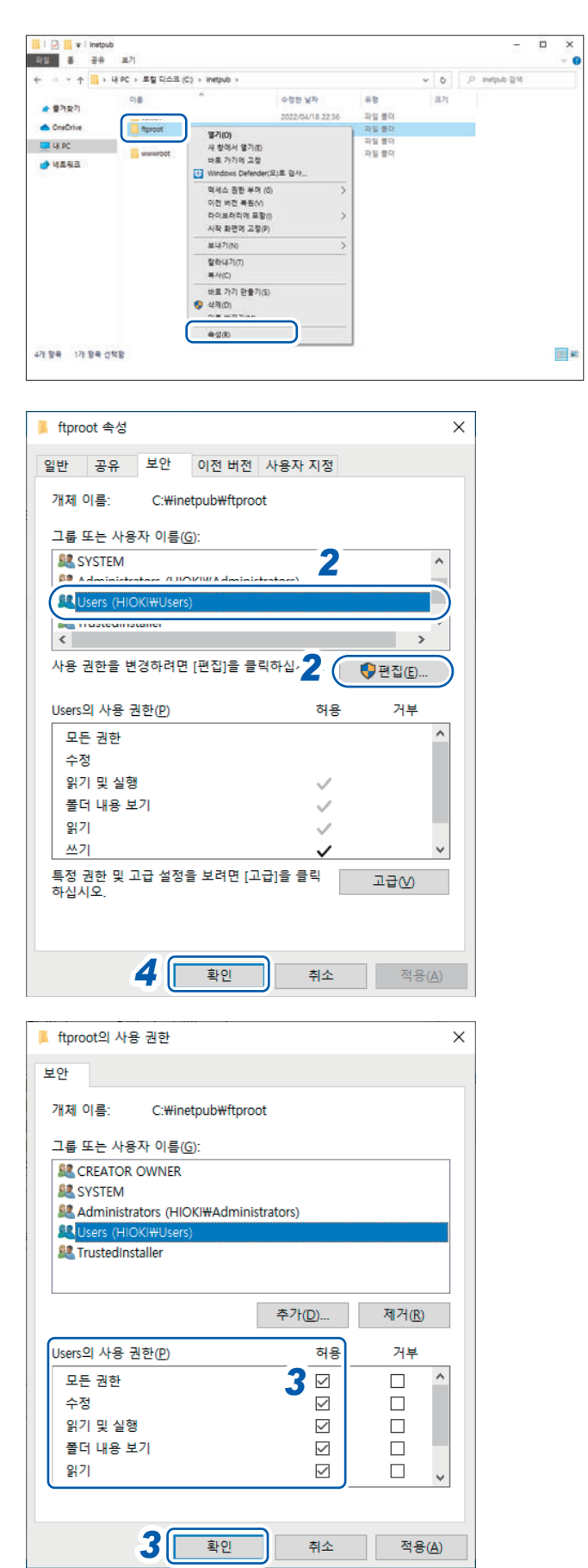

*1* **FTP** 사이트의 설정에서 **[콘텐츠 디렉터리]**<sup>의</sup> **[실제 경로]**에 지정한 폴더를 우클릭해 **[속성]**을 선택한다

예: C:\inetpub\ftproot

**[ftproot 속성]** 대화창이 열립니다.

*2* **[보안]**탭의 **[그룹 또는 사용자 이름]**에서 **[Users]**를 선택하고 **[편집...]**을 클릭한다

**[ftproot의 사용 권한]** 대화창이 열립니다.

- *3* **[Users<sup>의</sup> 사용 권한]**에서 **[모든 권한]**<sup>의</sup> **[허용]**을 선택하고 **[확인]**을 클릭한다 **[ftproot의 사용 권한]** 대화창이 닫힙니다. **[Users의 사용 권한]에서 [모든 권한]의**<br>**[하용]을 선택하고 [확인]을 클릭한다**<br>**[하용]을 선택하고 [확인]을 클릭한다**<br>**[ftproot의 사용 권한]** 대화창이 닫힙니다.<br><br>[확인]을 클릭한다
- *4* **[확인]**<sup>을</sup> 클릭한다

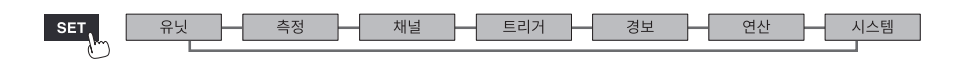

#### **FTP서버를 재기동한다**

**[제어판]** > **[시스템 및 보안]** > **[관리 도구]** > **[서비스]**에서 Microsoft FTP Service를 재기동해 주 십시오.

이것으로 Windows 10에서의 FTP설정이 완료되었습니다.

## **자동 송신의 설정**

본 기기의 미디어에 자동저장한 파일을 PC의 FTP서버에 자동으로 송신할 수 있습니다.

### **조작방법**

FTP서버 192.168.1.1에 데이터를 송신하는 경우를 예로 설명합니다.

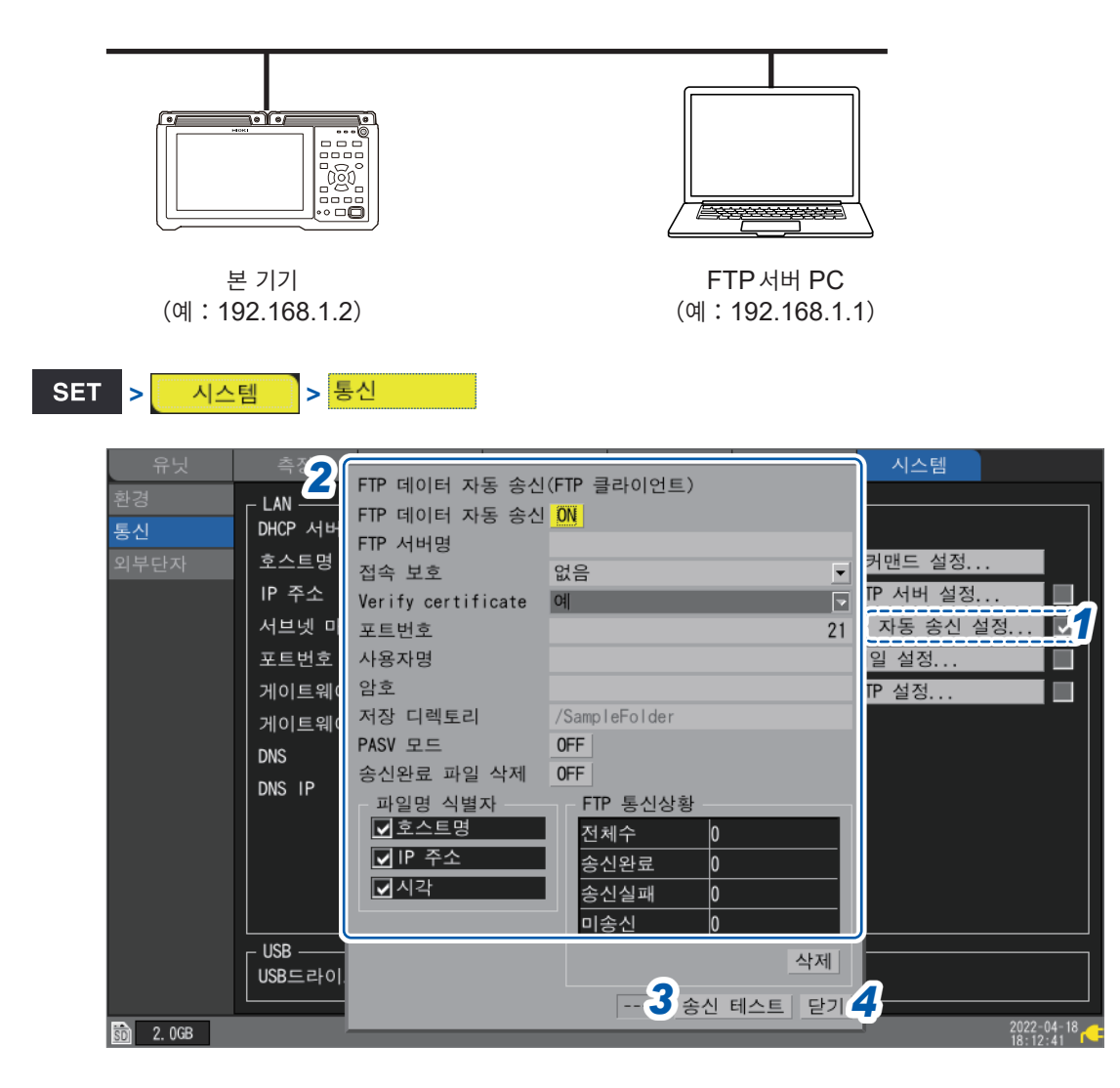

### *1* **[FTP데이터 자동 송신 설정...]**에서 **ENTER**키를 누른다 설정창이 열립니다.

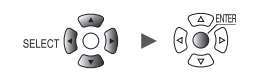

#### *2* <sup>각</sup> 항목을 설정한다

• **[FTP 데이터 자동 송신]**에서 기능을 **[ON]**으로 설정한다

#### • **[FTP 서버명]**

FTP서버의 호스트명 또는 IP주소를 설정합니다.

참조:"PC에서의 [네트워크](#page-250-0) 설정"(p. 246)

반각45문자 이내의 문자열(예:**LOGGER**, **192.168.1.1**)

#### • **[접속 보호]**

FTP서버가 대응하는 보호방식에 맞춰 설정해 주십시오.

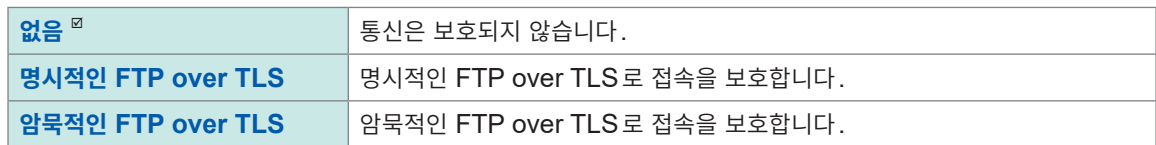

• **[서버 증명서 확인]**

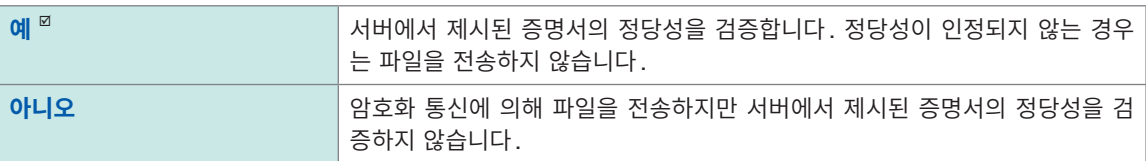

#### • **[포트번호]**

FTP서버의 포트번호를 설정합니다.

 $1 \sim 21^{10} \sim 65535$ 

**[접속 보호]**의 설정이 **[암묵적인 FTP over TLS]**일 때의 초기설정은 **[990]**입니다.

#### • **[사용자명]**

FTP서버에 로그온하기 위한 사용자명을 설정합니다.

PC의 FTP서버에 등록한 본 기기의 사용자명을 설정합니다.

반각32문자 이내의 문자열(예:**LOGGER**)

#### • **[암호]**

FTP서버에 로그온하기 위한 암호를 설정합니다.

PC의 FTP서버에 등록한 본 기기의 암호를 설정합니다.

반각32문자 이내의 문자열(예:**LOGGER**)

<span id="page-291-0"></span>암호는 **[]**라 표시됩니다.

• **[저장 디렉토리]**

데이터를 저장할 FTP서버상의 디렉토리를 지정합니다.(초기설정:본 기기의 제조번호)

반각45문자 이내의 문자열(예:**data**)

• **[PASV 모드]**

통신 시에 PASV모드를 사용할지 여부를 선택합니다.

**OFF**<sup>⊠</sup>, ON

• **[송신완료 파일 삭제]**

**OFF**<sup> $්</sup>,$ **ON** $$ 

시스템

Hioki Labor Labor Labor Labor Labor Labor Labor Labor Labor Labor Labor Labor Labor Labor Labor Labor Labor La

9

#### • **[파일명 식별자]**

다음 항목의 체크박스에서 파일명에 붙일 식별명을 선택합니다.

#### **호스트명**, **IP주소**, **시각**

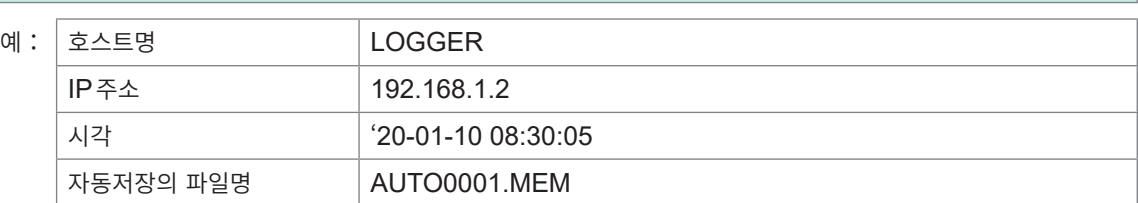

이상의 설정으로 **[호스트명]**, **[IP주소]**, **[시각]**을 모두 선택했을 때의 파일명은 **[LOGGER\_192-168-1-2\_200110-083005\_AUTO0001.MEM]**가 됩니다. 여러 대의 로거를 사용한 경우에 파일을 식별할 수 있습니다.

#### *3* **FTP**설정이 완료되었다면 송신 테스트를 한다

참조:"파일 송신 [테스트"\(](#page-293-0)p. 289)

## *4* **[닫기]**에서 **ENTER**키를 누른다

설정창이 닫힙니다.

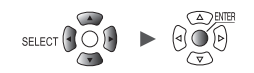

<span id="page-293-0"></span>**파일 송신 테스트**

FTP에서 파일 송신이 되는지를 확인합니다.

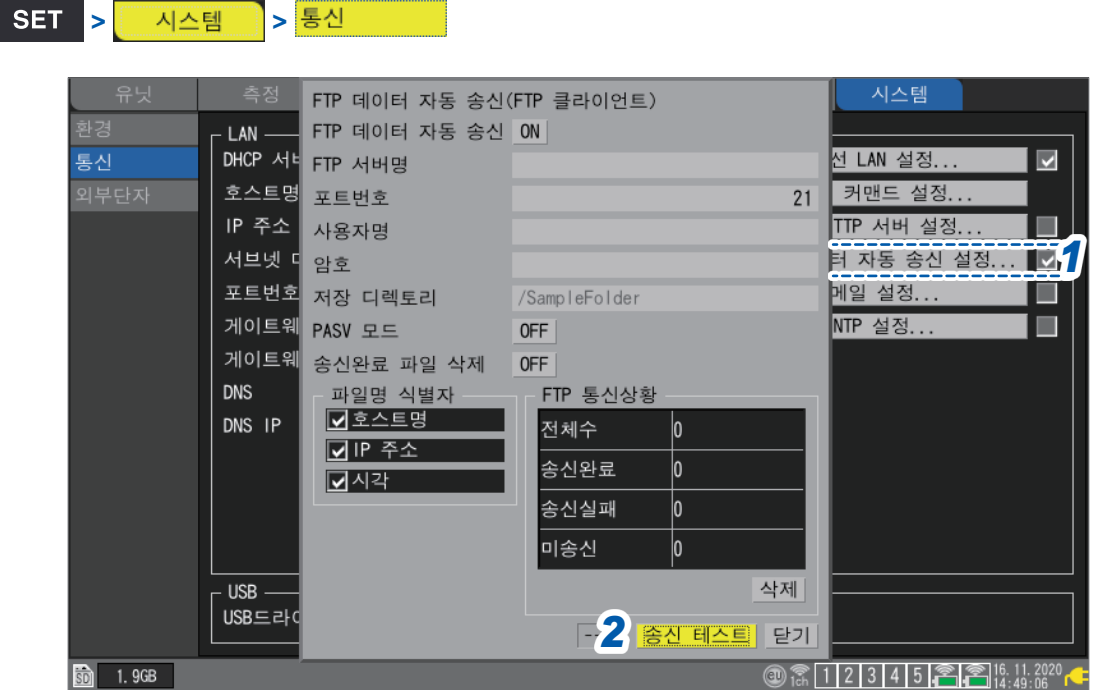

## *1* **[FTP데이터 자동 송신 설정...]**에서 **ENTER**키를 누른다

설정창이 열립니다.

**[파일명 식별자]**에서 체크박스를 선택한 식별명이 파일명에 추가됩니다.

## *2* **[송신 테스트]**에서 **ENTER**키를 누른다

테스트용 파일 **[FTP\_TEST.TXT]**가 지정한 폴더\*에 송신됩니다.

\*:"**[사이트 정보]**를 [입력한다"\(](#page-286-0)p. 282)의 **[실제 경로]**와 "**[저장 [디렉토리](#page-291-0)]**"(p. 287)에서 지정한 폴더 (예:C:\LOGGER\data)

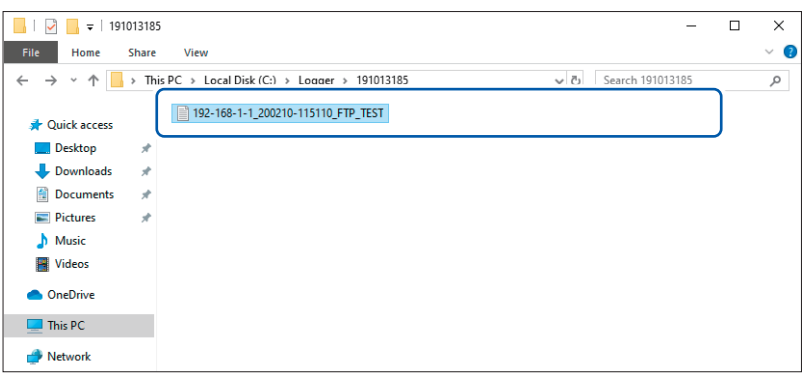

테스트용 파일이 송신되지 않는 경우는 본 기기의 자동 송신 설정과 PC의 FTP설정을 확인해 주십시오. 송신 테스트에서 문제가 없었다면 측정을 시작해 주십시오. 측정한 파형 데이터가 PC의 FTP에 자동 송신됩니다.

SET. 측정 재널 - 트리거 - 경보 - 연산 시스템 H Hioki Labor Labor Labor Labor Labor Labor Labor Labor Labor Labor Labor Labor Labor Labor Labor Labor Labor La

9

#### **데이터 송신시간**

전송시간(초)= 파일크기(KB)/ 전송속도(KB/초)+ 전송 준비시간(초) 파일크기에 대해서는 "11.9 [파일용량"\(](#page-409-0)p. 405)을 참조하십시오. 전송속도는 4 MB/초, 전송의 준비시간은 대략 3초로 잡아 주십시오. 예:파일크기가 40 MB인 경우 전송시간 = 40 MB/4(MB/초)+ 3(초)  $= 10 + 3$  (초) = 13(초)

## **FTP통신상황의 확인**

**SET** > 시스템 > 통신

FTP 통신상황을 확인할 수 있습니다. FTP로 송신한 파일 수, 송신이 실패한 수 등이 표시됩니다.

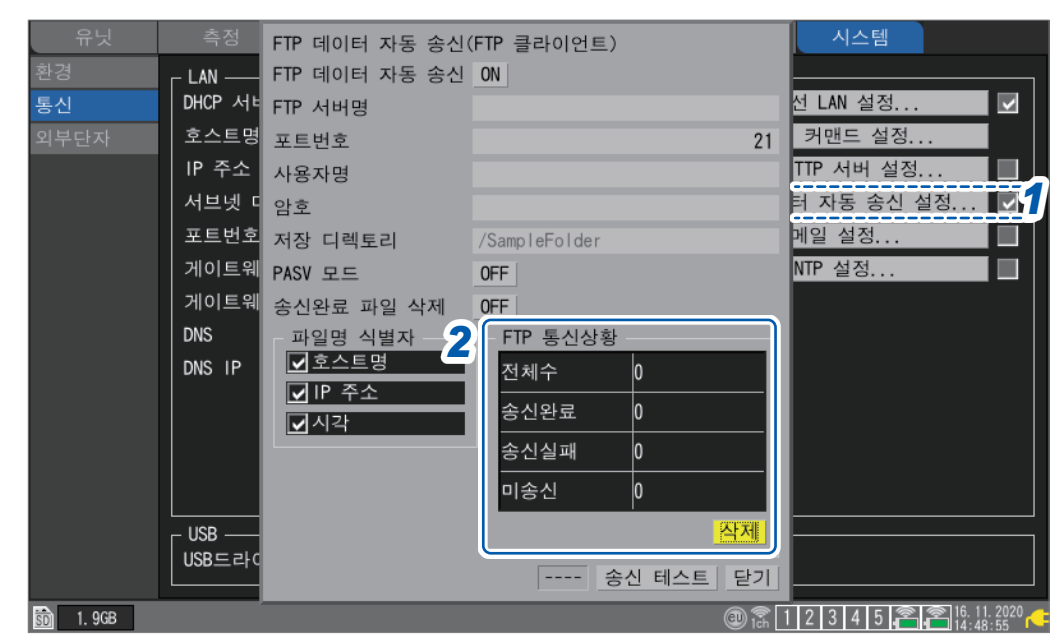

. . . . . . .

#### *1* **[FTP데이터 자동 송신 설정...]**에서 **ENTER**키를 누른다

설정창이 열립니다.

*2* **[FTP통신상황]**에서 파일 수를 확인한다

**전체수**, **송신완료**, **송신실패**, **미송신**

다음의 타이밍에서 카운트는 0으로 리셋됩니다.

• **[삭제]**에서 **ENTER**키를 눌렀을 때

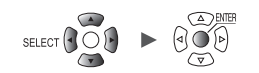

## **9.8 메일을 송신하기**

PC나 메일을 지원하는 휴대전화에 본 기기에서 메일을 송신할 수 있습니다. 송신처의 주소는 3개까지 등 록 가능합니다.

측정 중에 본 기기에서 다음 상황이 발생한 타이밍에 메일을 송신할 수 있습니다.

- 무선 유닛 통신 에러
- 본 기기 또는 무선 유닛 배터리 저하
- 시작 트리거의 성립
- 정지 트리거의 성립
- 경보 발생
- 정전으로부터의 복귀
- 내부 메모리의 용량 가득참
- 미디어의 용량 가득참

정기적으로 SMTP 메일 서버를 통해 메일을 송신하는 것도 가능합니다.

경보가 빈번하게 발생하면 메일도 빈번하게 송신됩니다. 경보 유지를 ON으로 설정하면 각 경보 채널의 최초의 경보만 메일을 송신할 수 있습니다. 경보 유지에 관해서는 "전채널 공통된 경보조건 설정"(p. 174)을 참조하십시오.

#### **조작 순서**

- *1* **LAN**<sup>을</sup> 설정하고 연결한다(**[p. 244](#page-248-0)**)
- *2* <sup>본</sup> 기기에서 메일 송신 설정을 한다(**[p. 292](#page-296-0)**)
- *3* 송신 테스트를 한다(**[p. 295](#page-299-0)**)
- *4* <sup>본</sup> 기기에서 측정을 시작한다

본 기기에서 트리거의 성립과 경보가 발생하면 메일 서버를 통해 메일이 송신됩니다.

*5* 메일의 송신상황을 확인한다

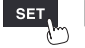

 $\overline{\phantom{0}}$ 

측정 <mark>—</mark> 채널 — 트리거 — 경보 — 연산 —

Hioki Labor Labor Labor Labor Labor Labor Labor Labor Labor Labor Labor Labor Labor Labor Labor Labor Labor La

시스템

# <span id="page-296-0"></span>**메일 통신의 설정**

본 기기에서 메일을 송신하기 위한 설정을 수행합니다.

트리거 성립 시에 본 기기(logger@xyz.xx.xx)에서 SMTP메일 서버(192.168.1.100)를 통해 PC 또는 휴대전화(abc@xyz.xx.xx)에 메일을 보내는 경우를 예로 설명합니다.

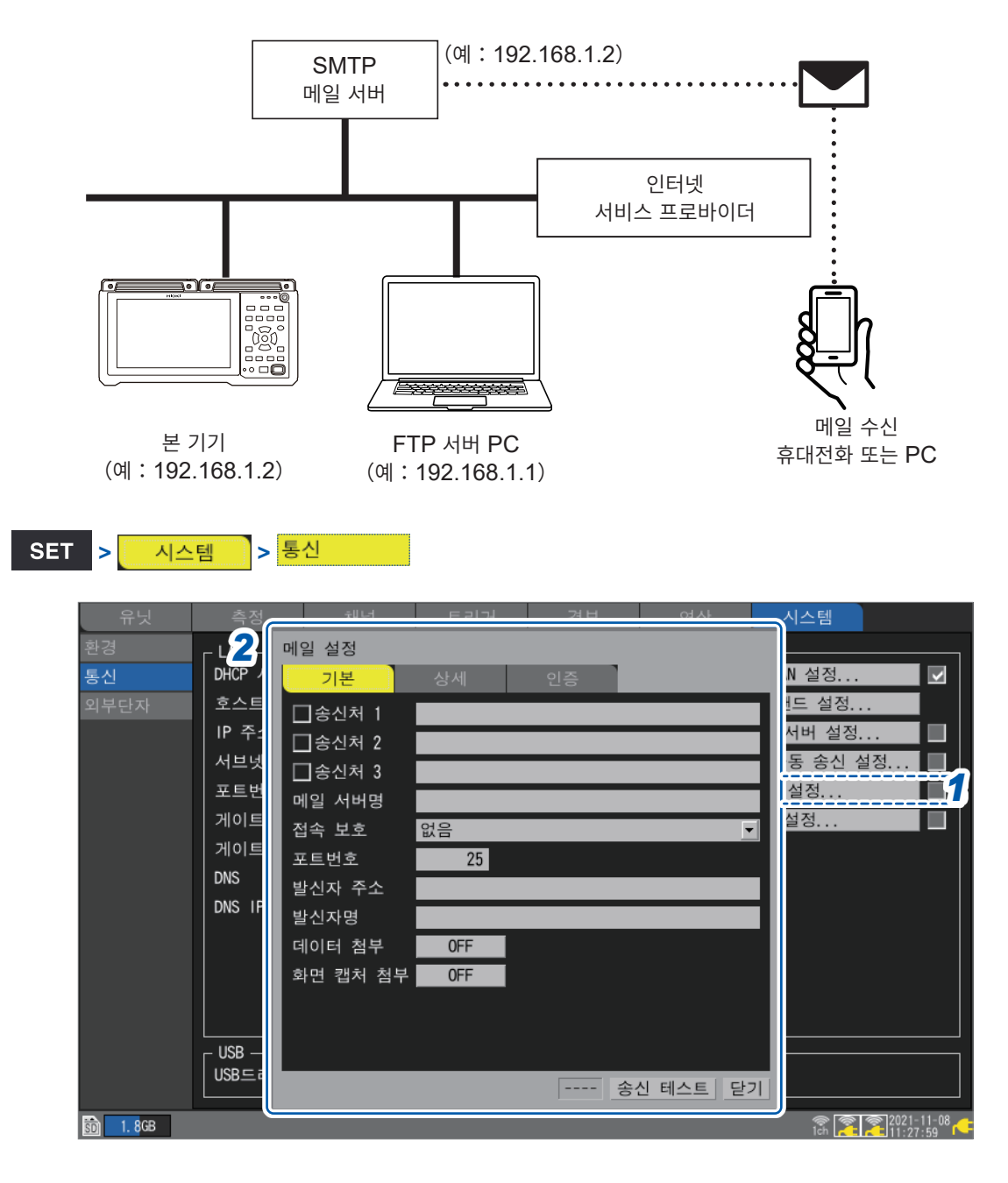

*1* **[메일 설정...]**에서 **ENTER**키를 누른다 설정창이 열립니다.

- *2* **[기본]**<sup>의</sup> <sup>각</sup> 항목을 설정한다
	- **[송신처 1]** ~ **[송신처 3]**의 각 체크박스에서 메일을 송신할지 여부를 선택합니다.
	- **[송신처 1]** ~ **[송신처 3]**에 메일을 송신할 주소를 입력합니다.

최대 반각 45문자의 문자열(예:**abc@xyz.xx.xx**)

• 네트워크 시스템 관리자 또는 인터넷 프로바이더가 지정한 **[메일 서버명]**이나 **[IP 주소]**중 하나를 입력 합니다.

SMTP 메일 서버의 서버명

최대 반각 45문자의 문자열

SMTP 메일 서버의 IP 주소

**\_.\_.\_.\_**( \_ 는 0 ~ 255)(예:**192.168.1.100**)

#### • **[접속 보호]**

SMTP 서버와의 통신을 보호하는 방법을 설정합니다.

네트워크 시스템 관리자 또는 인터넷 공급자가 지정한 방법을 설정해 주십시오.

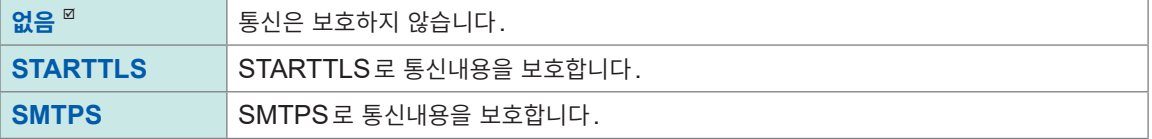

#### • **[포트번호]**

메일 서버의 포트 번호를 설정합니다.

메일 서버의 포트가 표준인 25번 이외에서 동작하고 있을 때는 그 포트 번호를 설정합니다.

 $1 \sim 25^{10} \sim 65535$ 

• **[발신자 주소]**

발신자의 메일 주소를 설정합니다.

최대 반각 45문자의 문자열(예:**logger@xyz.xx.xx**)

• **[발신자명]**

발신자명을 설정합니다.

최대 반각 32문자의 문자열(예:**LOGGER**)

• **[데이터 첨부]**(송신조건이 시작 트리거, 정지 트리거, 경보, 정기 송신일 때) 메일에 순시값 데이터를 첨부할지 여부를 선택합니다.

**OFF**  $\Omega$ , **ON** 

• **[화면 캡처 첨부]** 메일에 파형화면의 표시 이미지(PNG 형식)을 첨부할지 여부를 선택합니다.

**OFF**<sup> $\Omega$ </sup>, **ON** 

SET,

시스템

**9**컴퓨터

9

(PC)<br>우익

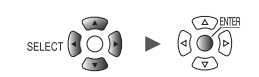

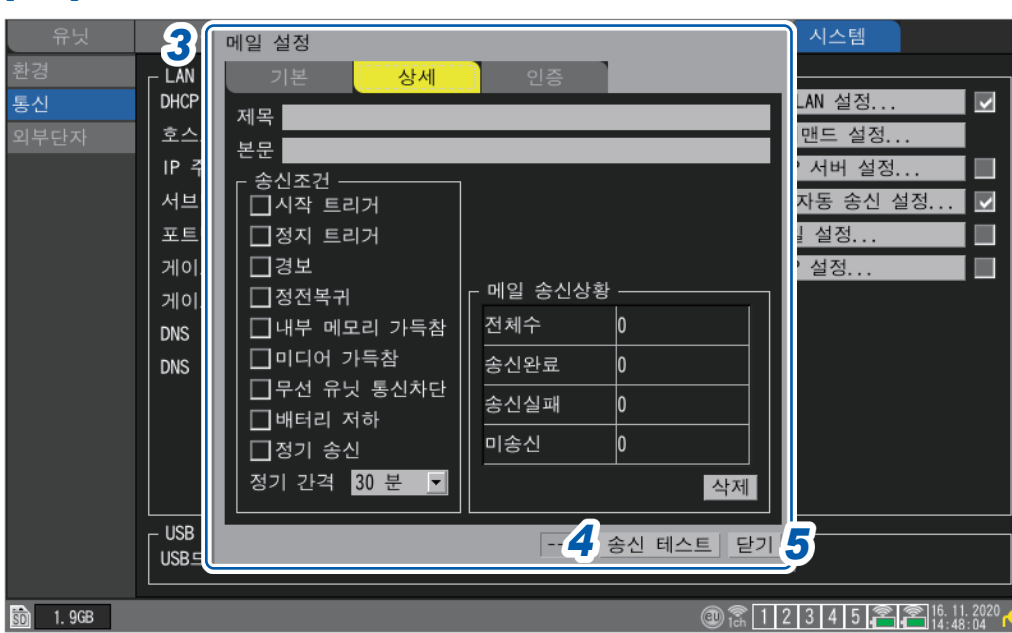

#### • **[제목]**

• **[본문]**

• **[송신조건]**

메일의 제목을 설정합니다.

메일의 본문을 설정합니다.

최대 반각 32문자의 문자열(예:**LOGGER\_mail**)

최대 반각 32문자의 문자열(예:**LOGGER에서 보내는 메일**)

*3* **[상세]**<sup>의</sup> <sup>각</sup> 항목을 설정한다

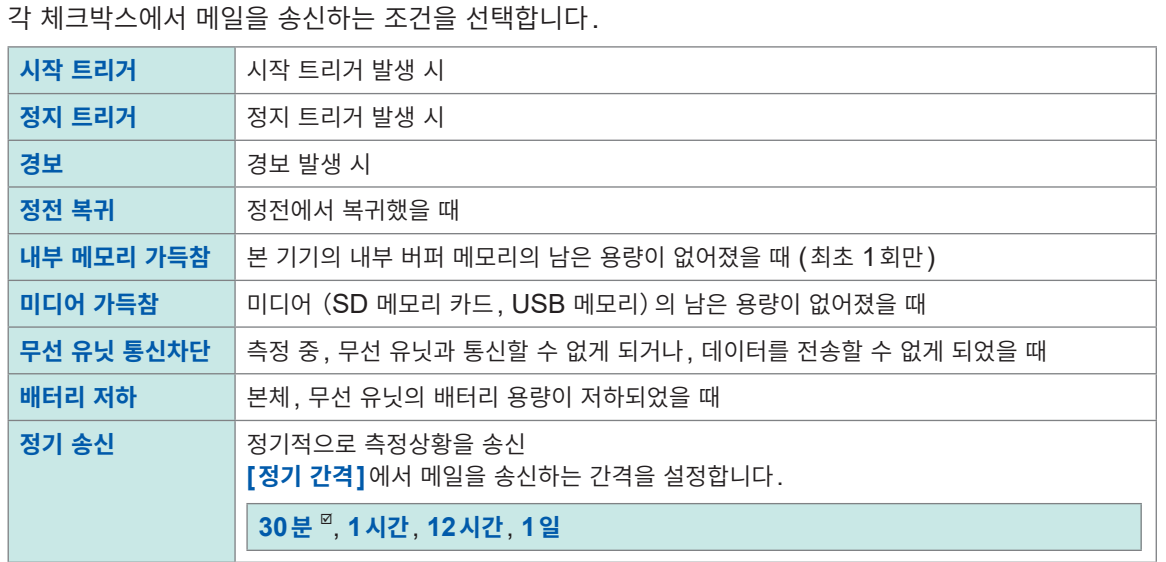

#### • **[메일 송신상황]**

참조 : "메일 [송신상황](#page-300-0) 확인" (p. 296)

#### *4* 송신 테스트를 한다

참조:"메일 송신 [테스트"\(](#page-299-0)p. 295)

## *5* **[닫기]**에서 **ENTER**키를 누른다

설정창이 닫힙니다.

<span id="page-299-0"></span>**메일 송신 테스트**

메일이 송신되는지를 확인합니다.

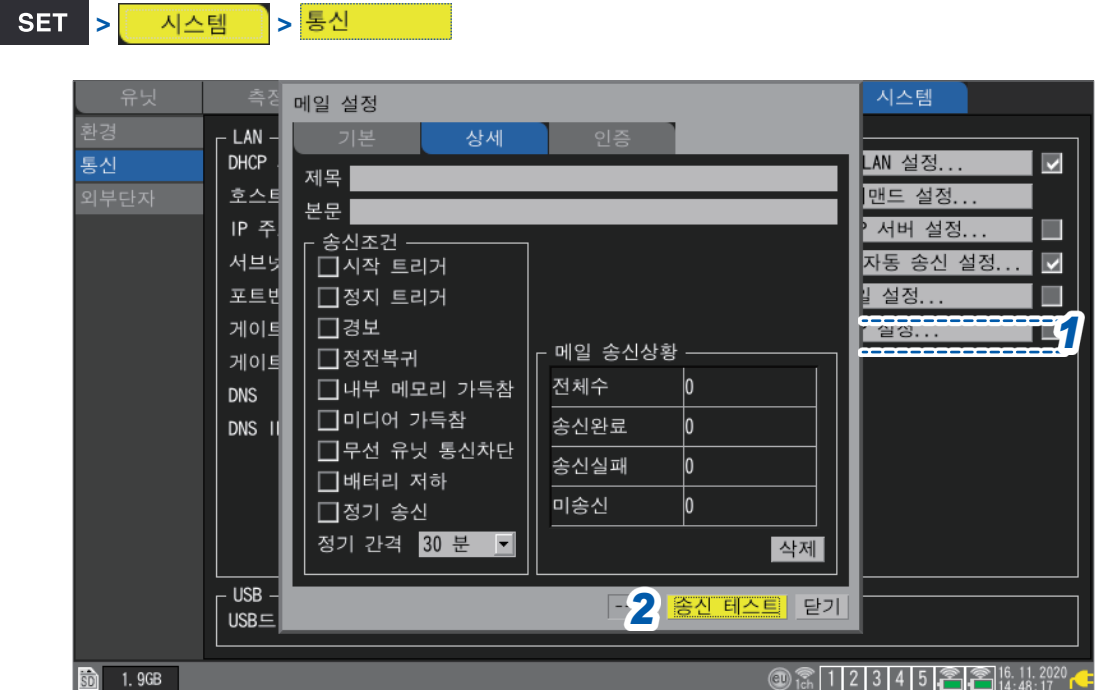

*1* **[메일 설정...]**에서 **ENTER**키를 누른다 설정창이 열립니다.

#### *2* **[상세]**<sup>의</sup> **[송신 테스트]**에서 **ENTER**키를 누른다

테스트용 메일이 송신됩니다. 메일 송신은 1통당 1초 정도 걸립니다. 메일을 송신할 수 없을 때는 본 기기의 메일 송신의 설정을 확인해 주십시오. 송신 테스트에서 문제가 없었다면 측정을 시작하십시오.

 $SET$ 

시스템

Hioki Labor Labor Labor Labor Labor Labor Labor Labor Labor Labor Labor Labor Labor Labor Labor Labor Labor La

9

## <span id="page-300-0"></span>**메일 송신상황 확인**

메일의 송신상황을 확인할 수 있습니다. 메일의 송신 수와 미송신 메일 수 등이 표시됩니다.

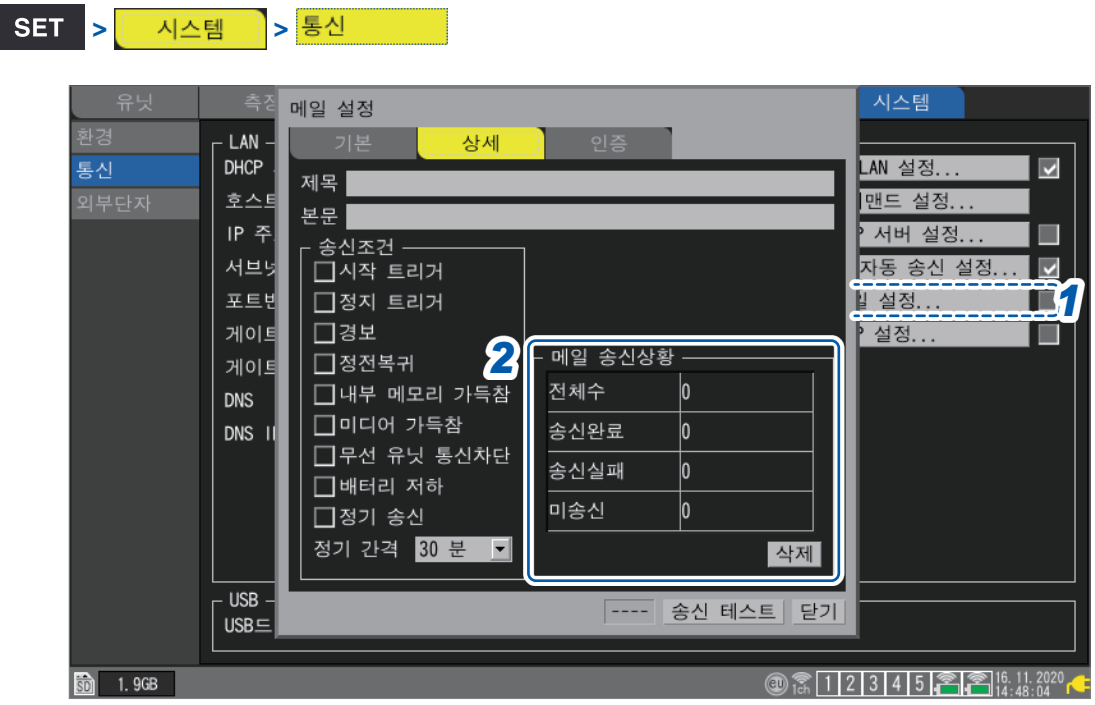

- *1* **[메일 설정...]**에서 **ENTER**키를 누른다 설정창이 열립니다.
- *2* **[상세]**<sup>의</sup> **[메일 송신상황]**에서 메일 수를 확인한다

**전체수**, **송신완료**, **송신실패**, **미송신**

다음의 타이밍에서 카운트는 0으로 리셋됩니다. • **[삭제]**에서 **ENTER**키를 눌렀을 때

미송신 메일이 30개 이상이 되면 미송신 안에서 가장 오래된 메일을 송신실패로 취급하여 송신되지 않게 됩니다.

새롭게 측정을 시작하면 미송신 메일은 삭제됩니다.

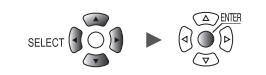

## **메일 인증**

메일 인증으로써 본 기기는 POP 인증(POP before SMTP)과 SMTP 인증을 지원합니다. 필요에 따라 설정해 주십시오.

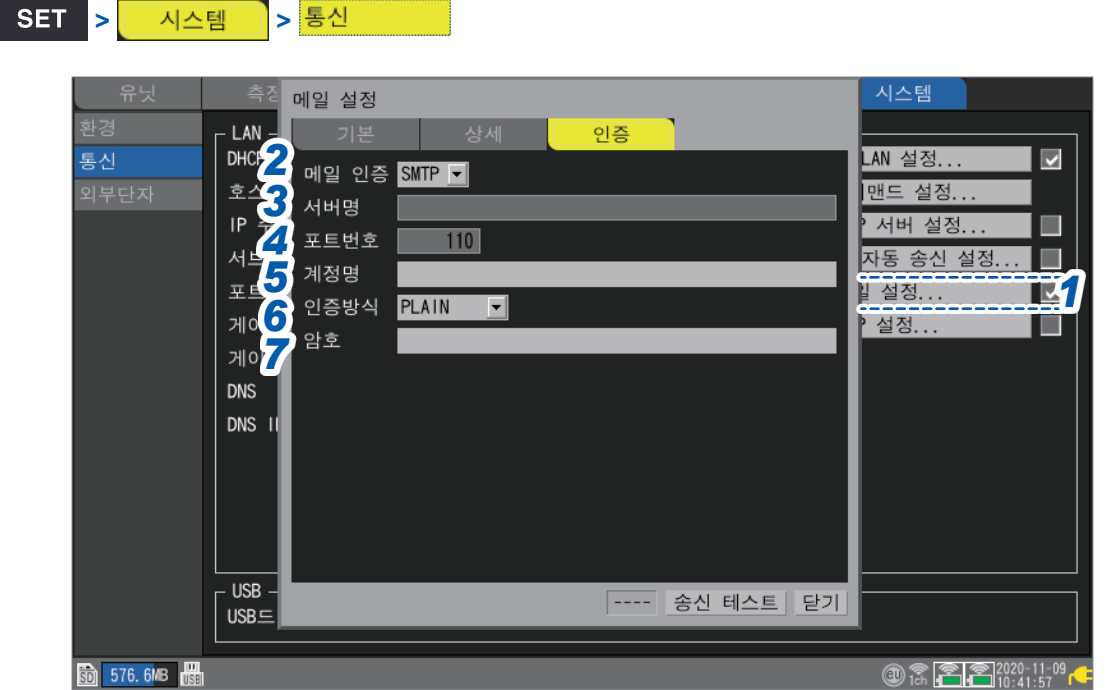

- *1* **[메일 설정...]**에서 **ENTER**키를 누른다 설정창이 열립니다.
- *2* **[인증]**<sup>의</sup> **[메일 인증]**에서 메일의 인증방법을 선택한다

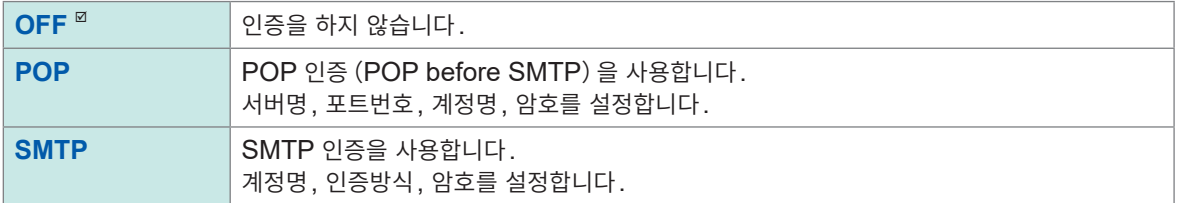

*3* **[서버명]**에 **POP3** 서버명 또는 **IP** 주소를 입력한다

최대 반각45문자의 문자열

*4* **[포트번호]**에 **POP3** 서버의 포트번호를 입력한다

 $1$   $\sim$  **110**  $^{\square}$   $\sim$  **65535** 

*5* **[계정명]**<sup>에</sup> 인증의 사용자 계정을 입력한다

최대 반각45문자의 문자열

*6* **[인증방식]**에서 **SMTP**서버가 지원하는 방식을 선택한다

**H** 

LOGIN<sup> $\textdegree$ </sup>, PLAIN, CRAM-MD5

측정

재널 H 트리거 - 경보 - 연산 시스템

Hioki Labor Labor Labor Labor Labor Labor Labor Labor Labor Labor Labor Labor Labor Labor Labor Labor Labor La

**9**컴퓨터

9

(PC)<br>우익

## *7* **[암호]**<sup>에</sup> 인증의 암호를 입력한다

최대 반각 32문자의 문자열

암호는 **[●●●●●●●●●●** ]라 표시됩니다.

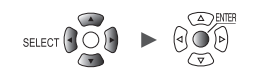

## **9.9 통신 커맨드로 제어하기**

PC에서 통신 커맨드를 송신해 본 기기를 제어 및 통신할 수 있습니다. 본 기기와 PC는 USB케이블 또는 LAN케이블로 연결합니다. 참조:"본 기기와 PC를 [USB](#page-246-0) 연결"(p. 242) 참조:"본 기기와 PC를 LAN 연결"([p. 251](#page-255-0))

통신 커맨드로 제어하는 경우는 본 기기의 설정이 필요합니다.

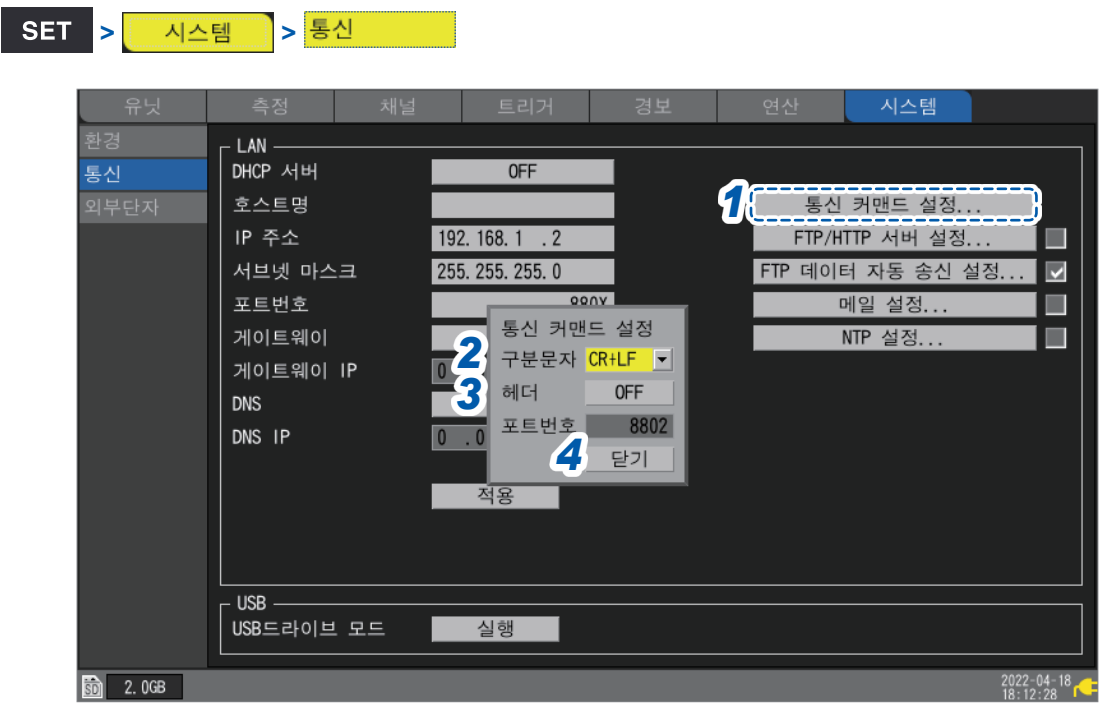

- *1* **[통신 커맨드 설정...]**에서 **ENTER**키를 누른다 설정창이 열립니다.
- *2* **[구분문자]**에서 통신 커맨드의 줄바꿈 코드를 선택한다

**LF**, **CR+LF**

*3* **[헤더]**에서 커맨드 응답에 헤더를 추가할지 여부를 선택한다

**OFF**  $\Omega$ , **ON** 

*4* **[닫기]**에서 **ENTER**키를 누른다 설정창이 닫힙니다.

**통신 커맨드에 대한 상세는 부속된 DVD안에 들어있는** "**통신 커맨드 사용설명서"를 참조하십시오.**

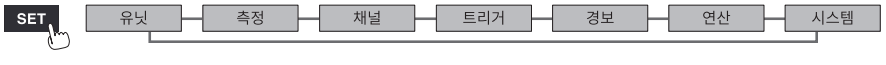

9

## **9.10 XCP on Ethernet으로 측정 데이터를 송신하기**

본 기기는 XCP on Ethernet의 계측모드에만 대응하며 ASAM 규격에 준거한 상위 툴과 연결이 가능합 니다.

XCP on Ethernet으로 측정 데이터를 송신하려면 LAN 설정과 연결이 필요합니다.

XCP 연결을 위해 LR8450을 사용해 본 기기 고유의 설정파일 (A2L)을 작성해 주십시오.

A2L 파일 작성 후, 본 기기의 설정을 변경한 경우는 A2L 파일을 재작성해 최신 A2L 파일을 사용해 주십 시오.

CAN 유닛에서 취득한 측정 데이터는 XCP로 송신할 수 없습니다.

본 기기는 ECU용 측정/적합용 소프트웨어의 폴링에 의한 비동기에서의 측정 데이터 업로드에는 대응하 지 않습니다.

본 기기가 측정 데이터를 ECU용 측정/적합용 소프트웨어에 송신하는 타이밍은 ECU용 측정/적합용 소 프트웨어로부터 본 기기에 커맨드가 송신되었을 때만입니다.

### **입력 채널 설정**

참조:"1.4 입력 채널을 [설정하기"\(](#page-29-0)p. 25)

## **A2L 파일 작성**

**[SAVE 키 설정]**에서 **[선택 저장]**을 선택했을 때의 조작방법을 나타냅니다.

#### *1* **SAVE** 키를 누른다

창이 표시됩니다.

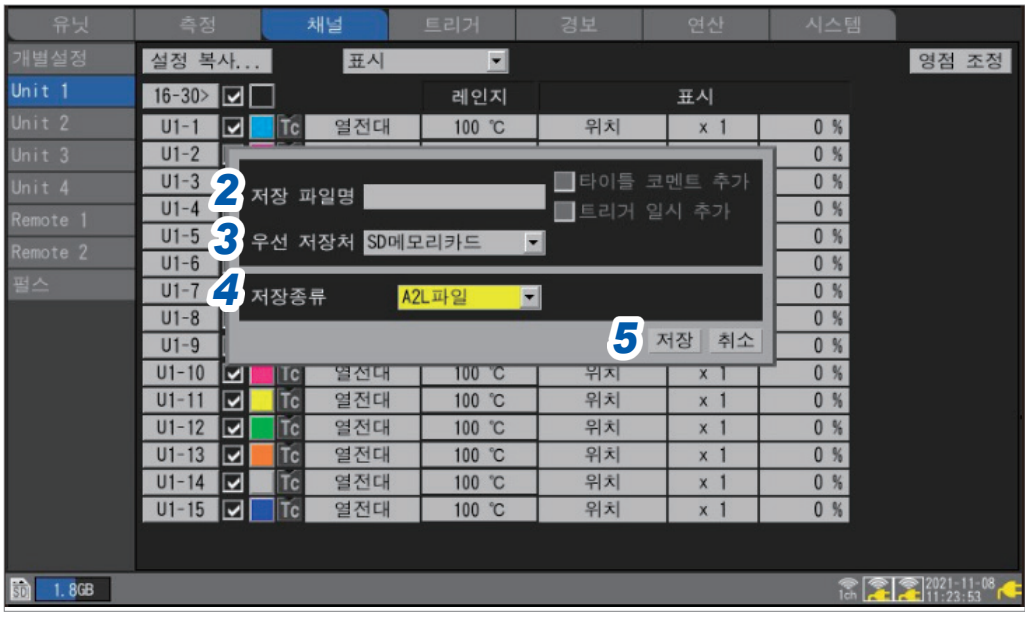

*2* **[저장 파일명]**<sup>에</sup> 파일명을 입력한다(반각 **8**문자까지)

참조:"문자 [입력방법"\(](#page-14-0)p. 10)

- *3* **[우선 저장처]**에서 저장처인 미디어를 선택한다
- *4* **[저장종류]**에서 **[A2L파일]**<sup>을</sup> 선택한다

### *5* **[저장]**에서 **ENTER**키를 누른다

저장처인 미디어에 A2L 파일이 저장됩니다. 본 기기의 설정에서 측정을 ON으로 한 채널만 A2L 파일에 정보가 기재됩니다.

## **ECU용 측정/적합용 소프트웨어상의 설정**

#### **측정 채널 설정**

측정 전에 ECU용 측정/적합용 소프트웨어에서 DAQ 리스트의 초기화와 생성을 실시하고 ODT entry에 측정 채널 정보를 설정해 주십시오.

본 기기가 측정 중인 경우, DAQ 리스트의 초기화와 생성은 불가능합니다.

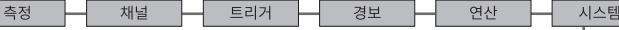

Hioki Labor Labor Labor Labor Labor Labor Labor Labor Labor Labor Labor Labor Labor Labor Labor Labor Labor La

## **9.11 GENNECT Cloud와 연계시키기**

GENNECT Cloud는 HIOKI가 운용하는 클라우드 서비스입니다. GENNECT Cloud와 본 기기를 연계시킴으로써 본 기기에서 클라우드에 측정값과 측정 파일을 업로드해 원격지에서 감시 또는 조작이 가능합니다. 본 기기와 GENNECT Cloud를 연계시켜 사용하려면 다음의 준비가 필요합니다. 1. 인터넷 연결 2. 메일 수신 설정

3. 계정 생성

상세는 GENNECT Cloud의 웹사이트를 참조하십시오.

### **1. 인터넷 연결**

다음의 URL에 대해 외부 TCP:443번 포트를 사용한 통신이 허용되어 있을 것 $^{\star1,\,\star2}$ 

- 중국 이외에서 본 기기를 사용하는 경우 cloud.gennect.net [HTTPS]
- 중국 내에서 본 기기를 사용하는 경우 gennect.cn [HTTPS]

#### **(1) 측정값을 업로드하려면**

다음의 URL에 대해 외부 TCP:443번 포트와 TLS 상호 통신을 사용한 통신이 허용되어 있을 것 $^{\star1}$ , 다음 의 <mark>URL</mark>에 대해 경로상에서 TLS 복호가 되어 있지 않을 것 $^{\ast3}$ 

- 중국 이외에서 본 기기를 사용하는 경우
- iot.cloud.gennect.net [MQTTS]
- 중국 내에서 본 기기를 사용하는 경우 iot.cloud.gennect.cn [MQTTS]

#### **(2) 원격조작을 하려면**

다음의 URL에 대해 외부 TCP:443번 포트를 사용한 통신이 허용되어 있을 것 $^{\star1}$ 

- 중국 이외에서 본 기기를 사용하는 경우 cloud-relay.gennect.net [SSH]
- 중국 내에서 본 기기를 사용하는 경우 cloud-relay.gennect.cn [SSH]

#### **2. 메일 수신 설정**

다음의 도메인에서 보내는 메일을 수신 허용해 주십시오.

- 중국 이외에서 본 기기를 사용하는 경우: mail.gennect.net
- 중국 내에서 본 기기를 사용하는 경우 : mail.gennect.cn
- \*1:필터링 소프트웨어 등에 의한 액세스 제한이 있는 경우는 본 도메인에 대한 액세스를 허용해 주십시오.
- \*2:파일 다운로드 및 업로드에 대한 제한이 있는 경우 본 도메인에 대한 파일 다운로드와 업로드를 허용해 주십 시오.
- \*3:사용 중인 네트워크 경로상에서 TLS 복호에 의한 트래픽 감지가 실시되고 있는 경우는, 본 도메인에 대해서 TLS 복호를 하지 않는 통신을 허용하는 설정으로 해주십시오. 서버명 표시(SNI)에 의한 허용 룰 사용을 권 장합니다.

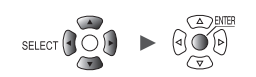

#### **3. 계정 생성**

상세는 GENNECT Cloud의 웹사이트를 참조하십시오.

GENNECT Cloud에는 Free, Standard, Pro, Trial의 4종류의 플랜이 있습니다.

- Free플랜 무료로 사용할 수 있습니다.
- Standard플랜, Pro플랜 별도 판매되는 GENNECT Cloud Standard 라이선스 카드 (SF4181-01, SF4181-03, SF4181- 12), GENNECT Cloud Pro 라이선스 카드 (SF4182-01, SF4182-03, SF4182-12), 또는 신용카 드에 의한 구독 계약이 필요합니다.
- Trial플랜

본 기기에서는 사용할 수 없습니다.

각 플랜의 상세는 GENNECT Cloud의 "라이선스 관리"를 참조하십시오.

GENNECT Cloud의 웹사이트에 액세스 해서 계정을 생성합니다. 중국 이외 국가에서 사용하는 경우와 중국 내에서 사용하는 경우에 로그인 화면이 다릅니다. 상세는 GENNECT Cloud의 온라인 도움말을 참조하십시오.

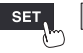

Hioki Labor Labor Labor Labor Labor Labor Labor Labor Labor Labor Labor Labor Labor Labor Labor Labor Labor La

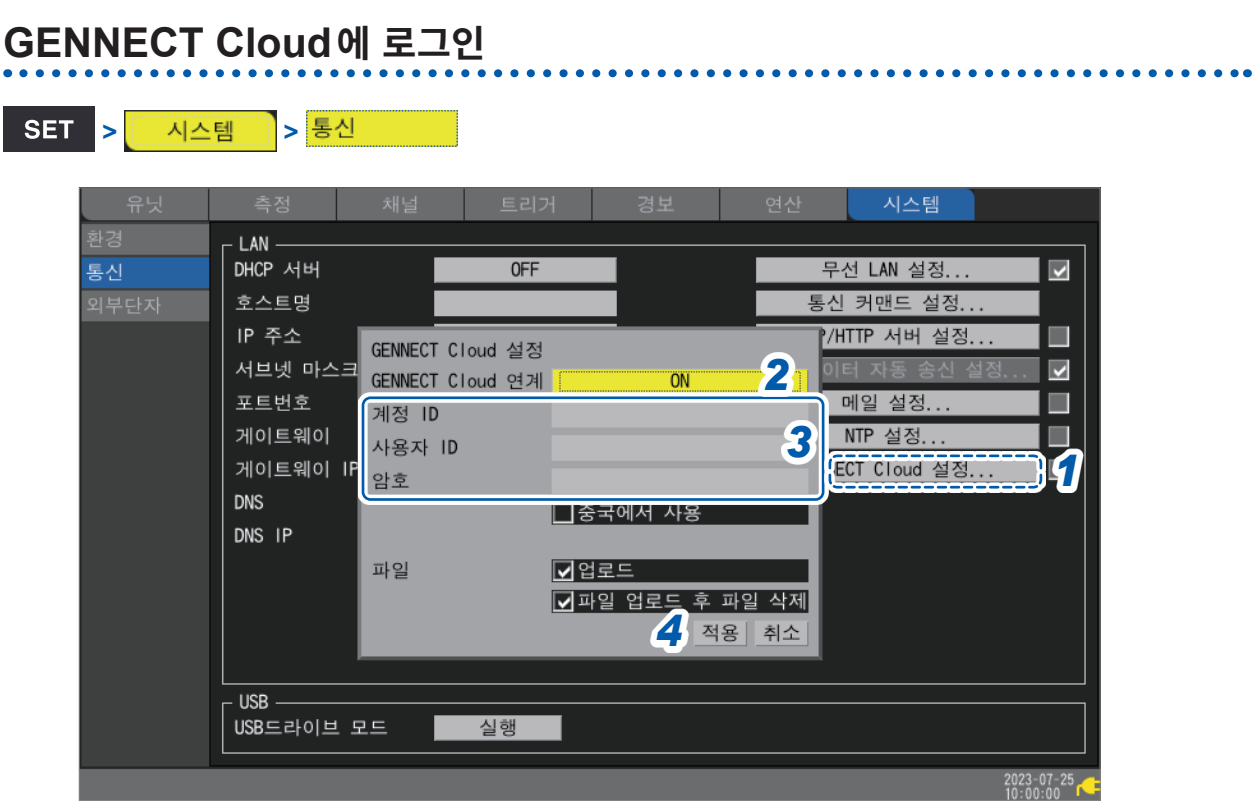

- *1* **[GENNECT Cloud 설정]**에서 **ENTER**키를 누른다 설정창이 열립니다.
- *2* **[GENNECT Cloud 연계]**<sup>를</sup> **[ON]**으로 설정한다
- *3* **[계정 ID], [사용자ID], [암호]**<sup>를</sup> 입력한다
- *4* **[적용]**에서 **ENTER**키를 누른다

설정창이 닫힙니다. 인증에 성공하면 **[인증 성공.]**이라는 메시지가 표시됩니다. 2단계 인증을 설정한 경우는 인증코드를 입력하는 화면이 표시됩니다.

- 메일에 의한 2단계 인증이 설정되어 있는 경우 등록된 메일 주소로 송신된 인증코드를 입력하고 **[인증]**을 클릭합니다. • 앱에 의한 2단계 인증이 설정되어 있는 경우
- 사용 중인 2단계 인증 어플리케이션(Authy 등)에 표시되는 인증코드를 입력하고 **[인증]**을 클릭합니 다.
- 2단계 인증의 설정방법에 대해서는 GENNECT Cloud의 온라인 도움말을 참조하십시오.
- 사용자에 2단계 인증을 설정하기(응용)

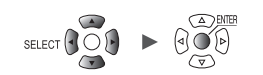

## **측정값 업로드**

**[GENNECT Cloud 연계 ]** 가 **[ON]** 으로 되어 있으면 측정을 시작하면 1 분 간격으로 측정값을 GENNECT Cloud에 송신합니다.

취득할 채널은 GENNECT Cloud에서 선택합니다. 플랜에 따라 선택 가능한 채널수에 제한이 있습니다.

Free플랜: 30 채널 Standard플랜: 150 채널 Pro플랜: 1000 채널

고속 모니터 모드를 GENNECT Cloud에서 선택하면 10분간, 5초 간격으로 측정값을 업로드 할 수 있 습니다.

상세는 GENNECT Cloud의 온라인 도움말 "모니터"를 참조하십시오.

#### **채널정보가 표시되지 않는 경우** (Tips) • 측정을 시작하고 1분정도 기다려 주십시오.

• 본 기기의 시각이 어긋나면 측정값을 업로드 할 수 없는 경우가 있습니다. 시각을 올바르게 조정해 주 십시오. [\(p. 215](#page-219-0))

## **원격조작**

Standard 플랜 또는 Pro플랜인 경우에 원격조작기능을 이용할 수 있습니다. 본 기기의 HTTP 서버기능을 사용해서 원격지에서 안전하게 본 기기를 조작할 수 있습니다. 상세는 GENNECT Cloud의 온라인 도움말 "콘솔"을 참조하십시오.

9

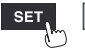

## **측정파일 업로드**

**[GENNECT Cloud 설정]**의 **[업로드]** 체크박스를 선택해두면 자동저장된 파일은 GENNECT Cloud 에 업로드됩니다.

자동 업로드와 수동 업로드가 있습니다. GENNECT Cloud에서 모드를 전환할 수 있습니다. 상세는 GENNECT Cloud의 Online help "Monitor" > "Configuring measurement group settings" 를 참조하십시오.

파일 자동 업로드

• Yes (자동 업로드)

파일 자체를 GENNECT Cloud에 업로드합니다.

• No (수동 업로드)

파일 정보만 GENNECT Cloud에 업로드합니다. GENNECT Cloud상에서 업로드를 요구함으로써 파일 자체를 GENNECT Cloud에 업로드합니다.

미디어 화면에서 측정 파일을 업로드할 수 있습니다. 업로드 가능한 파일의 확장자는 .SET, .MEM, .CSV, .TXT, .M4F, .PNG, .A2L입니다.

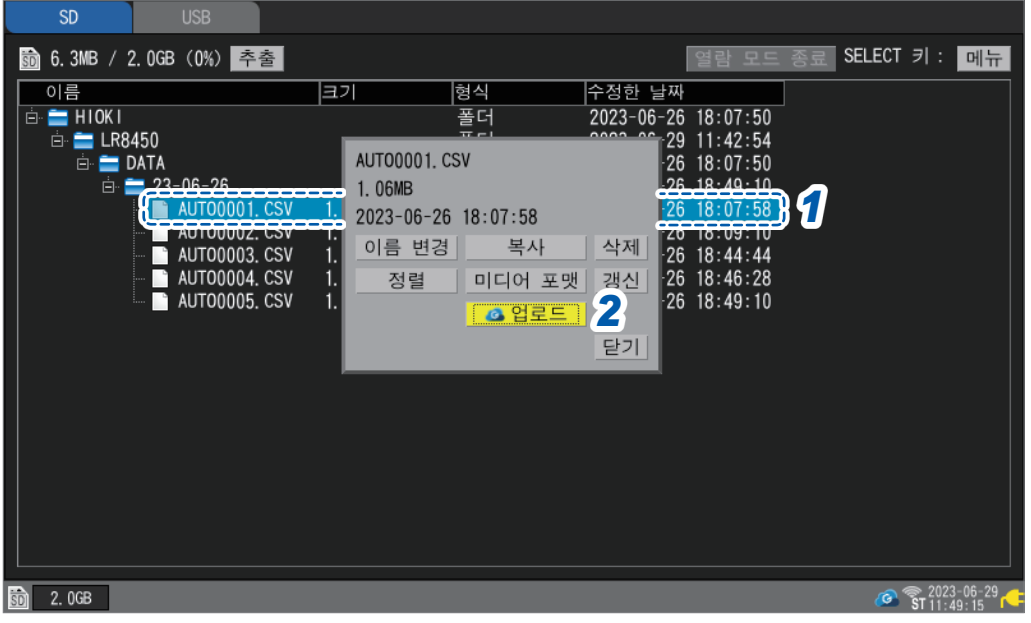

#### *1* 업로드할 파일 또는 폴더를 선택하고 **SELECT**키를 누른다

메뉴가 표시됩니다. 폴더를 선택한 경우는 선택한 폴더 내 파일이 업로드의 대상입니다.

#### *2* **[업로드]**에서 **ENTER**키를 누른다

GENNECT Cloud상의 설정이 **[Yes]**(자동 업로드)인 경우: 업로드가 시작됩니다. GENNECT Cloud상의 설정이 **[No]**(수동 업로드)인 경우:

파일 정보만 GENNECT Cloud에 업로드됩니다.

**[GENNECT Cloud 설정]**의 **[파일 업로드 후 파일 삭제]**의 체크박스를 선택해두면 업로드가 성공한 후

에 본 기기의 미디어 내부에 있는 파일이 삭제됩니다.

파일 정보에 대해서는 GENNECT Cloud의 온라인 도움말 "드라이브"를 참조하십시오.

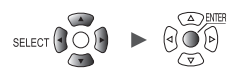

## **시계 맞추기**

GENNECT Cloud 상 의 설정에서 **[Set instrument time]** 의 **[Set each instrument's clock using an NTP server daily.]**의 체크박스가 선택되어 있는 경우, 자동으로 본 기기의 **[NTP설정]**이 설정됩니다.

상세는 GENNECT Cloud의 Online help "Monitor" > "Configuring measurement group settings" 를 참조하십시오.

시계 맞추기 기능을 사용하는 경우는 반드시 사용하는 지역에 맞는 표준시간대를 설정해 주십시오. 참조 : "시각 설정"([p. 215](#page-219-0))

## **버전업 파일 다운로드**

GENNECT Cloud에서 본 기기에 최신 버전업 파일을 다운로드 할 수 있습니다. 상세는 GENNECT Cloud의 온라인 도움말을 참조하십시오.

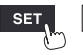

Hioki Labor Labor Labor Labor Labor Labor Labor Labor Labor Labor Labor Labor Labor Labor Labor Labor Labor La

시스팀

GENNECT Cloud와 연계시키기

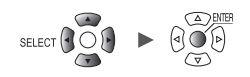

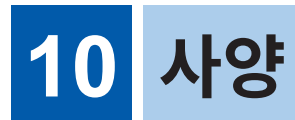

# **10.1 본체 사양**

## **LR8450, LR8450-01 메모리 하이로거**

### **1. 일반 사양**

**-1. 기본 사양**

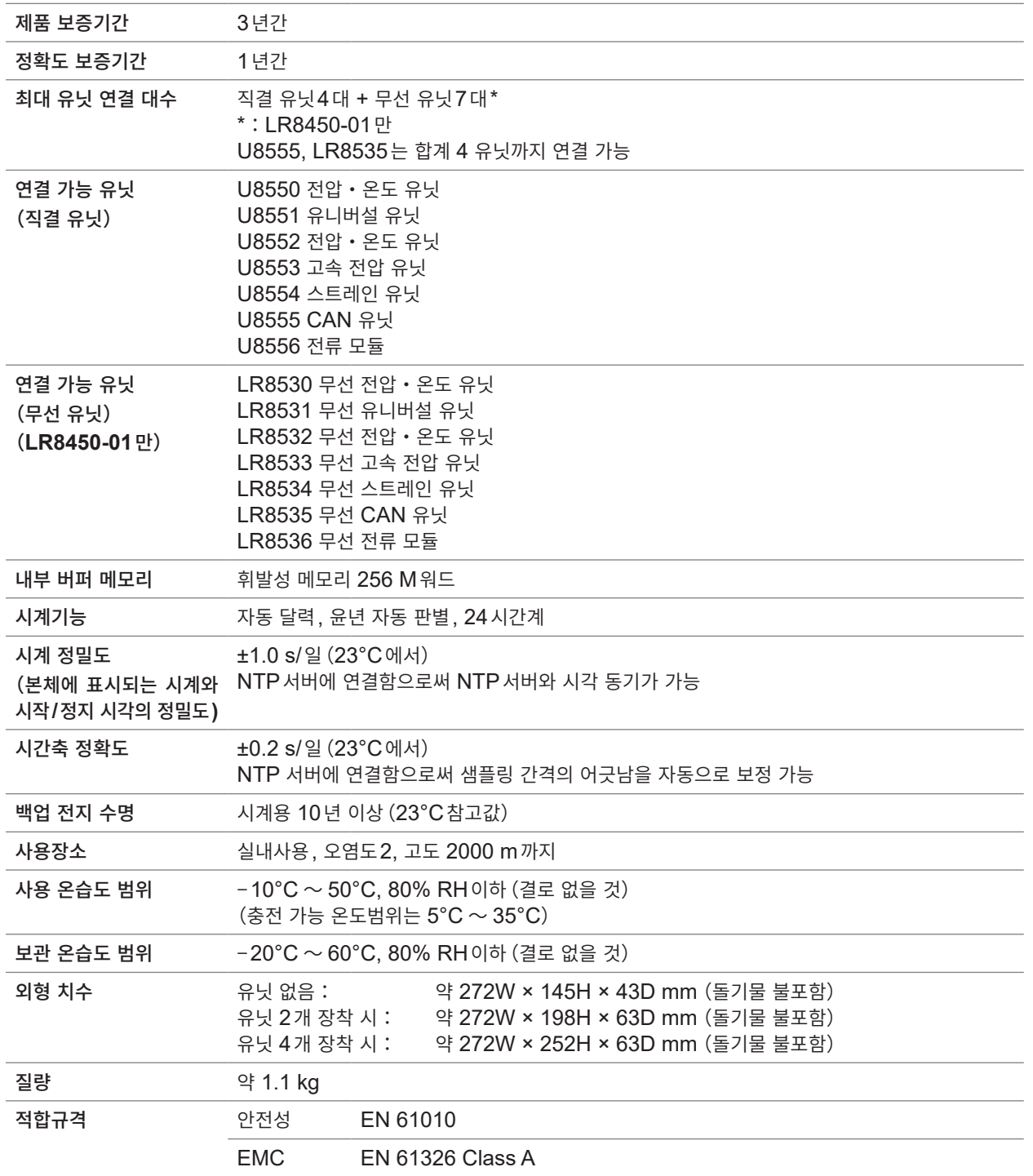

**10**사양

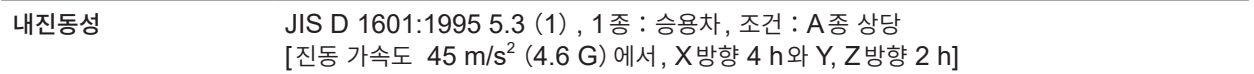

### **-2. 표시부**

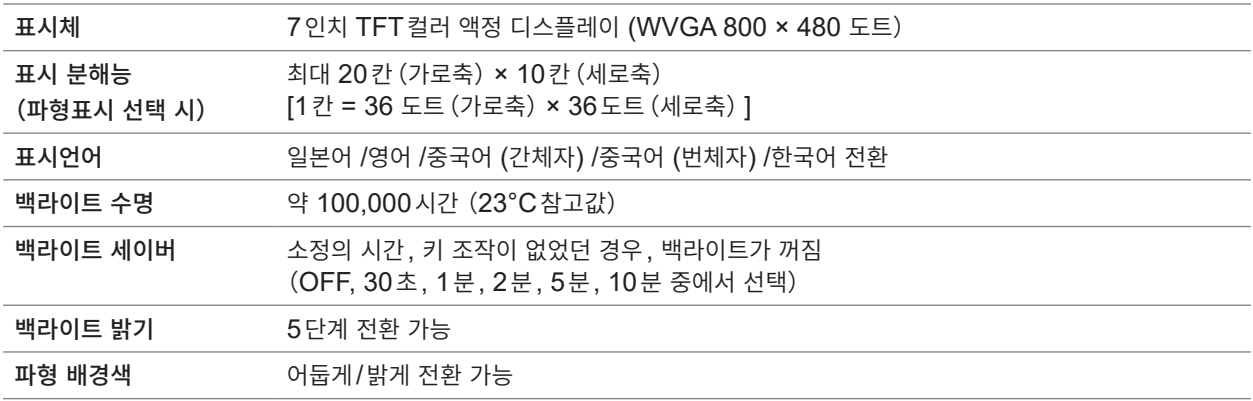

## **-3. 전원**

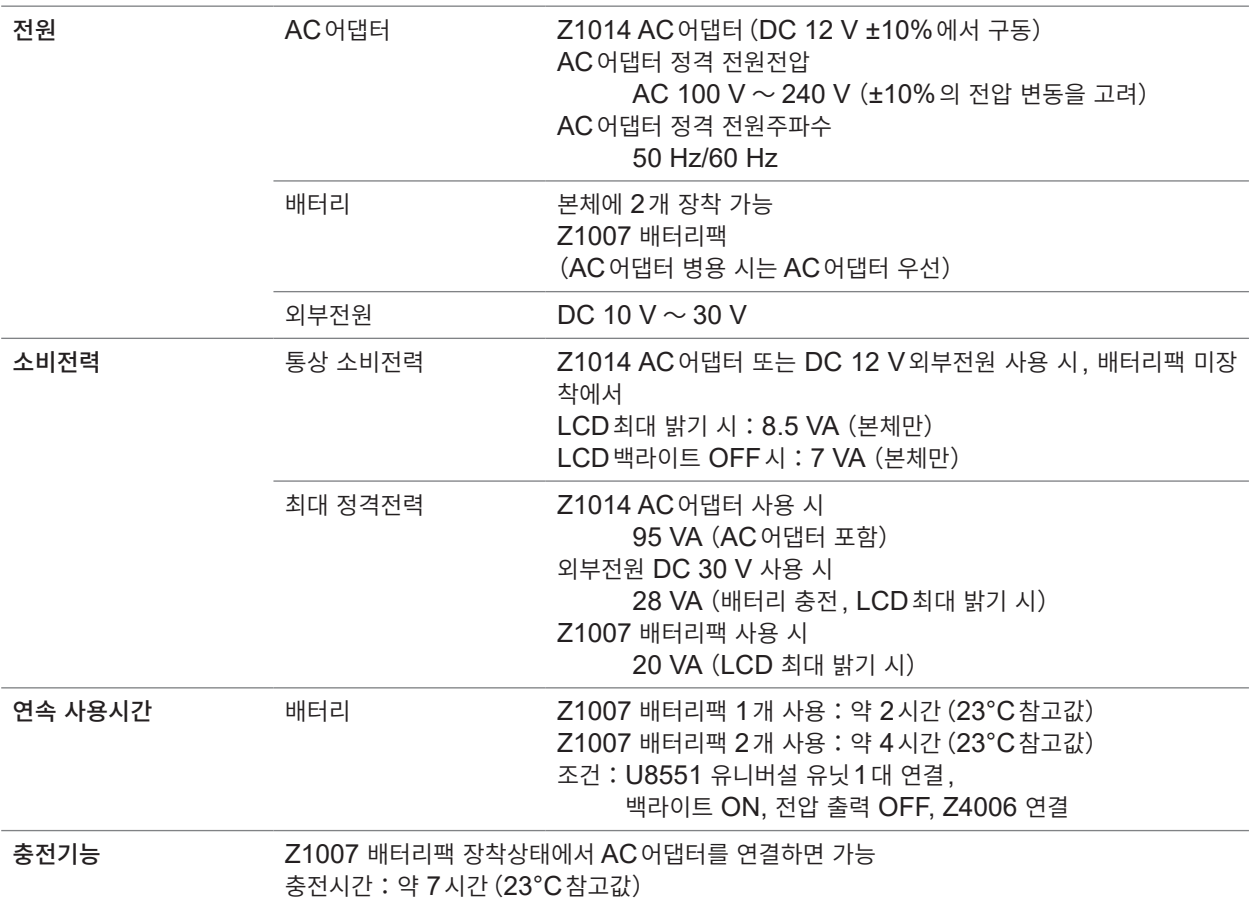

## **-4. 인터페이스 사양**

LAN인터페이스와 USB인터페이스(펑션)은 동시 사용 불가

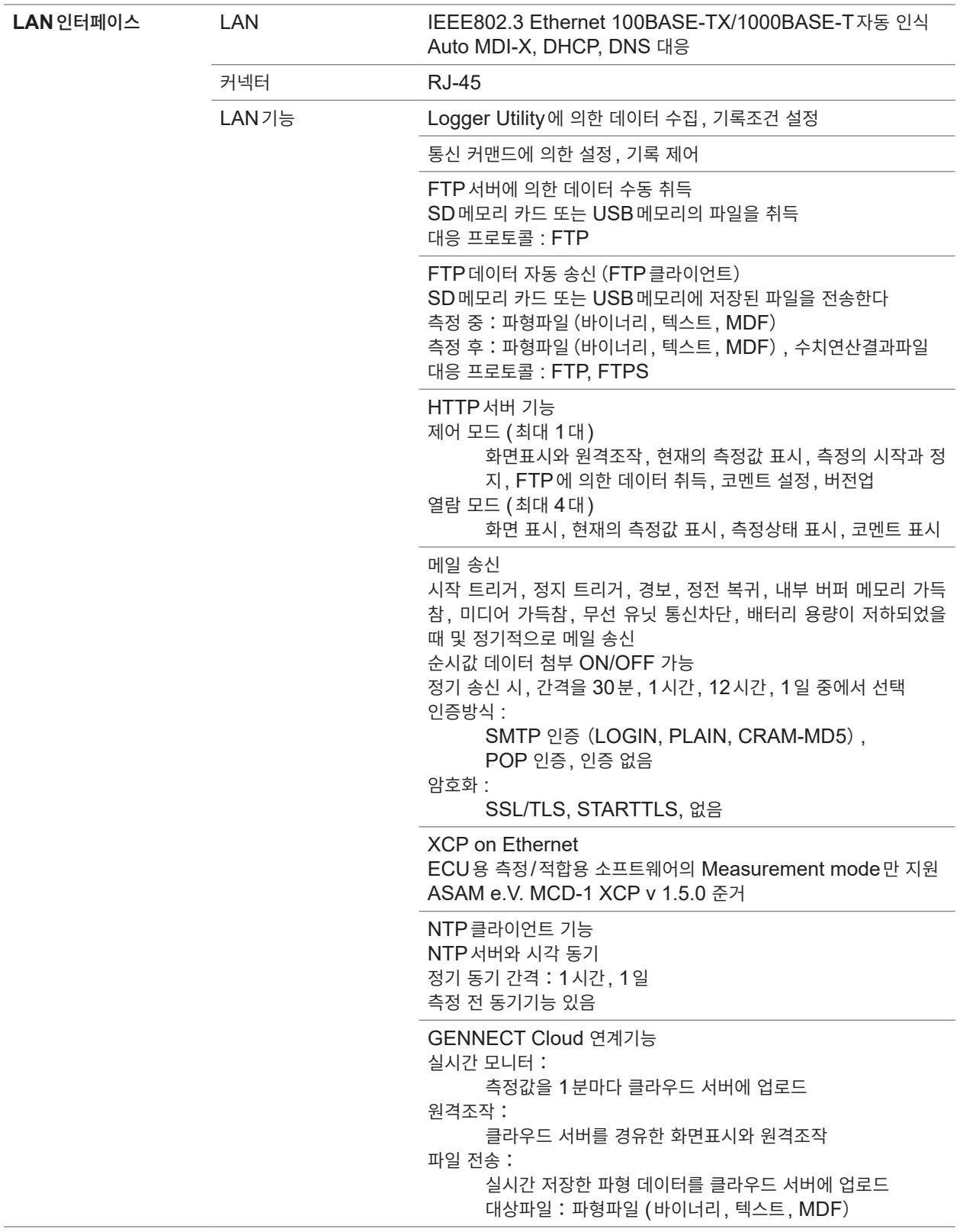

**10**사양

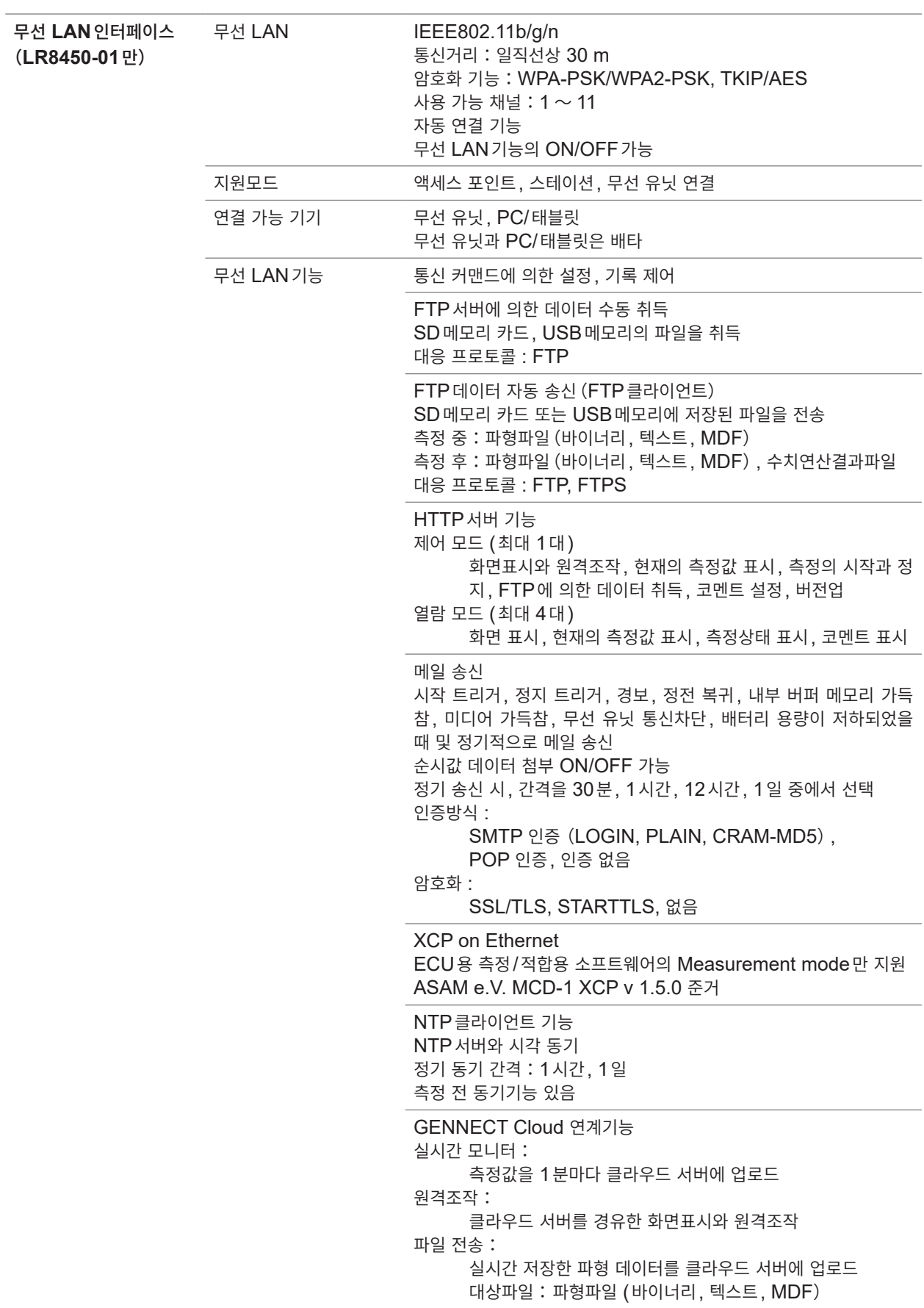

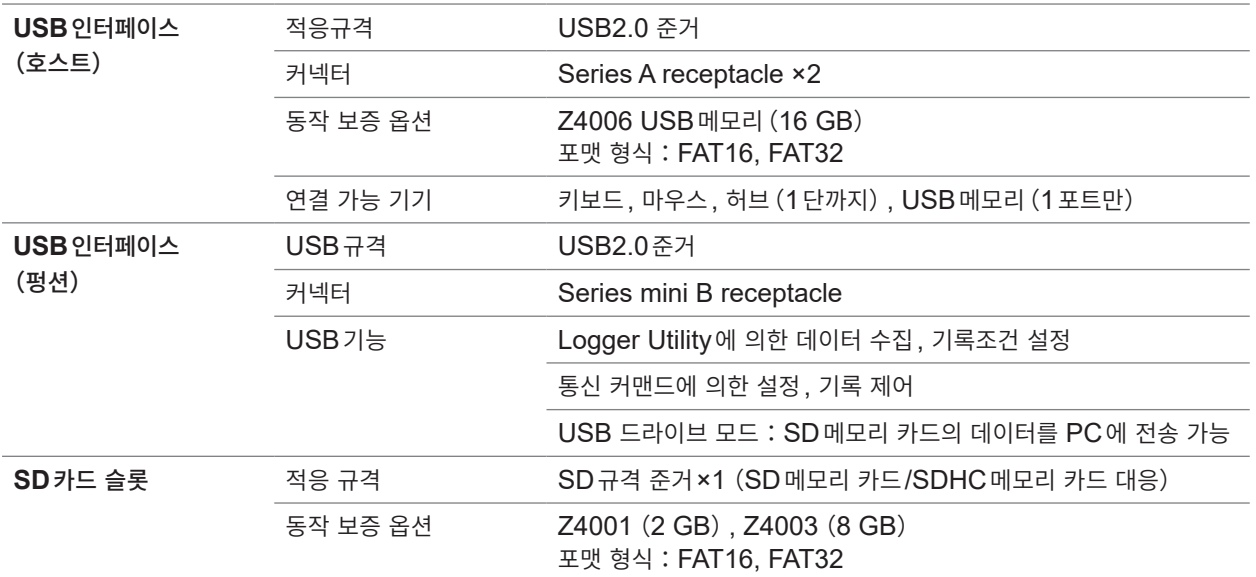

#### **-5. 외부제어단자**

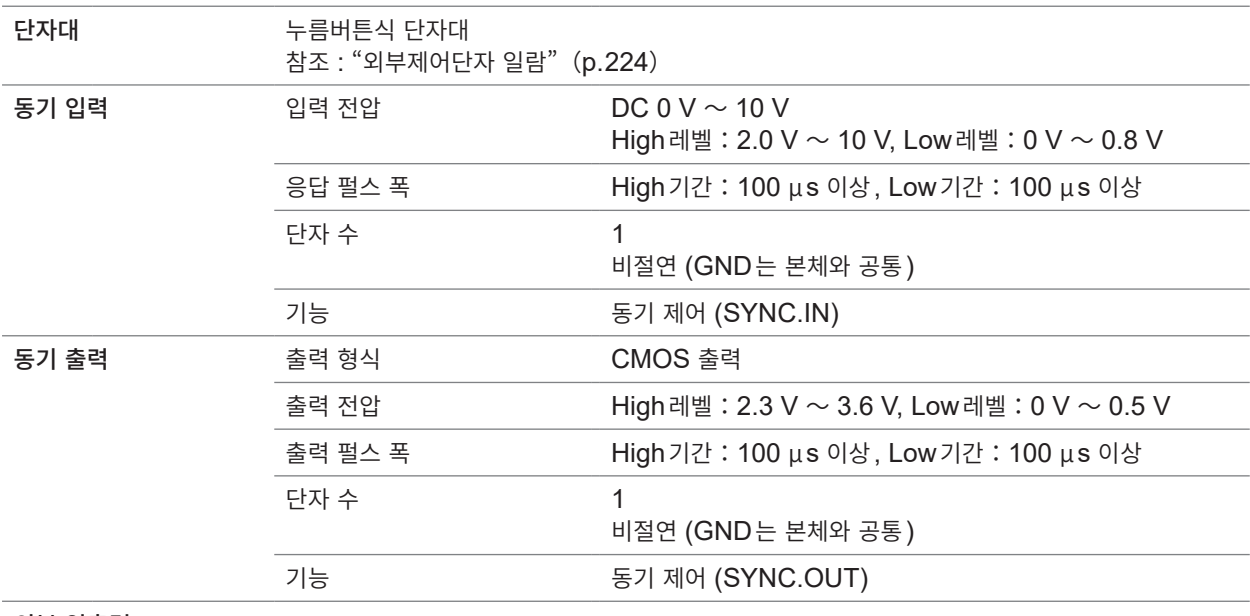

외부 입출력

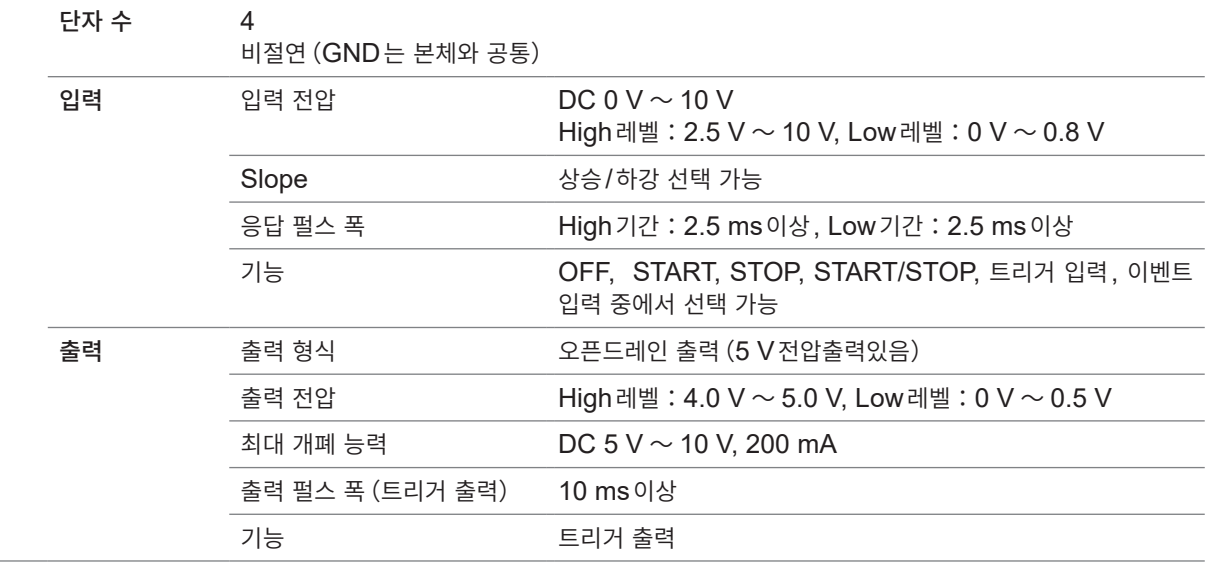

**10**사양

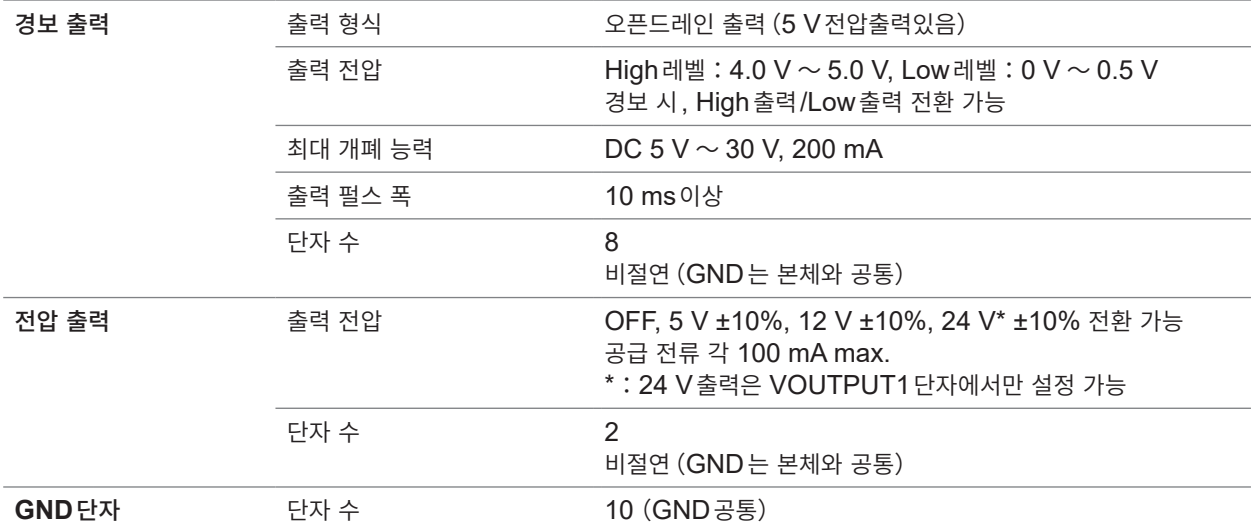

## **2. 기록**

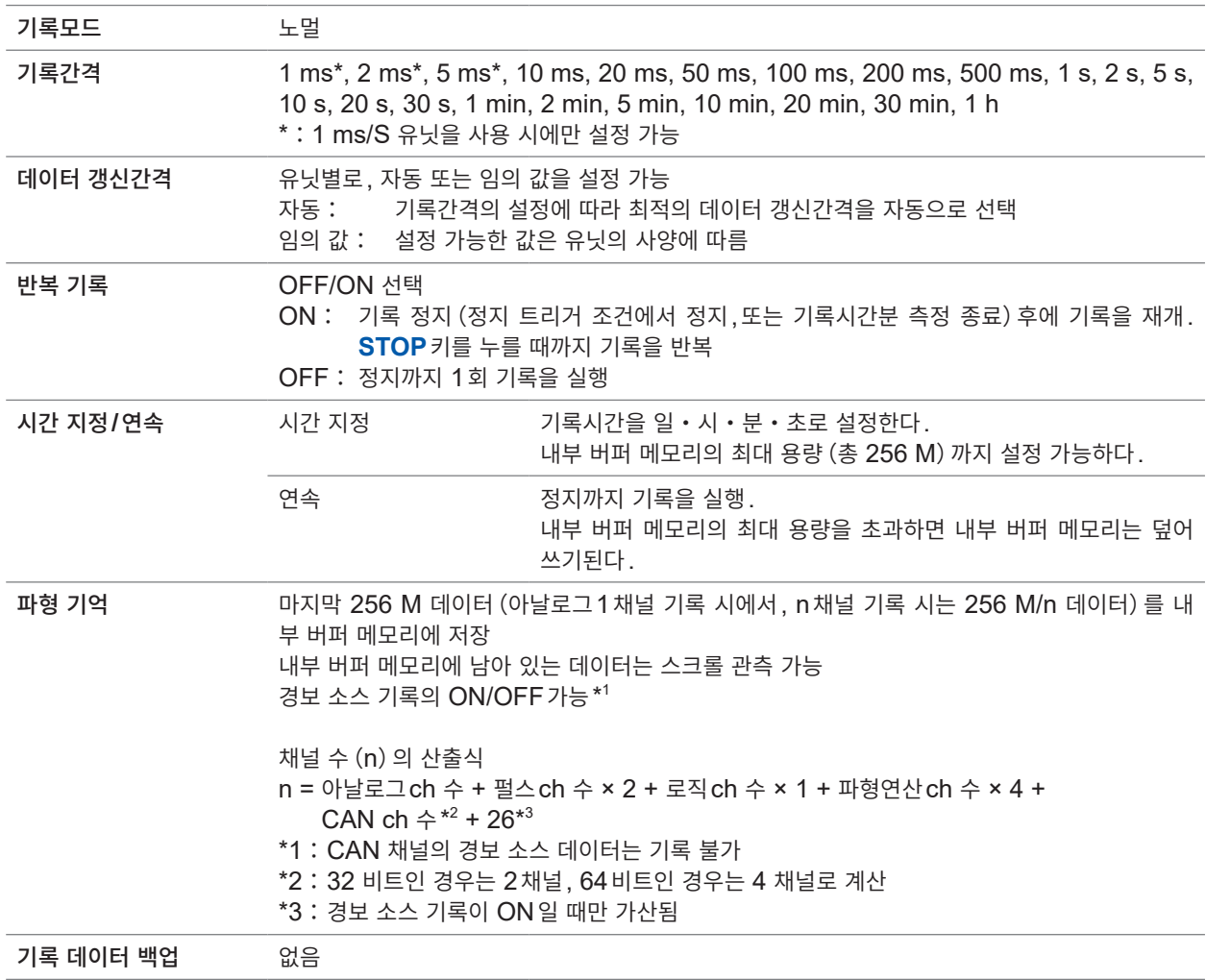

## **3. 표시**

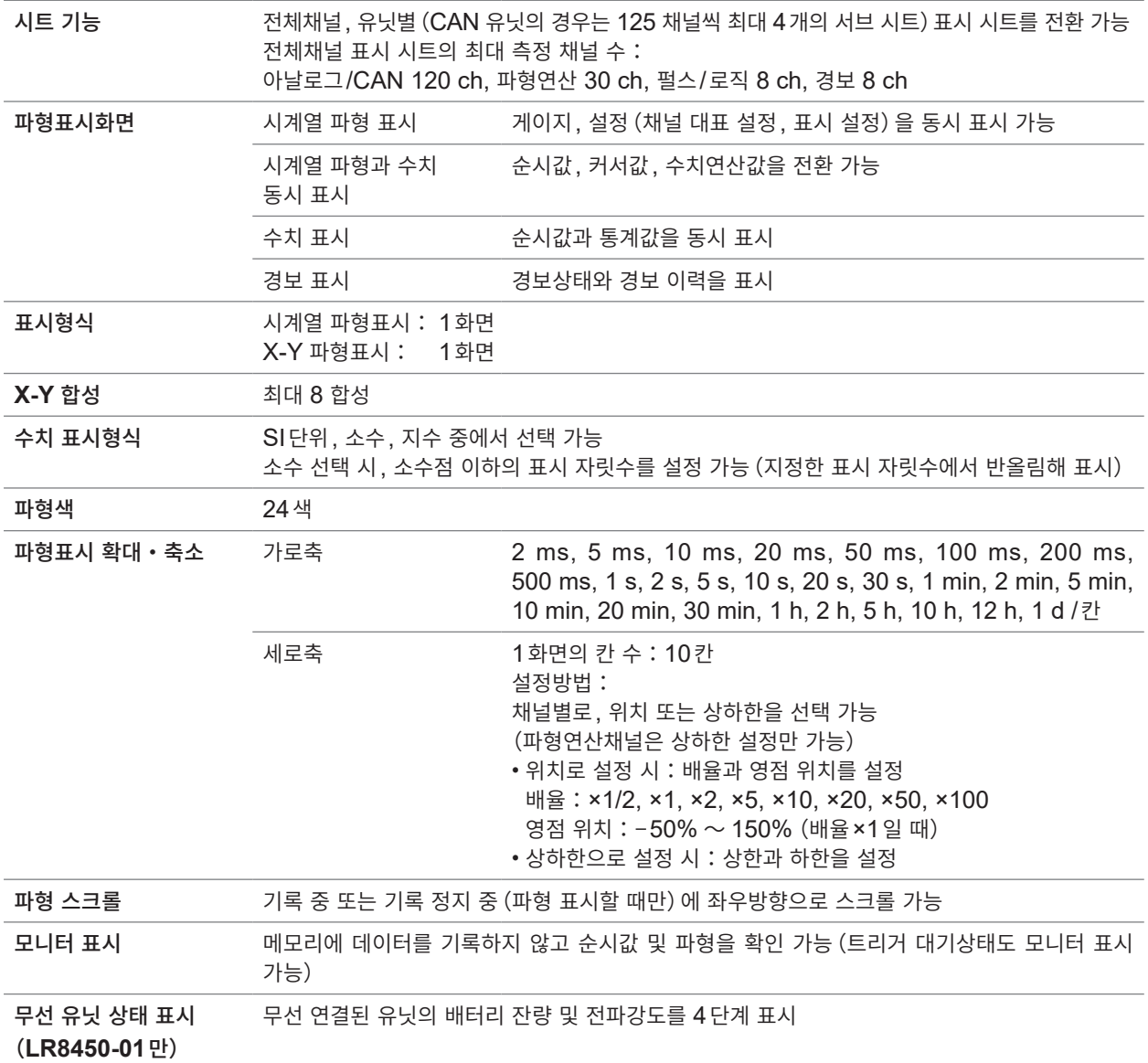

## **4. 파일**

### **-1. 저장**

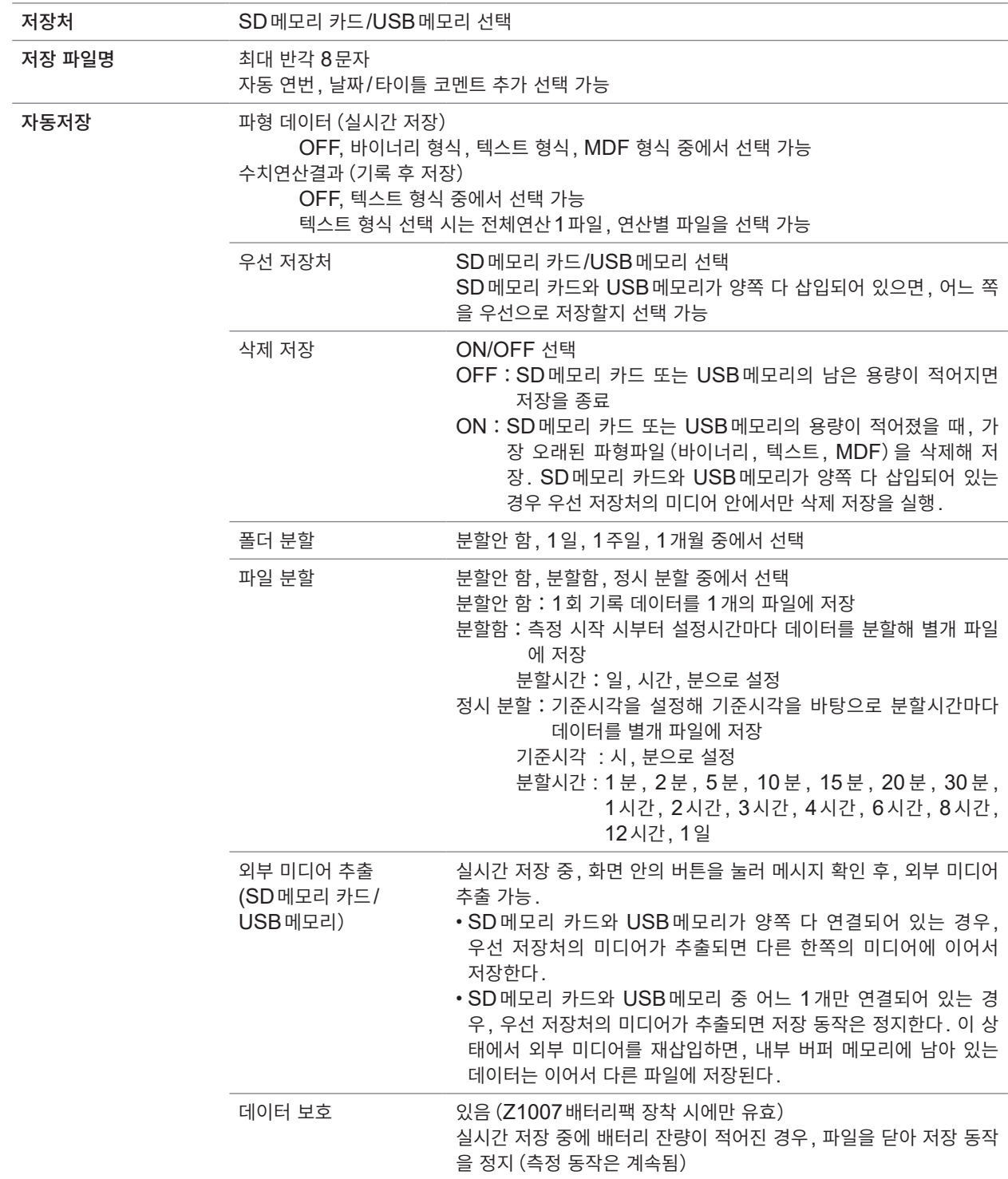

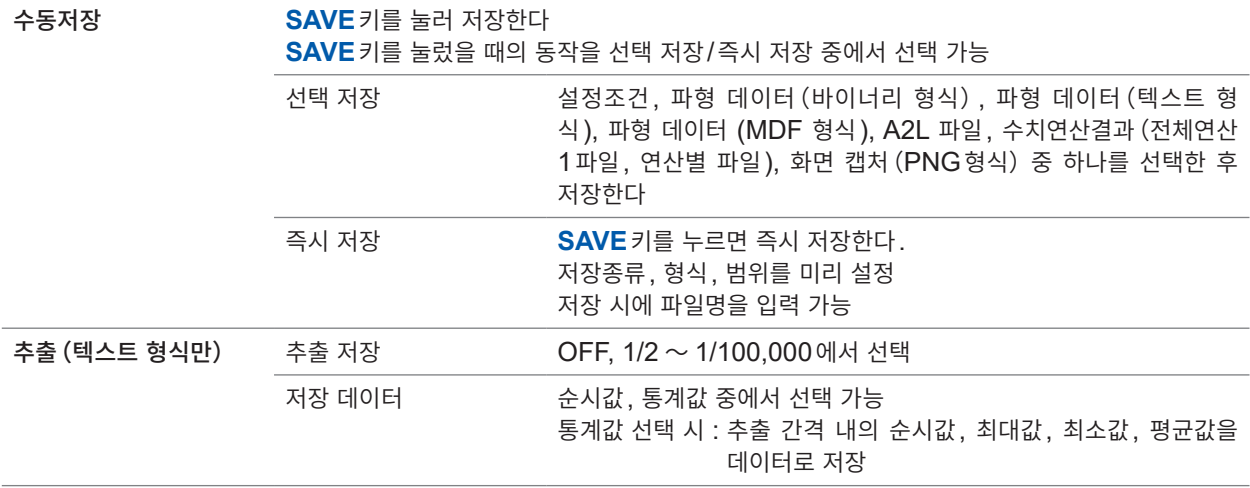

### **-2. 불러오기**

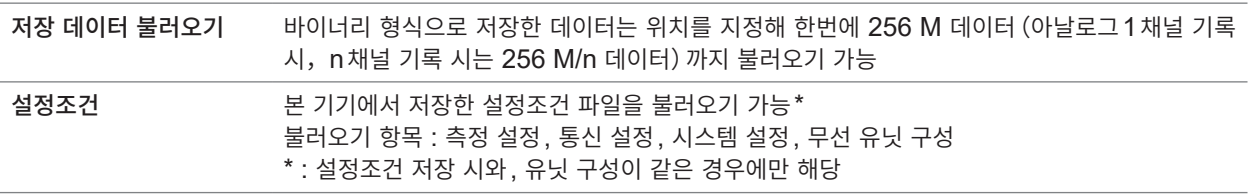

## **5. 연산**

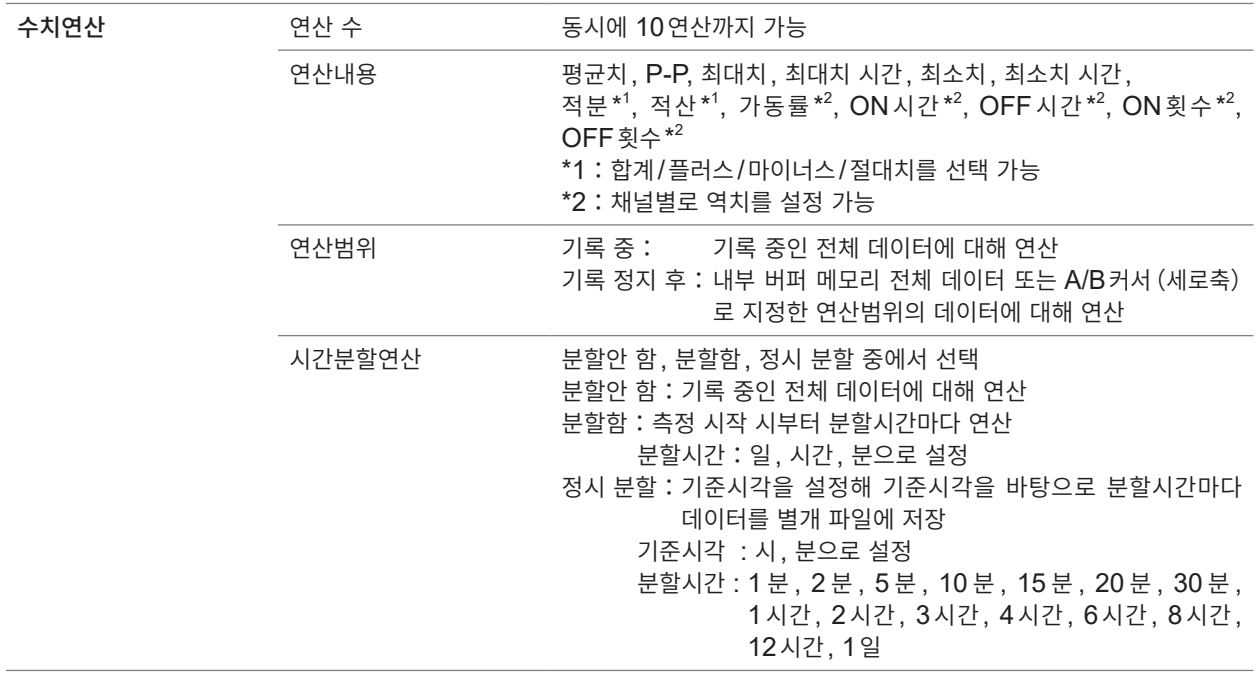

사<sub>양</sub><br>10

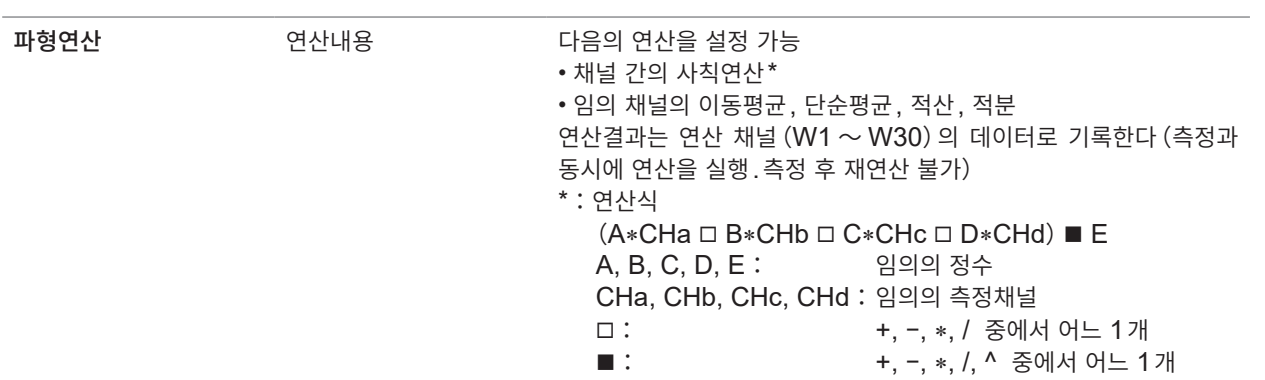

## **6. 트리거**

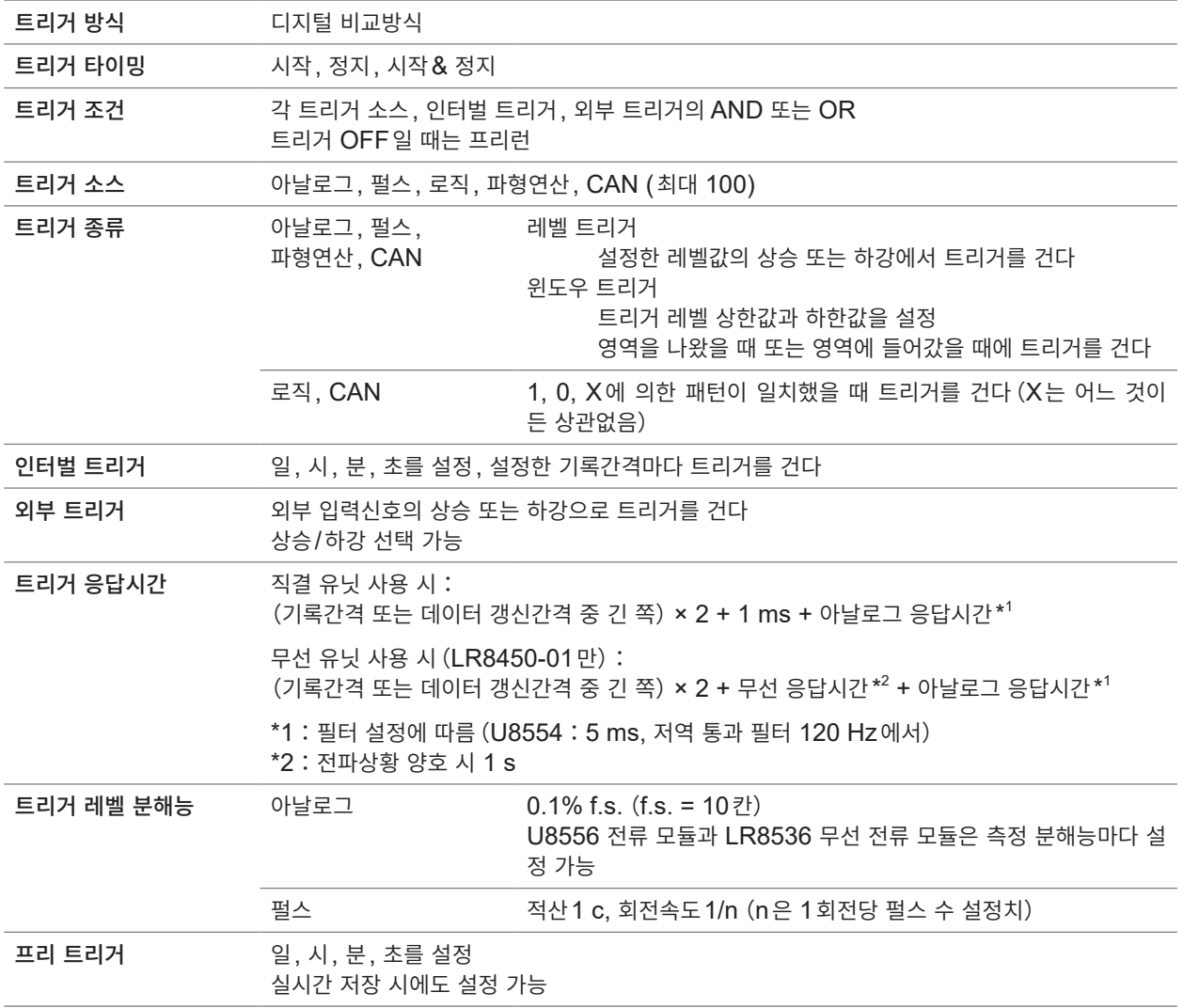

## **7. 경보**

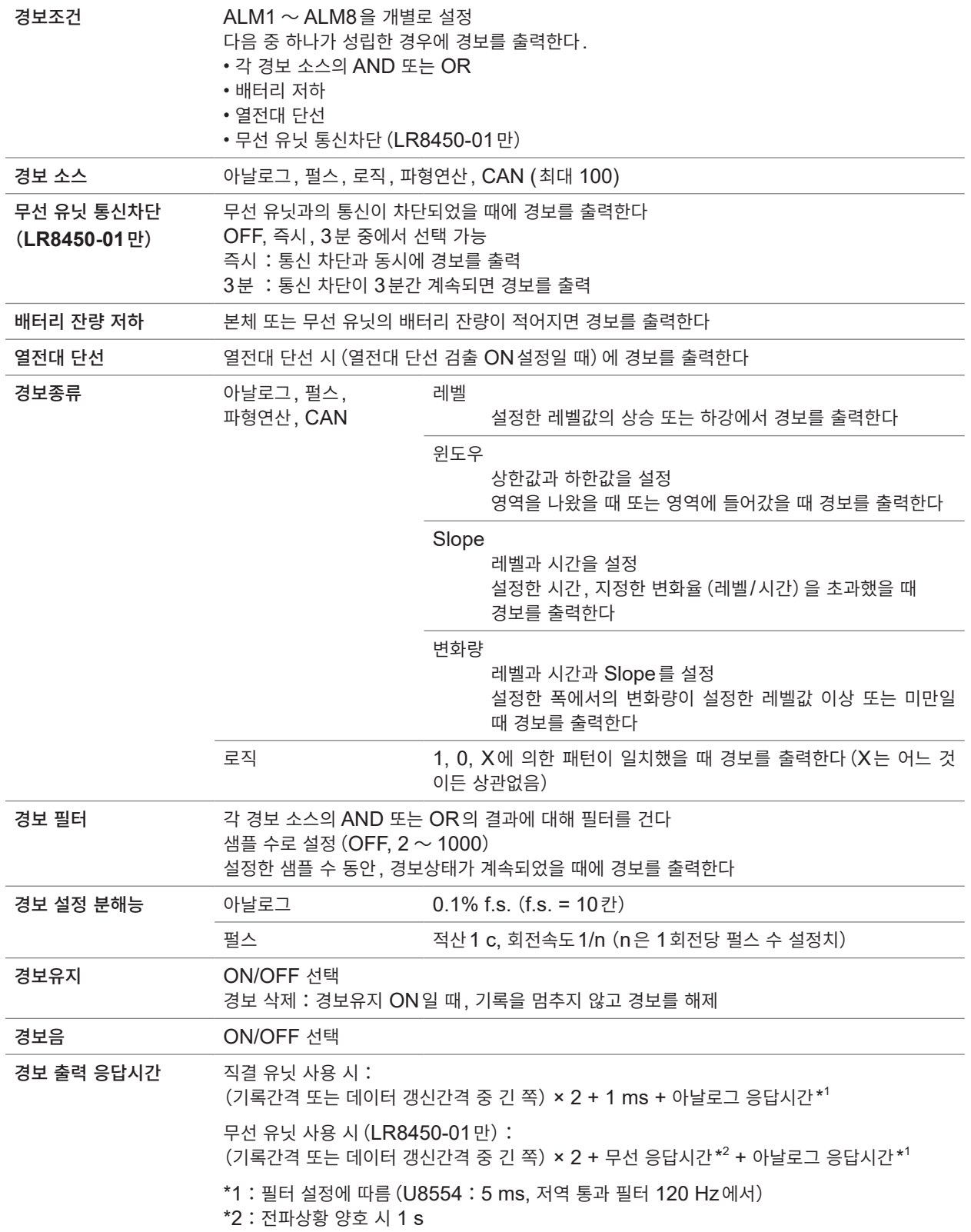

**10**사양
#### **8. 동기운전**

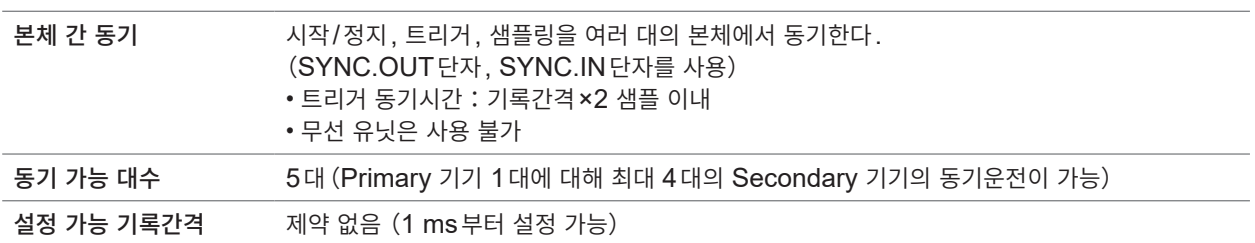

#### **9. 기타 기능**

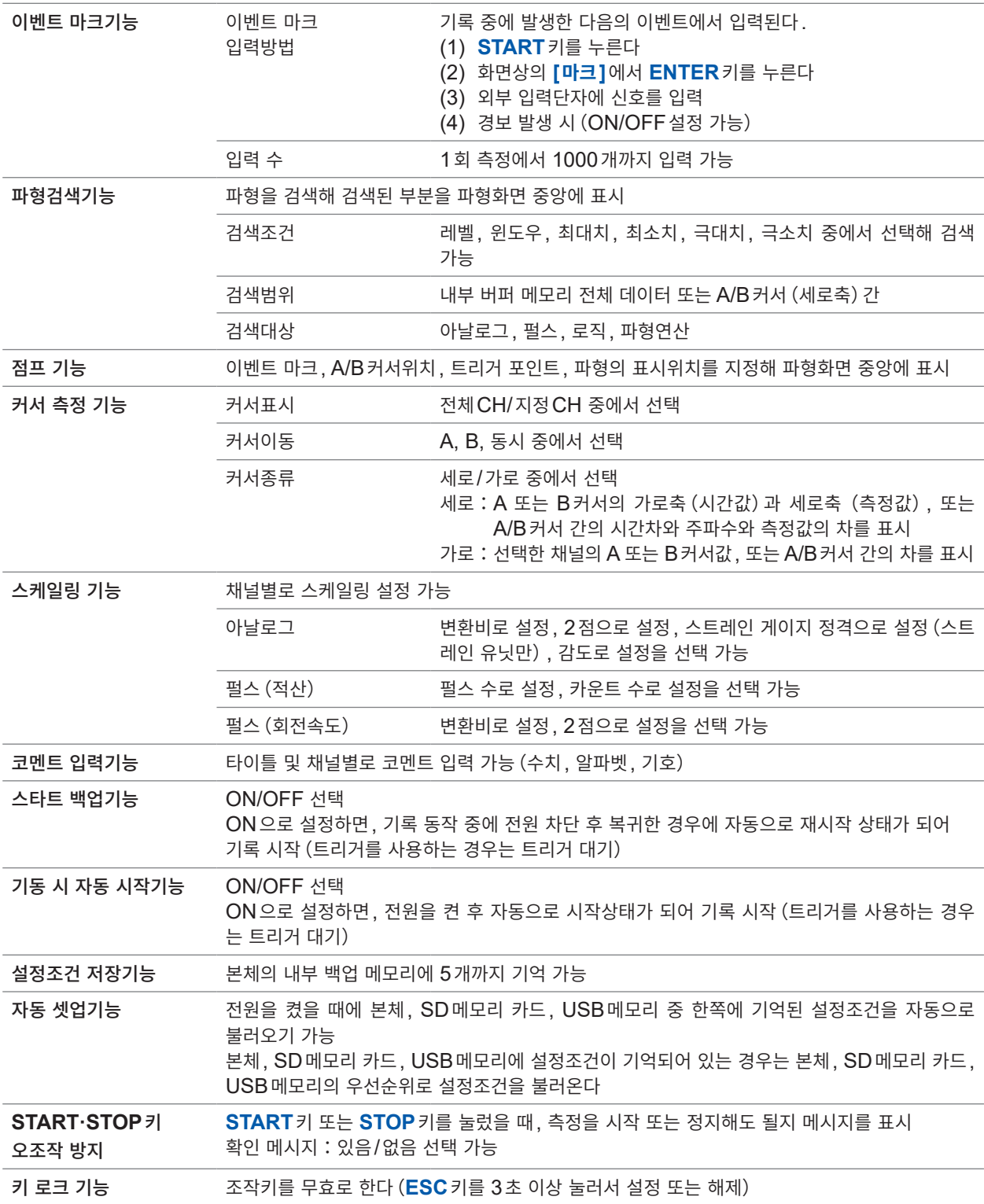

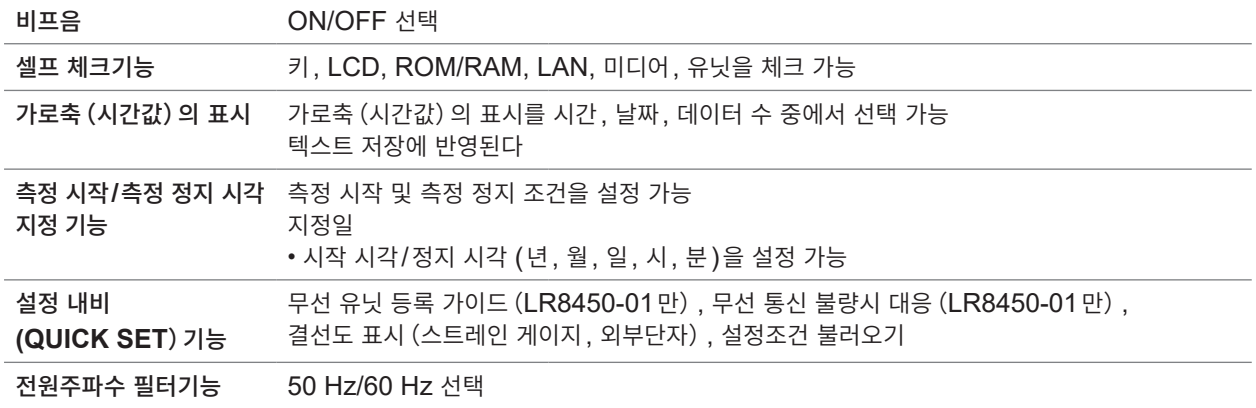

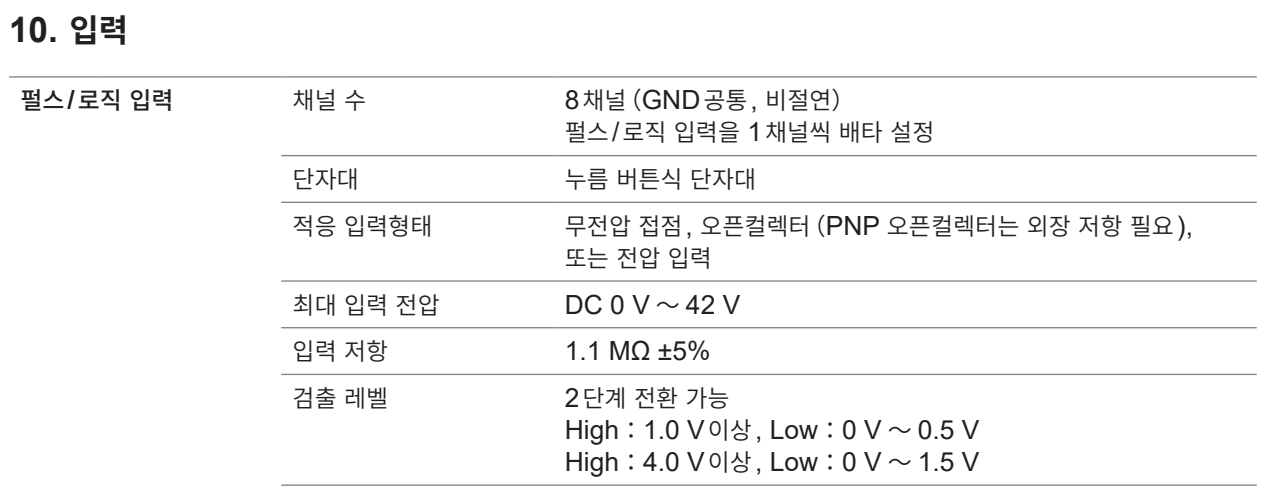

펄스 입력 측정 레인지, 최고 분해능, 측정 범위, 측정 정확도 측정대상 레인지**(f.s.)** 최고 분해능 측정 범위 측정 정확도 적산 1000 M 카운트 1 카운트 0 ~ 1000 M 카운트 ±1카운트 회전속도 5000/n [r/s] 1/n [r/s] 0 ~ 5000/n [r/s] ±1/n [r/s] 300,000/n [r/min]  $\vert 60/t_0 \cdot n$  [r/min]  $\vert 0 \sim 300,000/n$  [r/min]  $\vert \pm 60/t_0 \cdot n$ [r/min] n은 1회전당 펄스 수로 1 ~ 1000  $t_0$ 은 스무딩 설정에서  $1 \sim 60$  [s] 펄스 입력주기 필터 OFF 시: 200 µs이상(단, High기간, Low기간 둘 다 100 µs이상 일 것) 필터 ON 시: 100 ms이상(단, High기간, Low기간 둘 다 50 ms이상 일 것) Slope 상승 또는 하강을 채널별로 설정 가능 측정모드 적산(가산, 순시), 회전속도 적산 가산:측정을 시작하고부터 적산값을 카운트 순시:기록간격별 순시값을 카운트(기록간격마다 적산값은 리셋된 다) 회전속도 r/s: 1초 동안의 입력 펄스 수를 카운트해 회전속도를 구한다 r/min: 1분 동안의 입력 펄스 수를 카운트해 회전속도를 구한다 스무딩 기능 1 s부터 60 s까지 사이에서 선택 가능(회전속도, r/min일 때만 설정 가능) 채터링 방지 필터 각 채널에서 ON/OFF 설정 가능 로직 입력 측정모드 기록간격마다 1 또는 0을 기록한다

#### **11. 부속품・옵션**

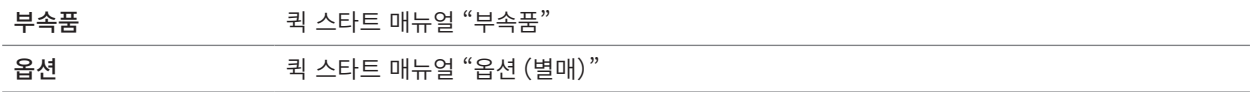

. . . . . . . . . . . . . . . . . .

### **10.2 직결 유닛 사양**

### **U8550 전압・온도 유닛**

#### **1. 일반사양**

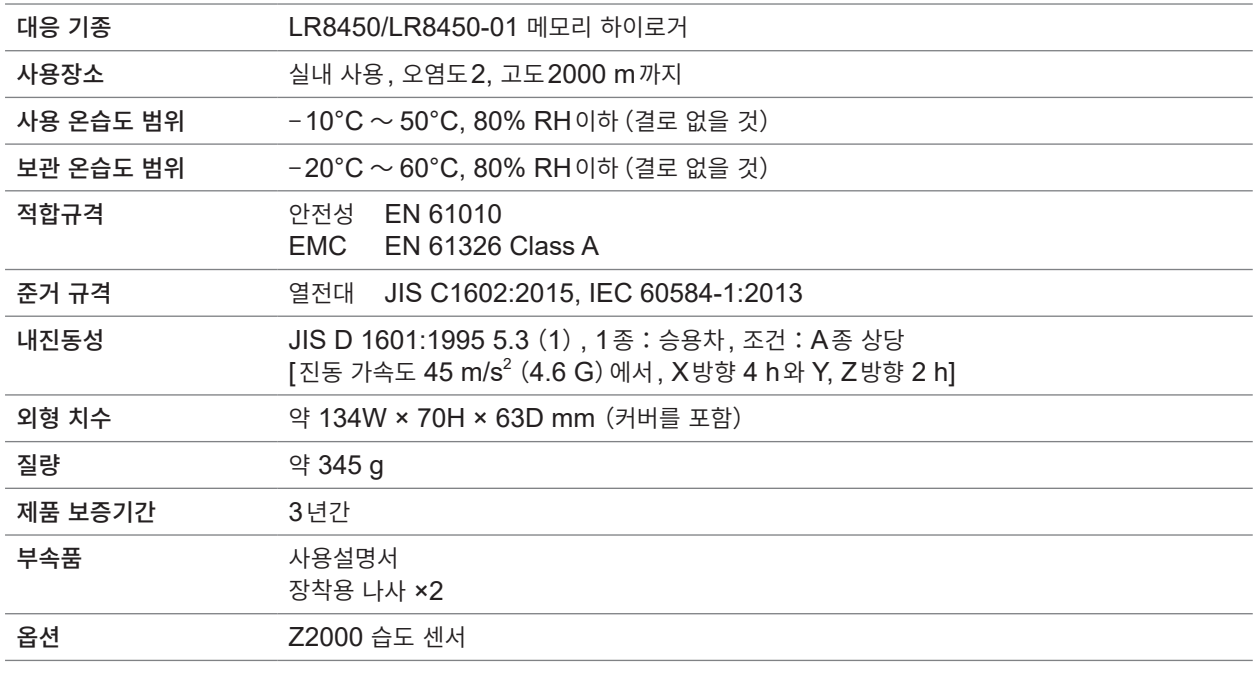

#### **2. 입력사양・출력사양・측정사양**

#### **-1. 기본 사양**

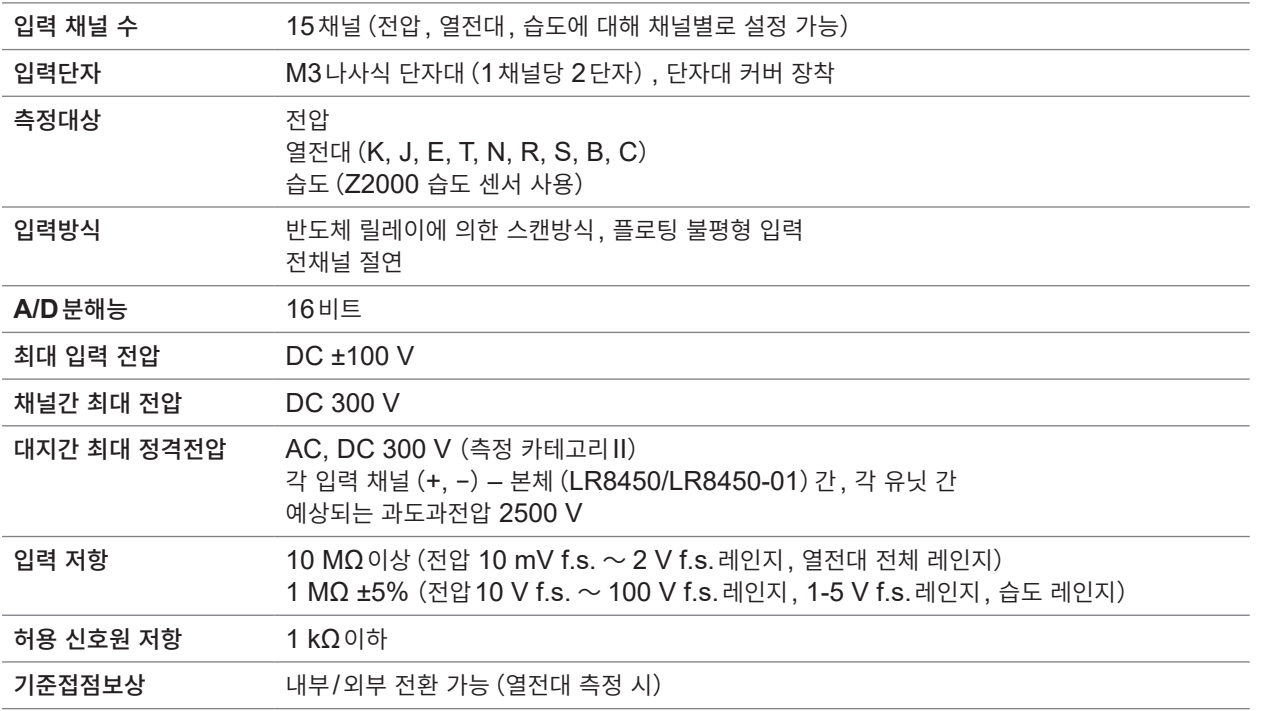

**10**사양

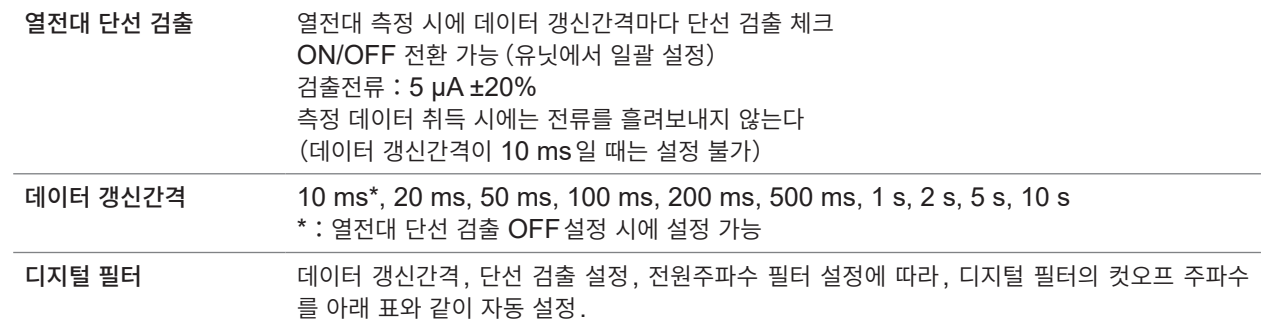

–:설정 불가

<span id="page-328-0"></span>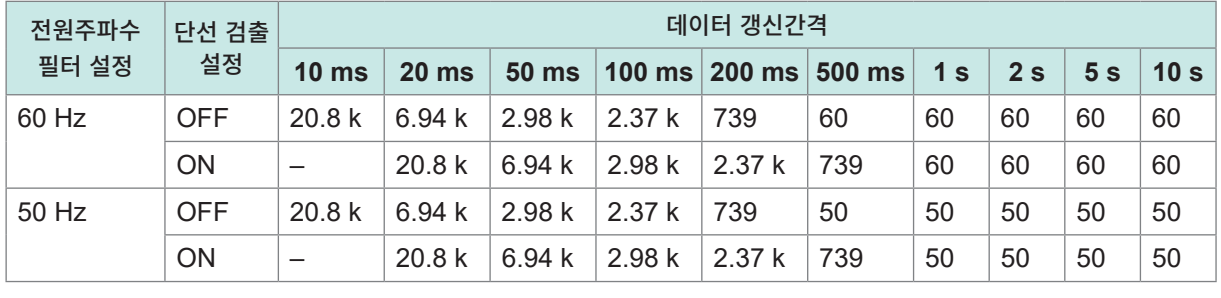

단위:Hz

#### **-2. 정확도 사양**

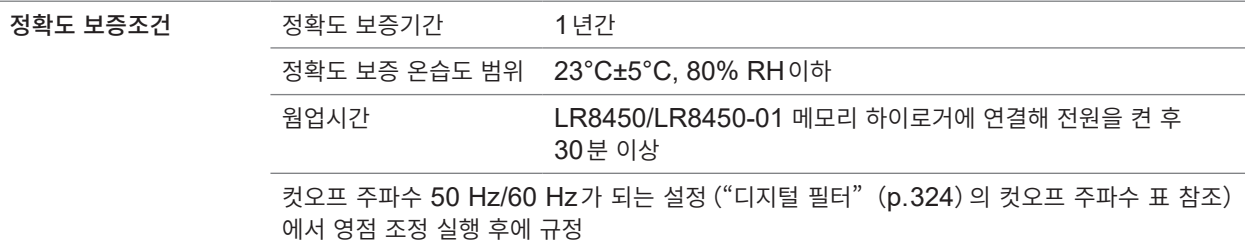

#### 측정 레인지**,** 최고 분해능**,** 측정 범위**,** 측정 정확도

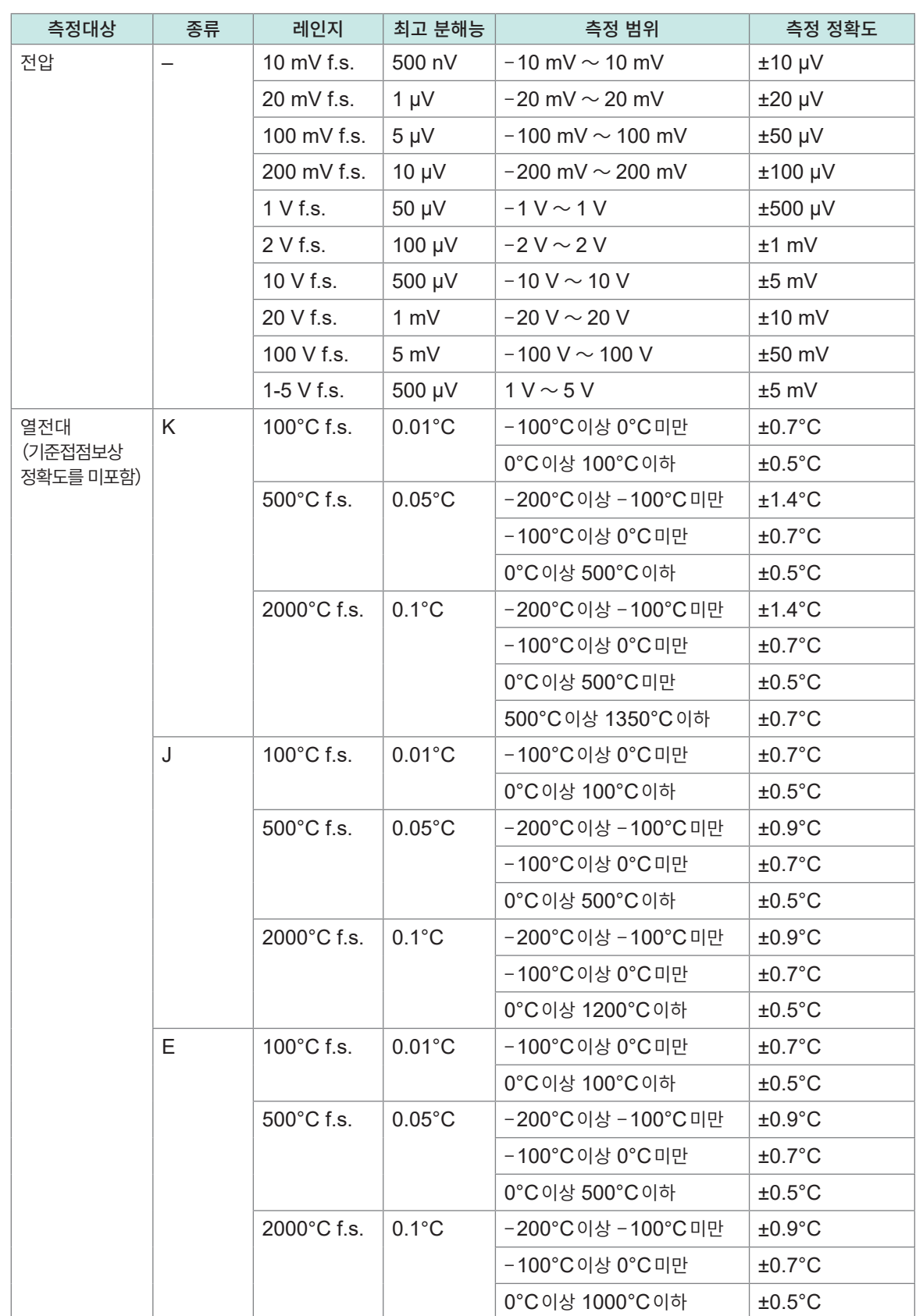

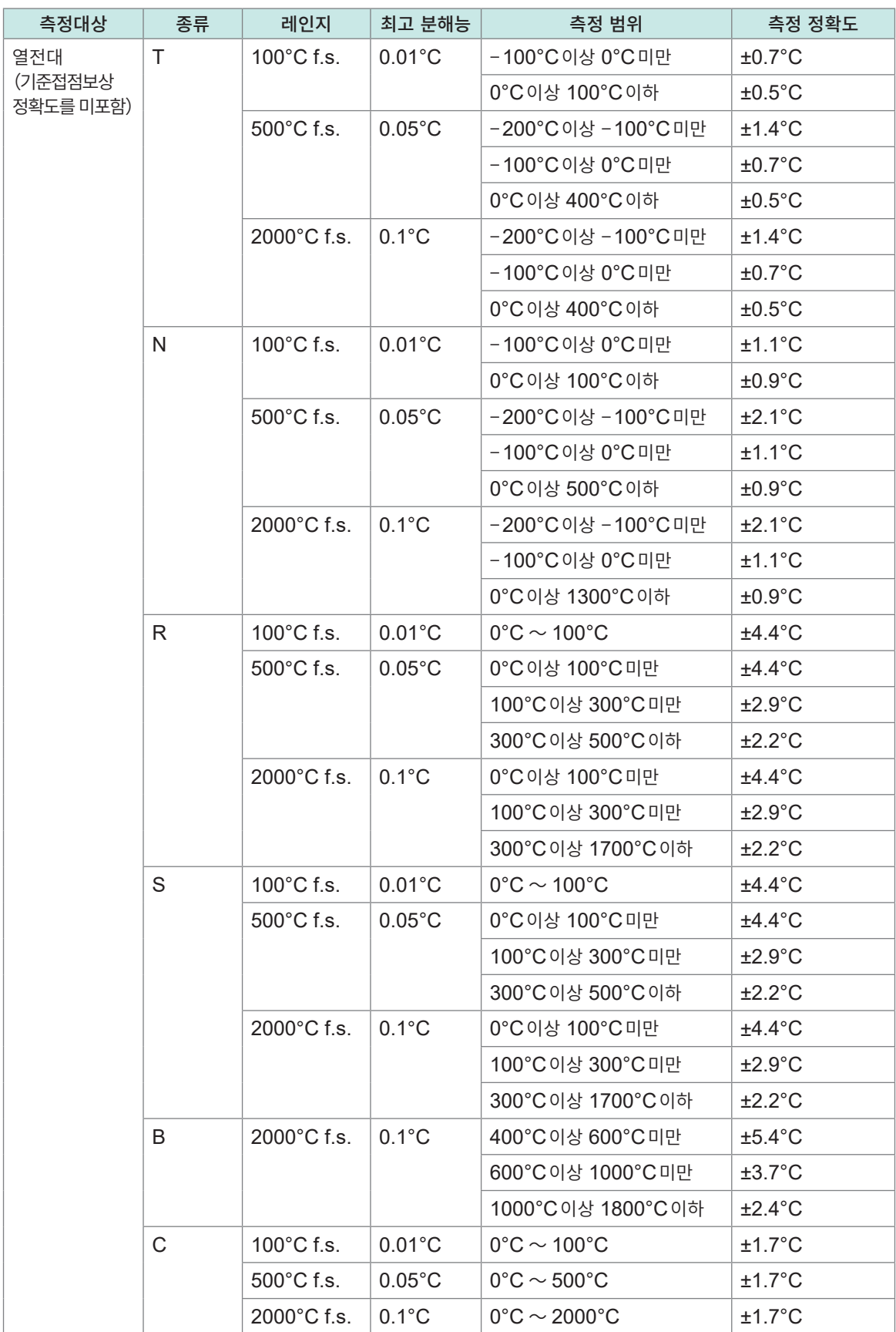

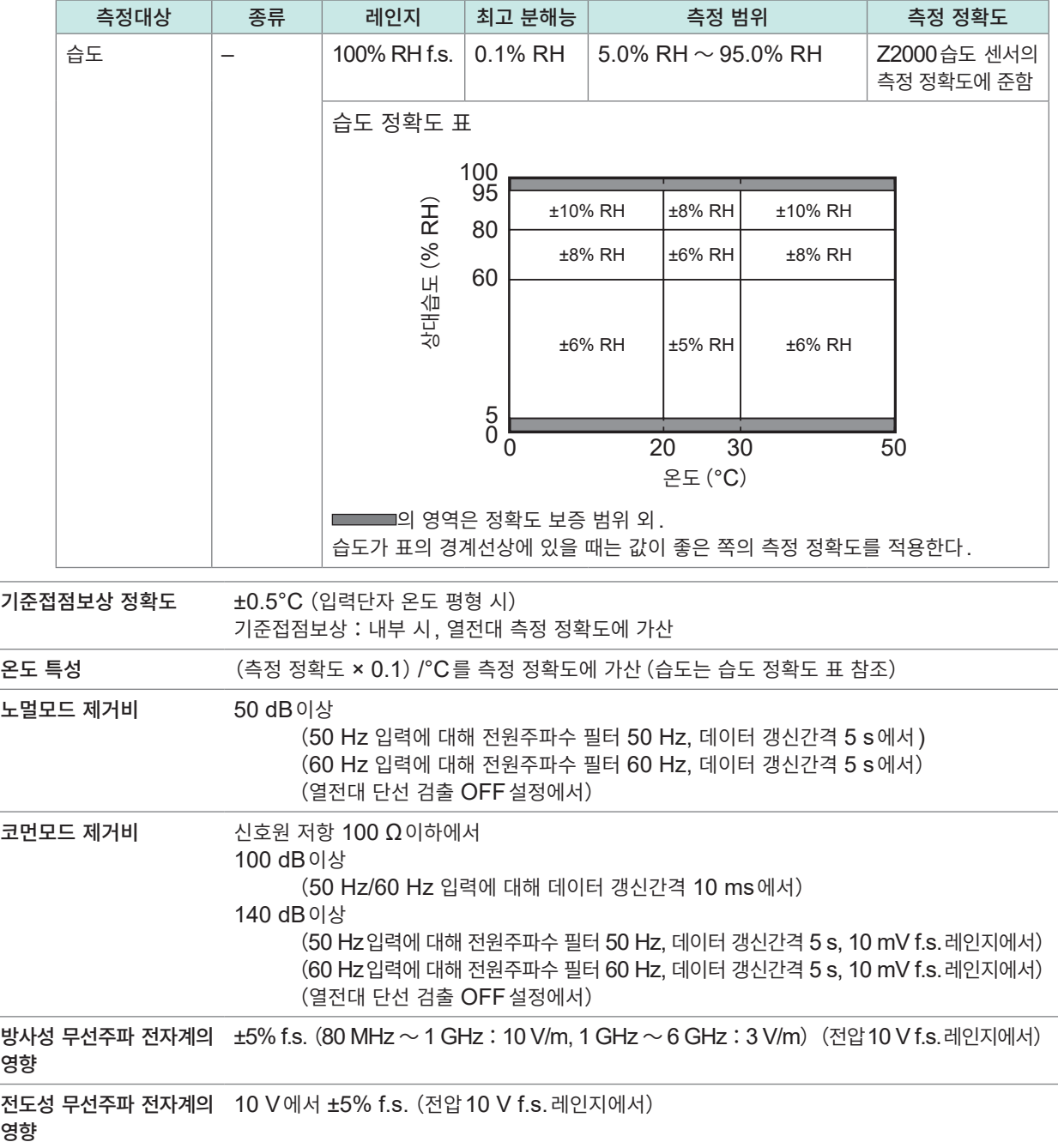

## **U8551 유니버설 유닛**

#### **1. 일반사양**

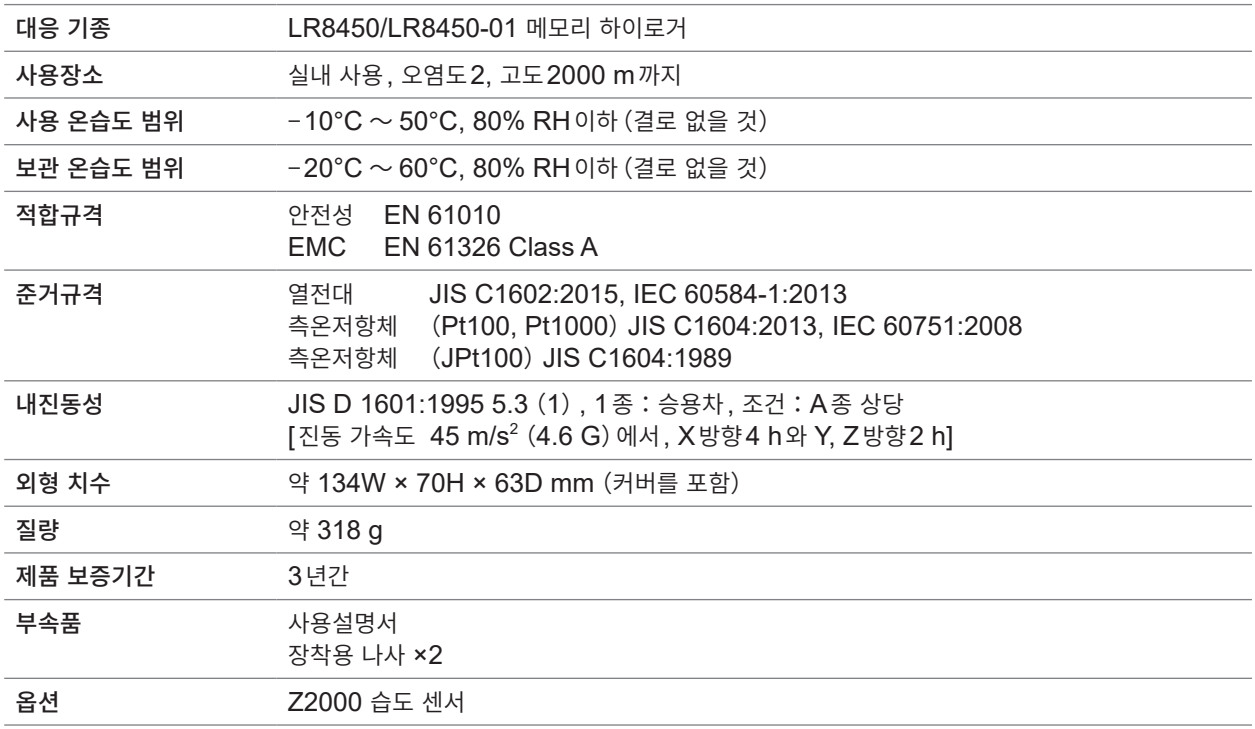

#### **2. 입력사양・출력사양・측정사양**

#### **-1. 기본 사양**

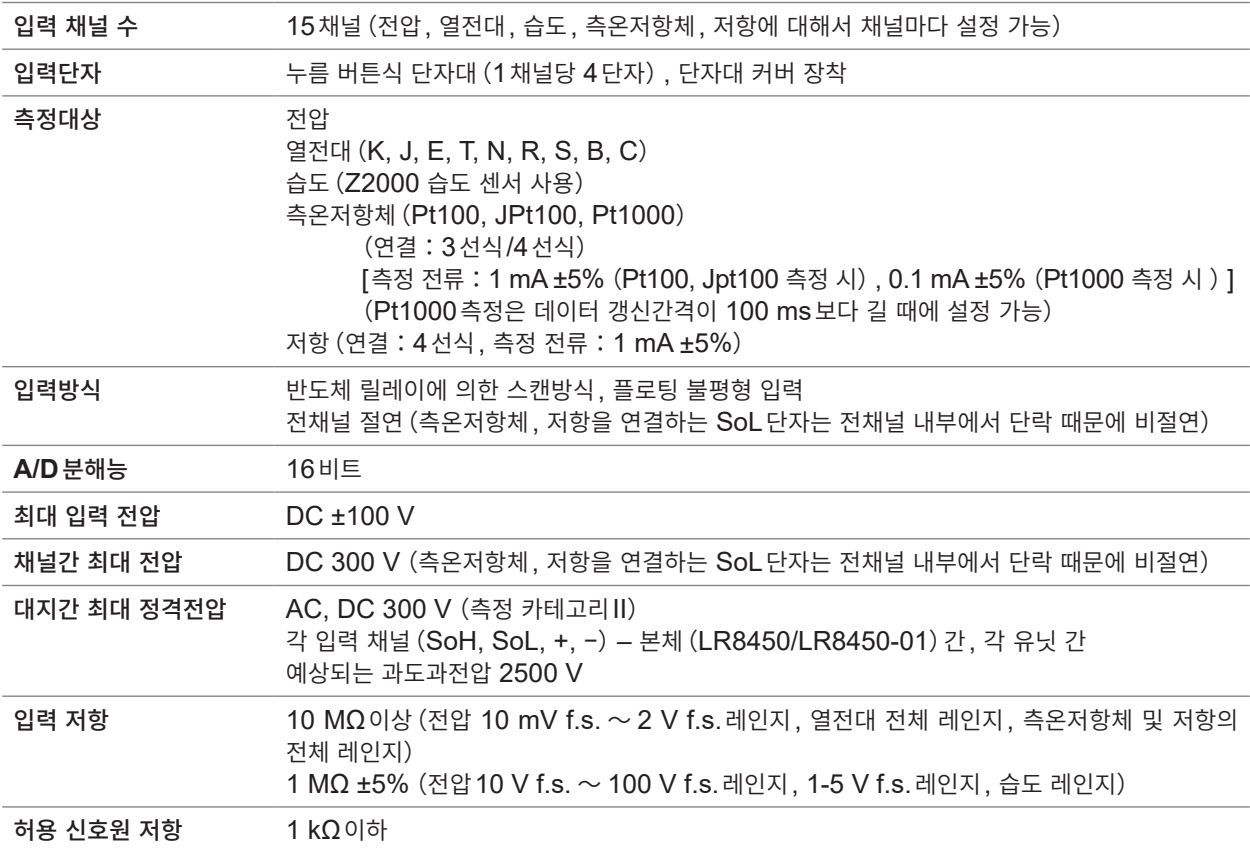

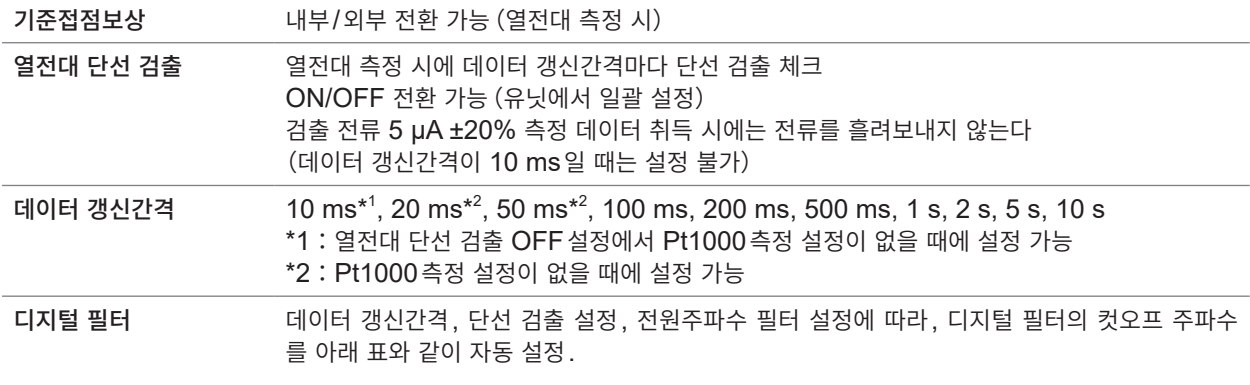

–:설정 불가

단위:Hz

<span id="page-333-0"></span>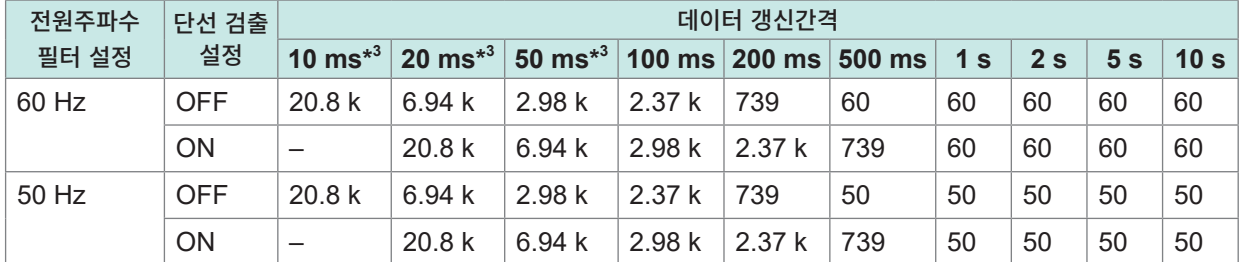

\*3:Pt1000 측정 혼재 시는 설정 불가

#### **-2. 정확도 사양**

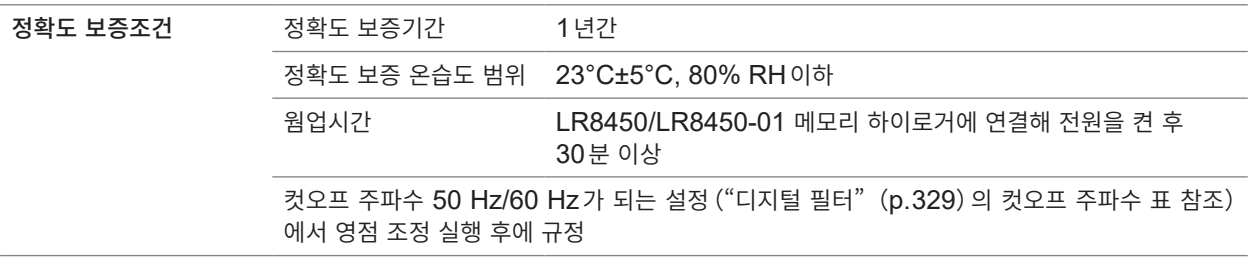

측정 레인지**,** 최고 분해능**,** 측정 범위**,** 측정 정확도

| 측정대상                 | 종류 | 레인지                   | 최고 분해능           | 측정 범위                   | 측정 정확도           |
|----------------------|----|-----------------------|------------------|-------------------------|------------------|
| 전압                   |    | 10 mV f.s.            | 500 nV           | $-10$ mV $\sim$ 10 mV   | $±10 \mu V$      |
|                      |    | 20 mV f.s.            | $1 \mu V$        | $-20$ mV $\sim$ 20 mV   | $±20 \mu V$      |
|                      |    | 100 mV f.s.           | $5 \mu V$        | $-100$ mV $\sim$ 100 mV | $±50 \mu V$      |
|                      |    | 200 mV f.s.           | $10 \mu V$       | $-200$ mV $\sim$ 200 mV | $±100 \mu V$     |
|                      |    | 1 V f.s.              | 50 µV            | $-1$ V $\sim$ 1 V       | $±500 \mu V$     |
|                      |    | 2 V f.s.              | $100 \mu V$      | $-2$ V $\sim$ 2 V       | $±1$ mV          |
|                      |    | 10 V f.s.             | 500 µV           | $-10$ V $\sim$ 10 V     | $±5$ mV          |
|                      |    | 20 V f.s.             | 1 mV             | $-20$ V $\sim$ 20 V     | $±10$ mV         |
|                      |    | 100 V f.s.            | 5 mV             | $-100$ V $\sim$ 100 V   | $±50$ mV         |
|                      |    | $1-5$ V f.s.          | 500 µV           | $1 V \sim 5 V$          | $±5$ mV          |
| 열전대                  | K. | $100^{\circ}$ C f.s.  | $0.01^{\circ}$ C | -100°C이상 0°C미만          | $±0.7^{\circ}C$  |
| (기준접점보상<br>정확도를 미포함) |    |                       |                  | 0°C 이상 100°C 이하         | $±0.5^{\circ}$ C |
|                      |    | 500°C f.s.            | $0.05^{\circ}$ C | -200°C이상 -100°C미만       | $±1.4$ °C        |
|                      |    |                       |                  | -100°C 이상 0°C 미만        | $±0.7^{\circ}$ C |
|                      |    |                       |                  | 0°C 이상 500°C 이하         | $±0.5^{\circ}$ C |
|                      |    | 2000°C f.s.           | $0.1^{\circ}$ C  | -200°C이상 -100°C미만       | $±1.4^{\circ}C$  |
|                      |    |                       |                  | -100°C이상 0°C미만          | $±0.7^{\circ}C$  |
|                      |    |                       |                  | 0°C 이상 500°C 미만         | $±0.5^{\circ}$ C |
|                      |    |                       |                  | 500°C 이상 1350°C 이하      | $±0.7^{\circ}C$  |
|                      | J  | $100^{\circ}$ C f.s.  | $0.01^{\circ}$ C | -100°C이상 0°C미만          | $±0.7^{\circ}C$  |
|                      |    |                       |                  | 0°C이상 100°C이하           | $±0.5^{\circ}$ C |
|                      |    | $500^{\circ}$ C f.s.  | $0.05^{\circ}$ C | -200°C이상 -100°C미만       | $±0.9^{\circ}$ C |
|                      |    |                       |                  | -100°C이상 0°C미만          | $±0.7$ °C        |
|                      |    |                       |                  | 0°C 이상 500°C 이하         | $±0.5^{\circ}$ C |
|                      |    | $2000^{\circ}$ C f.s. | $ 0.1^{\circ}$ C | -200°C 이상 -100°C 미만     | $±0.9^{\circ}$ C |
|                      |    |                       |                  | -100°C 이상 0°C 미만        | $±0.7^{\circ}C$  |
|                      |    |                       |                  | 0°C이상 1200°C이하          | $±0.5^{\circ}$ C |
|                      | E  | $100^{\circ}$ C f.s.  | $0.01^{\circ}$ C | -100°C 이상 0°C 미만        | $±0.7^{\circ}$ C |
|                      |    |                       |                  | 0°C이상 100°C이하           | $±0.5^{\circ}$ C |
|                      |    | 500°C f.s.            | $0.05^{\circ}$ C | -200°C이상 -100°C미만       | $±0.9^{\circ}$ C |
|                      |    |                       |                  | -100°C 이상 0°C 미만        | $±0.7^{\circ}C$  |
|                      |    |                       |                  | 0°C이상 500°C이하           | $±0.5^{\circ}$ C |
|                      |    | 2000°C f.s.           | $0.1^{\circ}$ C  | -200°C이상 -100°C미만       | ±0.9°C           |
|                      |    |                       |                  | -100°C 이상 0°C 미만        | $±0.7^{\circ}$ C |
|                      |    |                       |                  | 0°C이상 1000°C이하          | $±0.5^{\circ}$ C |

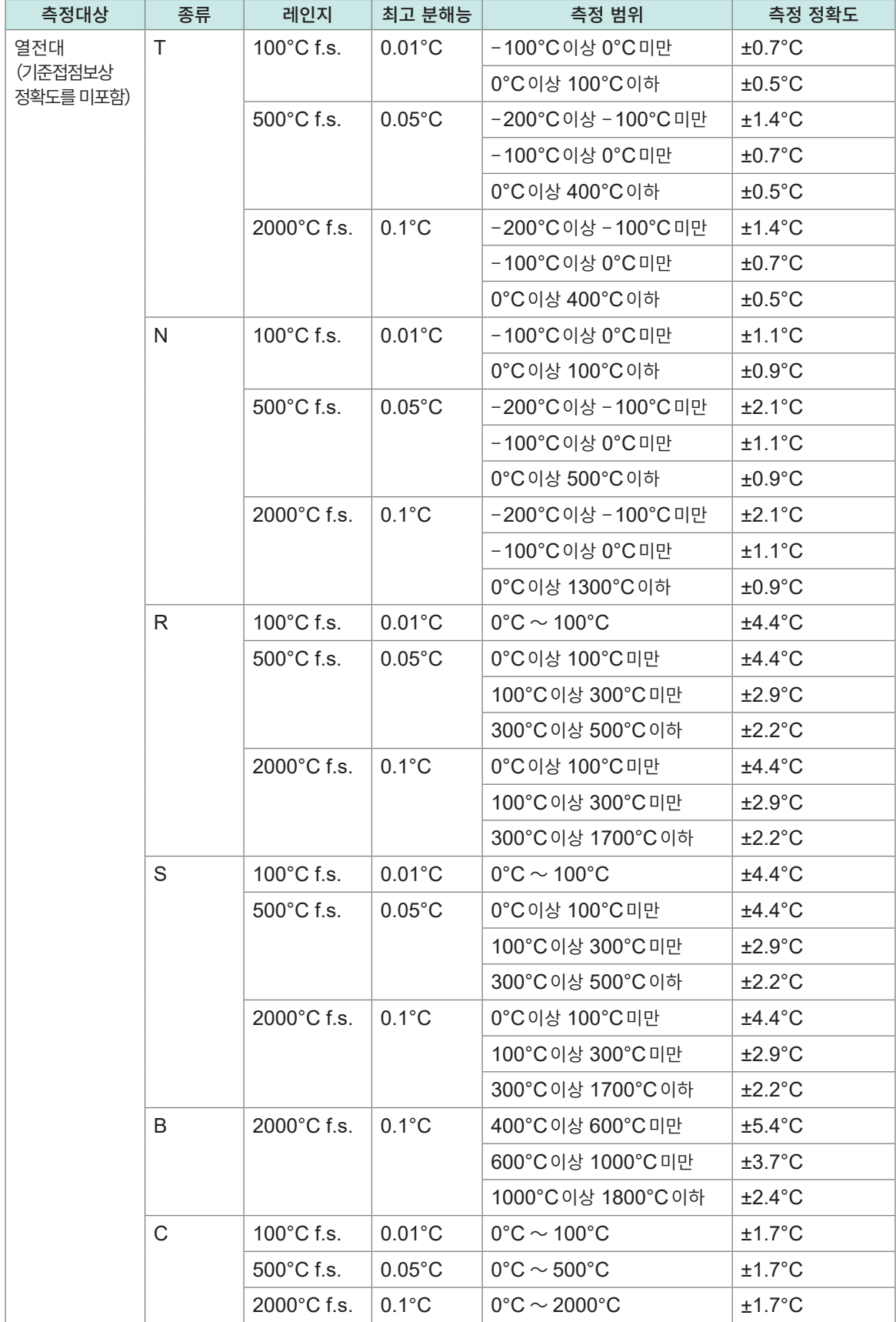

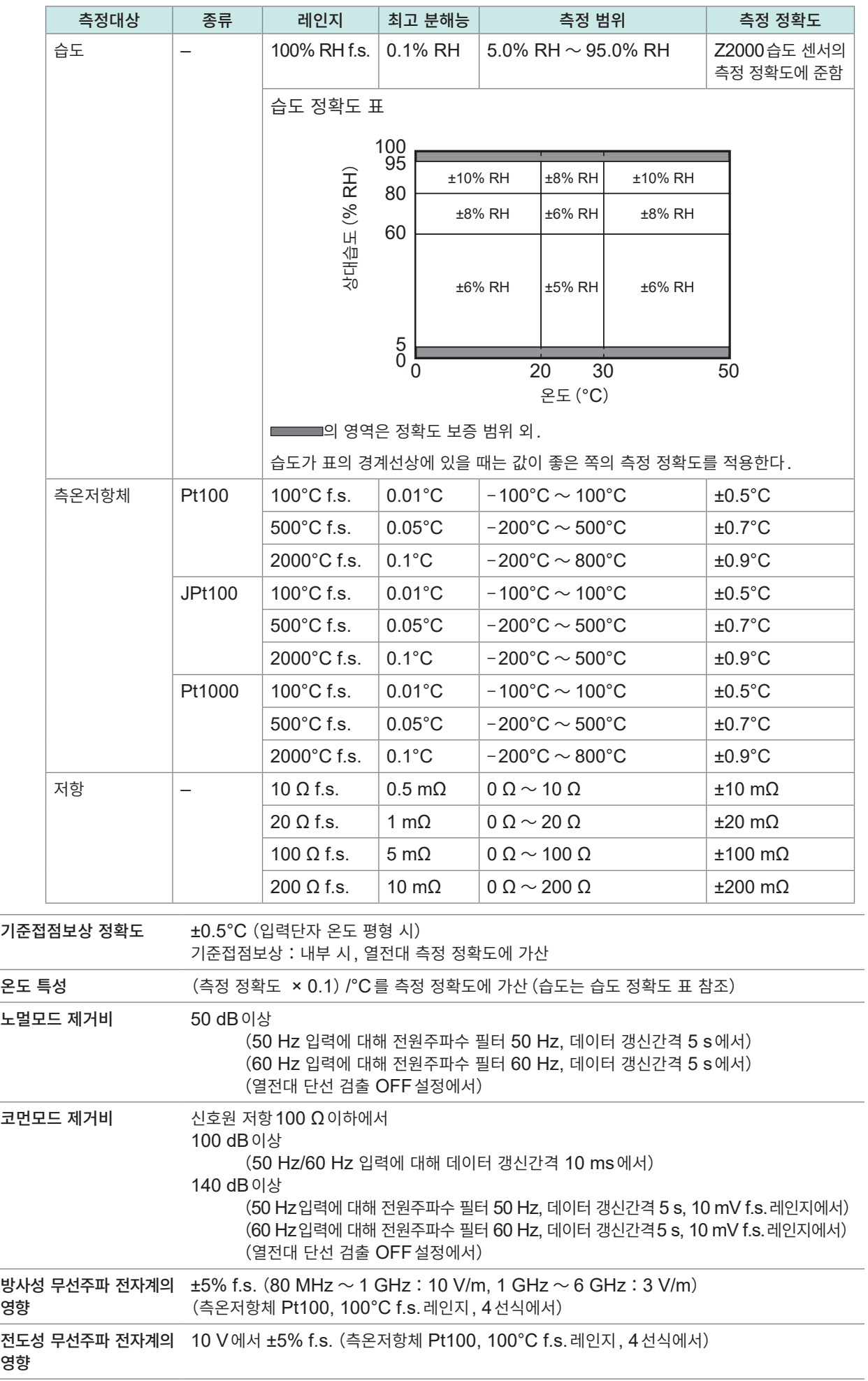

<u>e a</u>

## **U8552 전압・온도 유닛**

#### **1. 일반사양**

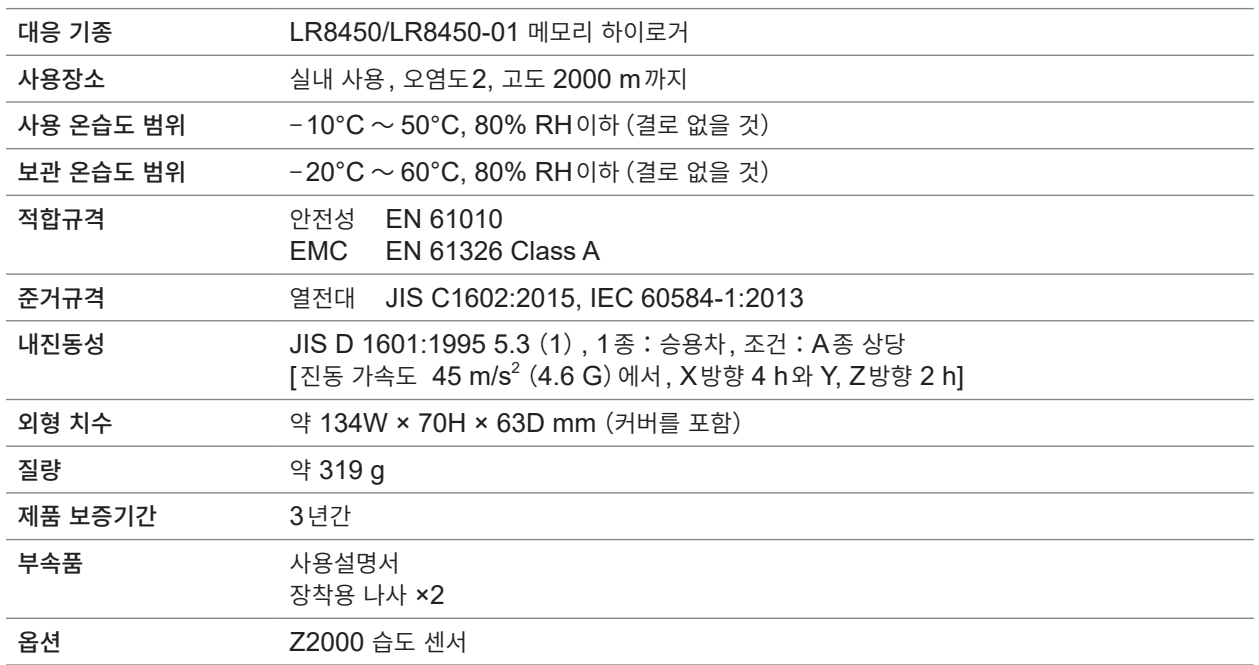

#### **2. 입력사양・출력사양・측정사양**

#### **-1. 기본 사양**

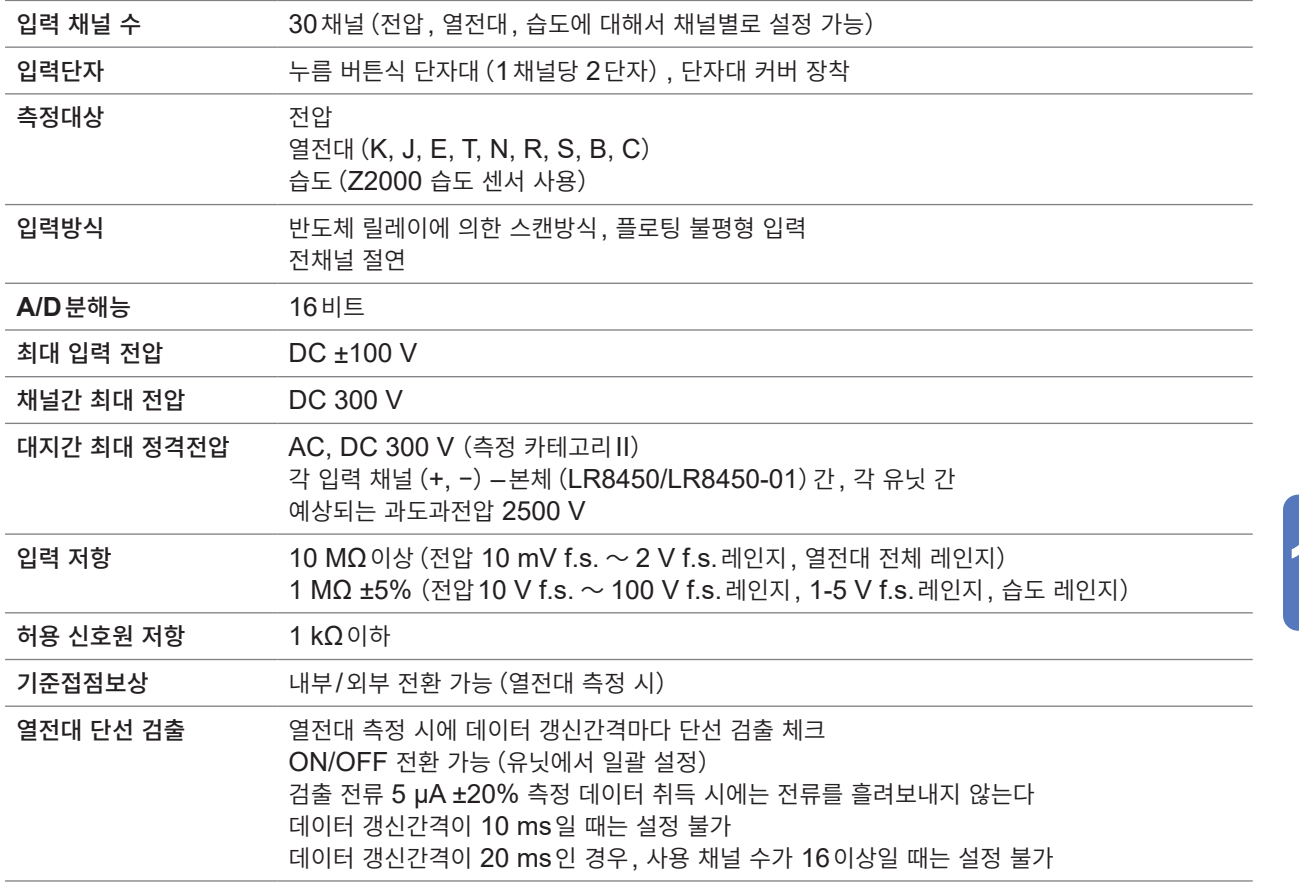

<span id="page-338-0"></span>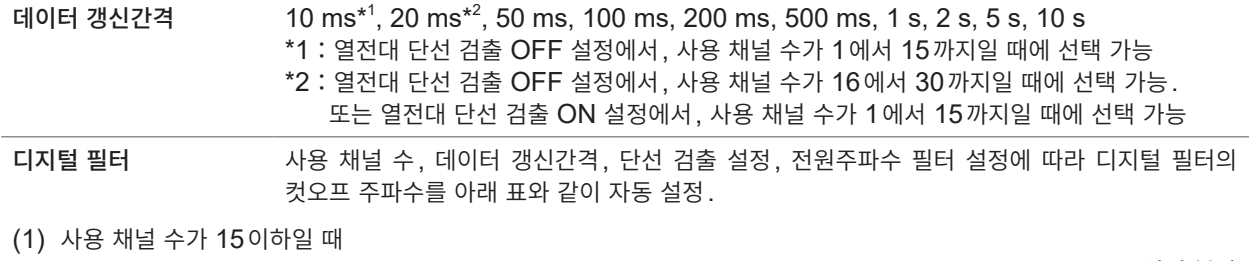

–:설정 불가

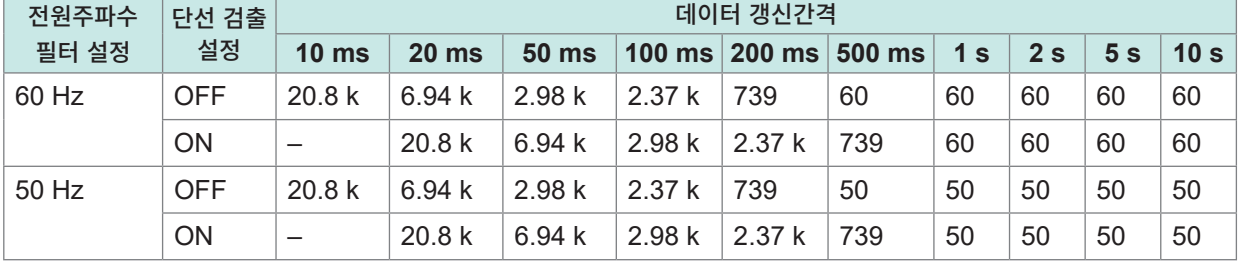

단위:Hz

(2) 사용 채널 수가 16에서 30까지일 때

–:설정 불가

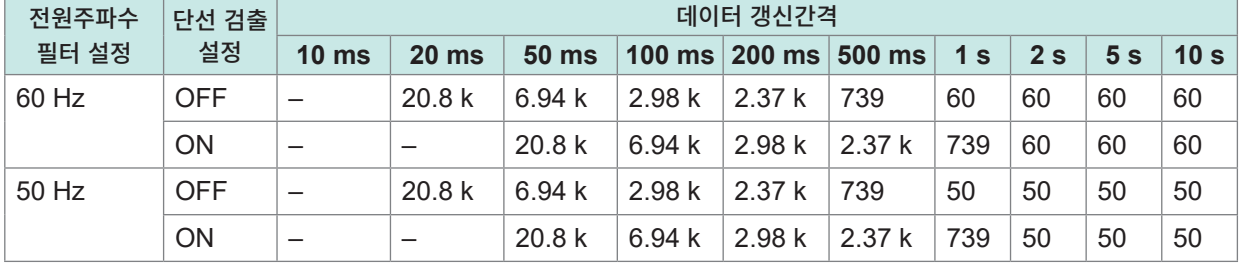

단위:Hz

#### **-2. 정확도 사양**

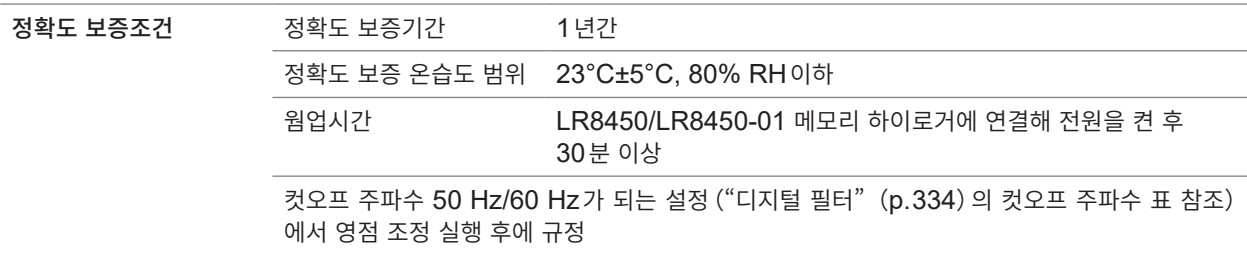

#### 측정 레인지**,** 최고 분해능**,** 측정 범위**,** 측정 정확도

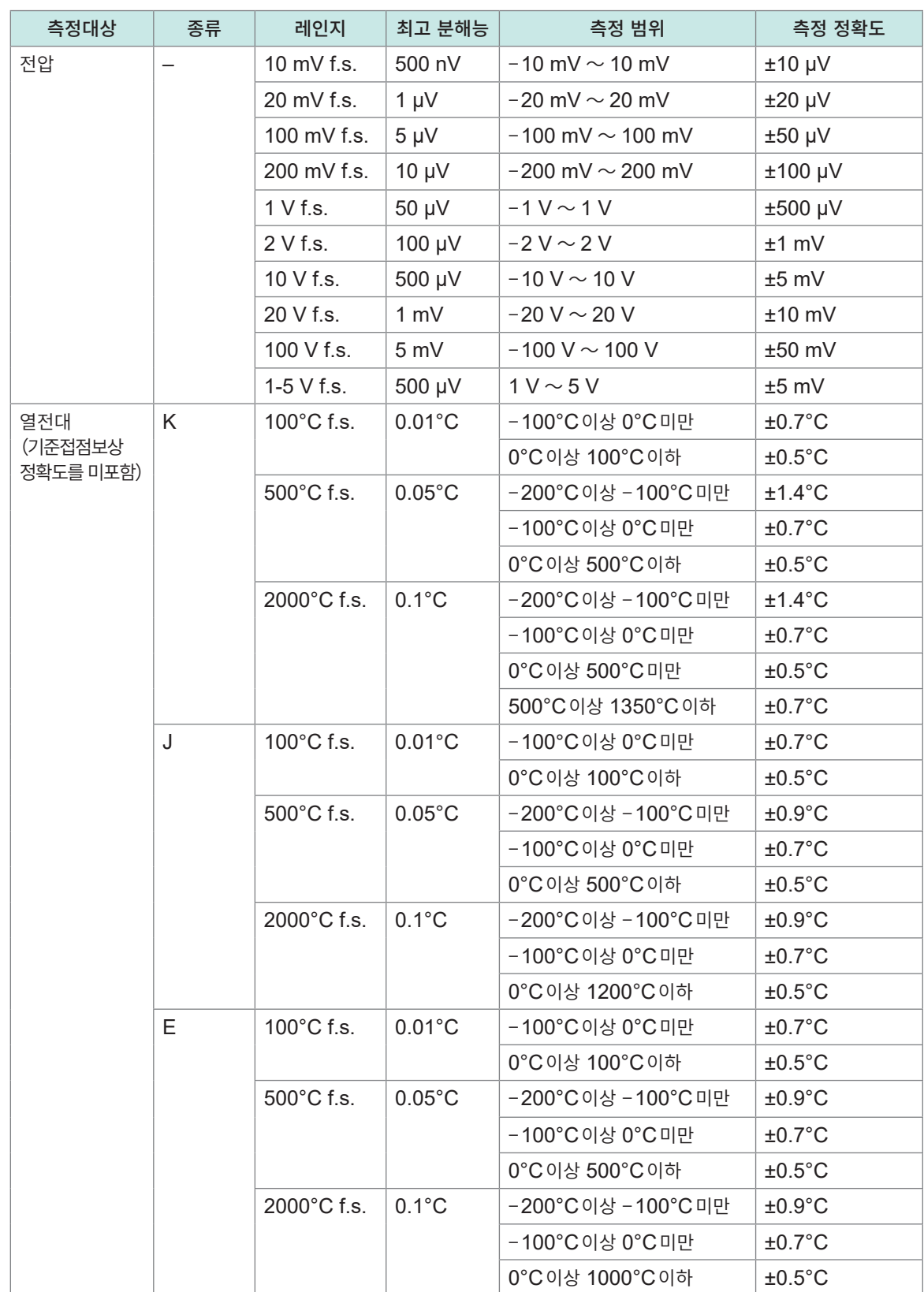

**10**사양

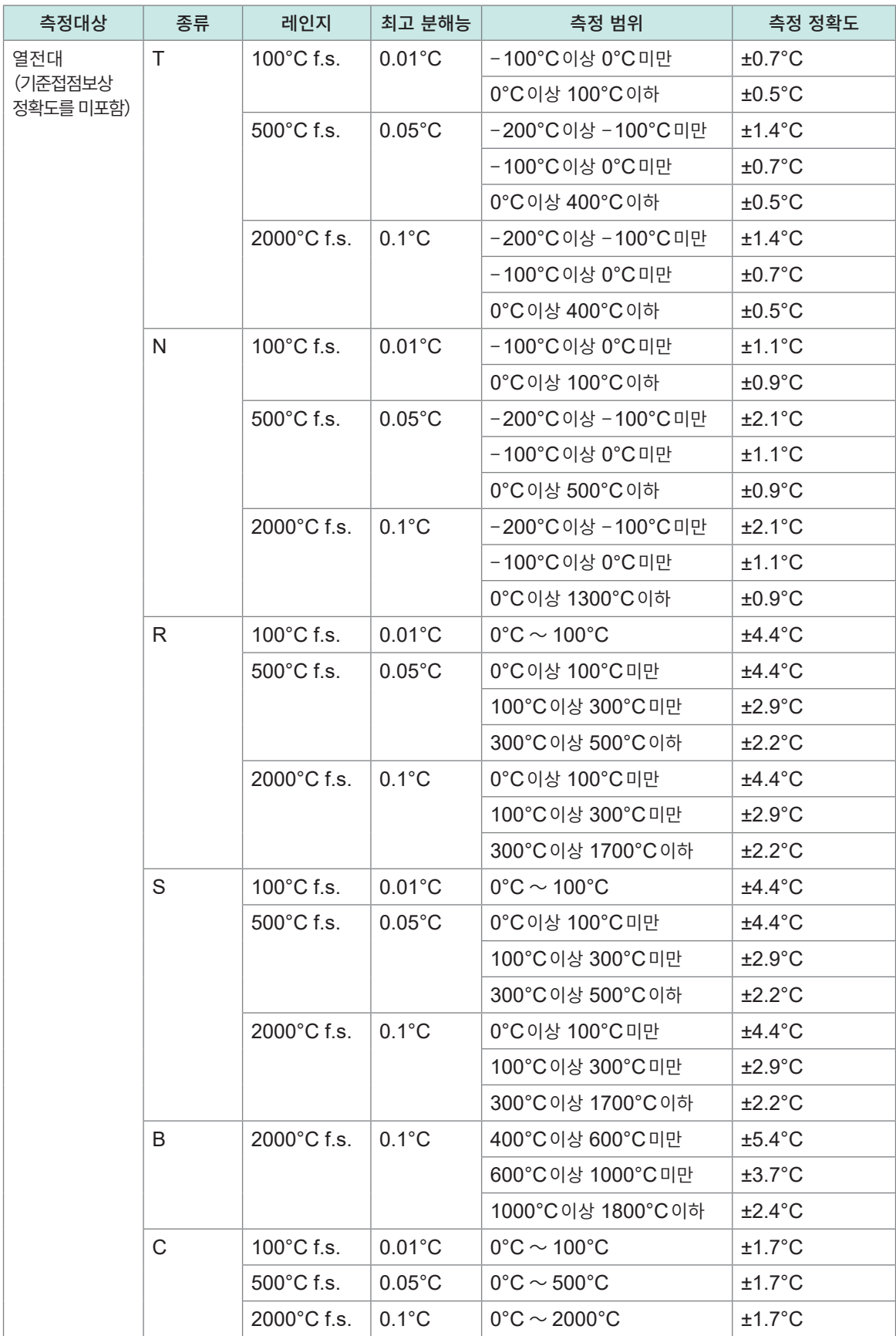

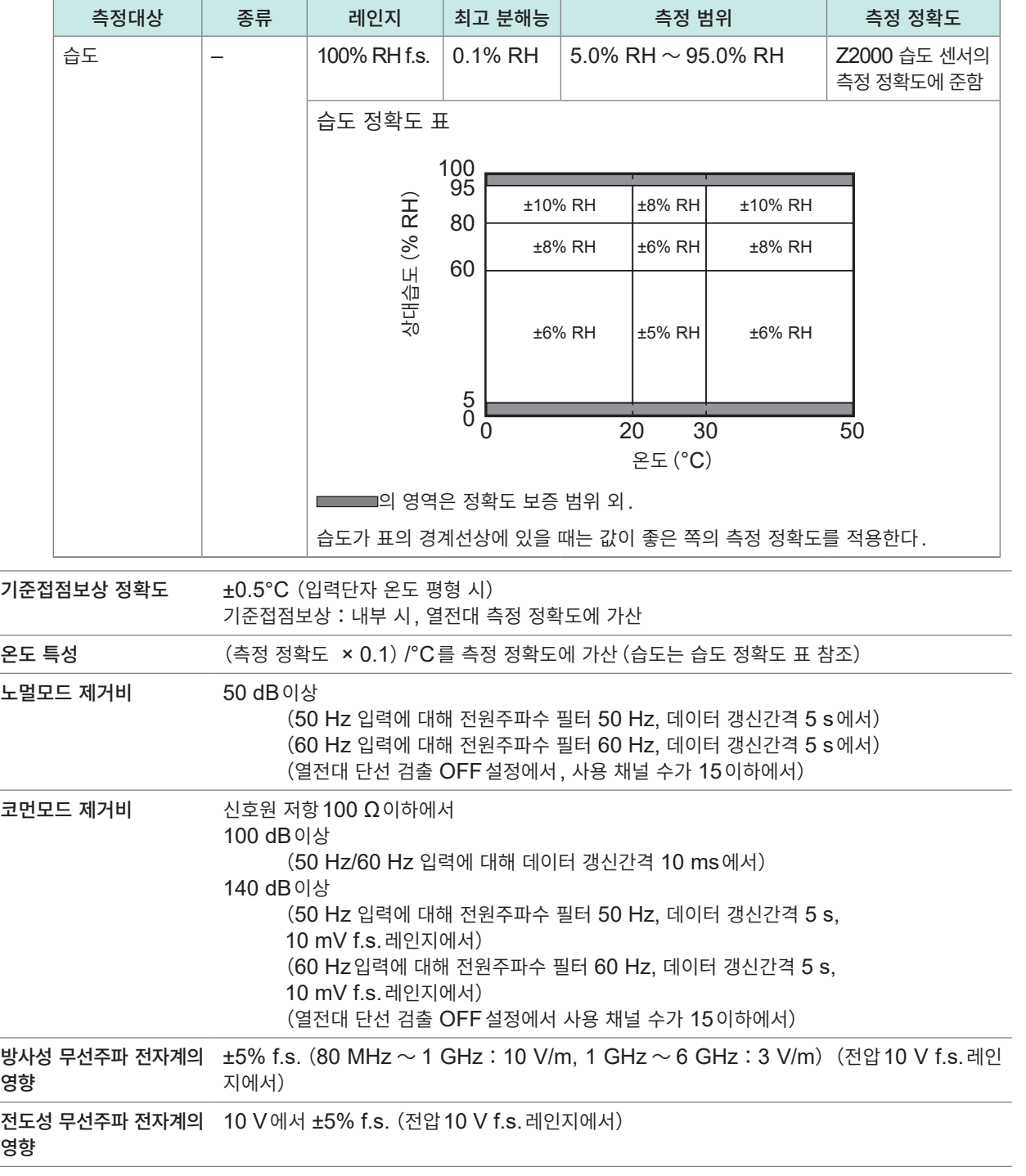

# **U8553 고속 전압 유닛**

#### **1. 일반사양**

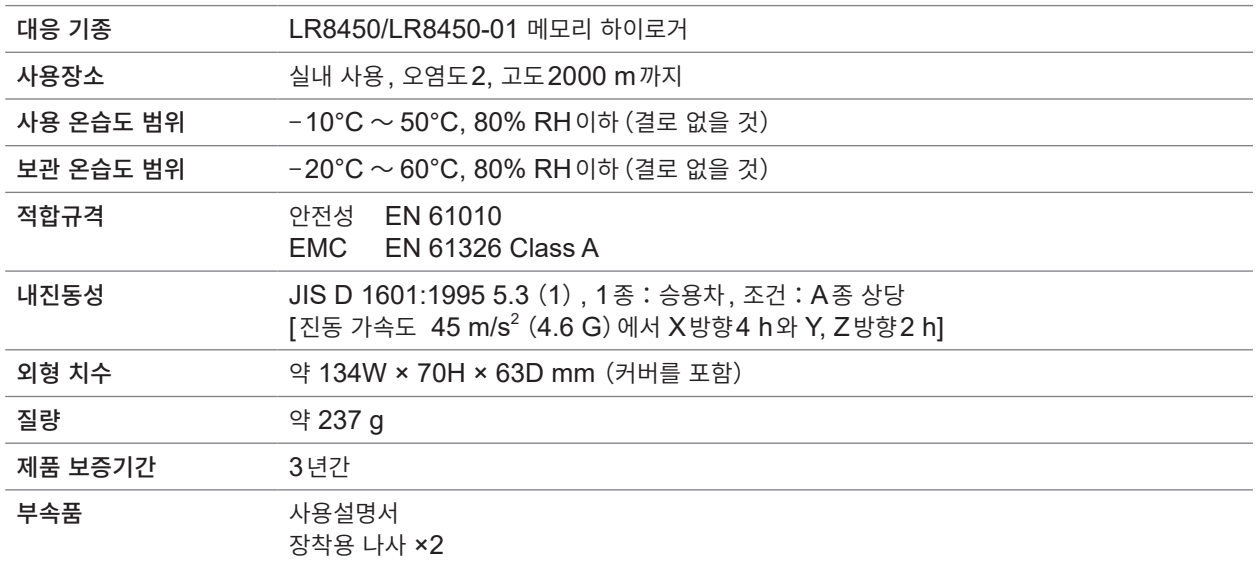

#### **2. 입력사양・측정사양**

#### **-1. 기본 사양**

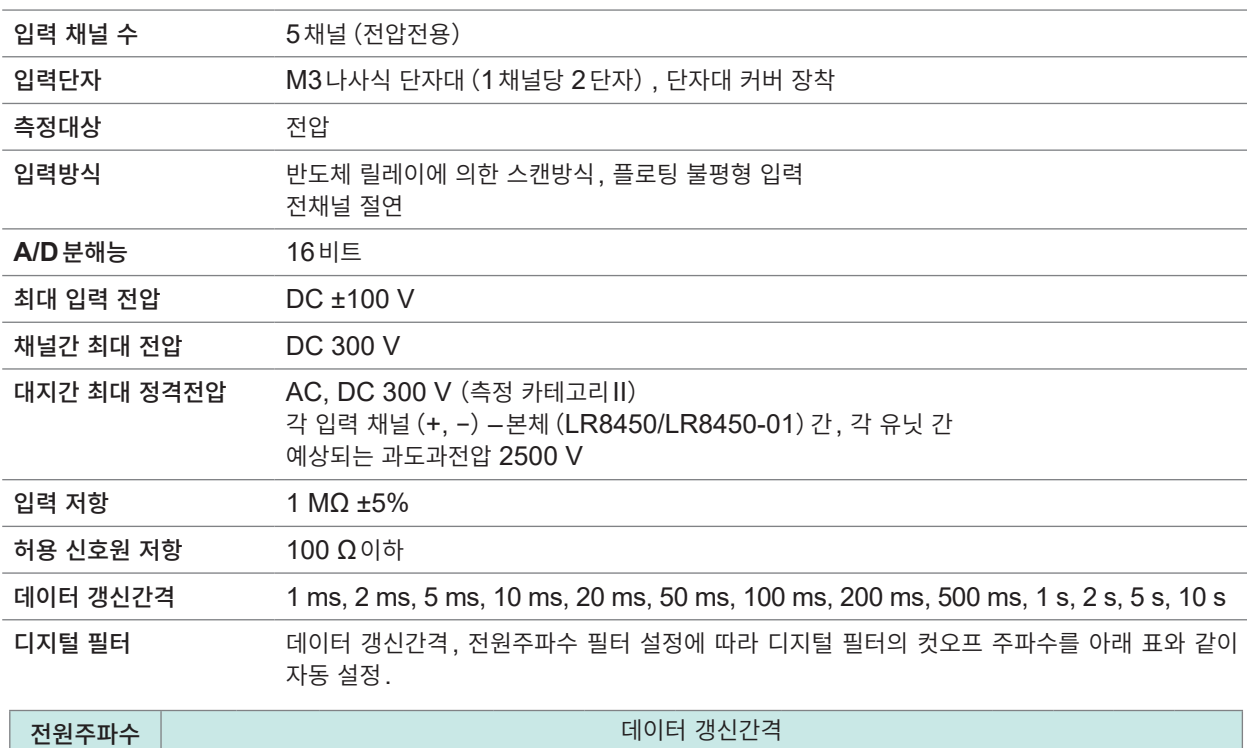

<span id="page-342-0"></span>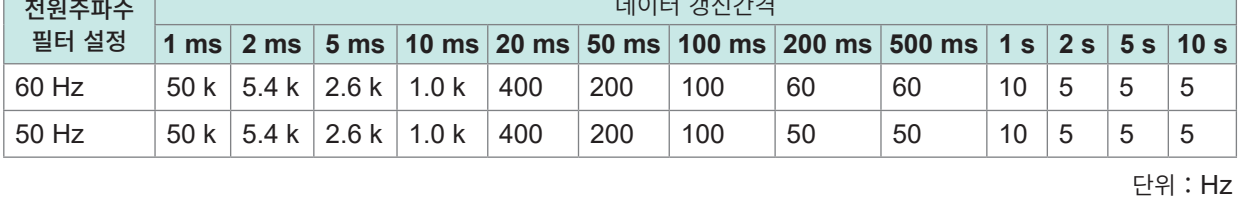

#### **-2. 정확도 사양**

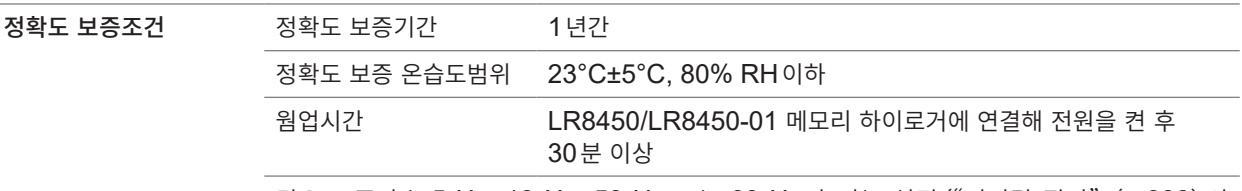

컷오프 주파수 5 Hz, 10 Hz, 50 Hz 또는 60 Hz가 되는 설정("디지털 필터"([p. 338](#page-342-0))의 컷오프 주파수 표 참조)에서 영점 조정 실행 후에 규정

#### 측정 레인지**,** 최고 분해능**,** 측정 범위**,** 측정 정확도

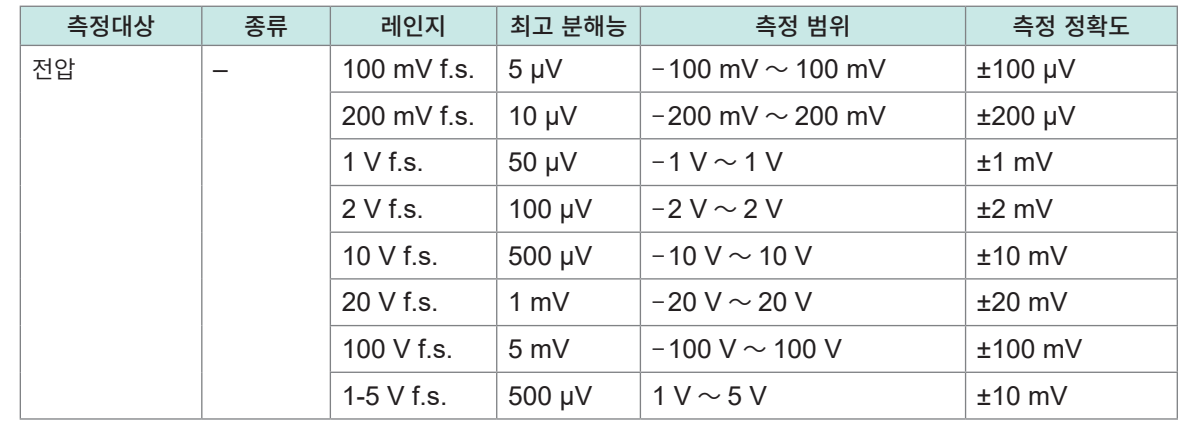

#### 온도 특성 (측정 정확도 × 0.1)/°C를 측정 정확도에 가산

노멀모드 제거비 50 dB 이상

(50 Hz 입력에 대해 전원주파수 필터 50 Hz, 데이터 갱신간격 5 s에서) (60 Hz 입력에 대해 전원주파수 필터 60 Hz, 데이터 갱신간격 5 s에서)

코먼모드 제거비 신호원 저항100 Ω이하에서 100 dB이상 (50 Hz/60 Hz 입력에 대해 데이터 갱신간격1 ms에서) 140 dB이상 (50 Hz 입력에 대해 전원주파수 필터 50 Hz, 데이터 갱신간격 5 s, 100 mV f.s.레인지에서) (60 Hz 입력에 대해 전원주파수 필터 60 Hz, 데이터 갱신간격 5 s, 100 mV f.s.레인지에서) 방사성 무선주파 전자계의  $\pm$ 5% f.s. (80 MHz  $\sim$  1 GHz:10 V/m, 1 GHz  $\sim$  6 GHz:3 V/m)(전압 10 V f.s.레인지에서) 영향 전도성 무선주파 전자계의 10 V에서 ±5% f.s.(전압10 V f.s.레인지에서) 영향

## **U8554 스트레인 유닛**

#### **1. 일반사양**

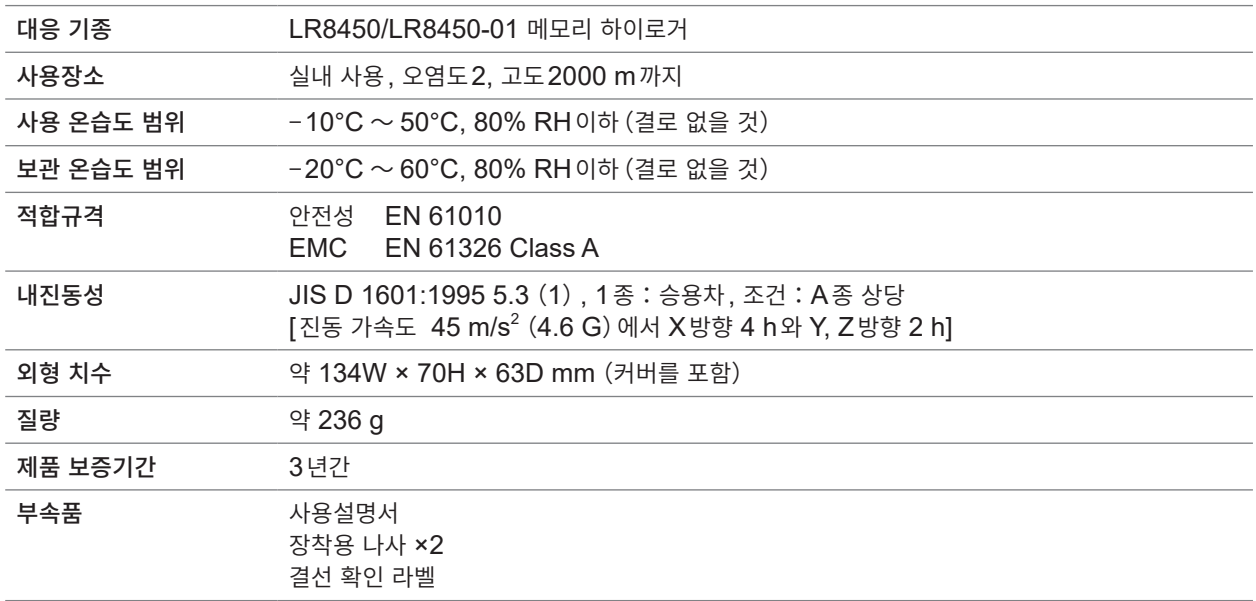

#### **2. 입력사양・출력사양・측정사양**

#### **-1. 기본 사양**

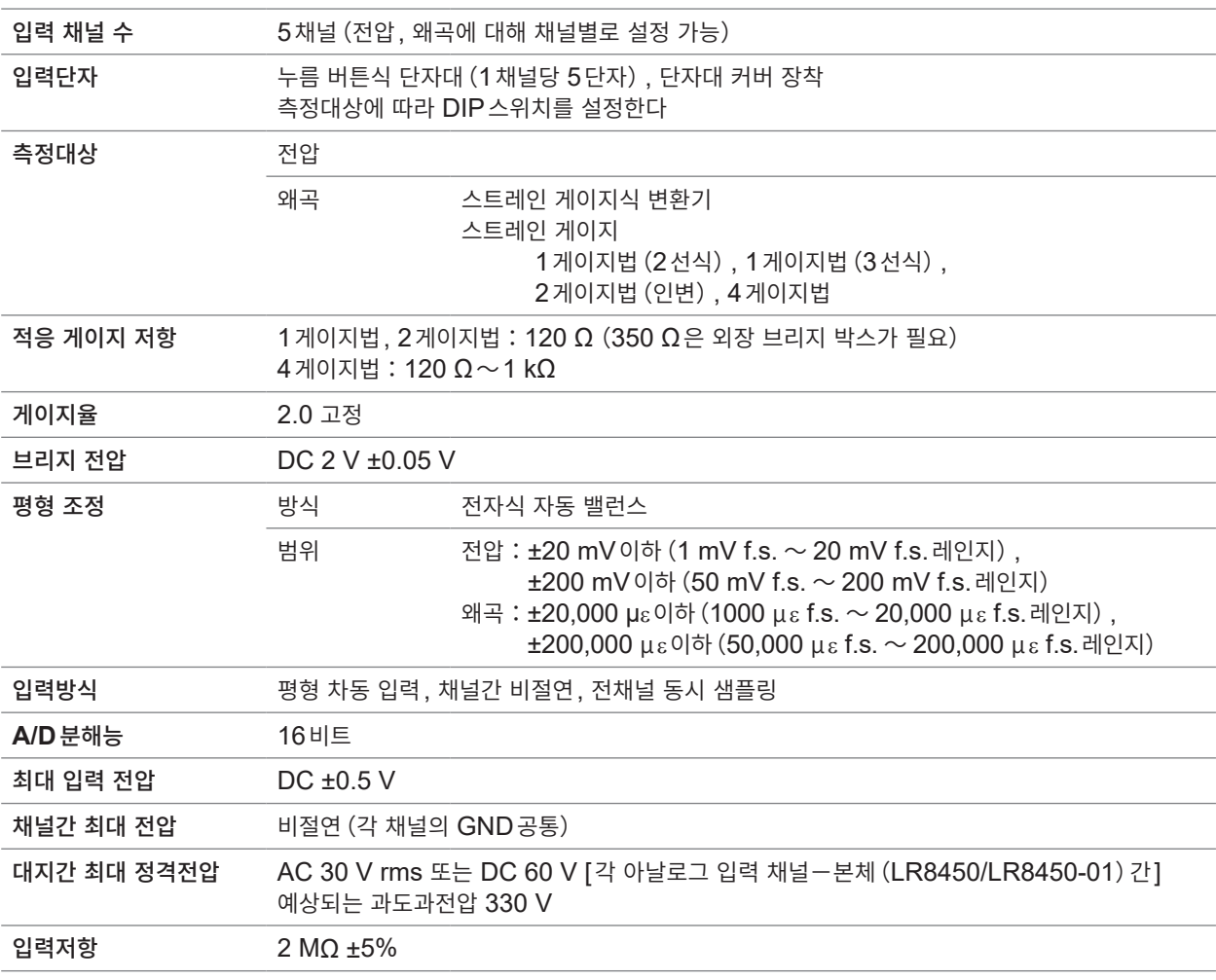

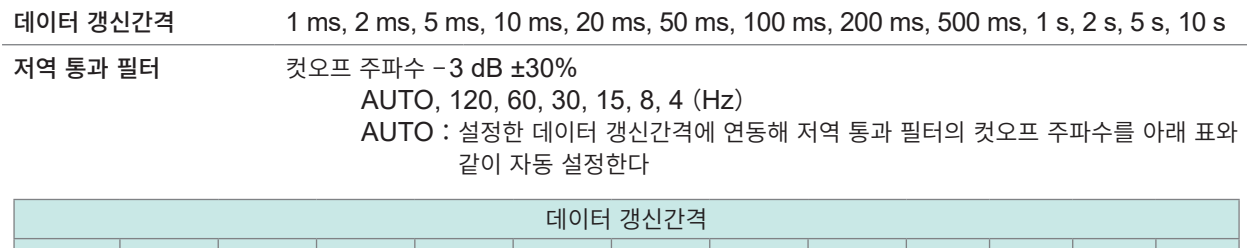

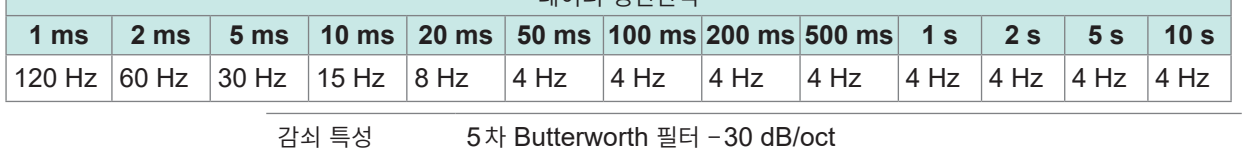

#### **-2. 정확도 사양**

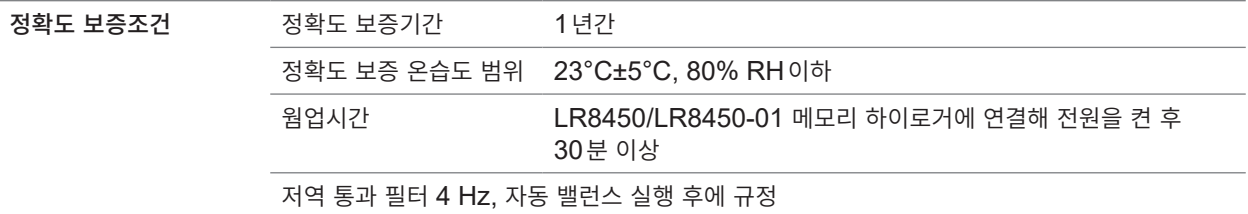

#### 측정 레인지**,** 최고 분해능**,** 측정 범위**,** 측정 정확도

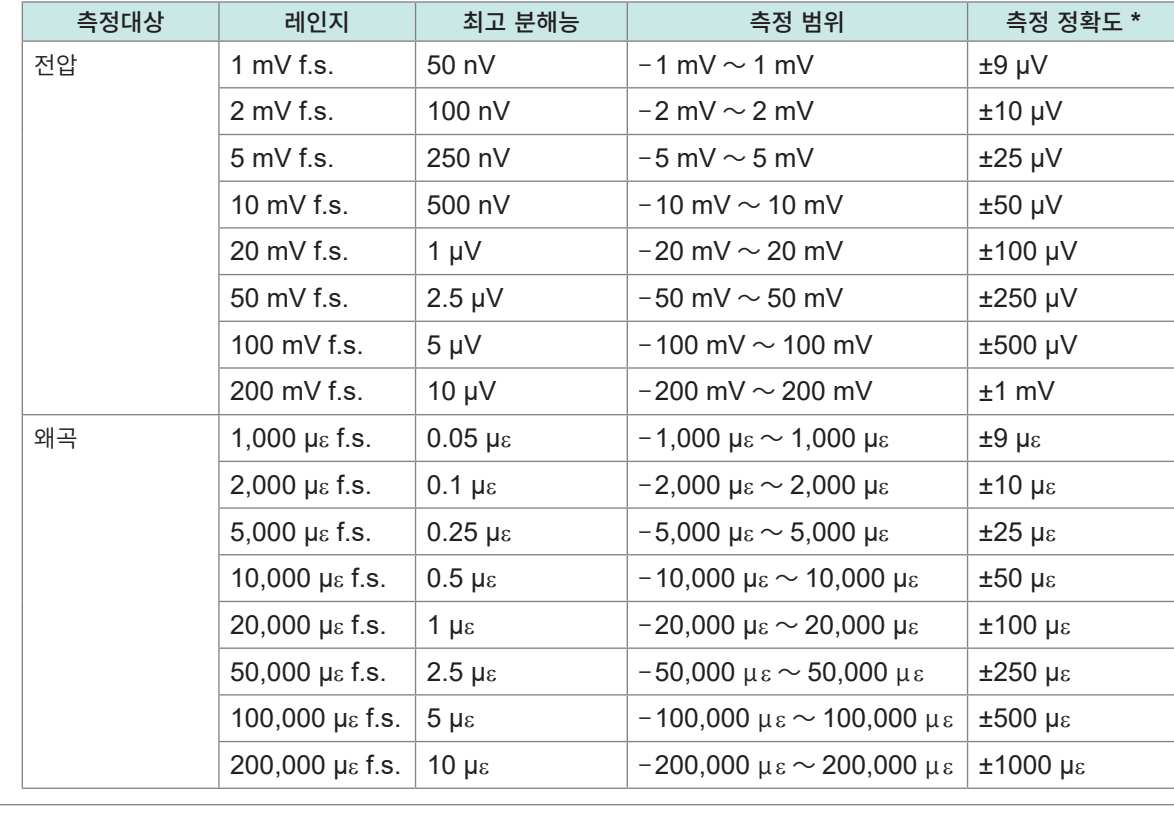

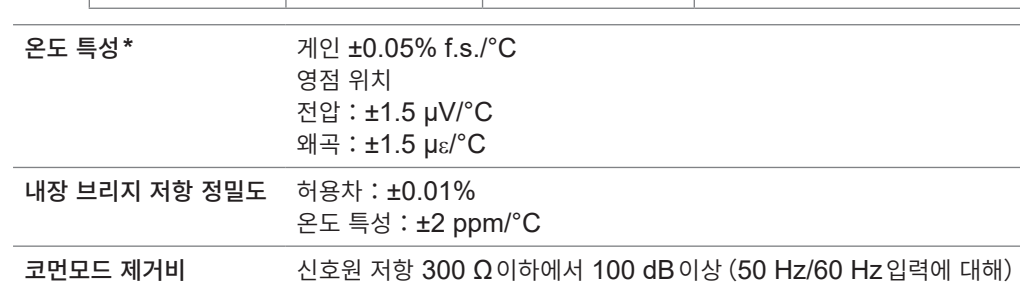

방사성 무선주파 전자계의 ±50% f.s. 영향 (80 MHz ~ 1 GHz:10 V/m, 1 GHz ~ 6 GHz:3 V/m, 왜곡 5000 με f.s.레인지에서, 저역 통과 필터 4 Hz ON) 전도성 무선주파 전자계의 10 V에서 ±5% f.s. 영향 (왜곡 5000 με f.s.레인지에서, 저역 통과 필터 4 Hz ON)

\*:내장 브리지 저항의 허용차와 온도 특성은 포함하지 않음.

## **U8555 CAN 유닛**

#### **1. 일반사양**

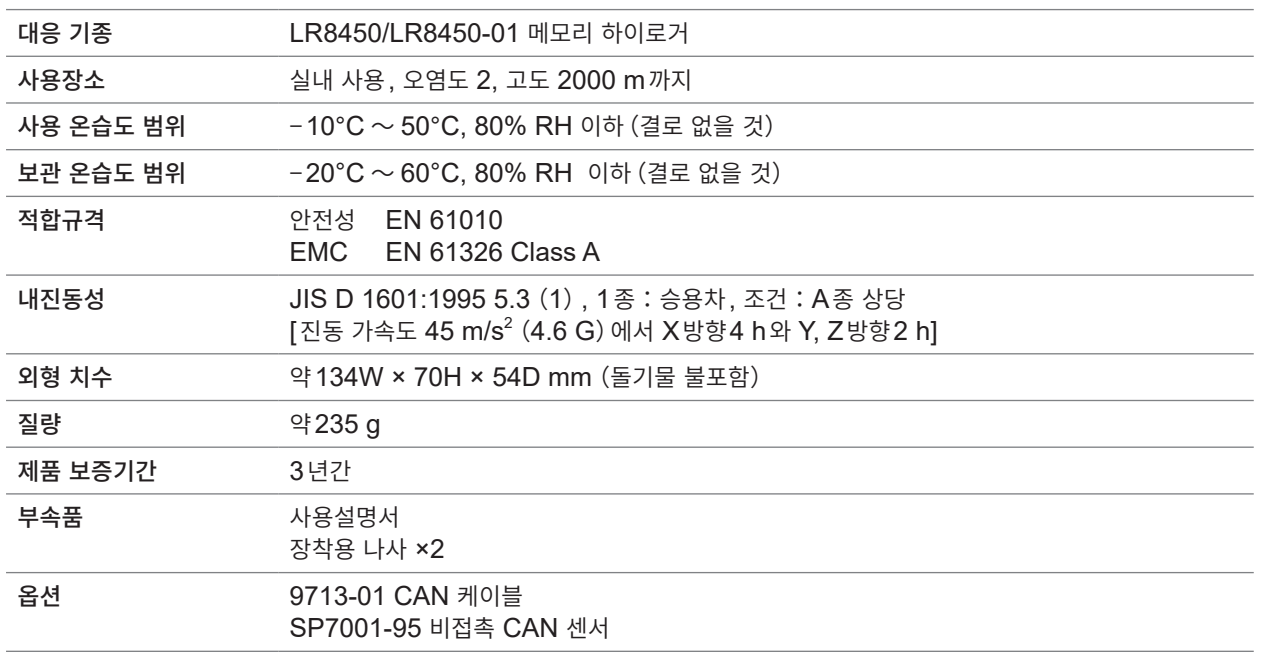

#### **2. 입력사양・출력사양・측정사양**

#### **-1. 기본 사양**

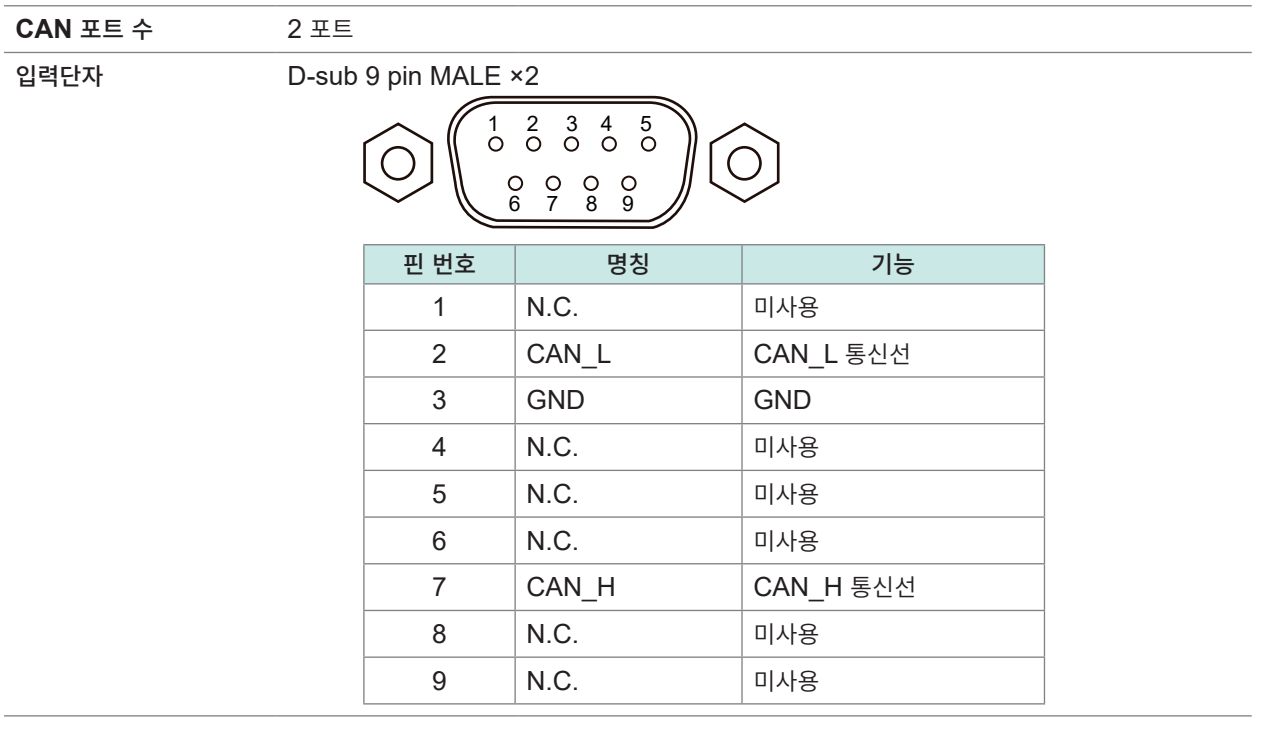

**10**사양

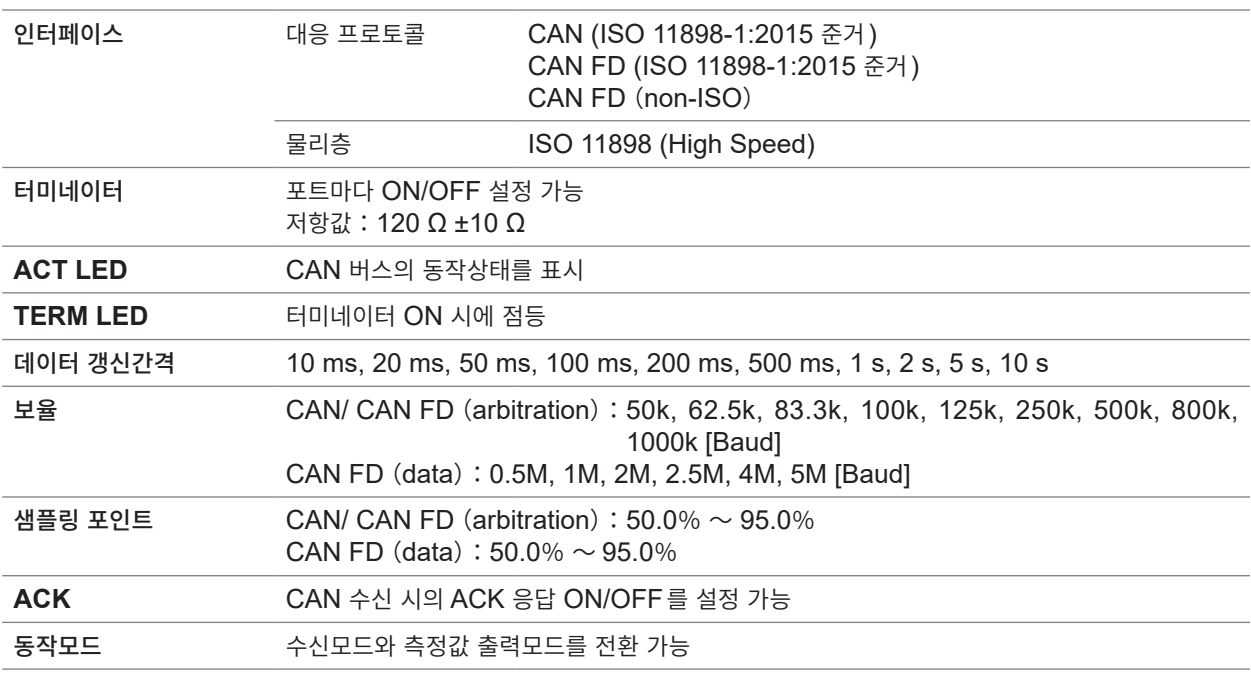

#### **-2. 수신모드 사양**

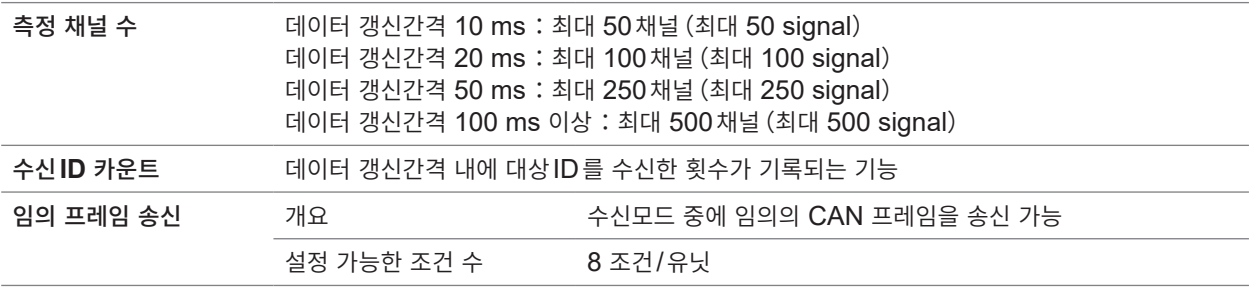

#### **-3. 측정값 출력모드 사양**

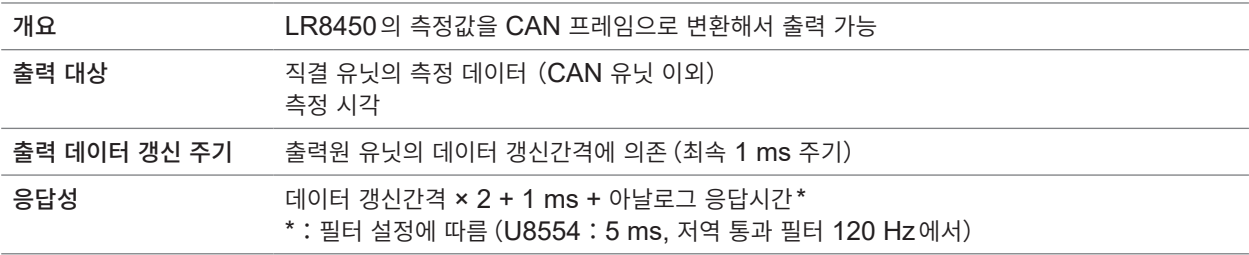

## **U8556 전류 모듈**

#### **1. 일반사양**

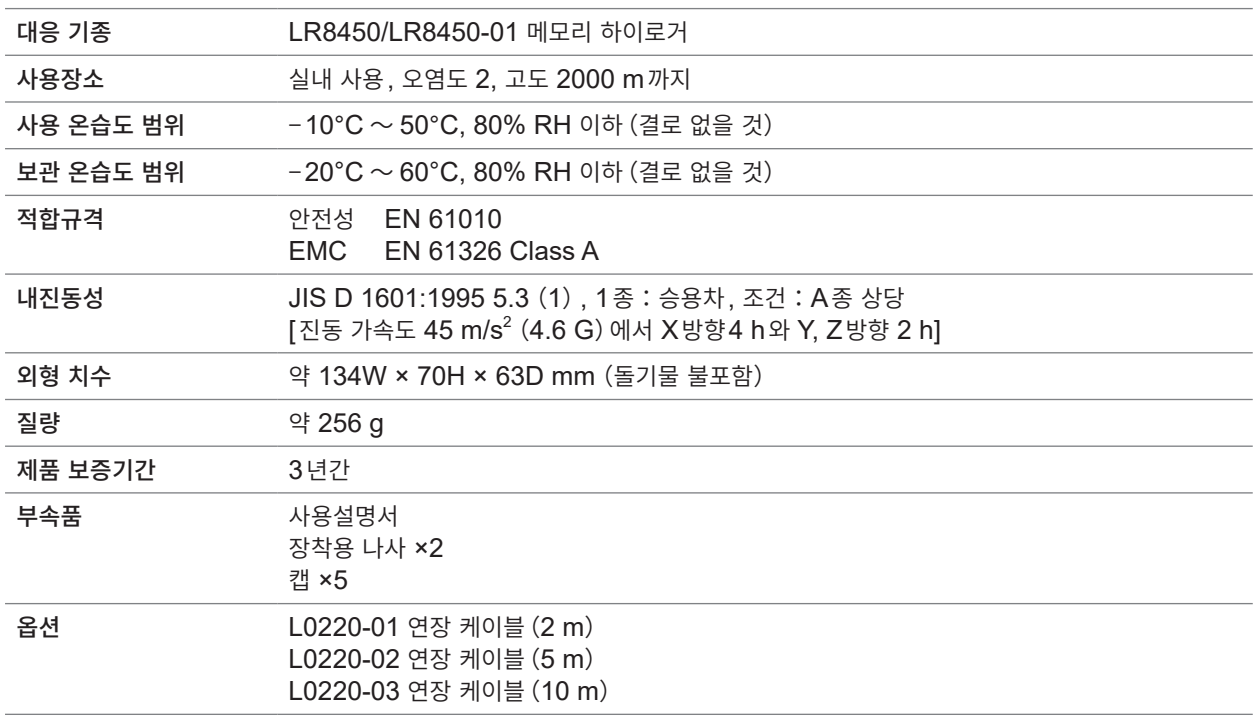

#### **2. 입력사양・출력사양・측정사양**

#### **-1. 기본 사양**

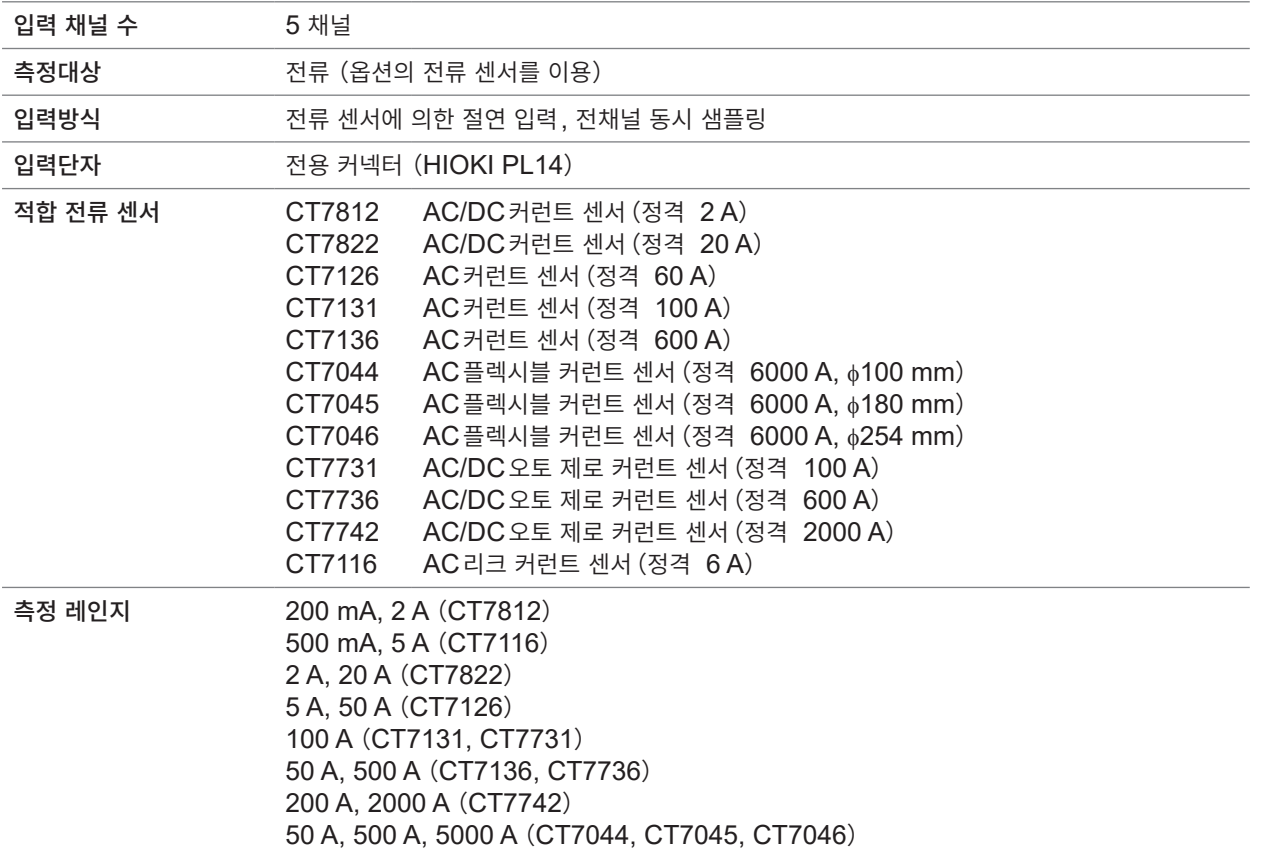

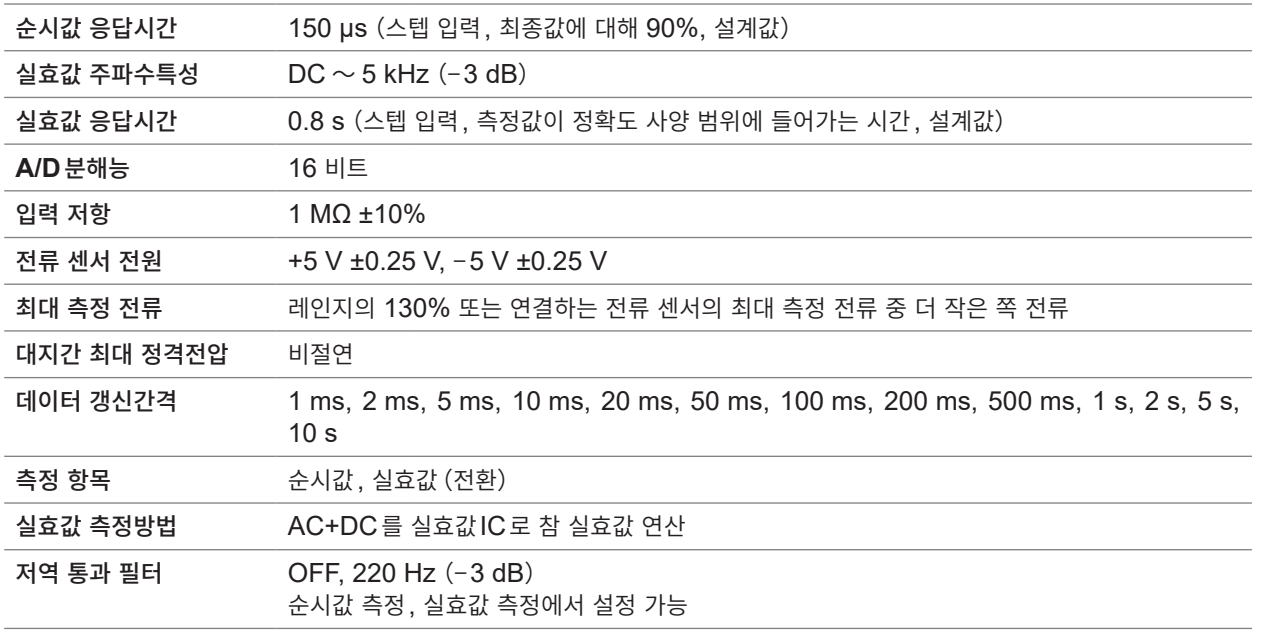

#### **-2. 정확도 사양**

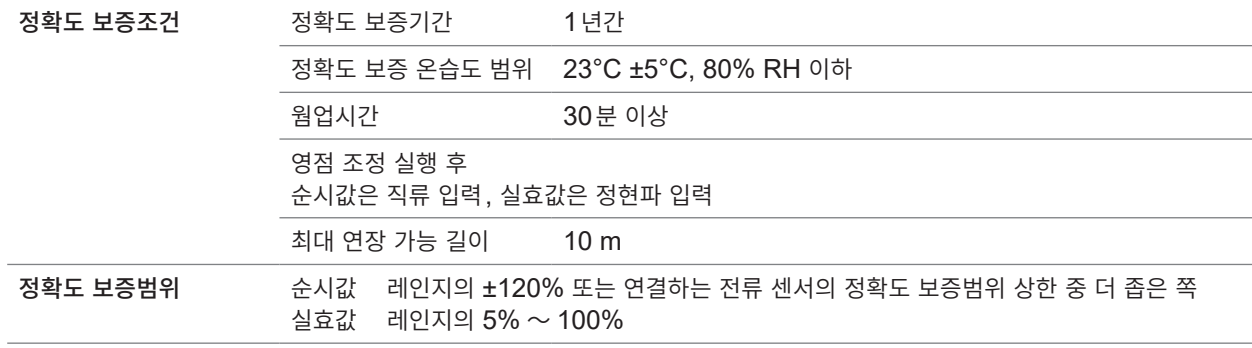

#### **CT7812 AC/DC**커런트 센서와의 조합 정확도

순시값

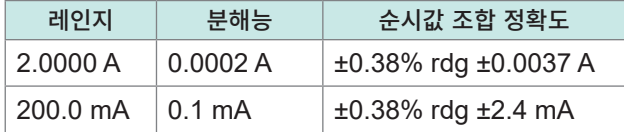

#### 실효값

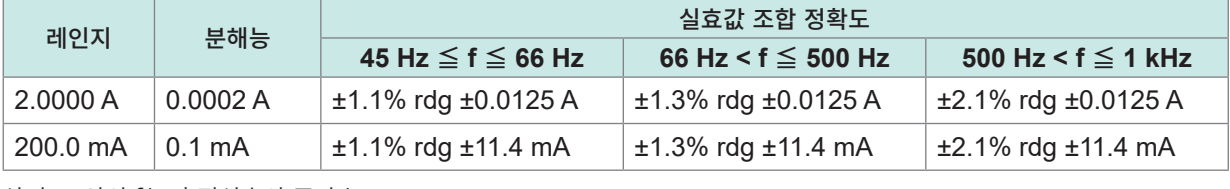

상기 표 안의 f는 측정신호의 주파수

#### **CT7822 AC/DC**커런트 센서와의 조합 정확도

순시값

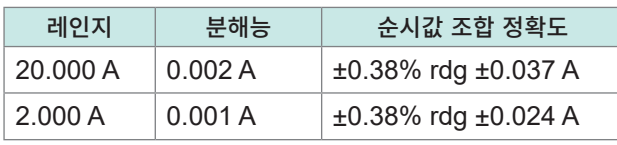

#### 실효값

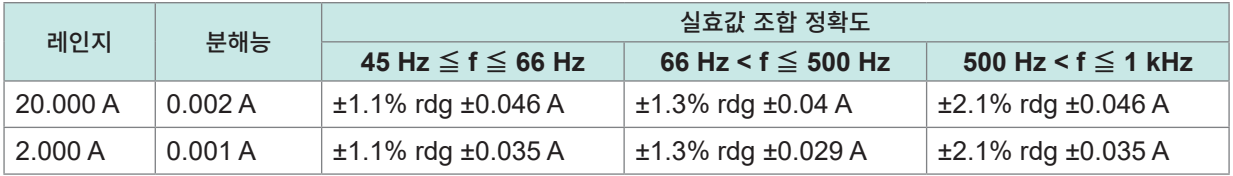

상기 표 안의 f는 측정신호의 주파수

#### **CT7731 AC/DC**오토 제로 커런트 센서와의 조합 정확도

순시값

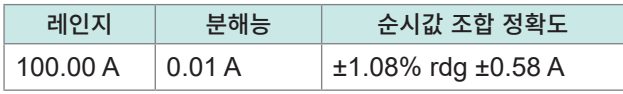

#### 실효값

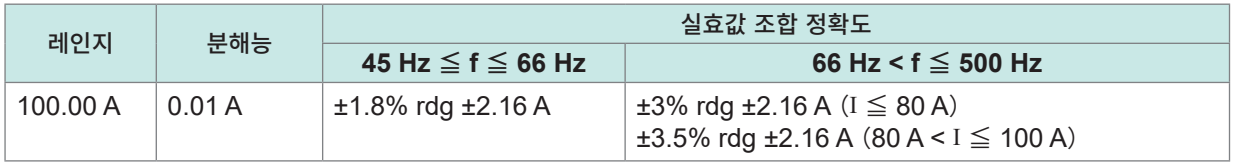

상기 표 안의 f는 측정신호의 주파수

#### **CT7736 AC/DC**오토 제로 커런트 센서와의 조합 정확도

순시값

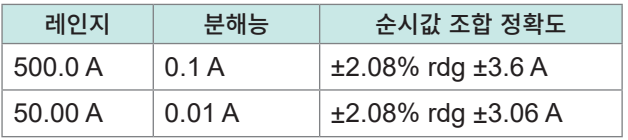

#### 실효값

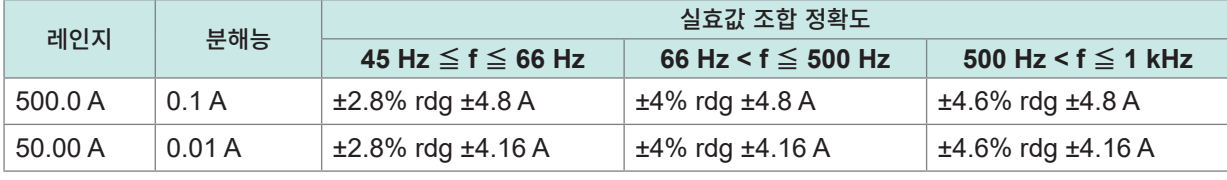

상기 표 안의 f는 측정신호의 주파수

**CT7742 AC/DC**오토 제로 커런트 센서와의 조합 정확도

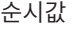

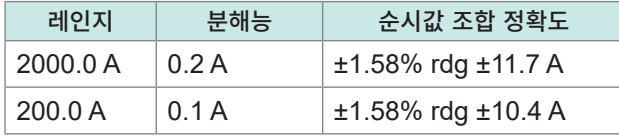

#### 실효값

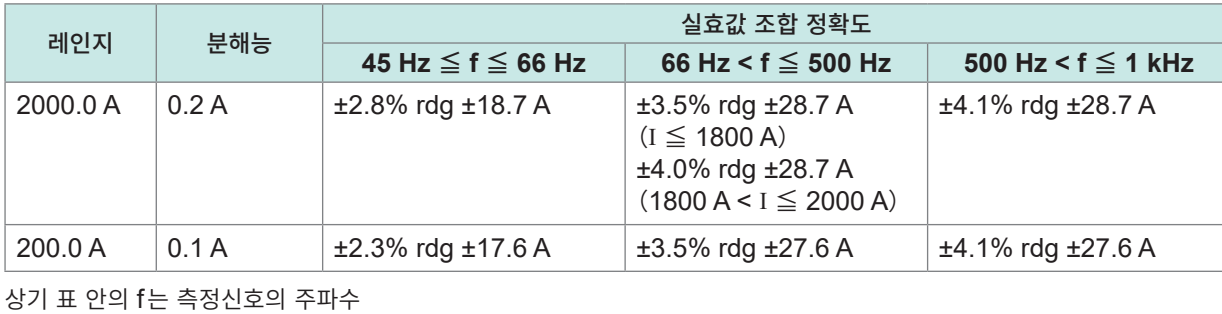

**10**사양

#### **CT7126 AC**커런트 센서와의 조합 정확도

실효값

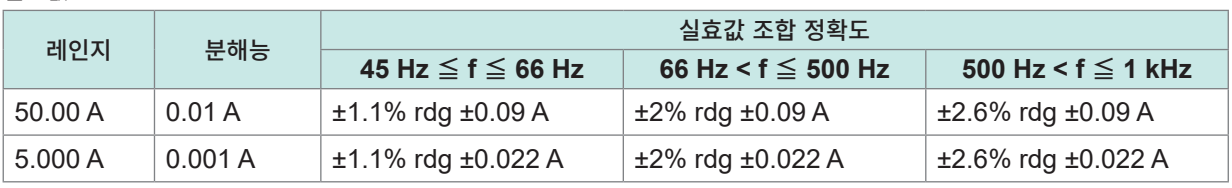

상기 표 안의 f는 측정신호의 주파수

#### **CT7131 AC**커런트 센서와의 조합 정확도

실효값

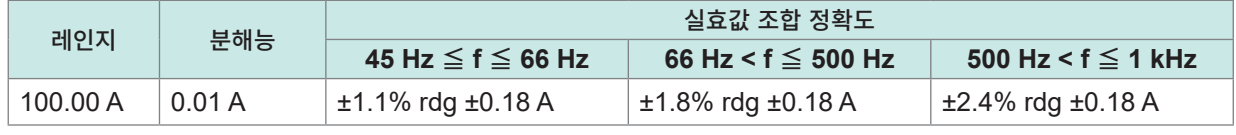

상기 표 안의 f는 측정신호의 주파수

#### **CT7136 AC**커런트 센서와의 조합 정확도

실효값

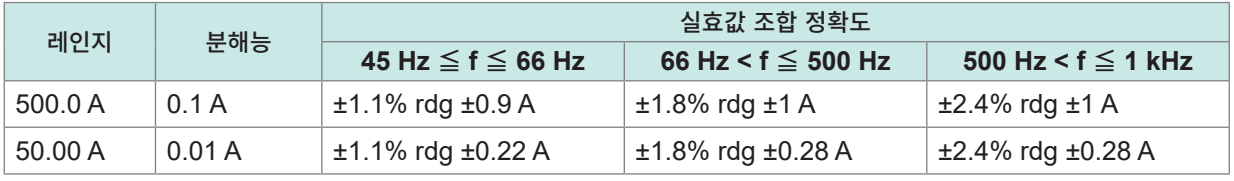

상기 표 안의 f는 측정신호의 주파수

#### **CT7044, CT7045, CT7046 AC**플렉시블 커런트 센서와의 조합 정확도

실효값

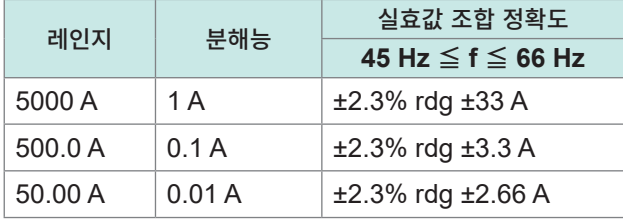

상기 표 안의 f는 측정신호의 주파수

#### **CT7116 AC**리크 커런트 센서와의 조합 정확도

실효값

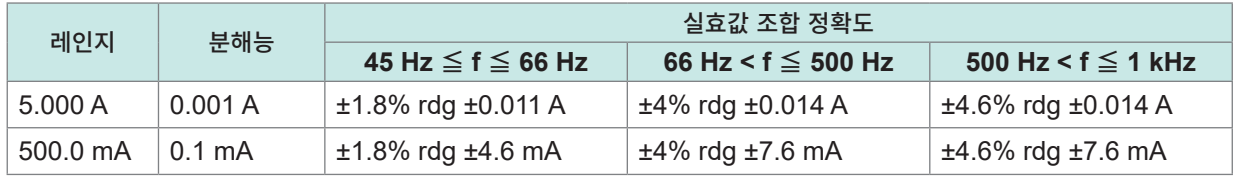

상기 표 안의 f는 측정신호의 주파수

#### 모듈 단품 정확도

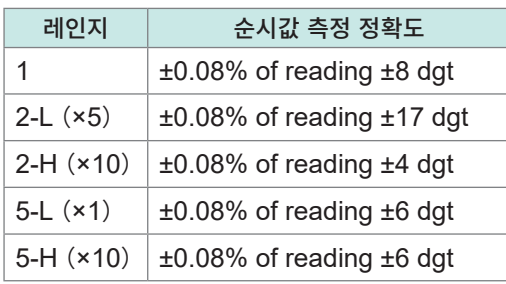

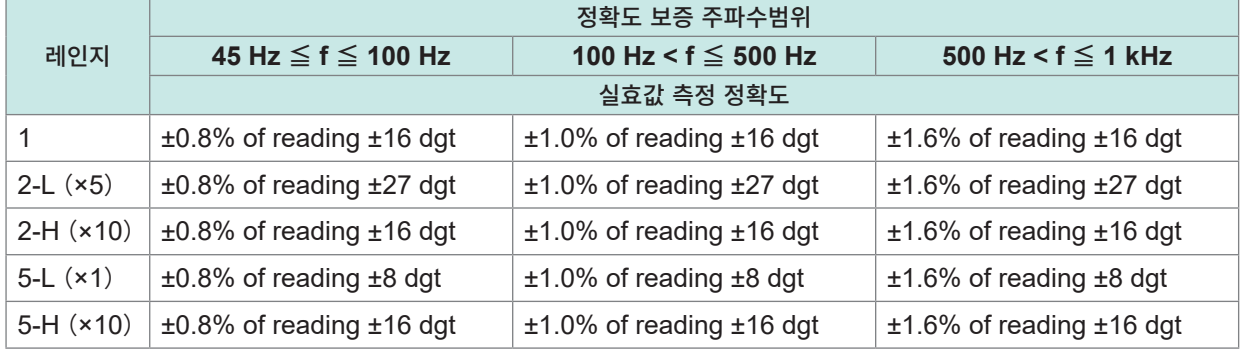

• 1 kHz < f는 정확도 보증 외

• 상기 표 안의 f는 측정신호의 주파수

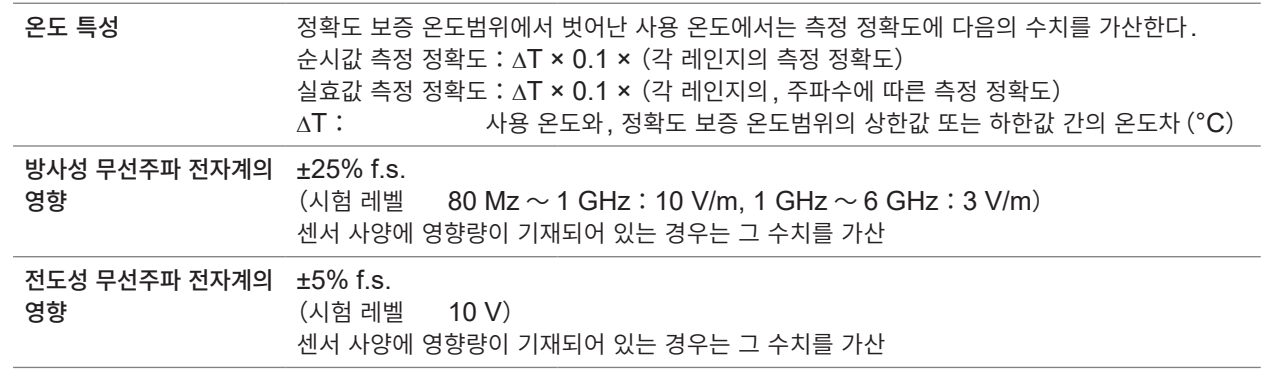

#### **3. 인터페이스 사양**

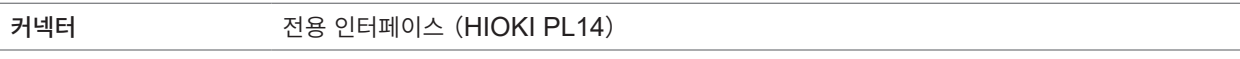

### **10.3 무선 유닛 사양**

### **LR8530 무선 전압・온도 유닛**

#### **1. 일반사양**

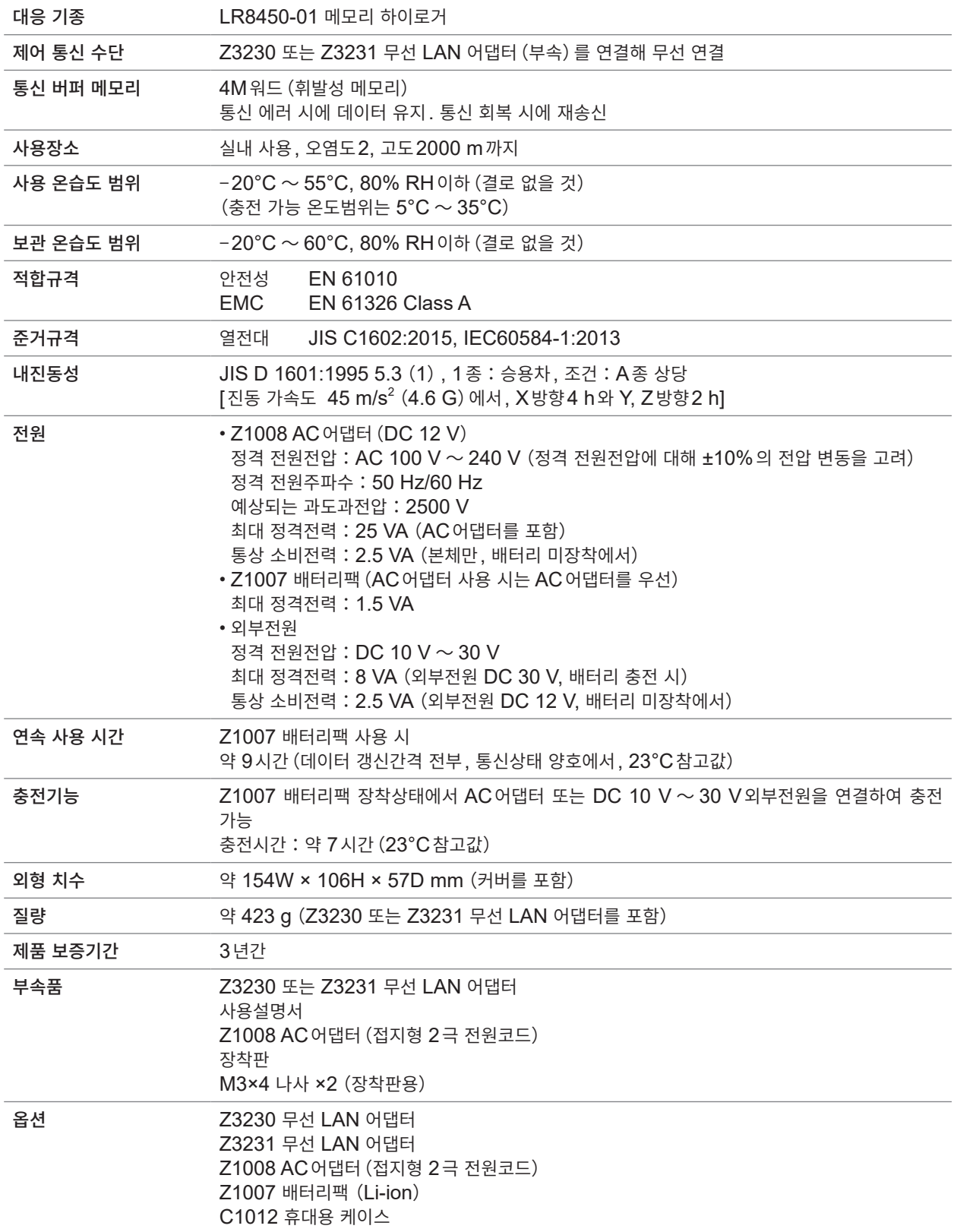

. . . . . . . . .

. . . . . . . . . . . . . . .

#### **2. 입력사양・출력사양・측정사양**

#### **-1. 기본 사양**

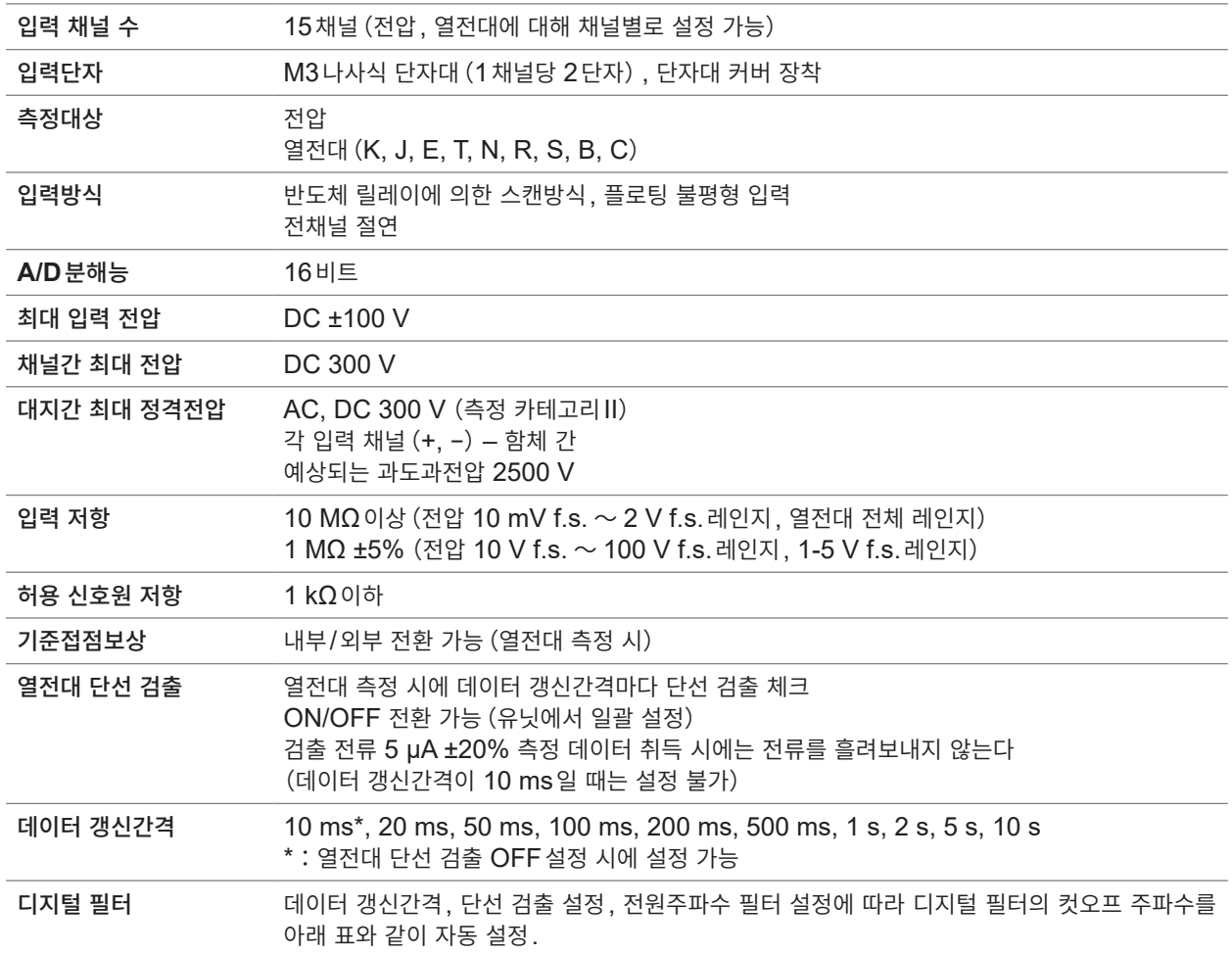

–:설정 불가

<span id="page-355-0"></span>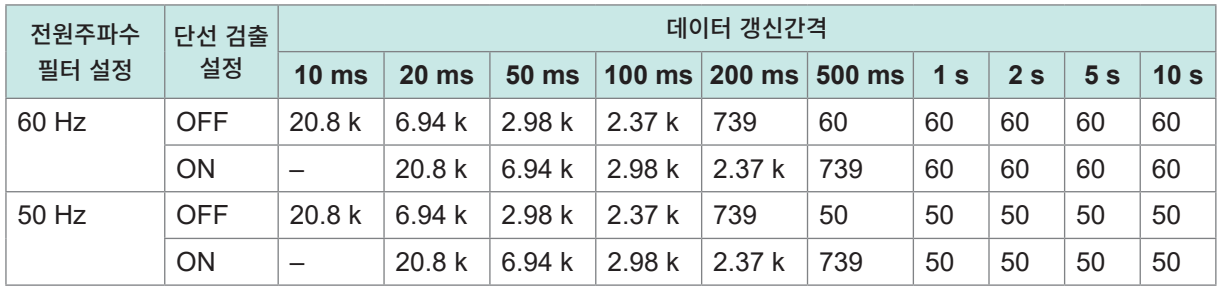

단위:Hz

사<sub>양</sub><br>10

#### **-2. 정확도 사양**

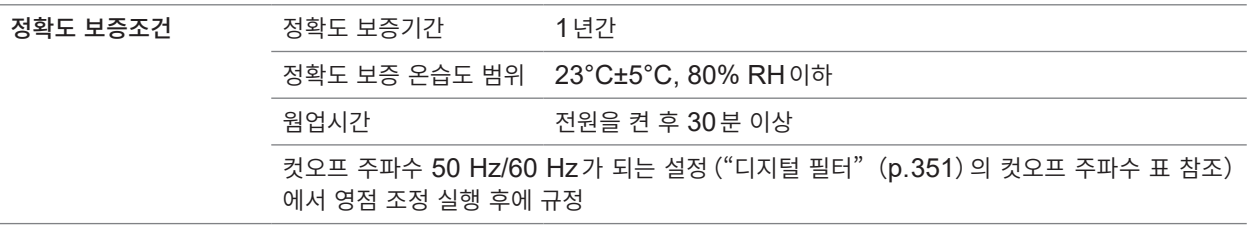

측정 레인지**,** 최고 분해능**,** 측정 범위**,** 측정 정확도

| 측정대상                 | 종류 | 레인지                  | 최고 분해능           | 측정 범위                   | 측정 정확도                      |
|----------------------|----|----------------------|------------------|-------------------------|-----------------------------|
| 전압                   | -  | 10 mV f.s.           | 500 nV           | $-10$ mV $\sim$ 10 mV   | $±10 \mu V$                 |
|                      |    | 20 mV f.s.           | $1 \mu V$        | $-20$ mV $\sim$ 20 mV   | $±20 \mu V$                 |
|                      |    | 100 mV f.s.          | $5 \mu V$        | $-100$ mV $\sim$ 100 mV | $±50 \mu V$                 |
|                      |    | 200 mV f.s.          | $10 \mu V$       | $-200$ mV $\sim$ 200 mV | $±100 \mu V$                |
|                      |    | 1 V f.s.             | 50 µV            | $-1$ V $\sim$ 1 V       | $±500 \mu V$                |
|                      |    | $2V$ f.s.            | $100 \mu V$      | $-2$ V $\sim$ 2 V       | $±1$ mV                     |
|                      |    | 10 V f.s.            | 500 µV           | $-10$ V $\sim$ 10 V     | $±5$ mV                     |
|                      |    | 20 V f.s.            | 1 mV             | $-20$ V $\sim$ 20 V     | $±10$ mV                    |
|                      |    | 100 V f.s.           | 5 mV             | $-100$ V $\sim$ 100 V   | $±50$ mV                    |
|                      |    | $1-5$ V f.s.         | 500 µV           | $1 V \sim 5 V$          | $±5$ mV                     |
| 열전대                  | K. | $100^{\circ}$ C f.s. | $0.01^{\circ}$ C | -100°C이상 0°C미만          | $±0.7^{\circ}C$             |
| (기준접점보상<br>정확도를 미포함) |    |                      |                  | 0°C이상 100°C이하           | $±0.5^{\circ}$ C            |
|                      |    | $500^{\circ}$ C f.s. | $0.05^{\circ}$ C | -200°C이상 -100°C미만       | $±1.4$ °C                   |
|                      |    |                      |                  | -100°C 이상 0°C 미만        | $±0.7^{\circ}C$             |
|                      |    |                      |                  | 0°C 이상 500°C 이하         | $±0.5^{\circ}$ C            |
|                      |    | 2000°C f.s.          | $0.1^{\circ}$ C  | -200°C이상 -100°C미만       | $±1.4^{\circ}C$             |
|                      |    |                      |                  | -100°C 이상 0°C 미만        | $±0.7^{\circ}$ C            |
|                      |    |                      |                  | 0°C 이상 500°C 미만         | $±0.5^{\circ}$ C            |
|                      |    |                      |                  | 500°C이상 1350°C이하        | $±0.7^{\circ}C$             |
|                      | J  | $100^{\circ}$ C f.s. | $0.01^{\circ}$ C | -100°C이상 0°C미만          | $±0.7^{\circ}C$             |
|                      |    |                      |                  | 0°C이상 100°C이하           | $±0.5^{\circ}$ C            |
|                      |    | $500^{\circ}$ C f.s. | $0.05^{\circ}$ C | -200°C이상 -100°C미만       | $±0.9^{\circ}$ C            |
|                      |    |                      |                  | -100°C 이상 0°C 미만        | $±0.7^{\circ}C$             |
|                      |    |                      |                  | 0°C 이상 500°C 이하         | $±0.5^{\circ}$ C            |
|                      |    | 2000°C f.s.          | $ 0.1^{\circ}$ C | -200°C이상 -100°C미만       | $\pm 0.9^{\circ}\mathrm{C}$ |
|                      |    |                      |                  | -100°C 이상 0°C 미만        | $±0.7^{\circ}$ C            |
|                      |    |                      |                  | 0°C이상 1200°C이하          | $±0.5^{\circ}$ C            |
|                      | E. | $100^{\circ}$ C f.s. | $0.01^{\circ}$ C | -100°C이상 0°C미만          | $±0.7^{\circ}$ C            |
|                      |    |                      |                  | 0°C 이상 100°C 이하         | $±0.5^{\circ}$ C            |
|                      |    | 500°C f.s.           | $0.05^{\circ}$ C | -200°C이상 -100°C미만       | $±0.9$ °C                   |
|                      |    |                      |                  | -100°C 이상 0°C 미만        | $±0.7^{\circ}$ C            |
|                      |    |                      |                  | 0°C 이상 500°C 이하         | $±0.5^{\circ}$ C            |
|                      |    | 2000°C f.s.          | $0.1^{\circ}$ C  | -200°C이상 -100°C미만       | $±0.9^{\circ}C$             |
|                      |    |                      |                  | -100°C 이상 0°C 미만        | $±0.7^{\circ}$ C            |
|                      |    |                      |                  | 0°C이상 1000°C이하          | $±0.5^{\circ}$ C            |

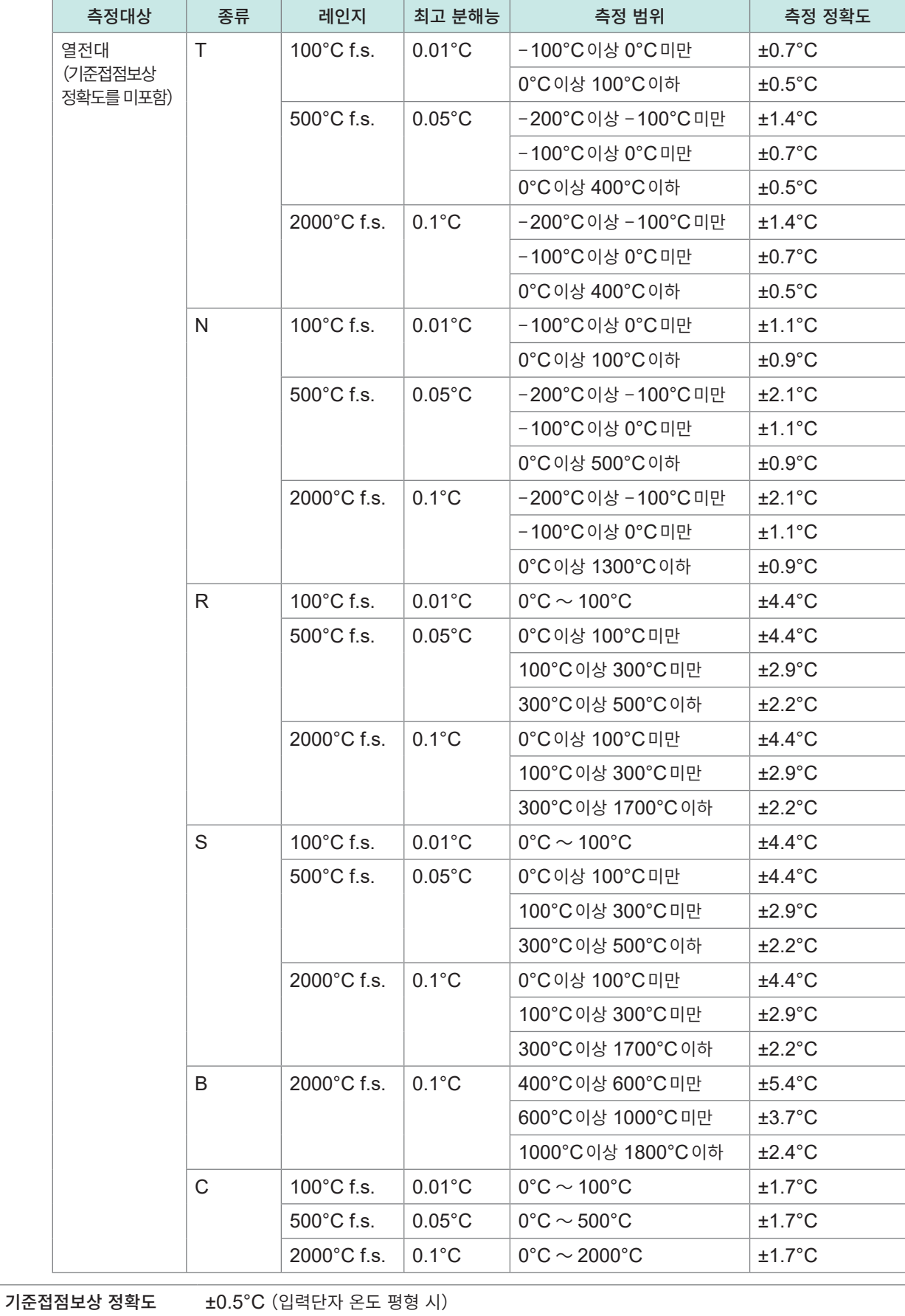

온도 특성 (측정 정확도 × 0.1)/°C를 측정 정확도에 가산

기준접점보상:내부 시, 열전대 측정 정확도에 가산

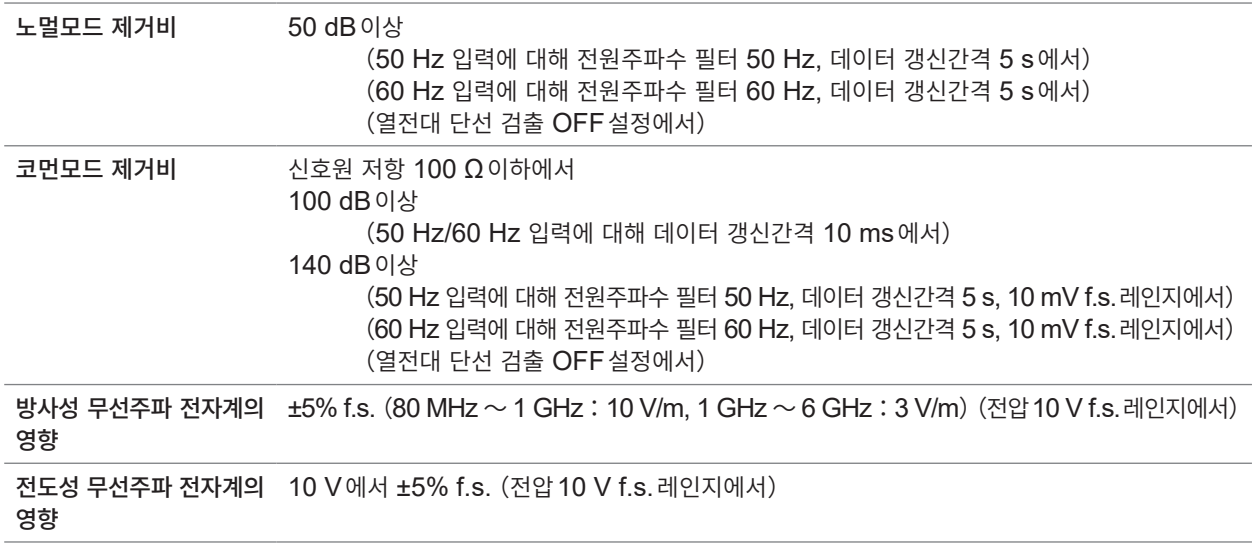

#### **3. 기능사양**

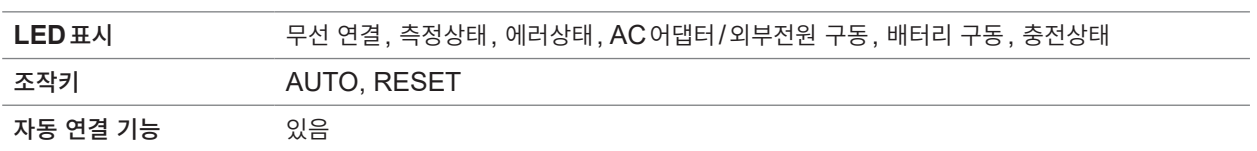

### **LR8531 무선 유니버설 유닛**

#### **1. 일반사양**

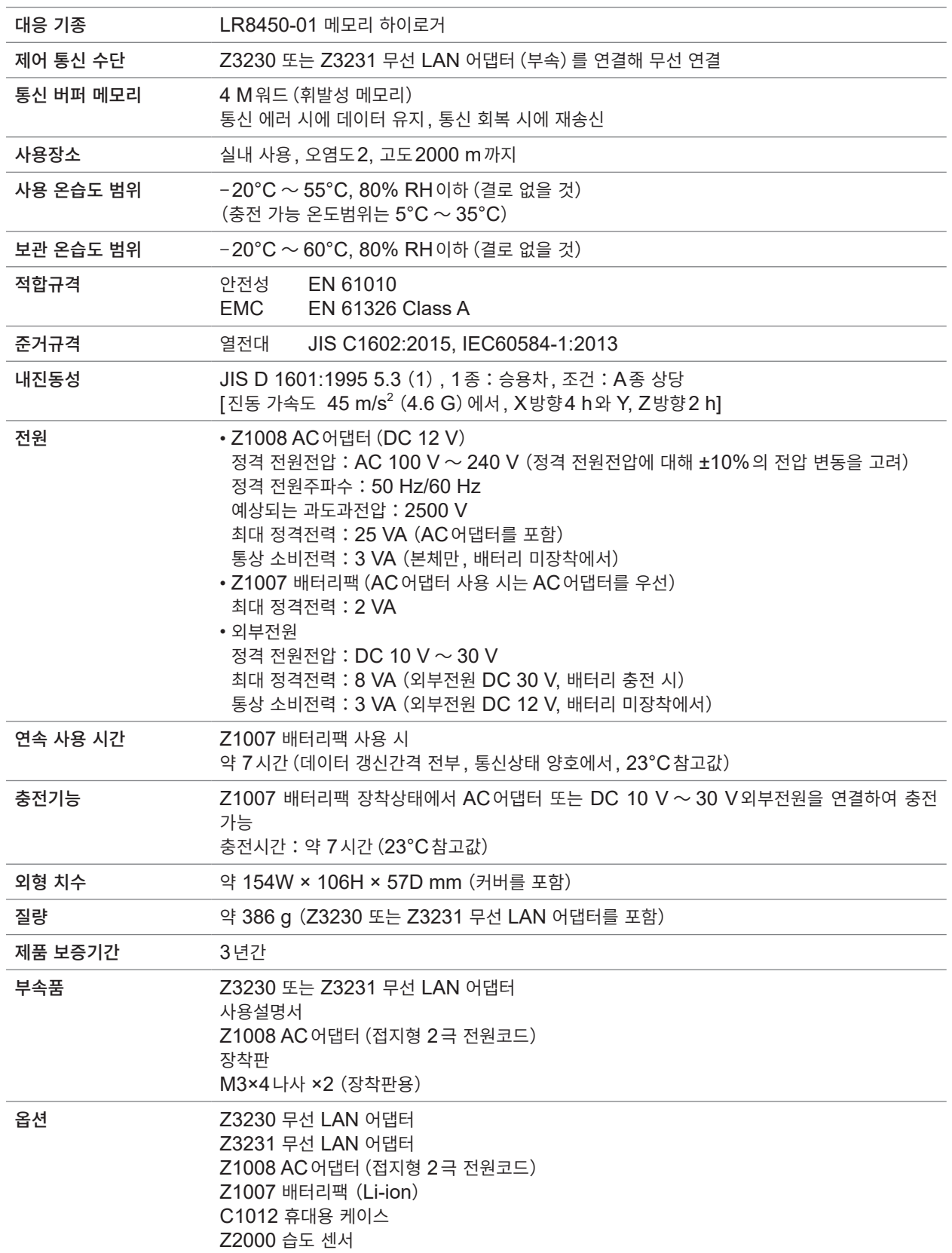

. . . . . . . . . . . . . . . . . . . .

**10**사양
### **2. 입력사양・출력사양・측정사양**

#### **-1. 기본 사양**

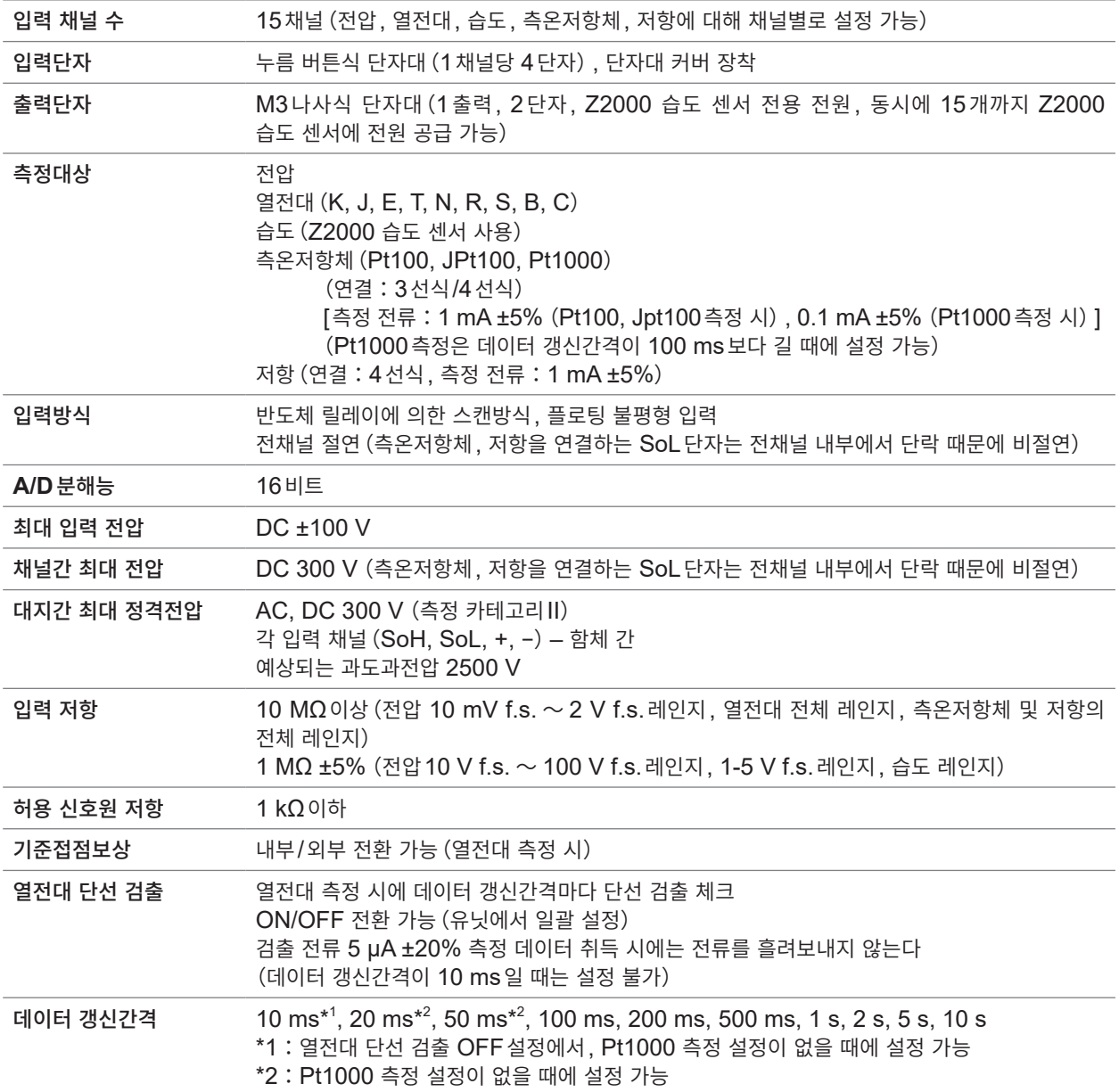

#### <span id="page-361-0"></span>디지털 필터 이 데이터 갱신간격, 단선 검출 설정, 전원주파수 필터 설정에 따라 디지털 필터의 컷오프 주파수를 아래 표와 같이 자동 설정.

–:설정 불가

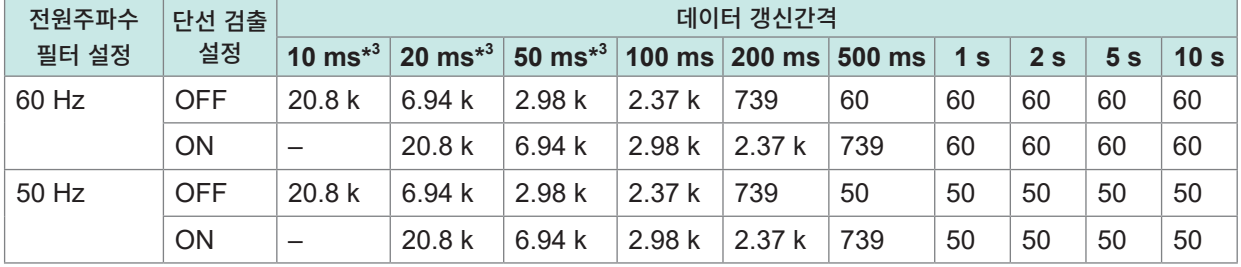

단위:Hz

\*3:Pt1000측정 혼재 시는 설정 불가

#### **-2. 정확도 사양**

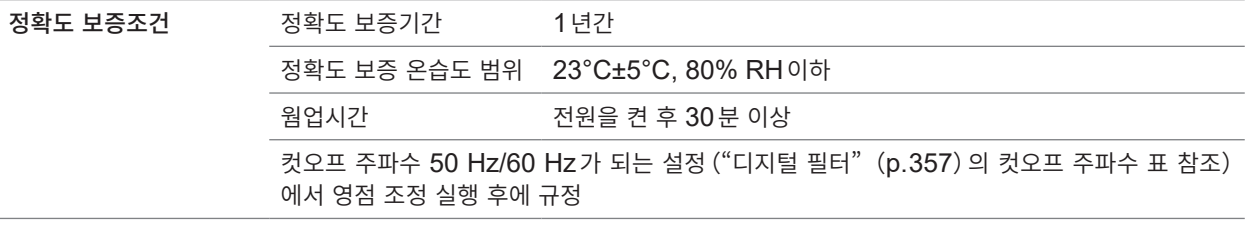

#### 측정 레인지**,** 최고 분해능**,** 측정 범위**,** 측정 정확도

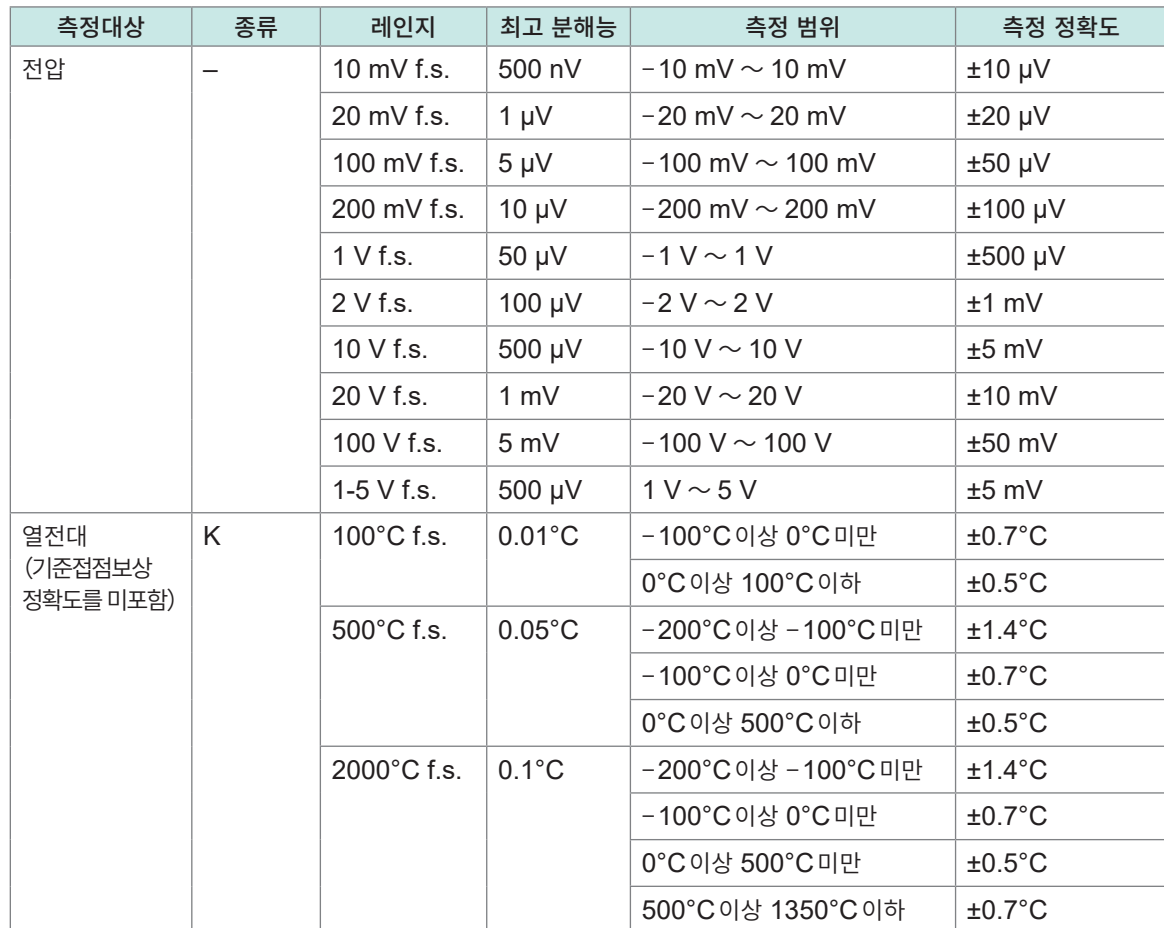

**10**사양

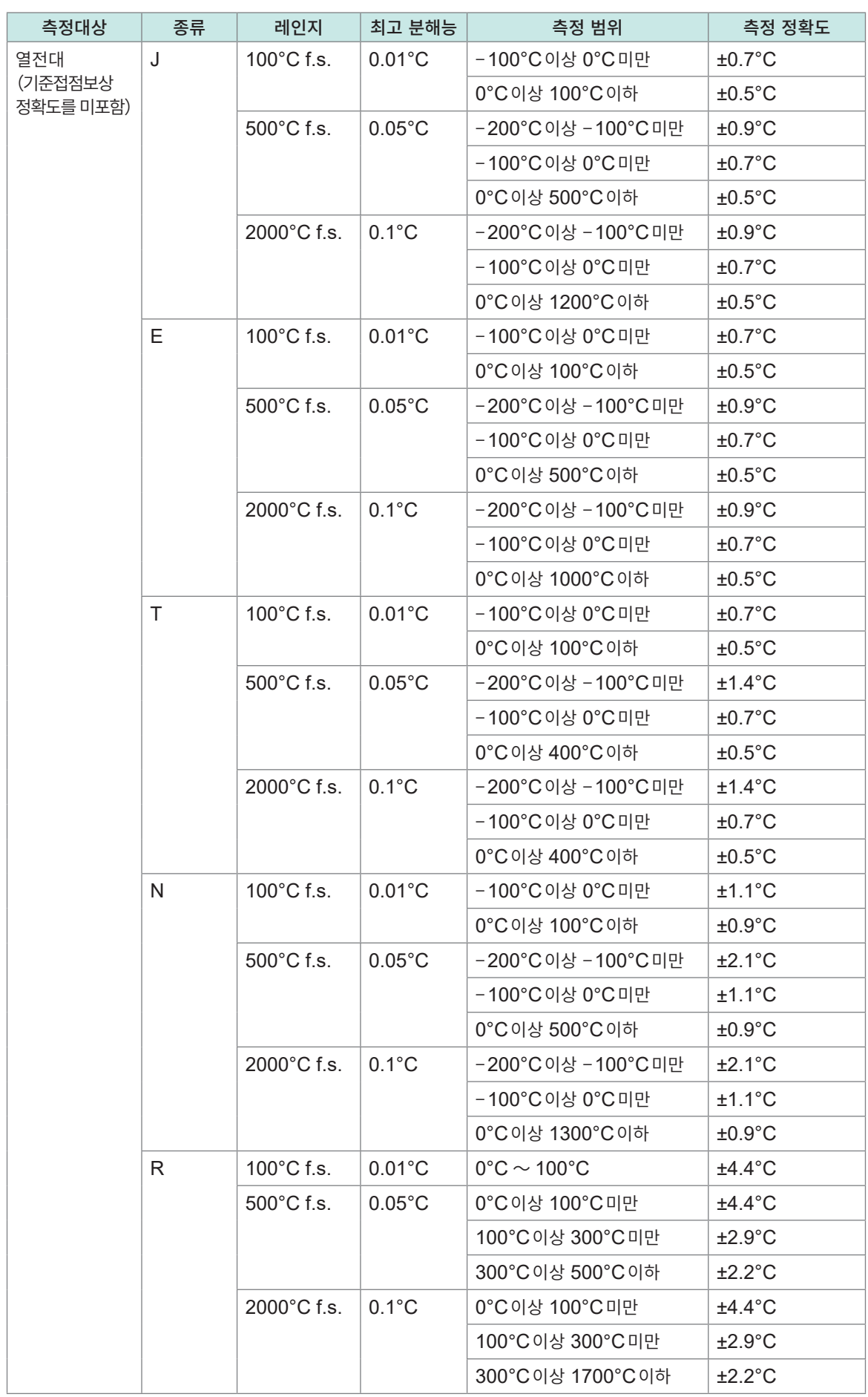

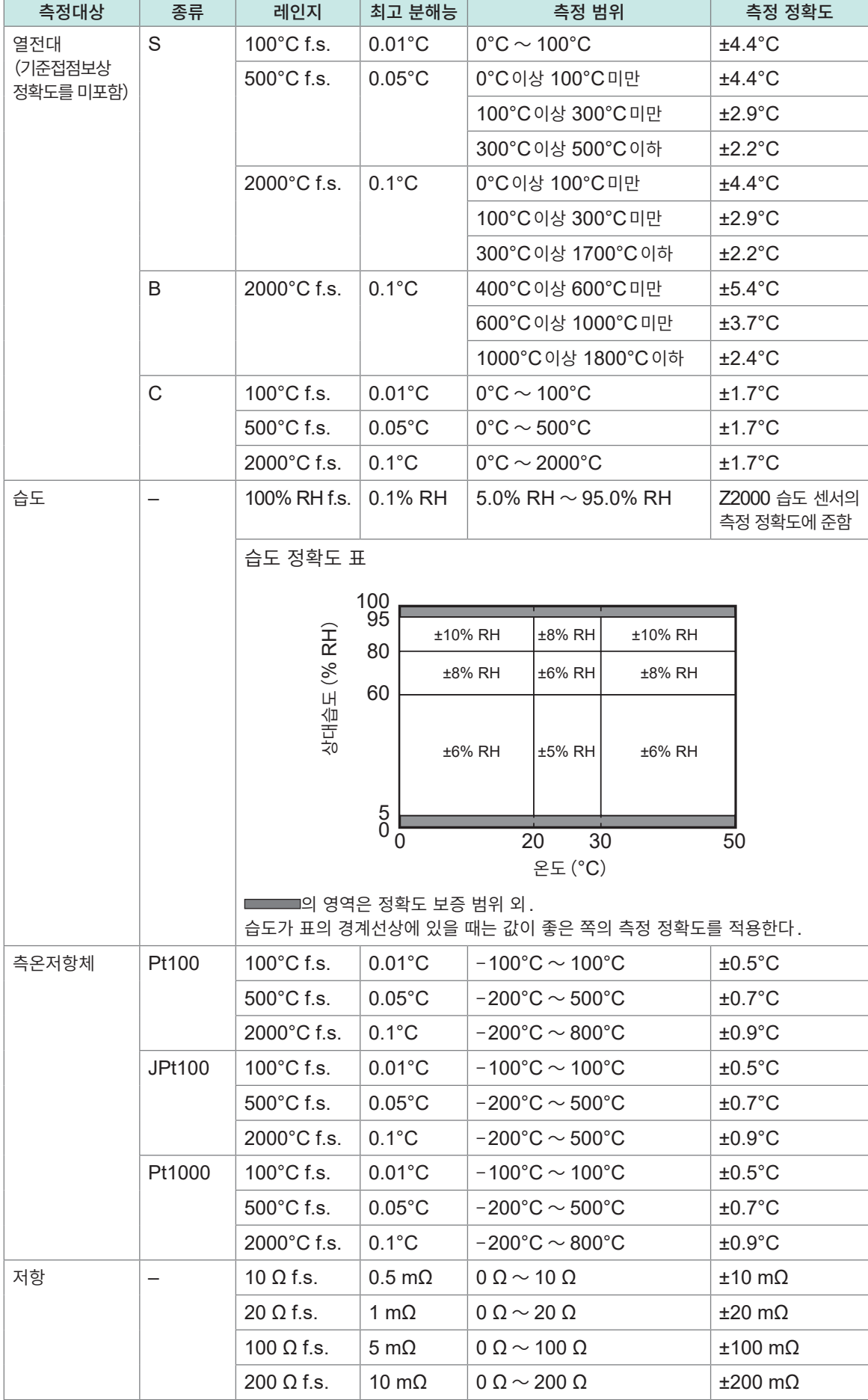

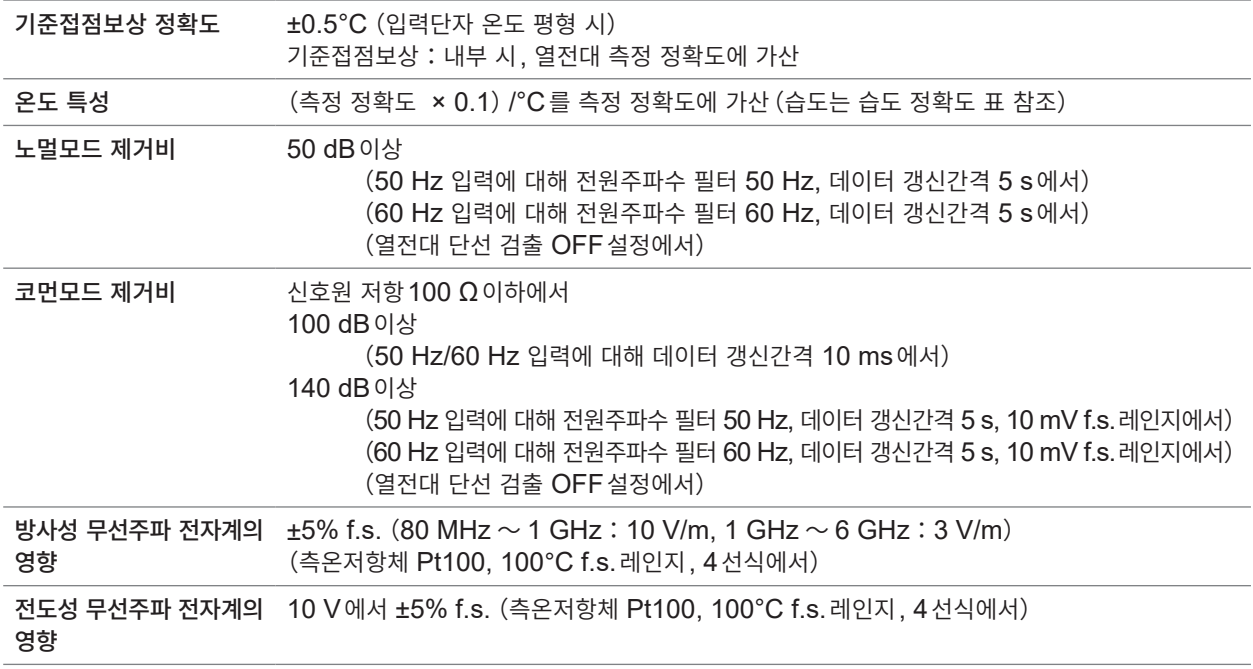

# **3. 기능사양**

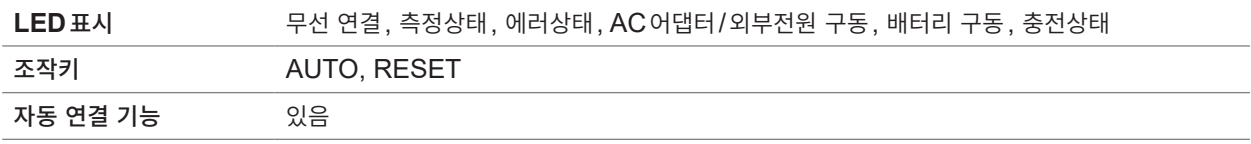

.......................

# **1. 일반사양**

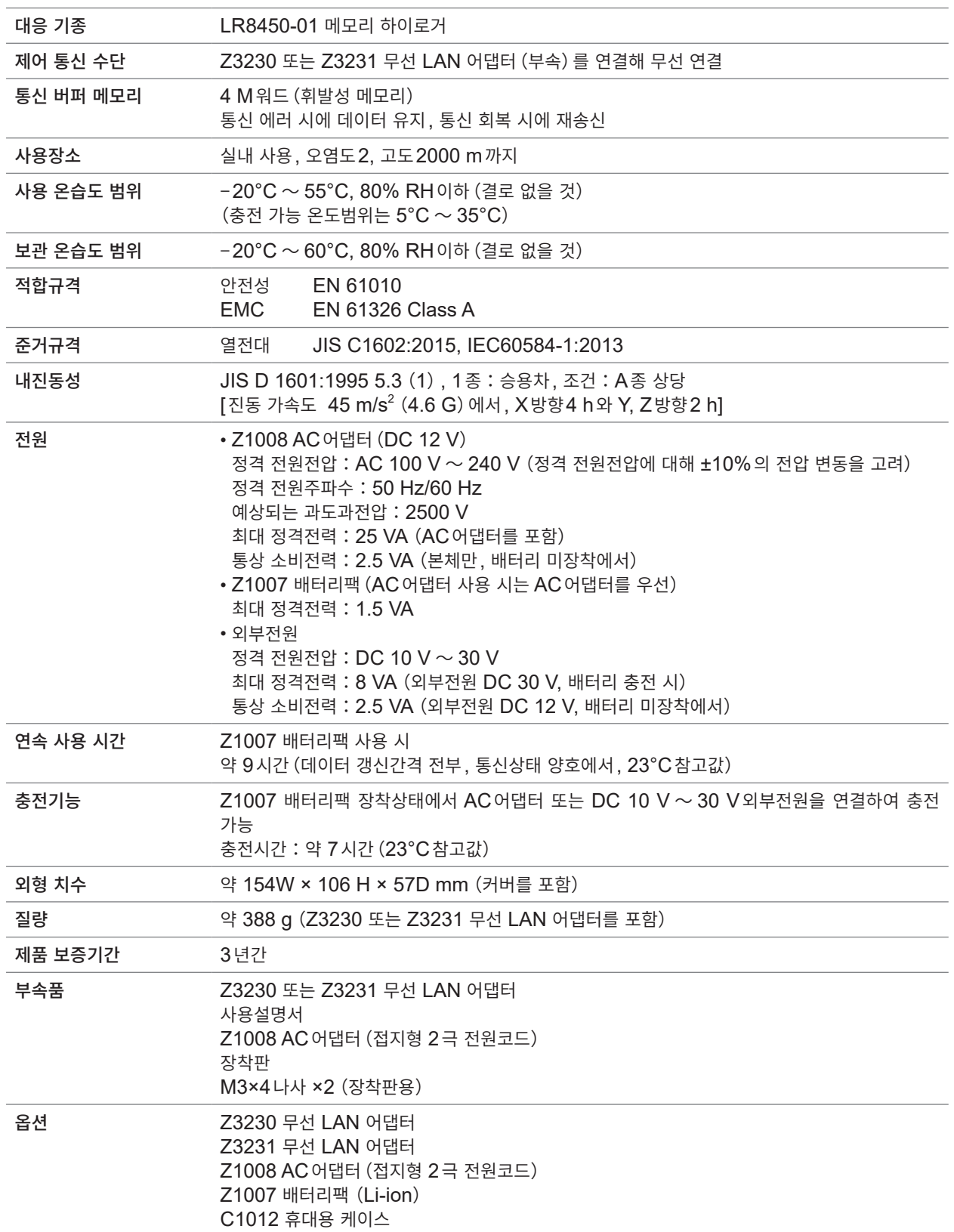

**10**사양

### **2. 입력사양・출력사양・측정사양**

#### **-1. 기본 사양**

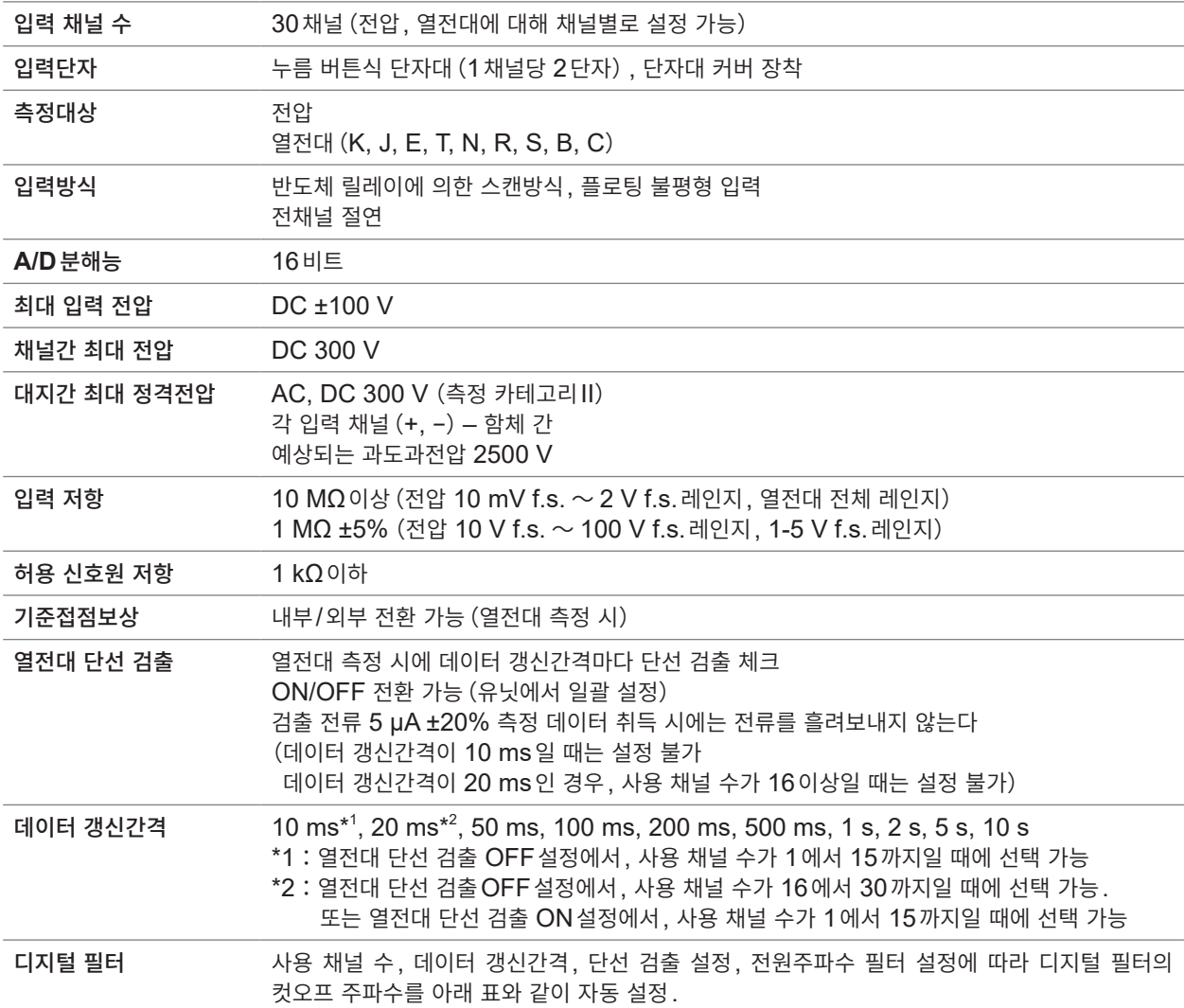

<span id="page-366-0"></span>(1) 사용 채널 수가 15이하일 때

–:설정 불가

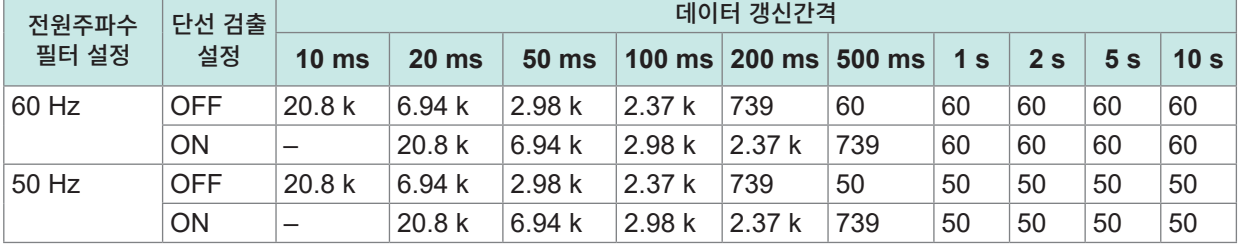

단위:Hz

–:설정 불가

(2) 사용 채널 수가 16에서 30까지일 때

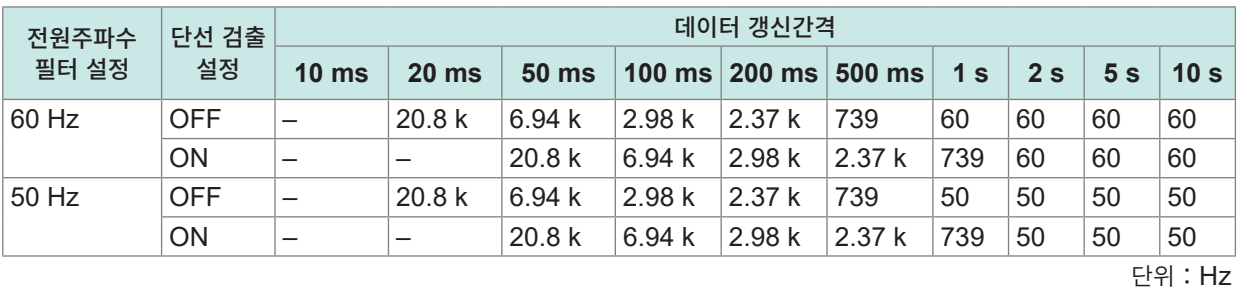

#### **-2. 정확도 사양**

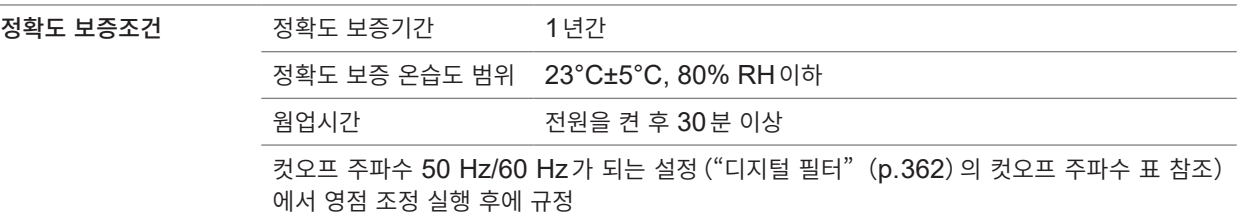

#### 측정 레인지**,** 최고 분해능**,** 측정 범위**,** 측정 정확도

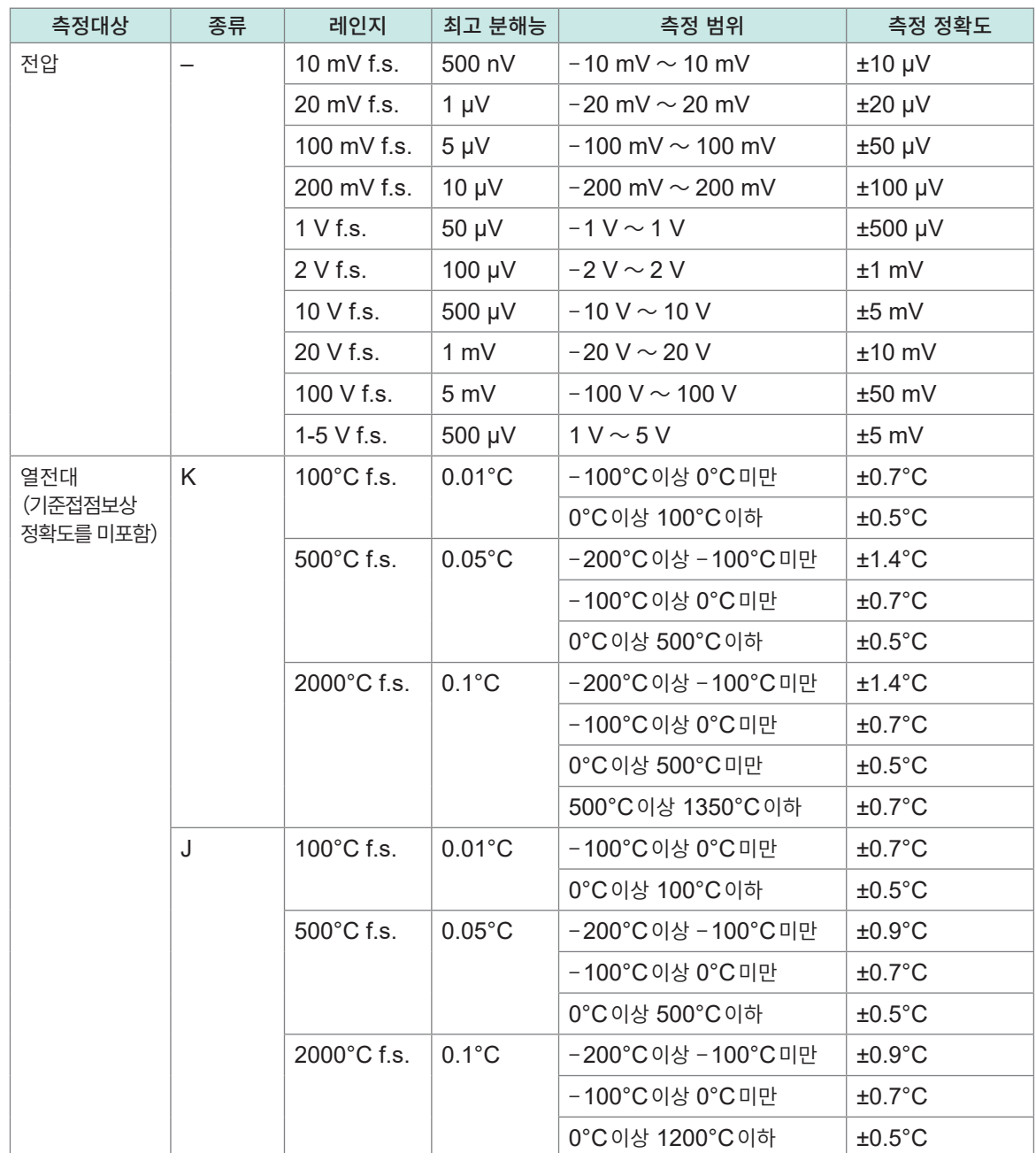

상<br>10

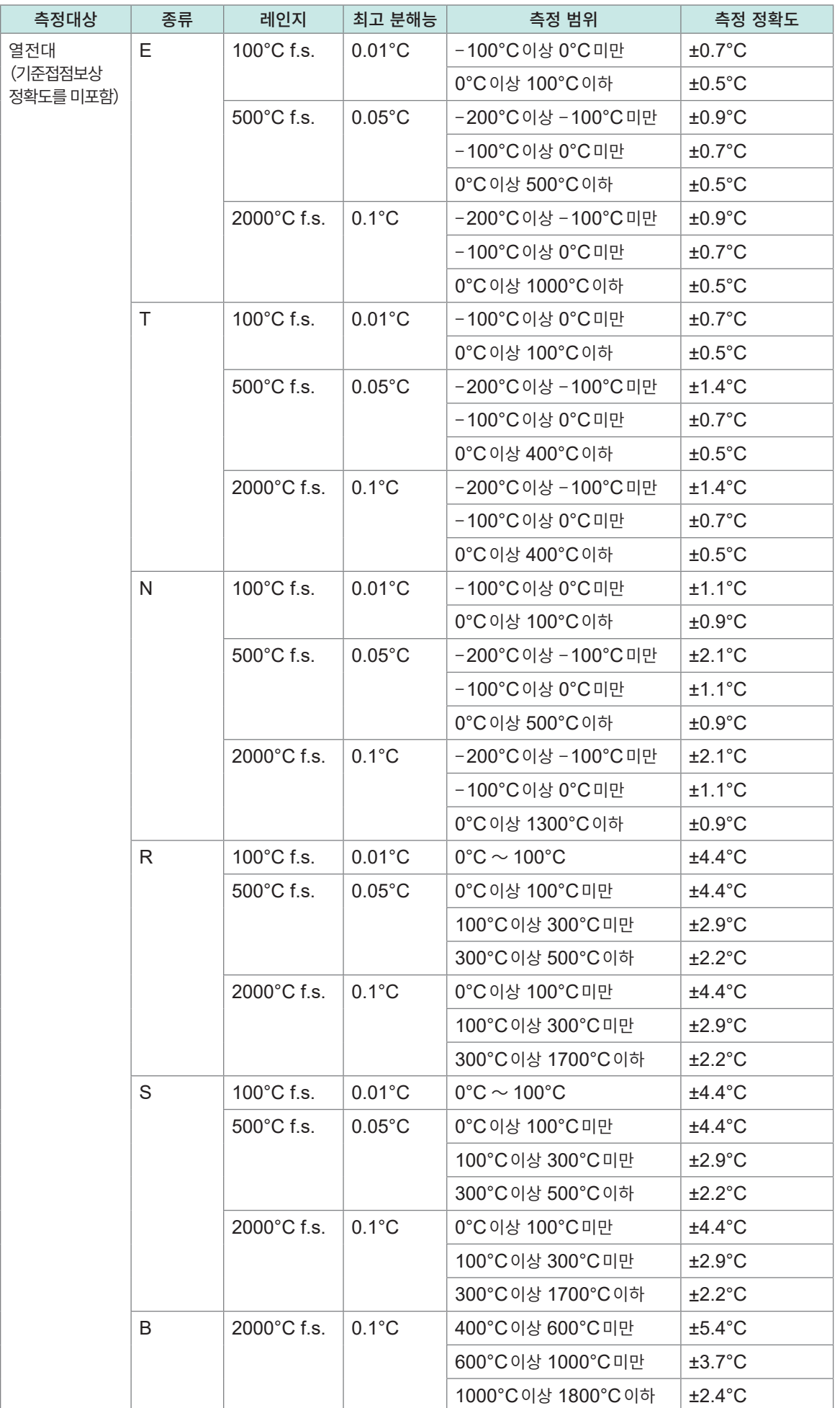

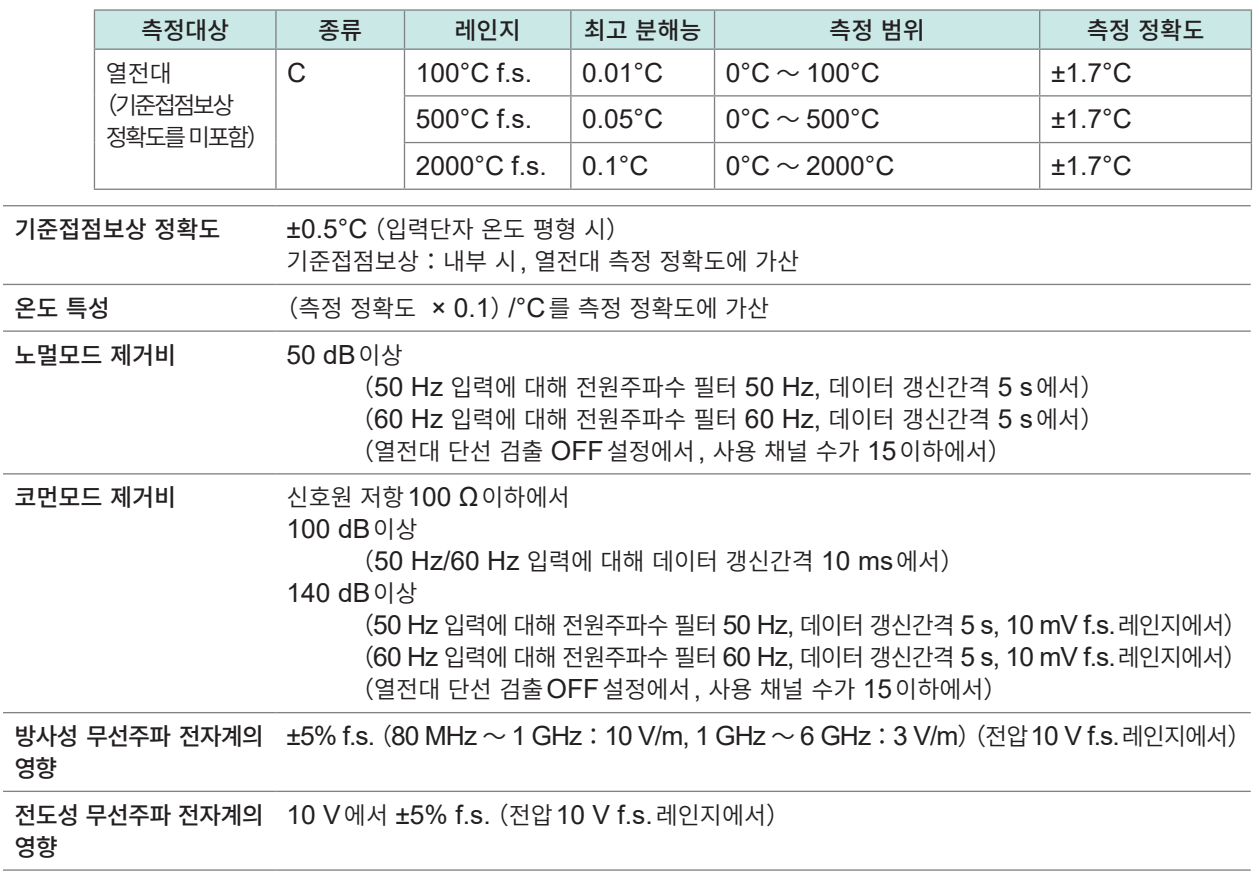

# **3. 기능사양**

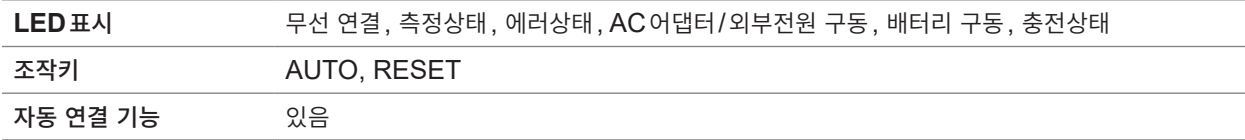

# **LR8533 무선 고속 전압 유닛**

# **1. 일반사양**

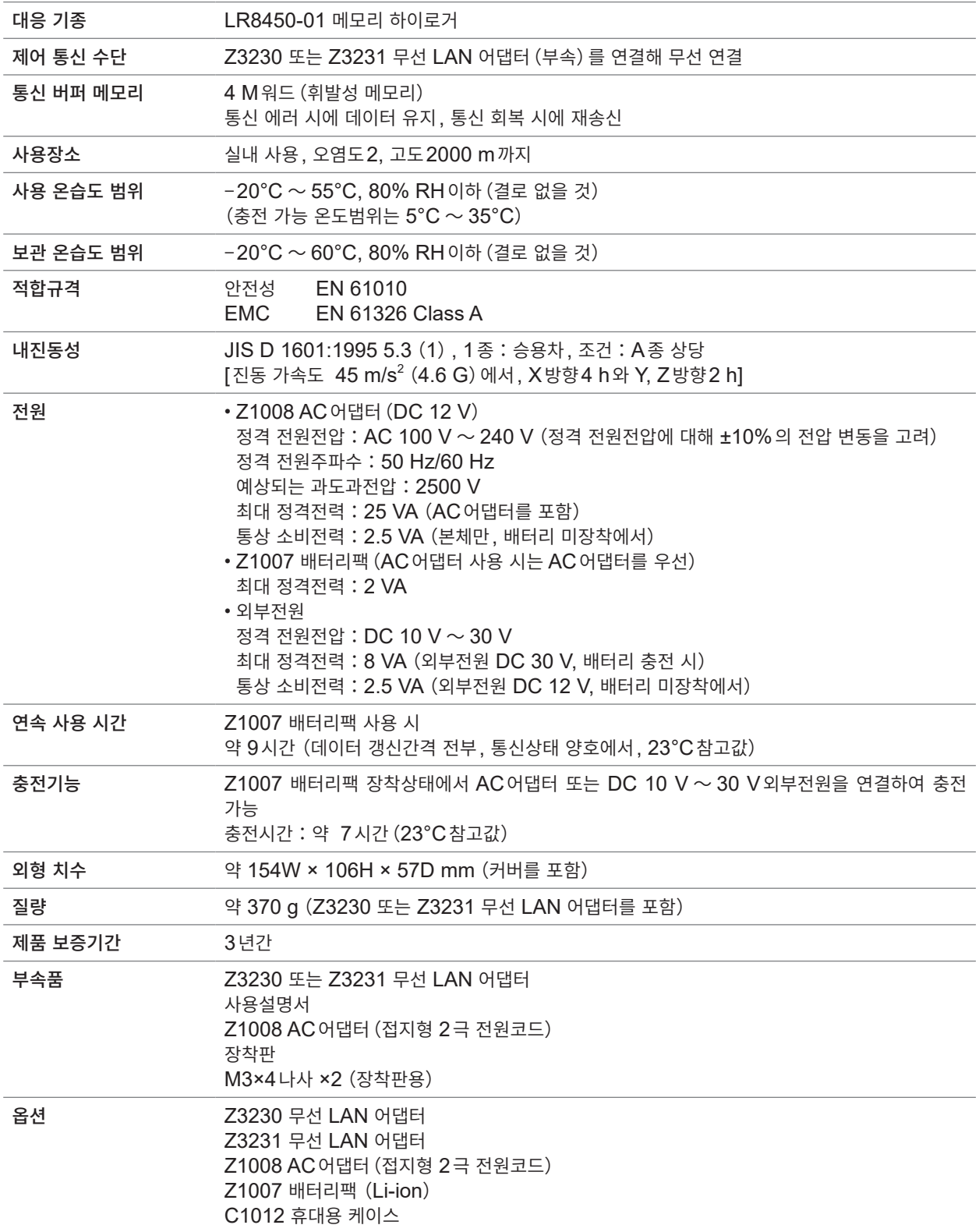

### **2. 입력사양・측정사양**

#### **-1. 기본 사양**

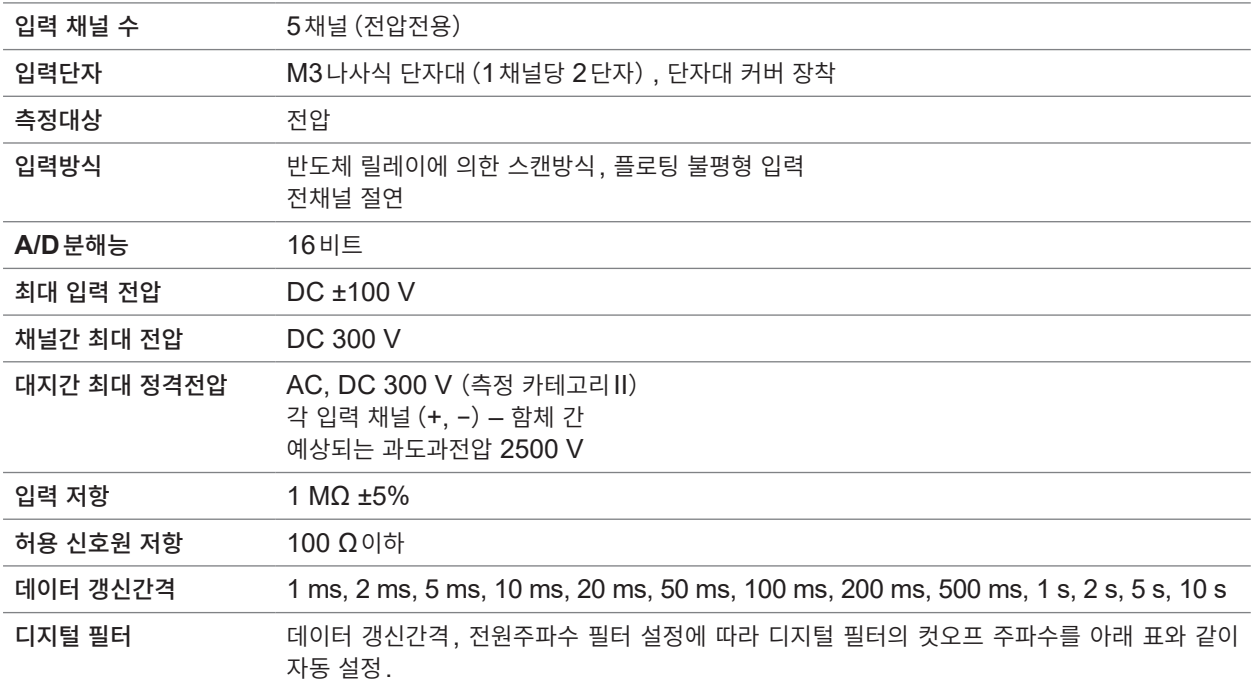

<span id="page-371-0"></span>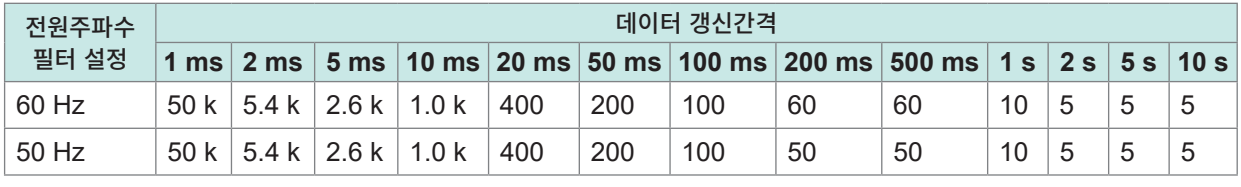

단위:Hz

#### **-2. 정확도 사양**

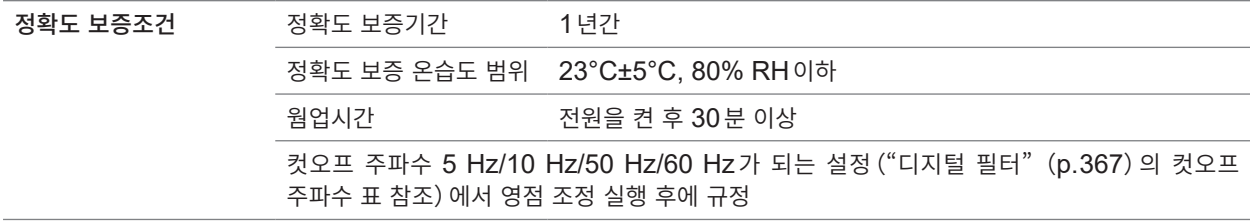

#### 측정 레인지**,** 최고 분해능**,** 측정 범위**,** 측정 정확도

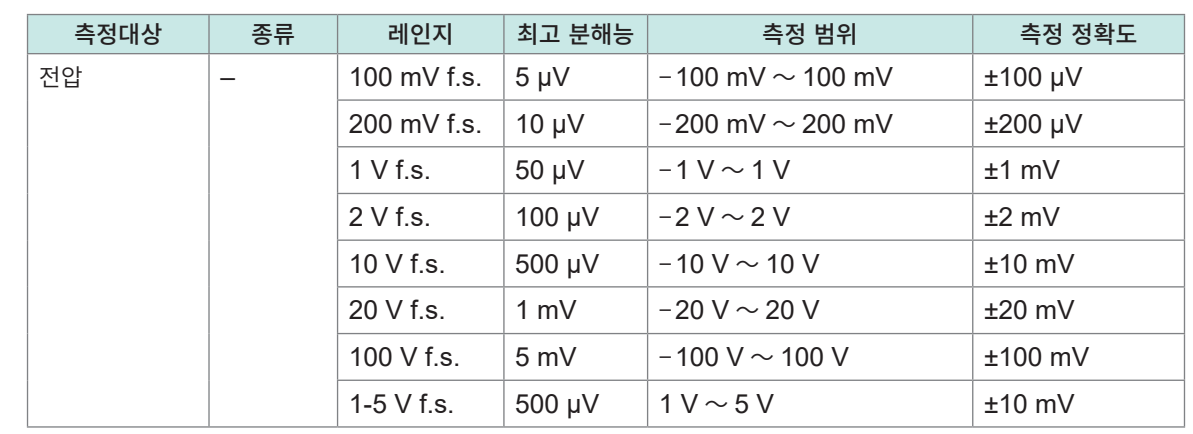

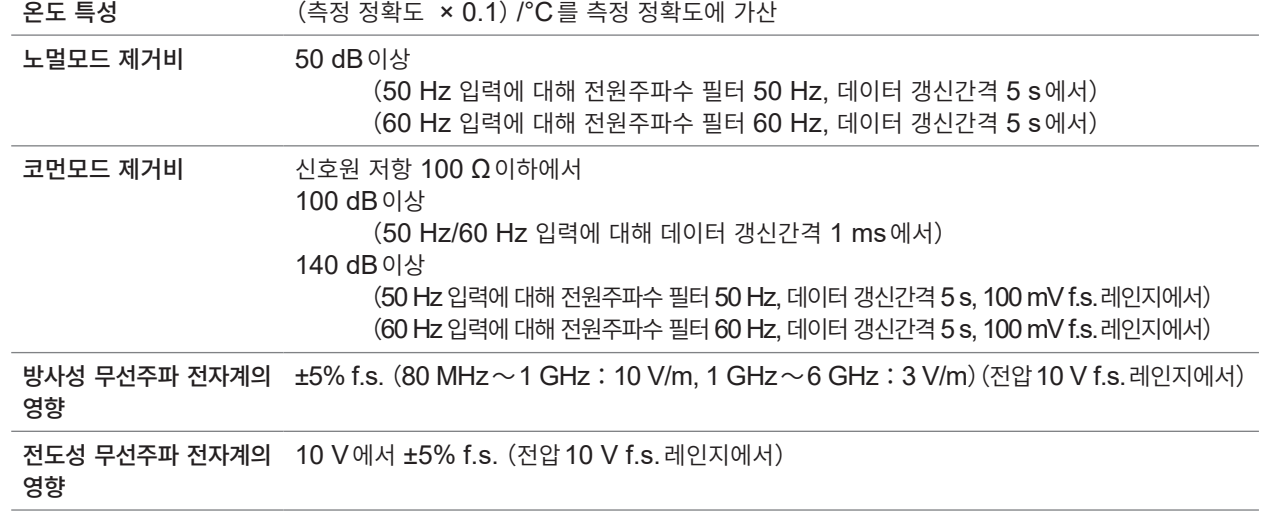

### **3. 기능사양**

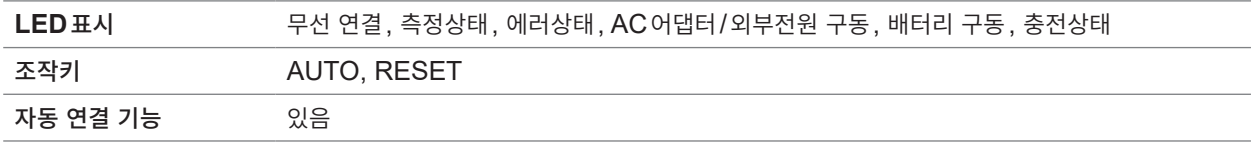

# **1. 일반사양**

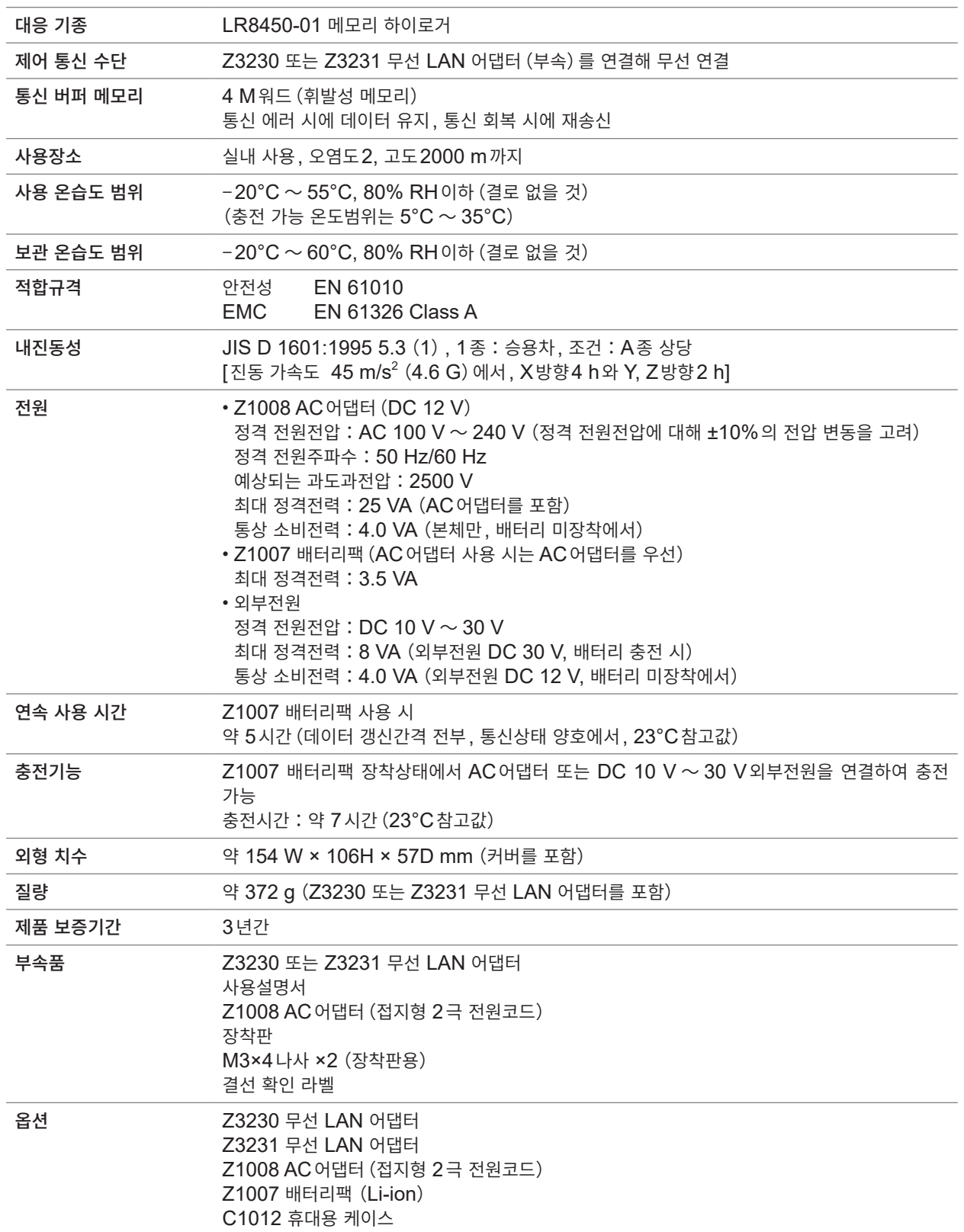

. . . . . . . .

**10**사양

### **2. 입력사양・출력사양・측정사양**

#### **-1. 기본 사양**

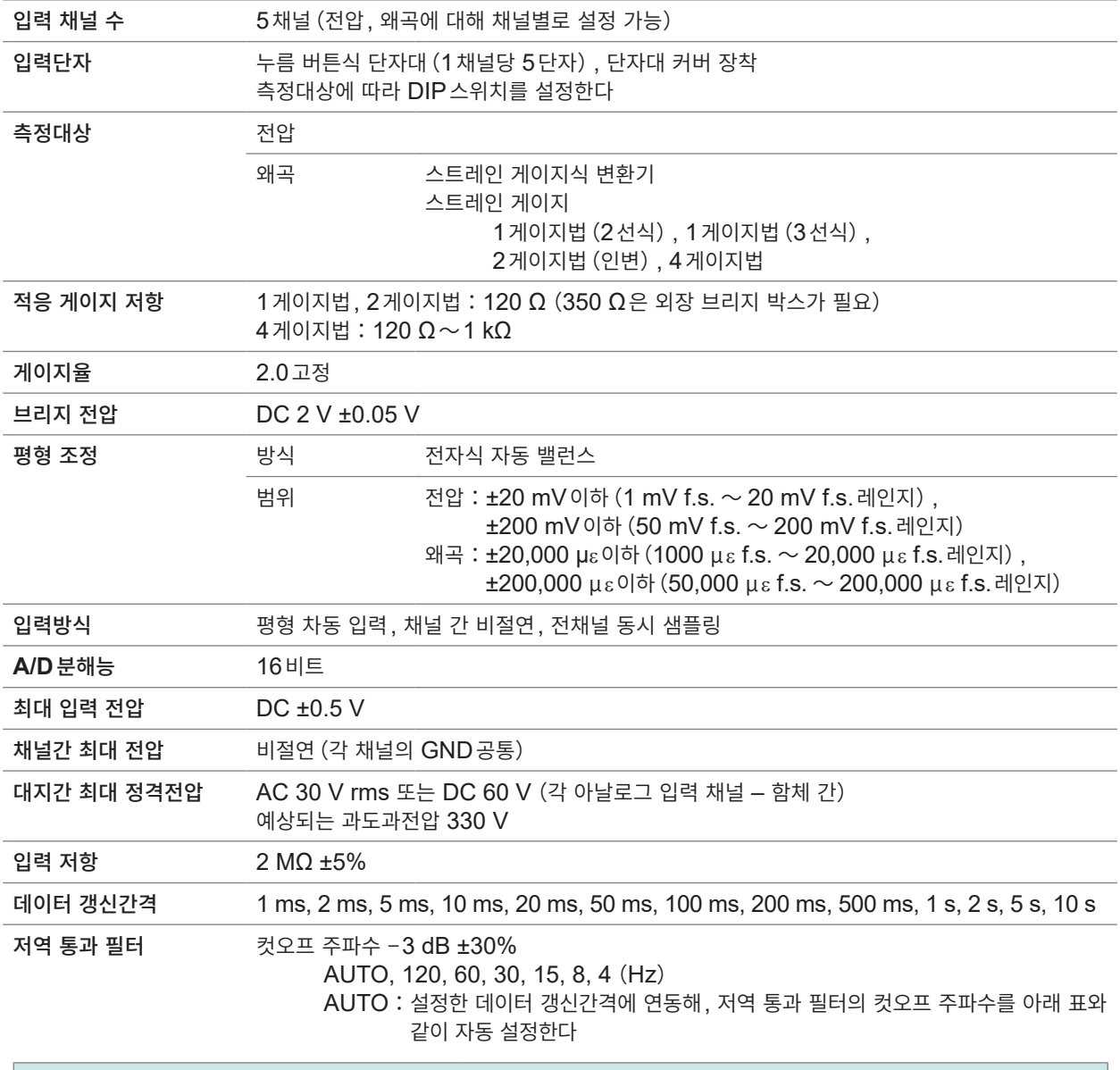

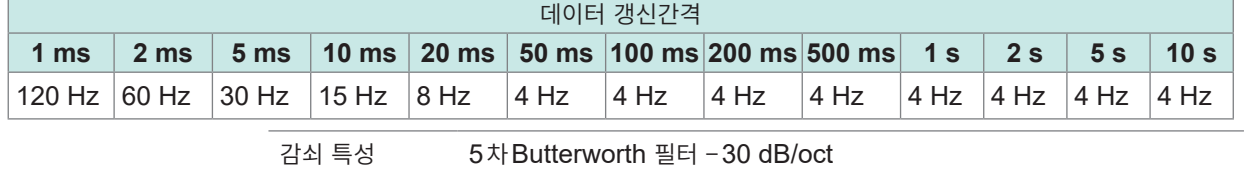

#### **-2. 정확도 사양**

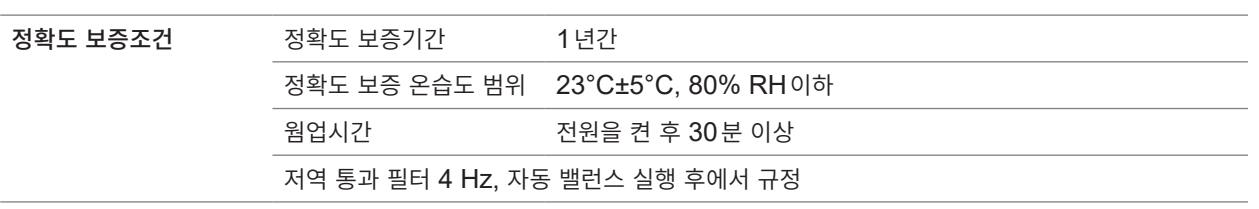

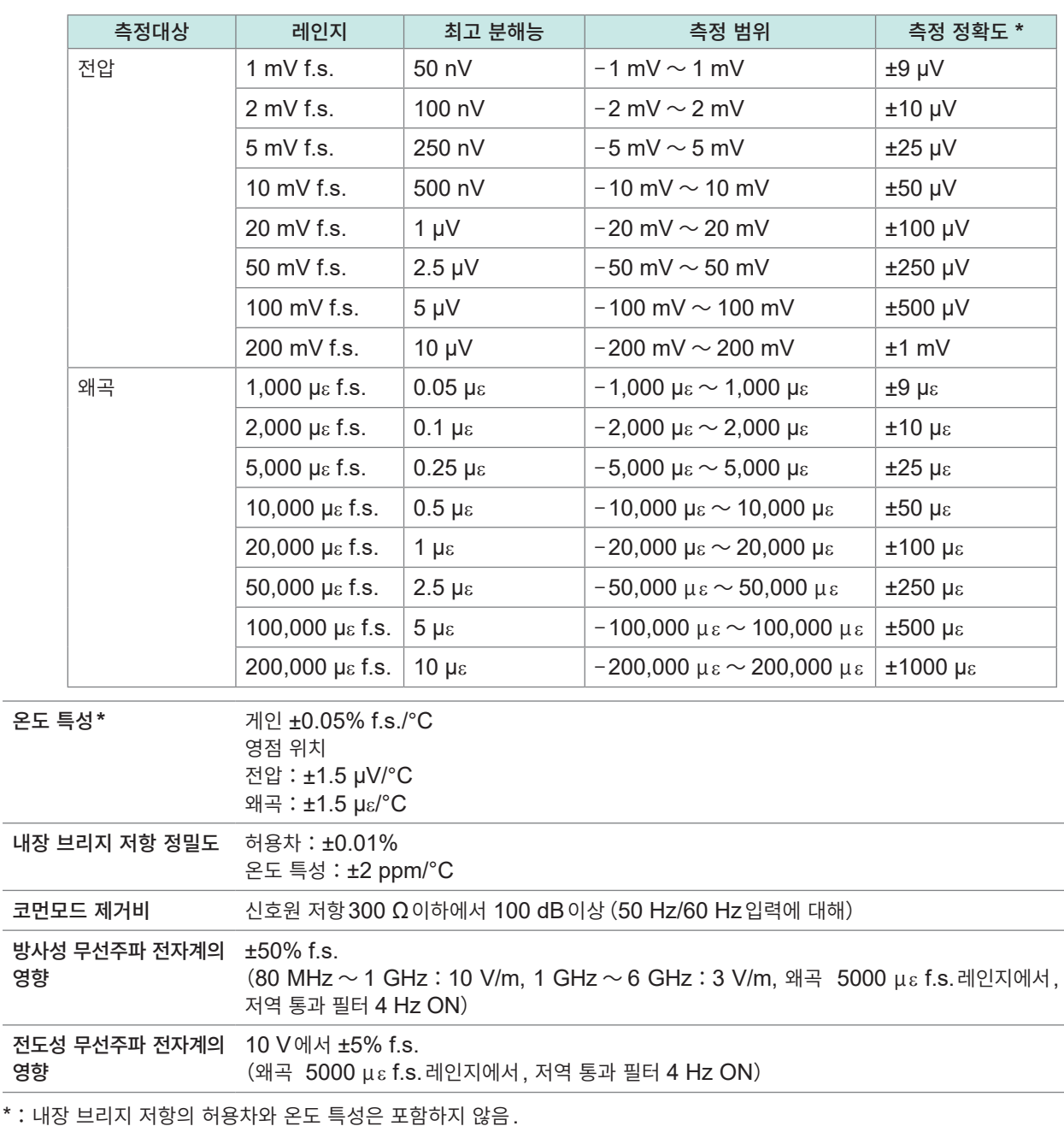

#### 측정 레인지**,** 최고 분해능**,** 측정 범위**,** 측정 정확도

# **3. 기능사양**

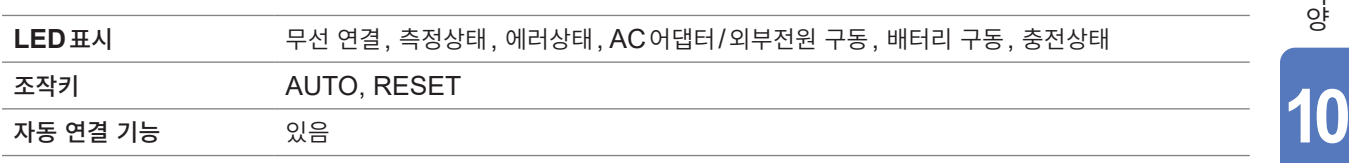

# **LR8535 무선 CAN 유닛**

# **1. 일반사양**

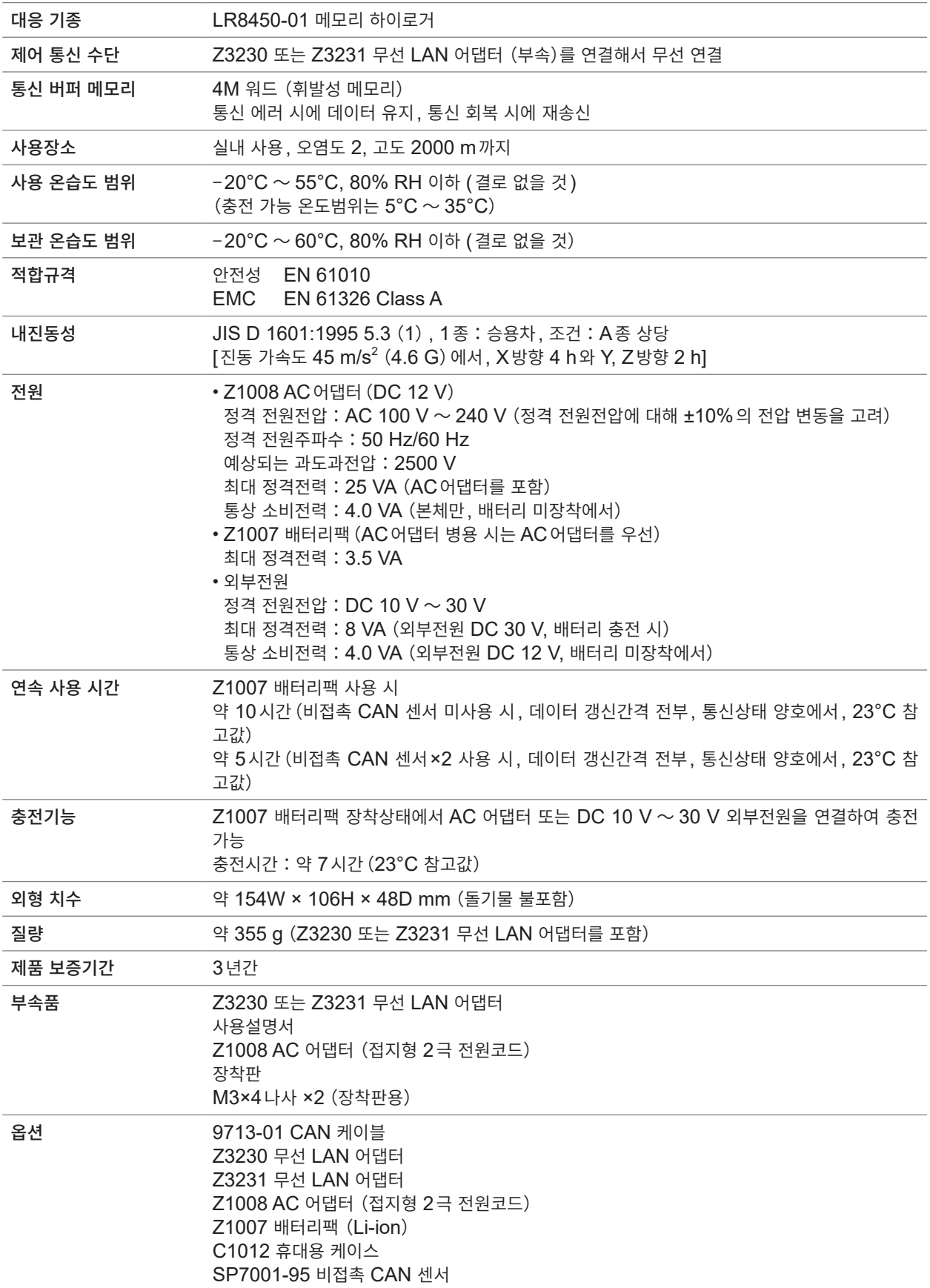

### **2. 입력사양・출력사양・측정사양**

#### **-1. 기본 사양**

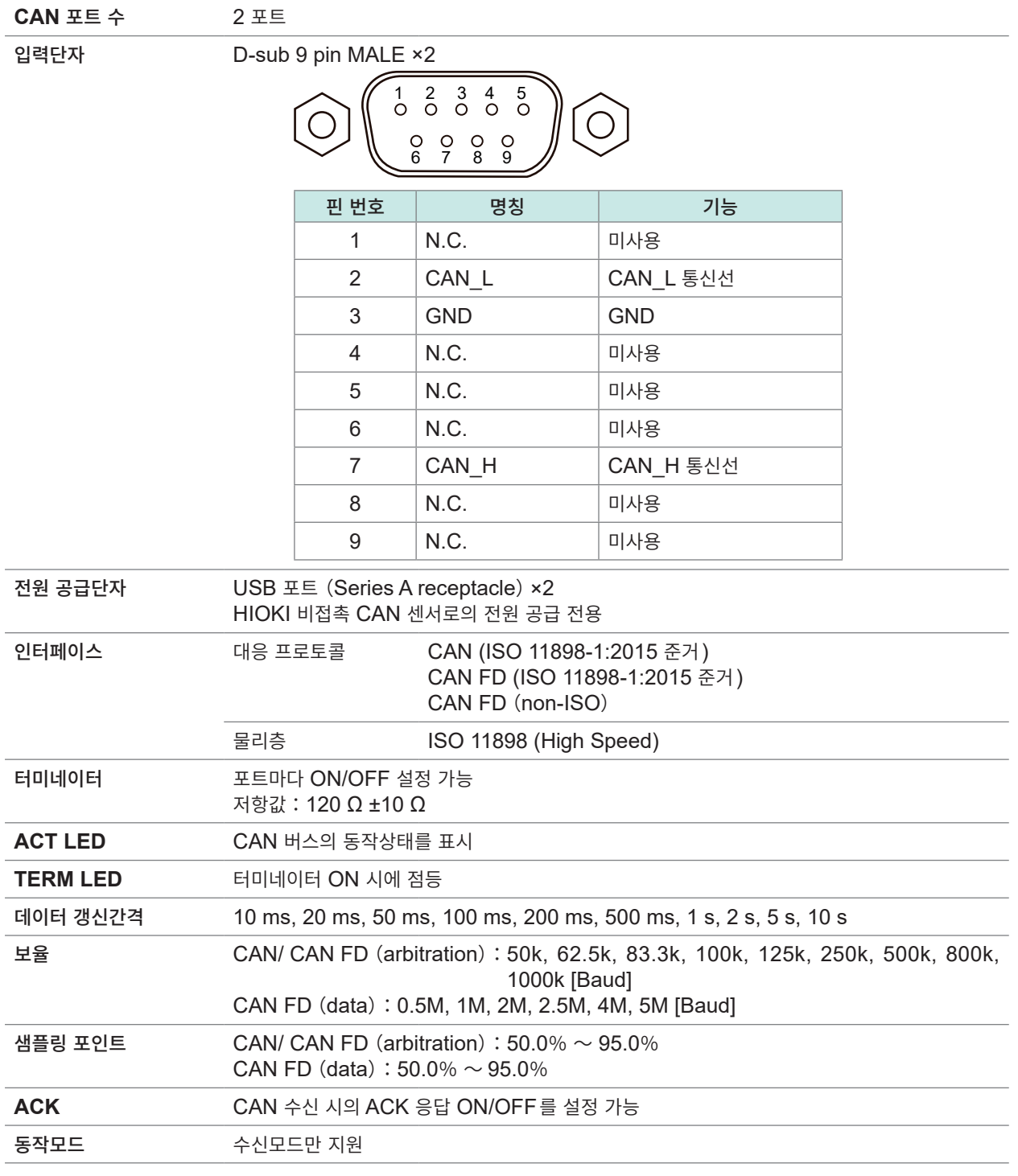

#### **-2. 수신모드 사양**

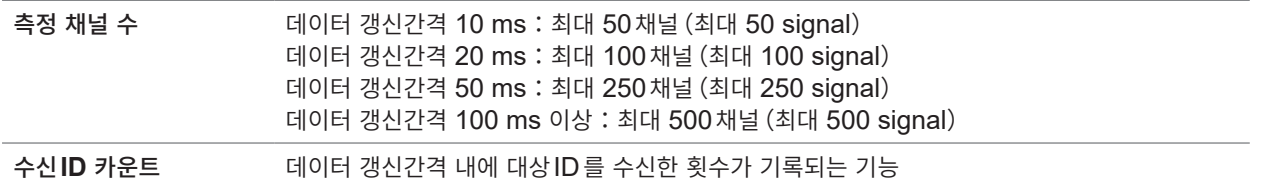

# **3. 기능 사양**

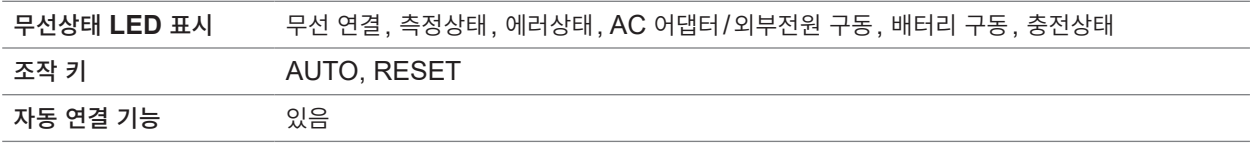

# **LR8536 무선 전류 모듈**

# **1. 일반사양**

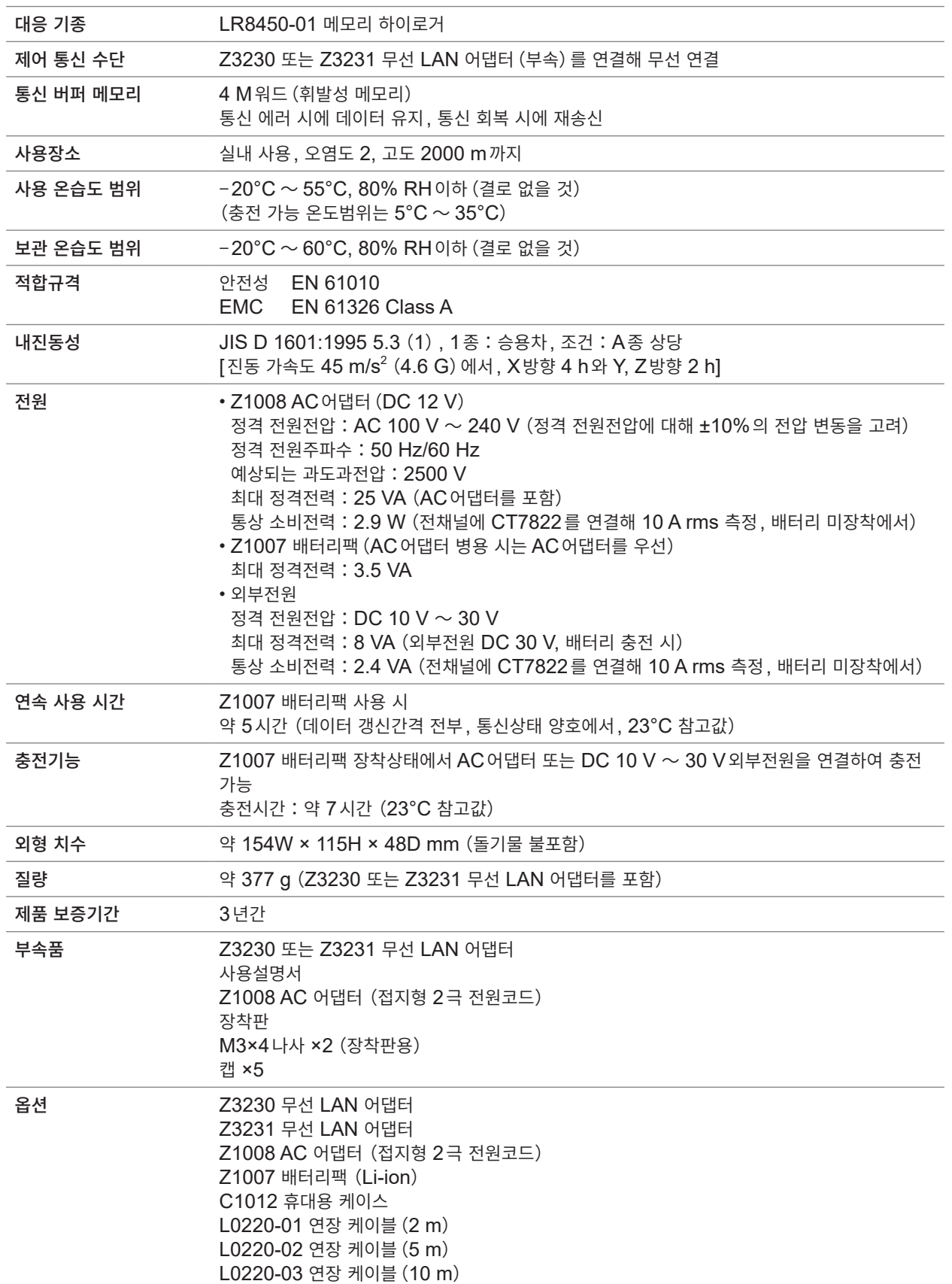

**10**사양

### **2. 입력사양・출력사양・측정사양**

#### **-1. 기본 사양**

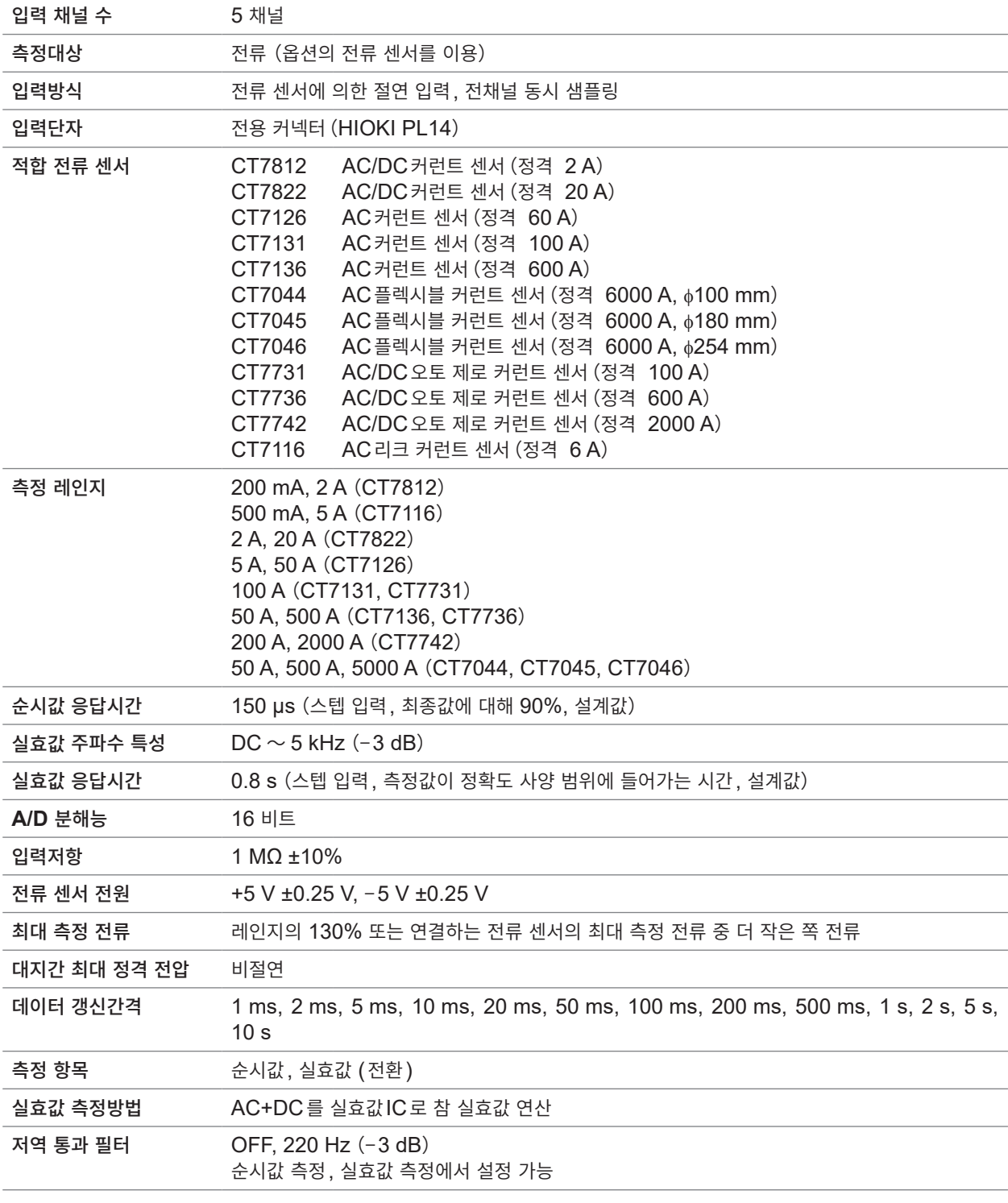

#### **-2. 정확도 사양**

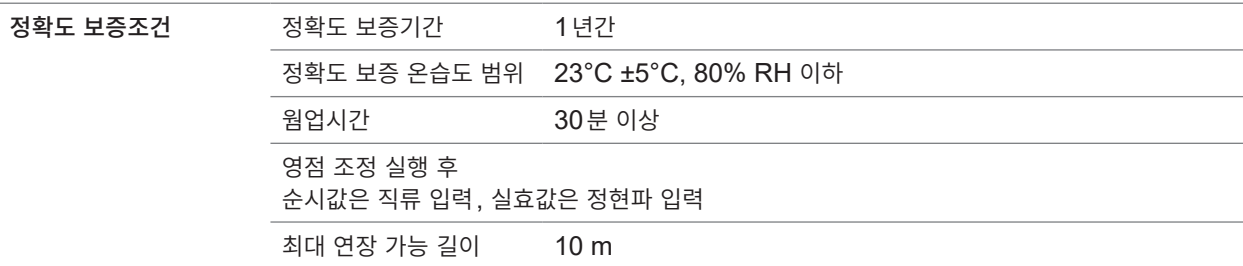

#### **CT7812 AC/DC**커런트 센서와의 조합 정확도

#### 순시값

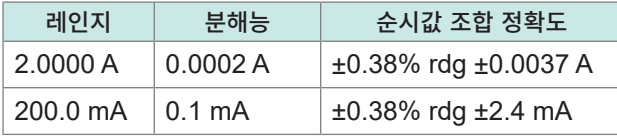

#### 실효값

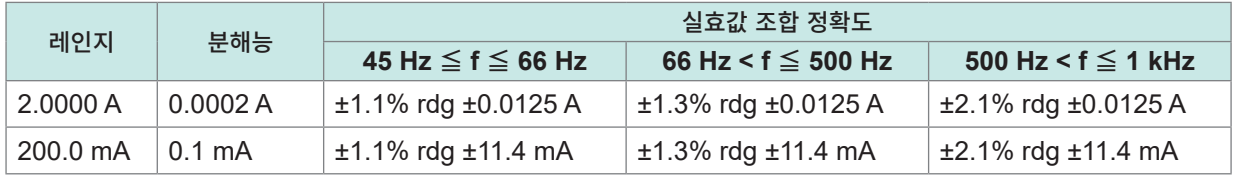

상기 표 안의 f는 측정신호의 주파수

#### **CT7822 AC/DC**커런트 센서와의 조합 정확도

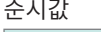

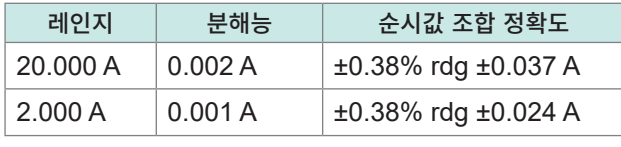

실효값

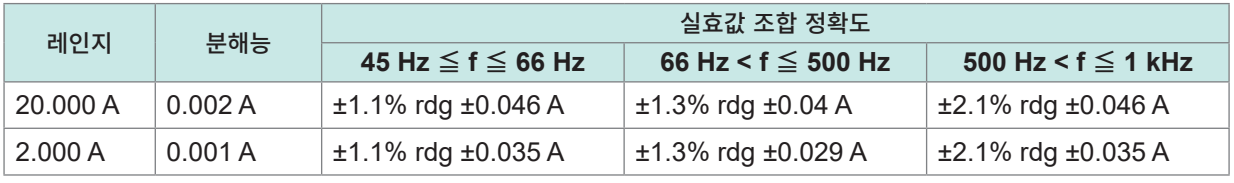

상기 표 안의 f는 측정신호의 주파수

#### **CT7731 AC/DC**오토 제로 커런트 센서와의 조합 정확도

순시값

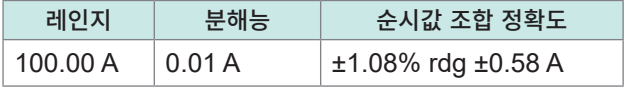

실효값

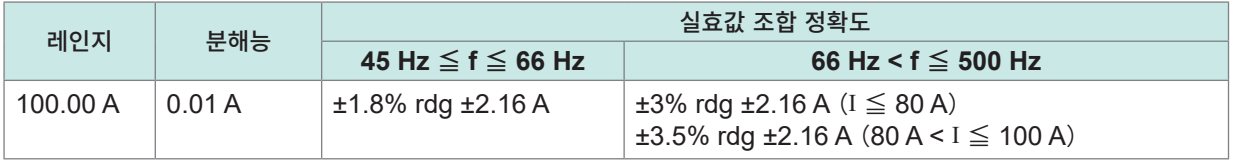

상기 표 안의 f는 측정신호의 주파수

**CT7736 AC/DC**오토 제로 커런트 센서와의 조합 정확도

순시값

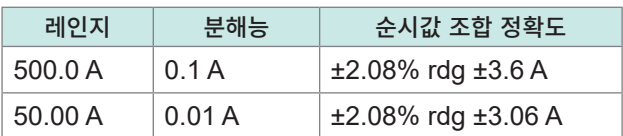

#### 실효값

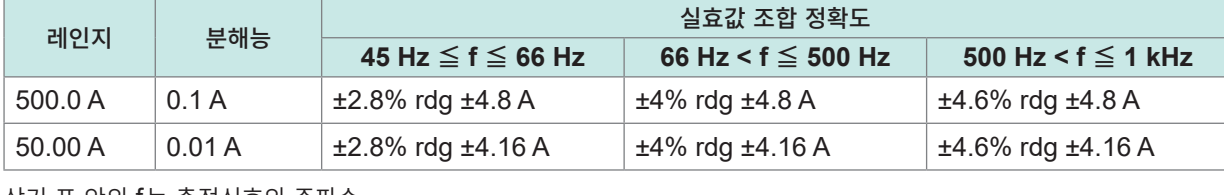

상기 표 안의 f는 측정신호의 주파수

**10**사양

#### **CT7742 AC/DC**오토 제로 커런트 센서와의 조합 정확도

순시값

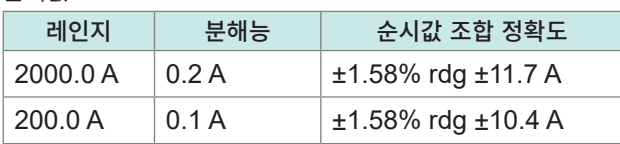

#### 실효값

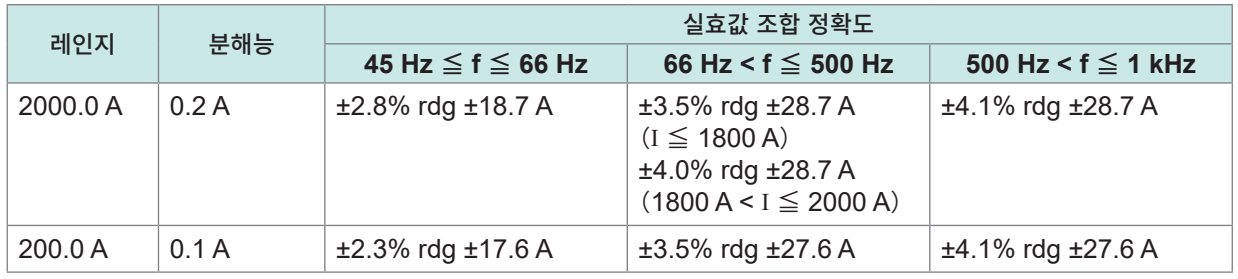

상기 표 안의 f는 측정신호의 주파수

#### **CT7126 AC**커런트 센서와의 조합 정확도

실효값

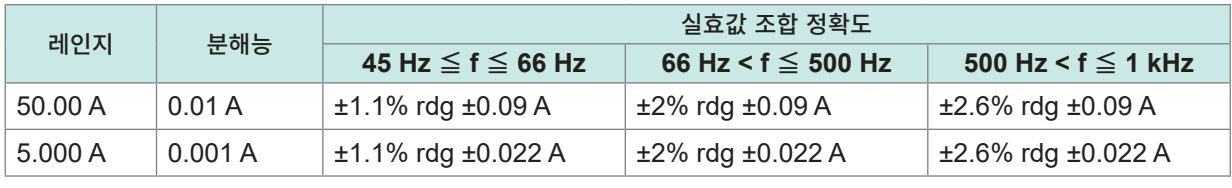

상기 표 안의 f는 측정신호의 주파수

#### **CT7131 AC**커런트 센서와의 조합 정확도

실효값

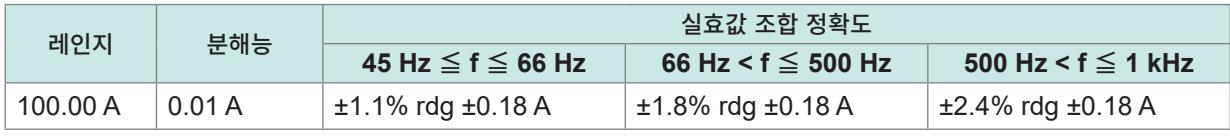

상기 표 안의 f는 측정신호의 주파수

#### **CT7136 AC**커런트 센서와의 조합 정확도

실효값

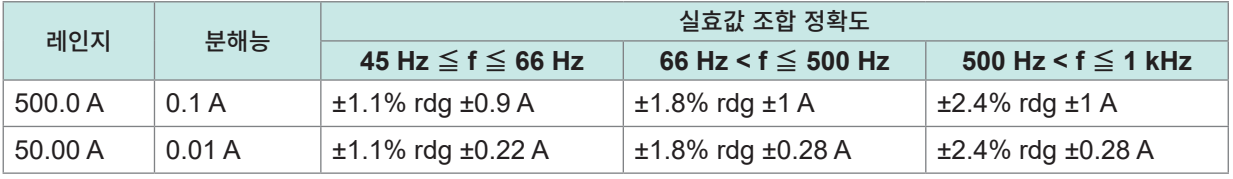

상기 표 안의 f는 측정신호의 주파수

**CT7044, CT7045, CT7046 AC**플렉시블 커런트 센서와의 조합 정확도

실효값

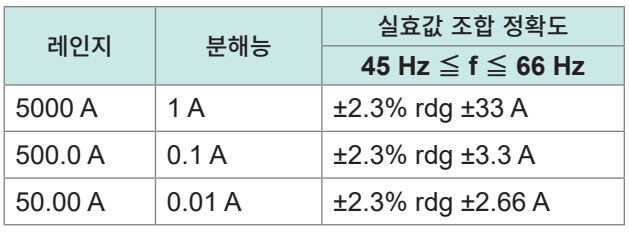

상기 표 안의 f는 측정신호의 주파수

#### **CT7116 AC**리크 커런트 센서와의 조합 정확도

실효값

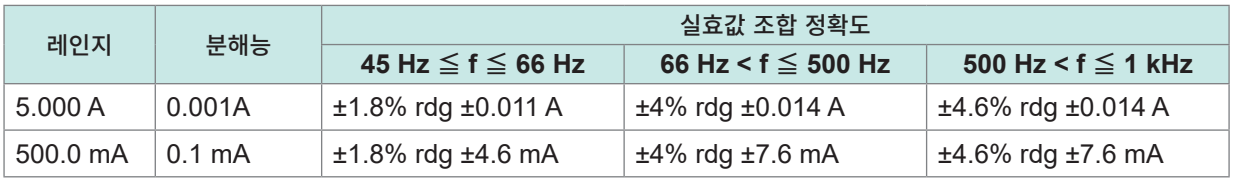

상기 표 안의 f는 측정신호의 주파수

#### 모듈 단품 정확도

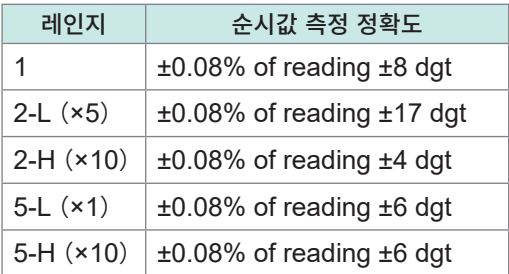

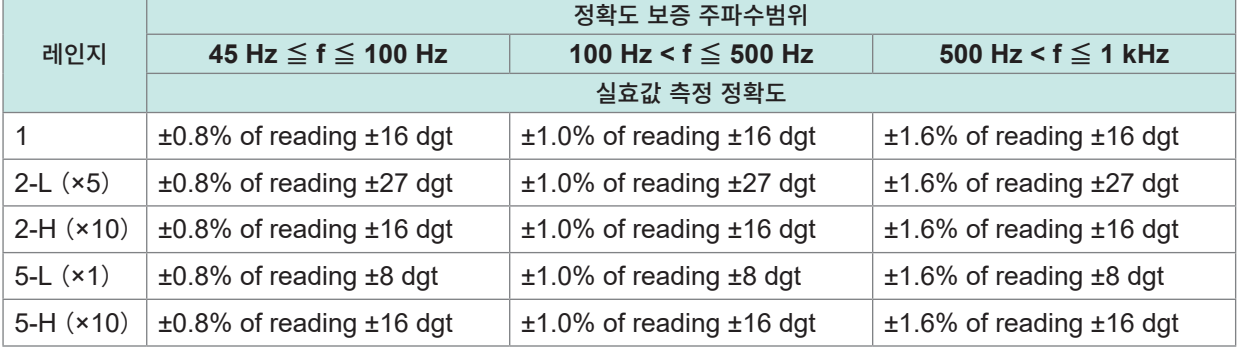

• 1 kHz < f는 정확도 보증 외

• 상기 표 안의 f는 측정신호의 주파수

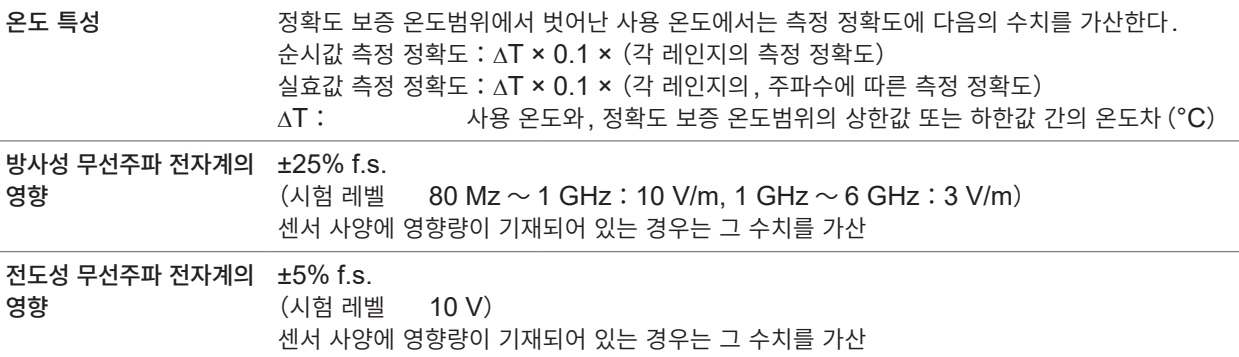

## **3. 기능 사양**

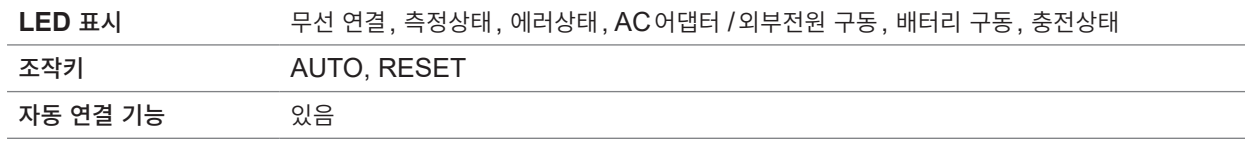

#### **4. 인터페이스 사양**

커넥터 전용 인터페이스(HIOKI PL14)

**10**사양

# **10.4 기타 옵션 사양**

# **Z3230 무선 LAN 어댑터, Z3231 무선 LAN 어댑터**

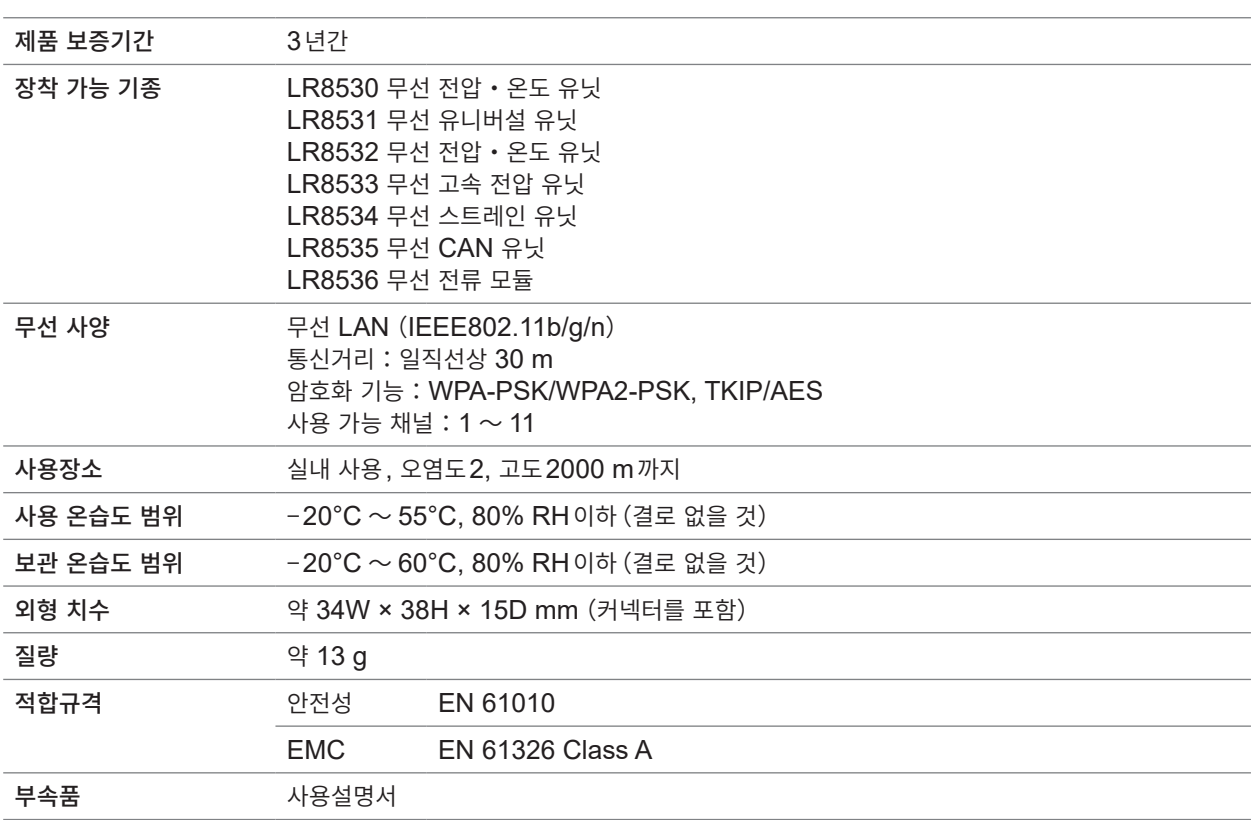

. . . . . . . . . . . . . . . .

# **Z5040 고정 스탠드**

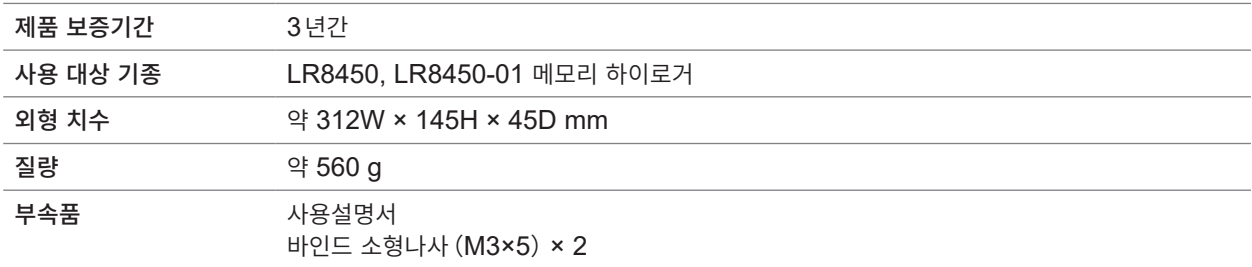

 $\bullet$ 

#### **Z2000 습도 센서** . . . . . . . . . . . . . . . . . .

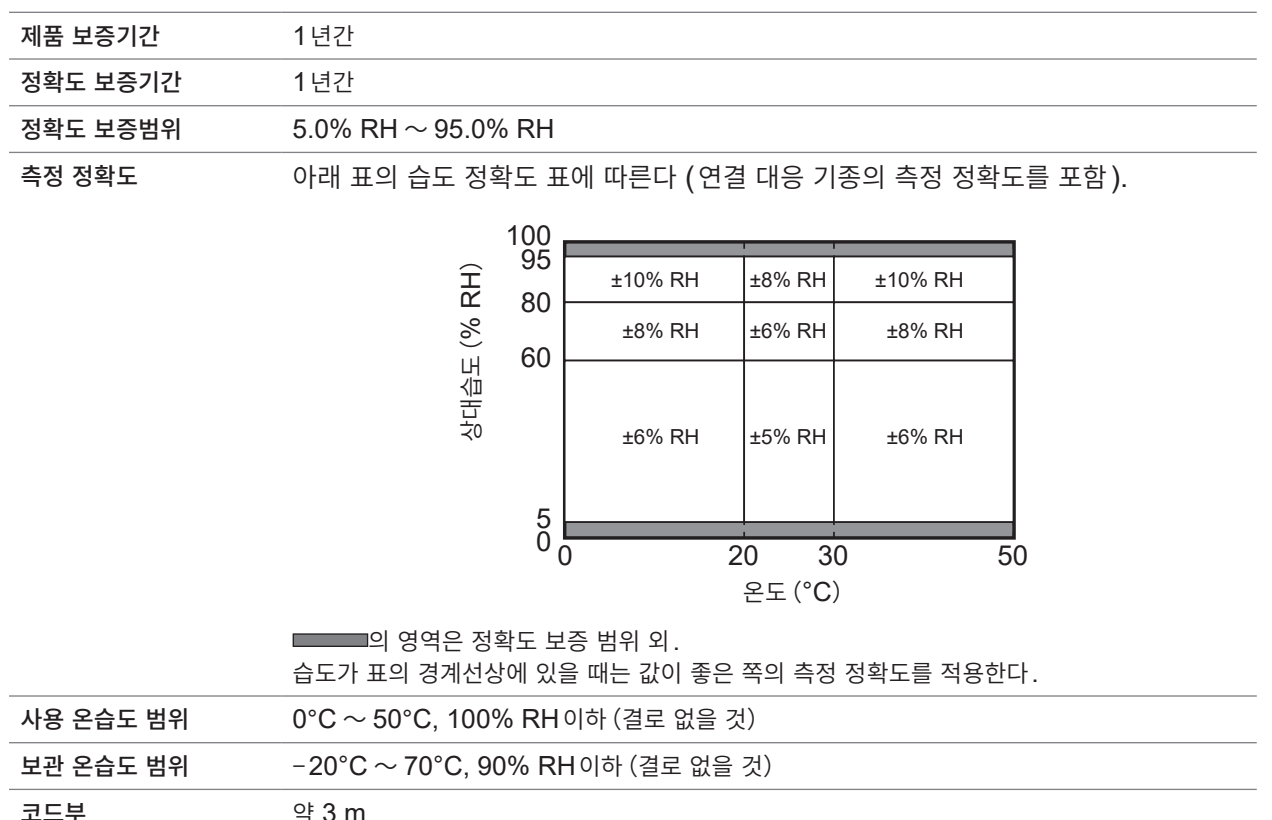

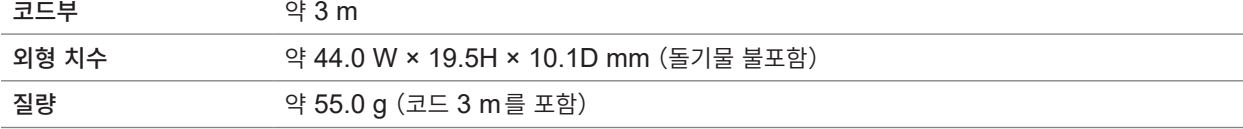

**382**

**11**

# **11 지식・정보**

# **11.1 온도를 측정하기**

온도 계측에는 열전대가 널리 사용되고 있으므로 그 주의점에 대해 기재했습니다.

#### **측정대상에 적절한 열전대를 선정한다**

다음은 본 기기에서 사용 가능한 열전대입니다.

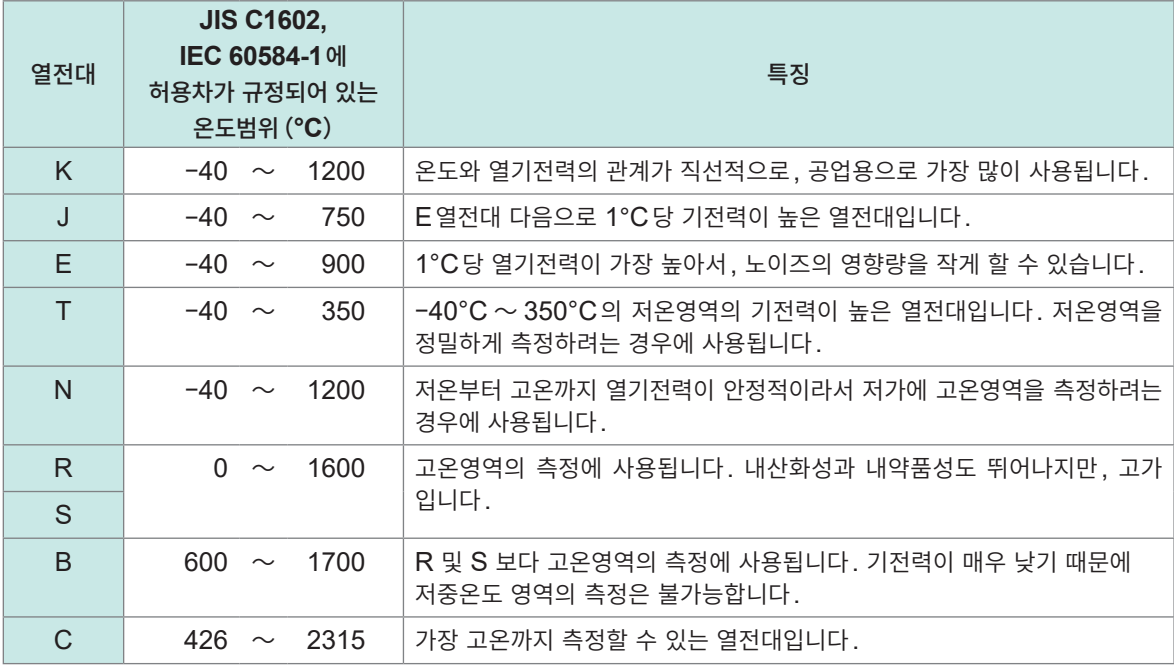

K열전대와 E열전대에는 쇼트 레인지 오더링이라는 물리현상이 있어, 250°C에서 600°C까지의 범위에서는 열기전력이 서서히 상승해, 비교적 단시간(1시간 이내)에 큰 오차가 발생하는 경우가 있습니다. 이 현상은 물성에 기인한 것으로 불가피합니다. 한번 열기전력이 상승한 열전대는 온도가 내려가도 정상값 으로 돌아오지 않습니다. 원래의 열기전력 곡선으로 되돌리려면 650°C이상의 온도로 할 필요가 있습니다. 사용하시는 열전대의 제조사에 확인하여 열전대를 선정하십시오.

#### **열전대에서의 방열에 의한 오차**

열전대를 부착하면 측정대상에서 열전대를 통해 방열(전열)합니다. 열전대에 대한 방열량이 크면, 실제 온도와는 다른 계측결과가 됩니다. K열전대와 T열전대에서는 열전도가 좋은 T열전대 쪽이 방열이 커집니다. 또한 열전대의 직경은 두꺼울수록 열전대에서의 방열이 커집니다. 소형 부품의 온도 계측에는 직경이 얇은 K열전대를 추천합니다.

# **열전대를 측정대상에 밀착시킨다**

정밀하게 온도를 계측하기 위해 열전대의 선단을 측정대상에 밀착시킵니다.

열전대의 선단과 측정대상의 접촉이 적으면 열전대에 대한 전열이 적어져 실제 온도와는 다른 계측결과가 됩니다.

측정대상이 큰 경우는 열전대의 선단 너머도 측정대상에 접촉시키면 열전대에서의 방열을 줄일 수 있습니다.

# **11.2 왜곡을 계측하기**

스트레인 게이지의 결선에 대해서는 퀵 스타트 매뉴얼 "스트레인 게이지, 변환기의 결선"을 참조하십시오.

# **1축의 인장/압축**

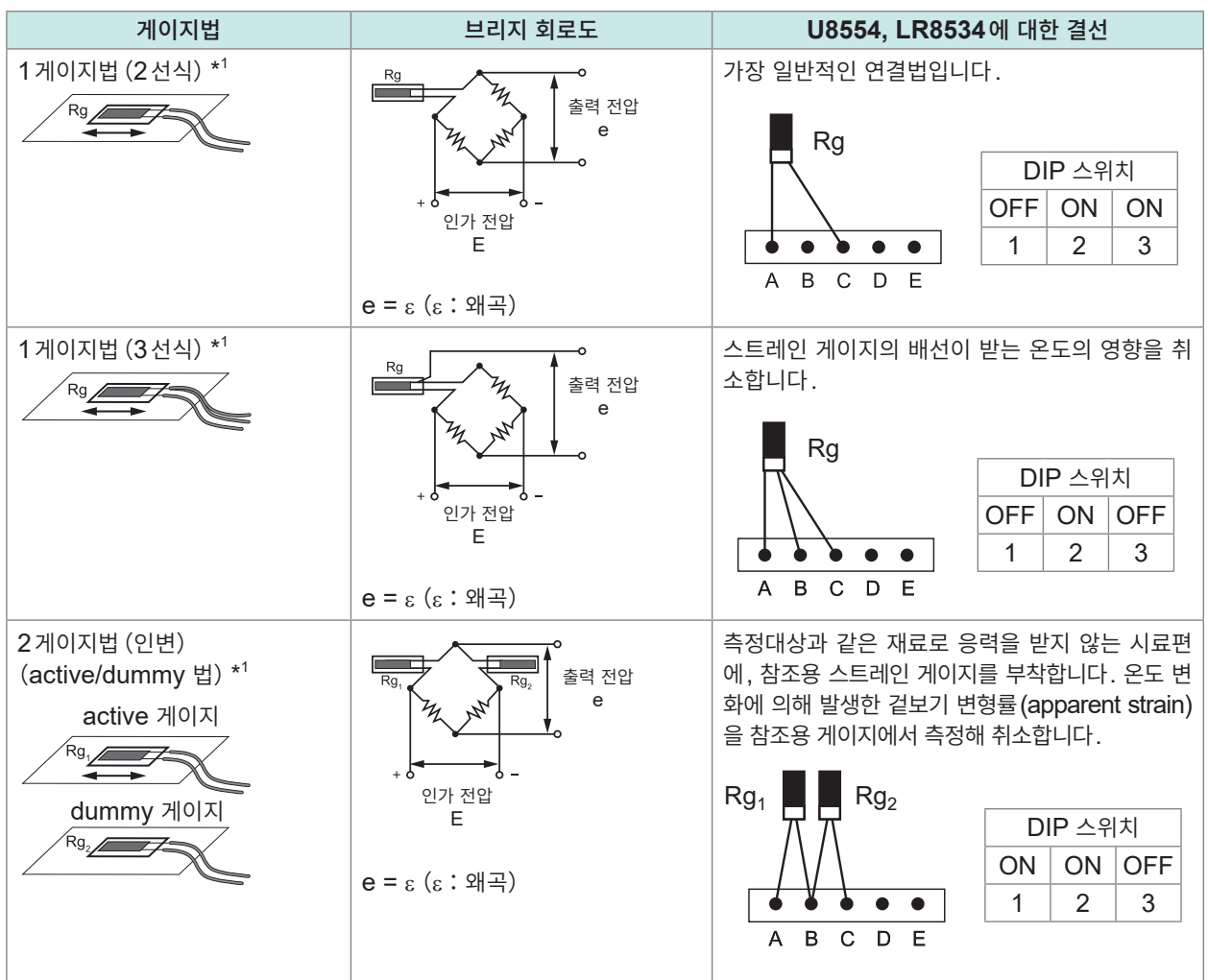

\*1:(1,000,000 × 측정값)/(1,000,000 − 측정값)으로 보정할 필요가 있습니다. 스케일링 기능에서는 보 정할 수 없습니다. 파형연산기능에서 보정해 주십시오.

예:1게이지법 2선식에서, 본 기기에서 측정한 왜곡값이 50,000 με였던 경우의 참 왜곡값

 $\epsilon_{\mathsf{i}}$ : 참 왜곡값 ε: 본 기기에서 측정한 왜곡값  $\varepsilon_i = \frac{(1,000,000 \times \varepsilon)}{(1,000,000 - \varepsilon)} = \frac{(1,000,000 \times 50,000)}{(1,000,000 - 50,000)} = \frac{50,000 \times 10^6}{950,000} \approx 52632$  (με)

**11**

지식 • 정부

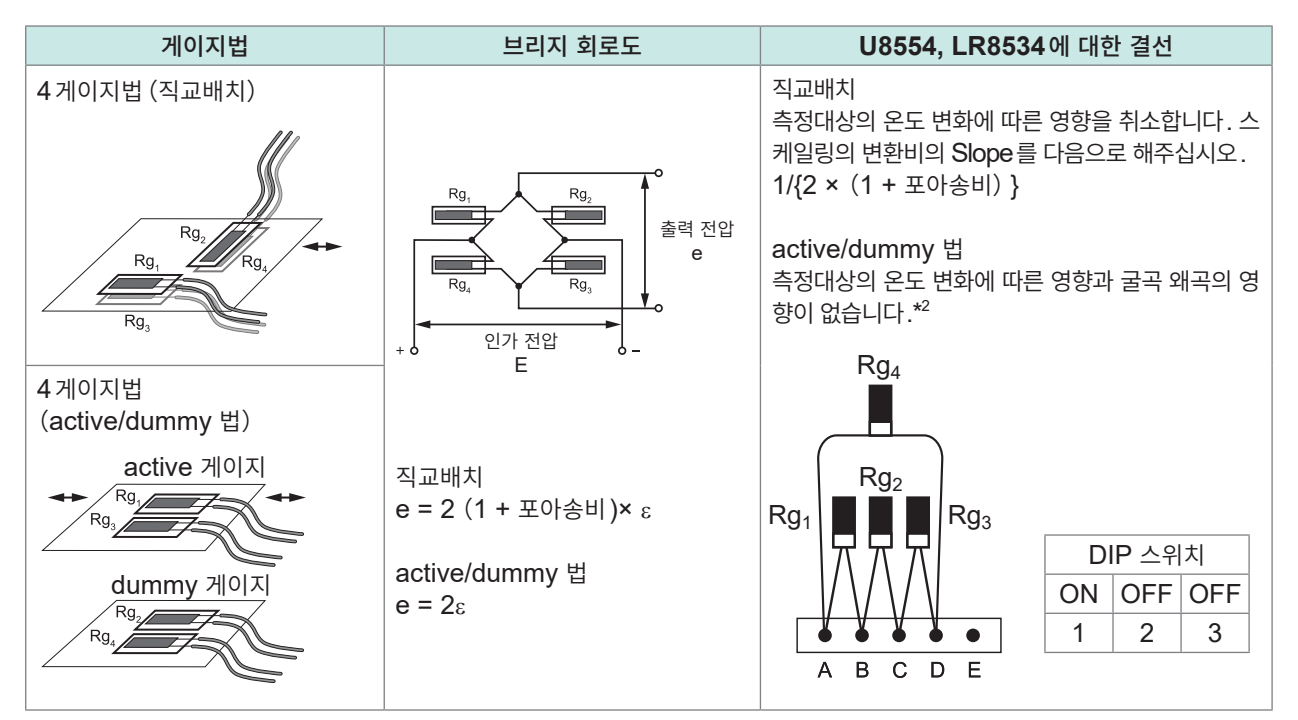

- \*2:(2,000,000 × 측정값)/(4,000,000 − 2 × 측정값)으로 보정할 필요가 있습니다. 스케일링 기능에서는 보정할 수 없습니다. 파형연산기능에서 보정해 주십시오.
	- 예 : active/dummy 법 (4게이지) 에서, 본 기기에서 측정한 왜곡값이 100,000  $\mu$ ε였던 경우의 참 왜곡값

ε<sub>i</sub>: 참 왜곡값 ε: 본 기기에서 측정한 왜곡값  $\varepsilon_i =$  $(2,000,000 \times \varepsilon)$  $\frac{(4,000,000 - 2 \times \epsilon)}{(4,000,000 - 2 \times 100,000)}$  $\frac{(2,000,000 \times 100,000)}{(4,000,000 - 2 \times 100,000)} = \frac{200,000 \times 100}{3,800,000}$  $\lambda = \frac{200,000 \times 10^6}{\approx 52632 \text{ (με)}}$ 

#### **파형연산의 설정 예**

\*1의 경우  $W1 = (-1 * U1-1) + 1M$  $W2 = (1M * U1-1) / (1 * W1)$ W2가 구하는 결과입니다. 본 식을 1개로 합쳐서 설정할 수는 없습니다.

# **굽힘 응력**

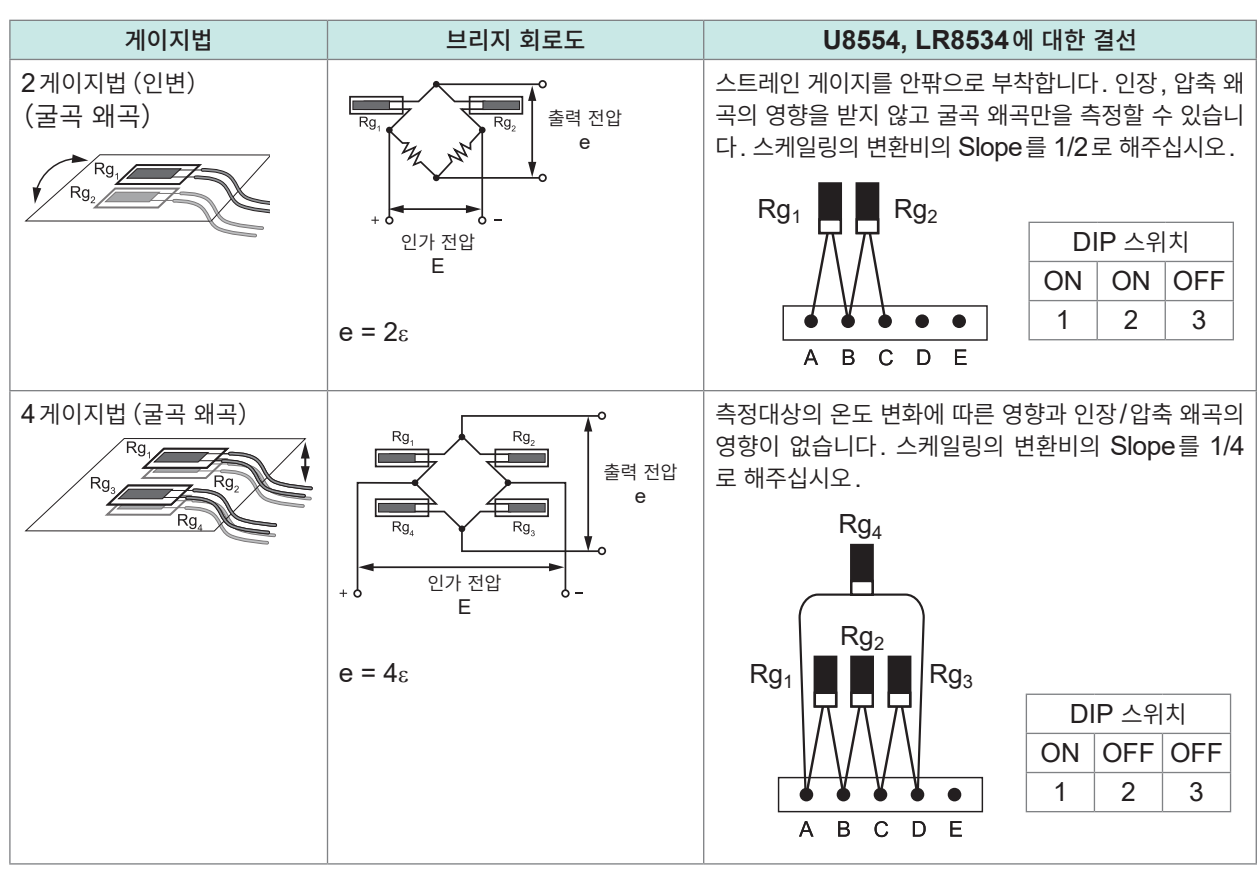

**11**

지식 · 정보

# **비틀림 응력**

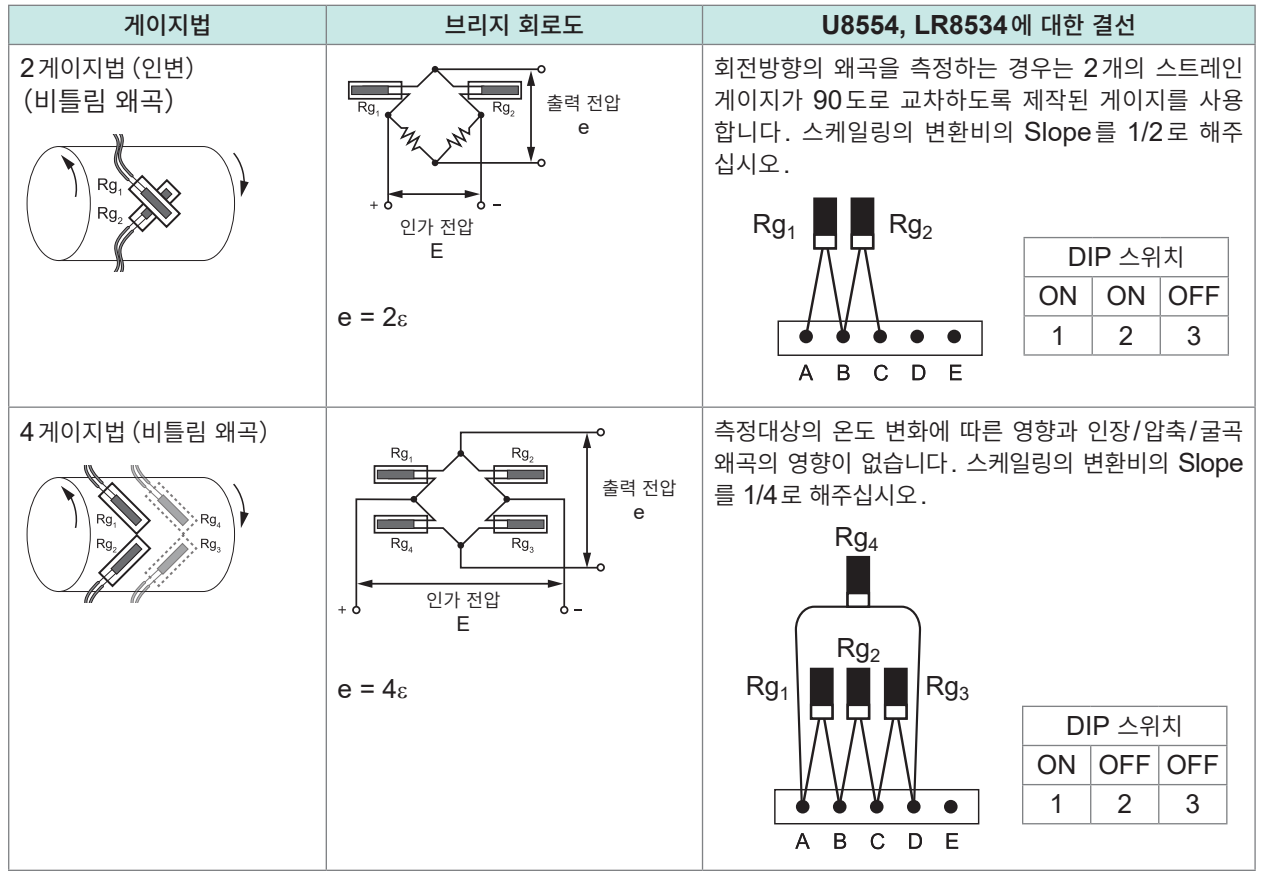

온도의 영향을 받게되는 측정 예에서도 자기온도보상형 스트레인 게이지를 사용함으로써 온도 보상이 (Tips) 가능합니다. 또한 배선이 길수록 온도의 영향을 받기 쉬워집니다. 무선 유닛을 사용하면 배선을 짧게 할 수 있어 정밀하게 측정할 수 있습니다. 자기온도보상형 스트레인 게이지는 스트레인 게이지의 제조사에 문의해 주십시오.

# **응력으로 변환하는 경우**

영률을 측정값에 곱해 주십시오. σ(응력)= E (영률)× ε(측정값)

#### **예:압축 응력을 측정하는 경우**

1게이지법에서 측정대상이 알루미늄일 때, 아래 표에서 영률 = 73(GPa)  $\sigma$  = 73 × 10 $^9$  × 측정값 × 10 $^{-6}$  (측정값 단위:με) = 73 × 측정값(단위:kPa) = **7**.44\* × 측정값 (단위:gf/mm<sup>2</sup>) \* : 1 Pa = 1.01971621 × 10<sup>-7</sup> kgf/mm<sup>2</sup>

. . . . . . . . . . .

변환비 =  $7.44$ , 단위 :  $qf/mm^2$ 이 값을 스케일링의 변환비의 Slope에 설정합니다. 참조: "1.7 스케일링 기능을 사용하기" (p. 60)

#### **공업재료의 기계적 성질**

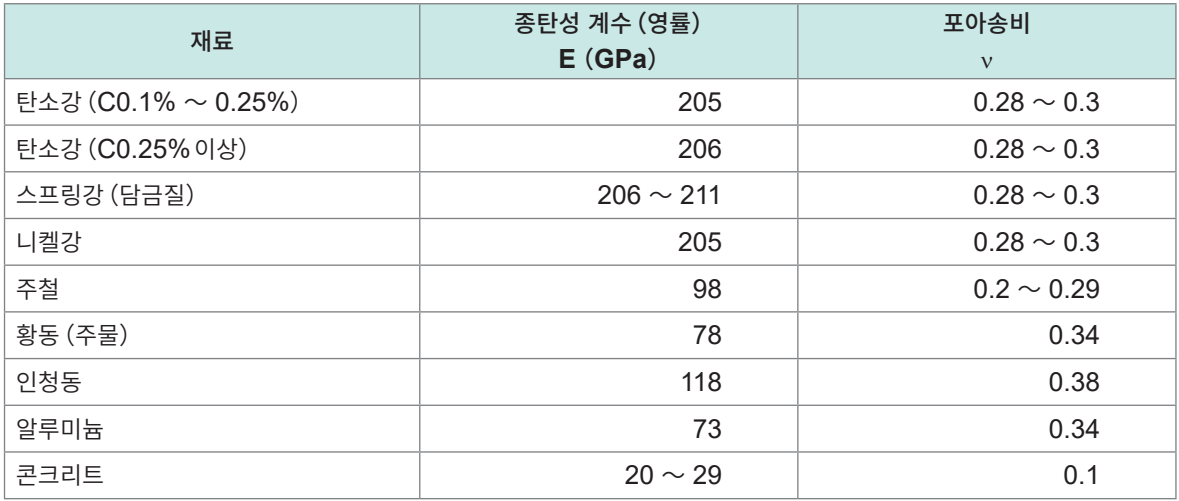

참조:"1.7 스케일링 기능을 [사용하기"\(](#page-64-0)p. 60)

## **자동 밸런스에 대해**

스트레인 유닛의 채널에 대해서 자동 밸런스(입력을 영점으로 보정)를 실행할 수 있습니다. 참조:[p. 37](#page-41-0)

#### **배선저항의 보정**

스트레인 게이지의 배선이 길면, 이 배선저항의 영향을 받습니다. 참 왜곡값과 본 기기에서 측정한 왜곡값은 다음 식의 관계입니다. 스케일링 기능으로 왜곡값을 보정할 수 있습니다. 변환비의 Slope를(*R* + *rL*)/ *R* 로 설정해 주십시오.

*<sup>ε</sup>*i = *<sup>R</sup> R + rL* × *ε* εi : 참 왜곡값 ε: 본 기기에서 측정한 왜곡값 *R*: 스트레인 게이지의 저항값(Ω) *r*: 배선 1 m당 왕복 저항값(Ω/m) 3선식의 경우는 편도 저항값(Ω/m) *L*: 배선의 길이(m)

#### **설정 예**

1 m 당 왕복 저항값이 0.07 Ω 이고 , 배선의 길이가 5 m 인 스트레인 게이지(게이지 저항 120 Ω, 게이지율 2.00)를 사용해 1게이지법 2선식으로 측정하는 경우

 $\varepsilon_{i} = \frac{120 + 0.07 \times 5}{120} \times \varepsilon = \frac{120.35}{120} \times \varepsilon$  $\approx 1.003 \times \epsilon$  $\epsilon_{\mathsf{i}}$ : 참 왜곡값  $\varepsilon$ : 본 기기에서 측정한 왜곡값

스케일링의 변환비의 Slope에 1.003을 설정합니다. 참조:"1.7 스케일링 기능을 [사용하기"\(](#page-64-0)p. 60)

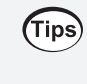

본 기기(LR8450, -01)와 측정대상의 거리가 떨어져 있고 배선이 길어지는 경우, 무선 스트레인 유닛 (LR8534)을 측정대상 가까이에 배치해 주십시오. 배선을 가급적 짧게 하면, 배선저항에 의한 오차를 줄일 수 있습니다.

# **게이지율의 보정**

#### **게이지율 2.0이외의 스트레인 게이지를 사용하는 경우**

U8554, LR8534는 게이지율을 2.0으로 하여 왜곡을 측정합니다. 게이지율 2.0이외의 스트레인 게이지를 사용하는 경우는 다음 식으로 환산해 스케일링 기능의 변환비의 Slope에 설정해 주십시오.

 $\varepsilon_{\rm i} = \frac{2.00}{K_a} \times \varepsilon$  $\epsilon_{\mathsf{i}}$ : 참 왜곡값  $\varepsilon$ : 본 기기에서 측정한 왜곡값 *Ka*: 사용할 스트레인 게이지의 게이지율

#### **설정 예**

게이지율 2.10인 스트레인 게이지를 사용한 경우

$$
\varepsilon_{\rm i} = -\frac{2.00}{K_a} \times \varepsilon = \frac{2.00}{2.10} \times \varepsilon = 0.952 \times \varepsilon
$$

스케일링의 변환비의 Slope에 0.952를 설정합니다.

# **11.3 무선 유닛의 통신거리**

LR8450-01과 무선 유닛의 통신거리는 일직선상 약 30 m입니다. 장애물(벽이나 금속 차폐물 등)이 존재하면 통신이 불안정해지거나 통신거리가 짧아질 수 있습니다. 같은 환경하에서도 기기에 따라 전파강도 (안테나 표시)에는 차이가 있습니다.

LR8450-01과 무선 유닛을 바닥이나 지면에 두면 통신거리가 짧아집니다. 책상이나 선반 등에 두어 바닥과 지면으로부터 떼어 놓으면 통신거리를 늘릴 수 있습니다.

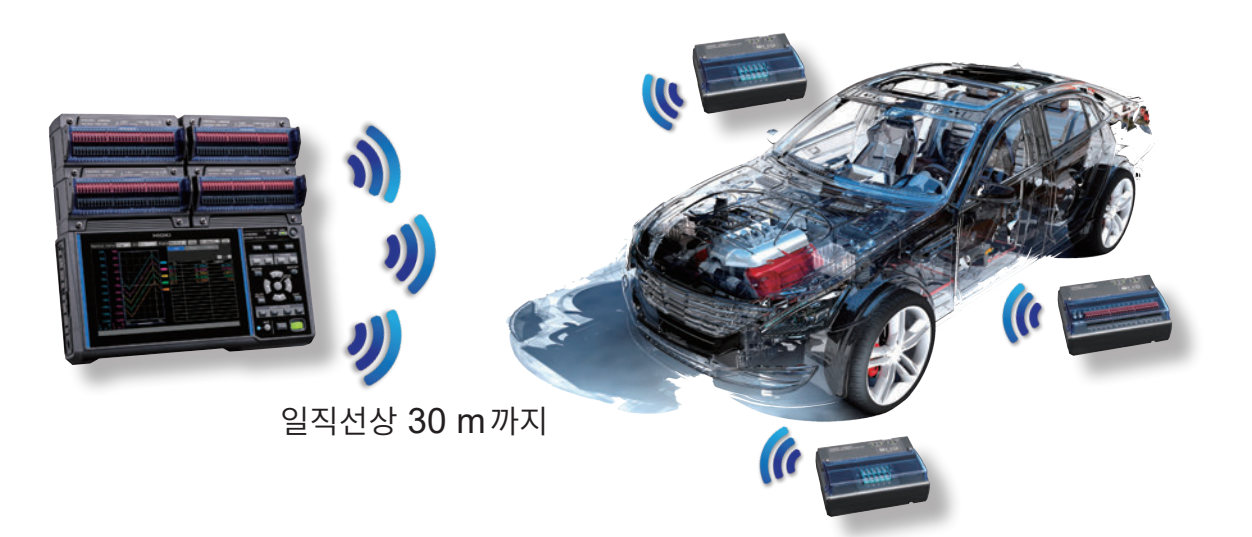

# **11.4 디지털 필터 특성**

U8550, U8551, U8552, U8553, LR8530, LR8531, LR8532, LR8533에는 디지털 필터가 탑재되어 습니다. 측정유닛의 종류, 사용 채널 수, 데이터 갱신간격, 전원주파수 필터, 단선 검출의 설정에 따라 컷오프 주파수는 자동으로 설정됩니다.

전원라인 주파수의 제거가 필요한 경우에는 컷오프 주파수가 전원라인 주파수와 일치하도록 설정함으로써 높은 노이즈 제거성능을 얻을 수 있습니다. 컷오프 주파수에 대해서는 "10.2 직결 유닛 사양" (p.323)의 각 유닛의 디지털 필터 항목을 참조하십시오.

아래 그래프에 U8550 전압・온도 유닛의 데이터 갱신간격이 10 s일 때의 디지털 필터 특성을 대표 예로 나타냈습니다.

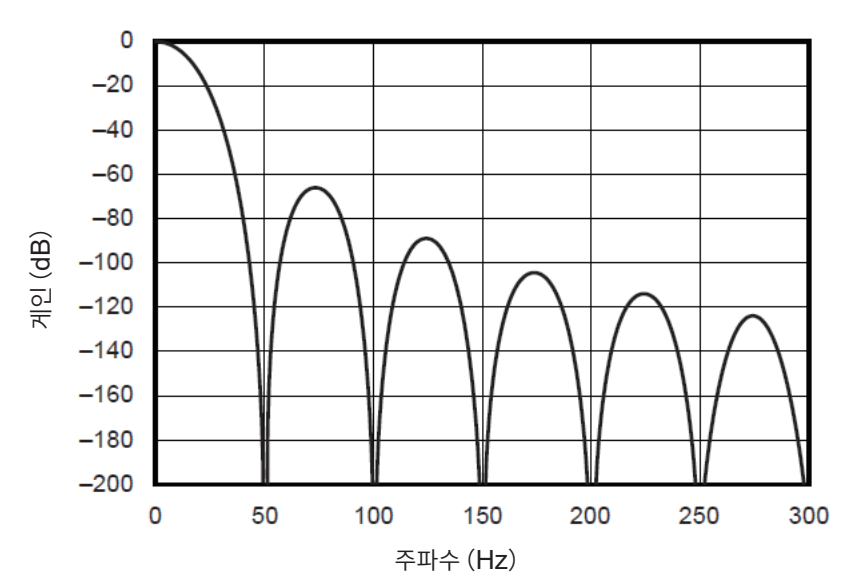

#### **컷오프 주파수:50 Hz**

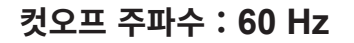

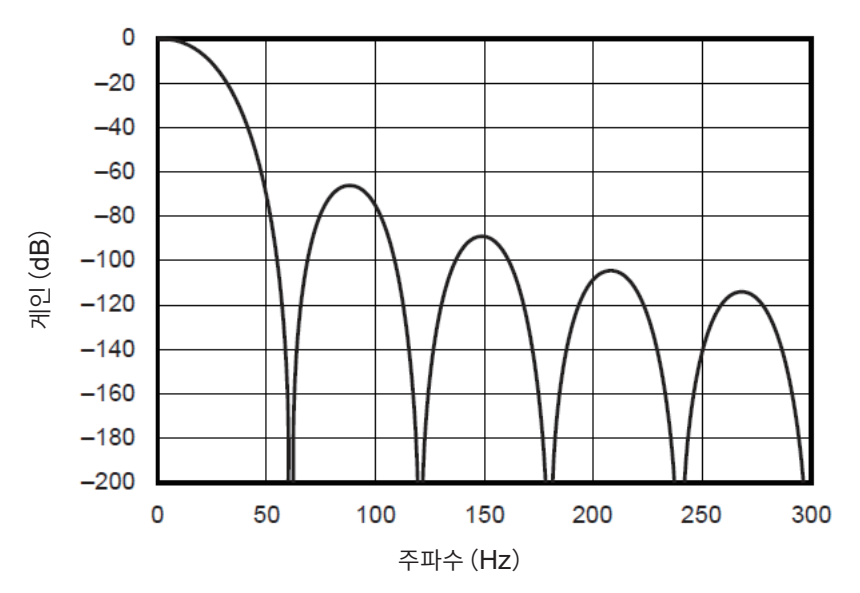

**11**
# **11.5 노이즈 대책**

노이즈 환경에서의 대책방법을 소개합니다.

# **노이즈 혼입의 메커니즘**

#### **노이즈의 발생원**

공장에서는 동력원으로써 50 Hz/60 Hz의 대전류가 흐릅니다. 주요 부하로는 모터나 솔레노이드 등의 L부하가 많이 있습니다. 인버터나 고주파 유도로 등은 콘덴서 인풋형 스위칭 전원으로, 펄스 전류가 대량 으로 흐르고 있습니다. 각각의 어스에서 대지를 포함하는 어스라인에는 기본파 성분의 누설전류나 고조파 전류 등이 합쳐져서 흐릅니다.

#### **노이즈의 전파경로**

- 측정대상과 측정기의 접지 사이에 코먼모드 전압이 더해져 입력신호선에 누설되는 루트
- 입력신호선의 루프부분에 전원라인 전류에서 교류자계가 결합하는 루트
- 입력신호선과 전원라인 간의 선간 정전용량에 의해 결합하는 루트

#### **코먼모드 노이즈**

측정기의 각 입력+/−단자와 접지 간에 발생하는 노이즈

#### **노멀모드 노이즈**

측정기의 각 입력+/−단자 간에 발생하는 선간 노이즈

### **노이즈의 영향을 받기 쉬운 연결 예**

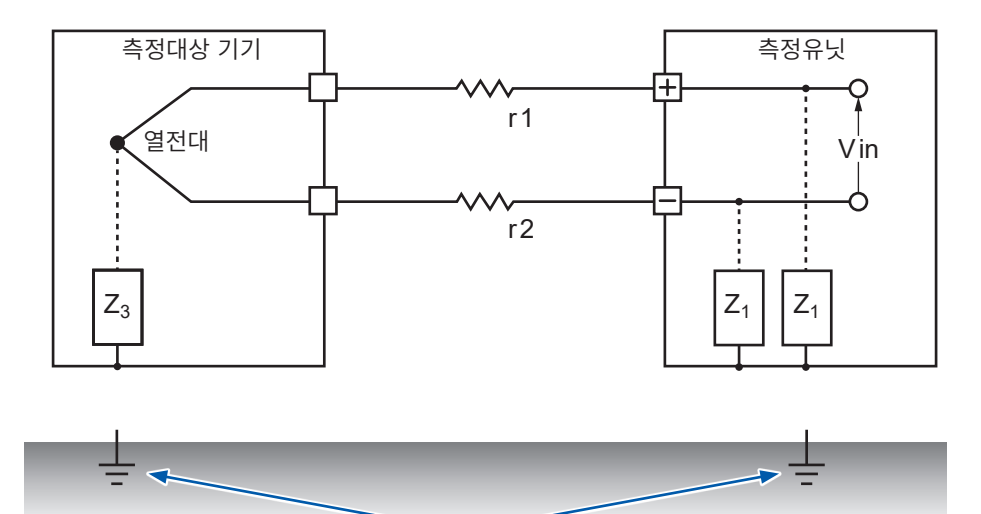

열전대를 이용한 온도 측정에서 측정대상 기기측, 측정유닛측 양쪽 모두 어스에 접지되지 않으면 노이즈 의 영향을 받습니다. 측정유닛측을 배터리로 구동하는 경우는 문제없지만, AC어댑터를 사용하는 경우는 반드시 접지해 주십시오.

## **노이즈 침입경로의 등가회로**

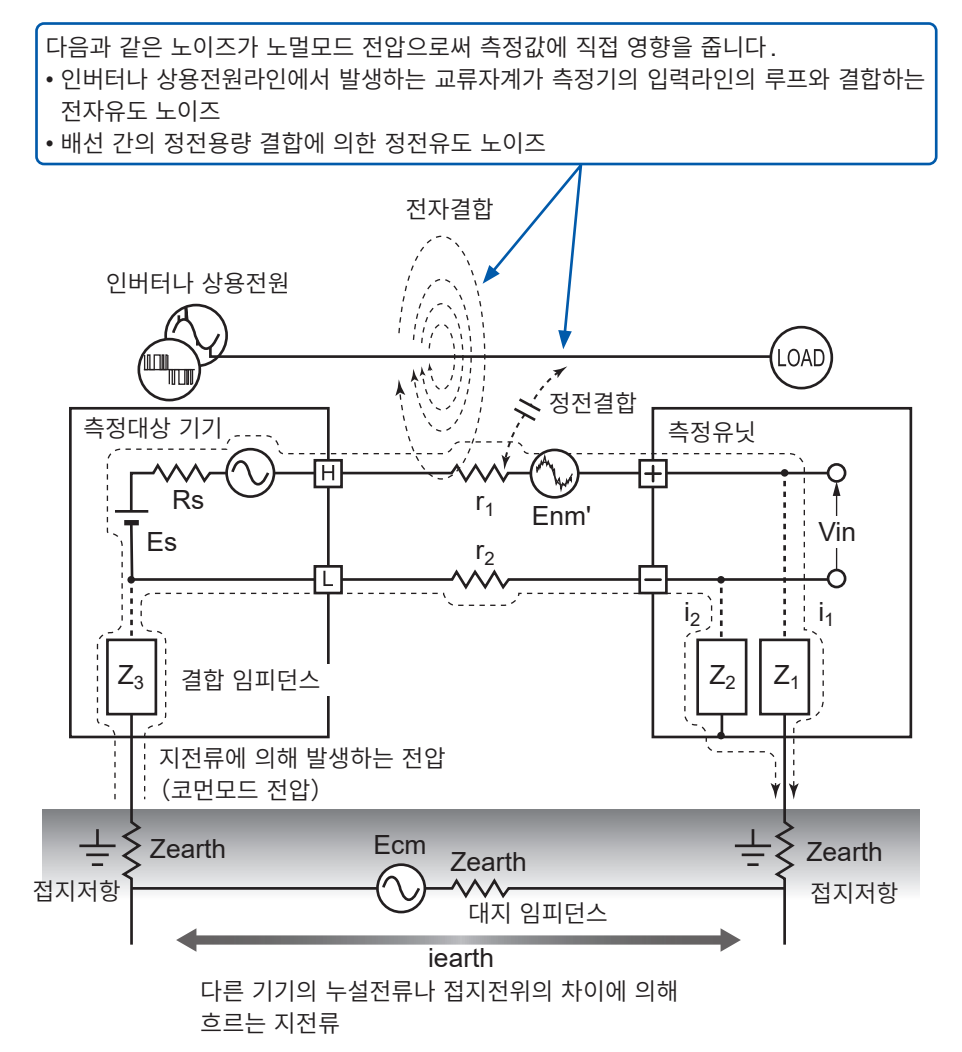

측정대상 기기측의 접지점과 측정유닛의 접지점 사이에 대지 임피던스가 개재하거나, 어스선이 노이즈원과 용량결합함으로써 코먼모드 노이즈가 발생합니다.

코먼모드 노이즈는 측정유닛의 +/- 각 입력단자와 어스 간의 결합 임피던스 (Z<sub>1</sub>, Z<sub>2</sub>) 에 노이즈 전류 (i<sub>1</sub>, i<sub>2</sub>) 가 흐름으로써, 측정기의 +/−입력단자 간에 더해지는 노멀모드 전압(Enm)으로 변환됩니다. 이는 입력단 자 사이에 발생하므로 측정값에 직접 영향을 줍니다.

# **노이즈 대책의 예**

## **확실하게 접지한다**

• 본 기기와 무선 유닛을 확실하게 접지한다 AC어댑터의 접지형2극 전원코드를 접지극이 있는 콘센트에 연결하면, 섀시GND를 접지할 수 있습니다.

. . . . . . . . . . . . . . . . .

- 측정대상의 섀시GND를 양호한 어스에 확실하게 접지합니다. 측정대상 기기 측정유닛 l+ r 1 열전대  $V$ in ጎ  $r<sub>2</sub>$
- $Z_2$   $Z_1$  $Z_3$
- 본 기기와 무선 유닛을 배터리로 구동한다

• 측정대상의 섀시GND를 확실하게 접지한다

AC어댑터를 연결하지 않고 배터리로 구동하면, 지전류의 루프가 없어져 코먼모드 노이즈의 영향을 억제할 수 있습니다.

#### **코먼모드 노이즈 대책**

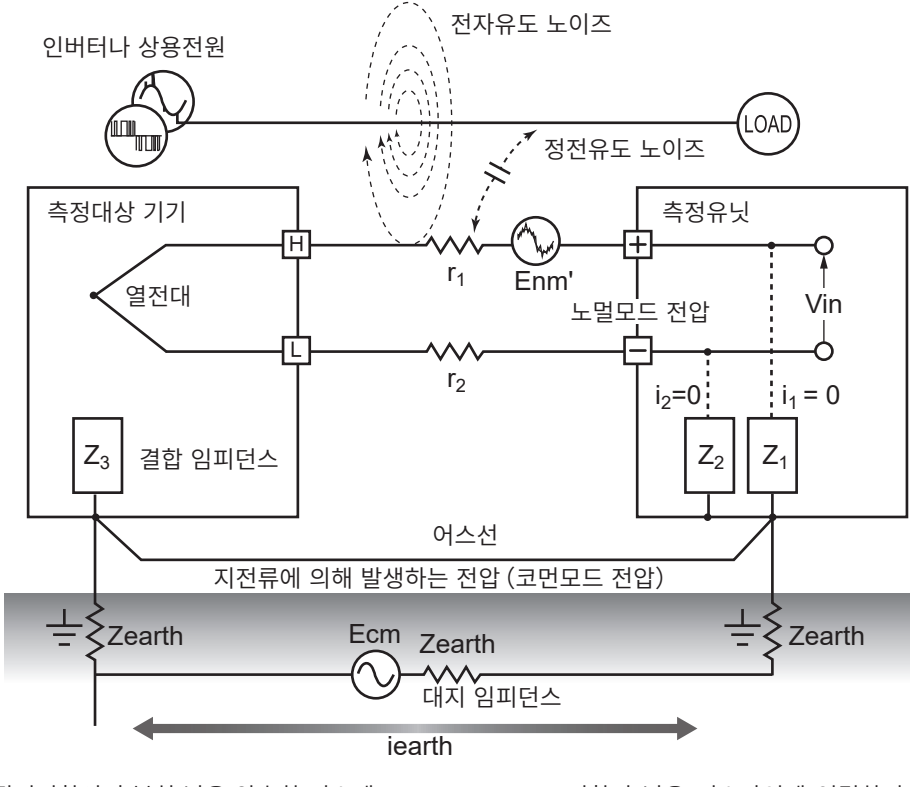

접지저항이 충분히 낮은 양호한 어스에 신호측의 섀시GND를 접지합니다.

저항이 낮은 어스라인에 연결하거나, 접지극 간을 바이패스 합니다. 이를 통해 코먼모드 전압을 억제할 수 있어 노이즈 전류 $(i_1, i_2)$ 를 줄일 수 있습니다. 결과적으로 노멀모드 전압 의 발생을 억제할 수 있어 측정값에 주는 영향을 줄입니다.

## **외래 노이즈를 차단한다**

- 신호라인을 노이즈원으로부터 떼어 놓는다 입력신호라인(열전대)과 노이즈원이 되는 배선(전력선 등)을 떼어 놓습니다. 또는 다른 덕트로 배선하는 등, 가능한 한 거리를 두고 설치합니다.
- 실드된 트위스트 페어선을 사용한다 입력신호선(열전대)에는 실드된 트위스트 페어선이 유효합니다. 트위스트 페어선은 전자유도 방지에, 실드선은 정전유도 방지에 효과가 있습니다. 실드선은 신호원측에서 접지합니다. 열전대의 실드된 트위스트 페어선은 열전대 제조사에 문의해 주십시오.

## **노멀모드 노이즈 대책**

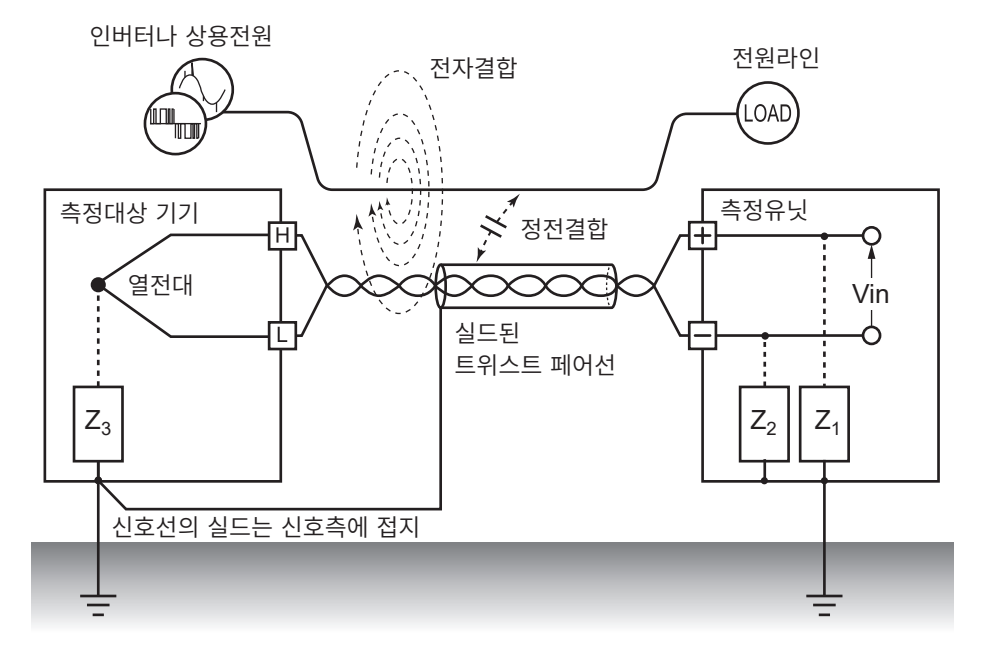

신호선(열전대)과 노이즈원이 되는 배선(전원라인 등)은 거리를 두어 분리합니다. 또한 정전결합은 신호선을 실드해 접지함으로써 차단할 수 있습니다.

• 노이즈원과의 절연(열전대를 이용한 온도 측정) 입력 채널-함체 간 및 입력 채널 간은 절연되어 있습니다. 대지간 최대 정격전압까지는 전위가 있는 도전체에 직접 열전대를 부착해 측정할 수 있습니다. 노이즈의 영향이 있는 경우는 열전대에 고내열 테이프를 감아 절연하거나, 비접지형 열전대로 입력라인을 절연하면 효과적입니다.

• 필터를 사용한다 전원주파수 필터에 의해 입력신호에 혼재된 노이즈를 제거할 수 있습니다. 사용하는 지역의 전원주파수와 같은 주파수(50 Hz 또는 60 Hz)로 설정할 것을 권장합니다. 참조:"7.1 환경 [설정하기"\(](#page-216-0)p. 212)

U8554와 LR8534는 저역 통과 필터를 사용할 수 있습니다. 저역 통과 필터의 컷오프 주파수는 전원주파수보다 낮게 설정해 주십시오.

# **신호선에 콘덴서를 삽입한다**

신호원이 중첩된 노이즈와 고주파 펄스에 대해서는 입력+/−단자 사이에 콘덴서를 삽입하면 효과적입니다. 본 기기 내부로의 노이즈의 혼입을 방지합니다.

입력하는 전압보다 큰 정격전압의 콘덴서를 사용해 주십시오.

채널 스캔 전에 필터가 들어가기 때문에, 데이터 갱신간격의 제한은 없습니다.

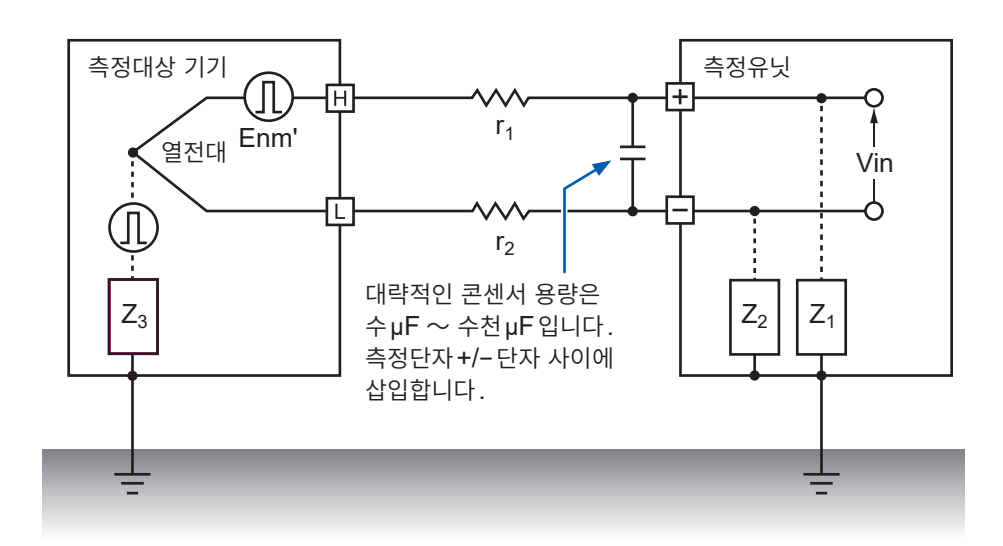

스캔 타이밍

# **11.6 스캔 타이밍**

다음의 유닛은 입력 채널을 릴레이로 전환해 스캔하고 데이터를 취득합니다.

- U8550 전압・온도 유닛
- U8551 유니버설 유닛
- U8552 전압・온도 유닛
- U8553 고속 전압 유닛
- LR8530 무선 전압・온도 유닛
- LR8531 무선 유니버설 유닛
- LR8532 무선 전압・온도 유닛
- LR8533 무선 고속 전압 유닛

설정된 데이터 갱신간격의 시간 내에 전체 입력 채널의 스캔을 실시합니다.

측정ON인 채널을 대상으로 CH1→CH2→CH3・・・식으로 CH1부터 순차적으로 스캔하고, 다음의 데이터 갱신간격으로 CH1부터 다시 샘플링을 실시합니다.

1채널당 걸리는 스캔 시간 폭은 측정 유닛의 종류, 사용 채널 수, 데이터 갱신간격, 전원주파수 필터, 단선 검출의 설정에 따라 다릅니다.

# **U8550, U8551, LR8530, LR8531의 경우**

다음에 U8550, U8551, LR8530, LR8531의 스캔 타이밍의 대표 예를 나타냈습니다.

## **예:데이터 갱신간격 10 ms, 15채널 모두 측정ON, 단선 검출 OFF**

1채널당 약 0.5 ms의 시간 폭으로 CH1 ~ CH15의 스캔을 실시합니다. 데이터 갱신간격인 10 ms 경과 후에 다시 CH1부터 스캔을 실시합니다.

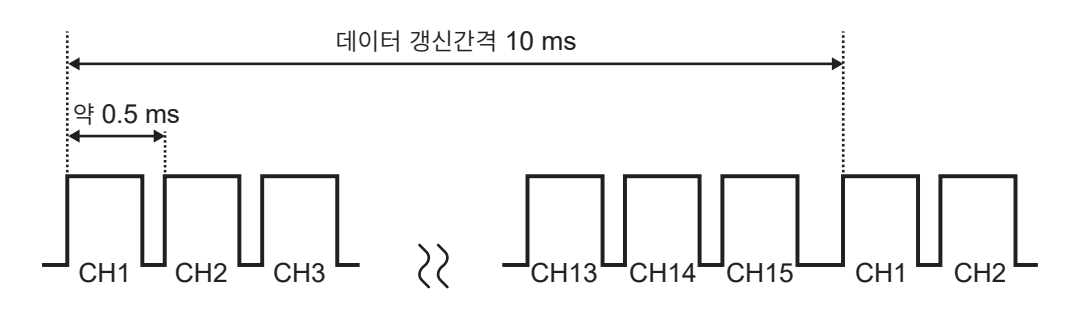

## **예:데이터 갱신간격 10 ms, CH1, CH5, CH15가 측정ON, 단선 검출 OFF**

측정OFF인 채널은 스캔하지 않고, 측정ON인 채널만 스캔합니다.

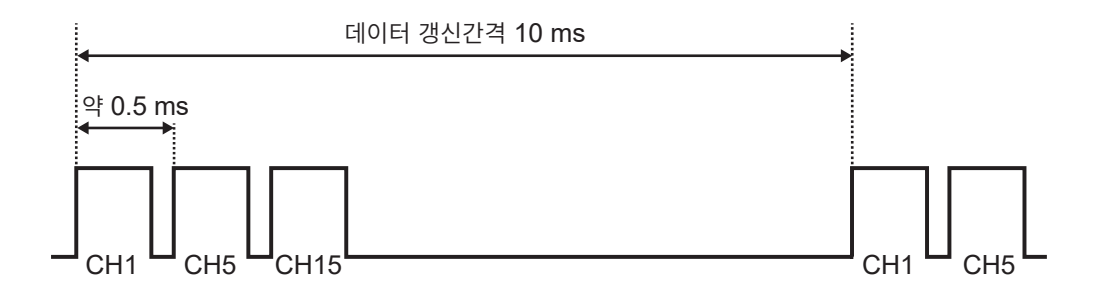

## **예:데이터 갱신간격 5 s, 15채널 모두 측정ON, 단선 검출 OFF**

전원주파수 필터의 설정에 따라, 1채널당 약 160 ms 또는 약 180 ms의 시간 폭으로, CH1 ~ CH15의 스캔을 실시합니다.

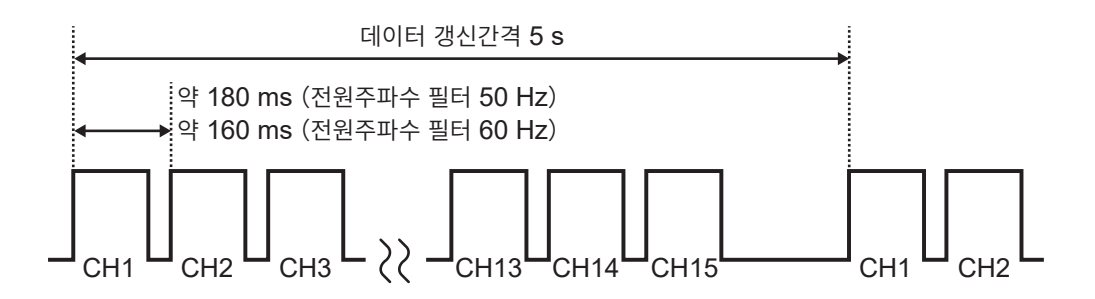

# **U8552, LR8532의 경우**

다음에 U8552, LR8532의 사용 채널 수가 16에서 30까지인 경우의 스캔 타이밍의 대표 예를 나타냈습니다. 사용 채널 수가 15이하인 경우는 U8550, U8551, LR8530, LR8531과 동일한 스캔 타이밍이 됩니다.

## **예:데이터 갱신간격 20 ms, 30채널 모두 측정ON, 단선 검출 OFF**

 $1$  채널당 약 0.5 ms의 시간 폭으로 CH1  $\sim$  CH30의 스캔을 실시합니다.

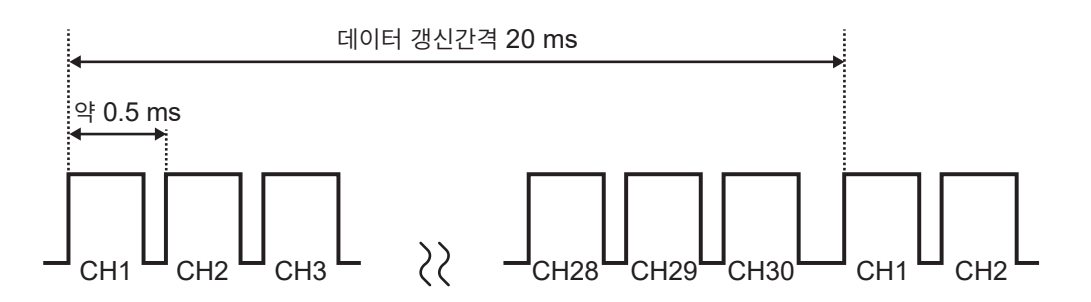

## **예:데이터 갱신간격 20 ms, CH1 ~ CH10, CH21 ~ CH30이 측정ON, 단선 검출 OFF**

측정OFF인 채널은 스캔하지 않고, 측정ON인 채널만 스캔합니다.

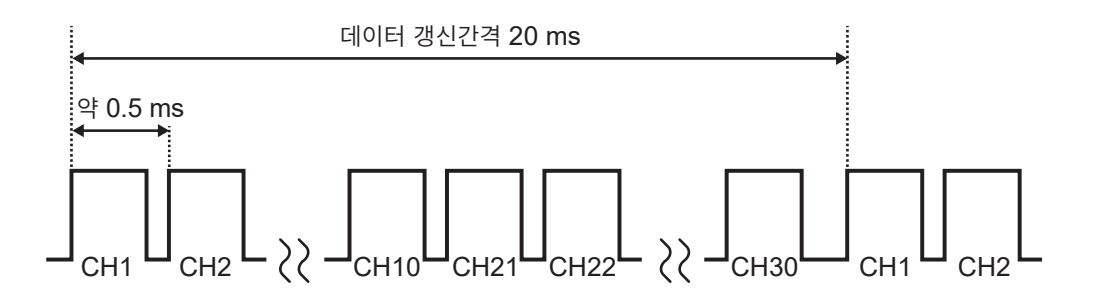

## **예:데이터 갱신간격 5 s, 30채널 모두 측정ON, 단선 검출 OFF**

전원주파수 필터의 설정에 따라, 1채널당 약 90 ms 또는 약 105 ms의 시간 폭으로, CH1 ~ CH30의 스캔을 실시합니다.

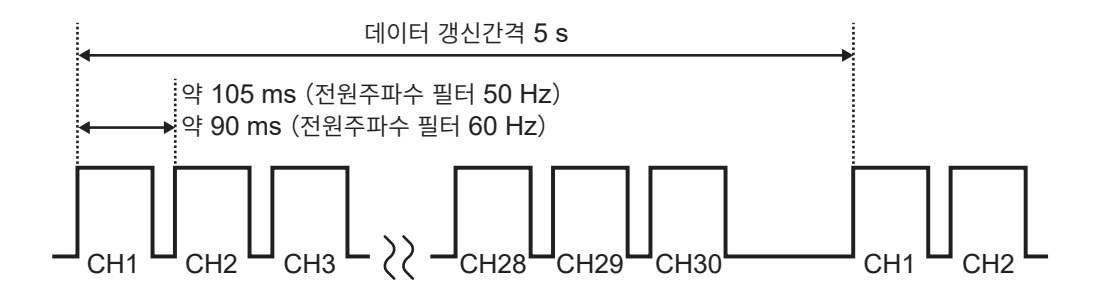

# **U8553, LR8533의 경우**

다음에 U8553, LR8533의 스캔 타이밍의 대표 예를 나타냈습니다.

### **예:데이터 갱신간격 1 ms, 5채널 모두 측정ON**

1 채널당 약 0.18 ms의 시간 폭으로, CH1 ~ CH5의 스캔을 실시합니다.

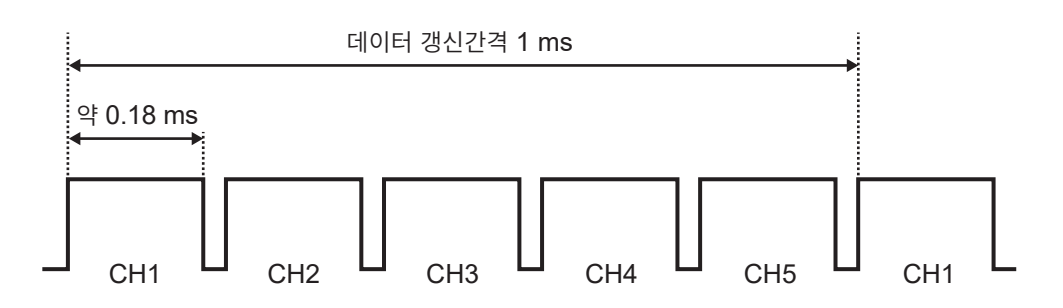

### **예:데이터 갱신간격 1 ms, CH1, CH5가 측정ON**

측정OFF인 채널은 스캔하지 않고, 측정ON인 채널만 스캔합니다.

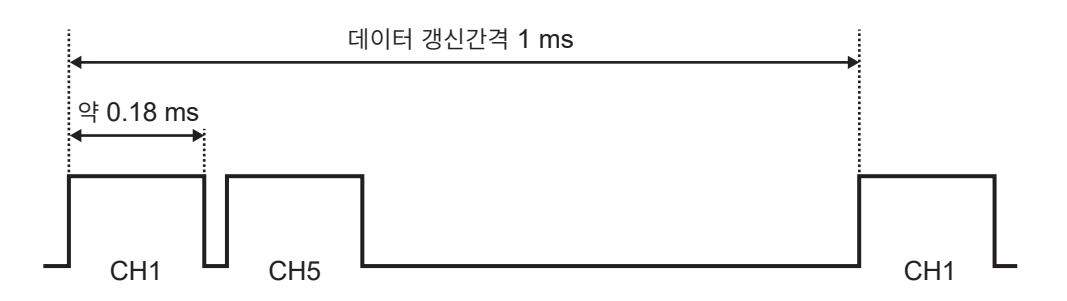

## **예:데이터 갱신간격 5 s, 5채널 모두 측정ON**

 $1$  채널당 약 900 ms의 시간 폭으로 CH1 ~ CH5의 스캔을 실시합니다.

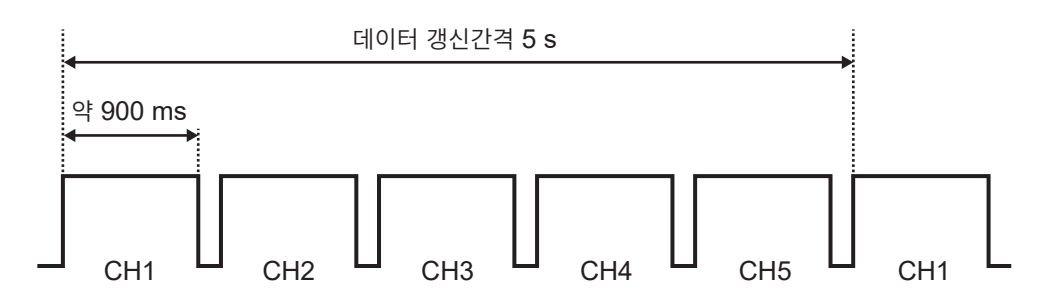

# **11.7 파일명**

파일명은 다음과 같이 구성됩니다.

### **WAVE0001.MEM**

 $\overline{1}$   $\overline{2}$   $\overline{3}$ 

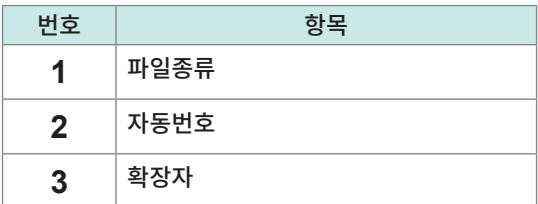

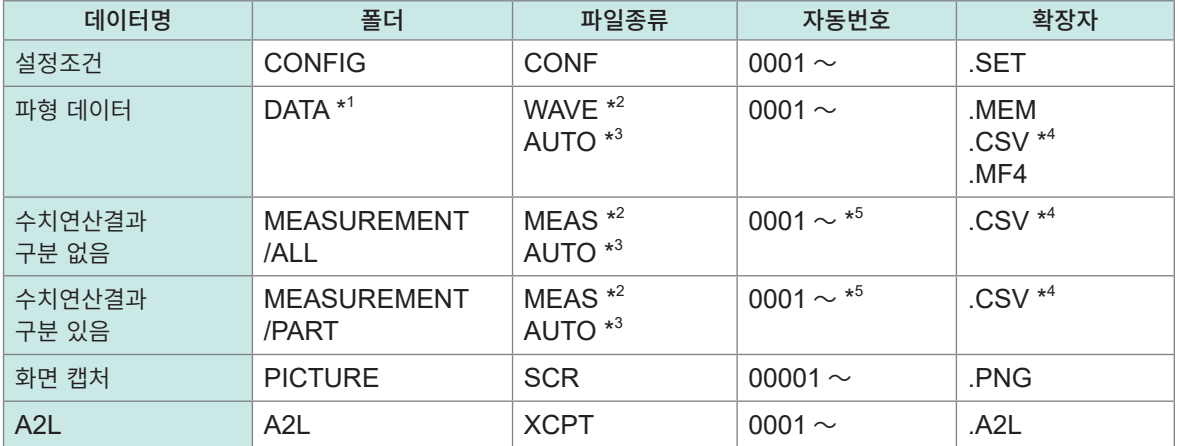

\*1: 날짜폴더가 자동으로 작성됩니다. 삭제 저장에서는 오래된 파형파일부터 삭제됩니다. 날짜폴더 내의 파형파일이 모두 삭제되면, 폴더명이 자동으로 갱신됩니다. 예 : 갱신 전 19-12-26 → 갱신 후 19 12 26 191230 101113 (날짜 갱신년월일 시간) 하이픈 "-"이 언더바 "\_"로 변경되고, 파일명 끝에 폴더명을 변경한 일시가 추가됩니다. (2019년 12월30일10시11분13초에 변경)

- \*2: 수동저장한 경우
- \*3: 자동저장한 경우. 파일명을 지정한 경우는 지정한 이름이 됩니다.
- \*4:**[구분기호]**를 **[콤마]** 이외로 설정한 경우는 확장자가.TXT가 됩니다.
- \*5:**[수치연산결과]**의 **[파일 분할]**이 **[연산별 파일]**인 경우는 0001 ~의 숫자에 언더바(\_)와 연산번호가 부여됩니다.

# **11.8 텍스트 형식의 포맷**

텍스트 형식의 파일은 헤더부와 데이터부로 구성됩니다. 헤더부에는 다음의 정보가 기재됩니다.

- (1) 파일명과 버전번호
- (2) 타이틀 코멘트
- (3) 트리거 시각
- (4) 각 열의 채널번호\* 1
- (5) 측정 내용\* 2
- (6) 레인지
- (7) 유닛 식별명
- (8) 코멘트
- (9) 스케일링의 설정
- (10) 스케일링의 변환비
- (11) 스케일링의 오프셋
- (12) 각 행의 채널번호\* 1 와 단위
- (13) 데이터 \* $3$

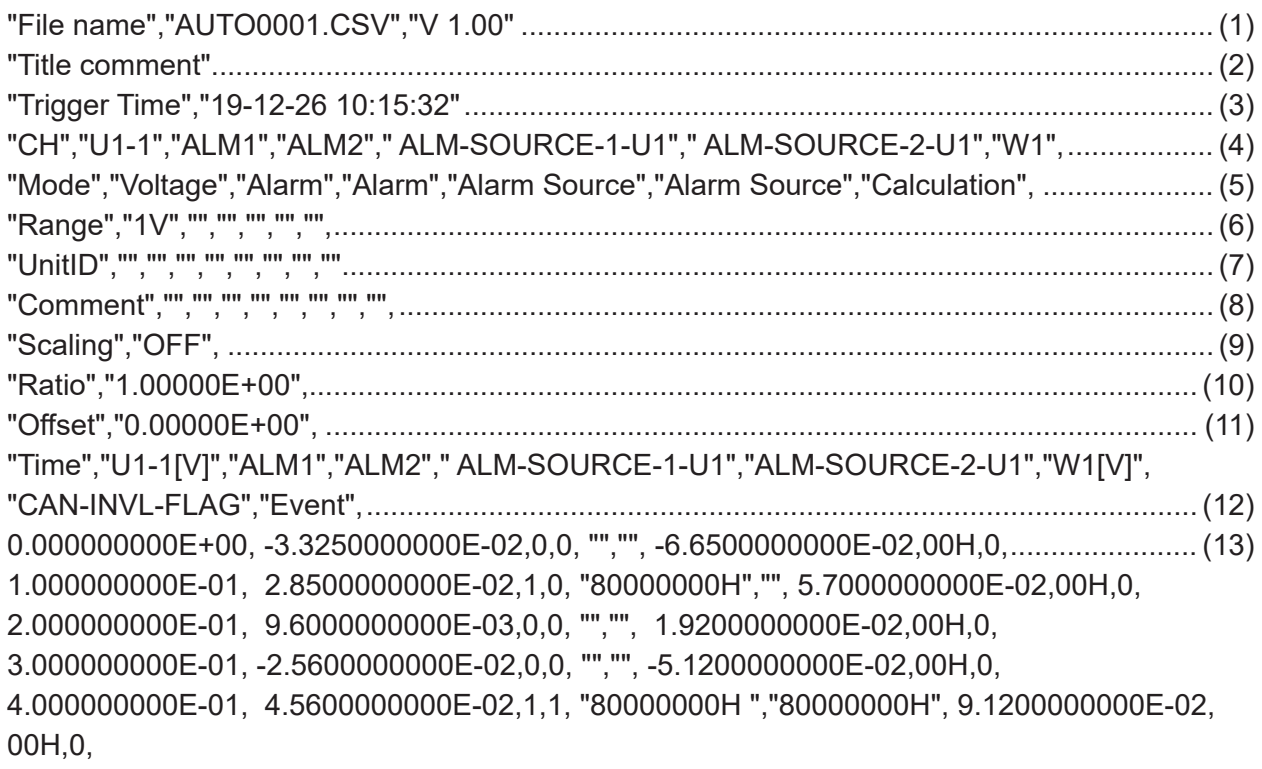

\*1:채널번호는 데이터 종류별로 다음과 같이 출력됩니다. 아날로그 직결(Uxa-xx), 아날로그 무선(Rxb-xx), 펄스(Py), 로직(Ly), 경보(ALMy), 경보 발생 소스(ALM-SOURCE y-z), 파형연산(Wxx)  $(xa:1 ~ 4, xb:1 ~ 7, xx:1 ~ 30, y:1 ~ 8, z:UI ~ U4/R1 ~ R7/P/L/W/OTHER)$ 저장 데이터에서 통계값을 선택한 경우는 각 항목에 대해 평균값(ave), 최대값(max), 최소값(min) 의 열이 추가됩니다. 단, 경보 발생 소스 데이터에는 평균값이 없습니다.

**11**

\*2:측정대상에 따라 다음과 같이 출력됩니다.

전압(Voltage), 열전대(Tc), 측온저항체(Rtd), 습도(Humidity), 저항(Resistance), 왜곡(Strain), 전류 (Current), 적산(Count), 회전속도(Revolve), 로직(Logic), 경보(Alarm), 경보 발생 소스(Alarm Source), 파형연산(Calculation), CAN

\*3:측정 데이터의 종류에 따라 다음과 같이 출력됩니다.

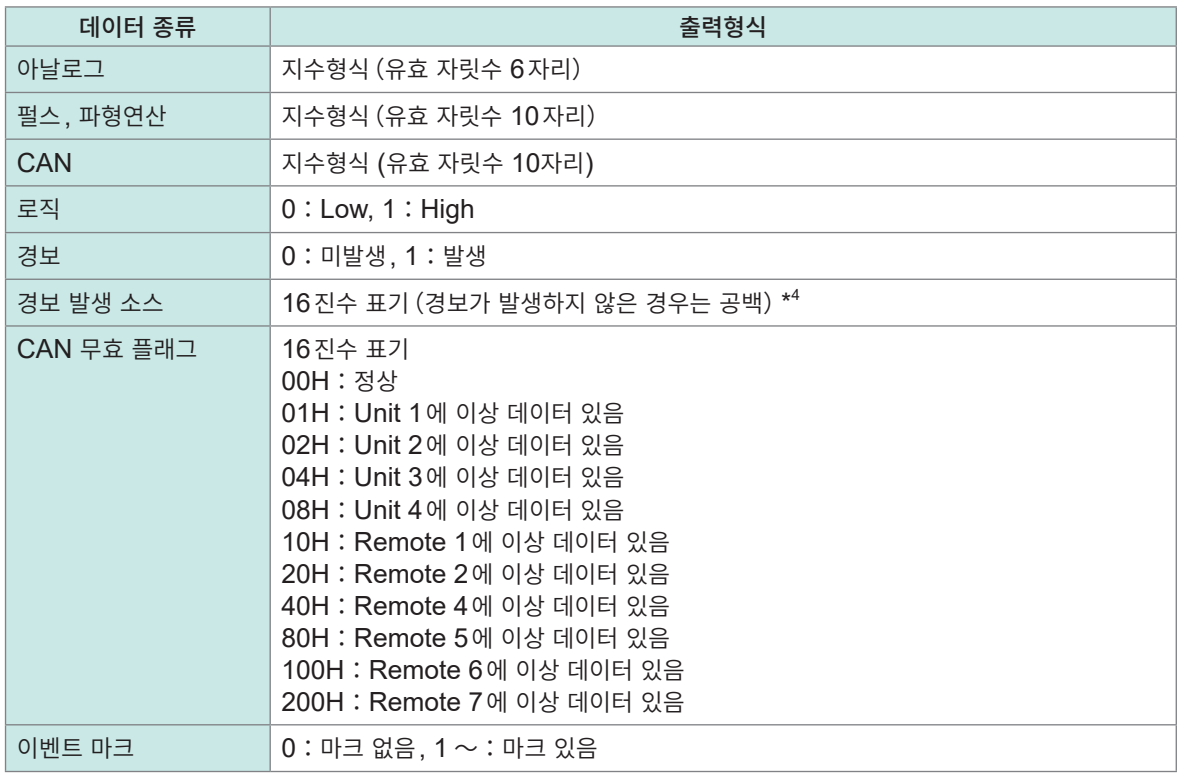

#### \*4:데이터의 종류에 따라 다릅니다.

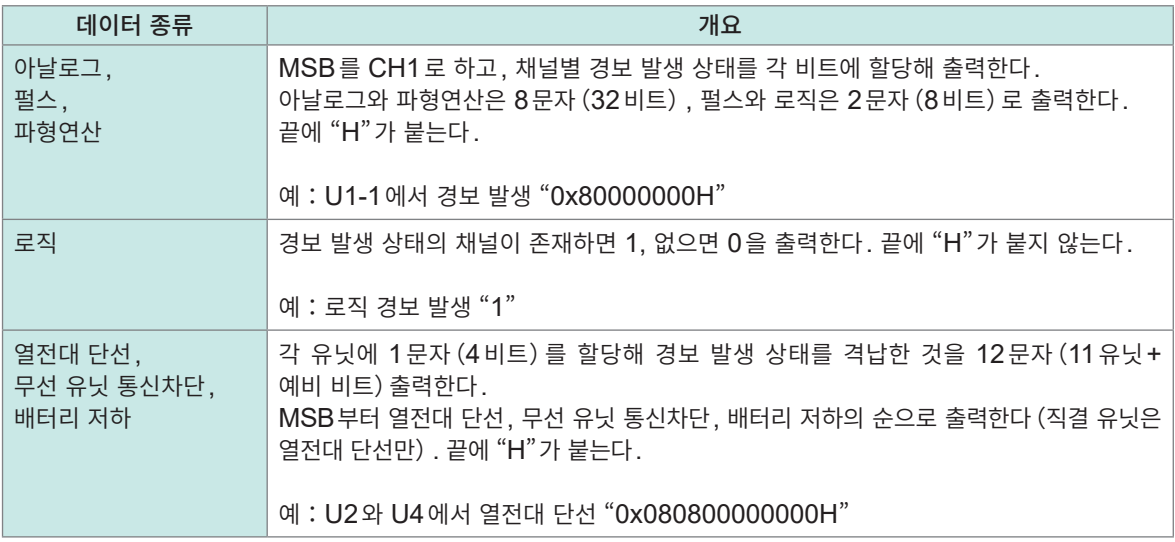

# **11.9 파일용량**

<span id="page-409-0"></span>바이너리 파형 파일 (MEM)의 용량 계산식을 아래에 나타냈습니다. 단위:byte

#### **파일 크기**

헤더 크기 + 데이터 크기

#### **헤더 크기**

공통 헤더 크기 + 텍스트 헤더 크기 + 바이너리 헤더 크기

#### **공통 헤더 크기**

1000 + 측정 유닛의 채널 수 x 680 + 펄스의 채널 수 x 650 +로직의 채널 수 x 240 + 파형연산의 채 널 수 x 450 + 경보의 채널 수 x 256

(설정에 따라 변동될 수 있기 때문에 대략적인 값입니다)

#### **텍스트 헤더 크기**

512 ×(10 + 측정유닛의 채널 수 × 5 + 펄스의 채널 수 × 5 + 로직의 채널 수 × 4 + 파형연산의 채널 수 × 7 + CAN 채널 수 × 5 + 경보 헤더 수\*<sup>1</sup>) \*1:경보가 ON이면16, 경보가 OFF이면 0

#### **바이너리 헤더 크기**

512 × (1788 + 경보 헤더 수\*<sup>2</sup>) \*2:경보가 ON이면 176, 경보가 OFF이면 0

#### **데이터 크기**

(측정유닛의 채널 수\* $^3$  × 2 + CAN 채널 데이터 크기\*<sup>4</sup> + 펄스의 채널 수 × 4 + 파형연산의 채널 수 <mark>× 8 +</mark> 로직 데이터 크기 $^{\star5}$  + 경보 데이터 크기 $^{\star6})$  × 데이터 포인트 수

- \*3: CAN을 제외
- \*4: 2 byte 데이터의 CAN 채널 수 × 2 + 4 byte 데이터의 CAN 채널 수 × 4 + 8 byte 데이터의 CAN 채널 수 × 8
- \*5:로직이 1개라도 ON이면 2, 없으면 0
- \*6:경보가 ON이면서 경보 소스 기록이 ON일 때 450 경보가 ON이면서 경보 소스 기록이 OFF일 때 2 경보가 OFF일 때 0

# **11.10 초기화(시스템 리셋)후의 설정**

공장출하 시 및 본 기기를 초기화 (시스템 리셋) 한 후는 다음의 설정이 됩니다 (U8550의 경우).

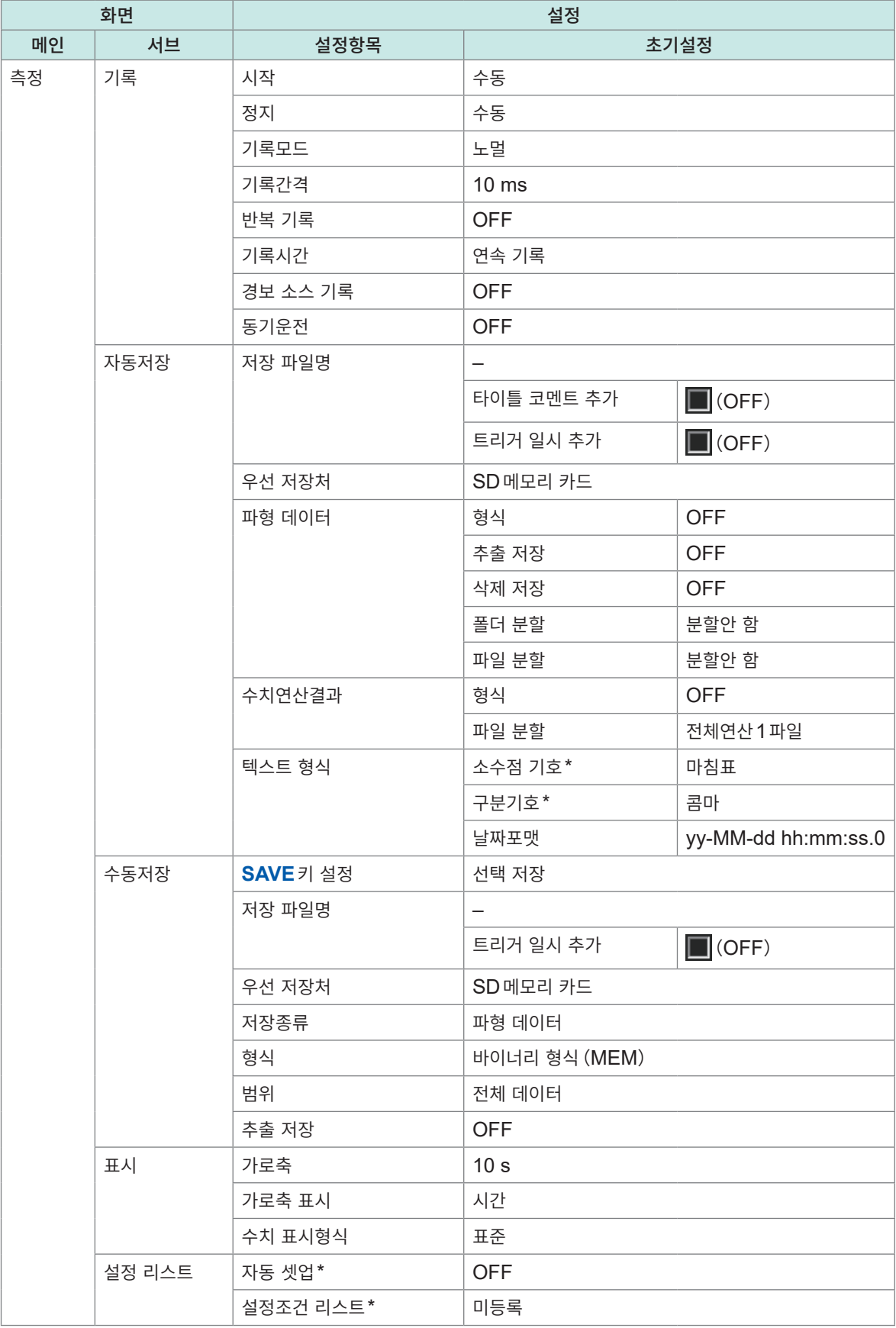

\* : 초기화의 대상 외입니다 (공장출하 시의 설정).

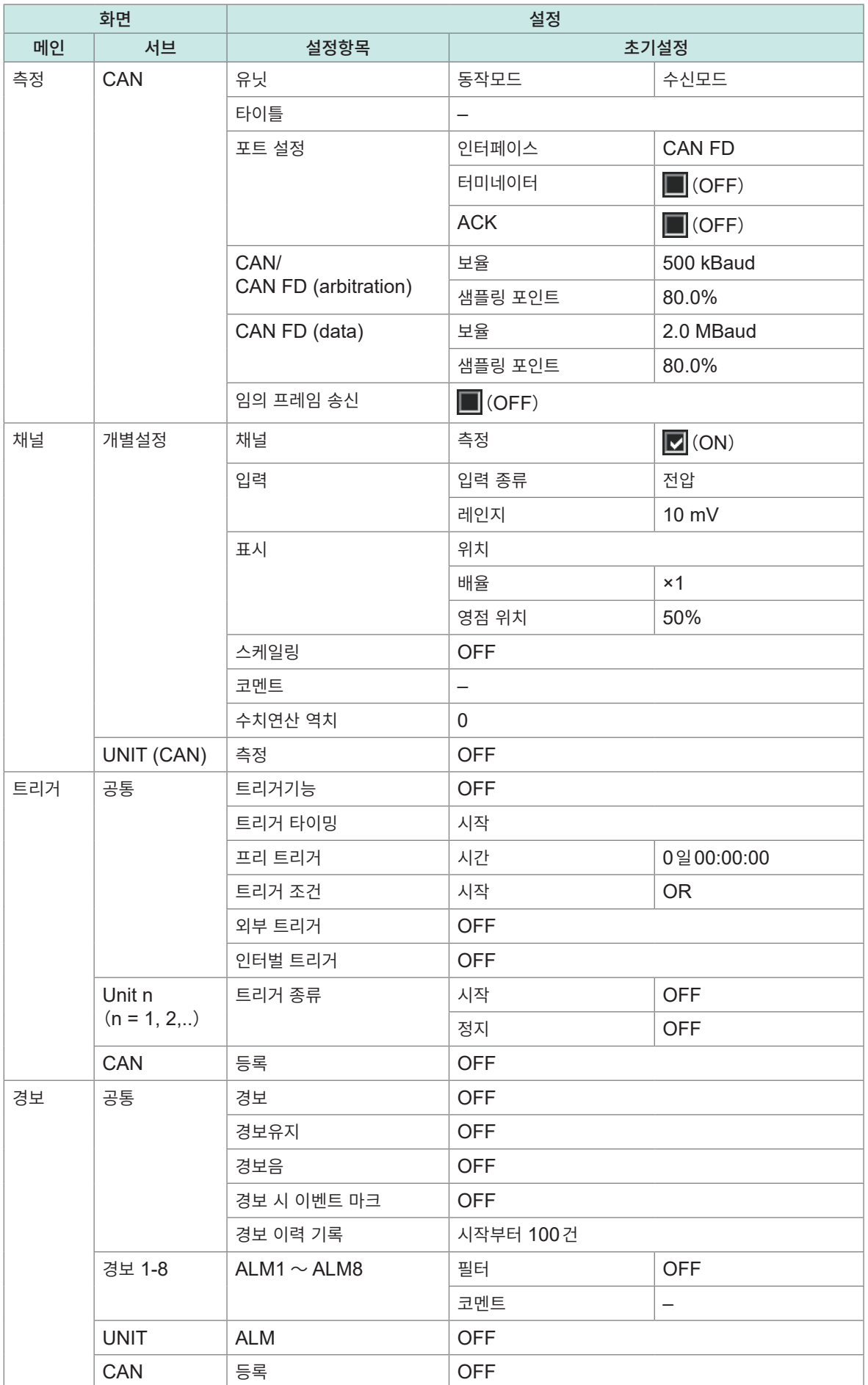

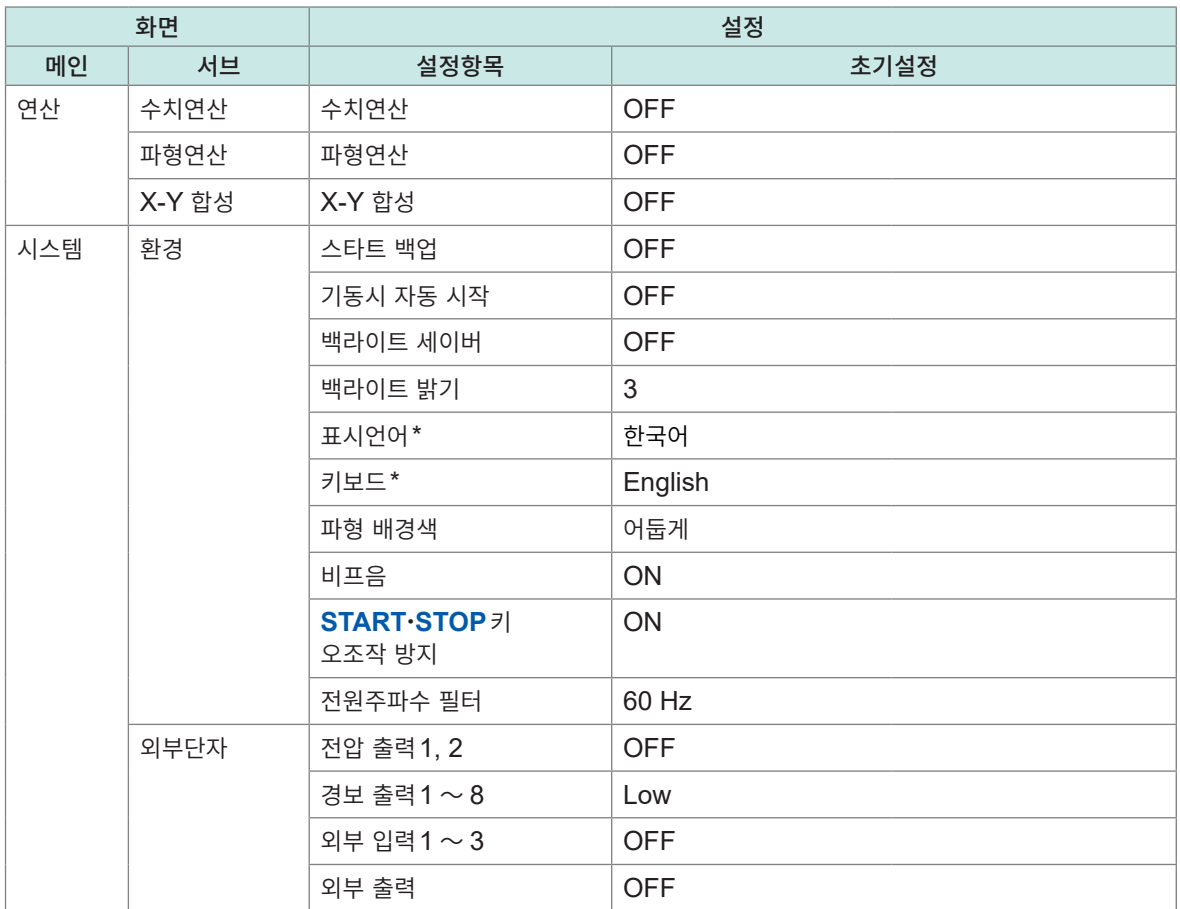

\*:초기화 대상 외입니다(공장출하 시의 설정).

# **11.11 최대 기록시간**

본 기기의 내부 버퍼 메모리 또는 미디어에 기록 가능한 최대 시간을 구하는 방법을 기재했습니다. 바이너리 형식으로 저장하는 경우, 최대 기록시간은 다음 식으로 구할 수 있습니다.

최대 기록시간 = 기억용량\*<sup>1</sup> × 기록간격 (초) / 데이터 크기<sup>\*2</sup>

\*1:본 기기의 내부 버퍼 메모리(256M워드)인 경우, 512 × 1024 × 1024 \*2:"11.9 [파일용량"\(](#page-409-0)p. 405)의 데이터 크기

## **최대 기록시간(개산)**

예:2유닛에서 아날로그 30채널 측정(경보 출력 없음, 파형연산 없음) 파형파일의 헤더부분의 용량이 포함되어 있지 않으므로 아래 표의 90%정도를 기준으로 삼아 주십시오. 기록하는 채널이 적을수록, 최대 기록시간이 늘어납니다.

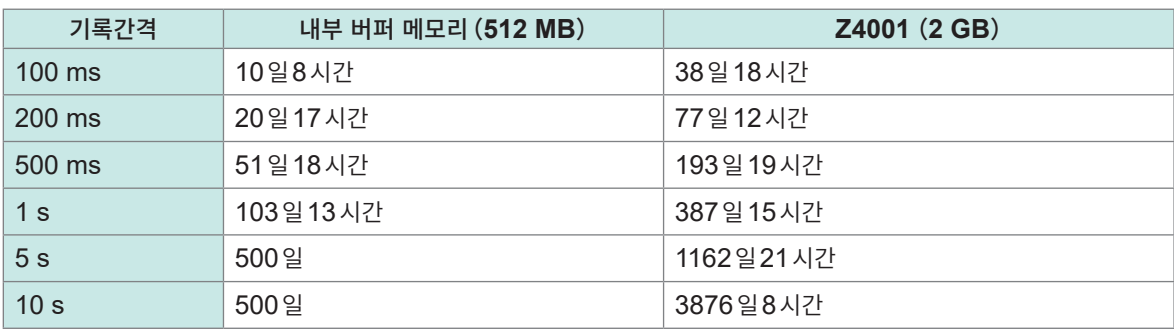

# **11.12 응용측정**

# **계장신호(4-20 mA)의 기록**

계장기기의 전류 출력(4-20 mA)을 기록하는 방법을 소개합니다. 수치연산에서 1분마다의 평균치도 기록합니다.

• 대상 유닛: U8550, U8551, U8552, U8553, LR8530, LR8531, LR8532, LR8533

. . . . . . . . . . . .

• 준비물:입력 케이블, 250 Ω 션트 저항

## **조작방법**

- *1* 측정할 채널에 입력 케이블과 **250** Ω 션트 저항을 연결한다 션트 저항은 입력+/−단자 사이에 연결해 주십시오. 참조:퀵 스타트 매뉴얼 "전압 케이블, 열전대의 결선"
- *2* 입력 케이블을 계장기기의 전류 출력(**4-20 mA**)단자에 연결한다
- *3* **[유닛]**화면에서 데이터 갱신간격을 **[자동]**으로 설정한다

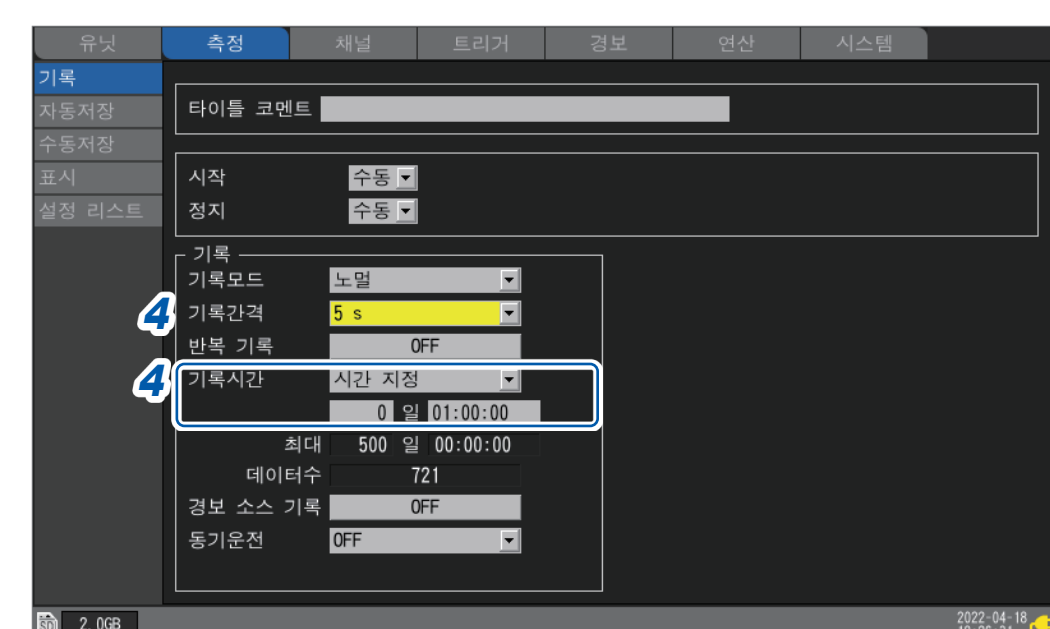

# *4* 다음과 같이 설정한다

**SET <mark>></mark> 축정 D> 기록** 

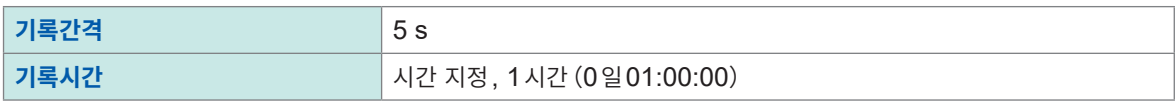

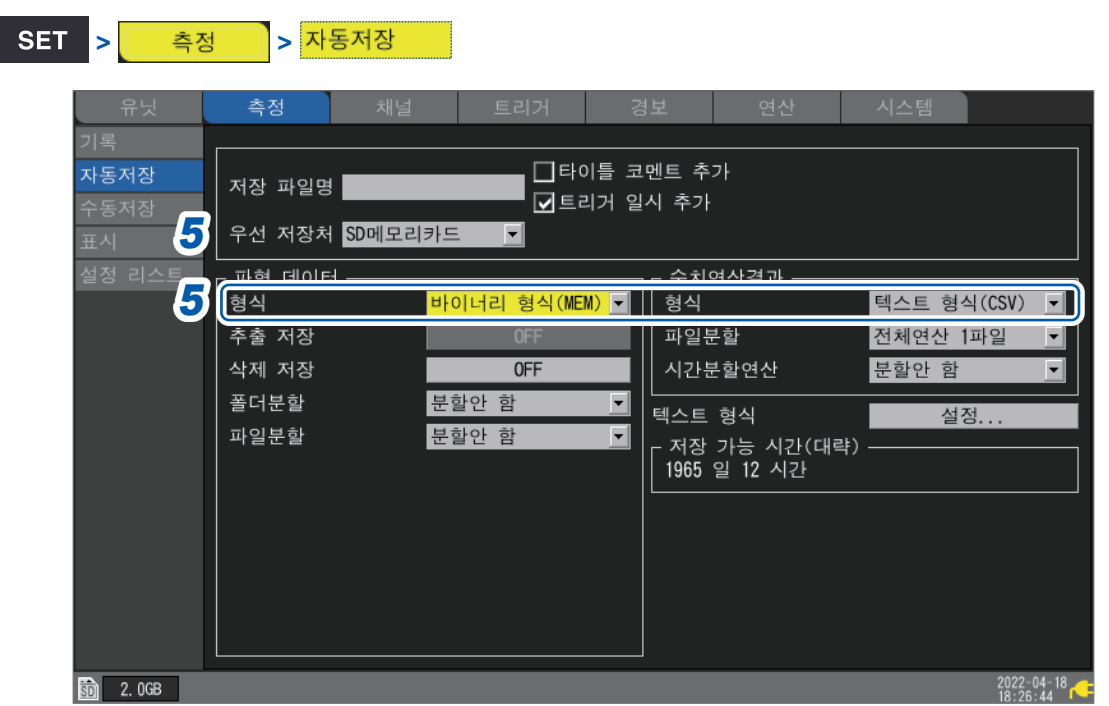

# *5* 다음과 같이 설정한다

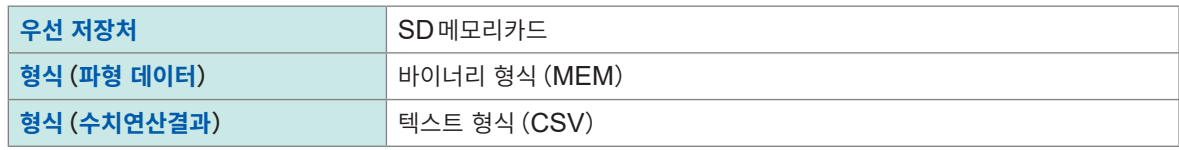

<mark>> <mark>• 연산 •</mark> <mark>></mark> 수치연산 •</mark>

# *6* 다음과 같이 설정한다

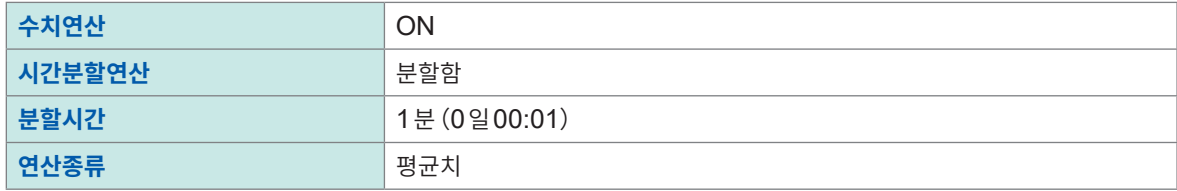

**11**

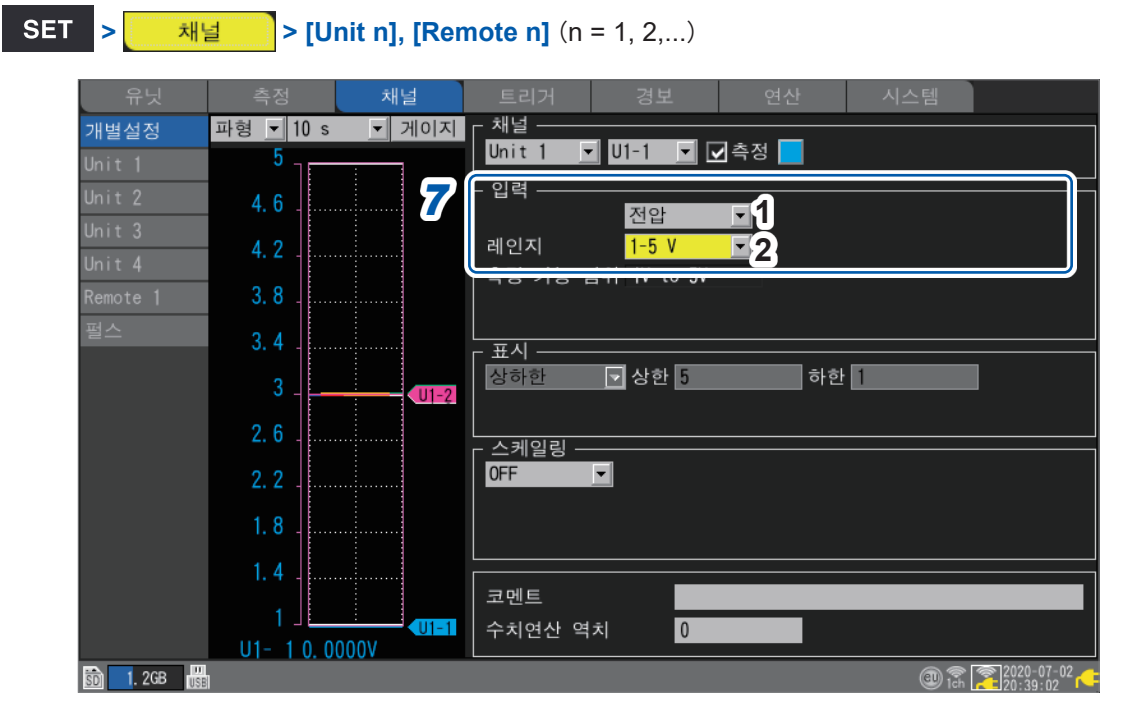

# *7* 측정할 채널의 **[입력]**영역에서 다음과 같이 설정한다

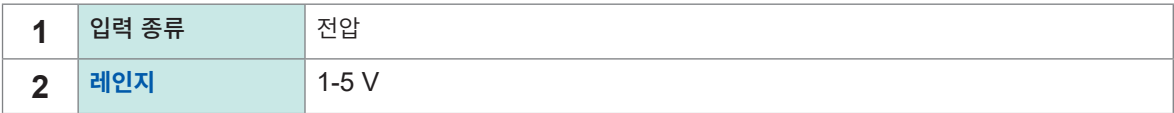

입력단자에 250 Ω 저항을 연결했으므로 4 mA는 1 V로 기록하고, 20 mA는 5 V로 기록합니다. 1-5 V레인지는 10 V레인지의 표시범위를 상한 5 V, 하한1 V로 설정한 레인지입니다. 상하한값을 변경하고자 할 경우는 10 V레인지로 설정해 주십시오.

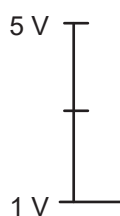

### *8* **START**키를 눌러 측정을 시작한다

5초간격으로 1시간을 기록합니다. 또한 1분마다 수치연산 "평균치"를 산출해 SD메모리 카드에 저장합니다. 기록 시작부터 1시간 후에 기록을 정지합니다. 도중에 기록을 종료하고자 할 경우는 **STOP**키를 눌러 주십시오.

# **전력량계의 펄스 출력을 이용한 소비전력측정**

전력량계의 펄스를 계측해 소비전력으로 변환하는 방법을 소개합니다. 전력량계의 펄스 출력(50,000펄스/kWh)을 계측하고 30분마다 소비전력과 1개월(30일)의 소비전력을 SD메모리 카드에 기록합니다.

• 준비물:입력 케이블

### **조작방법**

*1* 전력량계의 펄스 출력을 <sup>본</sup> 기기의 펄스입력단자 **PULSE1**<sup>에</sup> 연결한다

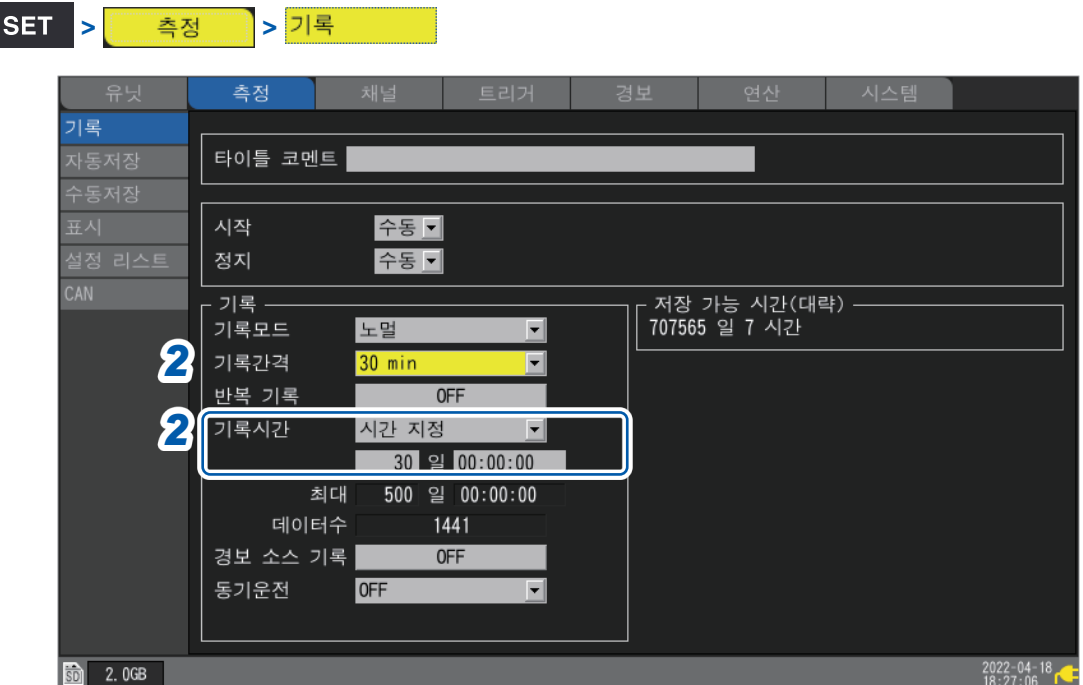

### *2* 다음과 같이 설정한다

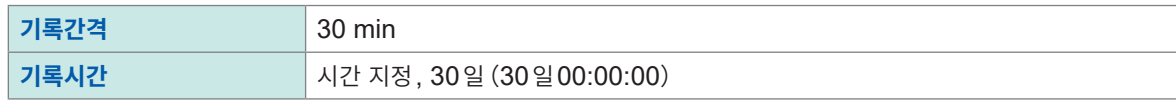

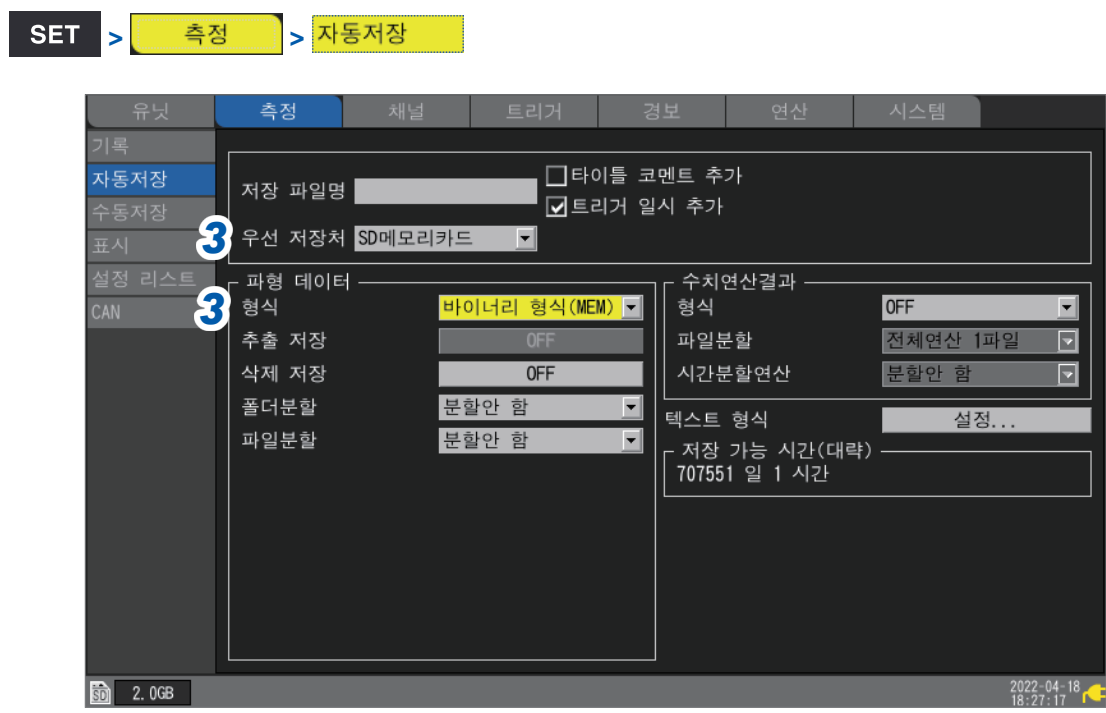

# *3* 다음과 같이 설정한다

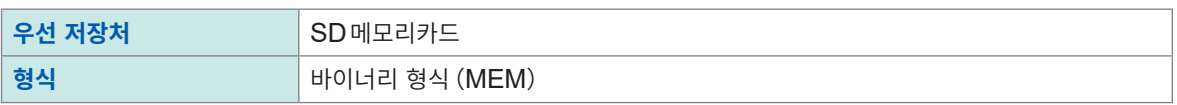

**11**

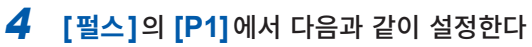

SET <mark>> <mark>한 채널 하</mark> > 펄스 하</mark>

개별설정

Unit 4

펄스

Remote 1

**前 1.2GB** 

파형 • 1 h

 $50<sub>N</sub>$ 45M 40M

35M

30M

**25M** 

**20M** 

15M

10M

**5M** 

 $\mathbf{0}$ 

P1 0.000kWh

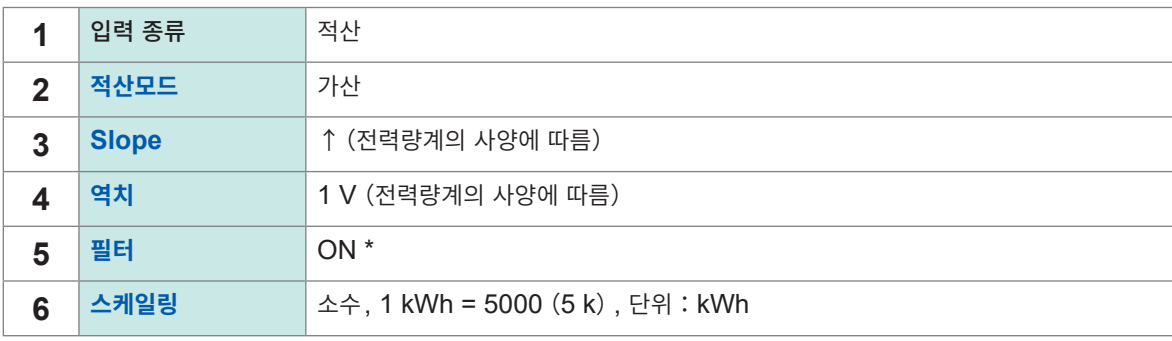

*4* **<sup>1</sup>**

소수점 이하 자릿수

 $\overline{\phantom{a}}$ 

1 펄스= 200µ

 $1$  kWh=  $5k$ 

· 채널 -

펄스

...<br>적산모드

타이밍

표시 -상하한 경보

가산

시작

 $\boxed{9}$  상한 50M

 $\overline{0}$ 

측정 가능 범위 OkWh to 200kkWh

 $\begin{array}{|c|c|c|}\hline \textbf{r} & \textbf{p} & \textbf{p} & \textbf{p} \end{array}$ 

채널

■ 게이지

**6** 스케일링<br>우수

코멘트

수치연산 역치

 $P1$ 

1 Slope<br>그역치 1V<br>2그필터<br>그리셋

 $\overline{3}$ 

단위 kWh

kWh

.<br>|펄스

**3 4 5**

 $\circledR$   $\circledR$   $\circled$ 

시스틴

 $\overline{ON}$ 

 $OFF$ 

 $\overline{\phantom{a}}$ 하한  $\overline{\phantom{a}}$ 

\*:채터링에 의한 카운트 오류를 방지할 수 있습니다.

스케일링 기능에서 펄스 수를 전력량(kWh)으로 변환할 수 있습니다.

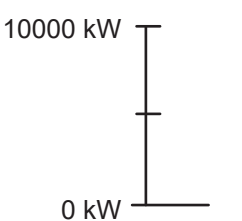

### *5* **START**키를 눌러 측정을 시작한다

30분간격으로 30일 동안 기록하고, 파형 데이터를 SD메모리 카드에 저장합니다. 기록 시작부터 30일 후에 기록을 정지합니다. 도중에 기록을 종료하고자 할 경우는 **STOP**키를 눌러 주십시오.

# **11.13 입력회로의 구성**

본 기기의 입력회로의 구성을 나타냈습니다.

## **아날로그 입력회로:U8550, U8551, U8552, LR8530, LR8531, LR8532**

• 전압(10 mV f.s. ~ 2 V f.s.레인지), 열전대

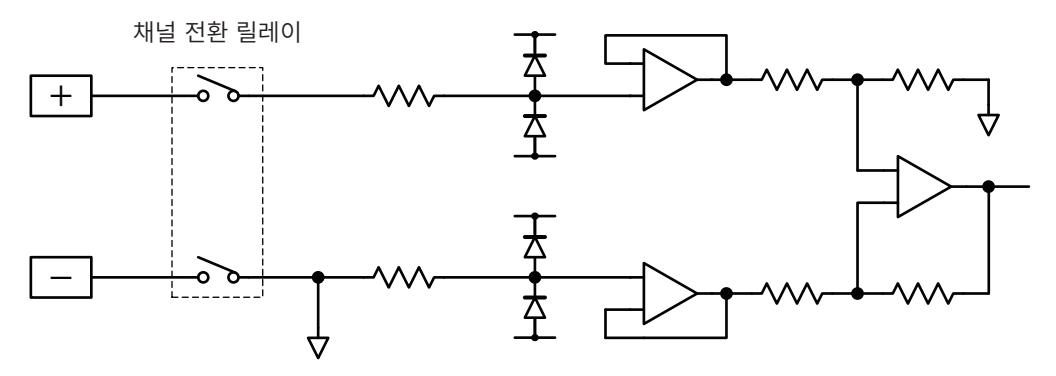

• 전압 (10 V f.s. ~ 100 V f.s., 1-5 V f.s.레인지), 습도

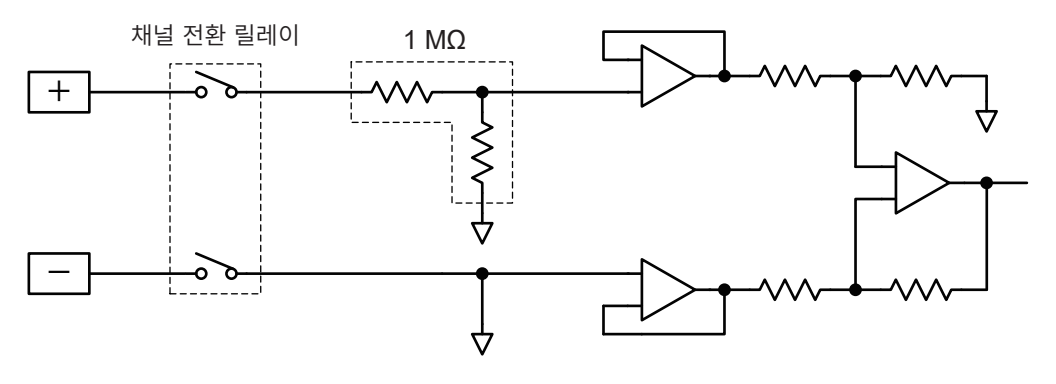

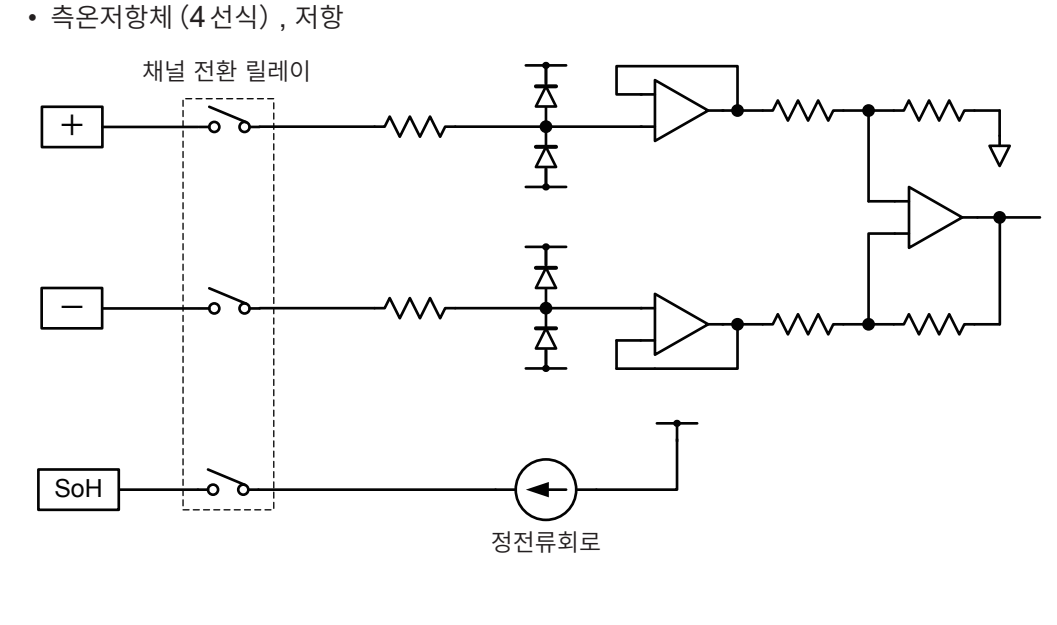

SoL단자는 전채널에서 공통 **Sol** ᢦ

• 측온저항체(3선식)

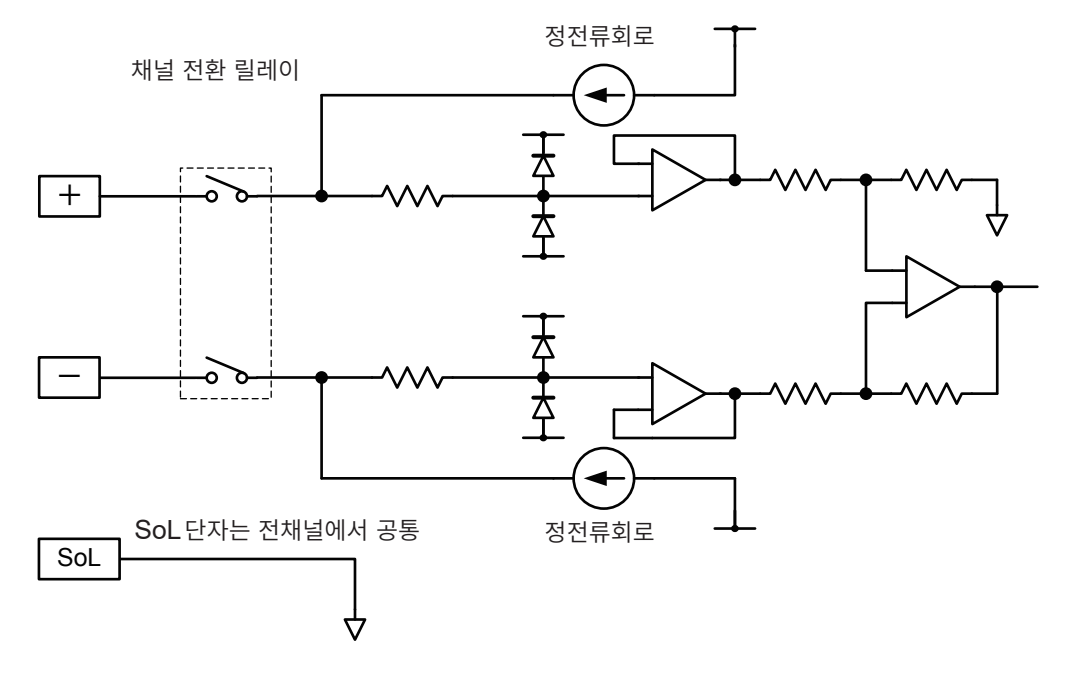

# **아날로그 입력회로:U8553, LR8533**

- 전압 (100 mV f.s. ~ 2 V f.s. 레인지) 채널 전환 릴레이  $+$  $\sum$  1 MΩ  $\overline{\phantom{0}}$  $\sim$
- 전압 (10 V f.s. ~ 100 V f.s. 레인지)

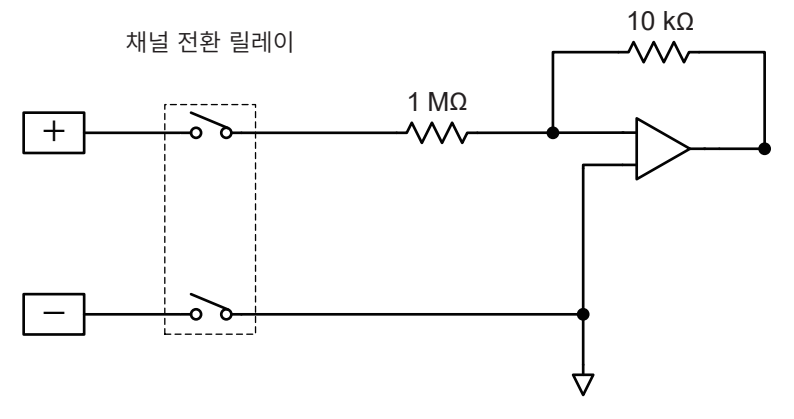

**아날로그 입력회로:U8554, LR8534**

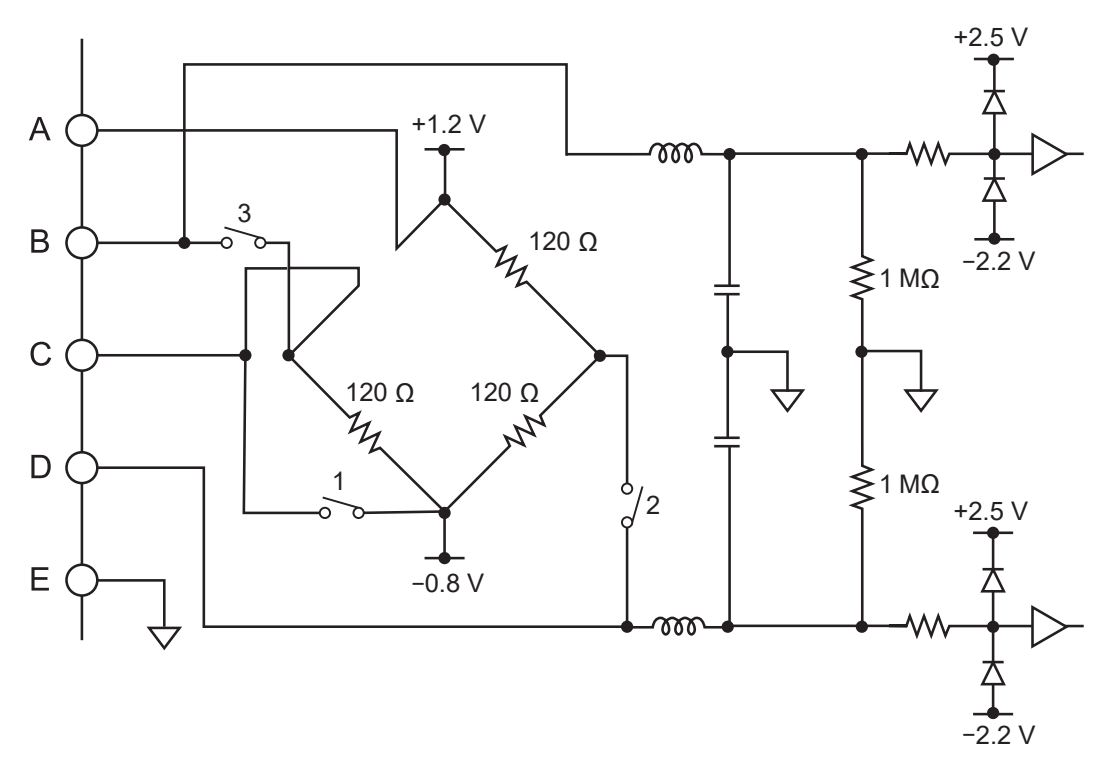

**CAN 입력회로 : U8555, LR8535**

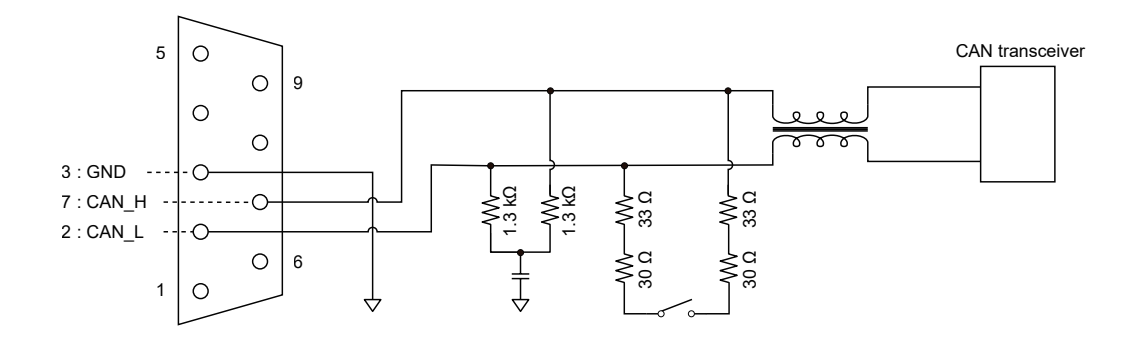

# **펄스 입력회로**

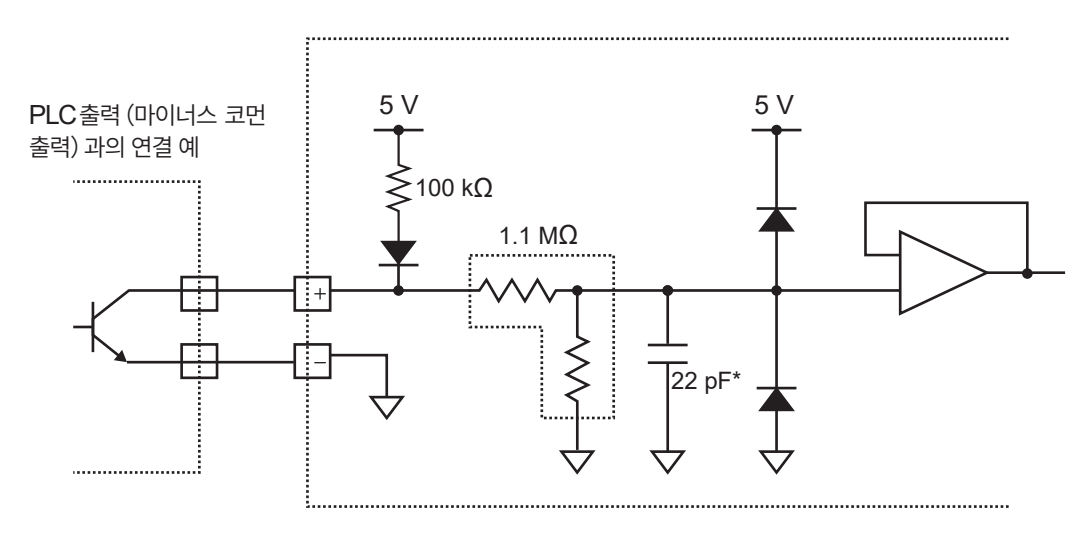

\*:채터링 방지필터 ON시는 0.047 µF

# **11.14 통신 차단 시의 데이터**

# **데이터를 취득하지 못했을 때의 파형표시와 데이터의 취급**

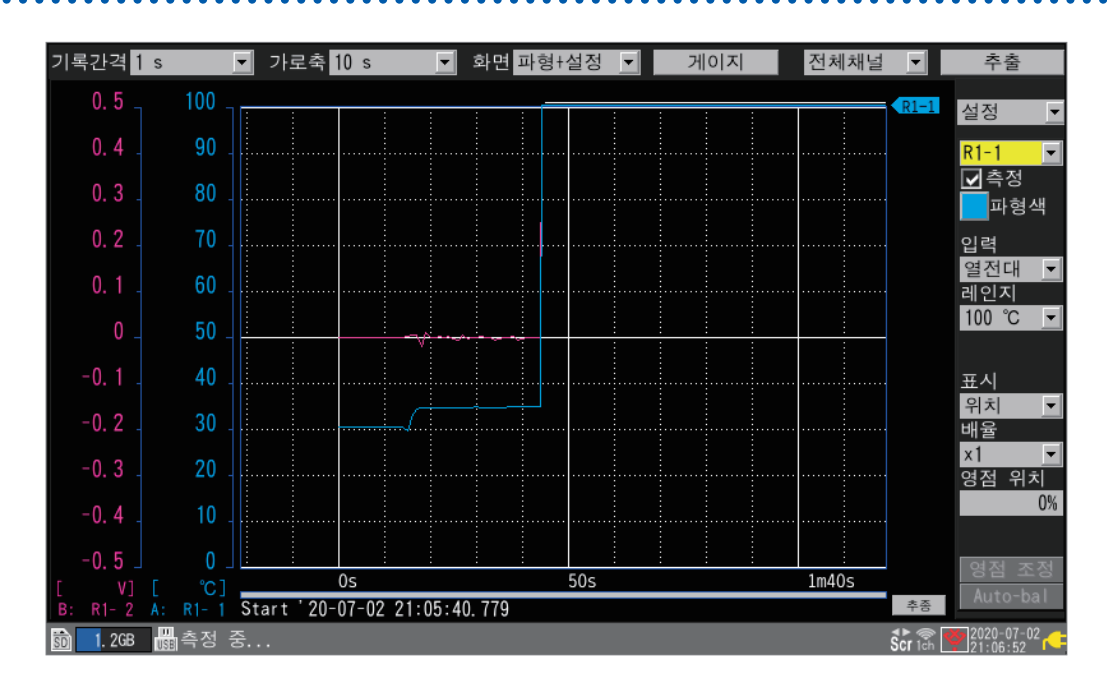

측정 데이터가 NO DATA로 되어 있는 무선 유닛은 아이콘 테두리가 적색이 됩니다. 참조:퀵 스타트 매뉴얼 "화면과 아이콘"

취득하지 못한 데이터는 화면 위에 뛰어넘은 파형으로 표시됩니다. 이 경우는 **[NO DATA]** 가 되어, "[11.15](#page-428-0) 데이터의 취급" (p. 424) 대로 취급됩니다.

NO DATA가 된 파형이 있음을 나타내는 흰선이 그래프 영역의 최상부에 표시됩니다.

**파형 흰선**

게이지

전체채널

▾╎

 $R1-1$ 

(**[파형 배경색]**이 **[밝게]**일 때는 검정선이 표시됩니다)

 $\overline{\mathbf{r}}$ 

화면 파형+설정

본 기기와 무선 유닛의 통신 차단 시, 그리고 데이터 복구 중에는 파형 그리기가 멈춥니다.

# **동기와 취득 데이터의 어긋남 (통신 차단 시)**

본 기기와 무선 유닛은 측정 중에 통신하면서 시간을 동기화합니다. 통신이 차단되면 시간 동기화를 할 수 없어, 본 기기와 무선 유닛 간에 시간이 어긋나게 됩니다. 통신 차단 후에 재연결한 경우에는 데이터 수가 맞지 않는 경우가 있습니다. 본 기기와 무선 유닛에서 데이터와 시간이 어긋난 경우는 본 기기가 올바른 것으로 보고 데이터를 복구합니다.

## **본 기기와 무선 유닛의 데이터 수가 같은 경우**

통신이 재연결되면 유닛에 남아 있는 데이터를 취득합니다. 재연결의 동기 포인트에서 데이터가 연속되지 않을 수 있습니다.

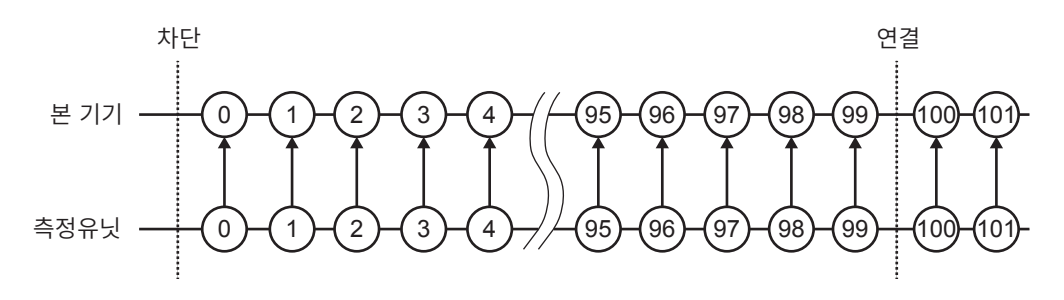

### **본 기기보다 무선 유닛의 데이터 수가 적은 경우**

통신이 재연결되면 유닛에 남아 있는 데이터를 취득합니다. 부족한 데이터는 직전 데이터와 같아집니다.

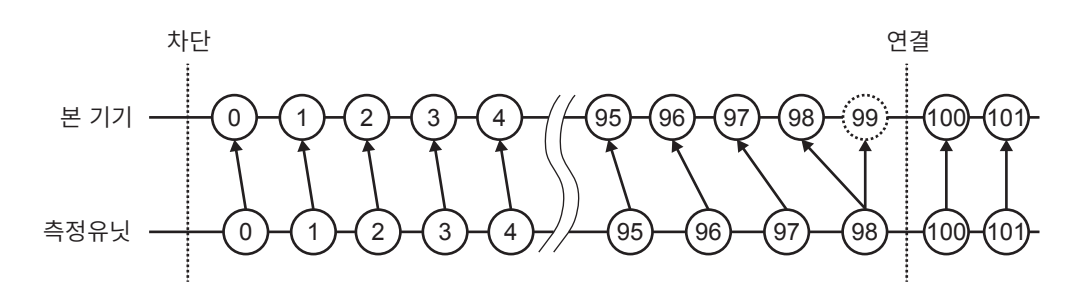

### **본 기기보다 무선 유닛의 데이터 수가 많은 경우**

통신이 재연결되면 유닛에 남아 있는 데이터를 취득합니다. 초과한 데이터는 파기됩니다.

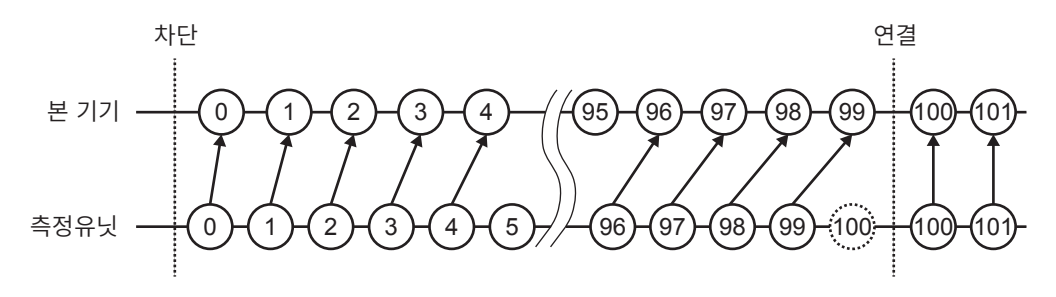

```
트리거
```
본 기기와 무선 유닛의 통신이 차단된 경우, 데이터가 없는 채널은 트리거가 성립했는지 판정하지 않습니다. 통신이 재연결되어 데이터가 복구된 후에 트리거 성립의 판정을 실행합니다. 정지 트리거의 경우, 정지 트리거가 성립한 이후의 데이터는 NO DATA가 됩니다. 재연결한 후 복구한 데이터에서는 프리 트리거가 기능하지 않습니다.

# **예:정지 트리거(Slope:[↓], 트리거 조건 [AND])**

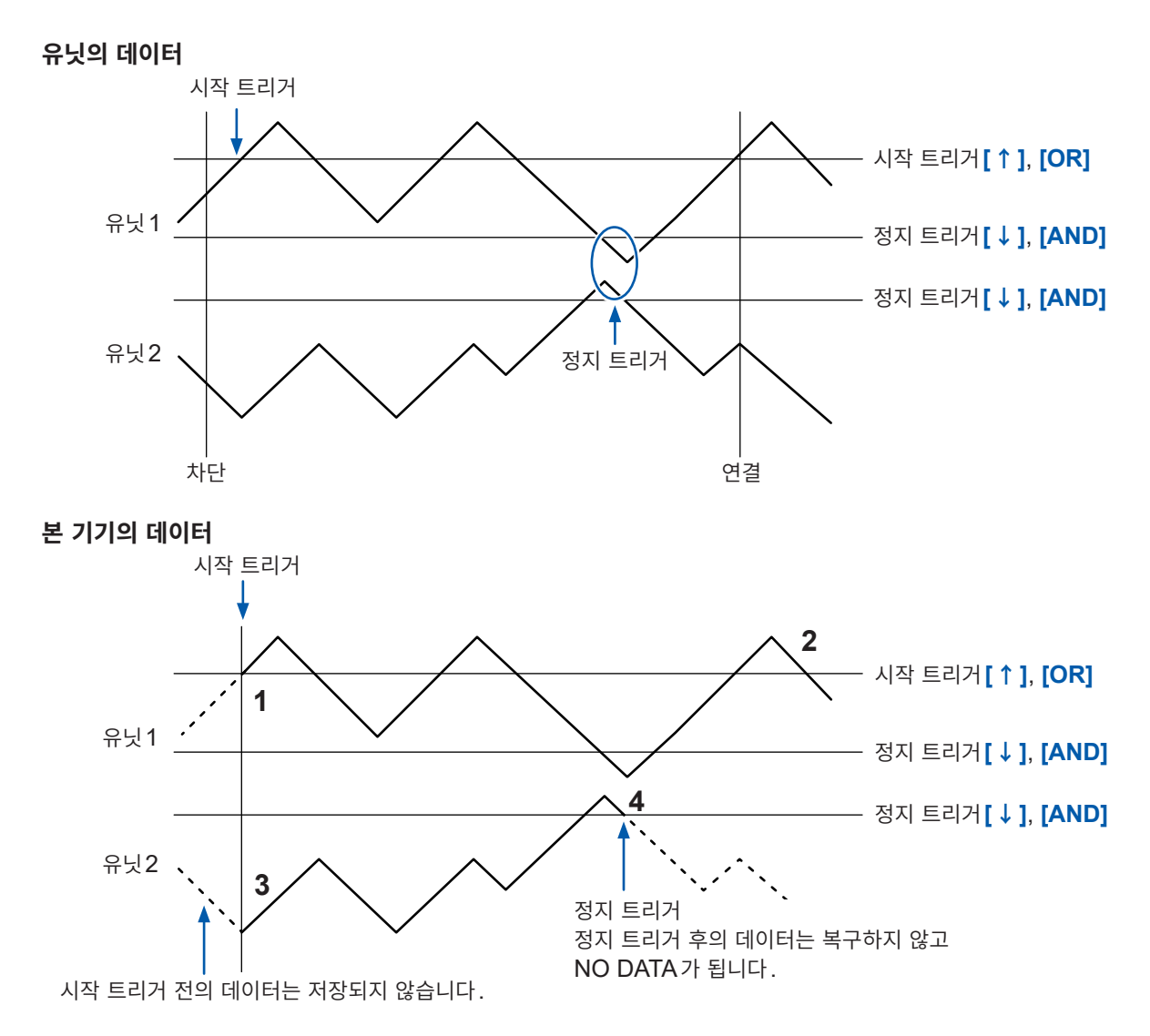

#### **데이터 복구 중에 정지 트리거의 조건이 성립한 경우**

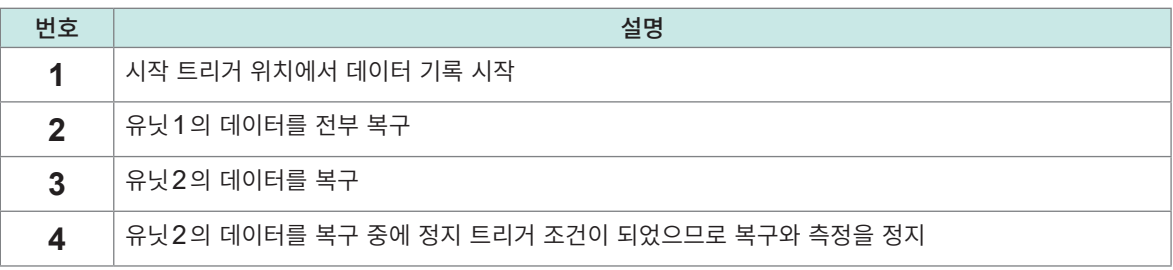

والمعامل

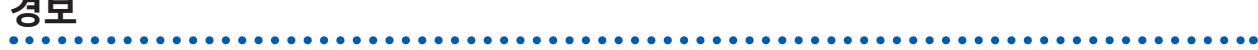

본 기기와 무선 유닛의 통신이 차단된 경우, 데이터가 없는 채널은 경보 판정을 하지 않습니다. (통신 차단 경보는 출력됩니다) 통신이 재연결되어 데이터가 복구된 후에 경보 판정을 실행합니다.

## **미디어에 저장**

바이너리 형식(MEM)으로 자동저장하는 경우는 본 기기에서 데이터를 복구한 타이밍에서 저장 중인 데 이터도 복구합니다. 단, 이미 분할 저장이 완료된 파일은 복구하지 않습니다.

텍스트 형식으로 자동저장하는 경우는 복구 데이터만 자동저장 파일명 끝에 **[\_R]**을 추가한 파일에 저장합 니다.

미디어를 교체한 경우, 복구한 데이터가 미디어에 없을 때는 저장 데이터를 복구할 수 없습니다.

# **수치연산**

본 기기와 무선 유닛의 통신이 차단된 경우, NO DATA가 된 데이터는 수치연산의 대상 외가 됩니다. NO DATA 만으로 수치연산이 불가능할 때는 평균치 , 최대치 , 최소치는 "11.15 [데이터의](#page-428-0) 취급" ([p. 424](#page-428-0)) 의 NO DATA 값으로 연산됩니다.

다른 연산은 0으로 연산됩니다.

시간분할연산은 복구 시에 재연산되지 않습니다.

### **파형연산**

본 기기와 무선 유닛의 통신이 차단된 경우, 사칙연산 이외는 직전의 연산값을 계속 유지합니다. 만약, 직전까지 연산값이 1개도 존재하지 않는 경우는 NO DATA가 됩니다.

사칙연산은 연산원본이 되는 채널이 NO DATA로 되어 있는 경우는 파형연산결과도 NO DATA가 됩니다. 통신이 재연결되면 복구한 데이터로 연산을 실행하지만, NO DATA가 되는 부분은 제외하고 연산을 합니다. 이동평균은 NO DATA 후에 연산값을 리셋한 후 연산을 재개합니다.

### **적산, 단순평균, 이동평균, 적분의 파형 예**

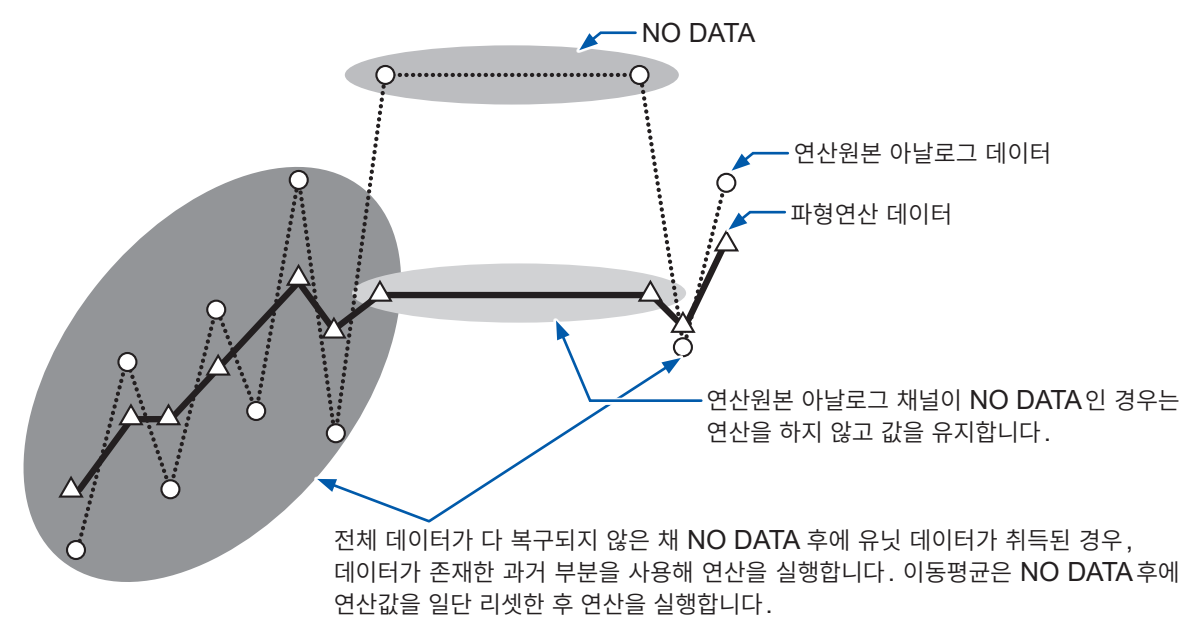

# **파형연산의 리셋**

리셋 시간 설정이 있는 연산에서 리셋을 하는 경우에 NO DATA가 되는 부분이 있을 때는 리셋을 실행하지 않습니다.

다음의 리셋 타이밍에서 리셋이 실행됩니다.

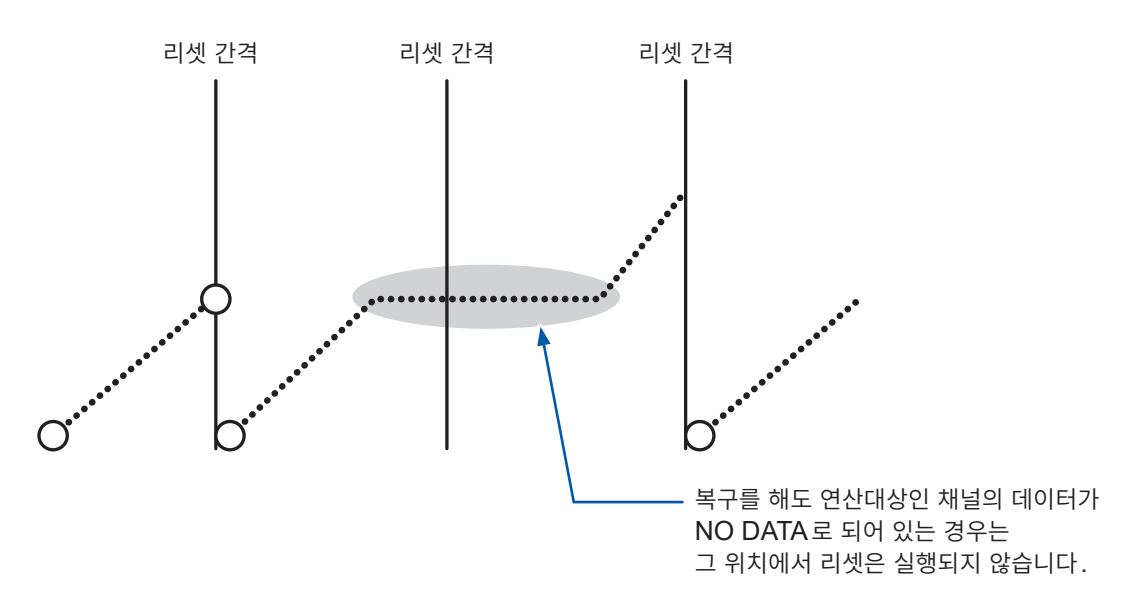

또한 복구 시에 트리거 위치보다 연산이 진행되고 있는 경우 연산은 리셋되지 않습니다. 트리거가 걸린 이후에 다음 리셋 조건을 만족한 위치에서 리셋됩니다.

# **Logger Utility**

본 기기와 무선 유닛의 통신이 차단된 경우, Logger Utility에 전송된 데이터는 복구되지 않습니다. 측정을 정지한 후, 본 기기에서 복구한 파형 데이터를 Logger Utility에 불러와 주십시오. 참조:"[9.1 Logger Utility](#page-243-0)를 사용하기"(p. 239)

# **11.15 데이터의 취급**

<span id="page-428-0"></span>다음의 경우는 연산값과 저장 데이터를 아래 표의 값으로 취급합니다.

- 파형이 각 레인지의 측정 가능 범위를 크게 초과한 경우(+OVER, −OVER)
- 일시적으로 통신이 되지 않았던 경우(NO DATA)
- 온도 측정 시에 열전대의 단선을 검출한 경우(단선 검출)

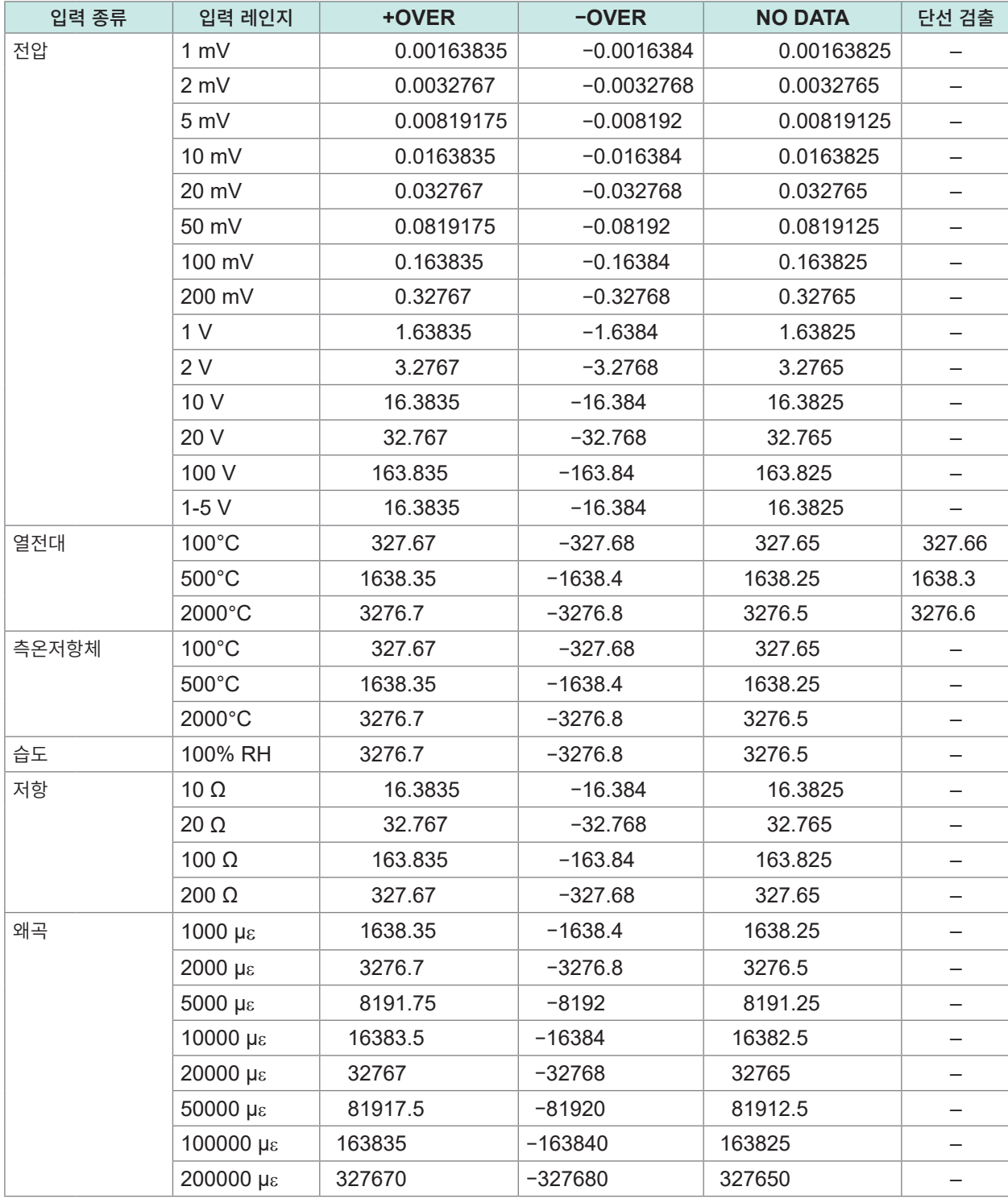

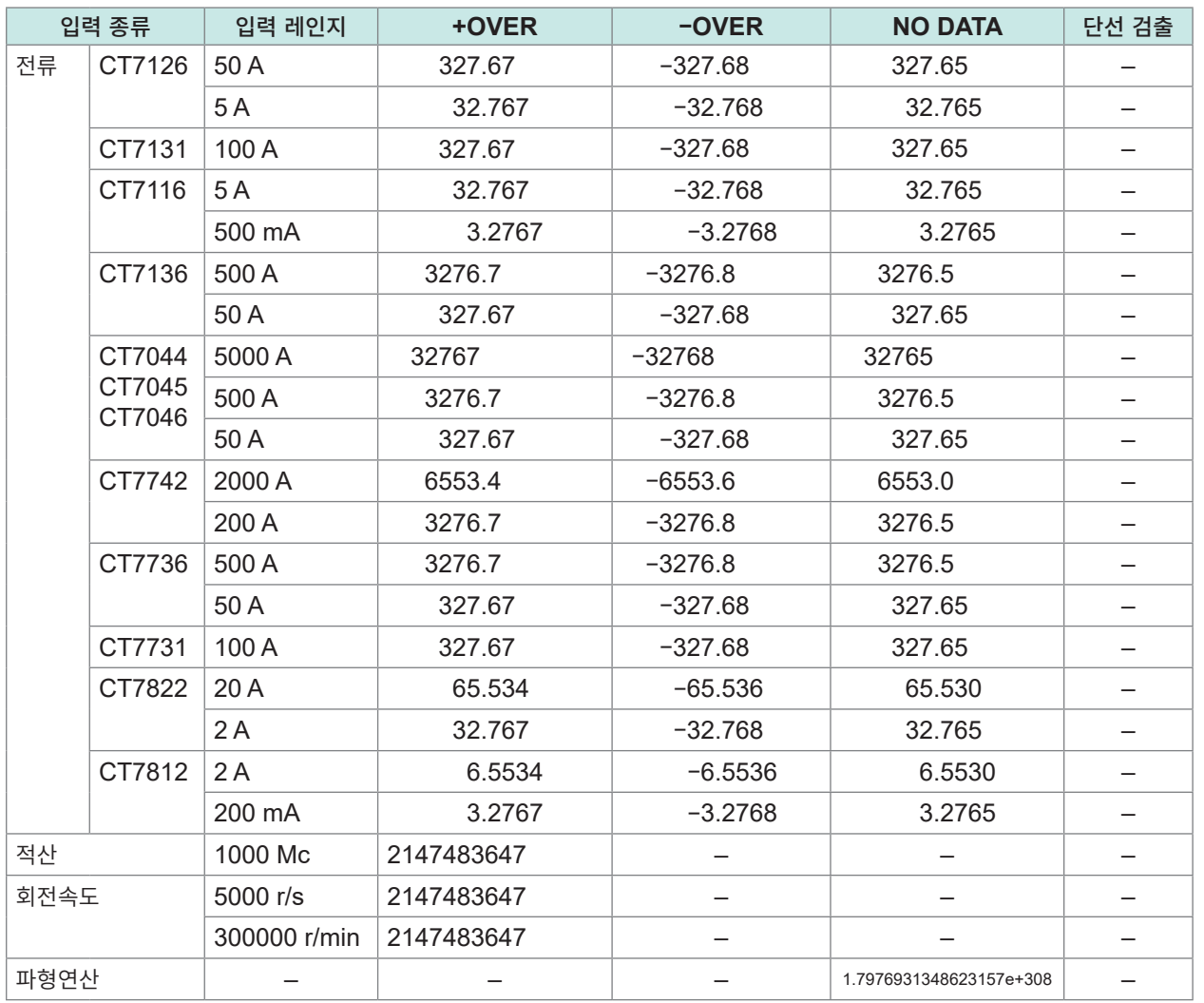

### CAN 유닛의 경우

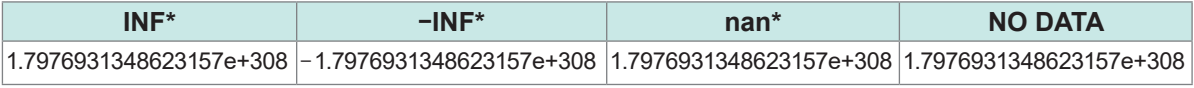

\* : 데이터 형식이 IEEE Float 또는 IEEE Double인 경우

연산 시는 전술한 표의 값을 다음과 같이 취급합니다.

 $\checkmark$  : 연산에 포함,  $-$  : 연산에 미포함

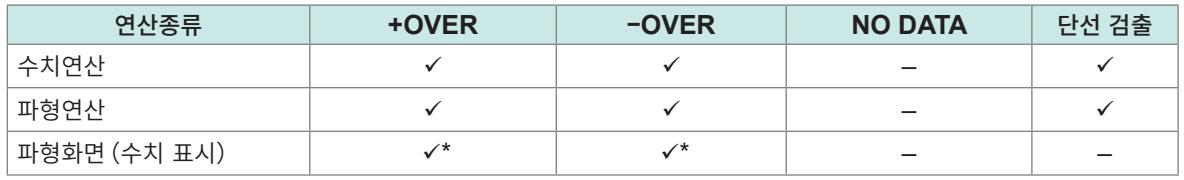

\*:평균치 연산에는 포함하지 않습니다.

#### CAN 유닛의 경우(연산 시)

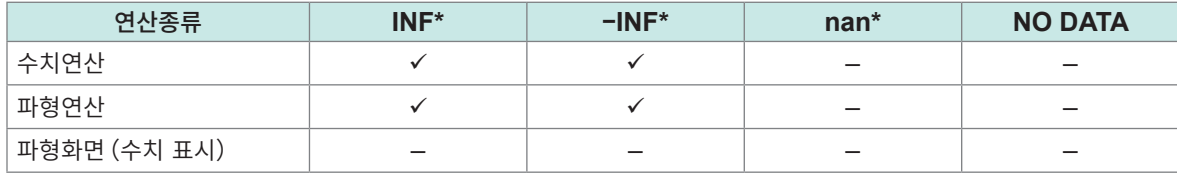

\* : 데이터 형식이 IEEE Float 또는 IEEE Double인 경우

# **11.16 인증번호를 표시하기**

무선 인증 (LR8450-01만 해당), KC 마크 등 각종 인증번호를 표시합니다.

## **조작방법**

*1* **QUICK SET**키를 **3**<sup>초</sup> 이상 길게 눌렀다 손을 뗀다 각종 인증번호가 표시됩니다. 측정 중에는 인증화면을 표시할 수 없습니다.

## *2* **ENTER**키를 누른다

표시를 종료합니다.

# **11.17 파형화면에서의 마우스 조작**

USB 커넥터에 마우스를 연결하는 것으로 파형화면에서 표시 설정 변경 및 파형 스크롤, 커서 조작이 가능 합니다.

마우스 종류에 따라서는 사용 불가능하거나, 또는 의도치 않게 동작하는 경우가 있습니다.

## **표시 설정 변경**

게이지상에서 마우스 조작을 함으로써 대상 채널의 표시 설정을 변경할 수 있습니다.

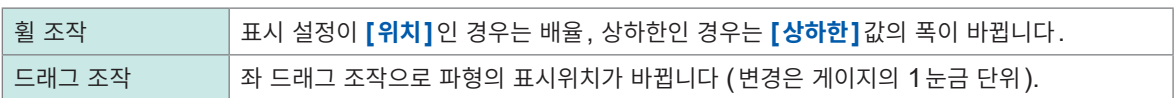

## **파형 스크롤**

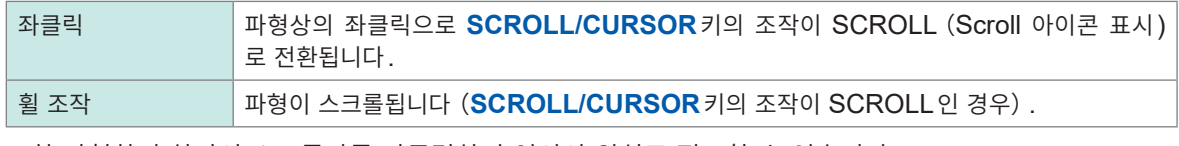

또한 파형화면 하단의 스크롤바를 좌클릭하면 임의의 위치로 점프할 수 있습니다.

## **커서 이동**

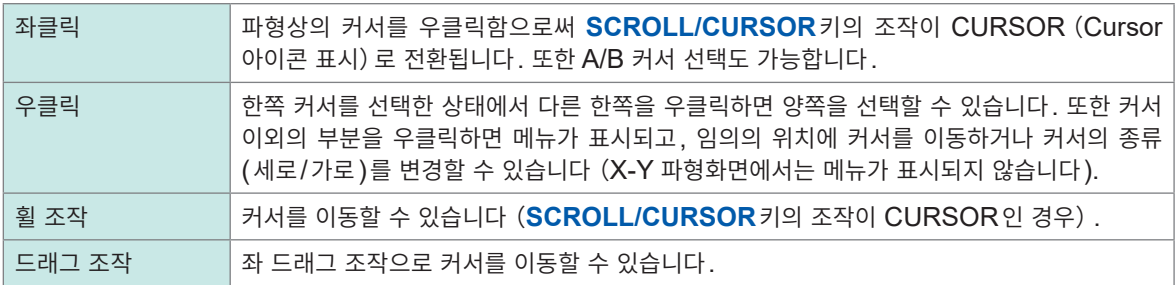
# <span id="page-432-0"></span>**11.18 에러 메시지와 FAQ**

# **에러 메시지**

에러 메시지에는 "에러" 와 "경고" 가 있습니다. 본 기기에 에러가 발생했을 때에 화면에 표시됩니다. 다음 표에서 에러 내용과 대처방법을 확인해 주십시오.

#### **에러 메시지**

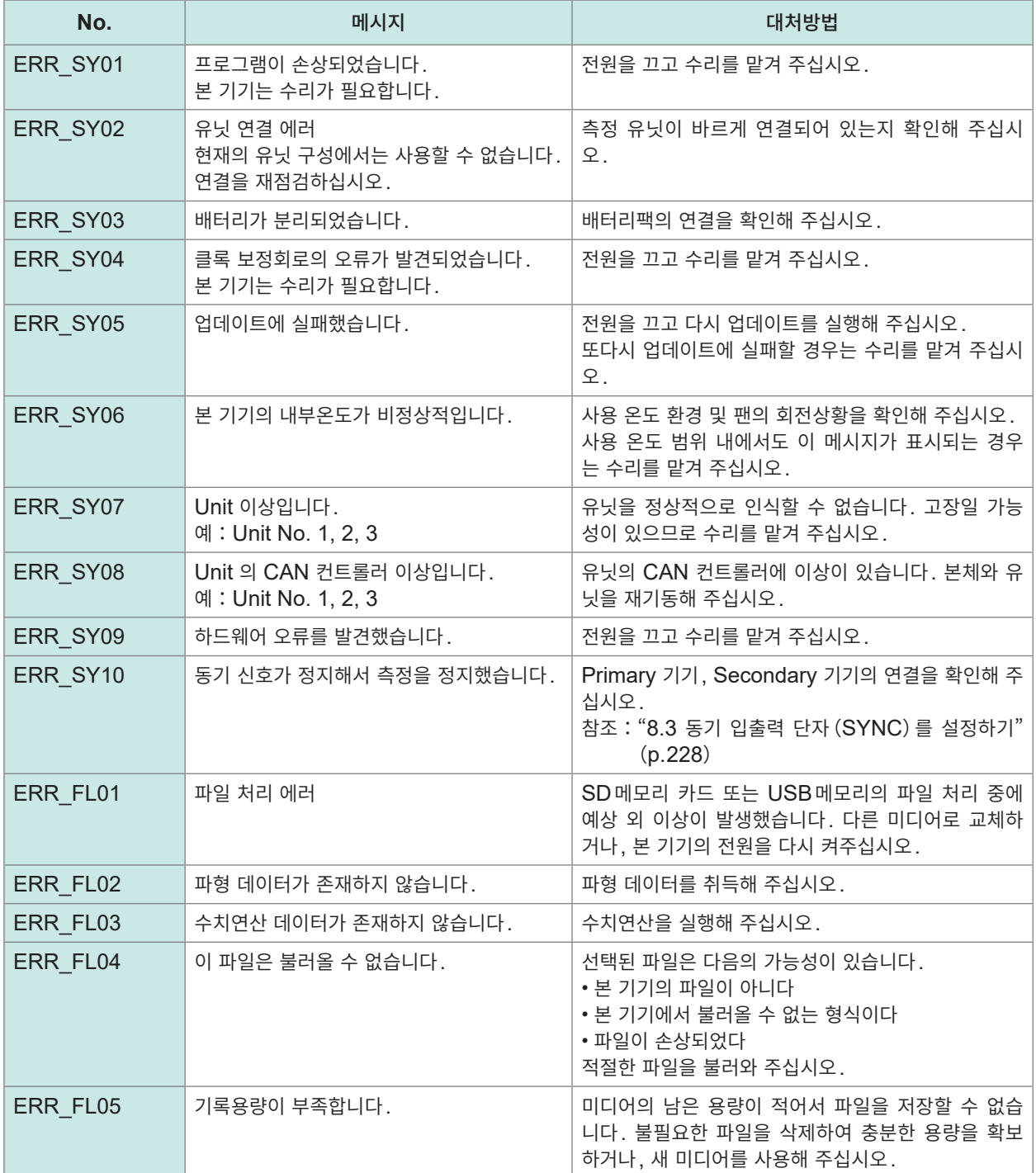

<span id="page-433-0"></span>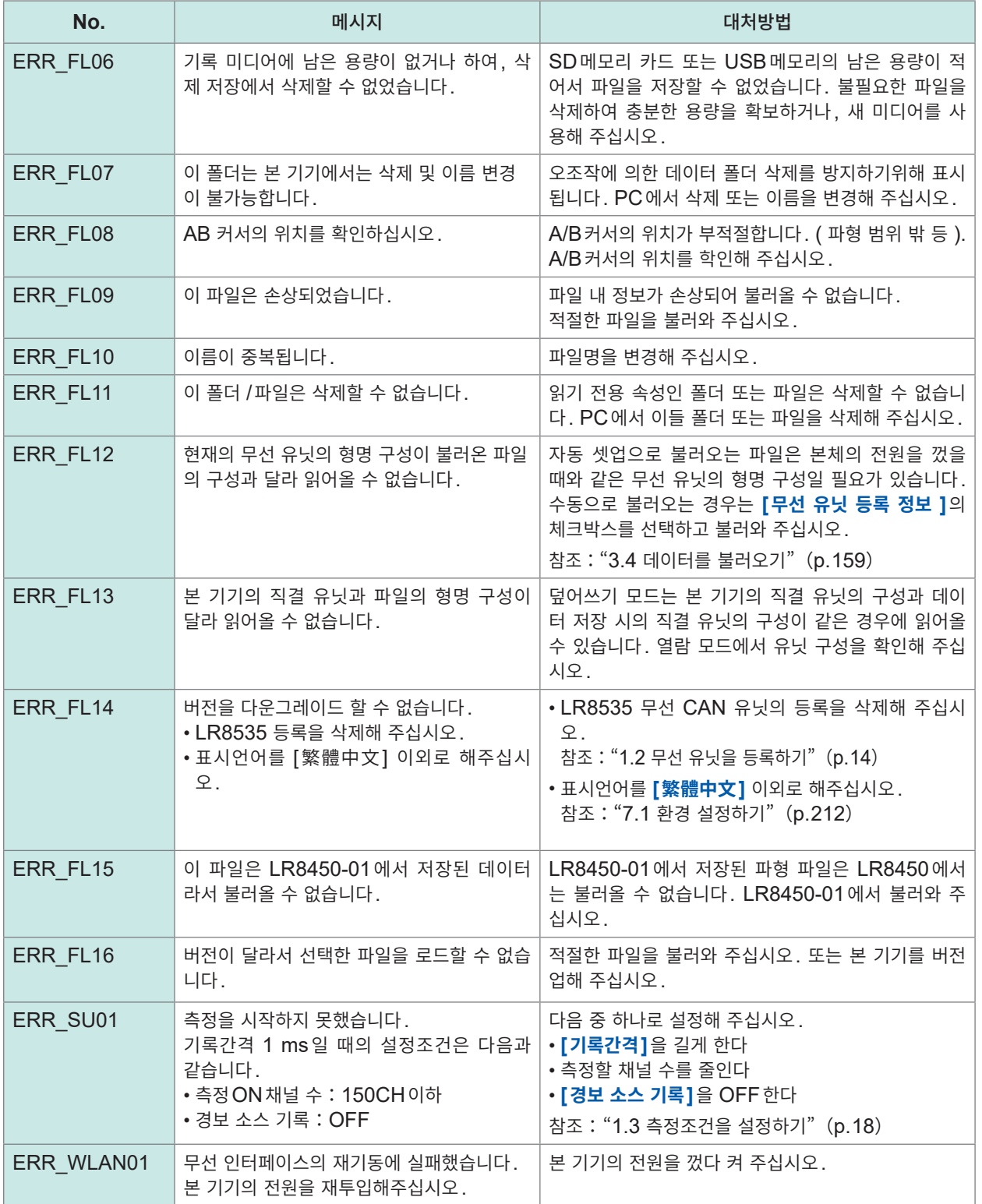

#### **경고 메시지**

임의 키를 누르면 표시가 해제됩니다.

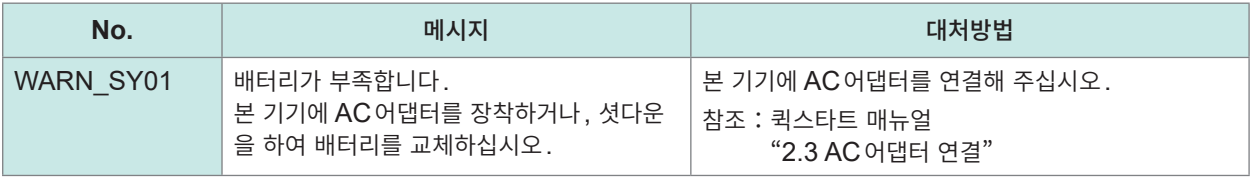

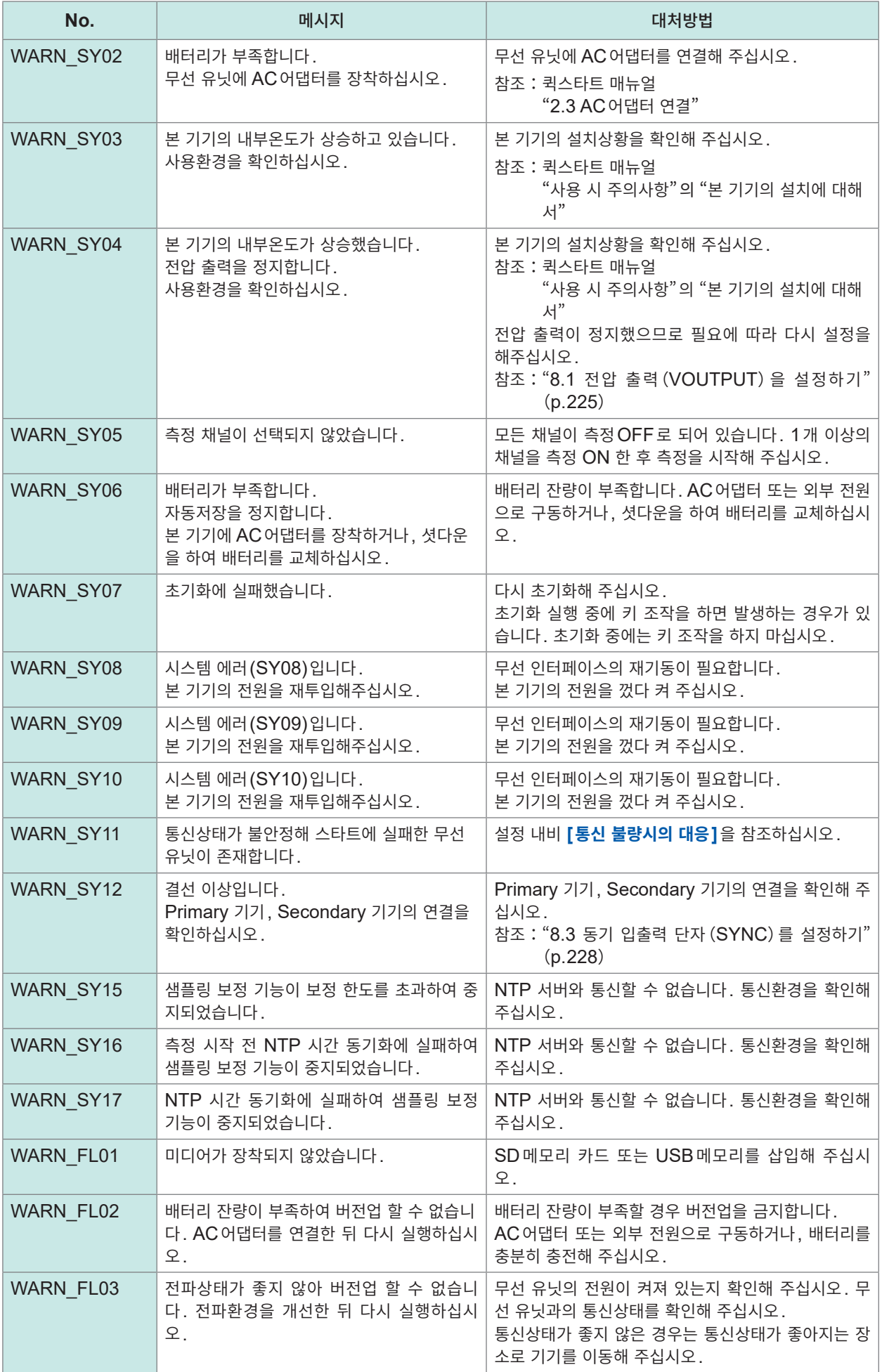

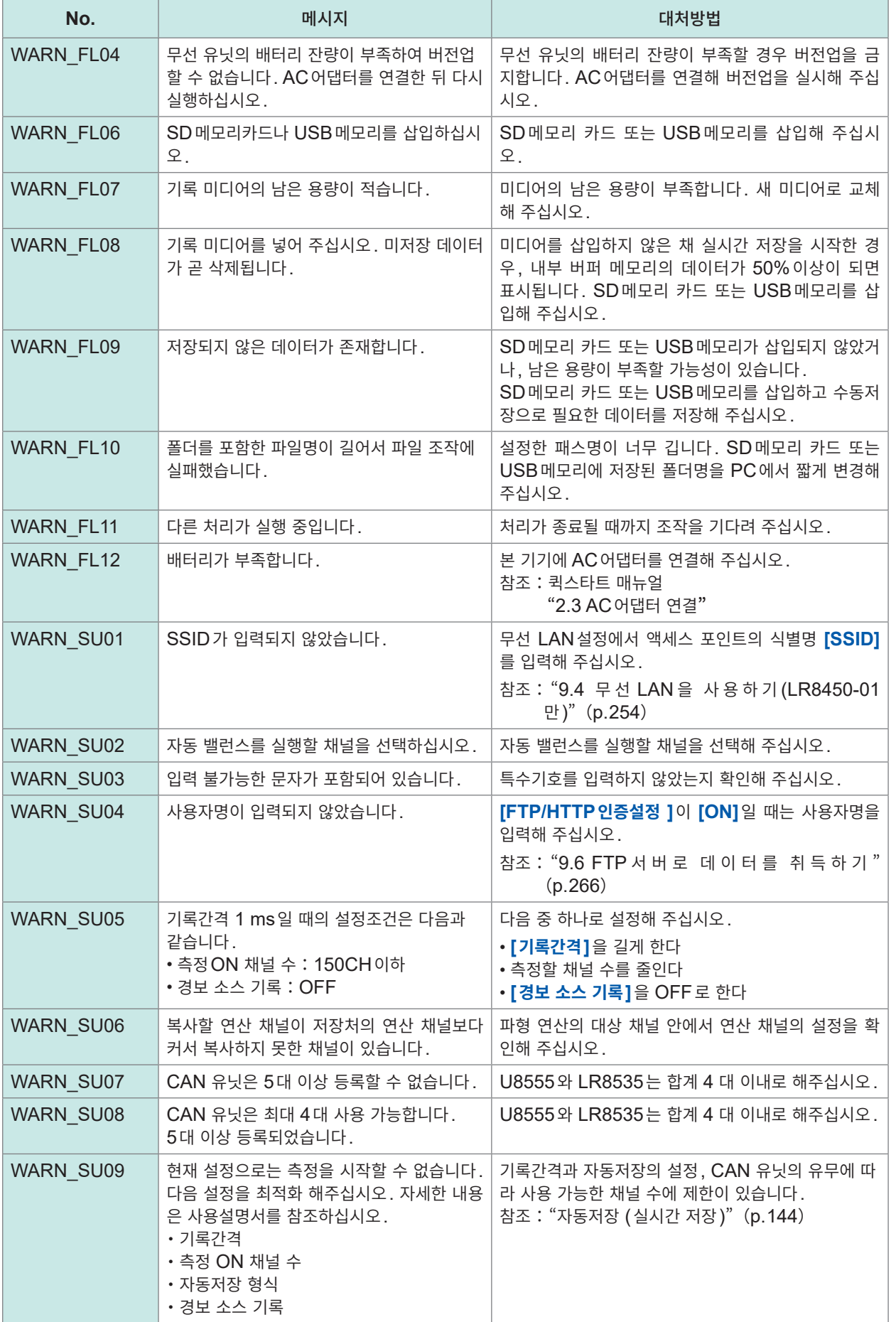

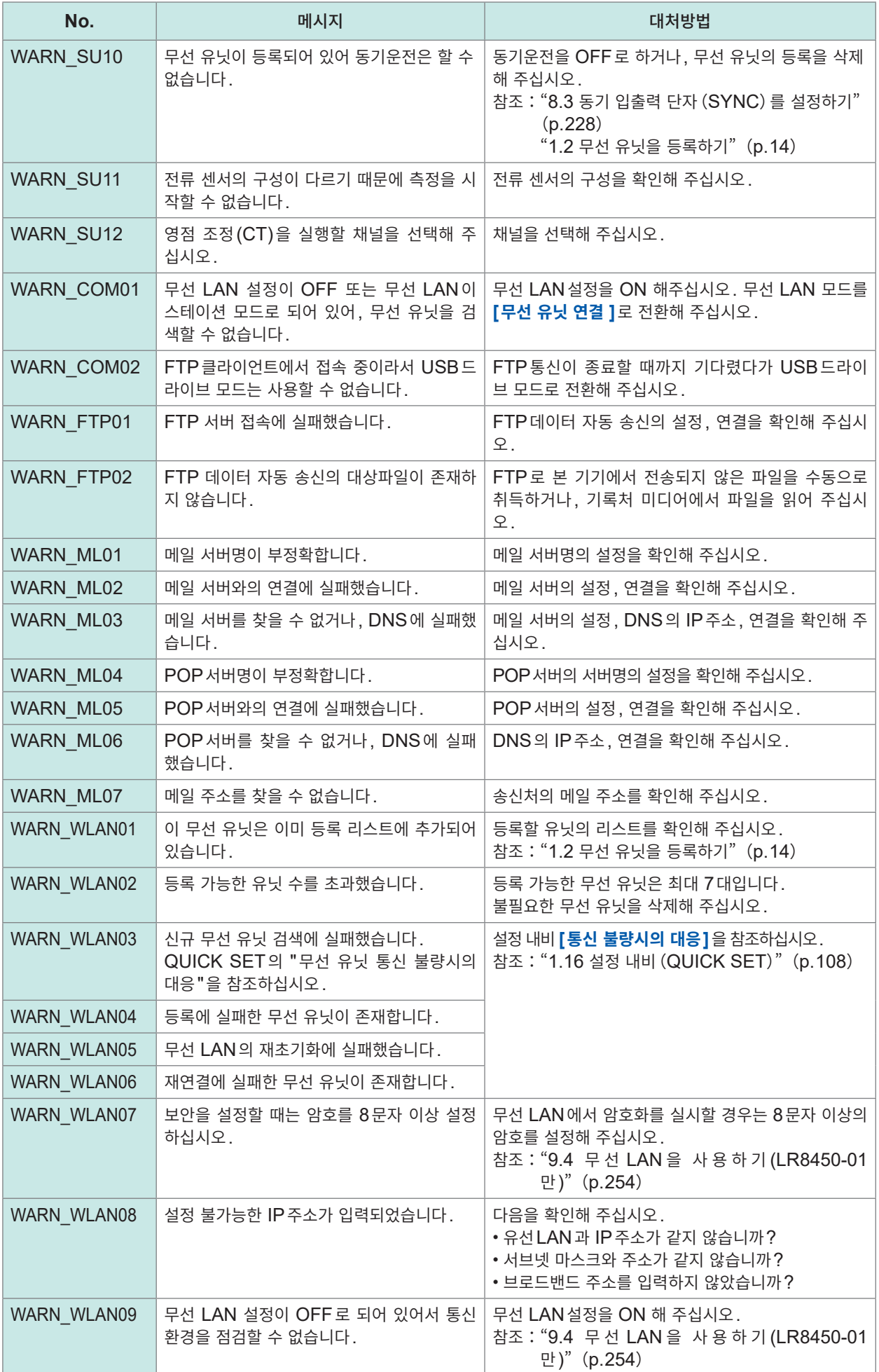

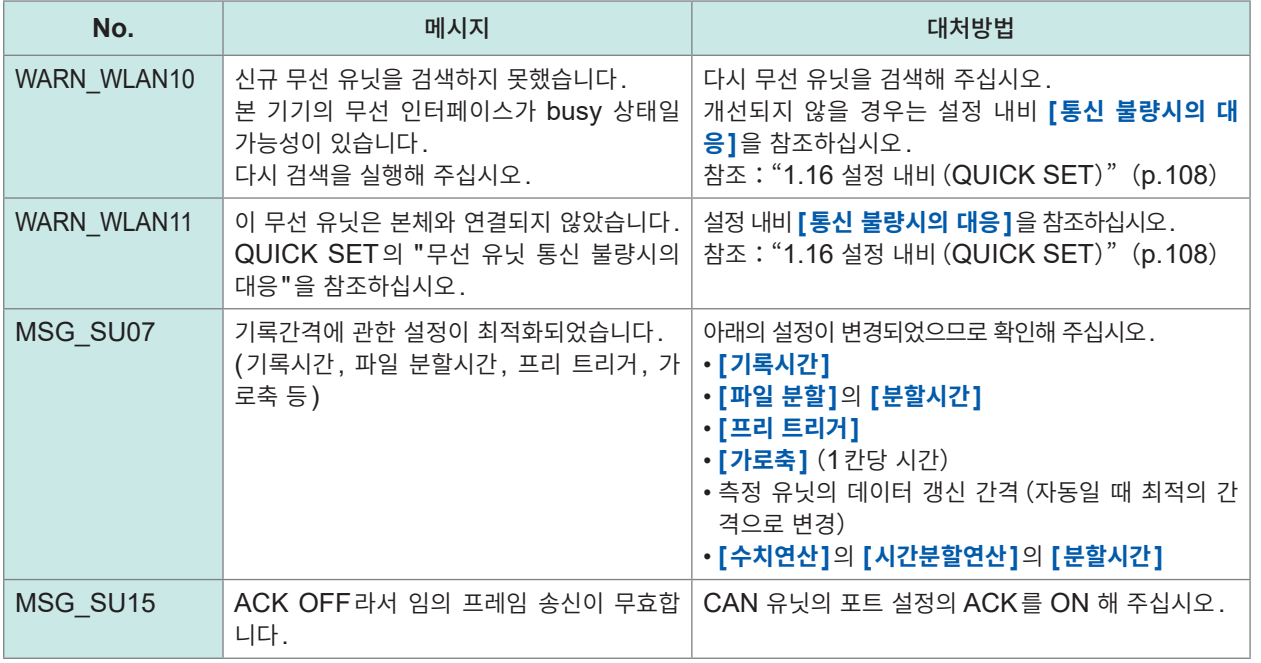

#### 경고 발생 시에 1번만 표시되고 몇 초 뒤에 사라집니다.

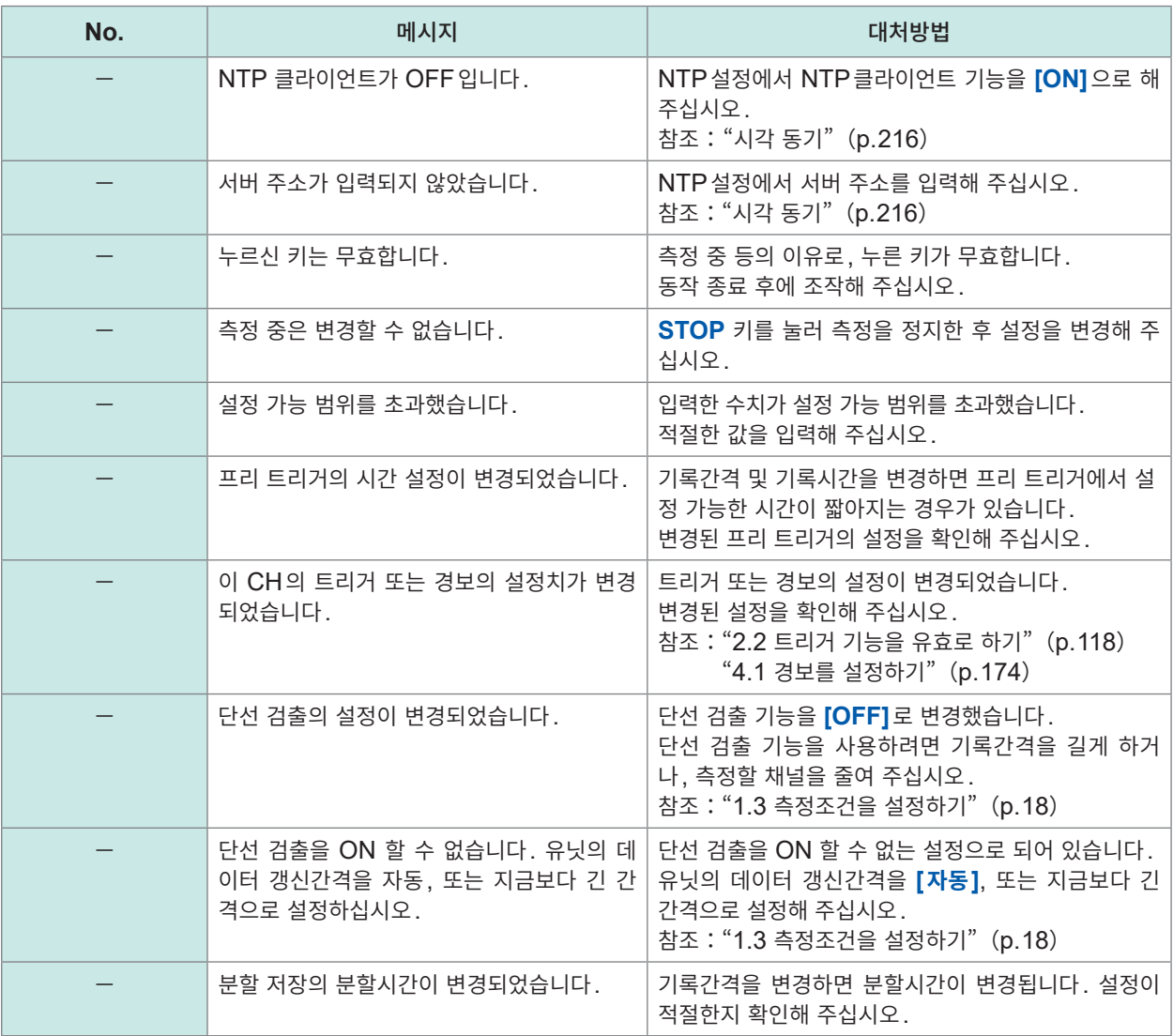

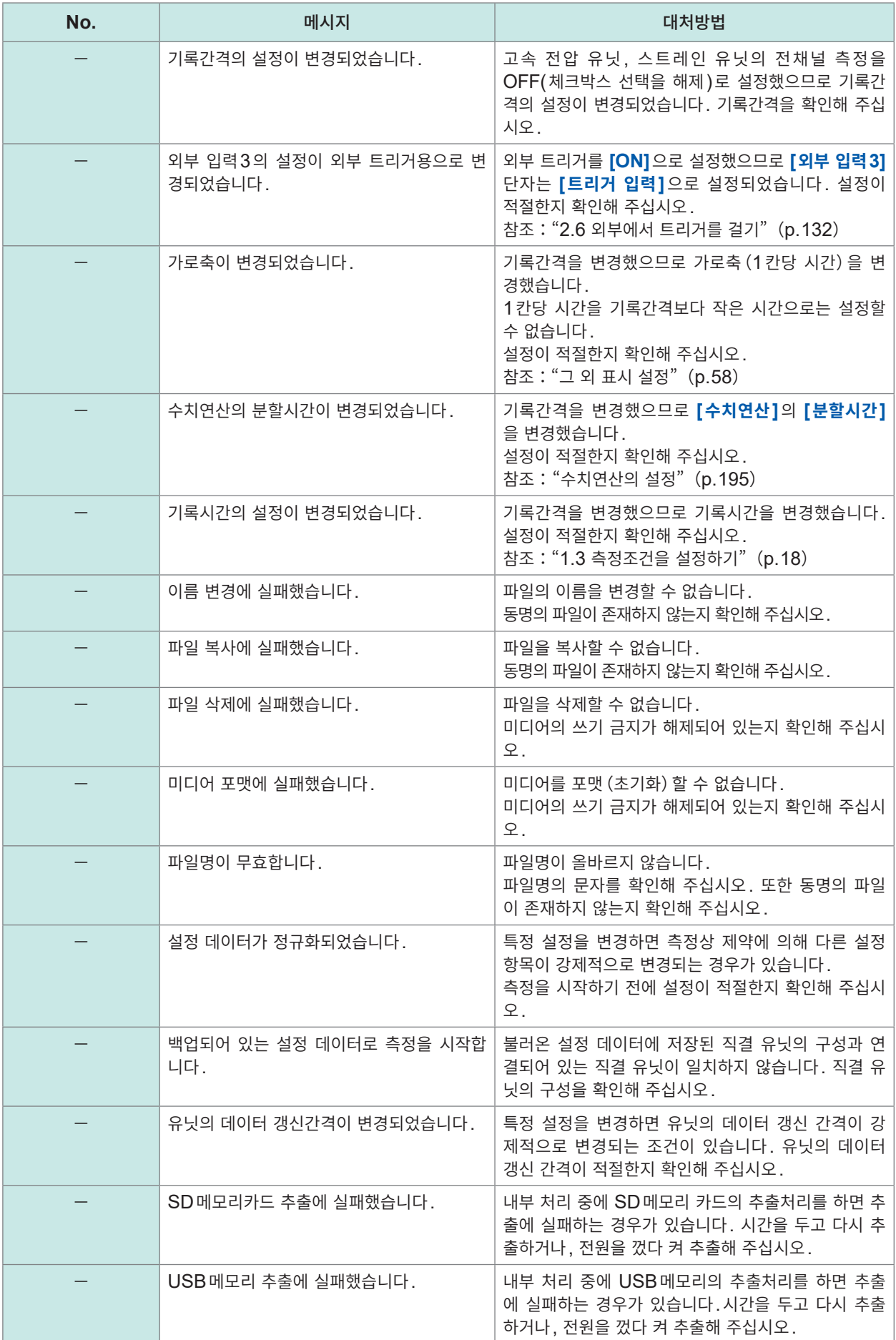

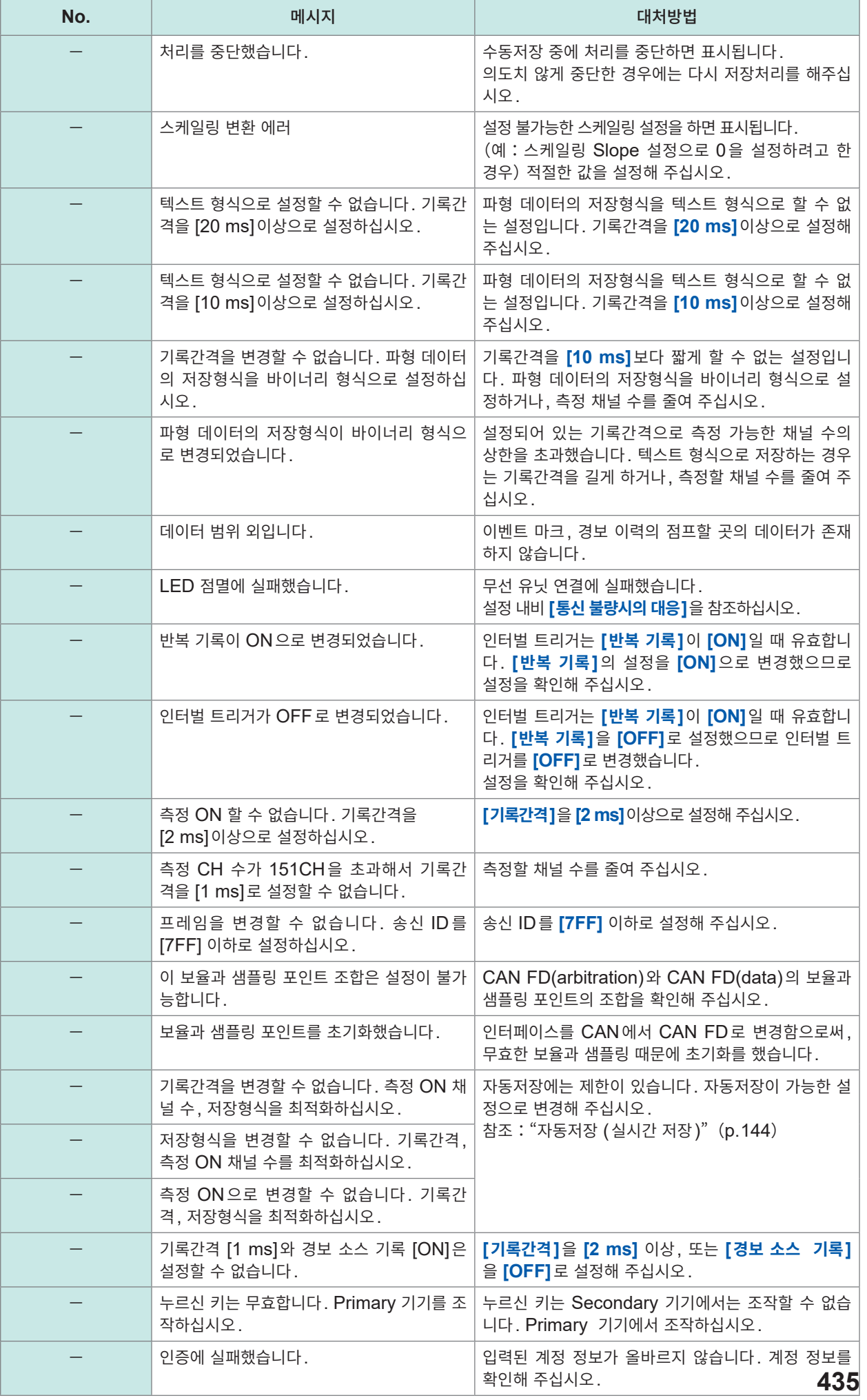

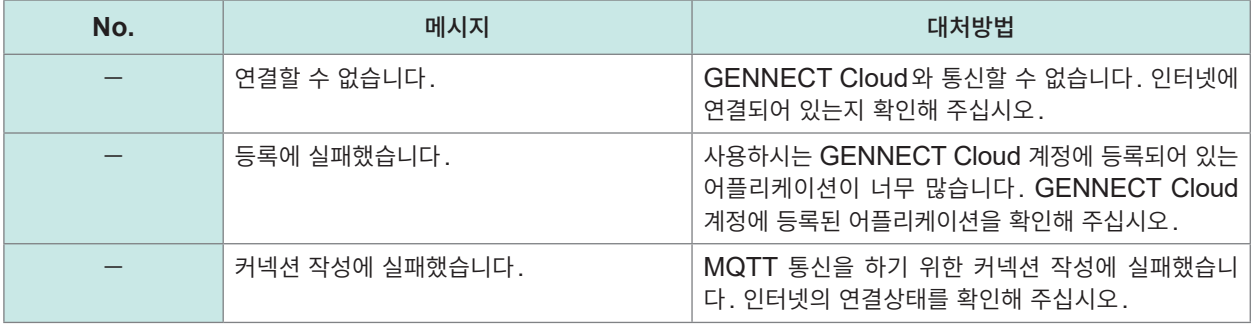

## <span id="page-441-0"></span>**설치 및 측정 동작에 대해서**

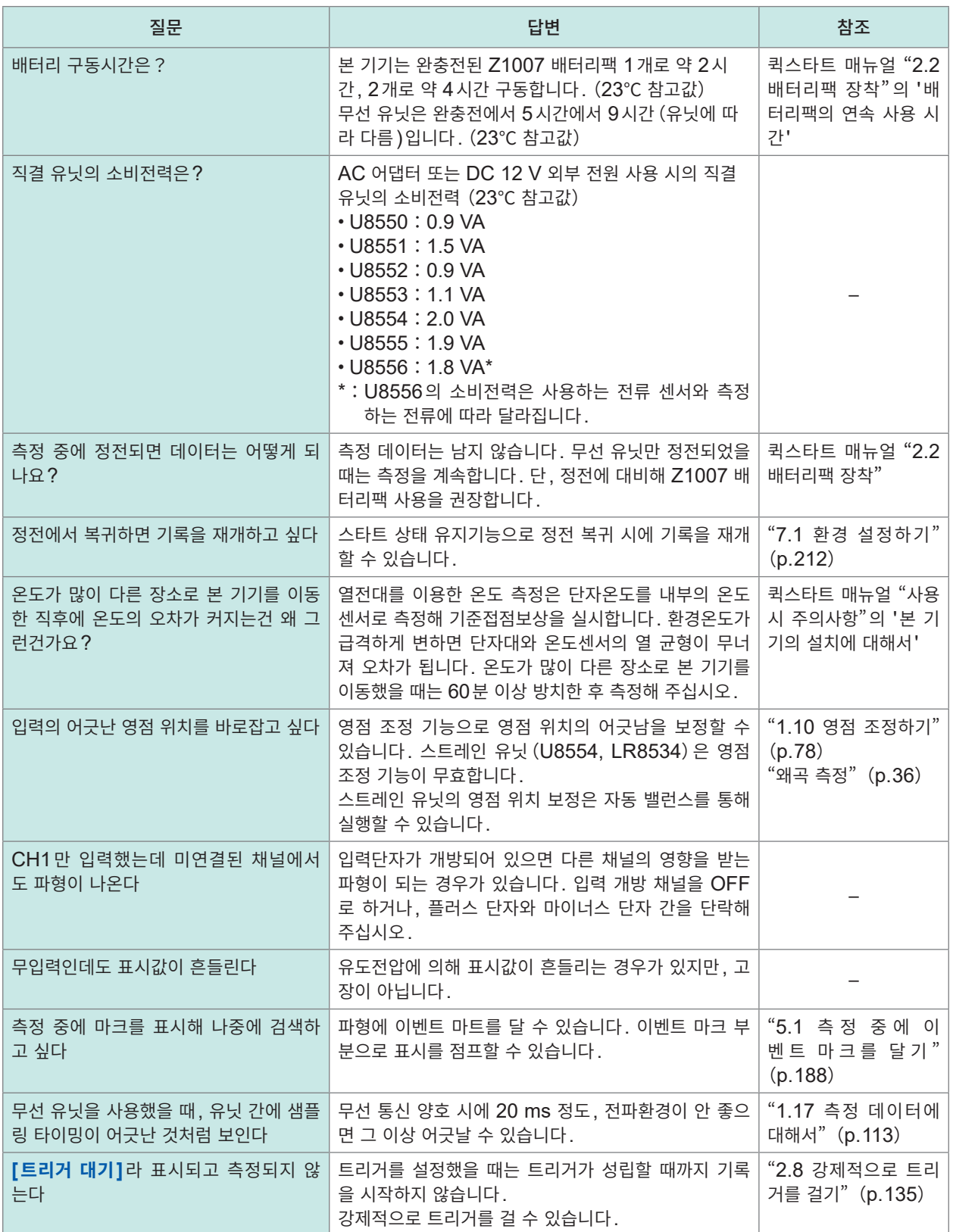

## **설정에 대해서**

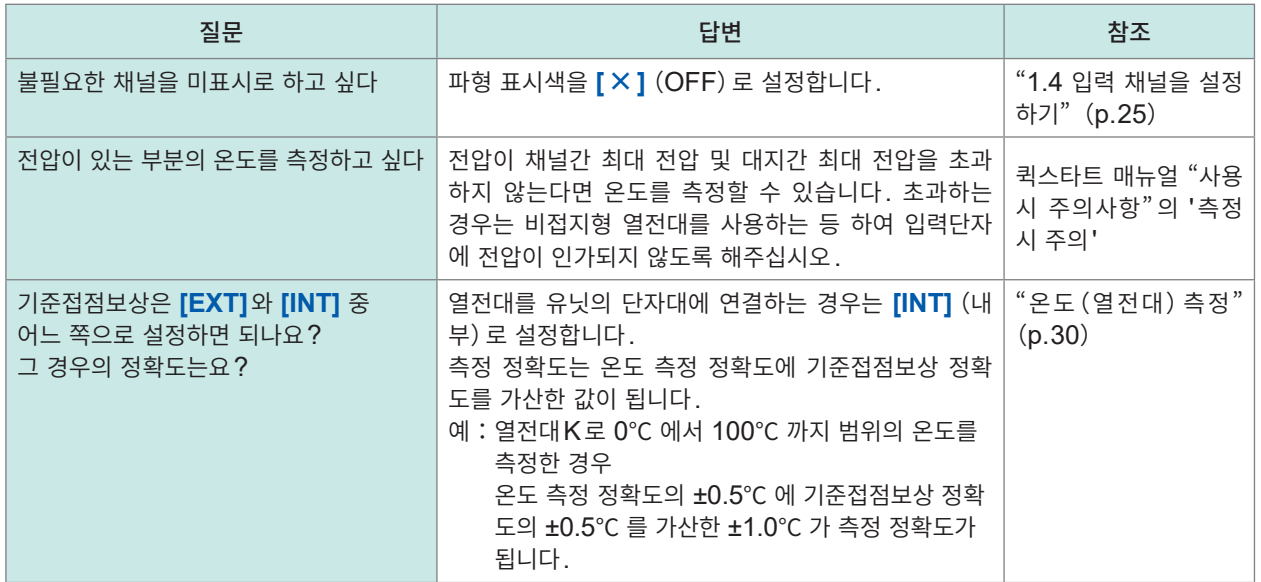

#### **데이터 저장에 대해서**

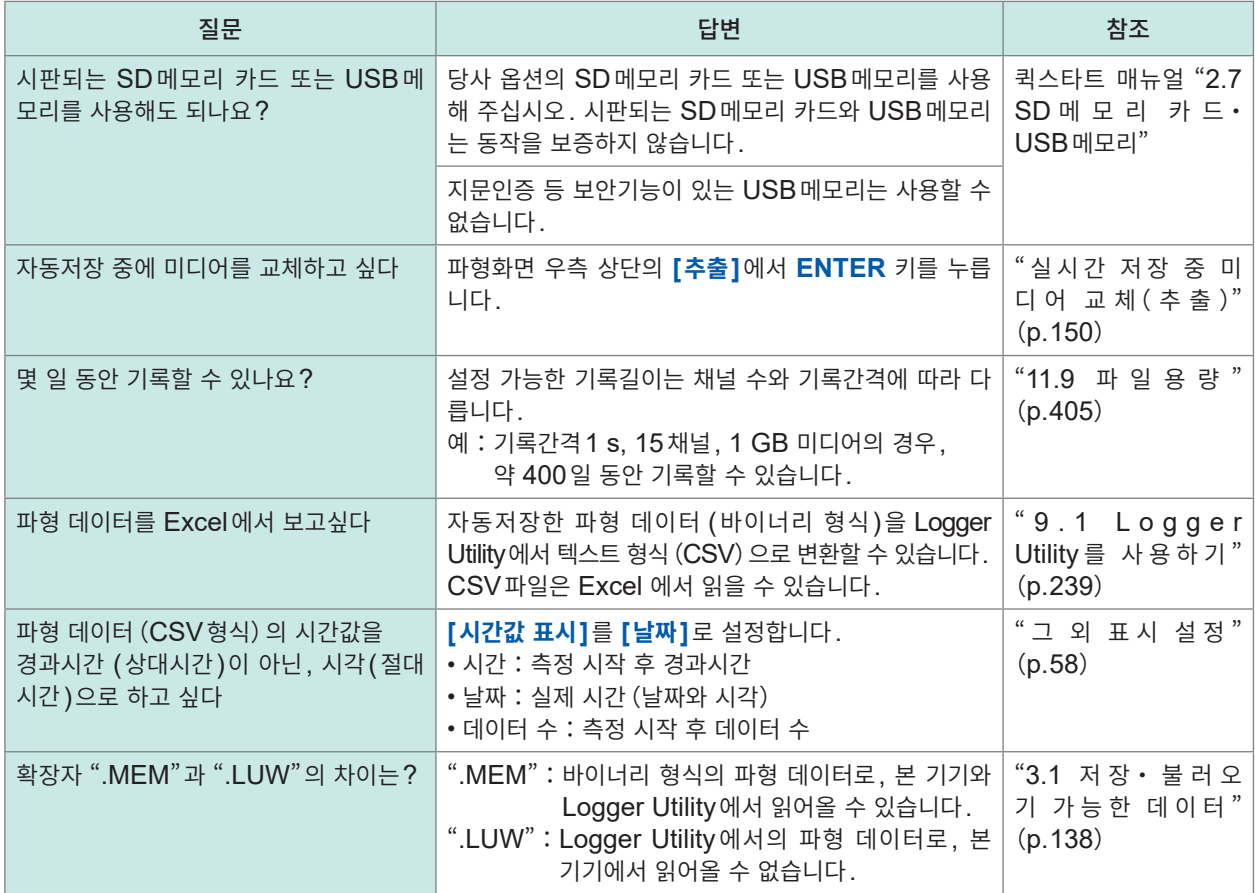

# 색인

# <u>A a contract of the contract of the contract of the contract of the contract of the contract of the contract of the contract of the contract of the contract of the contract of the contract of the contract of the contract </u>

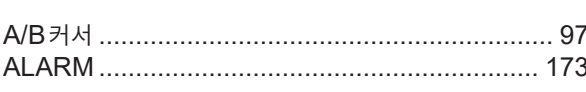

#### $\mathbf C$

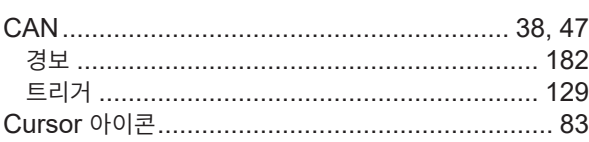

# E <u>\_\_\_\_\_\_\_\_\_\_\_\_\_\_\_\_\_\_\_\_\_\_\_</u>

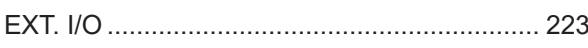

# Figure 1995 and the company of

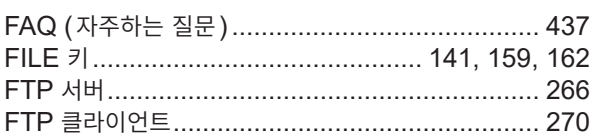

## Germany of the state of the state of the state of the state of the state of the state of the state of the state of the state of the state of the state of the state of the state of the state of the state of the state of the

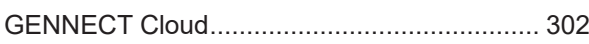

#### н

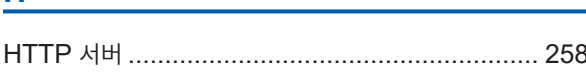

# **K K K K**

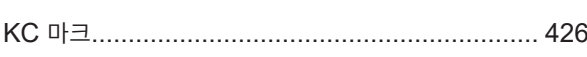

## Leaders and the state of the state of the

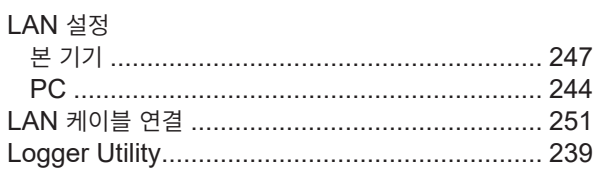

## M

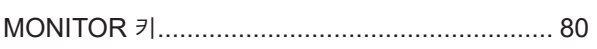

#### N

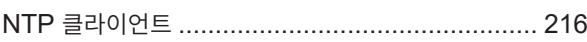

# <u>P\_\_\_\_\_\_\_\_\_\_\_\_\_\_\_\_\_\_\_\_\_\_\_\_\_\_\_\_\_\_\_\_</u>

# <u>s \_\_\_\_\_\_\_\_\_\_\_\_\_\_\_\_\_\_\_\_\_\_\_\_\_</u>

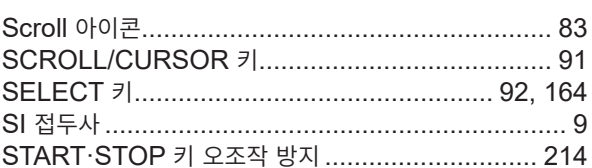

# $\mathbf U$  and  $\mathbf V$  and  $\mathbf V$  and  $\mathbf V$  and  $\mathbf V$  and  $\mathbf V$

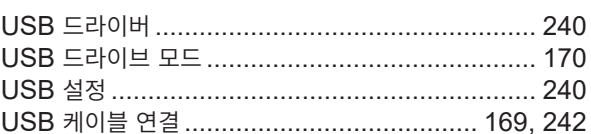

# **W**

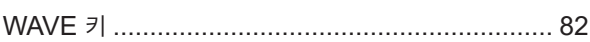

#### **The contract of the contract of the contract of the contract of the contract of the contract of the contract of the contract of the contract of the contract of the contract of the contract of the contract of the contract**

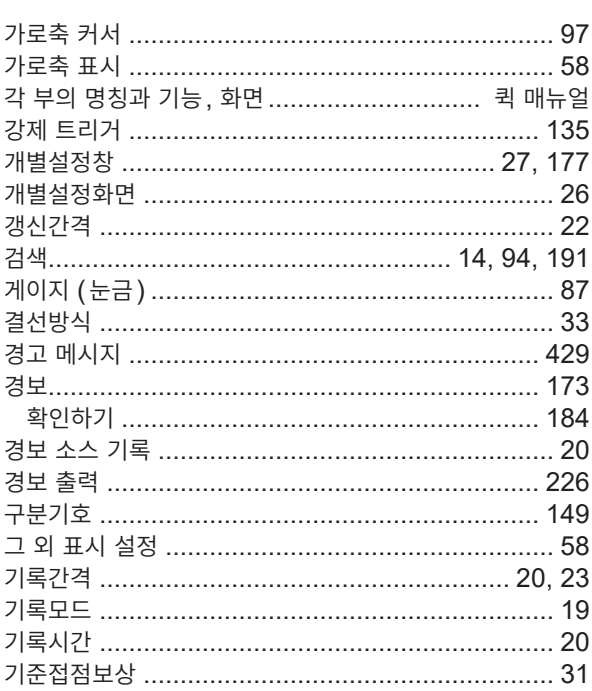

#### Ц

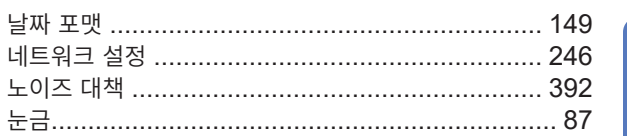

#### $\mathbf{E}^{(n)}$  .

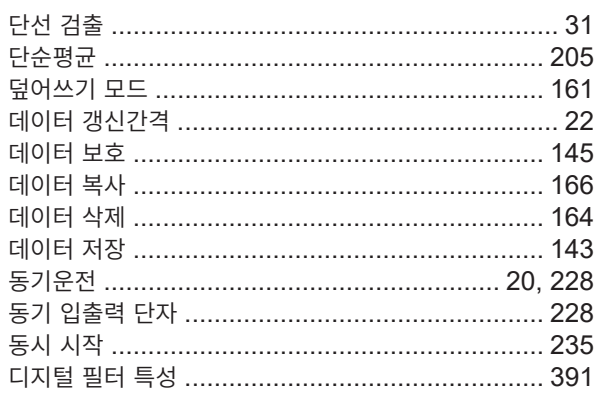

#### $\equiv$

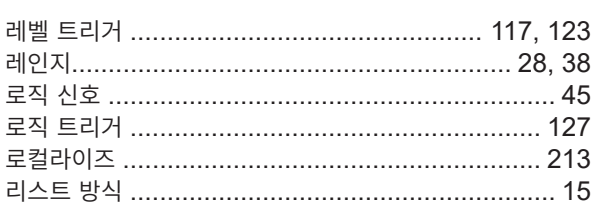

#### $\Box$

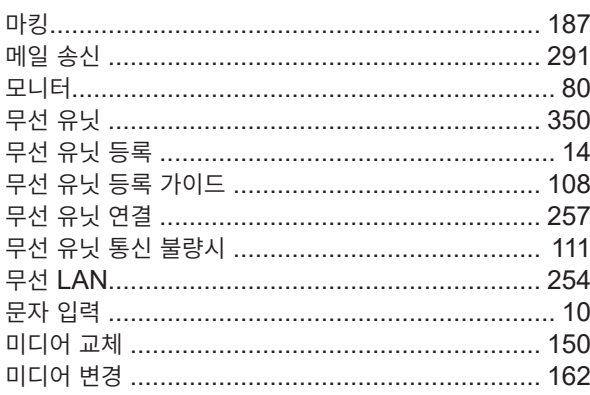

#### 쁘

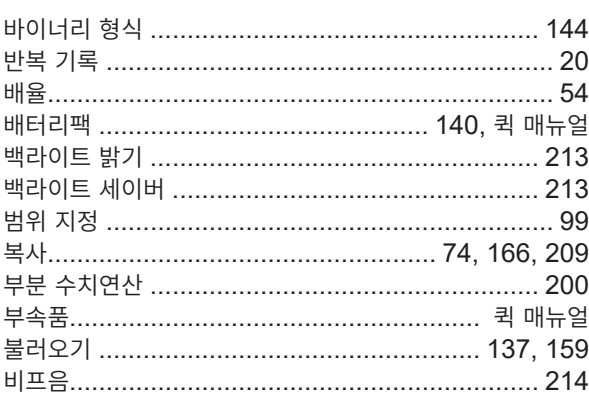

#### $\boldsymbol{\lambda}$

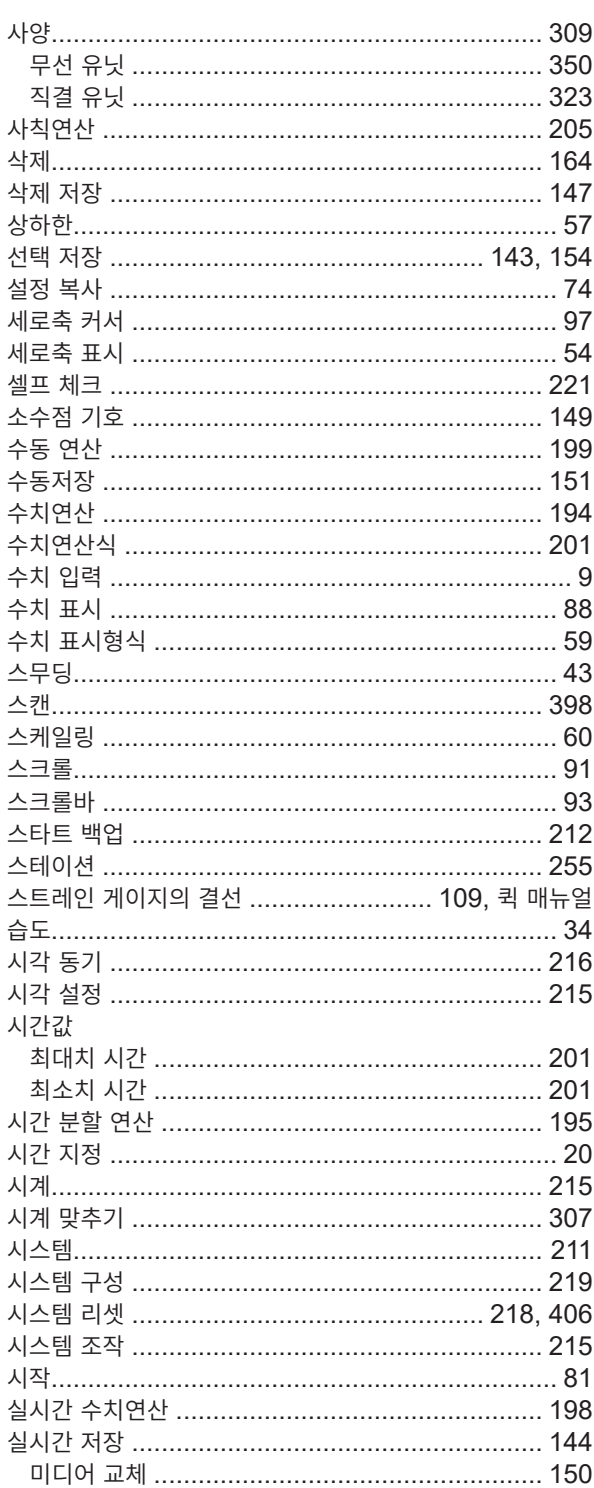

# $\overline{\phantom{0}}$

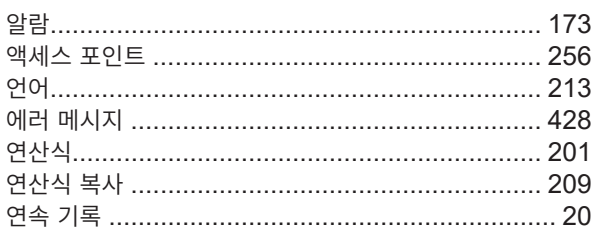

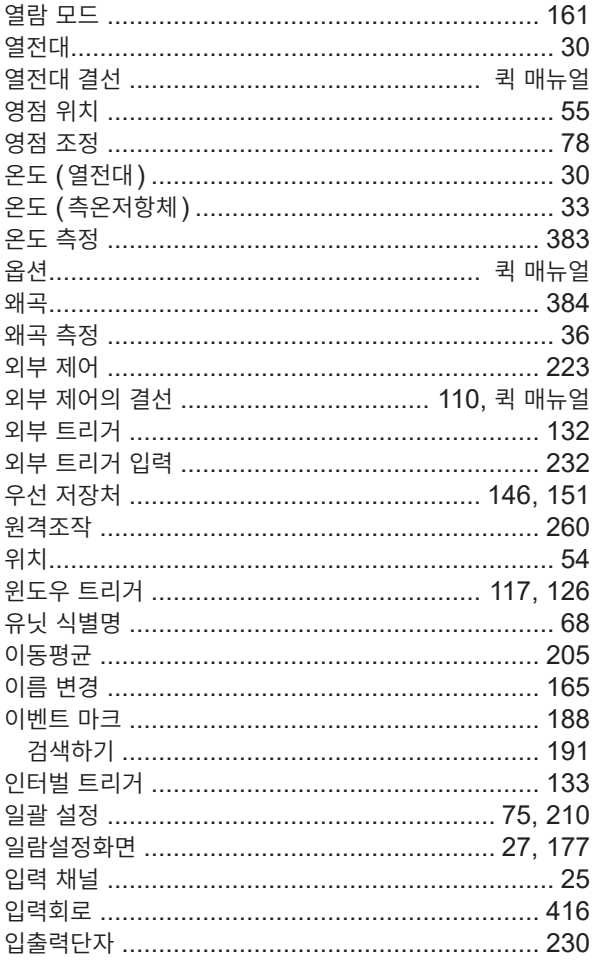

## **x**

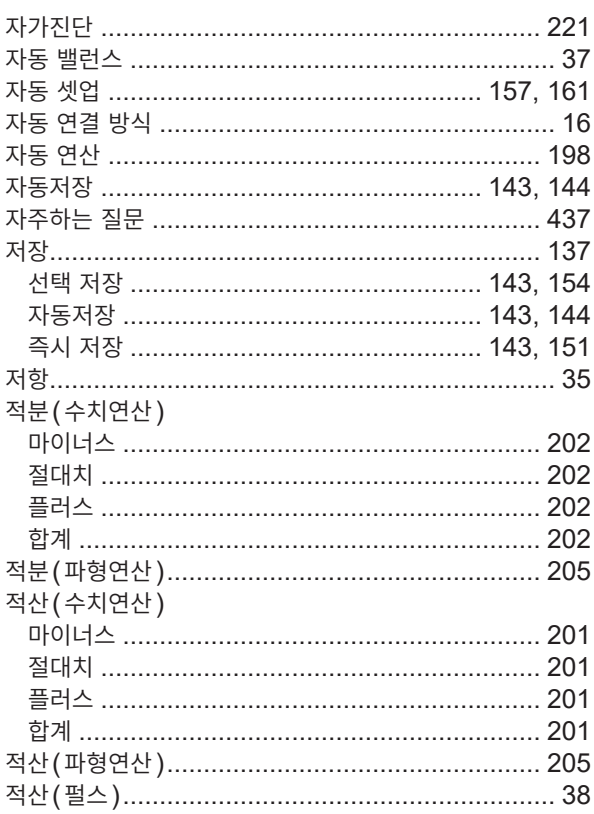

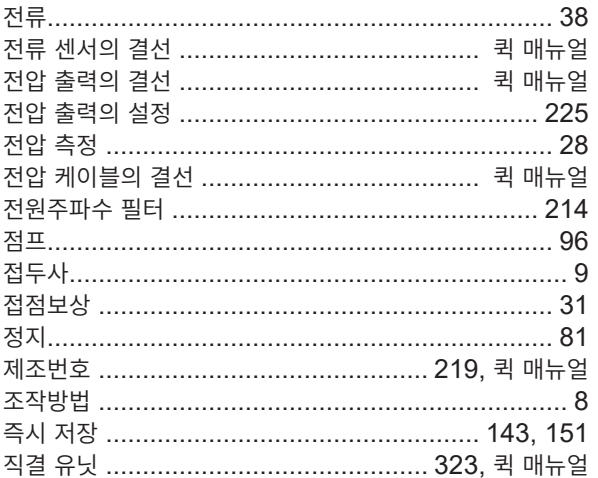

# $\frac{\star}{\cdot}$

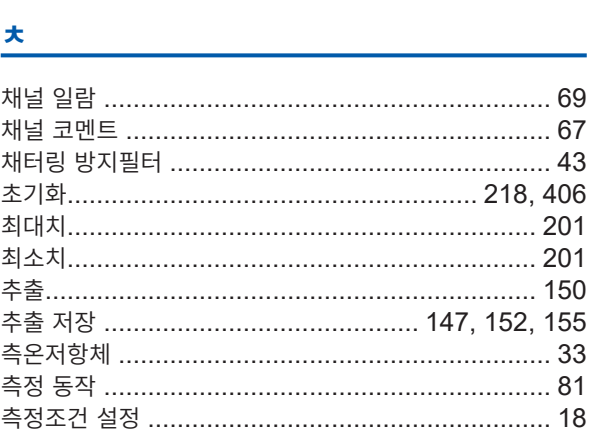

#### $\blacksquare$

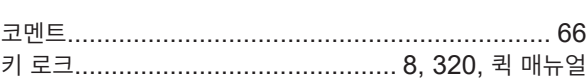

#### Engineering the control of the control

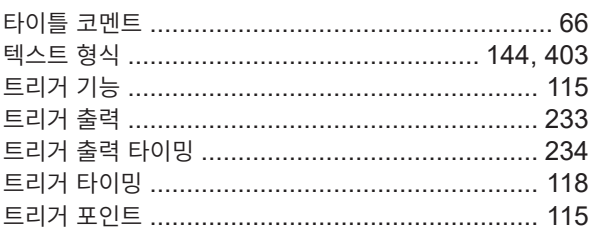

## $\mathbf{u}$

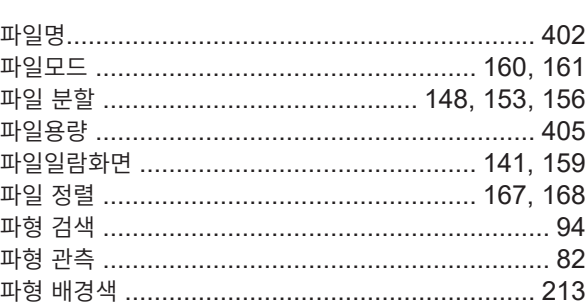

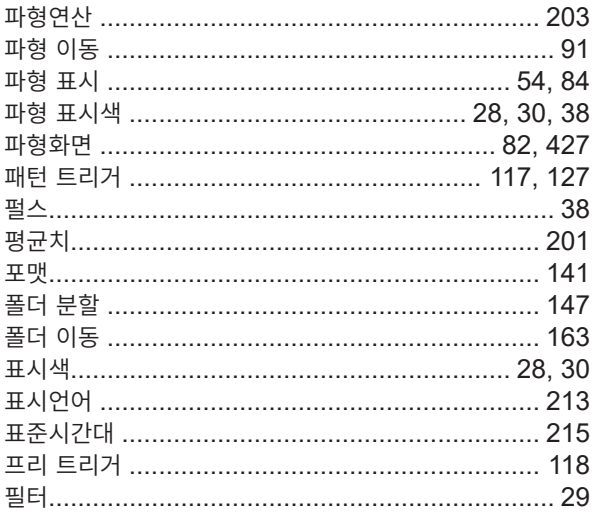

#### $\overline{\bullet}$

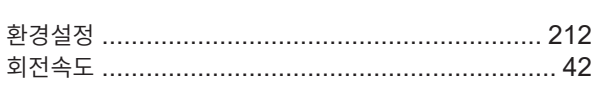

# **HIOKI**

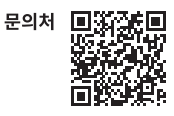

# www.hiokikorea.com/

**Headquarters** 81 Koizumi Ueda, Nagano 386-1192 Japan **히오키코리아주식회사**<br>서울특별시 강남구 테헤란로 322 (역삼동 707-34) 한신인터밸리24빌딩 동관 1705호 TEL 02-2183-8847 FAX 02-2183-3360 info-kr@hioki.co.jp 2103 KO

Printed in Japan

편집 및 발행 히오키전기주식회사